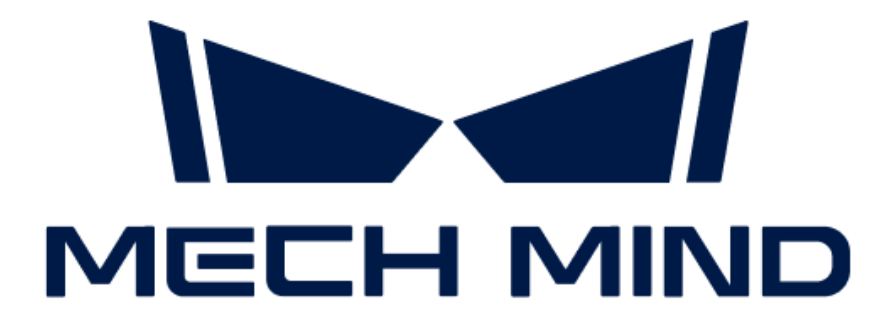

# Vision System Tutorial

v1.8.2

# Table of Contents

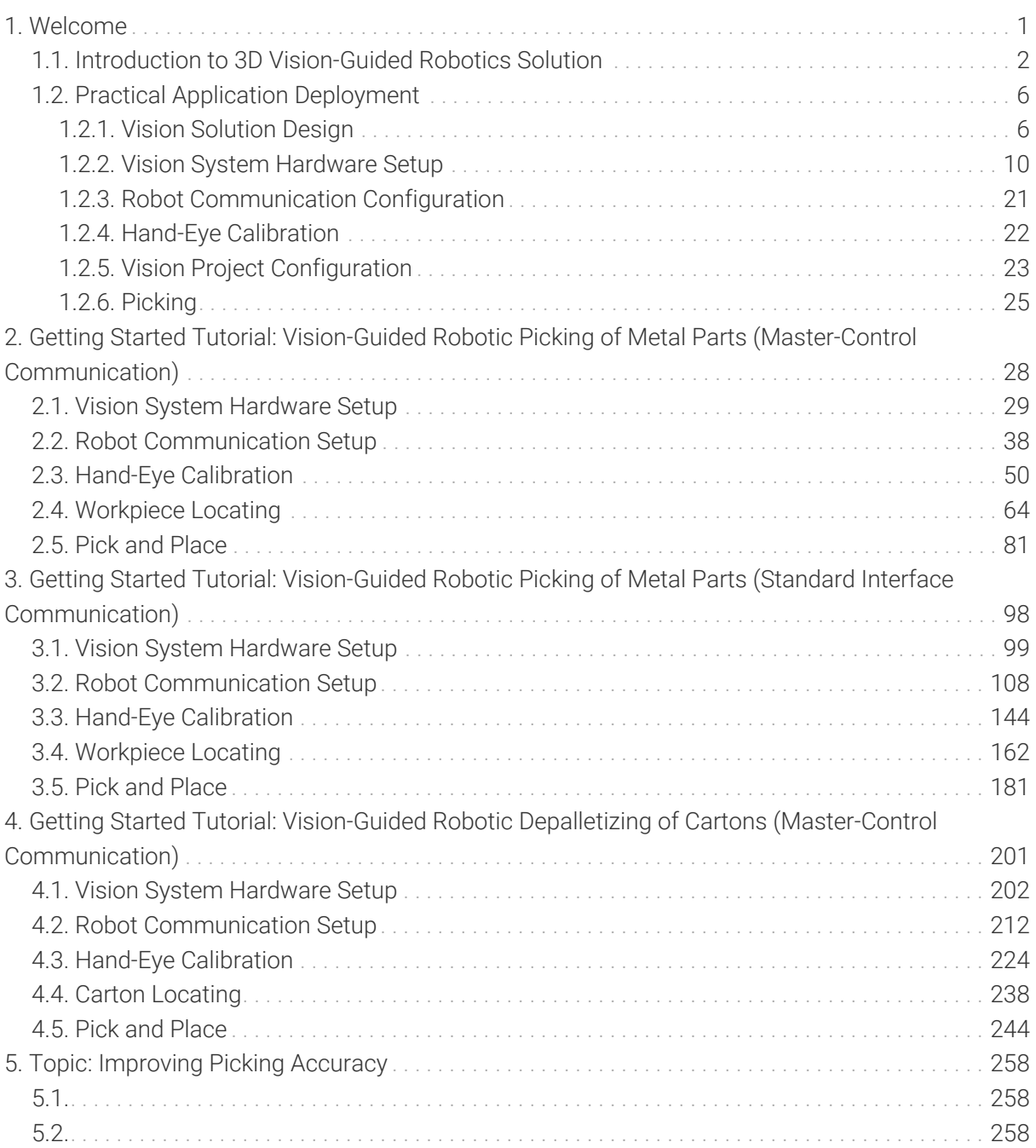

<span id="page-2-0"></span>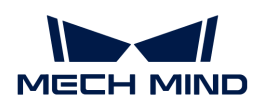

## 1. Welcome

Welcome to use the tutorials for the Mech-Mind Vision System!

### Introduction to the Vision System

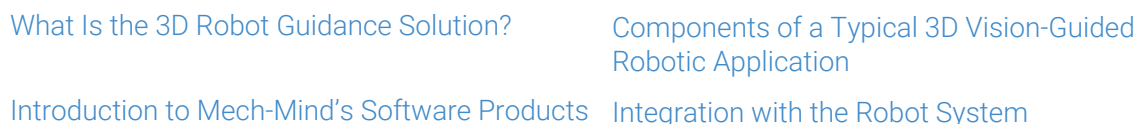

### Getting Started Tutorials

Getting started tutorials guide beginners to deploy the first 3D vision-guided robotic application step by step.

<suite-tutorial:getting-started:first-application.pdf>

<suite-tutorial:single-case-cartons:single-case-cartons.pdf>

<suite-tutorial:getting-started-interface:first-application-interface.pdf>

### Practical Application Deployment

The approach to deploying a 3D vision-guided robotic application in actual projects is shown in the following figure:

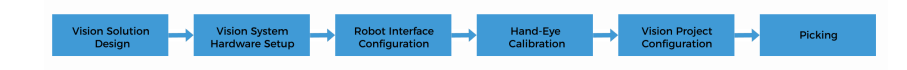

Please click the links to view the detailed explanation of each deployment phase.

- 
- **3** [Robot Communication Configuration](suite-tutorial:ROOT:vision-system-communication-configuration.pdf) **4** [Hand-Eye Calibration](suite-tutorial:ROOT:vision-system-calibration.pdf)
- 6 [Vision Project Configuration](suite-tutorial:ROOT:vision-system-project-configuration.pdf) **Configuration [Picking](suite-tutorial:ROOT:vision-system-picking.pdf)**
- **1** [Vision Solution Design](suite-tutorial:ROOT:vision-system-design.pdf) [Vision System Hardware Setup](suite-tutorial:ROOT:vision-system-hardware-setup.pdf)

### Application Optimization

Provides guidance on optimizing applications, such as improving picking accuracy and optimizing cycle time.

Topic: Improving Picking Accuracy

[Ensure Qualified Picking Accuracy](suite-tutorial:picking-accuracy:picking-accuracy-deployment.pdf)

[Troubleshoot Picking Errors](suite-tutorial:picking-accuracy:picking-accuracy-production.pdf)

<span id="page-3-0"></span>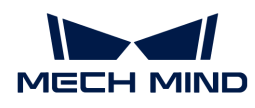

### 1.1. Introduction to 3D Vision-Guided Robotics Solution

#### What Is the 3D Vision-Guided Robotics Solution?

The 3D vision-guided robotics solution integrates Mech-Mind's sensing, perception, robot programming/planning technologies into a comprehensive solution, aiming to address the challenges that robots face in complex, unknown, or dynamic environments.

This solution offers a wide range of applications such as 3D vision guided workpiece loading, depalletizing and palletizing, locating and assembly, and piece picking. It is widely used in various industries such as automotive, logistics, supermarkets, and heavy industry.

By integrating the Mech-Mind Vision System into the robot system, a complete vision-guided robotic application can be built to guide the robot to perform intelligent tasks.

#### Components of a Typical 3D Vision-Guided Robotic Application

A typical vision-guided robotic application usually consists of the robot, camera(s), industrial personal computer (IPC), and Mech-Mind's software products.

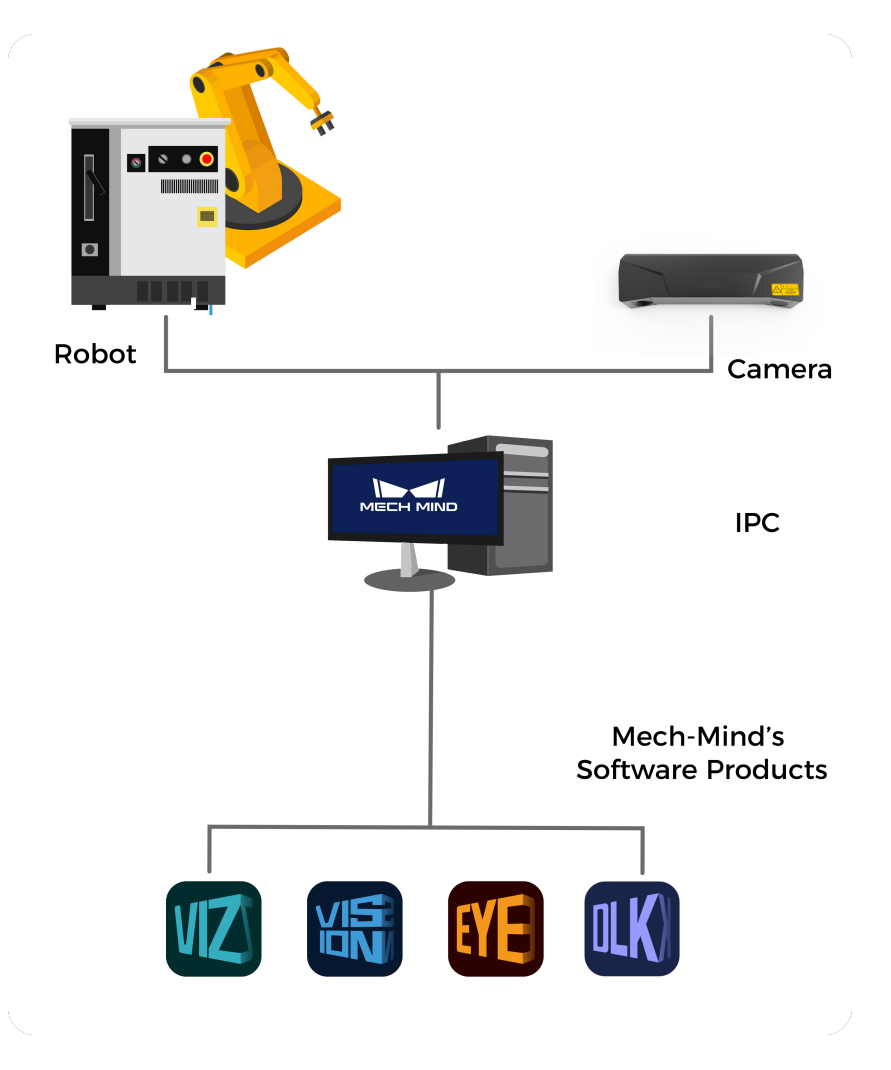

#### Robot

A robot is a programmable multi-purpose handling device with some autonomy that can perform tasks such as movement, manipulation, or positioning. In the Mech-Mind Vision System, it performs intelligent tasks based on the results output by the vision system.

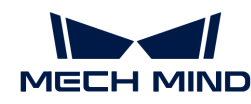

8

- A robot cell usually consists of a robot body, a controller, and a teach pendant.
- In industrial applications that require a high level of automation, a programmable logic controller (PLC) can be used to control the motion and operation of the robot. If a higher level of control and monitoring is required, a host computer can also be used to perform more complex programming and control of the robot, such as path planning, task planning, and motion control. The Mech-Mind Vision System supports collaboration with the PLC and host computer.
- In this article, "robot side" is used as a generic term for the robot, PLC, or host computer.

#### Camera

It is the Mech-Eye industrial 3D camera developed by Mech-Mind, which is used to capture image and location information of the objects.

#### IPC

It refers to the computer that provides the operating environment for the Mech-Mind's software products.

#### Mech-Mind's software products

Mech-Mind's software products perform vision processing based on image and location information captured by the camera, and output the location and orientation of the objects and the planned motion path of the robot, thus guiding the robots to complete intelligent tasks, such as picking, depalletizing and palletizing, gluing, sorting, etc. The functions provided by different Mech-Mind software vary. For details, refer to [Introduction to Mech-Mind's Software](#page-4-0) [Products.](#page-4-0)

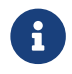

• In this article, the cameras and IPC provided by Mech-Mind, and Mech-Mind's software products constitute the Mech-Mind Vision System.

#### <span id="page-4-0"></span>Introduction to Mech-Mind's Software Products

The Mech-Mind Vision System mainly involves the following software:

• Mech-Eye Viewer

Mech-Eye Viewer allows users to adjust the parameters of the Mech-Eye industrial 3D camera according to the characteristics of the target object, and obtain high-quality 2D images, depth maps, and point clouds.

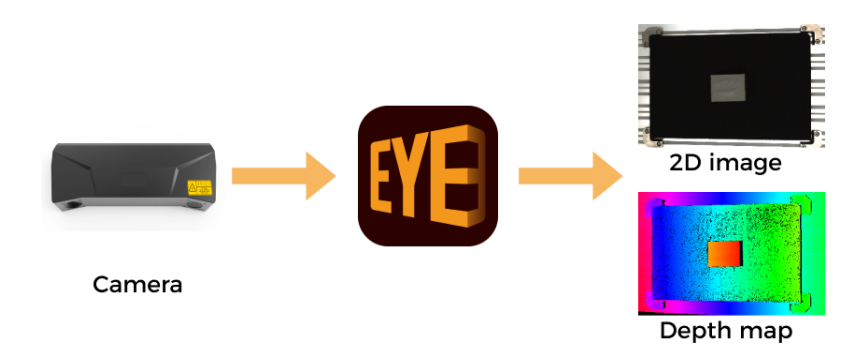

• Mech-Vision

Mech-Vision is a state-of-the-art machine vision software. With its fully graphical interface, advanced machine vision applications such as piece picking, high-precision positioning, assembly, industrial inspection/measurement, and automatic path planning can be completed

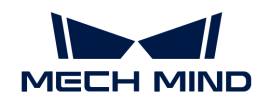

without writing codes.

Based on the image data captured on-site, this software performs a series of vision processing and outputs the vision results (such as the position and orientation of the target object). In addition, based on the vision results, this software can perform collision-free path planning for the robot, and output the planned picking path.

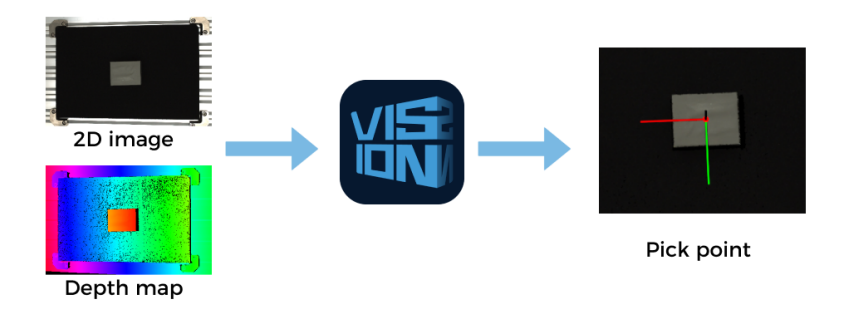

• Mech-Viz

Mech-Viz is a robot path planning software. It uses the information provided by Mech-Vision, including the point clouds and workpiece positions, to intelligently plan the robot path for picking, carrying, palletizing and depalletizing, and other complex application scenarios.

This software allows users to build a workflow for the robot in a visualized manner and provides a 3D simulation function for validation before using the real robot. It has already been adapted to most major robot brands around the world.

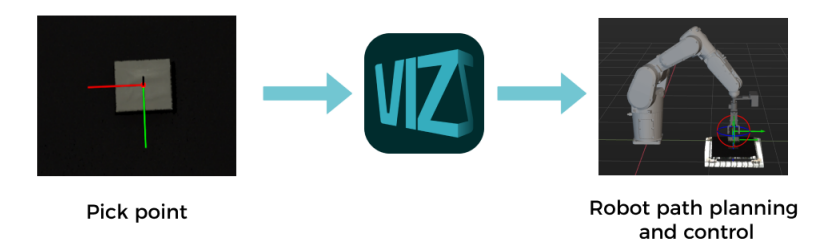

• Mech-DLK

Mech-DLK is machine vision deep learning software. With a variety of built-in industry-leading deep learning algorithms, it can solve many problems that traditional machine vision cannot handle, such as highly difficult segmentation, positioning, and classification.

Through intuitive and simple UI interactions, even without programming or specialized deep learning knowledge, users can quickly implement model training and validation with this software.

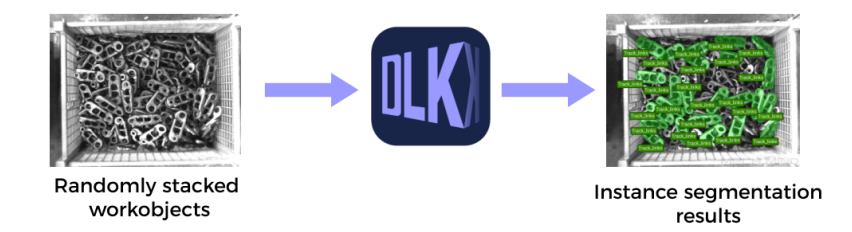

• Communication Component for the Vision System

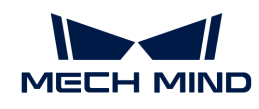

The communication component for the vision system (runs in the background) enables data exchange among software within the vision system and provides standardized and customized communication with external devices, such as robots, PLCs, and host computers, which makes vision-guided intelligent robotic applications possible.

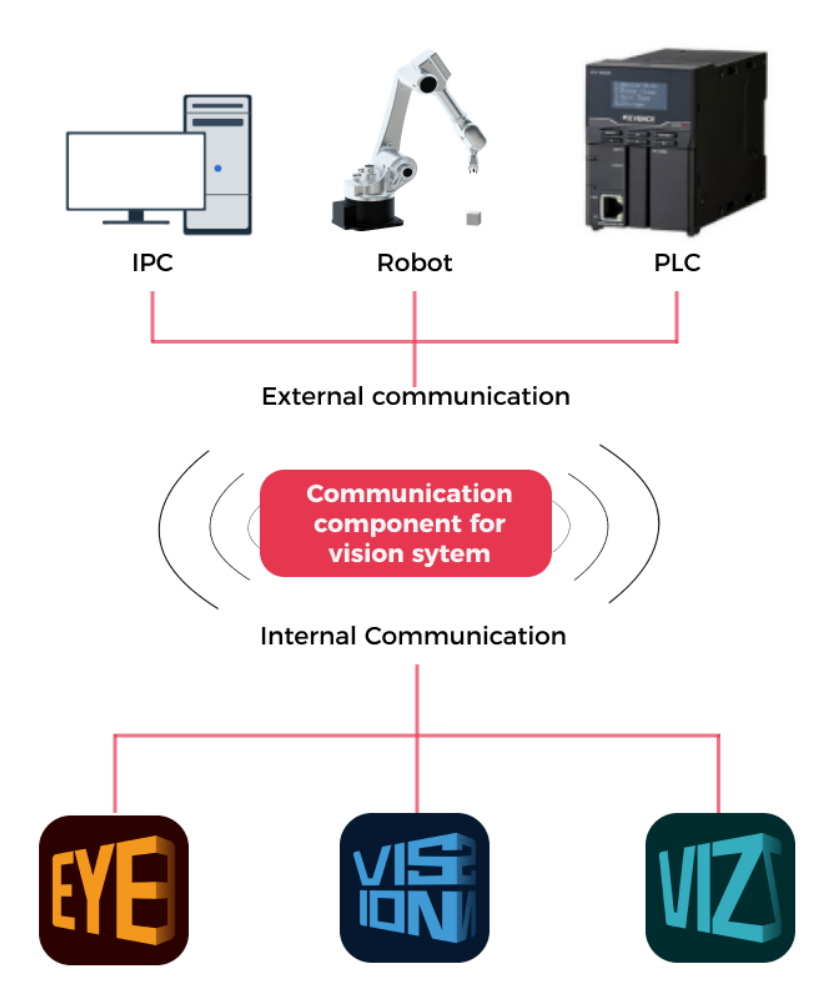

The relationship between Mech-Mind's software products is shown in the following figure.

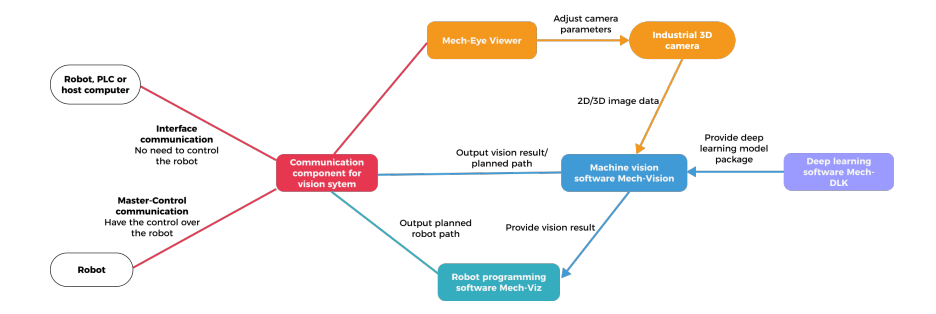

#### Integration with the Robot System

The Mech-Mind Vision System provides external communication interfaces, which allow it to communicate and integrate with the robot, PLC or host computer within the robot system. This enables the vision system to return the vision results or planned robot path (by Mech-Vision or Mech-Viz) to the robot side for use.

The Mech-Mind Vision System supports the following communication modes:

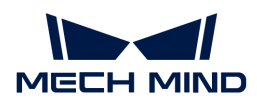

 <https://docs.mech-mind.net/download/video/communication/communication-modes-en.mp4> *(video)*

• Master-Control communication

In this mode, the vision side has control over the robot, i.e., the vision system acts as the master device, while the robot as the slave device. The vision system sends motion or IO commands to the robot, and the robot continuously listens to and executes these commands. The vision system controls the robot to perform tasks based on the planned path, such as loading or depalletizing/palletizing.

When this mode is used, the robot can be controlled by loading a master-control program to the robot or by using the robot's SDK (Software Development Kit). This mode supports communication between the vision system and the robot.

• Interface communication

In this mode, the vision system does not need to take control of the robot. Typically, the robot side acts as the master device, while the vision system is the slave device. The robot side and the vision system use the same standard communication protocol to communicate (such as TCP socket). The robot side sends requests while the vision system processes them and sends responses (poses and labels of the target objects) back. Depending on the request, the vision system returns either the vision result or the planned picking path. The robot makes further decisions or performs the appropriate tasks according to the responses returned from the vision system.

When this mode is used, you should write the robot interface program (for communicating with the vision system) and the robot application program (for receiving the data returned from the vision system and controlling the robot to perform tasks), and load them to the robot. This mode supports communication between the vision system and the robot, the PLC, or the host computer.

For more information about the communication modes, refer to the section [Communication](1.8.2@robot-integration:communication-basics:communication-overview.pdf) [Basics](1.8.2@robot-integration:communication-basics:communication-overview.pdf).

### <span id="page-7-0"></span>1.2. Practical Application Deployment

#### <span id="page-7-1"></span>1.2.1. Vision Solution Design

Before you deploy the application, you need to first design the vision solution and select the camera model, IPC model, camera mounting mode, robot communication mode, and more according to the actual needs of your project. A good design helps to quickly deploy a 3D visionguided application.

During the design phase of a 3D vision-guided application, you need to complete the following steps:

- [Select camera model](#page-8-0)
- [Determine camera mounting mode](#page-8-1)
- [Select IPC model](#page-9-0)
- [Select robot communication mode](#page-9-1)
- [Determine whether to use deep learning](#page-10-0)

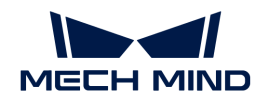

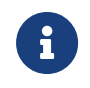

If the project requires a high picking accuracy, ensure a good picking accuracy of the application during deployment according to the guidance in [Topic: Improving Picking](suite-tutorial:picking-accuracy:picking-accuracy-deployment.pdf) [Accuracy.](suite-tutorial:picking-accuracy:picking-accuracy-deployment.pdf)

#### <span id="page-8-0"></span>Select Camera Model

Mech-Eye industrial 3D camera is a high-performance camera developed by Mech-Mind. It features high accuracy, fast data acquisition, resistance to ambient light, and high-quality imaging and can generate high-quality 3D point cloud data of a variety of objects. Mech-Mind offers full model options to meet the needs of ambient light resistance, high accuracy, large field of view, high speed, and small size at different distances.

In real practice, please select the appropriate model according to the working distance, field of view, and accuracy of the camera.

To select the appropriate camera model, follow these steps:

- 1. Find the appropriate camera model by checking the [Camera Models](https://docs.mech-mind.net/en/eye-3d-camera/2.3.1/hardware/camera-models.html) topic.
- 2. Use the [Mech-Eye Industrial 3D Camera FOV Calculator](https://resources.mech-mind.com/fov_calculator) to validate whether the selected camera can meet the project requirements.

#### <span id="page-8-1"></span>Determine Camera Mounting Mode

You can determine the camera mounting mode based on the relative position of the camera to the robot and the needs of the overall cycle time. The following table shows two common camera mounting modes.

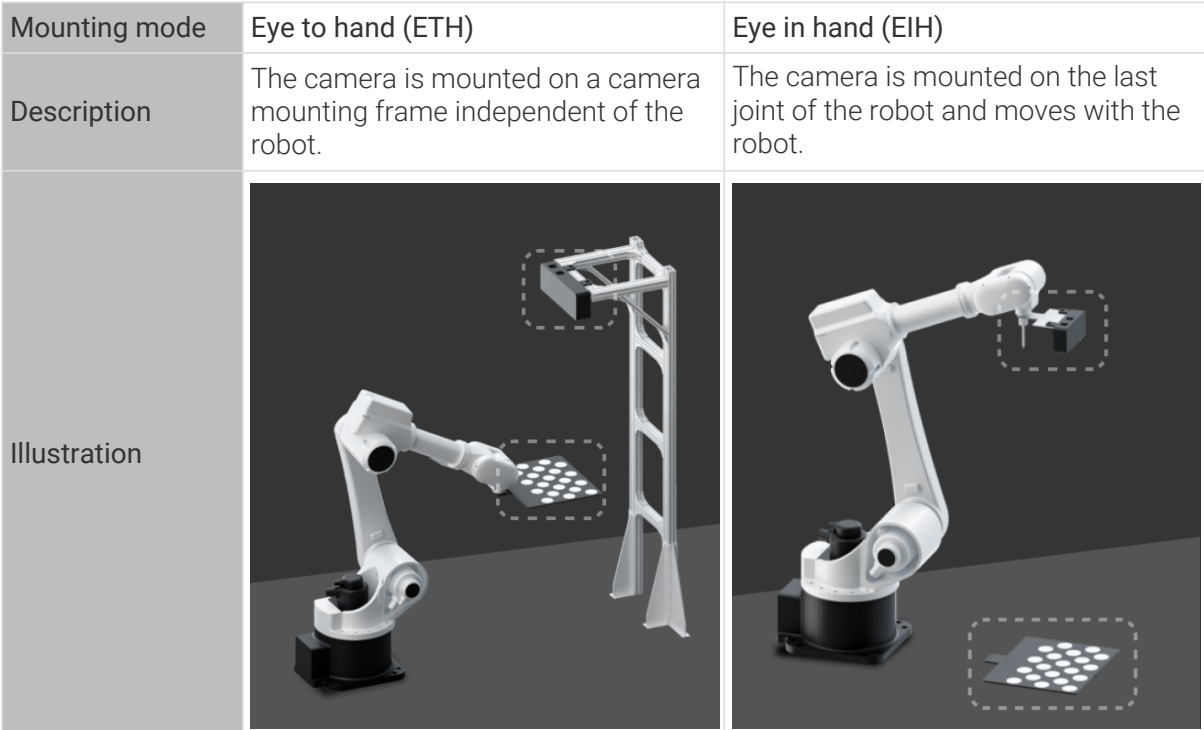

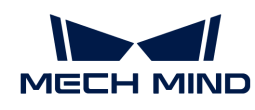

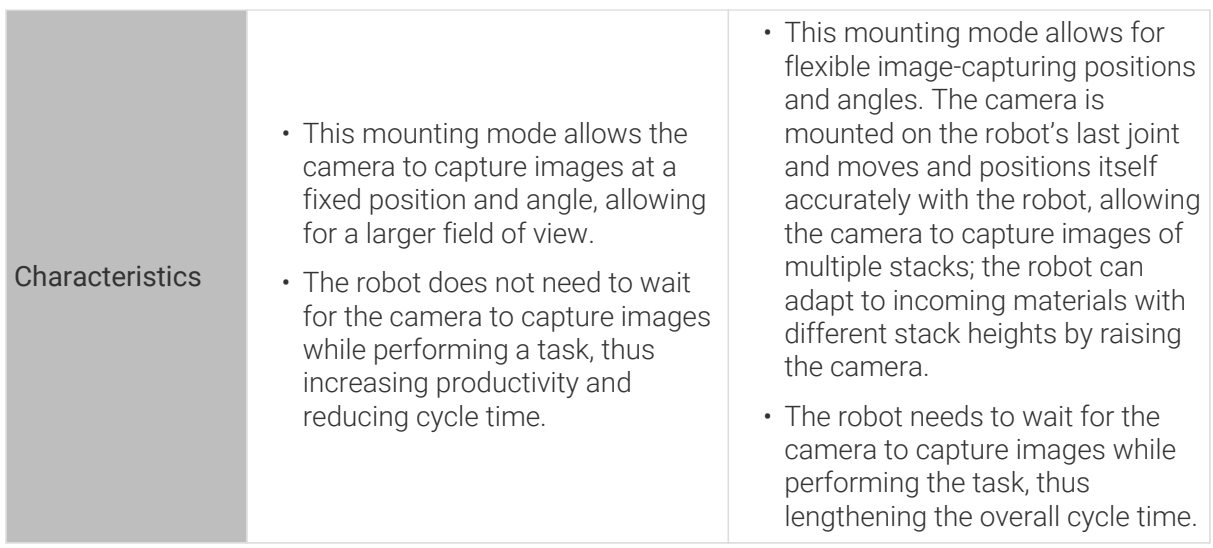

In addition, to expand the camera's field of view and improve the quality of the overlapped point cloud, a project may have two or more cameras installed for one station, which is called Eye to eye (ETE).

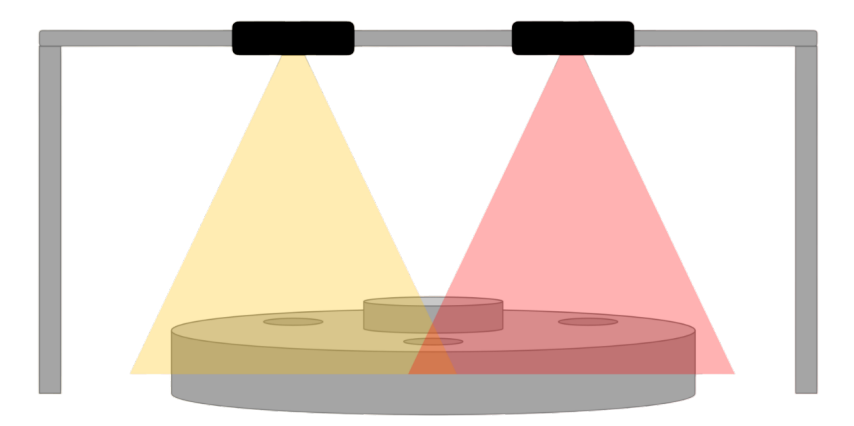

Regardless of the camera mounting mode you choose, you will need a camera mounting frame to mount the camera. For design instructions on camera mounting frames, please refer to [Camera](1.8.2@suite-software-manual:appendix:camera-mounting-bracket-design.pdf) [Mounting Frame Designs.](1.8.2@suite-software-manual:appendix:camera-mounting-bracket-design.pdf)

#### <span id="page-9-0"></span>Select IPC Model

Mech-Mind IPC provides the standard operation environment for Mech-Mind's software products and therefore can maximize the function and performance of the software.

Please [select the appropriate IPC model](https://docs.mech-mind.net/en/ipc/latest/ipc.html) according to the application scenarios and technical specifications of IPCs.

If you use your own computer or laptop ("non-standard IPC" for short) as the industrial personal computer (IPC), please refer to [Non-standard IPC Setup](1.8.2@suite-software-manual:appendix:non-standard-ipc-setup.pdf) to make sure the non-standard IPC meets the system configuration requirements and complete the corresponding settings.

#### <span id="page-9-1"></span>Select Robot Communication Mode

The interface communication mode is usually suitable for practical applications on the production line, providing more flexible functionality as well as a shorter cycle time. The Master-Control communication mode is usually applied in the testing phase of a project for quick verification of

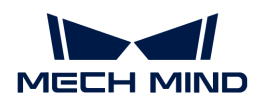

the picking effect.

 <https://docs.mech-mind.net/download/video/communication/communication-modes-en.mp4> *(video)*

For more information about how to select the communication mode, please refer to the section [Communication Mode Selection](1.8.2@robot-integration:communication-basics:communication-mode-selection.pdf). For more information about the communication modes, please refer to the section [Communication Basics](1.8.2@robot-integration:communication-basics:communication-overview.pdf).

#### <span id="page-10-0"></span>Determine whether to Use Deep Learning

Please refer to the [Select Deep Learning Solution](1.8.2@suite-software-manual:vision-deep-learning:getting-started-with-deep-learning.pdf#select-solution) section to determine whether to use deep learning in your vision solution.

3D matching may not solve the following problems effectively during the vision recognition process. In this case, you need to use deep learning.

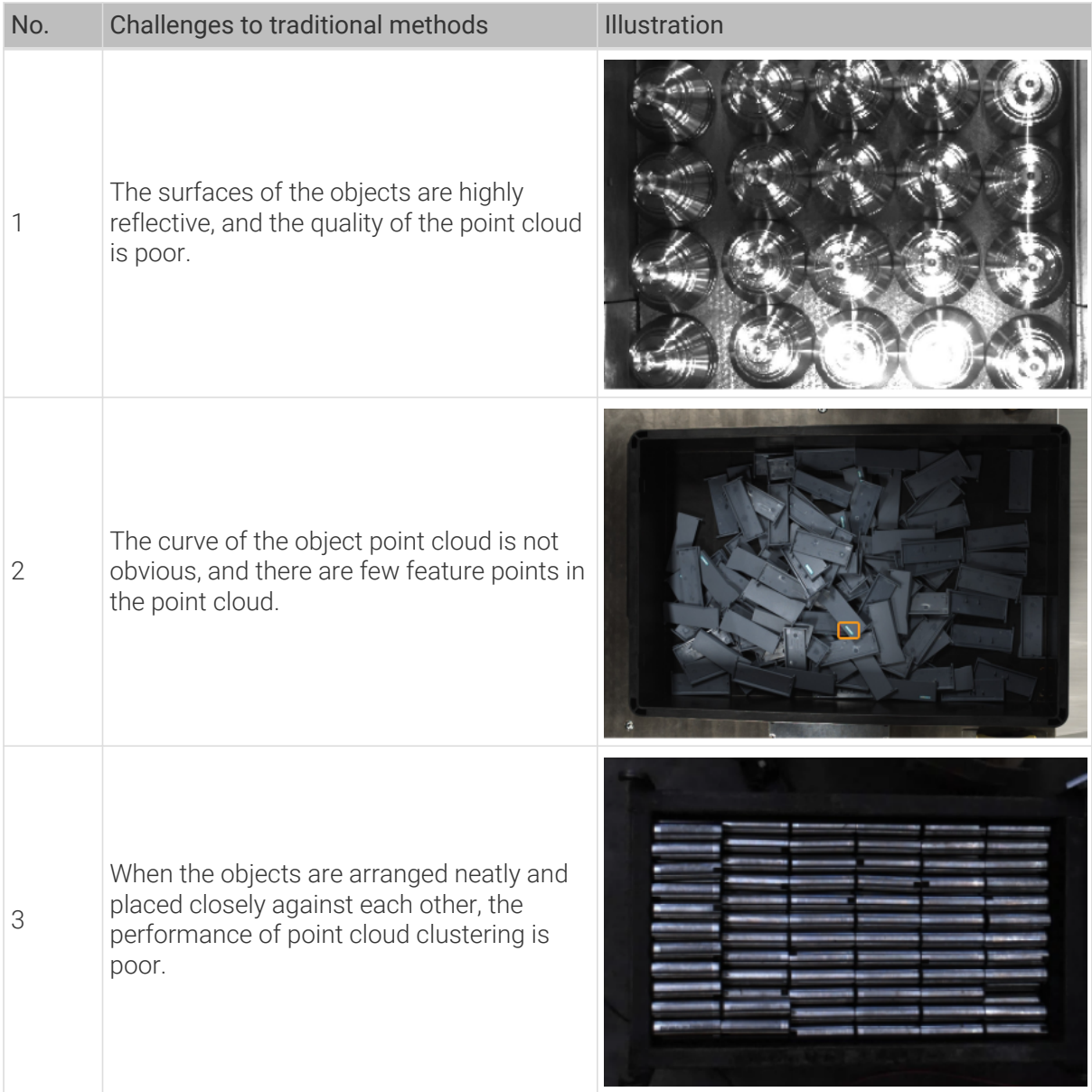

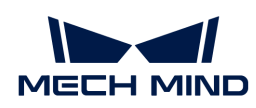

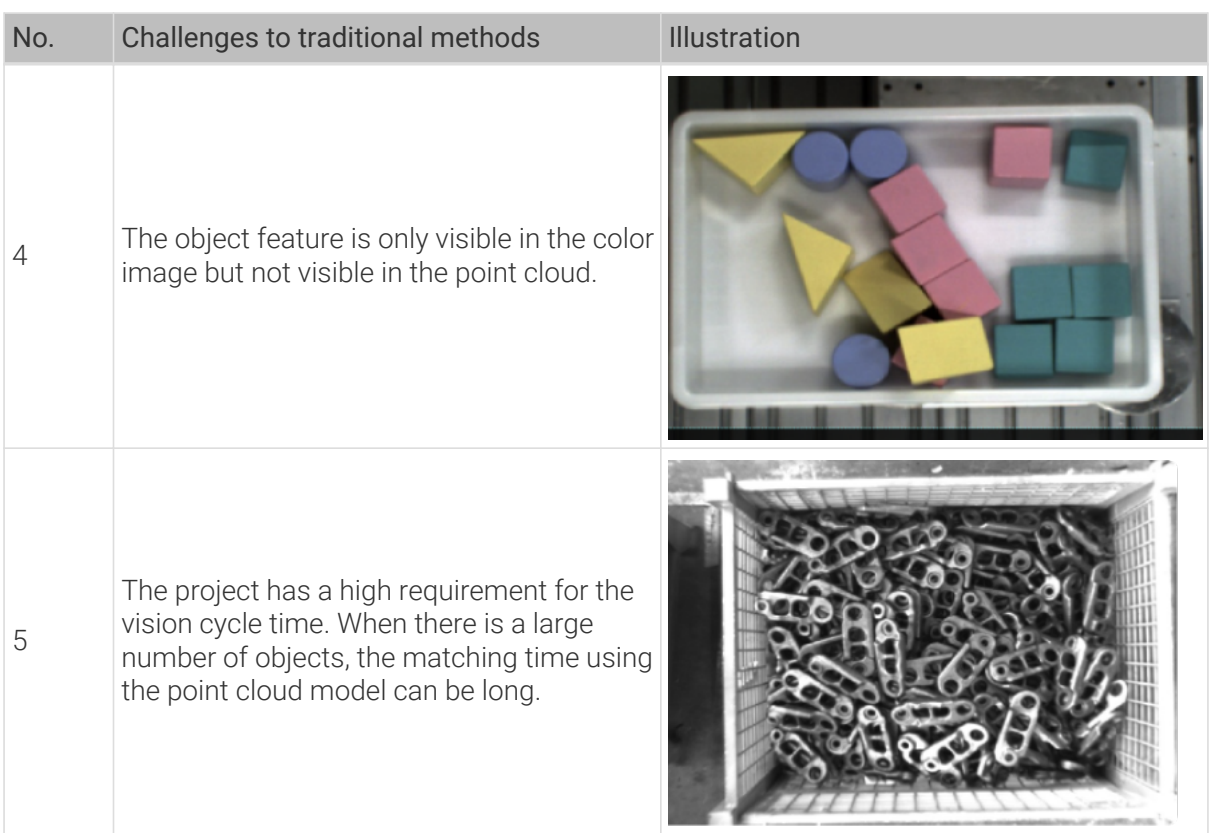

#### <span id="page-11-0"></span>1.2.2. Vision System Hardware Setup

Vision system hardware setup refers to integrating the hardware (camera and industrial PC) into the actual environment to support the normal operation of the vision system.

In this phase, you need to install and connect the hardware of the vision system.

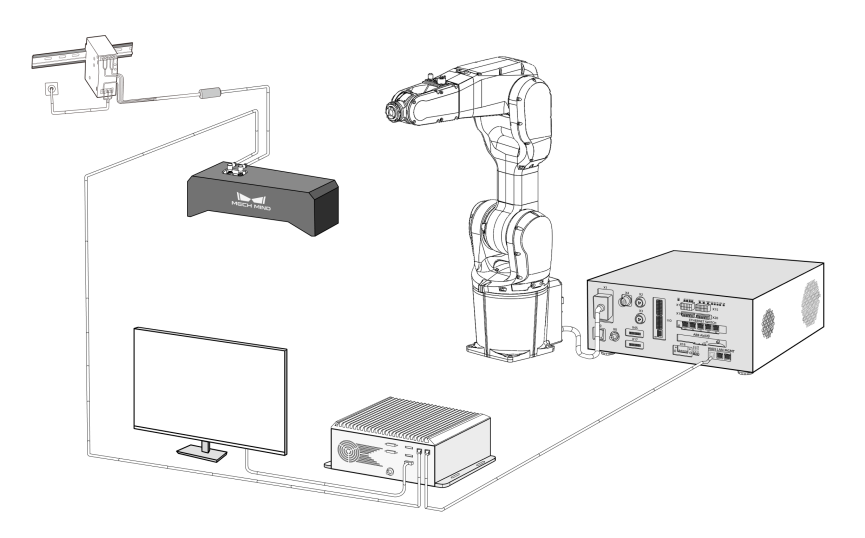

Follow the steps below to build the Mech-Mind Vision System: Check the contents of the package  $\rightarrow$  Install the hardware  $\rightarrow$  Connect the network  $\rightarrow$  Upgrade the software (optional)  $\rightarrow$  Confirm that the vision system can capture images normally.

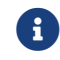

If the project requires a high picking accuracy, ensure a good picking accuracy of the

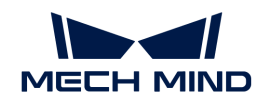

application during deployment according to the guidance in [Topic: Improving Picking](suite-tutorial:picking-accuracy:picking-accuracy-deployment.pdf) [Accuracy.](suite-tutorial:picking-accuracy:picking-accuracy-deployment.pdf)

#### Check the Contents of the Package

- 1. Make sure that the package is intact when you receive it.
- 2. Check the contents against the "packing list" in the package to ensure that no devices or accessories are missing or damaged.

The following figure shows the devices and accessories included in a vision system shipment. The table below is for reference only. Please take the "packing list" in the package as final.

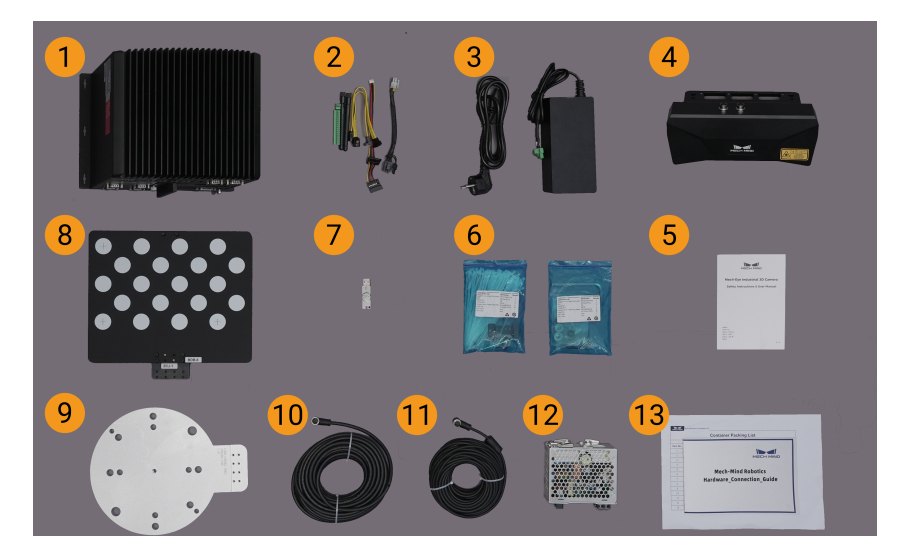

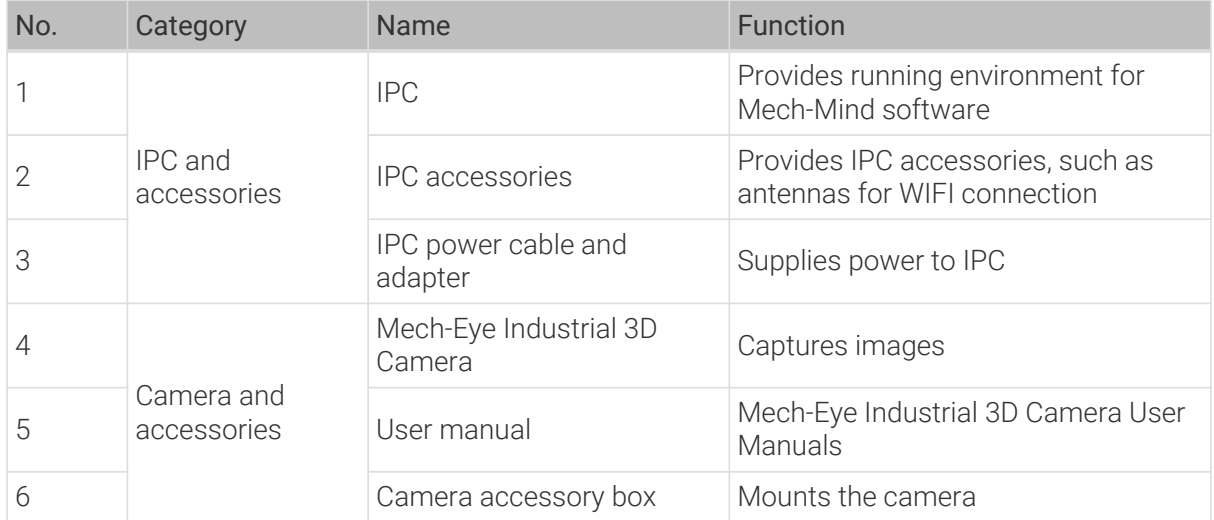

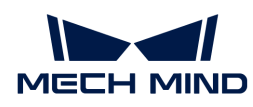

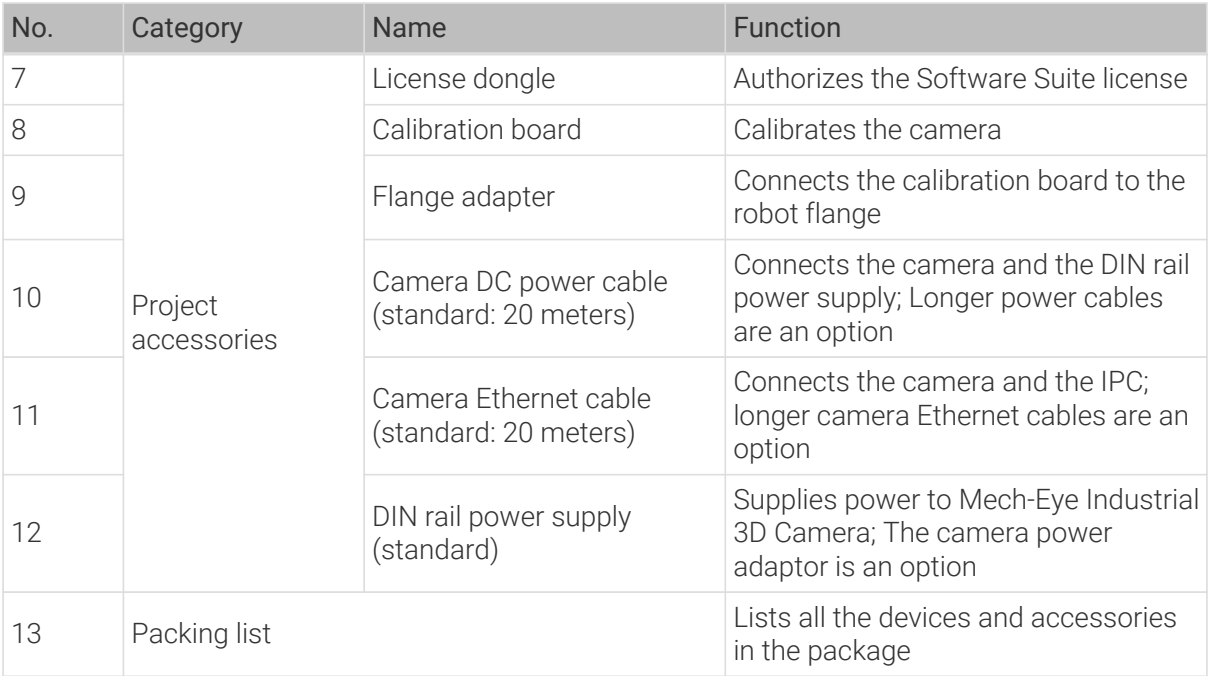

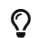

 $\Omega$  Contact Mech-Mind if any items are missing or damaged.

#### Prepare Other Materials

In this tutorial, besides the items in the package, you still need to prepare the materials shown in the following table by yourself.

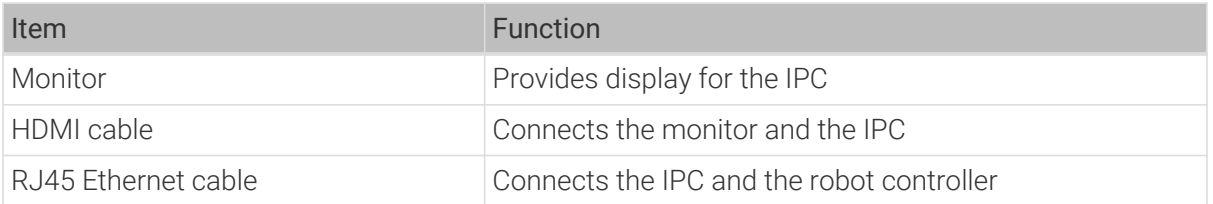

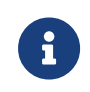

The IPC and robot controller usually are directly connected through an RJ45-to-RJ45 Ethernet cable, and the IPC and the camera are directly connected through the camera Ethernet cable. Alternatively, you can use a router to connect the IPC and the robot controller, and the IPC and the camera, which is not covered in this topic.

#### Install Hardware

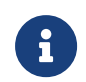

If the selected camera mounting mode is eye to hand (ETH) in the vision solution design stage, please follow the section [Mount Camera \(ETH\);](#page-13-0) if the selected mounting mode is eye in hand (EIH), please follow the section [Mount Camera \(EIH\).](#page-15-0)

#### <span id="page-13-0"></span>Mount Camera (ETH)

**C** In the ETH mode, the camera is fixed on a stand independent of the robot.

Mount the camera mounting brackets according to the section [Camera Bracket Design and](1.8.2@suite-software-manual:appendix:camera-mounting-bracket-design.pdf#eth-camera-mounting-bracket-design) [Mounting in ETH Setup.](1.8.2@suite-software-manual:appendix:camera-mounting-bracket-design.pdf#eth-camera-mounting-bracket-design) After the camera bracket is mounted securely, you can start to mount the camera.

- 1. Get the camera mounting bolts and wrench from the camera accessory box.
- 2. Tighten the two bolts with the wrench as shown below.

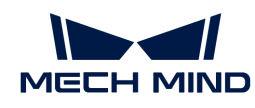

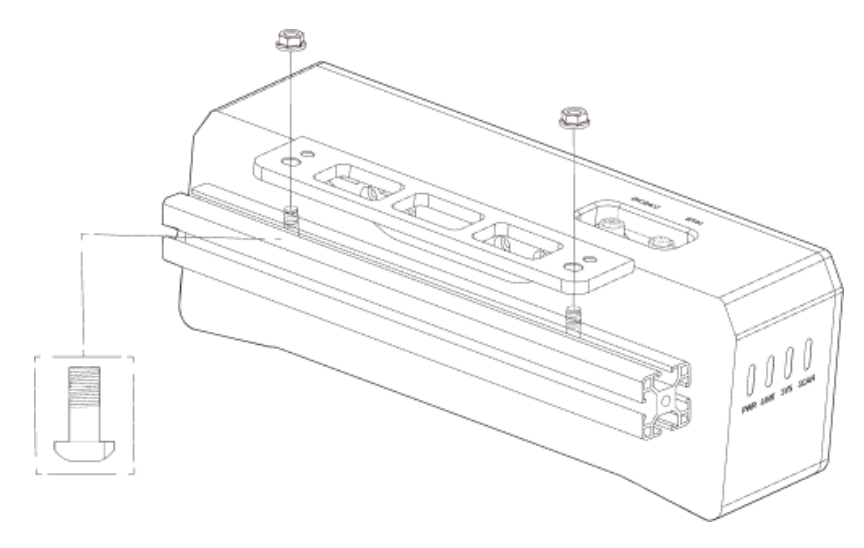

- 3. Please remove the lens protection film after mounting the camera.
- 4. Power the camera with the DIN rail power supply.
	- Connect the DC power cable:
		- Connect the +V wire to the +V connectors of the 24 V output connectors;
		- Connect the -V wire to the -V connectors of the 24 V output connectors;
		- **•** Connect the PE wire to the 220 V input connector  $\textcircled{1}$ .

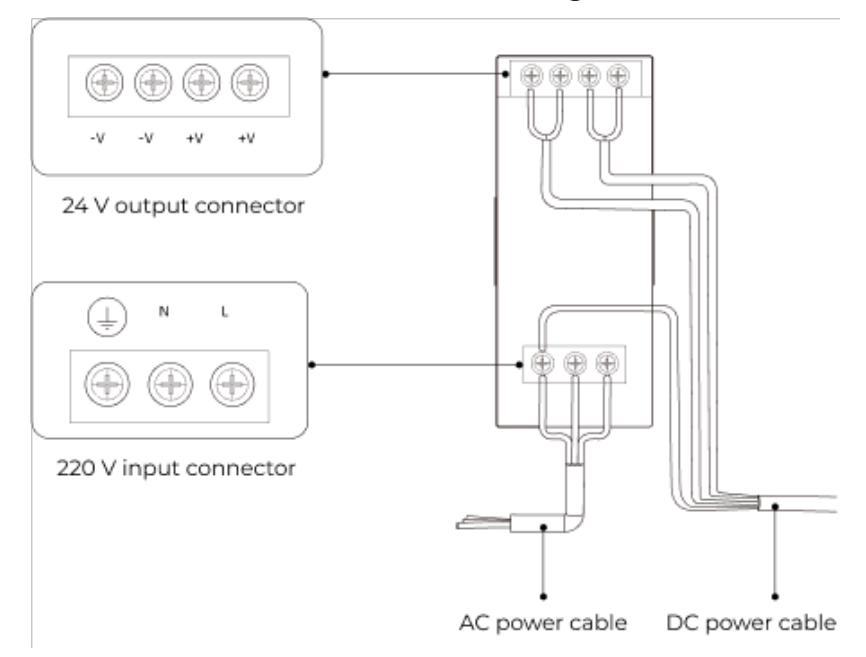

5. Install the Ethernet cable of the camera.

Make sure the bump of the M12 connector and the notch of the ETH port, and tighten the nut after plugging in the cable.

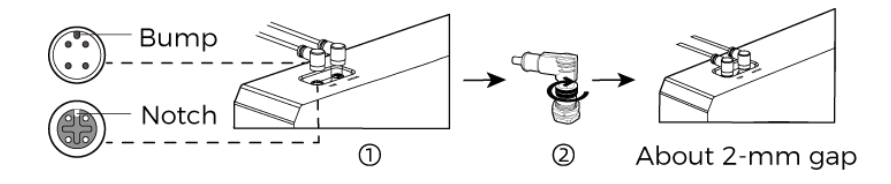

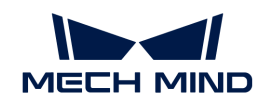

6. Secure, wire, and route the camera Ethernet cables and power cables according to the section [Guidelines for Mounting Camera Cables](1.8.2@suite-software-manual:appendix:camera-cable-mounting-guidelines.pdf).

#### <span id="page-15-0"></span>Mount Camera (EIH)

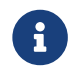

In the EIH mode, the camera is mounted on the last joint of the robot through a camera mounting bracket.

Mount the camera mounting brackets according to the section [Camera Bracket Design and](1.8.2@suite-software-manual:appendix:camera-mounting-bracket-design.pdf#eih-camera-mounting-bracket-design) [Mounting in EIH Setup](1.8.2@suite-software-manual:appendix:camera-mounting-bracket-design.pdf#eih-camera-mounting-bracket-design). After the camera bracket is mounted securely, you can start to mount the camera.

- 1. Get the camera mounting bolts and wrench from the camera accessory box.
- 2. Tighten the two bolts with the wrench as shown below.

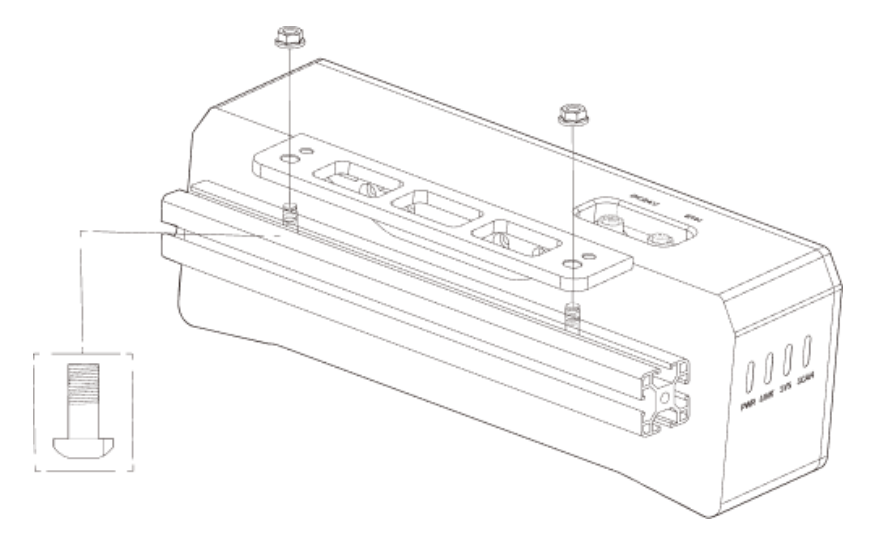

- 3. Please remove the lens protection film after mounting the camera.
- 4. Power the camera with the DIN rail power supply.
	- Connect the DC power cable:
		- Connect the +V wire to the +V connectors of the 24 V output connectors;
		- Connect the -V wire to the -V connectors of the 24 V output connectors;
		- Connect the PE wire to the 220 V input connector  $\textcircled{1}$ .

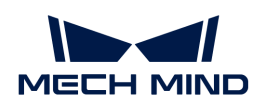

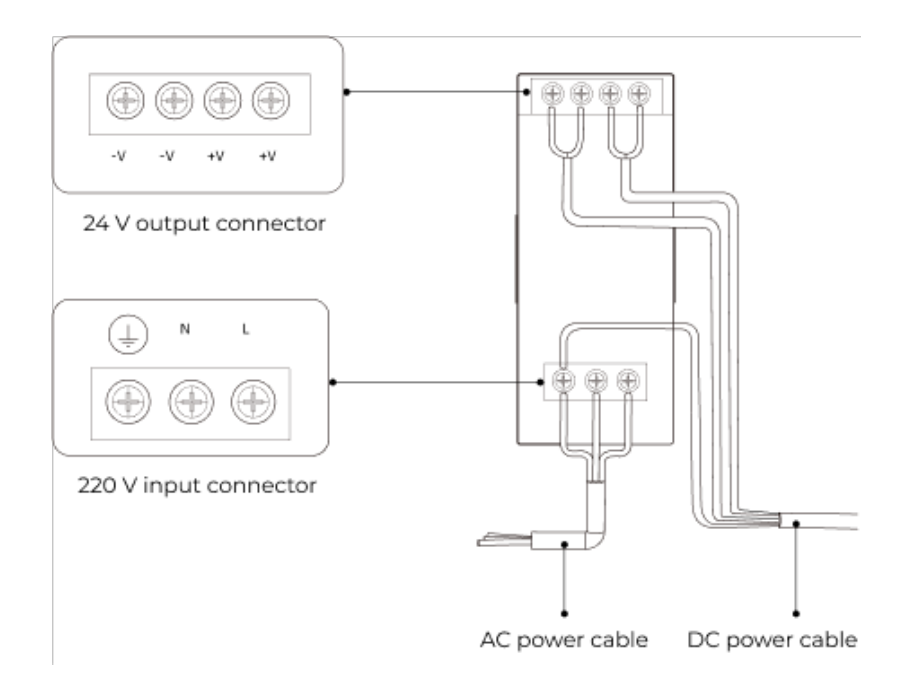

5. Install the Ethernet cable of the camera.

Make sure the bump of the M12 connector and the notch of the ETH port, and tighten the nut after plugging in the cable.

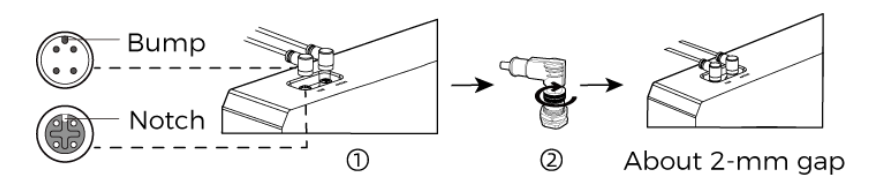

6. Secure, wire, and route the camera Ethernet cables and power cables according to the section [Guidelines for Mounting Camera Cables](1.8.2@suite-software-manual:appendix:camera-cable-mounting-guidelines.pdf).

#### Mount the IPC

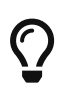

The IPC is normally mounted in the control cabinet of the robot. The environment in which the IPC is mounted requires good heat dissipation, ventilation, and dust protection. It should be mounted at a location where Ethernet cables, HDMI cables, and USB ports can be easily mounted and maintained.

To mount the IPC, follow these steps:

- 1. Prepare the wrench, bolts, nuts, and gaskets that are not included in the package beforehand.
- 2. If the robot controller is designed with mounting holes for the IPC in it, secure the IPC in the controller: place the bolt, gasket, and nut one by one, and tighten the two bolts with a wrench, as shown below.

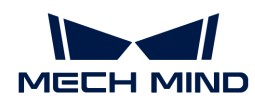

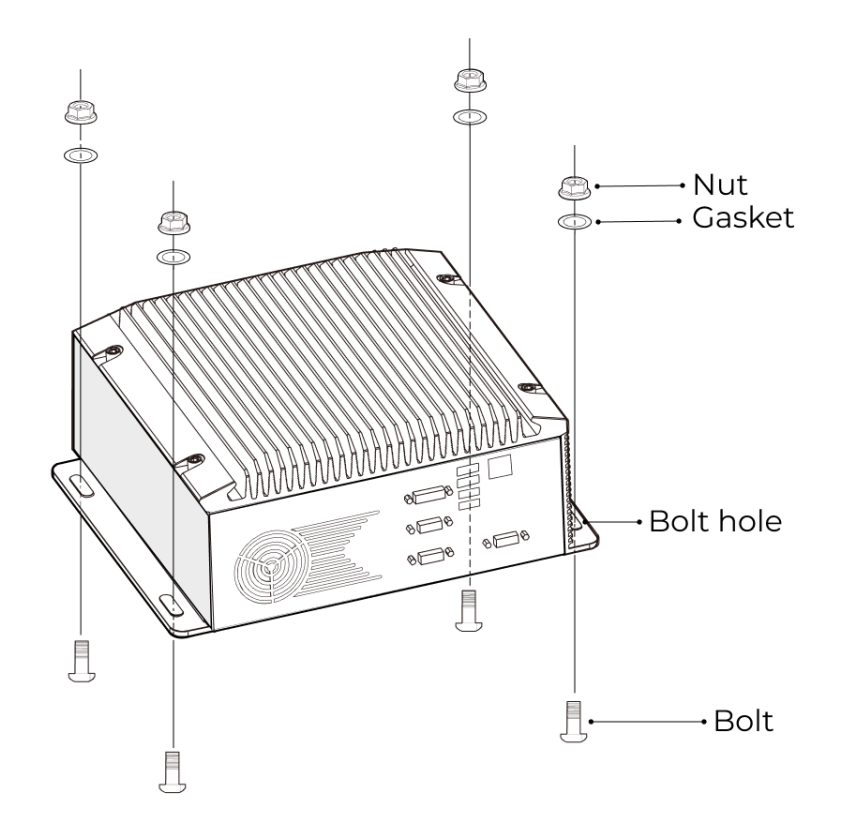

 $\mathbb{Q}% _{n}^{X^{\prime}}$ 

If the location of the robot controller is already fixed, skip this step and just place the IPC inside the controller.

3. Connect the IPC and the monitor with the HDMI cable.

Plug one end of the HDMI cable into the HDMI port of the monitor, and the other end into the HDMI port of the IPC, as shown below.

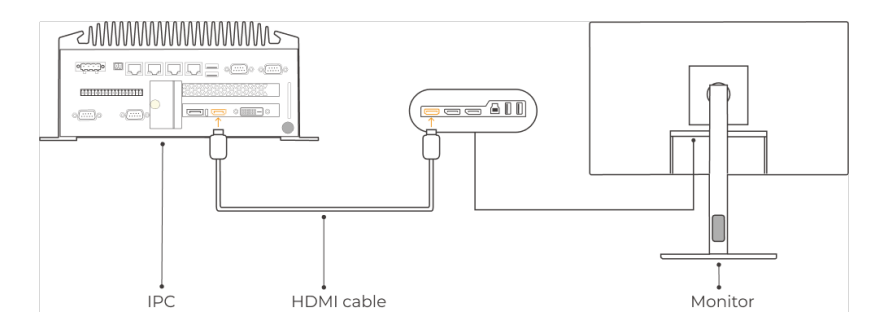

4. Connect the IPC to the power supply unit with the power adaptor.

Plug the power cable of the power adaptor into the power connector of the IPC. Connect the adaptor to the power supply on the other end.

5. Insert the license dongle.

Plug the license dongle into a USB port of the IPC.

- 6. After the IPC is connected to the power supply, switch on the IPC.
	- If the IPC is started normally, the power indicator should be solid on.

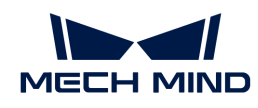

◦ If the IPC cannot be started, contact Mech-Mind Technical Support.

#### Connect the Network

In this section, you will learn how to connect the network between the IPC and the camera, and between the IPC and the robot.

In the following sections, the following IP addresses will be used for network settings. Please adjust the network settings according to your actual network environment.

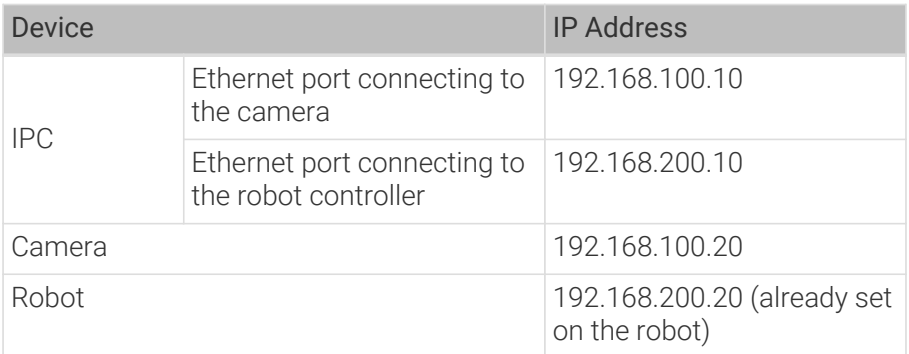

#### Connect the IPC and the Camera, and the IPC and the Robot Controller

1. Plug the other end of the Ethernet cable connected to the camera into an Ethernet port of the IPC.

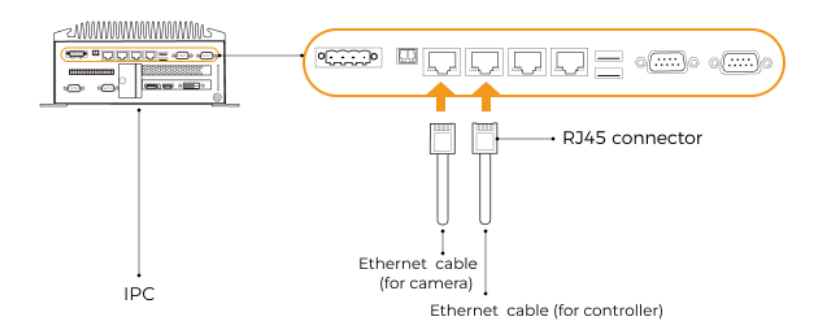

2. Use an RJ45-to-RJ45 Ethernet cable to plug one end into the Ethernet port of the robot controller and the other end into an Ethernet port of the IPC.

#### Set the IP Addresses on the IPC

- 1. Select Control Panel › Network and Internet › Network and Sharing Center › Change adapter settings on the IPC. The Network Connections page will be displayed.
- 2. Right-click the Ethernet port connected to the camera, and select Rename to rename the Ethernet port, such as "To\_camera".
- 3. Right-click the Ethernet port connected to the camera, and select Properties to enter the Ethernet Properties page.
- 4. Select the Internet Protocol Version 4 (TCP/IPv4) checkbox, and then click the [Property] button to enter the Internet Protocol Version 4 (TCP/IPv4) Properties page.
- 5. Select the Use the following IP address radio button, set the IP address to "192.168.100.10", Subnet mask to "255.255.255.0", and Default gateway to "192.168.100.1", and then click the [ OK ] button.

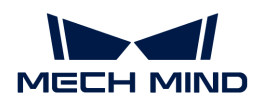

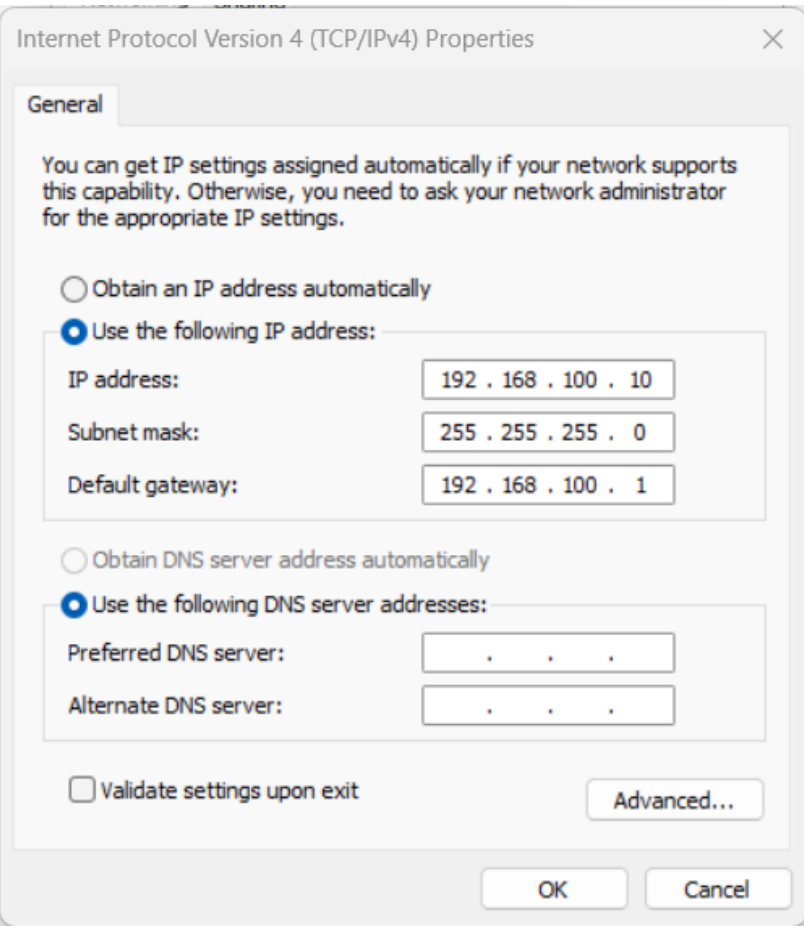

6. Repeat steps 2 to 5 to rename the Ethernet port connected to the robot controller (for example, "To\_robot"), and set the IP address for this Ethernet port. For example, the IP address of this Ethernet port is "192.168.200.10".

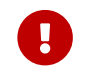

The IP address of the robot and that of the IPC Ethernet port connected to the robot controller must be on the same subnet.

#### Set the Camera IP Address

- 1. Double-click **NF** on the IPC to open and run Mech-Eye Viewer.
- 2. Select the camera in the camera list, and hover the cursor on the camera. Click  $\odot$  to open the Config Camera Network dialog box.

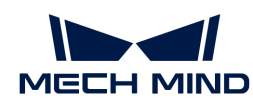

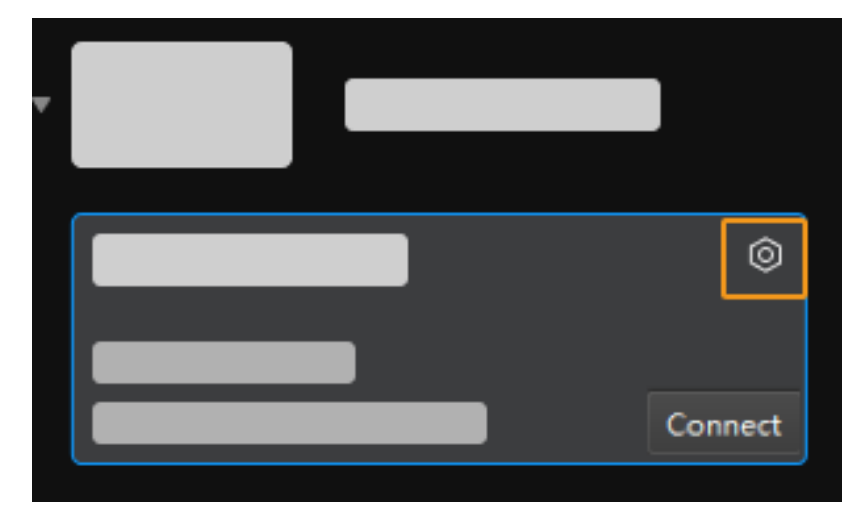

If the camera cannot be found or connected, please refer to [Camera Troubleshooting](https://docs.mech-mind.net/en/eye-3d-camera/2.3.1/support/troubleshooting.html).

3. In the Camera area, select the Set as Static IP radio button, set IP Address Class to "Class C 192.168.x.x", IP Address to 192.168.100.20, and Subnet Mask to "255.255.255.0" and then click [ Apply ].

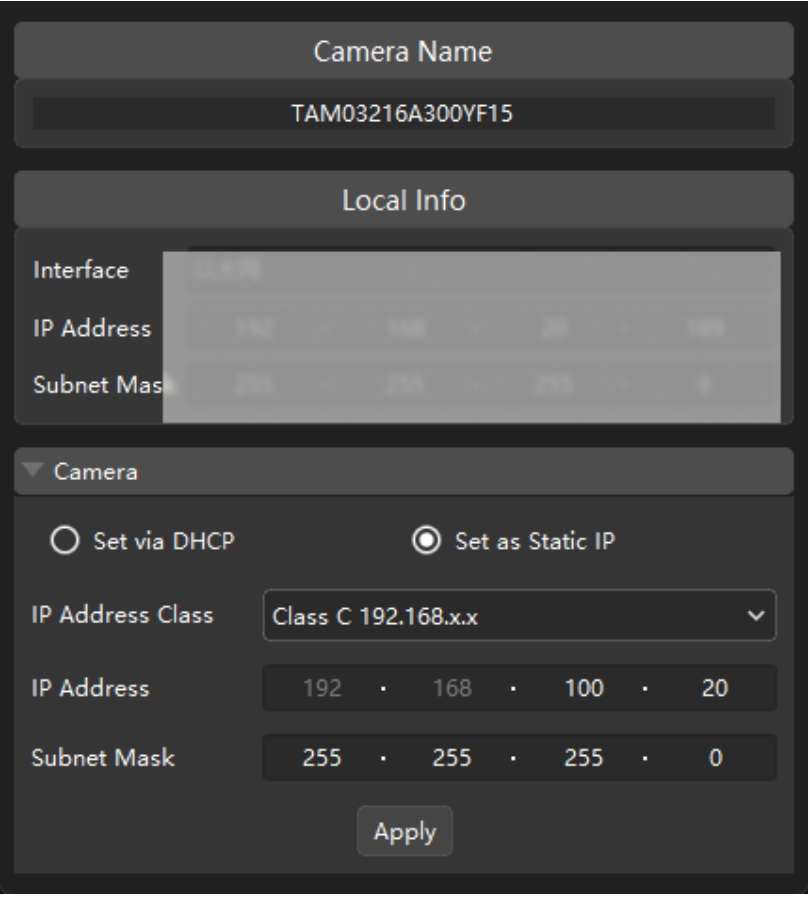

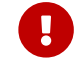

The IP address of the camera and that of the IPC Ethernet port connected to the camera must be on the same subnet.

#### Test the Network Connectivity

1. Press  $\overline{W}$ **in** +  $\overline{R}$  to open the **Run** dialog box.

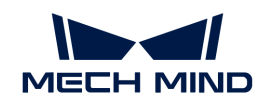

- 2. Type cmd in the Run dialog box, and then click [OK].
- 3. Type ping XXX.XXX.XX.XX in the command prompt window and press [Enter] to execute the command.

 $\Omega$  Replace XXX.XXX.XX.XX with the actual IP address of the camera/robot.

If the network connectivity is normal, you should receive the following response:

```
Pinging XXX.XXX.XX.XX with 32 bytes of data:
Reply from XXX.XXX.XX.XX: bytes=32 time<1ms TTL=128
Reply from XXX.XXX.XX.XX: bytes=32 time<1ms TTL=128
Reply from XXX.XXX.XX.XX: bytes=32 time<1ms TTL=128
Reply from XXX.XXX.XX.XX: bytes=32 time<1ms TTL=128
```
#### Confirm the Quality of Captured Images

After testing the network connectivity between the IPC and the camera/robot, please confirm that the vision system can capture images normally and confirm that the captured images meet quality standards:

- 1. Place workpieces at the center of the camera's field of view (FOV), and make sure that the workpieces on the edge and top are all within the FOV.
- 2. Open and start Mech-Eye Viewer by double-clicking  $\mathbf{F}$  on the IPC.
- 3. Select the camera in the camera list and click [ Connect ].

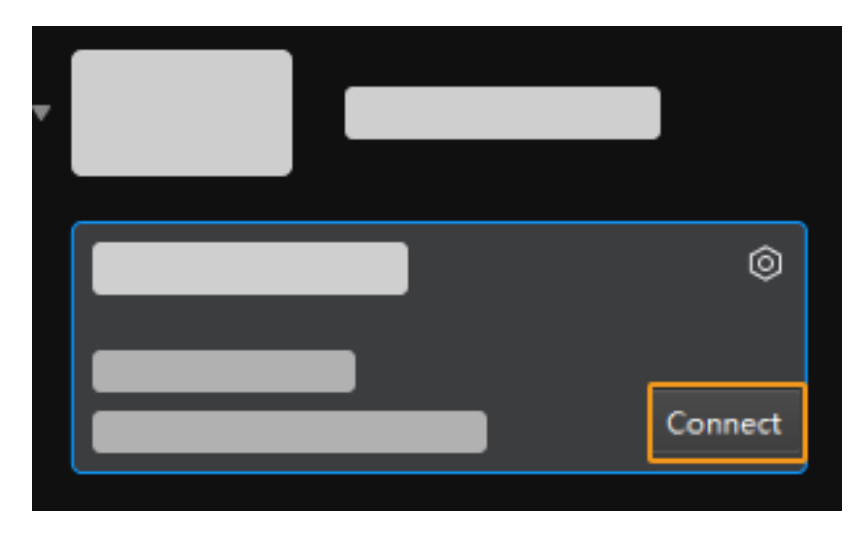

4. After the camera is connected, click [ Capture once].

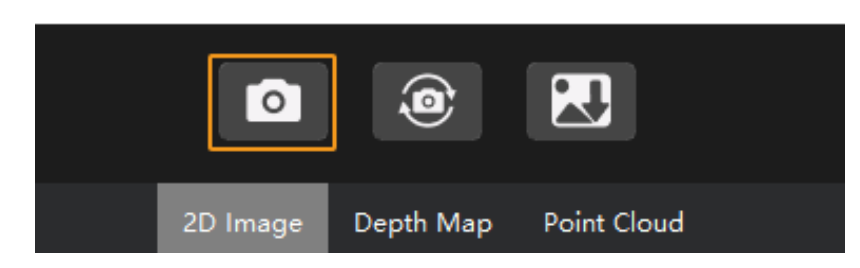

5. Make sure that the captured images meet the following standards.

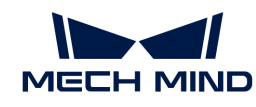

 $\bigcirc$ 

◦ 2D image: The captured 2D image is not significantly overexposed (too white to recognize objects) or underexposed (too dark to recognize object details).

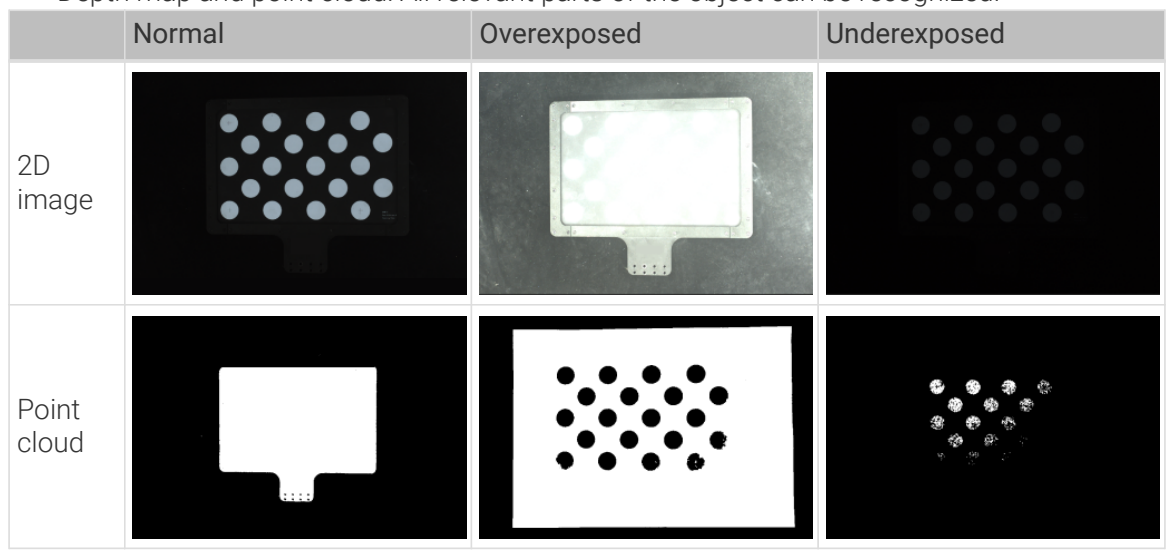

◦ Depth map and point cloud: All relevant parts of the object can be recognized.

- If the captured images do not meet the required standard, please use [Mech-Eye Viewer](https://docs.mech-mind.net/en/eye-3d-camera/2.3.1/viewer/parameter-reference.html) [to adjust camera parameters](https://docs.mech-mind.net/en/eye-3d-camera/2.3.1/viewer/parameter-reference.html).
- If the vision solution needs to use deep learning, please confirm the quality of captured images and capture the required quantity of images according to the section [Image](1.8.2@suite-software-manual:vision-deep-learning:deep-learning-workflow.pdf#capture-data) [Capture Requirements for Deep Learning](1.8.2@suite-software-manual:vision-deep-learning:deep-learning-workflow.pdf#capture-data).

#### <span id="page-22-0"></span>1.2.3. Robot Communication Configuration

You have completed the hardware integration of the vision system with the robot system in the Vision System Hardware Setup section. In this section, you will complete the communication integration between the two, ensuring that the vision system and the robot side can exchange data accurately in real time.

To configure the robot communication, you usually need to load the communication program and configuration files provided by Mech-Mind into the robot system and complete the corresponding communication configurations.

Depending on the different robot communication modes selected in the vision solution design phase, the configuration you need to complete in this phase also varies.

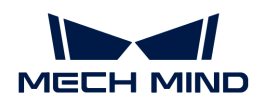

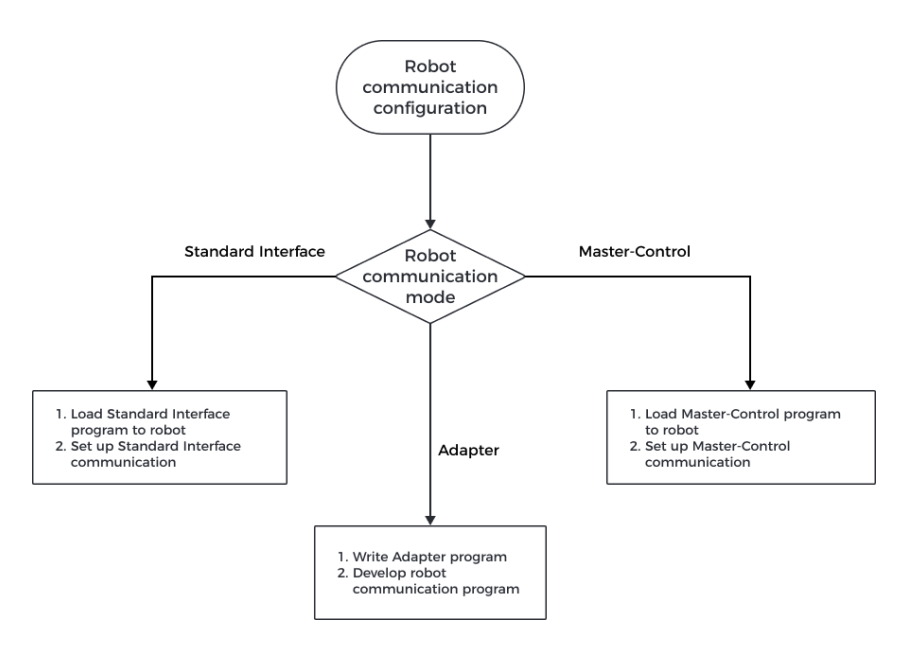

• If you have selected the Standard Interface communication mode in the vision solution design phase, you need to load the Standard Interface program and configuration files of the robot into the robot system in this phase. You also need to complete the corresponding communication configurations in this mode.

You can search for the User Manual about the Standard Interface communication according to your robot or PLC brand in the [Standard Interface Communication](1.8.2@robot-integration:standard-interface-robot:standard-interface.pdf) section.

• If you have selected the Master-Control communication mode in the vision solution design phase, you need to load the Master-Control program and configuration files of the robot into the robot system in this phase. You also need to complete the corresponding communication configurations in this mode.

You can search for the User Manual about the Master-Control communication according to your robot brand in the [Master-Control Communication](1.8.2@robot-integration:full-control:full-control.pdf) section.

• If you have selected the Adapter communication mode in the vision solution design phase, you need to write an Adapter program for the vision system and a corresponding robot communication program for the robot side in this phase.

Adapter communication is a customized communication mode, and thus it requires the user to have strong programming skills. For details about Adapter communication, please refer to [Adapter Communication](1.8.2@robot-integration:adapter:adapter.pdf).

#### <span id="page-23-0"></span>1.2.4. Hand-Eye Calibration

The hand-eye calibration establishes the transformation relationship between the camera and robot reference frames (that is camera extrinsic parameters). With this relationship, the object pose determined by the vision system can be transformed into that in the robot reference frame, which guides the robot in performing its tasks.

The hand-eye calibration process may vary with the robot type, communication mode, camera mounting mode, and the calibration data collection method.

The calibration tool in Mech-Vision provides a standardized calibration process, which helps you complete hand-eye calibration with ease.

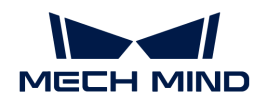

You only need to [Select the Proper Calibration Process](1.8.2@suite-software-manual:vision-calibration:select-calib-process.pdf) according to the specific scenario of your project and follow the operation guide to complete the hand-eye calibration.

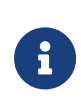

- If the project requires a high picking accuracy, ensure a good picking accuracy of the application during deployment according to the guidance in [Topic: Improving Picking](suite-tutorial:picking-accuracy:picking-accuracy-deployment.pdf) [Accuracy.](suite-tutorial:picking-accuracy:picking-accuracy-deployment.pdf)
- If any problems occur during the calibration, please refer to [Calibration Troubleshooting](1.8.2@suite-software-manual:vision-calibration:calib-troubleshooting.pdf) [and FAQs](1.8.2@suite-software-manual:vision-calibration:calib-troubleshooting.pdf) for troubleshooting.

#### <span id="page-24-0"></span>1.2.5. Vision Project Configuration

In this phase, you need to complete configurations on the vision project (that is the Mech-Vision project) to recognize and locate target objects.

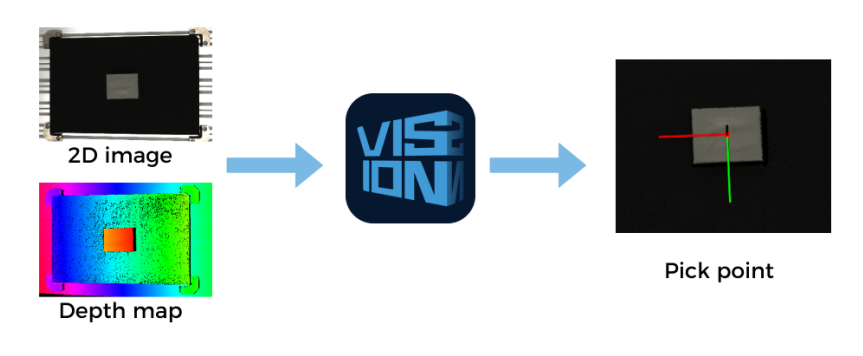

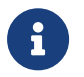

If the project requires a high picking accuracy, ensure a good picking accuracy of the application during deployment according to the guidance in [Topic: Improving Picking](suite-tutorial:picking-accuracy:picking-accuracy-deployment.pdf) [Accuracy.](suite-tutorial:picking-accuracy:picking-accuracy-deployment.pdf)

A vision project includes a series of vision processing steps, starting from image collection, followed by a series of algorithmic processes on image data (point cloud preprocessing, point cloud processing, 3D matching, pose adjustment, deep learning inference, etc.), finally outputting the vision results (poses, labels, etc.) used to guide the robot.

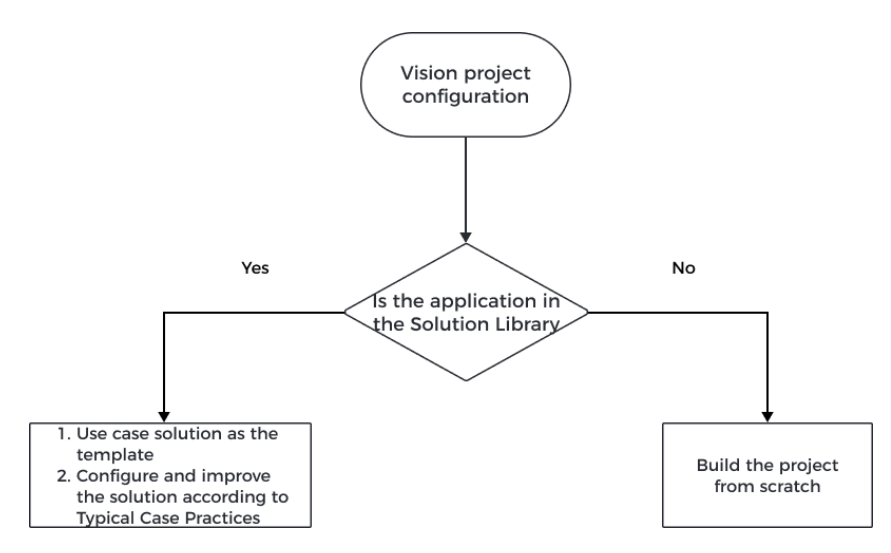

You do not need to build a vision project from scratch for typical application scenarios. For typical application scenarios in industries such as workpiece loading, depalletizing and palletizing, locating and assembly, piece picking, and quality inspection, Mech-Vision has already provided typical solution cases in its Solution Library. You can directly use these solution cases as your project template to create, configure, and tune a vision project quickly. The document ["Typical](suite-best-practice:ROOT:index.pdf) [Case Practices of 3D Vision System"](suite-best-practice:ROOT:index.pdf) will provide you with detailed guidance on configuring and tuning a vision project.

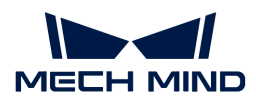

For cases not included in the Solution Library, you need to build the project from scratch and configure and tune it. The process of how to configure a vision project is shown in the figure below:

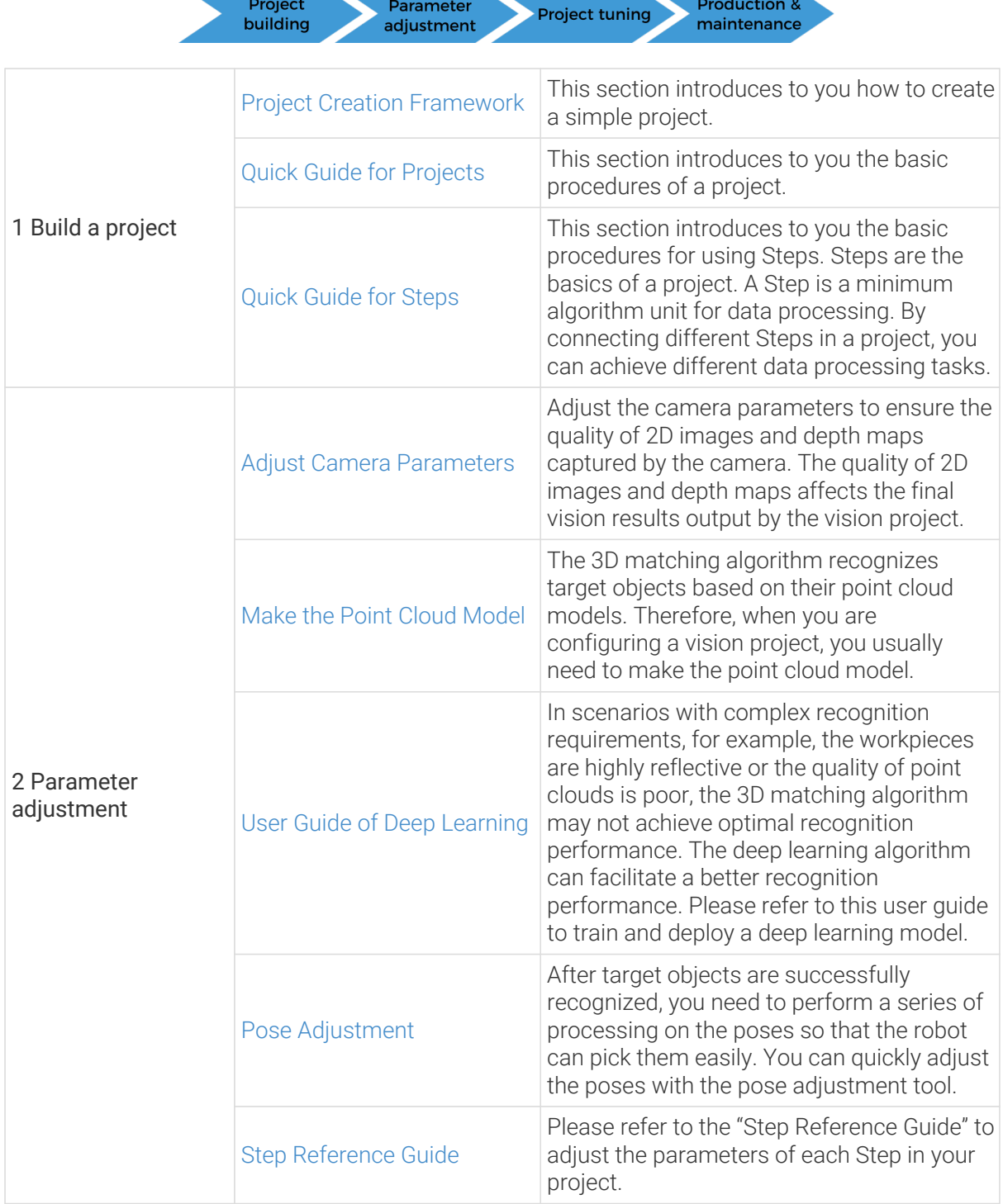

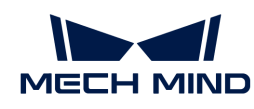

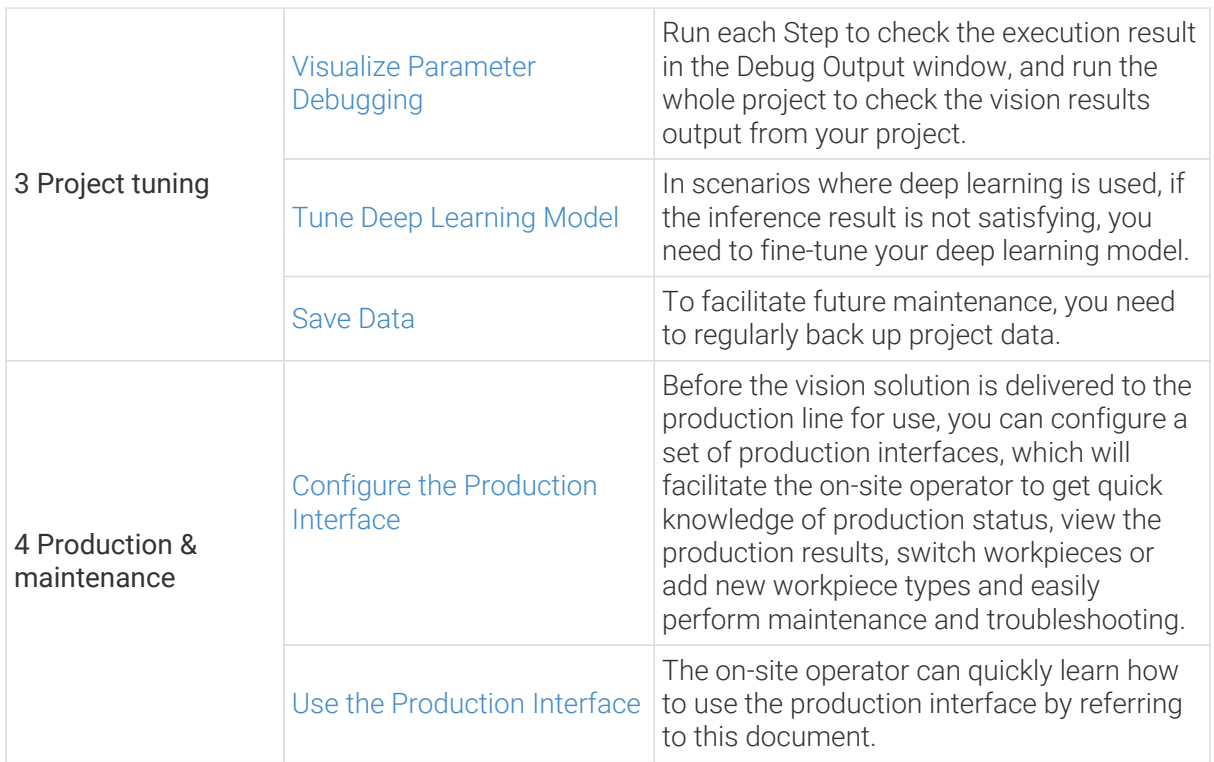

#### <span id="page-26-0"></span>1.2.6. Picking

The ultimate goal of deploying a 3D vision-guided application is to achieve successful picking. In this phase, you need to build a robot picking workflow so that the robot can pick objects accurately based on vision results.

Depending on the different robot communication modes selected, the way to build the workflow also varies, as shown in the figure below.

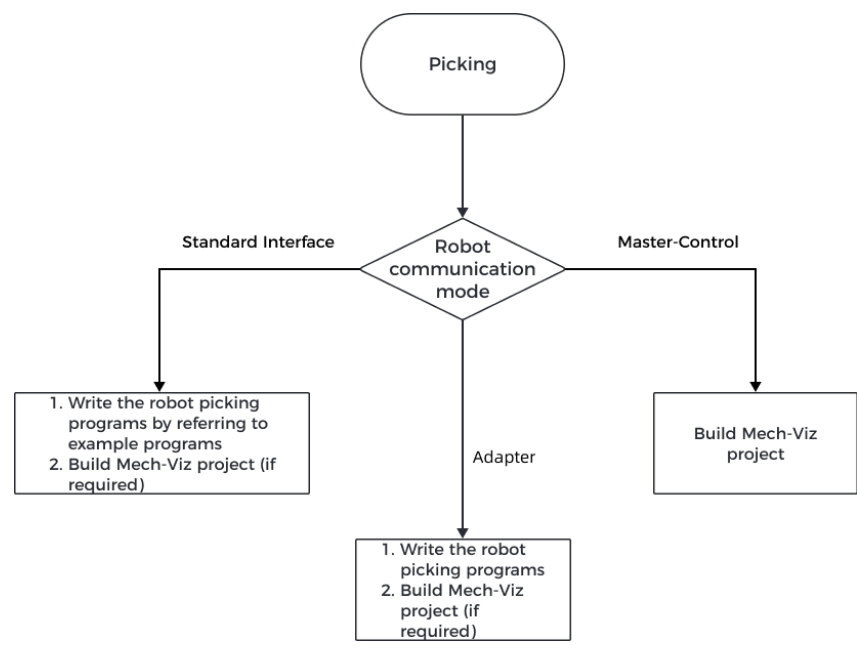

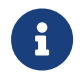

If the project requires a high picking accuracy, ensure a good picking accuracy of the application during deployment according to the guidance in [Topic: Improving Picking](suite-tutorial:picking-accuracy:picking-accuracy-deployment.pdf) [Accuracy.](suite-tutorial:picking-accuracy:picking-accuracy-deployment.pdf)

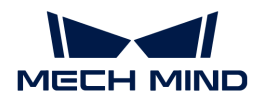

#### Build the Picking Workflow in the Standard Interface Communication Mode

If you have chosen to use the Standard Interface communication mode, you need to write a robot picking program for the robot side so that the robot can perform picking tasks under the vision guidance. Mech-Mind offers Standard Interface example programs for supported robots, and you can refer to those programs to write your robot picking program.

The Standard Interface communication mode can be used in three ways: using Mech-Vision to obtain vision results, using Mech-Vision for path planning, and using Mech-Viz for path planning. The robot picking workflow varies in different ways.

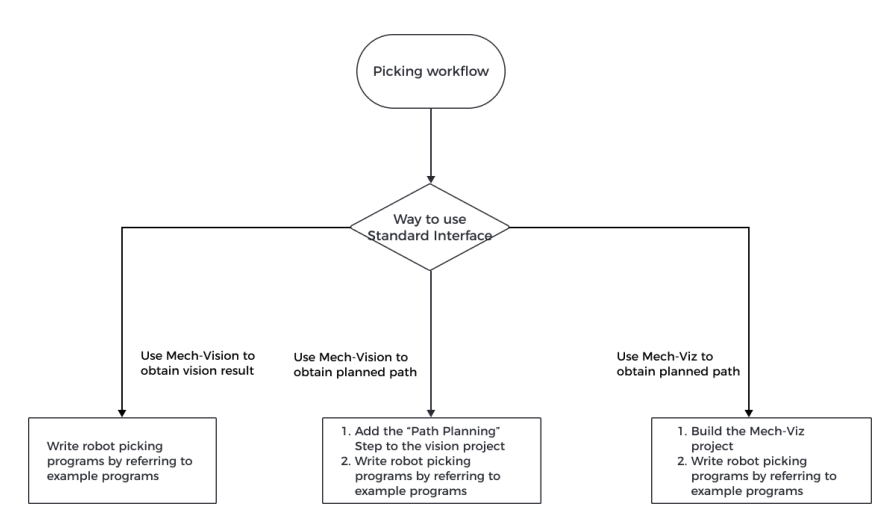

#### Build the Picking Workflow in the Master-Control Communication Mode

If you have chosen to use the Master-Control communication mode, you can build the robot picking workflow (that is the Mech-Viz project) in a graphical manner in Mech-Viz.

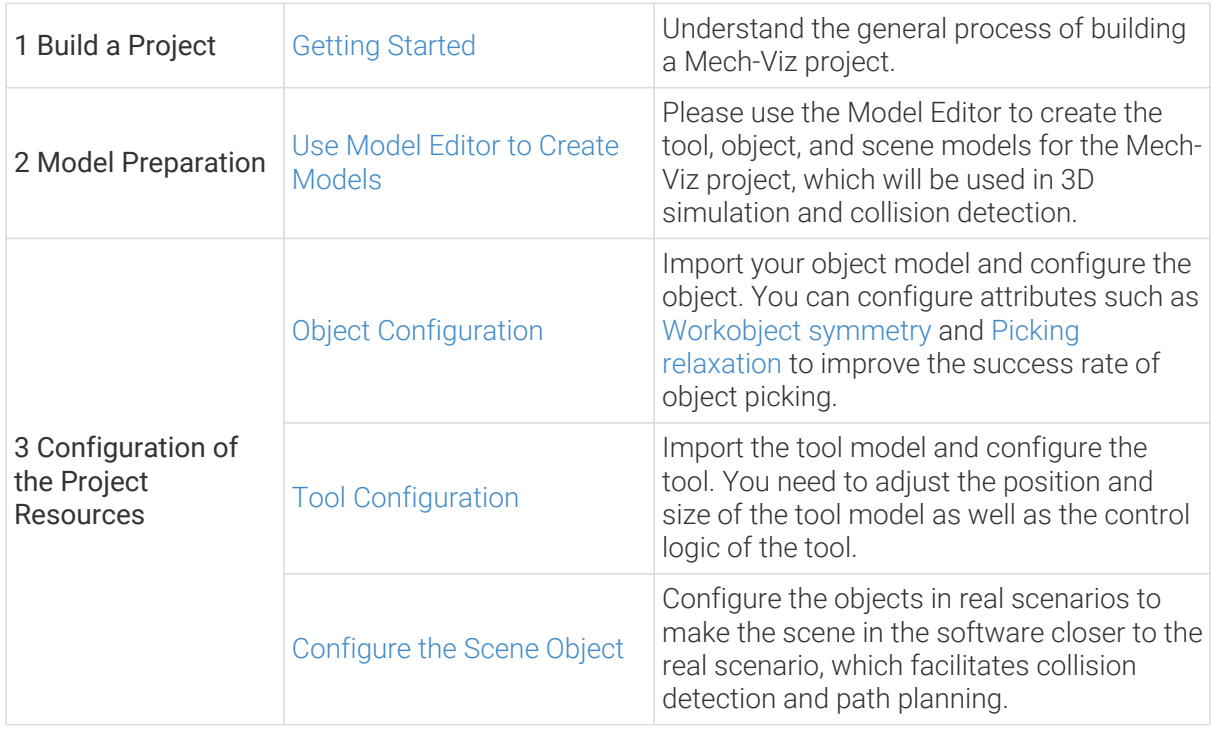

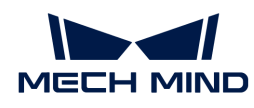

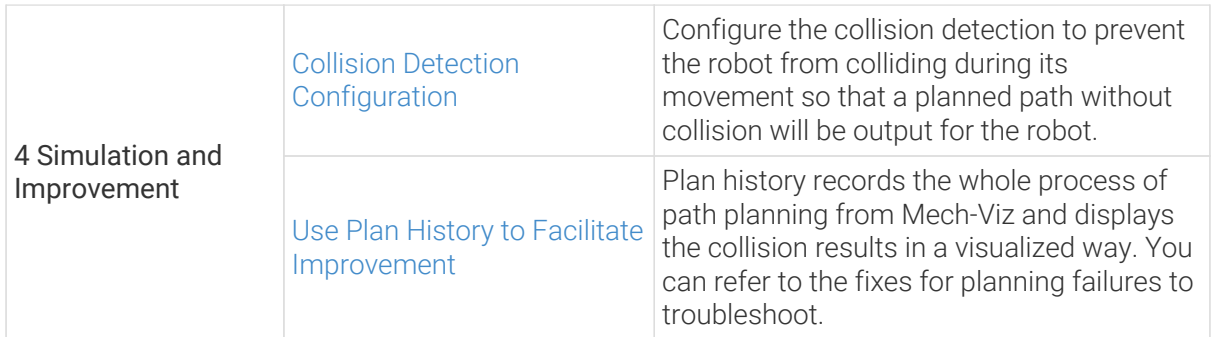

<span id="page-29-0"></span>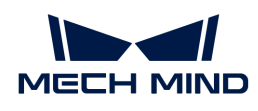

### 2. Getting Started Tutorial: Vision-Guided Robotic Picking of Metal Parts (Master-Control Communication)

In this tutorial, you will learn how to deploy a simple 3D vision-guided robotic application of picking small metal parts in the Master-Control communication mode.

### Application Overview

- Camera: Mech-Eye PRO M camera, mounted in eye to hand (ETH) mode
- Robot: ABB\_IRB\_1300\_11\_0\_9
- Workpiece: track links (made of metal)

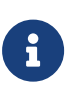

- For this application, you are required to prepare a model file in CAD format for the workpiece, which will be used to generate the point cloud matching model. [Click](https://docs.mech-mind.net/download/Tutorial/Chain_Links.STL) [here](https://docs.mech-mind.net/download/Tutorial/Chain_Links.STL) to download the model file.
- This application uses a real camera to capture images of the track links for recognition. If you want to use a virtual camera, please [click here](https://docs.mech-mind.net/download/Tutorial/Chain_Links_Data.zip) to download image data of the track links.
- End tool: gripper

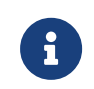

For this application, you are required to prepare a model file in OBJ format for the gripper, which will be used for collision detection during path planning. [Click here](https://docs.mech-mind.net/download/Tutorial/Gripper.obj) to download the model file.

• Scene object: scene object model

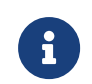

This application requires a scene model file in STL format, which is used to simulate a real scene and is used for collision detection in path planning. [Click here](https://docs.mech-mind.net/download/Tutorial/ABB1300_Scene_Model.STL) to download the model file.

- Used software: Mech-Vision 1.7.4, Mech-Viz 1.7.4, Mech-Center 1.7.4, and Mech-Eye Viewer 2.1.0
- Communication mode: Master-Control communication

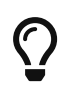

If you are using a different camera model, robot brand, or workpiece than in this example, please refer to the reference information provided in the corresponding steps to make adjustments.

### How to Deploy a Vision-Guided Robotic Application?

The deployment of the vision-guided robotic application can be divided into five phases, as shown in the figure below:

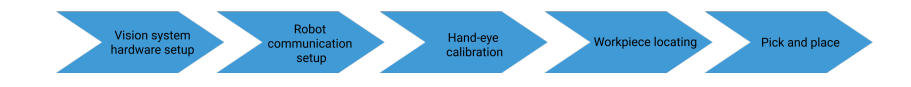

The following table describes the five phases of deploying a vision-guided robotic application.

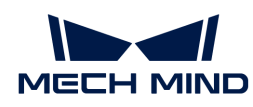

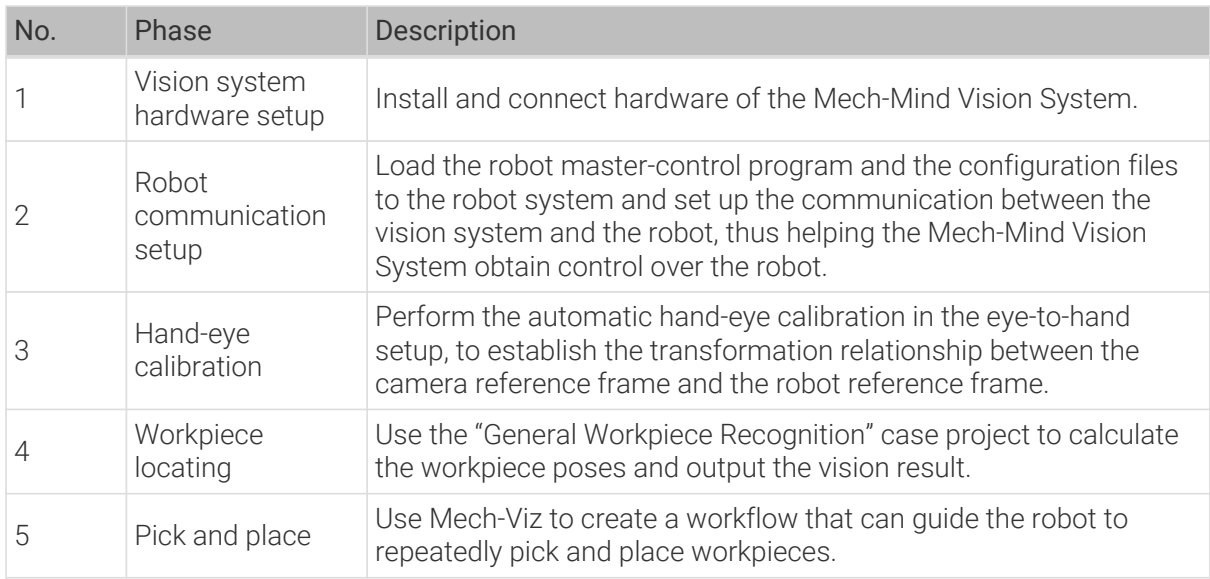

Next, follow subsequent sections to complete the application deployment.

### <span id="page-30-0"></span>2.1. Vision System Hardware Setup

In this tutorial, you will learn how to build the Mech-Mind Vision System.

Follow the steps below to build the Mech-Mind Vision System: Check the contents of the package  $\rightarrow$  Install the hardware  $\rightarrow$  Connect the network  $\rightarrow$  Upgrade the software (optional)  $\rightarrow$  Confirm that the vision system can capture images normally.

 <https://www.youtube.com/watch?v=Utnjo0l0UAU/PLVcMd7cW2rXVtrAejMyVQni2dUDv8bxje> *(YouTube video)*

*Video Tutorial: Vision System Hardware Setup*

#### Check Contents of the Package

- 1. Make sure that the package is intact when you receive it.
- 2. Check the contents against the "packing list" in the package to ensure that no devices or accessories are missing or damaged.

The following figure shows the devices and accessories included in a vision system shipment. The table below is for reference only. Please take the "packing list" in the package as final.

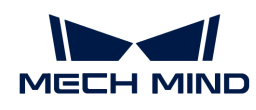

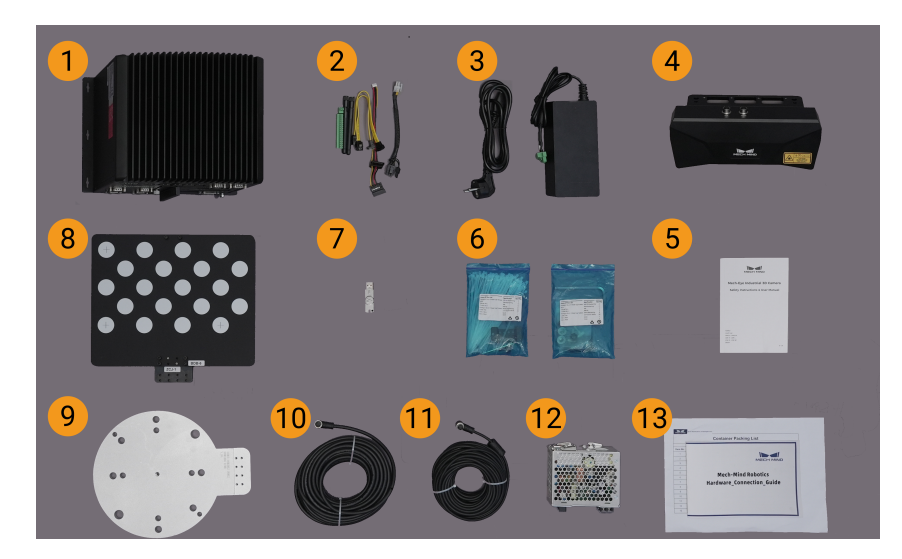

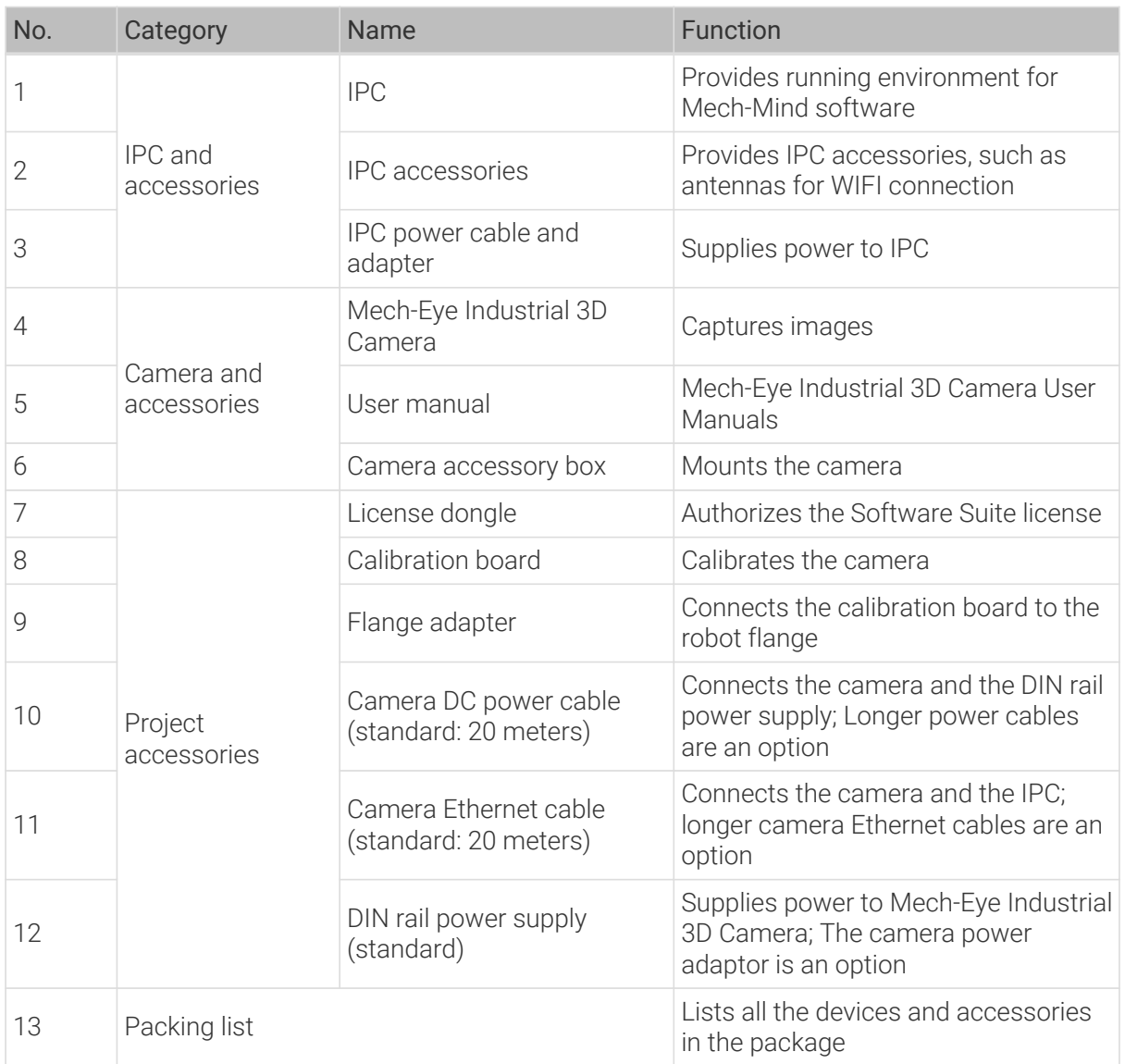

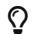

**Q** Contact Mech-Mind if any items are missing or damaged.

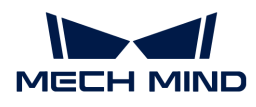

#### Prepare Other Materials

In this tutorial, besides the items in the package, you still need to prepare the materials shown in the following table by yourself.

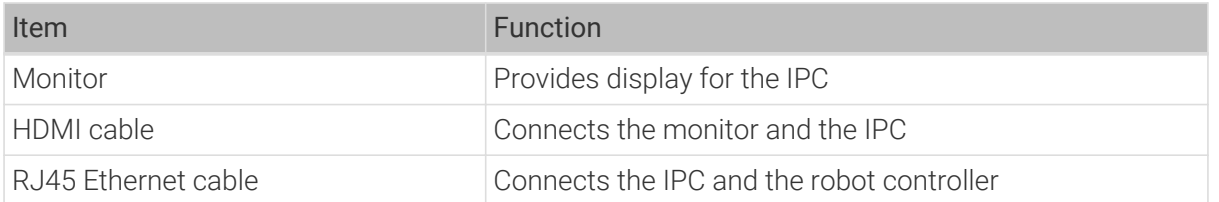

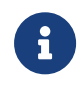

In this tutorial, the IPC and robot controller are directly connected through an RJ45-to-RJ45 Ethernet cable, and the IPC and the camera are directly connected through the camera Ethernet cable. Alternatively, you can use a router to connect the IPC and the robot controller, and the IPC and the camera, which is not covered in this topic.

#### Install Hardware

#### Mount the Camera

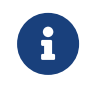

In this tutorial, the camera is mounted on the camera mounting frame (that is the eye to hand (ETH) mounting mode). In addition, the camera can also be mounted onto the end terminal of the robot (that is the eye in hand (EIH) mounting mode).

- 1. Get the camera mounting bolts and wrench from the camera accessory box.
- 2. Tighten the two bolts with the wrench as shown below.

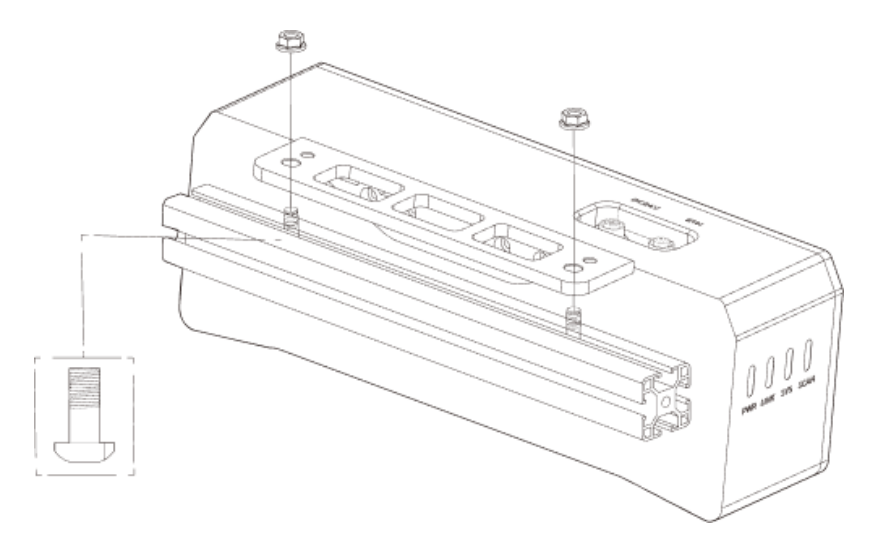

- 3. Please remove the lens protection film after mounting the camera.
- 4. Power the camera with the DIN rail power supply.
	- Connect the DC power cable:
		- Connect the +V wire to the +V connectors of the 24 V output connectors;
		- Connect the -V wire to the -V connectors of the 24 V output connectors;
		- Connect the PE wire to the 220 V input connector  $\bigoplus$ .

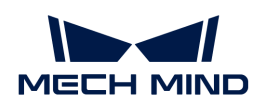

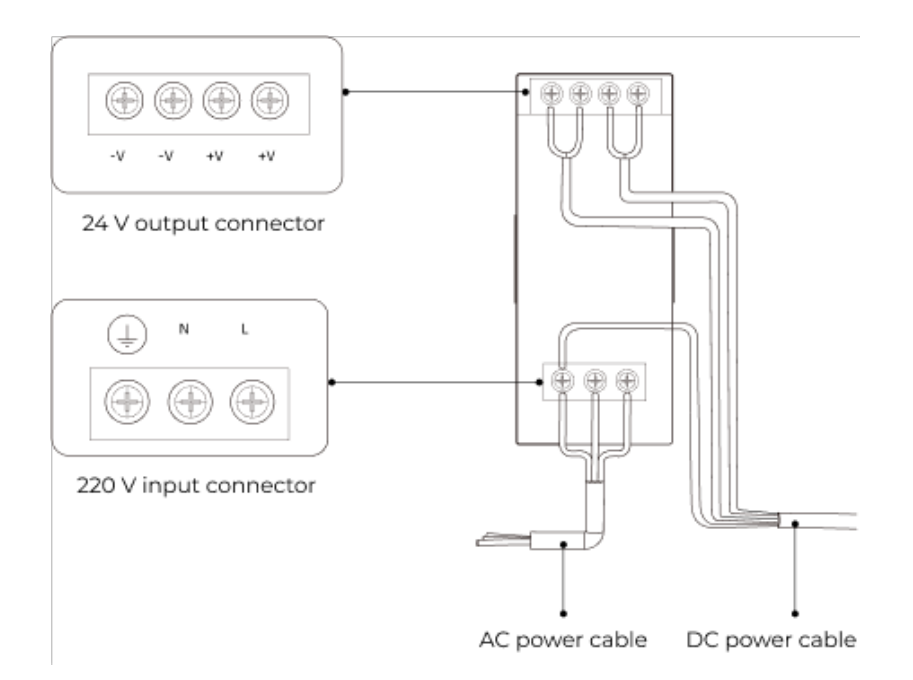

5. Install the Ethernet cable of the camera.

Make sure the bump of the M12 connector and the notch of the ETH port, and tighten the nut after plugging in the cable.

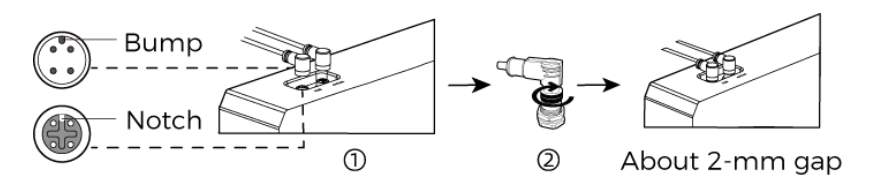

#### Mount the IPC

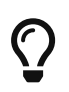

The IPC is normally mounted in the control cabinet of the robot. The environment in which the IPC is mounted requires good heat dissipation, ventilation, and dust protection. It should be mounted at a location where Ethernet cables, HDMI cable, and USB ports can be easily mounted and serviced.

To mount the IPC, follow these steps:

- 1. Prepare the wrench, bolts, nuts, and gaskets that are not included in the package beforehand.
- 2. If the robot controller is designed with mounting holes for the IPC in it, secure the IPC in the controller: place the bolt, gasket, and nut one by one, and tighten the two bolts with a wrench, as shown below.

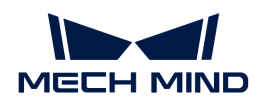

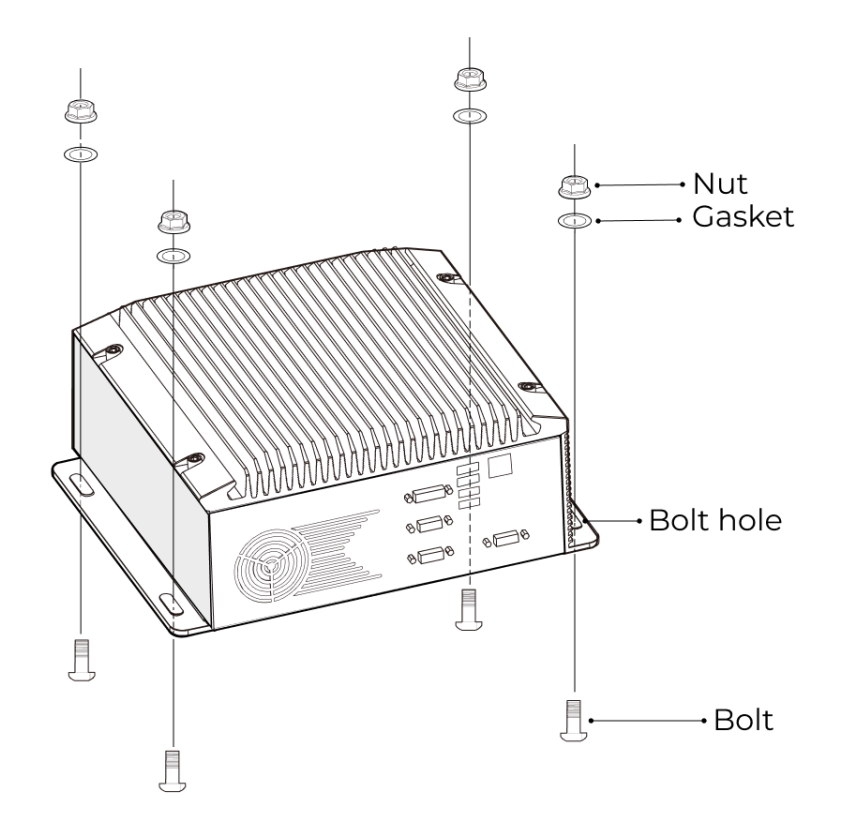

 $\mathbb{Q}% _{n}^{X^{\prime}}$ 

If the location of the robot controller is already fixed, skip this step and just place the IPC inside the controller.

3. Connect the IPC and the monitor with the HDMI cable.

Plug one end of the HDMI cable into the HDMI port of the monitor, and the other end into the HDMI port of the IPC, as shown below.

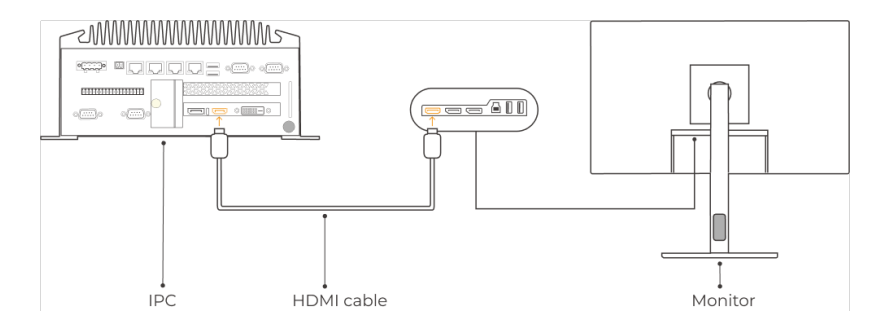

4. Connect the IPC to the power supply unit with the power adaptor.

Plug the power cable of the power adaptor into the power connector of the IPC. Connect the adaptor to the power supply on the other end.

5. Insert the license dongle.

Plug the license dongle into a USB port of the IPC.

- 6. After the IPC is connected to the power supply, switch on the IPC.
	- If the IPC is started normally, the power indicator should be solid on.

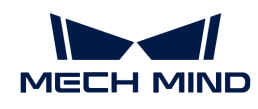

◦ If the IPC cannot be started, contact Mech-Mind Technical Support.

#### Connect the Network

In this section, you will learn how to connect the network between the IPC and the camera, and between the IPC and the robot.

In the following sections, the following IP addresses will be used for network settings. Please adjust the network settings according to your actual network environment.

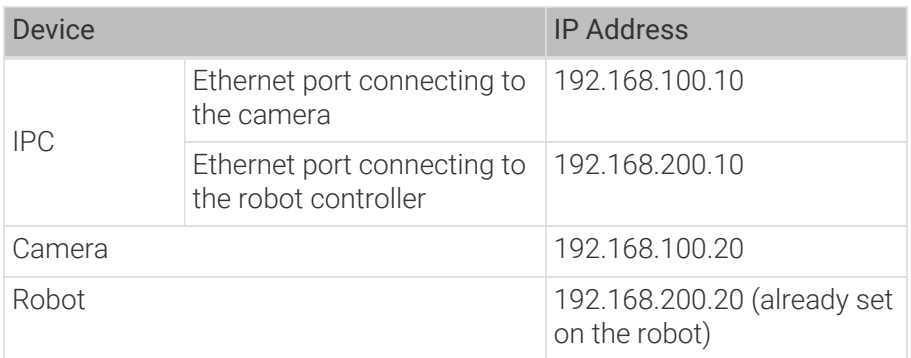

#### Connect the IPC and the Camera, and the IPC and the Robot Controller

1. Plug the other end of the Ethernet cable connected to the camera into an Ethernet port of the IPC.

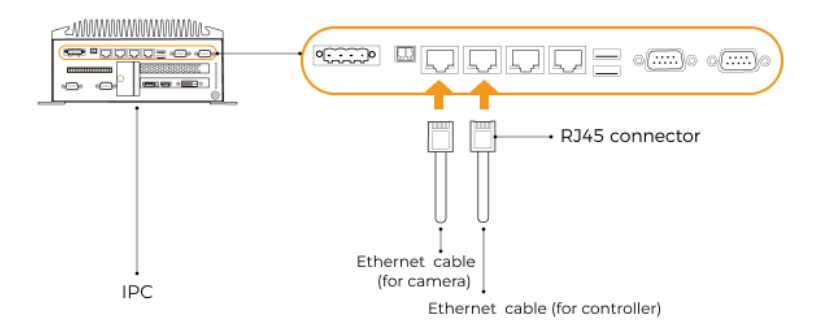

2. Use an RJ45-to-RJ45 Ethernet cable to plug one end into the Ethernet port of the robot controller and the other end into an Ethernet port of the IPC.

#### Set the IP Addresses on the IPC

- 1. Select Control Panel › Network and Internet › Network and Sharing Center › Change adapter settings on the IPC. The Network Connections page will be displayed.
- 2. Right-click the Ethernet port connected to the camera, and select Rename to rename the Ethernet port, such as "To\_camera".
- 3. Right-click the Ethernet port connected to the camera, and select Properties to enter the Ethernet Properties page.
- 4. Select the Internet Protocol Version 4 (TCP/IPv4) checkbox, and then click the [ Property ] button to enter the Internet Protocol Version 4 (TCP/IPv4) Properties page.
- 5. Select the Use the following IP address radio button, set the IP address parameter to "192.168.100.10", Subnet mask to "255.255.255.0", and Default gateway to "192.168.100.1", and then click the [OK] button.
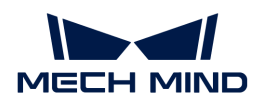

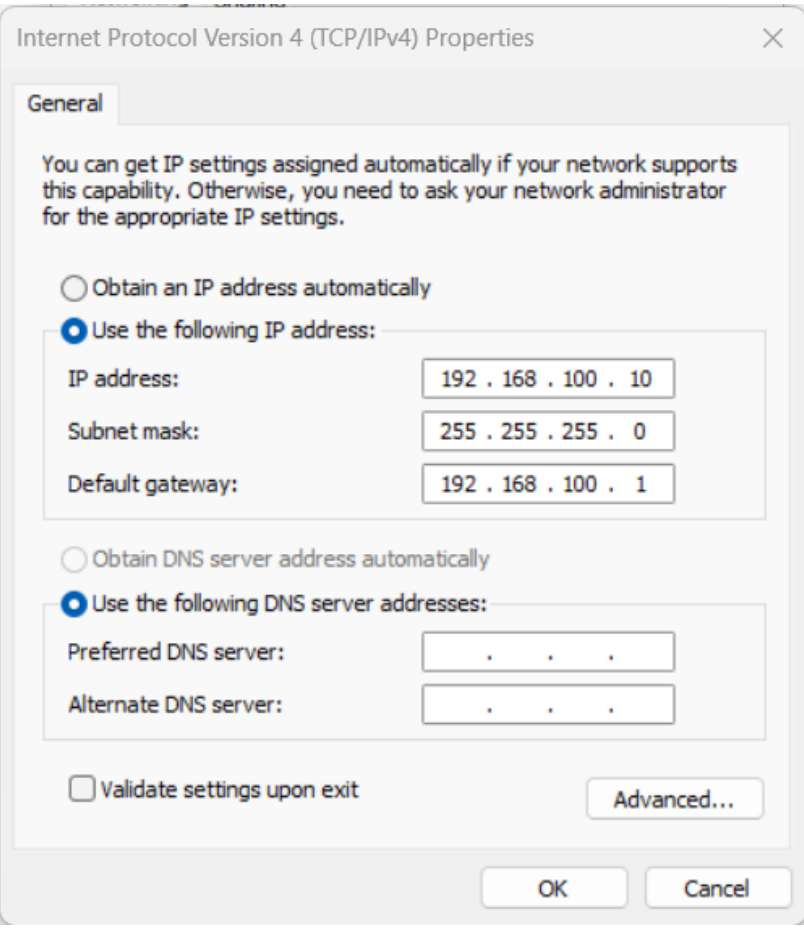

6. Repeat steps 2 to 5 to rename the Ethernet port connected to the robot controller (for example, "To\_robot"), and set the IP address for this Ethernet port. For example, set the IP address of this Ethernet port to "192.168.200.10".

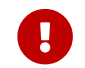

The IP address of the robot and that of the IPC Ethernet port connected to the robot controller must be on the same subnet.

# Set the Camera IP Address

- 1. Double-click **or** on the desktop of the IPC to open and run Mech-Eye Viewer.
- 2. Select the camera in the camera list, and hover the cursor on the camera. Click  $\textcircled{d}$  to open the Config Camera Network dialog box.

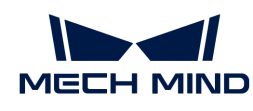

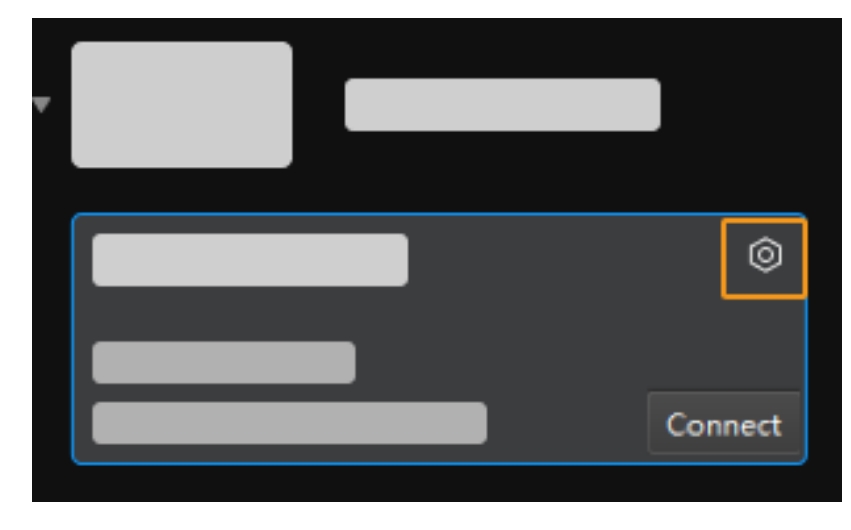

If the camera cannot be found or connected, please refer to [Camera Troubleshooting](https://docs.mech-mind.net/en/eye-3d-camera/2.3.1/support/troubleshooting.html).

3. In the Camera area, select the Set as Static IP radio button, set IP Address Class to "Class C 192.168.x.x", IP Address to 192.168.100.20, and Subnet Mask to "255.255.255.0" and then click [ Apply ].

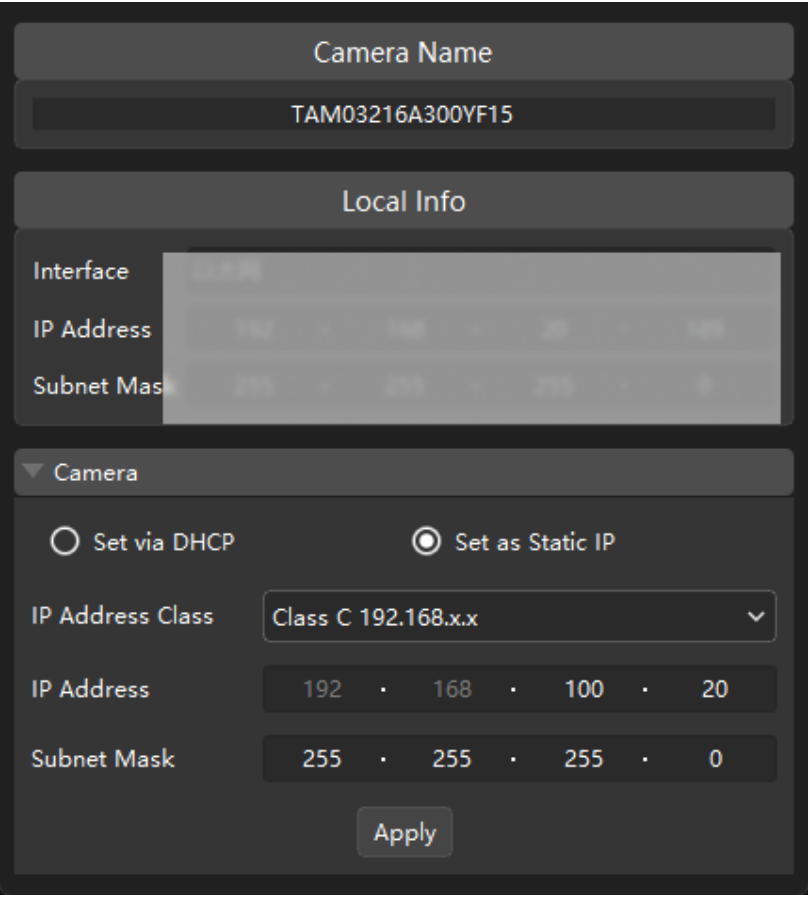

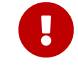

The IP address of the camera and that of the IPC Ethernet port connected to the camera must be on the same subnet.

# Test the Network Connectivity

1. Press  $W\mathbf{in} + \mathbf{R}$  to open the Run dialog box.

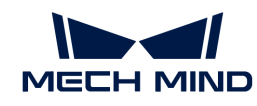

- 2. Type cmd in the Run dialog box, and then click [OK].
- 3. Type ping XXX.XXX.XX.XX in the command prompt window and press [Enter] to execute the command.

 $\Omega$  Replace XXX.XXX.XX.XX with the actual IP address of the camera/robot.

If the network connectivity is normal, you should receive the following response:

```
Pinging XXX.XXX.XX.XX with 32 bytes of data:
Reply from XXX.XXX.XX.XX: bytes=32 time<1ms TTL=128
Reply from XXX.XXX.XX.XX: bytes=32 time<1ms TTL=128
Reply from XXX.XXX.XX.XX: bytes=32 time<1ms TTL=128
Reply from XXX.XXX.XX.XX: bytes=32 time<1ms TTL=128
```
# Upgrade the Software (Optional)

The IPC purchased from Mech-Mind already has the latest version of Mech-Mind software installed.

Please check if all software on the IPC is running with the latest version. If so, skip this section; if not, follow the sections below to update the software to the latest versions.

- [Downloading and installing Mech-Eye SDK](https://docs.mech-mind.net/en/eye-3d-camera/2.3.1/getting-started/installation-guide.html)
- [Downloading and installing Mech-Vision](1.8.2@suite-software-manual:ROOT:installation-guide.pdf)

# Confirm That the Vision System Can Capture Images Normally

After testing the network connectivity between the IPC and the camera/robot, please confirm that the vision system can capture images normally:

- 1. Place workpieces at the center of the camera's field of view (FOV), and make sure that the workpieces on the edge and top are all within the FOV.
- 2. Open and start Mech-Eye Viewer by double-clicking  $\mathbb{F}$  on the desktop of the IPC.
- 3. Select the camera in the camera list and click [ Connect ].

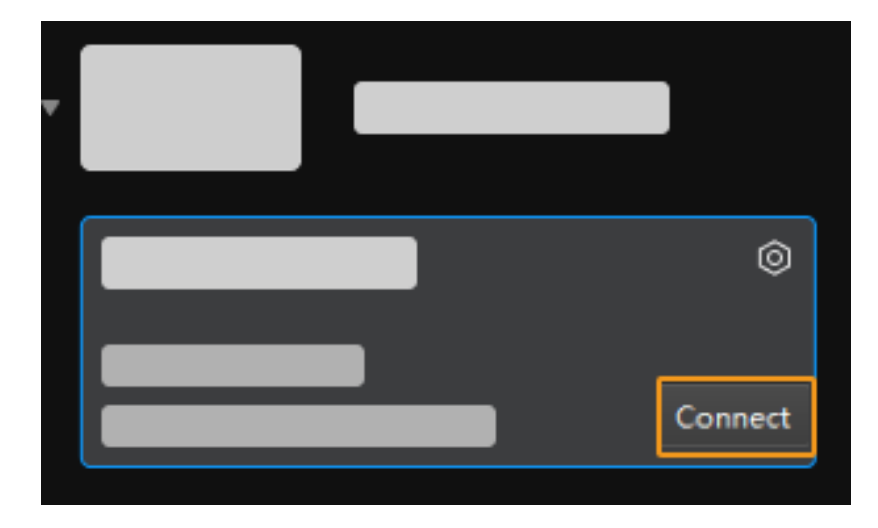

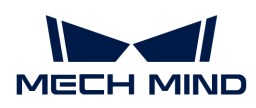

4. After the camera is connected, click [ Capture once ].

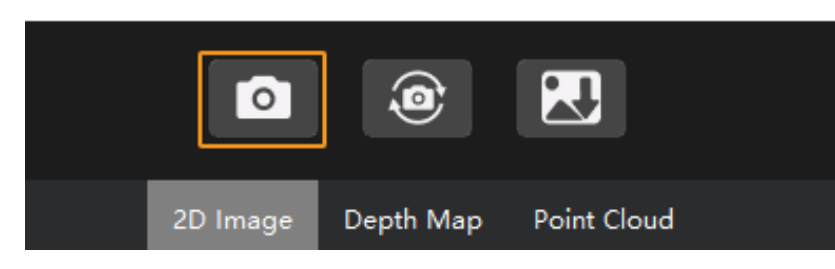

- 5. Make sure that the captured images meet the following standard.
	- 2D image: the captured 2D image is not significantly overexposed (too white to recognize objects) or underexposed (too dark to recognize object details).
	- Depth map and point cloud: All relevant parts of the object can be recognized.

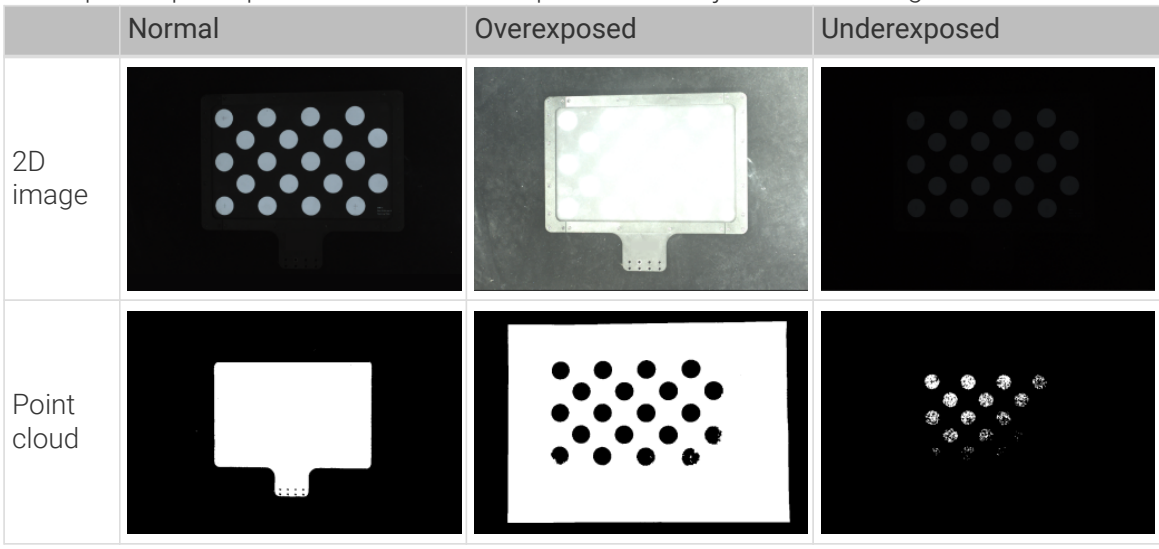

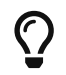

If the captured images do not meet the required standard, please use [Mech-Eye Viewer to](https://docs.mech-mind.net/en/eye-3d-camera/2.3.1/viewer/parameter-reference.html) [adjust camera parameters.](https://docs.mech-mind.net/en/eye-3d-camera/2.3.1/viewer/parameter-reference.html)

Up to now, you have learned how to build the vision system.

# 2.2. Robot Communication Setup

In this tutorial, you will learn how to load the Master-Control program files to the ABB robot and configure the Master-Control communication.

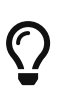

- In this section, you will load the robot Master-Control program and the configuration files to the robot system to establish the communication between the vision system and the robot, thus helping the Mech-Mind Vision System obtain control over the robot.
- If you are using the robots of other brands, you can find instructions on setting up the Master-Control communication configuration with the desired robot from the section [Master-Control Communication](1.8.2@robot-integration:full-control:full-control.pdf).

 <https://www.youtube.com/watch?v=jyZYv4cK090/PLVcMd7cW2rXVtrAejMyVQni2dUDv8bxje> *(YouTube video)*

*Video Tutorial: Robot Interface Configuration*

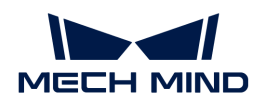

# Preparation

# Check the Controller and RobotWare Version

- 1. Make sure that D652 or DSQC1030 IO board has been installed on the robot controller.
- 2. Confirm that the RobotWare version is 6.0 or above on the teach pendant.

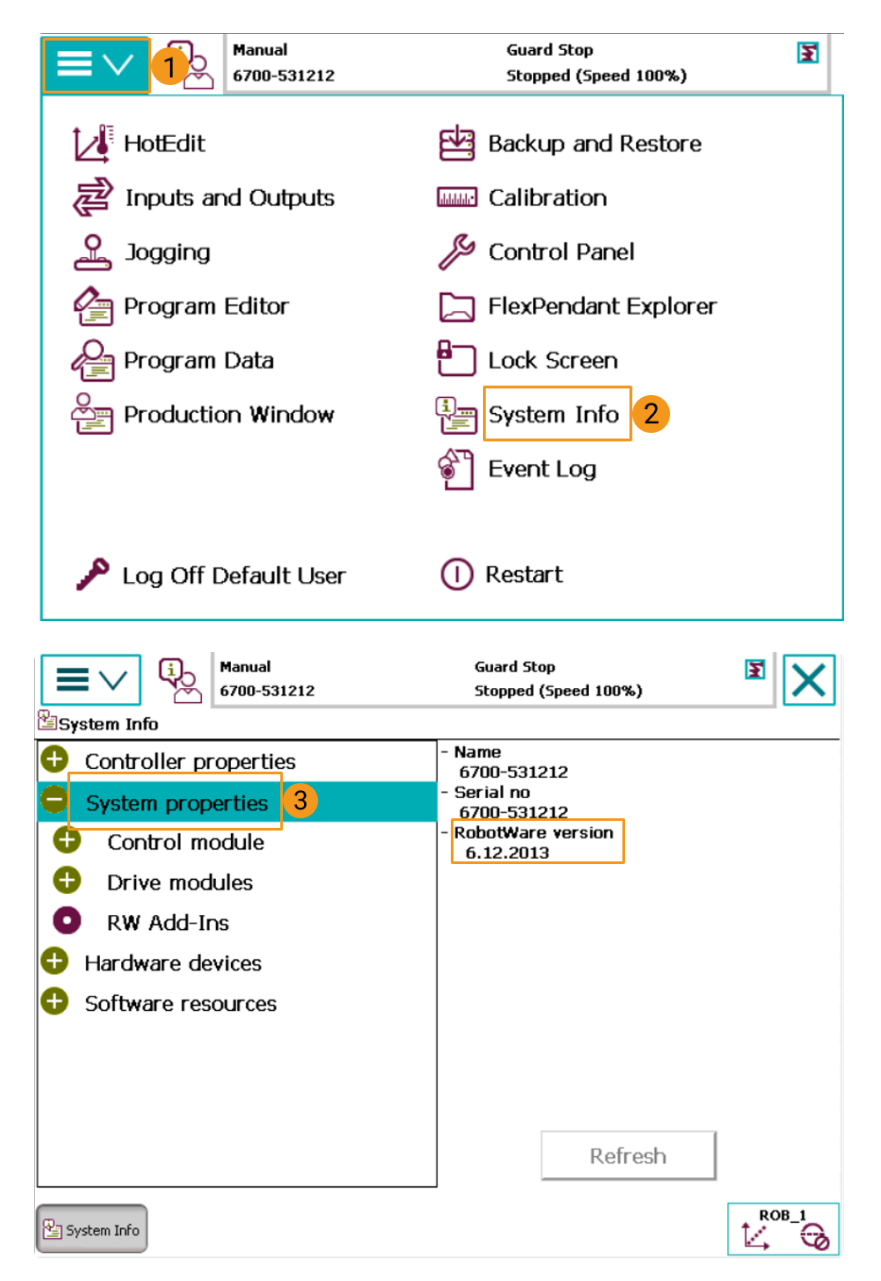

- 3. Confirm that the following control modules have been installed on the teach pendant.
	- 623-1 Multitasking
	- 616-1 PCInterface

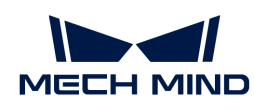

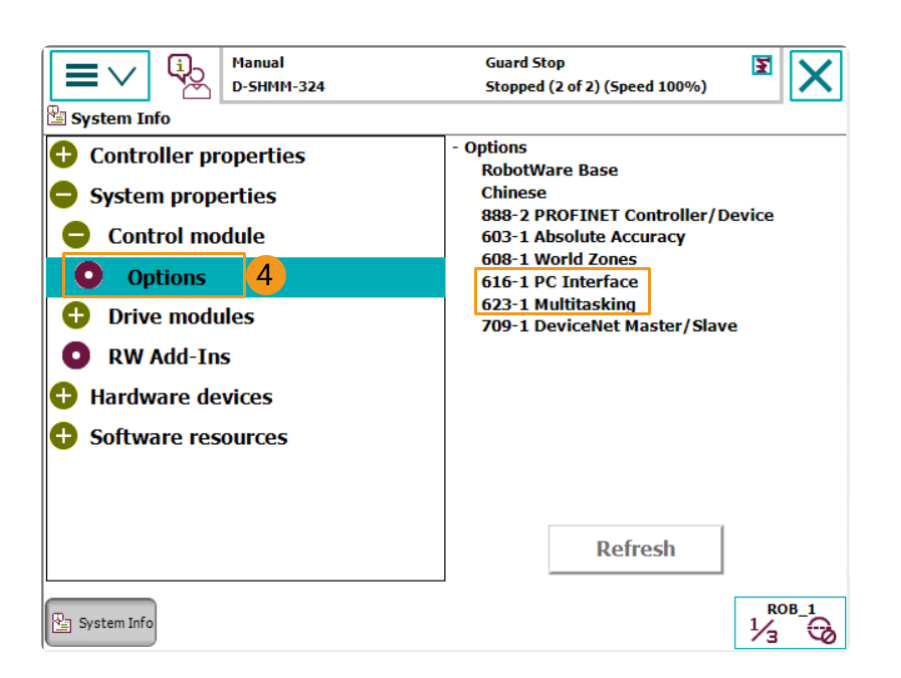

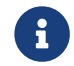

If the preceding conditions cannot be met, the vision side cannot communicate with the robot through the master-control mode. Please contact the vendor of your robot.

# Reset the Robot System

After checking the software and hardware status of the controller, reset the robot system. If you are using a new robot, skip this section.

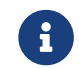

Resetting the system will restore the factory settings. Please make sure that you have completed the backup operation.

To reset the robot system, follow these steps:

1. On the teach pendant, go to the home page using the menu in the upper-left corner, and then press [ Restart ].

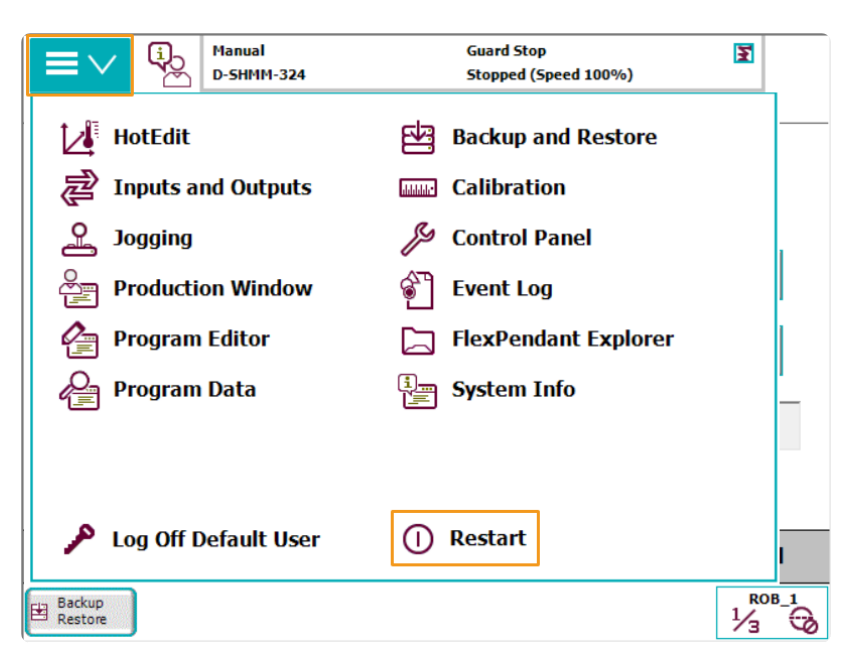

2. Press [ Advanced… ].

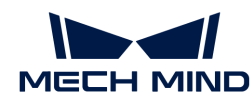

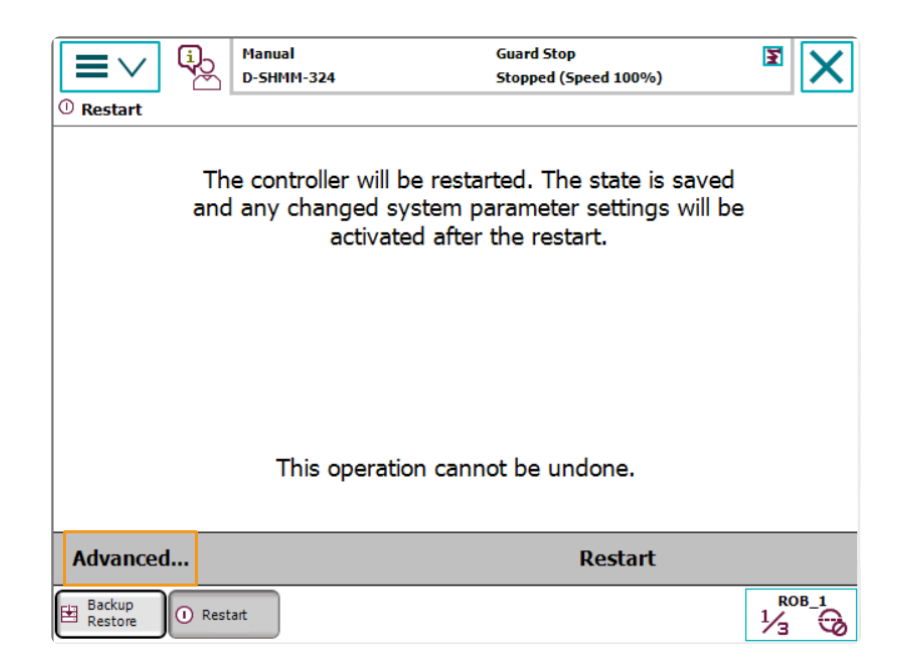

3. Select Reset system and then press [ Next ].

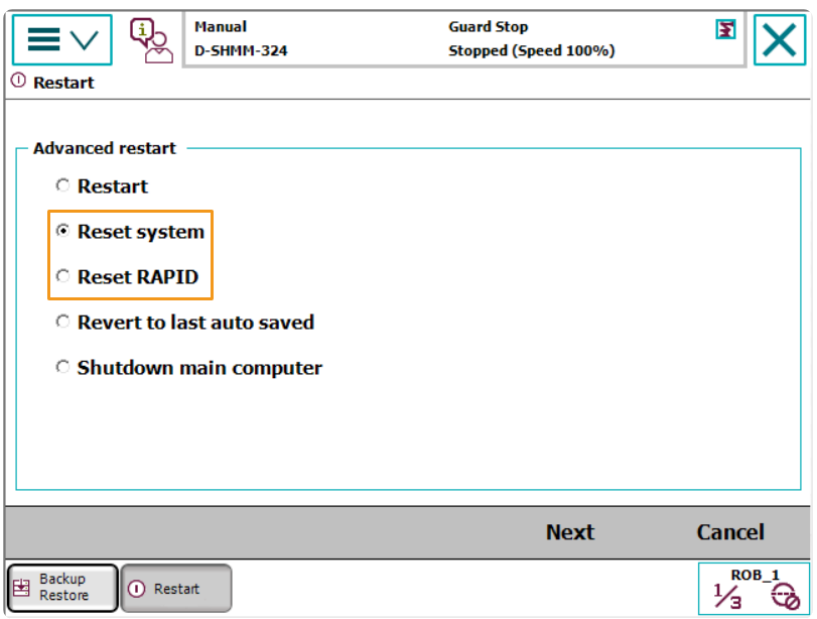

4. Press [ Reset system ].

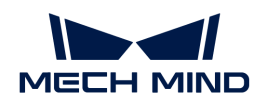

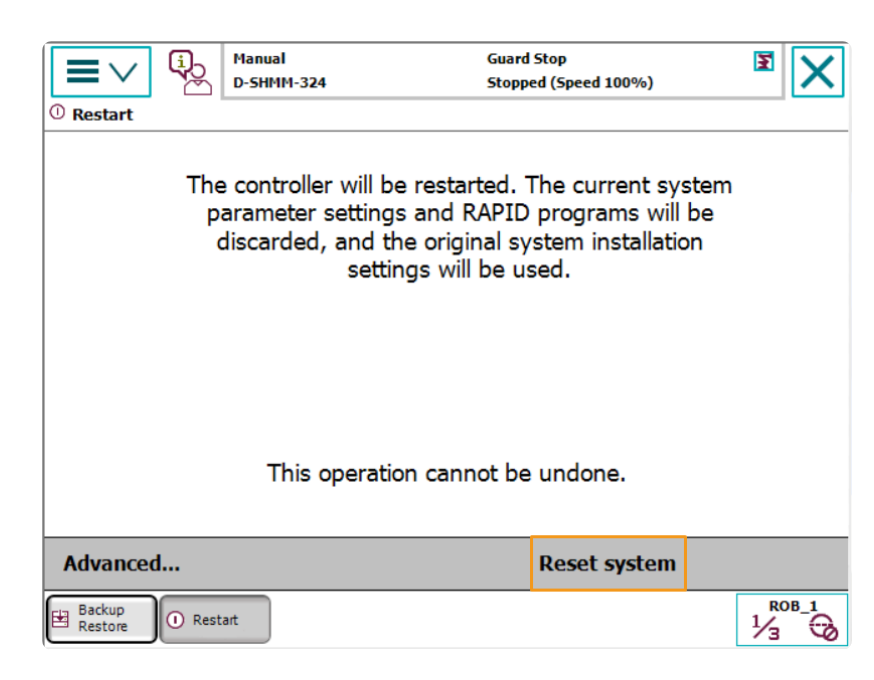

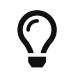

Resetting the system takes 1 to 2 minutes. Resetting is completed when the home page is displayed again on the teach pendant.

# Connect the Network

1. Connect the IPC Ethernet Cable to the X6 (WAN) port on the robot controller, as shown below.

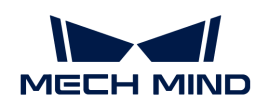

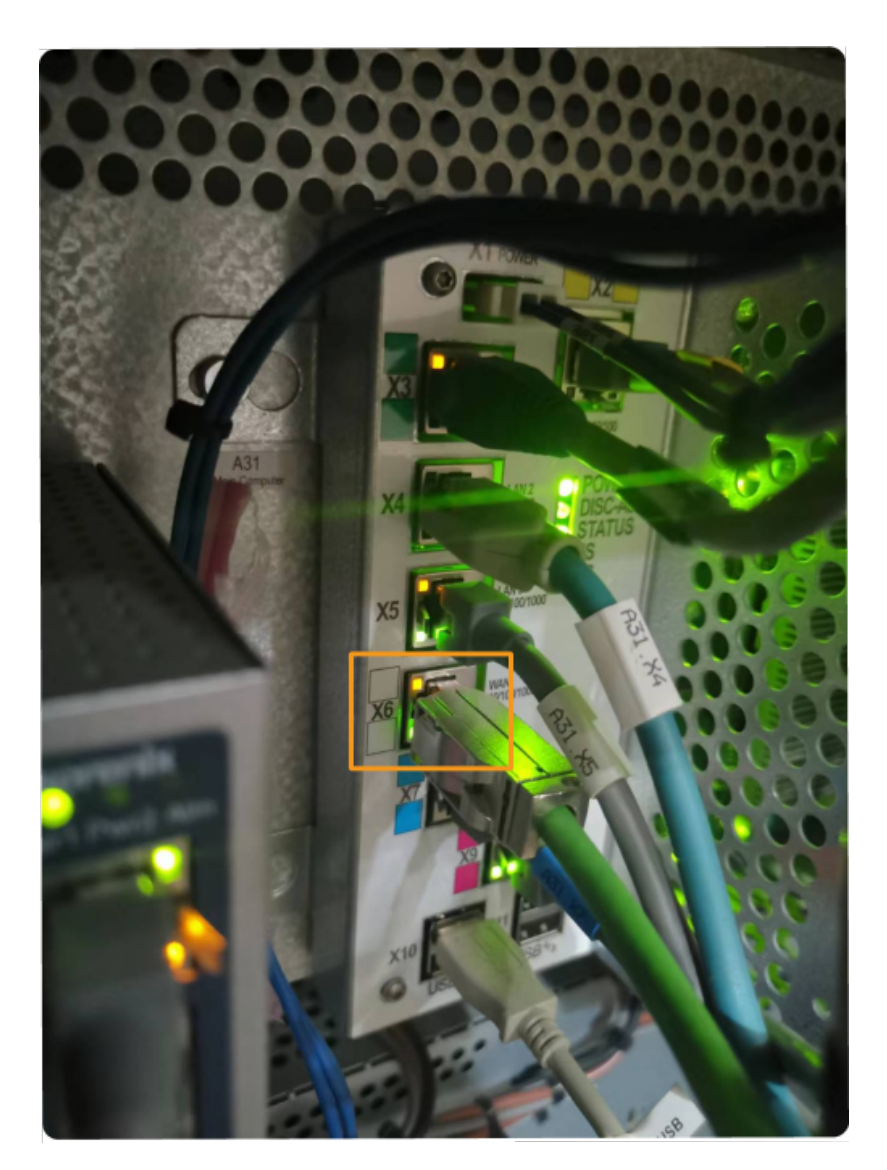

2. Make sure that the IP address of the ABB robot and that of the IPC are in the same subnet.

# Prepare the Program Files

- 1. On the IPC, open the Mech-Center/Robot\_Server/Robot\_FullControl/abb/server on ABB folder in the installation directory of the Mech-Vision and Mech-Viz software.
- 2. Copy this folder to the USB flash drive, and insert it into the computer installing the RobotStudio software.

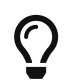

RobotStudio is the simulation and offline programming software for ABB robots. This software can be installed on the IPC or another computer. In this example, RobotStudio is installed on another computer.

File description:

- "MM" folder: includes the robot program modules.
- "config": robot configuration files.
	- If the D652 IO board is used on site, you should use the D652.cfg and SYS.cfg files.
	- If the DSQC1030 IO board is used on site, you should use the DSQC1030.cfg and SYS.cfg files.

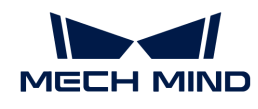

◦ If neither the D652 IO board nor the DSQC1030 IO board is used on site, you should use the EIO.cfg and SYS.cfg files.

# Load the Program Files to the Robot

# Open RobotStudio and Connect to the Controller

Click the Controller menu of RobotStudio, and select Add Controller > Add Controller on the toolbar. In the prompted Add Controller dialog box, select the controller, and click the [OK] button.

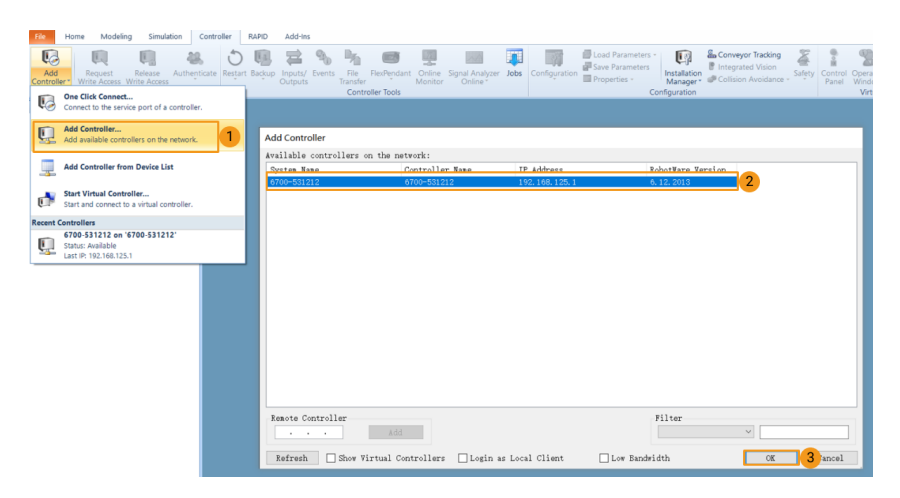

# Obtain Write Access to the Robot

1. On the toolbar, click Request Write Access to request the write access to the teach pendant.

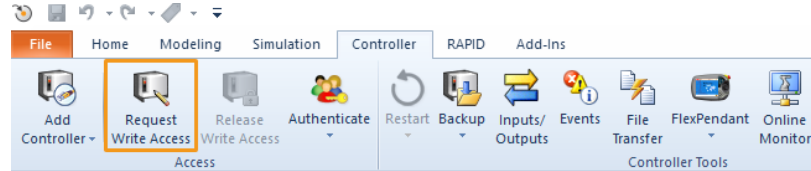

2. In the prompted Request for Write Access dialog box on the teach pendant, tap [Grant].

#### Load the Robot Configuration Files

1. Click the Controller menu of RobotStudio, and select Load Parameters on the toolbar. Select the configuration files to import from the USB flash drive, select the Load parameters and replace duplicates radio button, and then click the [Open] button.

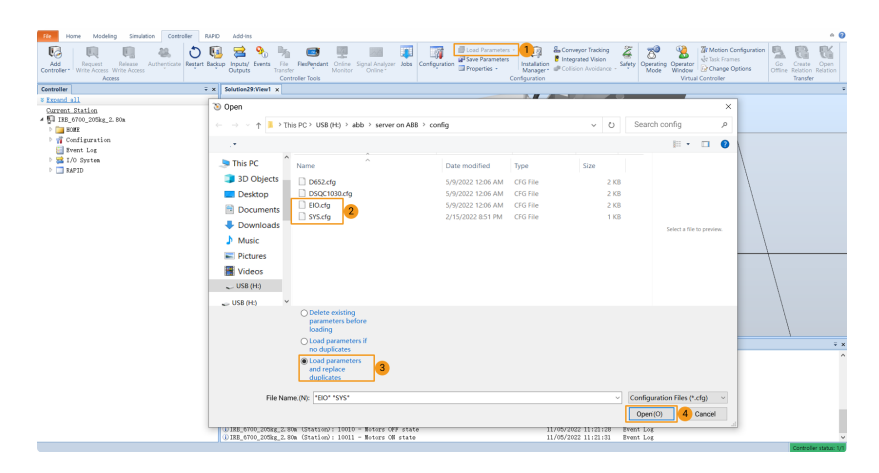

 $\times$ 

2. In the prompted dialog boxes, click [ Confirm ].

RobotStudio

Load parameters from the selected file(s)?

If duplicate parameters are found they will be replaced.

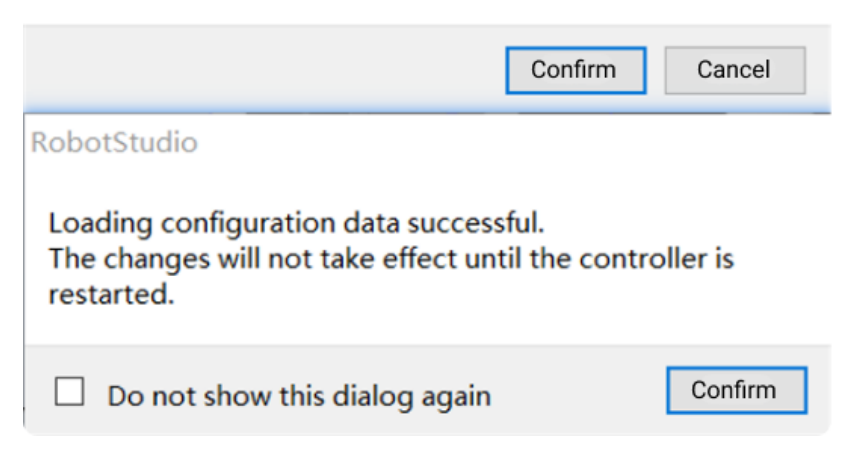

# Load the Robot Program Modules

1. Click the Controller menu of RobotStudio, and select File Transfer on the toolbar. On the left panel of the File Transfer interface, select the "MM" folder, and then click the Transfer button to transfer this folder to the HOME directory of the robot system.

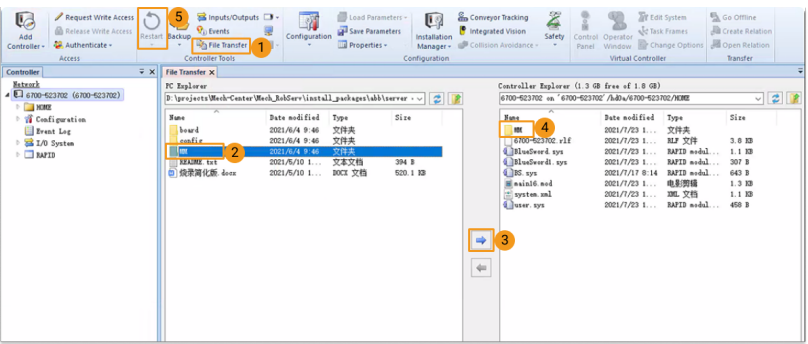

2. Click the Controller menu of RobotStudio, and select Restart on the toolbar to restart the robot system.

Till now, you have loaded the master-control program and the configuration files to the robot.

# Test Whether Master-Control Communication Can Be Established

After the robot system has been rebooted, perform the following steps to test whether the mastercontrol communication can be established with the robot:

#### Switch the Robot to Automatic Mode

- 1. In the robot controller, switch the robot to the automatic mode by using the switch key.
- 2. In the prompted dialog box on the teach pendant, tap [ Confirm ].
- 3. In the robot controller, press the motor power button to power up the robot. When the robot is

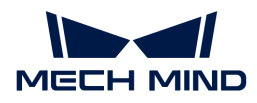

powered on, this button is solid on.

# Run the Main Program

1. On the teach pendant, move the PP of tasks T\_ROB1 to main, and tap [ PP to Main ].

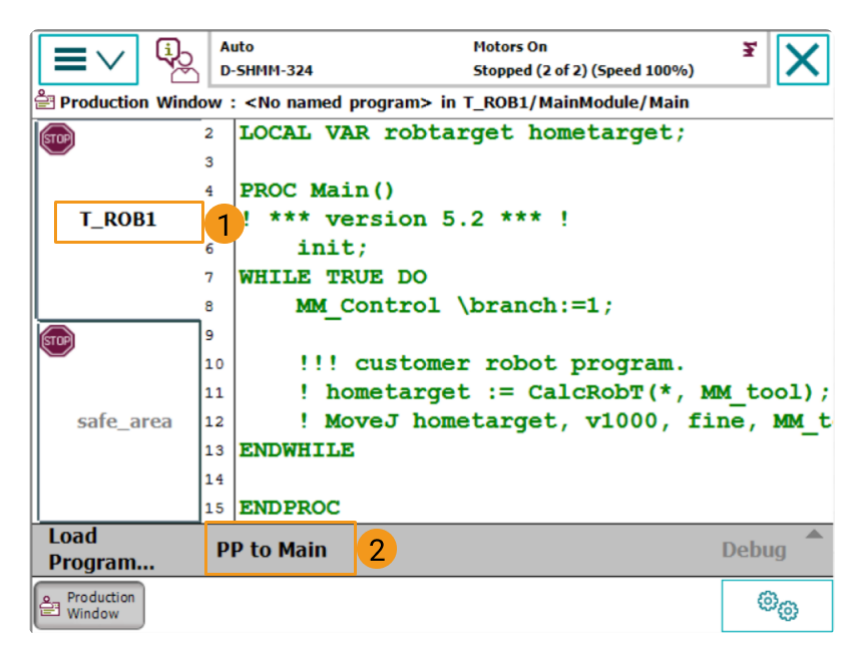

2. In the prompted dialog box, click [ Yes ].

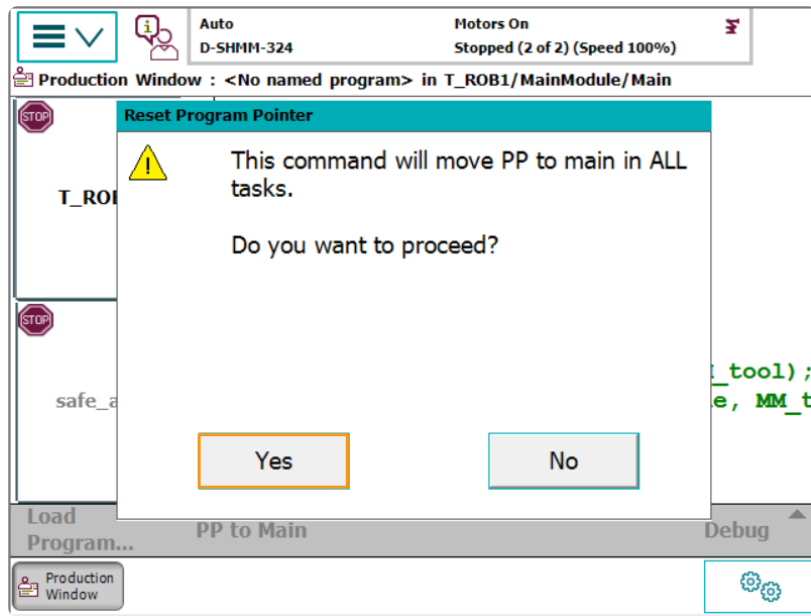

3. Press the run button on the right of the teach pendant.

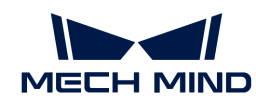

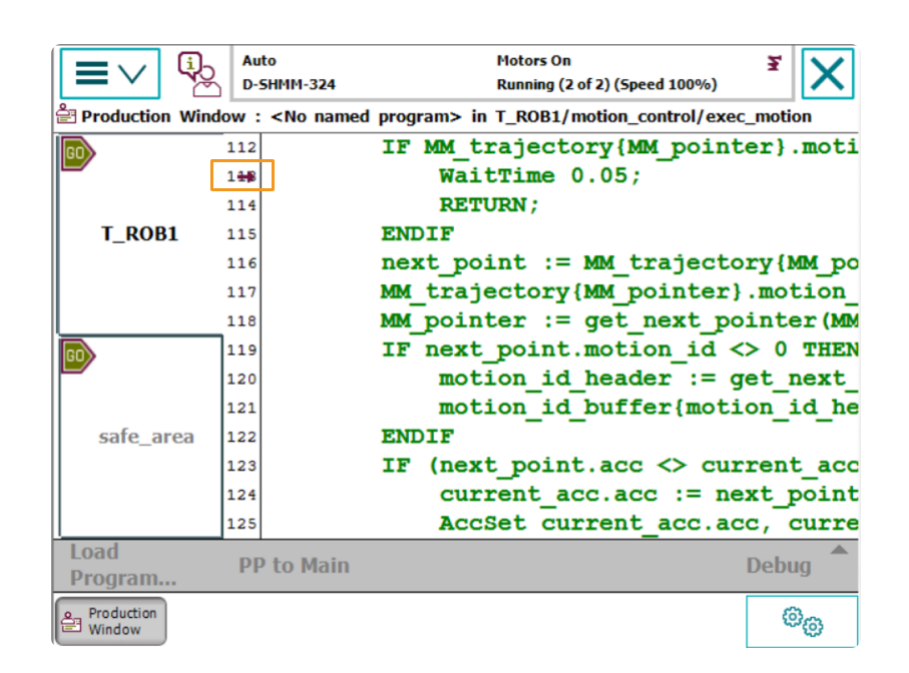

# Create a Mech-Viz Project

1. Open Mech-Viz, select File › New Project.

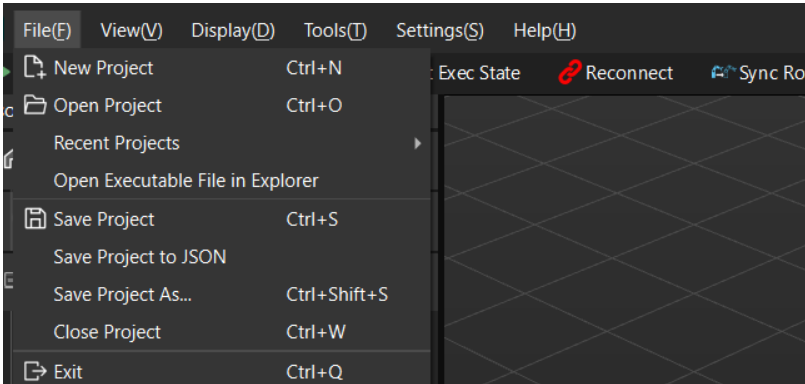

2. Set Brand to "ABB", select the robot model "ABB\_IRB\_1300\_11\_0\_9" on the right panel, and then click [ Select ].

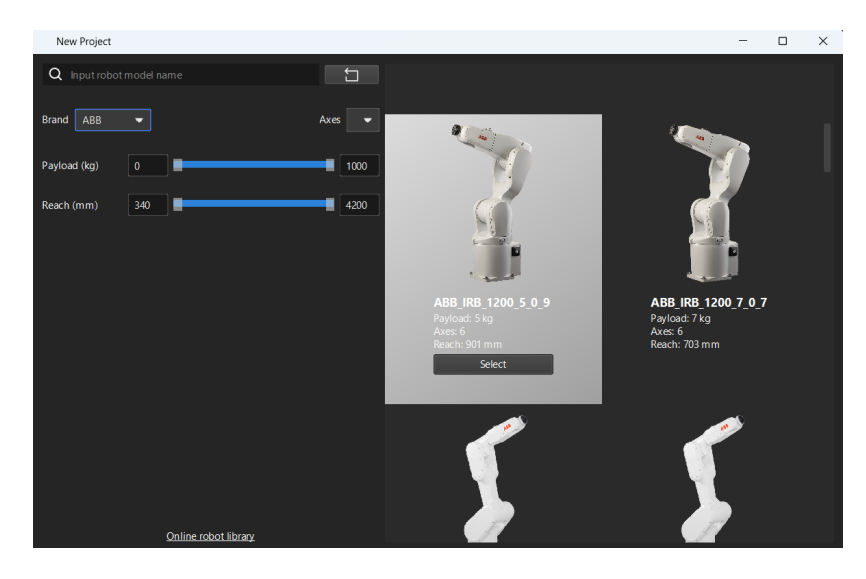

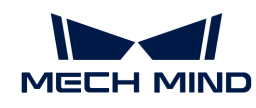

3. Press **Ctrl** + **S** , create a new folder named "Viz\_Workpiece\_Pick&Place", select it, and then click [ Select folder ].

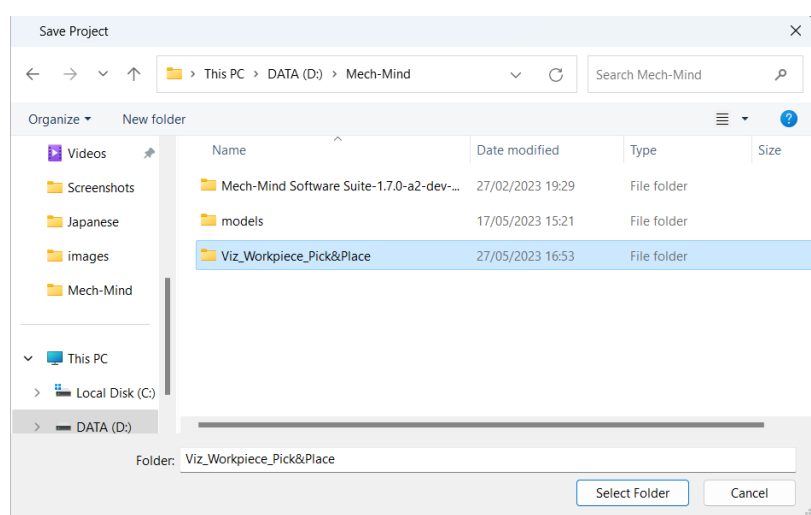

After the Mech-Viz project is saved successfully, in the Resources panel, the project name is displayed as "Viz\_Workpiece\_Pick&Place".

4. Right-click the project name, and select Autoload project checkbox.

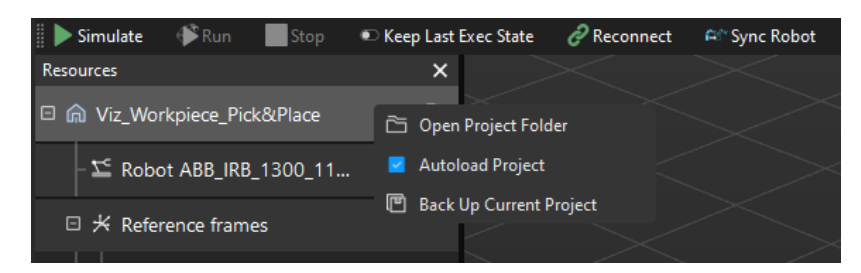

1. For the robot motion safety, on the toolbar, set Vel. (velocity) and Acc. (acceleration) to a small value, such as 5%.

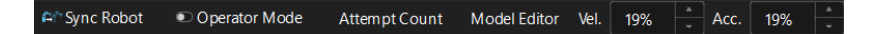

2. Press  $Ctrl + S$  to save the project.

#### Configure Master-Control Communication Settings on Mech-Center

- 1. Open Mech-Center, select Deployment Settings › Robot Server, and then select Enable Robot Server checkbox.
- 2. Make sure that the robot model matches the real robot, set Robot IP to the IP address of the real robot, and then click [ Save ].

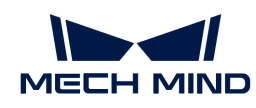

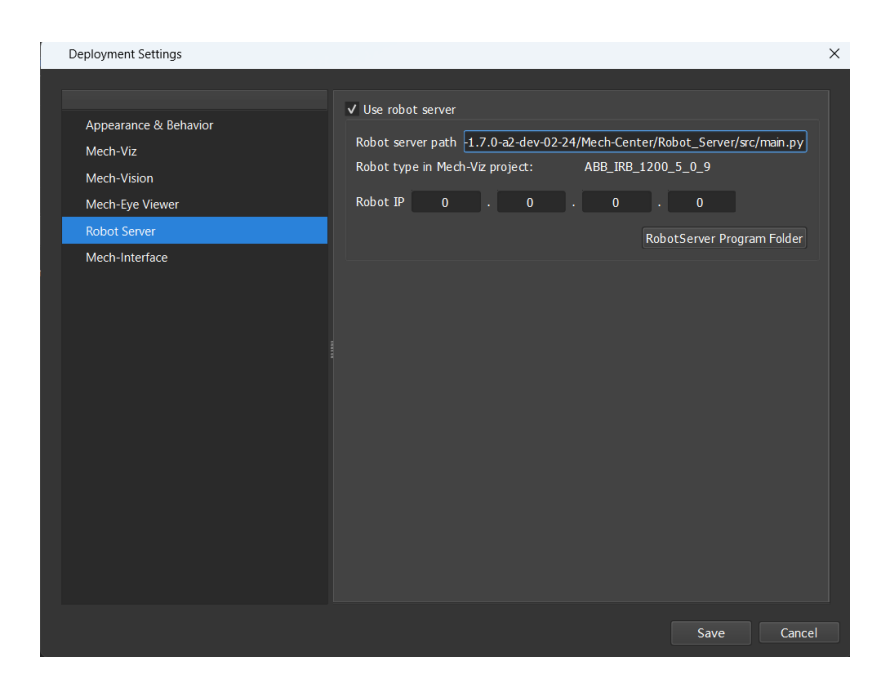

# Connect to the Robot

In Mech-Center, click Connect Robot all on the toolbar.

- If the robot is successfully connected, a robot icon with the robot model will be displayed in the Service Status bar, and the corresponding message is printed in the Log panel.
- If the connection fails, please check if any of the operations so far was incorrect.

#### Move the Robot

1. In Mech-Viz, click Sync Robot in the toolbar to synchronize the pose of the simulated robot to that of the real robot. Then, click Sync Robot again to disable the synchronization.

Simulate Sinu Stop Di Keep Last Exec State Connect A Sync Robot Di Operator Mode

2. On the Robot tab, change the joint position of J1 slightly (for example, from 0° to 3°). The simulated robot will move accordingly.

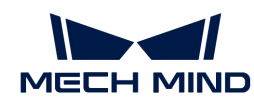

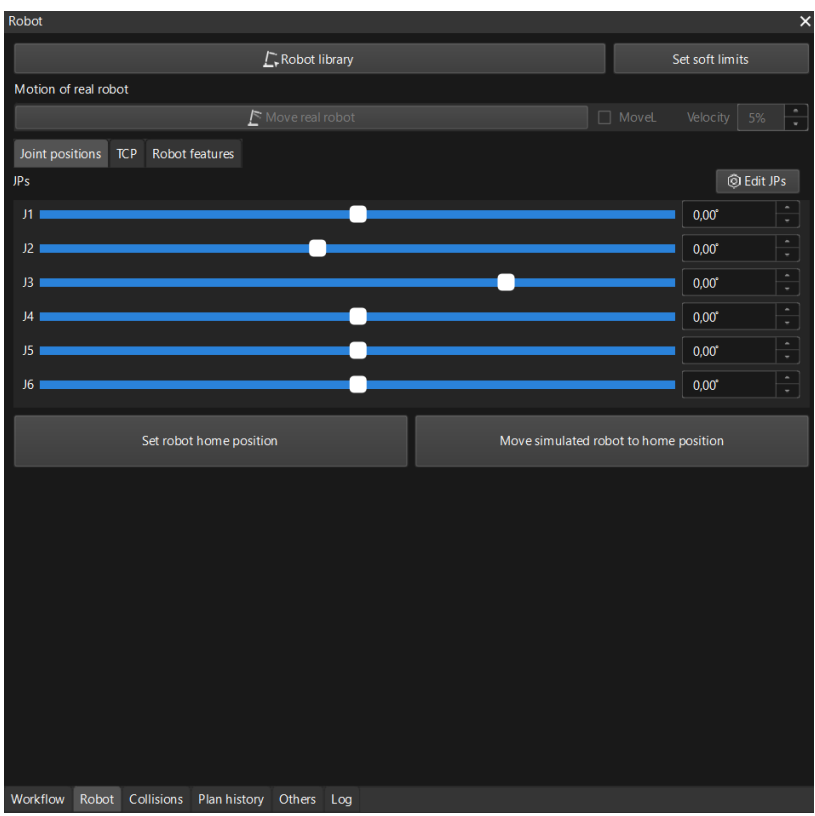

3. Click [ Move real robot ].

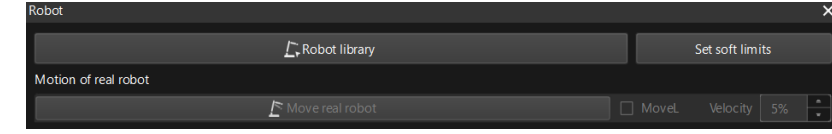

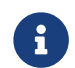

When moving the robot, please ensure the safety of personnel. In the case of an emergency, press the emergency stop button on the teach pendant!

If you observe that the real robot moves to the pose of the simulated robot, the master-control communication has been established successfully.

# 2.3. Hand-Eye Calibration

In this tutorial, you will perform the automatic hand-eye calibration in the eye-to-hand setup.

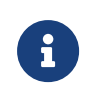

The hand-eye calibration establishes the transformation relationship between the camera and robot reference frames (that is camera extrinsic parameters). With this relationship, the object pose determined by the vision system can be transformed into that in the robot reference frame, which guides the robot in performing its tasks.

# [https://www.youtube.com/watch?v=oMG6fCJFUYQ/PLVcMd7cW2rXVtrAejMyVQni2dUDv8bxj](https://www.youtube.com/watch?v=oMG6fCJFUYQ/PLVcMd7cW2rXVtrAejMyVQni2dUDv8bxje) [e](https://www.youtube.com/watch?v=oMG6fCJFUYQ/PLVcMd7cW2rXVtrAejMyVQni2dUDv8bxje) *(YouTube video)*

*Video Tutorial: Hand-Eye Calibration (Master-Control)*

# Preparation before Calibration

In this section, you will mount the calibration board, adjust the camera parameters, and complete the pre-calibration configuration.

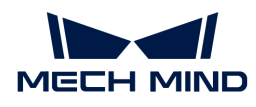

#### Mount the Calibration Board

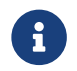

In the eye-to-hand setup, the calibration board needs to be mounted to the robot flange adapter.

Follow these steps:

- 1. Take the calibration board and flange adapter out of the system delivery package.
- 2. Use screws, gaskets, and nuts to fasten the flange adapter to the flange adapter.
- 3. Use screws, gaskets, and nuts to secure the calibration board to the flange adapter.
- 4. After mounting the calibration board, move the robot to the top of the lowest workpiece in the work area and into the camera's field of view (FOV).

# Adjust Camera Parameters

1. In Mech-Eye Viewer, connect to the camera, and then set Parameter Group to "calib".

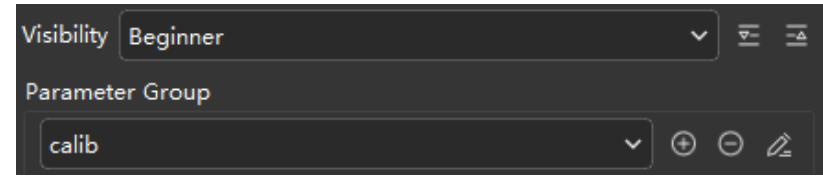

- 2. Adjust the 2D parameters to make sure that the 2D image of the calibration board is clear and neither overexposed nor underexposed.
- 3. Adjust 3D parameters to make sure that the obtained point clouds of the circles on the calibration board are complete and have clear contours. It is recommended to set the Surface Smoothing and Outlier Removal parameters of Point Cloud Processing to Normal to reduce point cloud fluctuation.

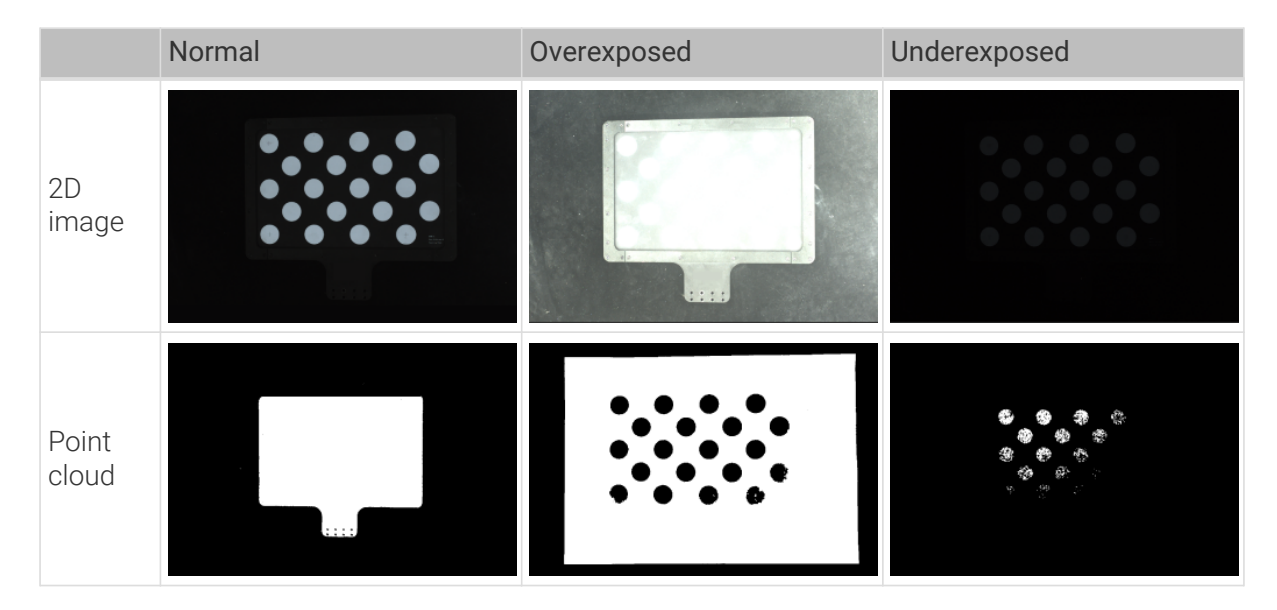

# <span id="page-52-0"></span>Create a Mech-Vision Project and Save It

1. Open Mech-Vision. If the Welcome interface as shown below is displayed, it indicates that Mech-Vision is started successfully.

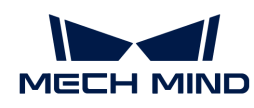

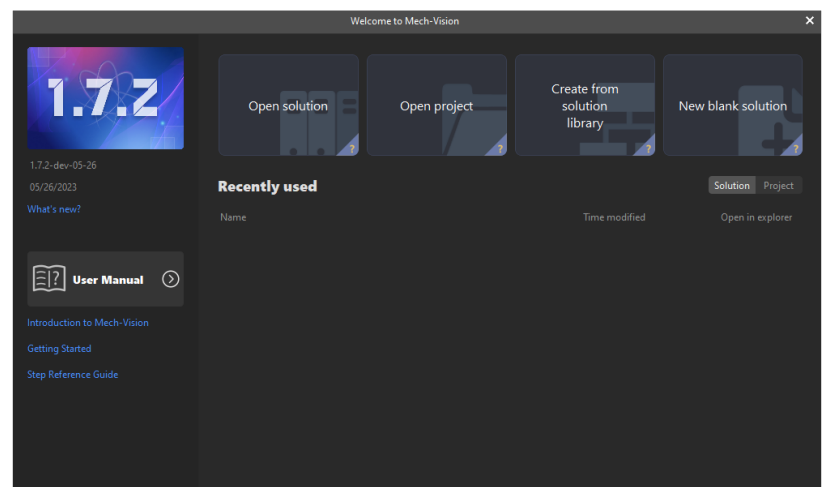

2. In the Welcome interface of Mech-Vision, click [ Create from solution library] to open the Solution Library.

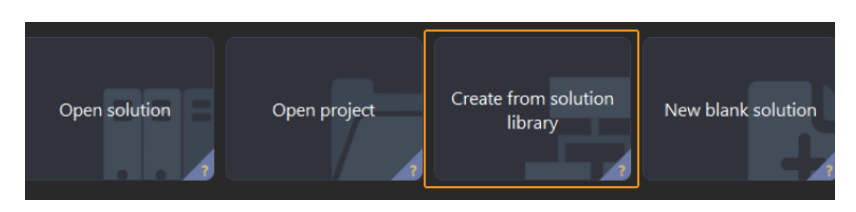

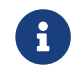

The Solution Library is a resource library that provides typical solutions or projects (with sample data) from various application scenarios.

3. Select the General Workpiece Recognition project from the Solution Library.

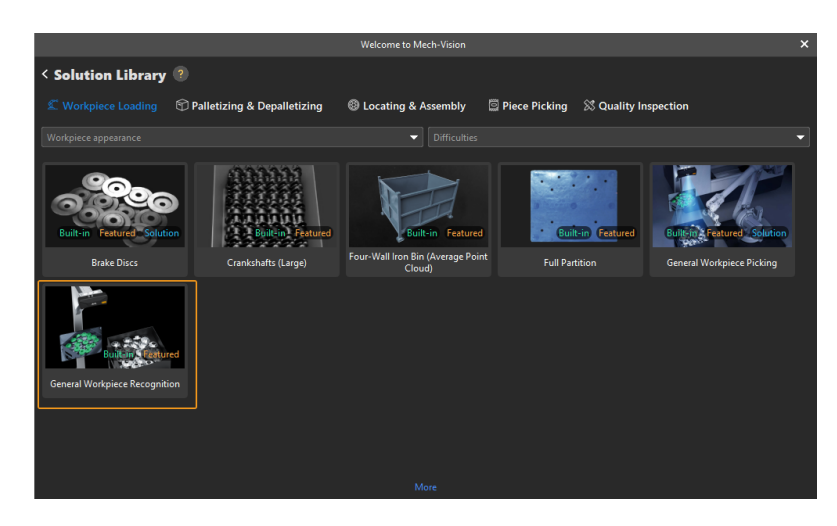

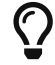

If you cannot find this project in the Solution Library, click [More] at the bottom of the Solution Library interface.

4. After this project is selected, the information introducing this project will be displayed on the lower part of the Solution Library interface. Set the solution name and path, and then click [ Create ].

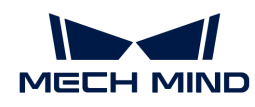

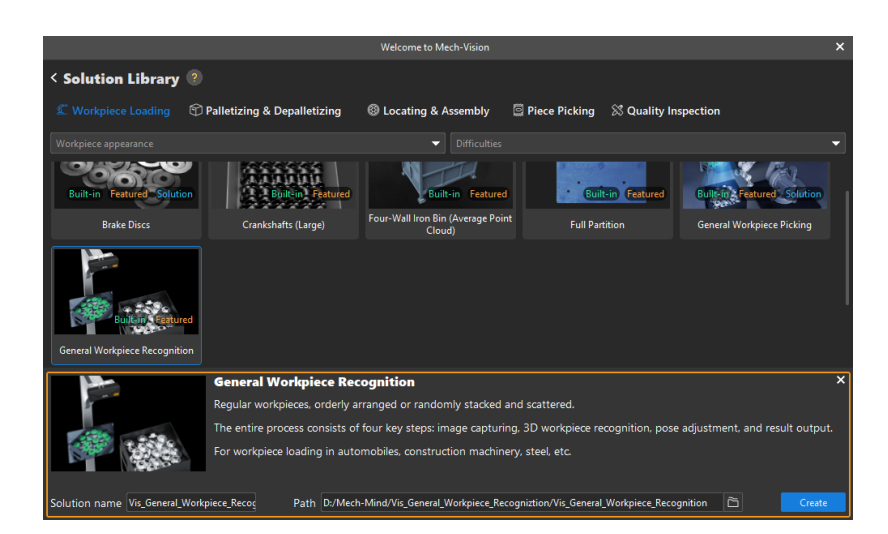

After the project is created, the created solution and project will be displayed in the project list in the upper-left corner of the Mech-Vision main interface.

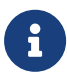

- A solution is a set of configurations and data related to robots and robot communication, vision processing, path planning, etc. that are required for the machine vision application.
- A project is a workflow of vision processing in the solution. Normally, a solution only contains one project, but it may contain more than one project in complex application scenarios. In this tutorial, the solution requires only one project.

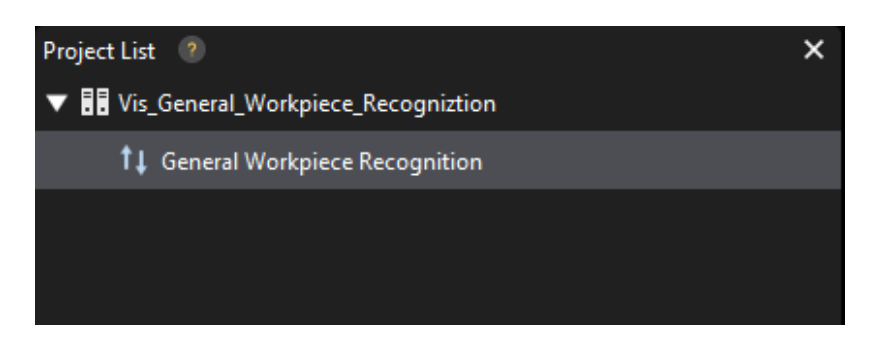

In the Graphical Programming Workspace of the main interface, the workflow of the "General Workpiece Recognition" project will be displayed.

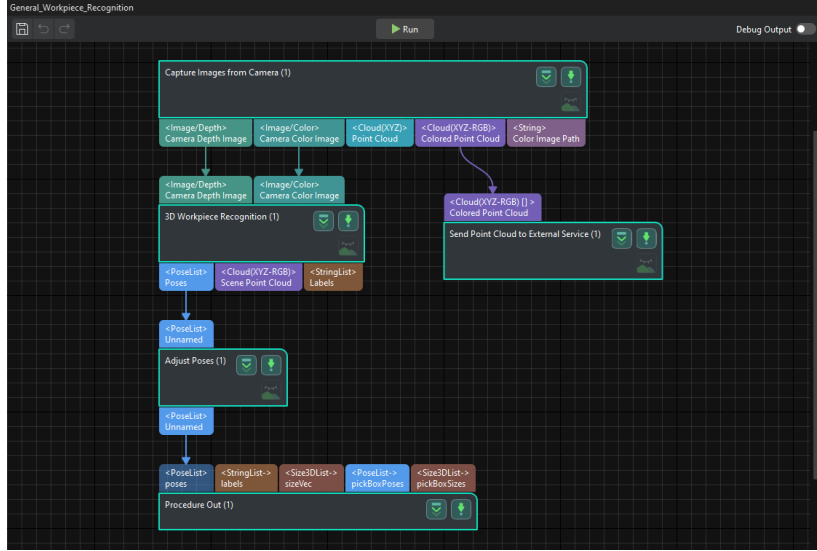

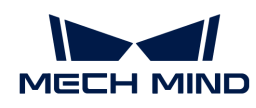

5. On the menu bar, select File > Save Solution.

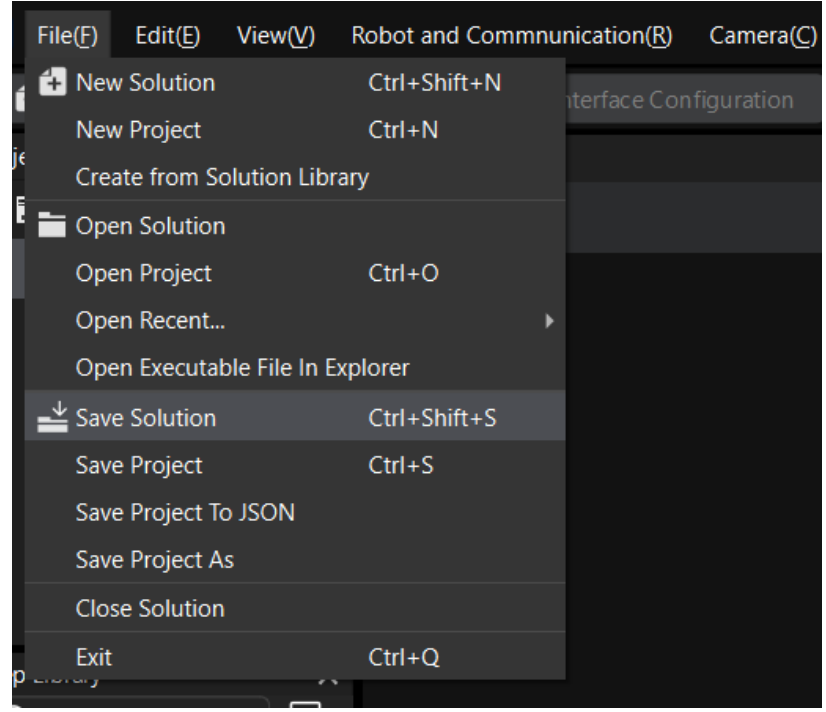

# Pre-calibration Configuration

- 1. In Mech-Vision, click the [ Camera Calibration (Standard) ] button on the toolbar. The Configuration before Calibration window will be prompted.
- 2. In the Select how to calibrate window, select the New calibration radio button, and then click the [ Next ] button.

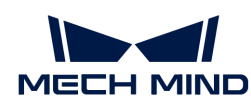

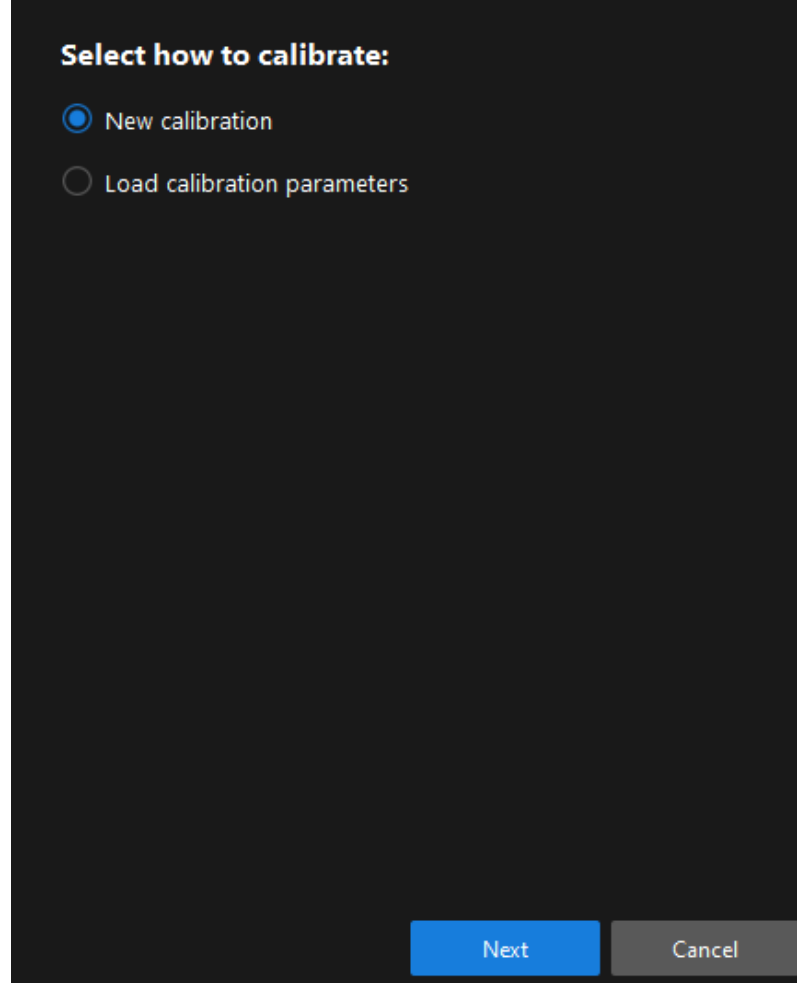

3. In the Select calibration task window, select Hand-eye calibration for listed robot from the drop-down list box, and click the [ Select robot model ] button.

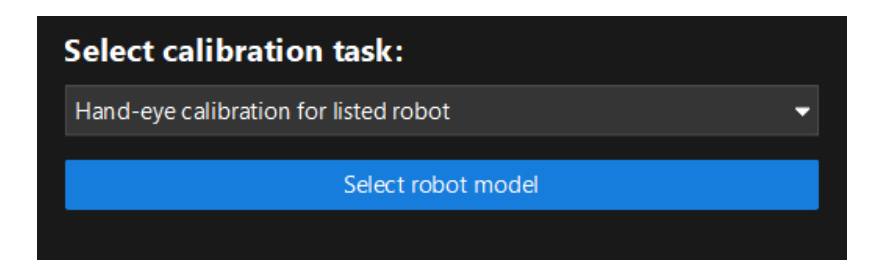

4. Click the Brand dropdown box, and select "ABB". Then, at the right panel, select model "ABB\_IRB\_1300\_11\_0\_9", click the [ Select ] button, and then click the [ Next ] button.

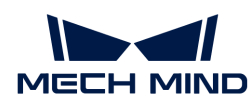

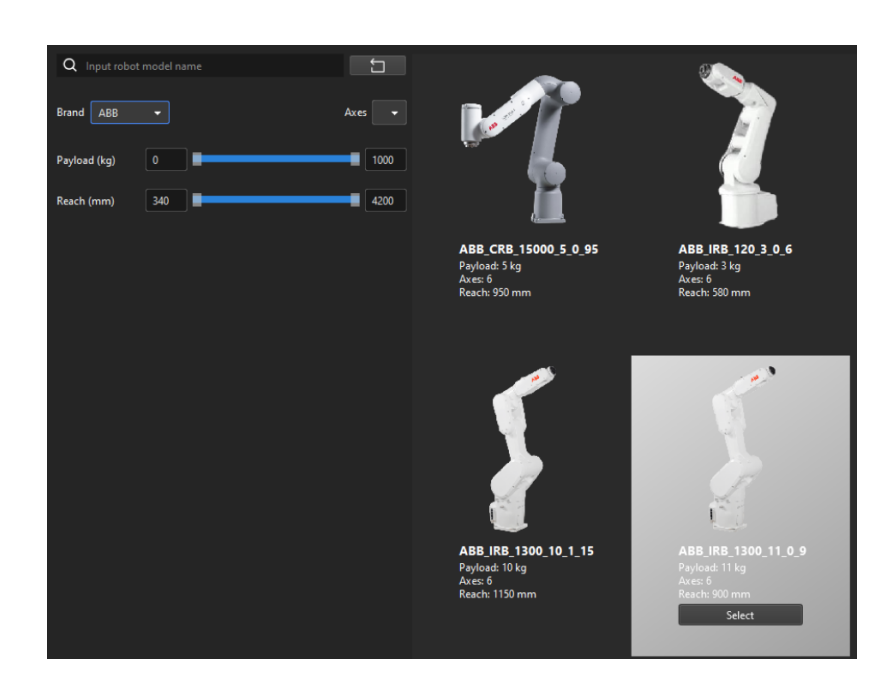

5. In the Select camera setup window, select the Eye to hand radio button, and then click the [ Next ] button.

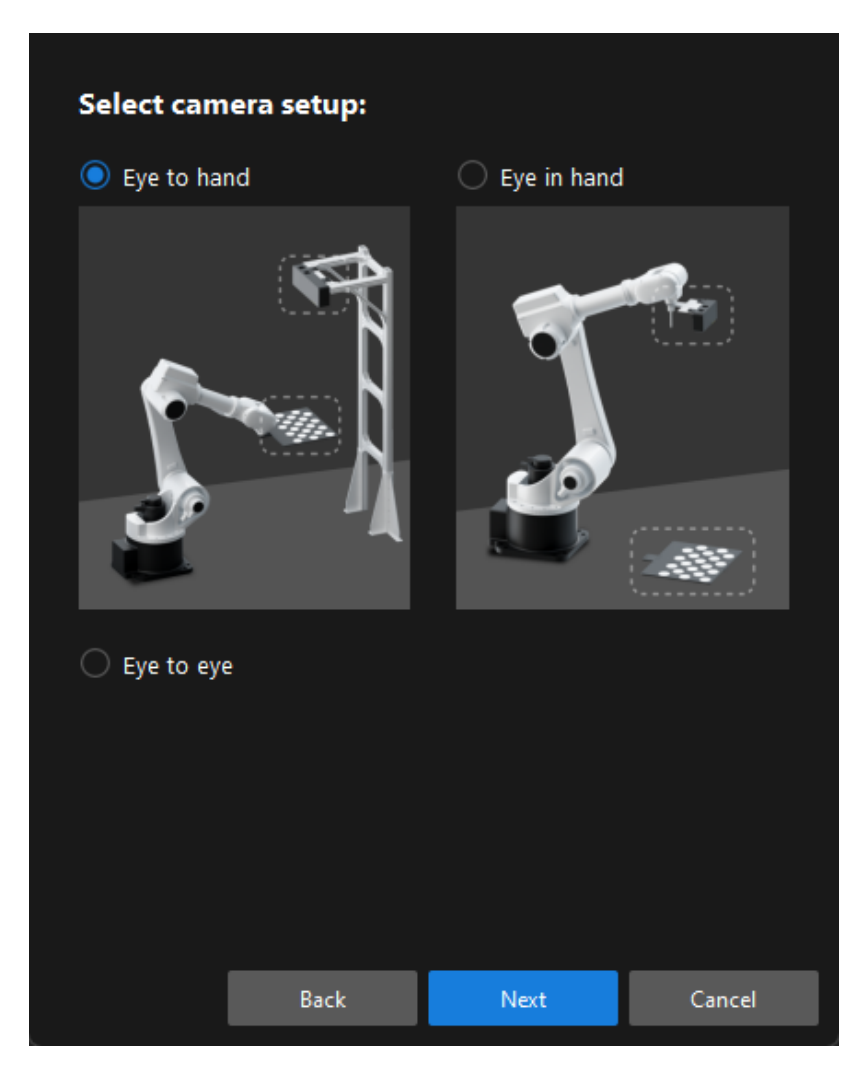

6. In the Calibration method and robot control window, select Automatic and Master-control, and then click the [Next] button.

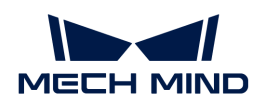

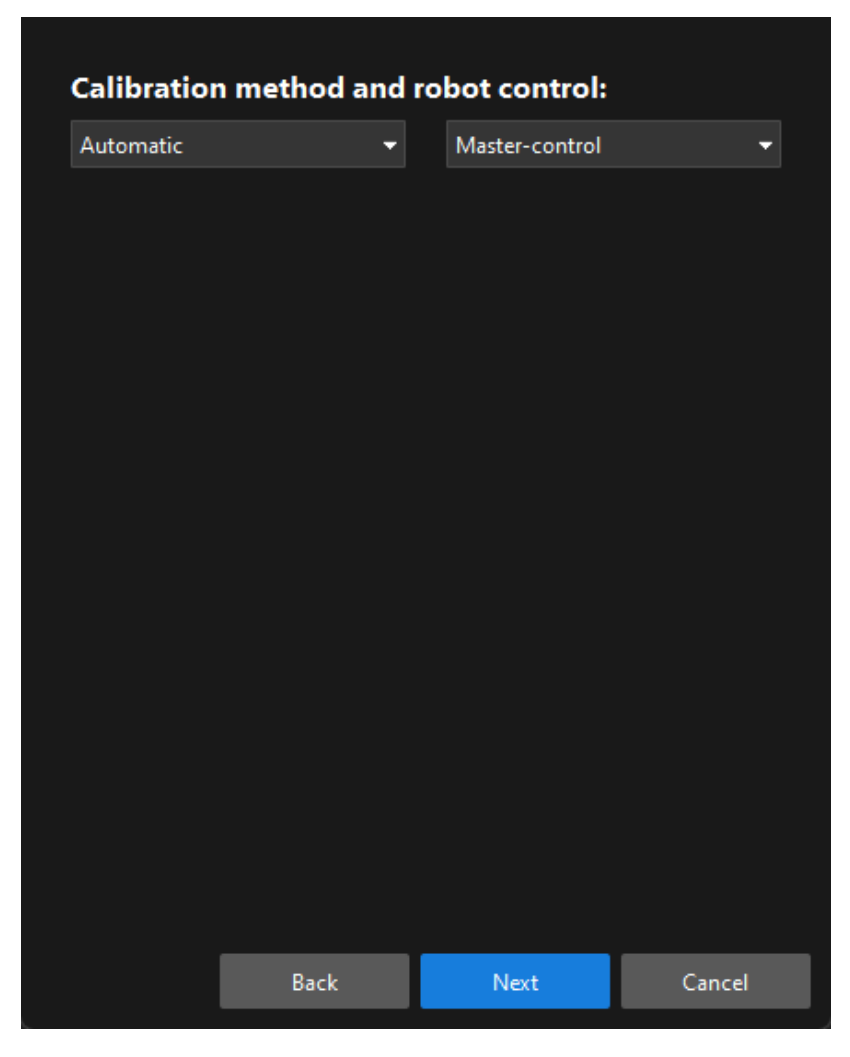

7. In the Communication Settings window, set the Robot IP address parameter to the real robot's IP address.

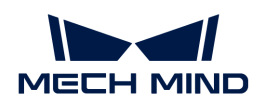

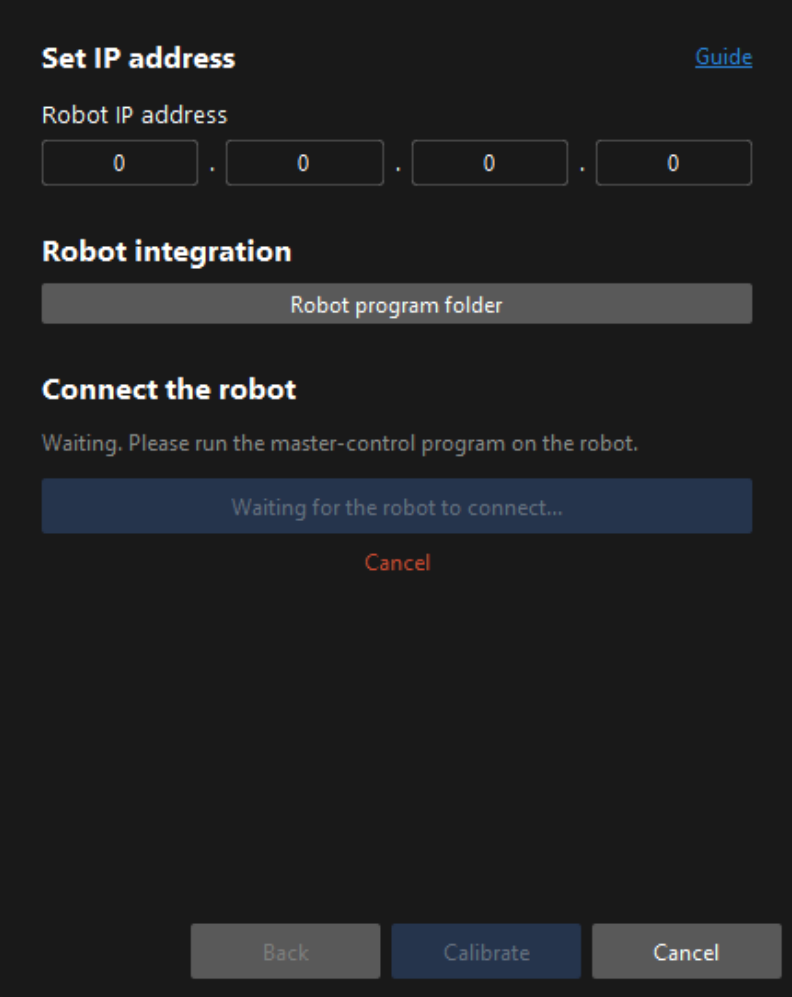

- 8. On the robot teach pendant, [confirm that the MM main program has been started.](getting-started:first-application-calibration:::first-application-robot-setup.pdf#run-program)
- 9. Return to Mech-Vision, and click the [Connect the robot] button in the Connect the robot area. The button will turn into Waiting for the robot to connect...
- 10. Wait until the "Connected" status message is displayed in the Connect the robot area, and then click the [ Calibrate ] button. The Calibration (Eye to Hand) window will be prompted.

#### Calibration Procedure

#### Connect to a Camera

1. In the Connect to Camera step, find the camera to connect in the Detected Cameras list, and click the  $\mathscr S$  button.

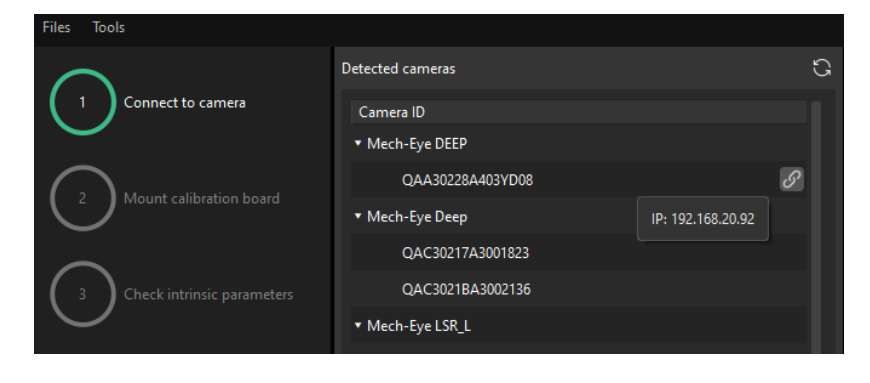

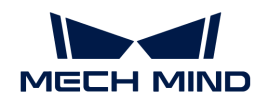

- 2. After the camera is connected, click the [Capture once] or [Capture live] button.
- 3. In the right Image viewer panel, ensure that the captured 2D image and depth map meet the calibration requirements and click the [Next] button on the bottom bar.

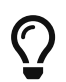

If the captured image does not meet the calibration requirements, you need to open the Mech-Eye Viewer software to [adjust the 2D and 3D exposure parameters](https://docs.mech-mind.net/en/eye-3d-camera/2.3.1/viewer/parameter-reference.html) and re-capture images.

# Mount the Calibration Board

- 1. In the Mount calibration board step, select the Standard radio button and then select the calibration board model according to its model nameplate in the 1. Select calibration board type area.
- 2. Make sure that the calibration board has been attached to the robot flange securely, and then click the [ Confirm ] button in the 2. Mount calibration board area.
- 3. Confirm that the calibration board is in the center of the camera's field of view (the red rectangle), and then click the [ Confirm ] button in the 3. Position calibration board into red rectangle area.

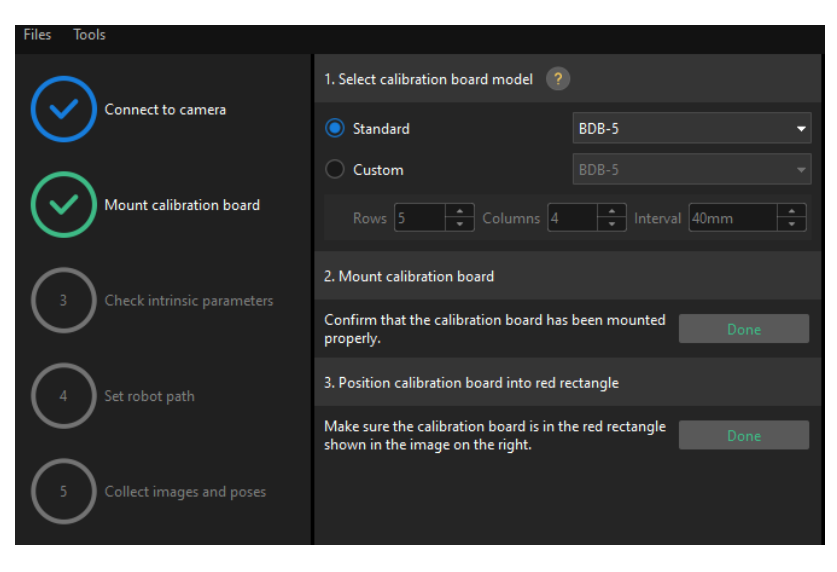

4. After all the operations related to the calibration board are completed, click the **[Next ]** button on the bottom bar.

#### Check Intrinsic Parameters

1. In the Check intrinsic parameters step, click the [ Start checking ] button.

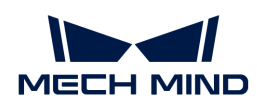

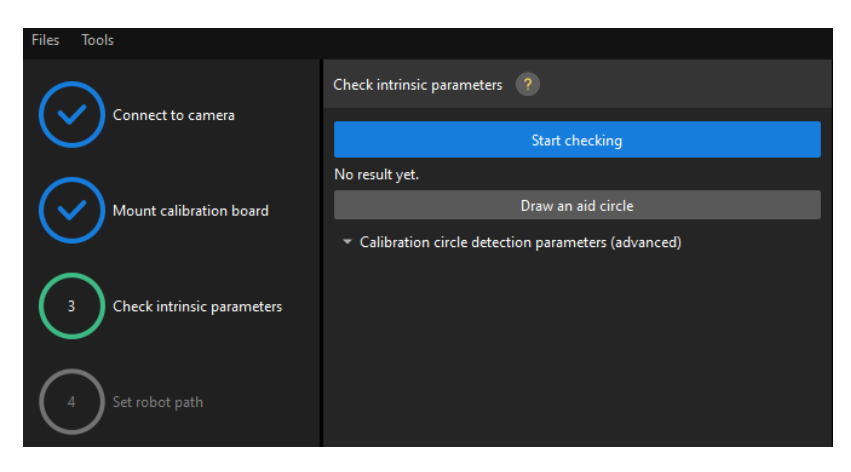

2. Confirm that the camera intrinsic parameters check passes, and then click the [Next] button on the bottom bar.

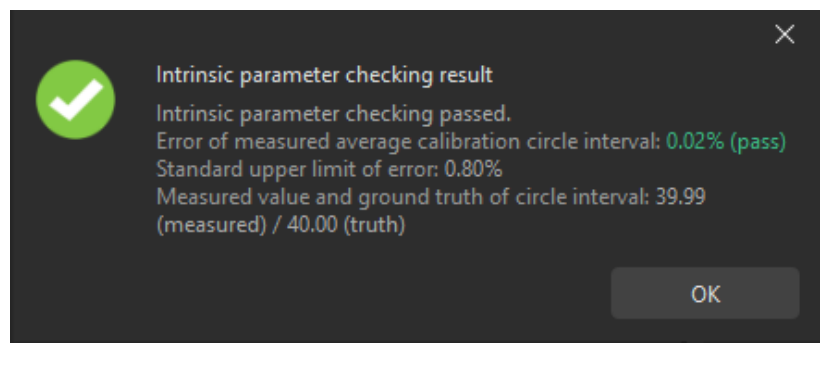

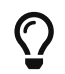

If the camera intrinsic parameter check fails, adjust detection parameters by [drawing aid](1.8.2@suite-software-manual:vision-calibration:eth-auto-calib.pdf#check-camera-intri-eth-auto) [circles or manually adjusting the calibration circle detection parameters.](1.8.2@suite-software-manual:vision-calibration:eth-auto-calib.pdf#check-camera-intri-eth-auto)

# Set Robot Path

1. In the Set robot path step, specify the Height span parameter. Please set this parameter according to the working distance range of the calibration board in the camera height direction.

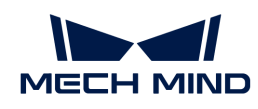

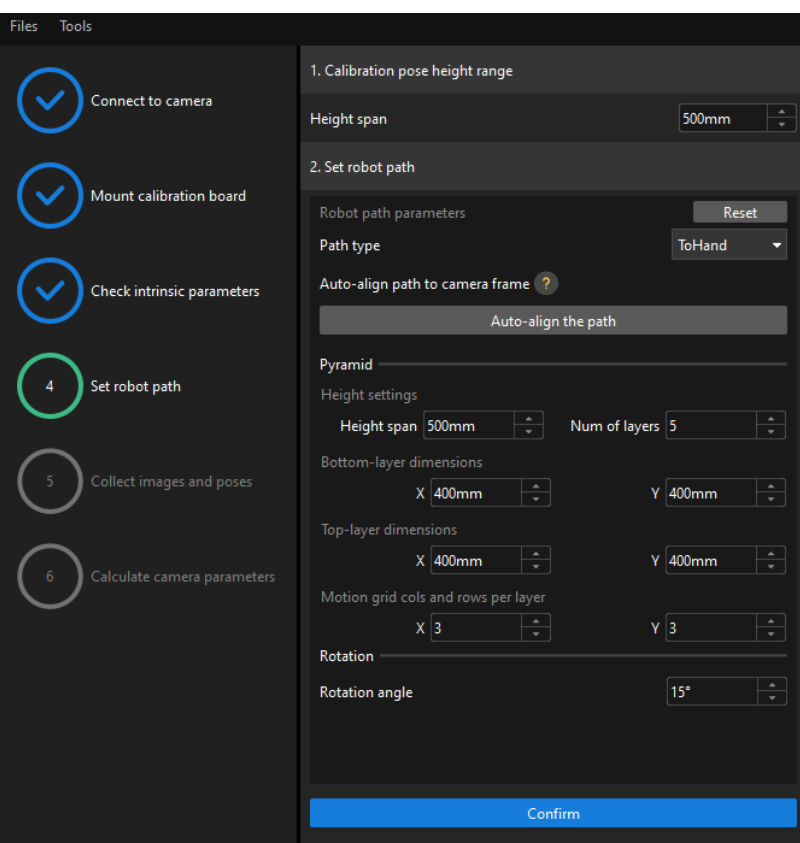

2. Set the Path type to ToHand, specify the pyramid parameters Height span, Num of layers, Bottom-layer dimensions X/Y, Top-layer dimensions X/Y, and Motion grid cols and rows per layer, specify the satellite parameter Rotation angle, and then click the [Confirm] button.

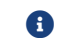

The set robot path should cover the work area.

3. In the right Scene Viewer panel, confirm that the waypoints of the automatically generated motion path will not collide with obstacles in the environment, and then click the [Next] button.

#### Collect Images and Poses

1. In the Collect images and poses step, select the Save images checkbox.

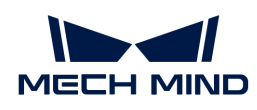

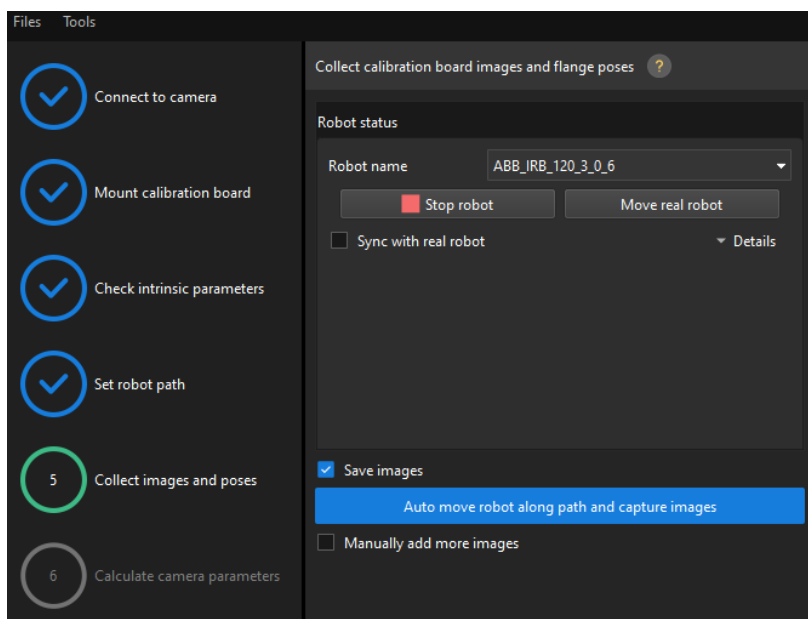

- 2. Click the [ Control robot to auto move along path and capture images ] button.
- 3. Read the safety window carefully and click the [ OK ] button.

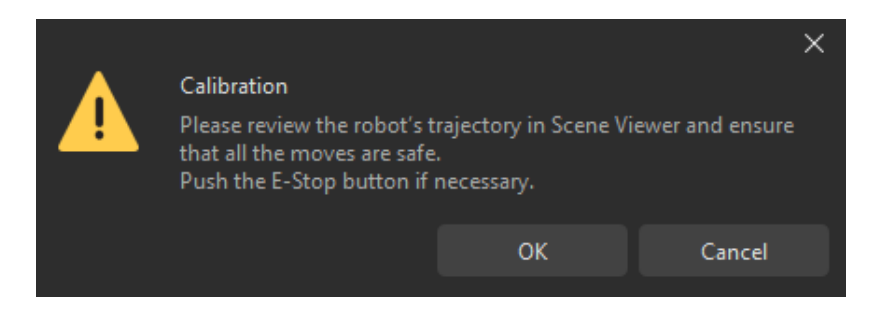

- 4. Wait until the robot finishes moving along the preset path and the camera finishes capturing images on all waypoints. Captured images can be seen in the right Marker Image and Pose List panel during this process.
- 5. After the automatic image capturing finishes, click the [OK] button, and then click the [Next] button on the bottom bar.

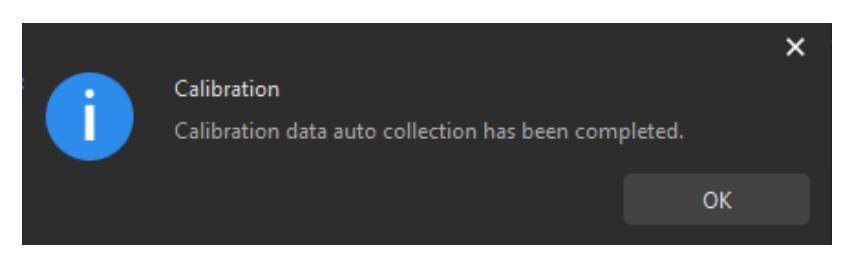

#### Calculate Camera Parameters

1. In the Calculate camera parameters window, click the [ Calculate camera extrinsic parameters ] button.

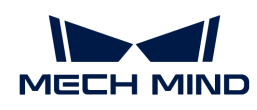

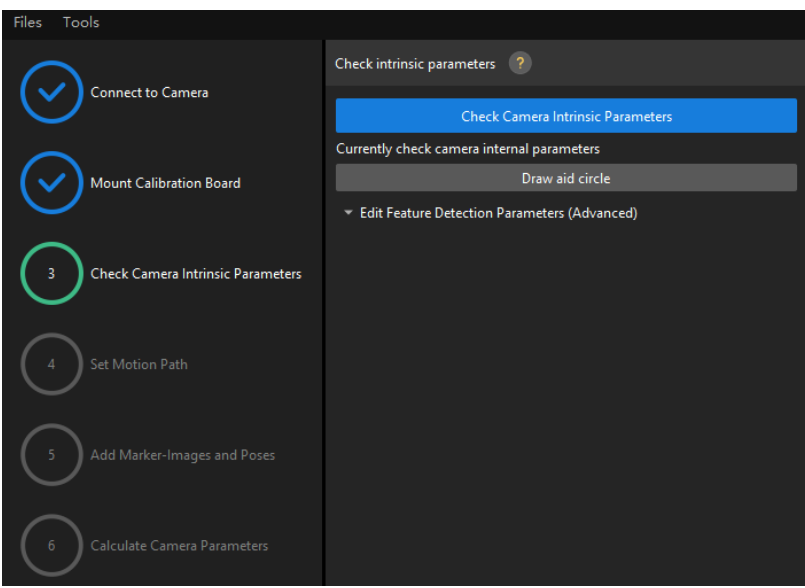

- 2. In the prompted window indicating calibration success, click the [OK] button.
- 3. View the calibration error of the point cloud in the right Point cloud viewer panel.

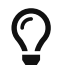

The error point cloud shows the deviation between the calculated value and the actual value of the circles on the calibration board.

4. Confirm that the calibration accuracy meets the project requirements.

Determine the error value with 100% to obtain the rough calibration accuracy. For example, the calibration accuracy in the following figure is within 2.5 mm.

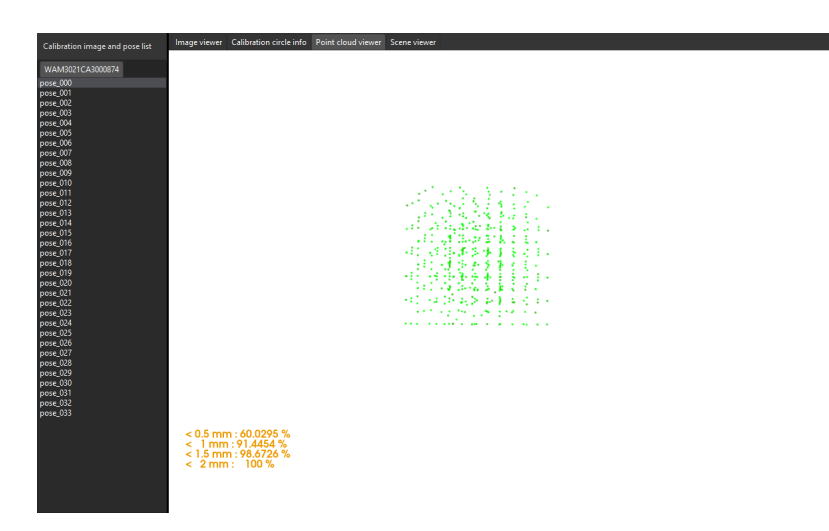

To improve the calibration accuracy, please refer to the section [Calibration Result Check and](1.8.2@suite-software-manual:vision-calibration:calib-result-analysis.pdf) [Analysis](1.8.2@suite-software-manual:vision-calibration:calib-result-analysis.pdf).

# Validate and Save the Calibration Result

- 1. After calibration, move the robot arms into the FOV of the camera.
- 2. In the Calculate camera parameters step, click the [Re-calculate camera extrinsic parameters ] button. This operation triggers the camera to capture images.
- 3. Click Scene viewer to check the coincidence degree between the point cloud of the robot and the robot model.

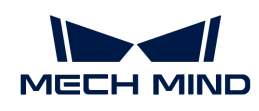

If the point cloud of the robot approximately coincides with the robot model, the calibration is successful.

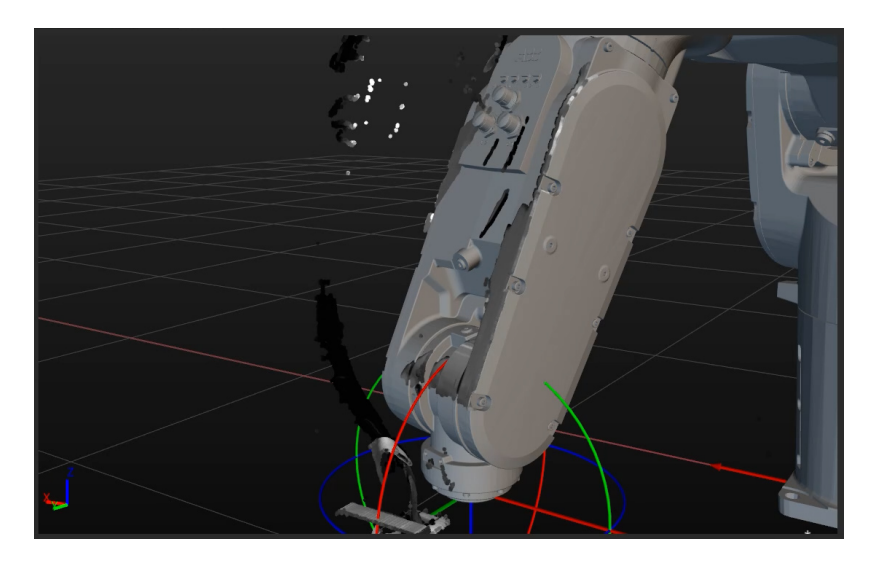

4. Click the [Save] button on the bottom bar. In the prompted Save Calibration Files dialog box, click the [ OK ] button. The camera calibration result will be automatically saved in the "calibration" directory of the project.

# 2.4. Workpiece Locating

Before using this tutorial, you should have created a Mech-Vision solution using the "General Workpiece Recognition" case project in the "[Create a Mech-Vision Project and Save It"](#page-52-0) section.

In this tutorial, you will first learn the project workflow, and then deploy the project by adjusting the Step parameters to recognize the workpiece poses and output the vision result.

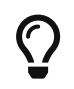

In this tutorial, you will need to convert the model file of the workpiece in the CAD format into a point cloud matching model. Since it takes a long time to prepare the CAD model file, you are recommended to prepare the CAD model file of the workpiece before using this tutorial.

# <https://www.youtube.com/watch?v=D3On5xx14F4/PLVcMd7cW2rXVtrAejMyVQni2dUDv8bxje> *(YouTube video)*

*Video Tutorial: Workpiece Locating*

# Introduction to the Project Workflow

The following table describes each Step in the project workflow.

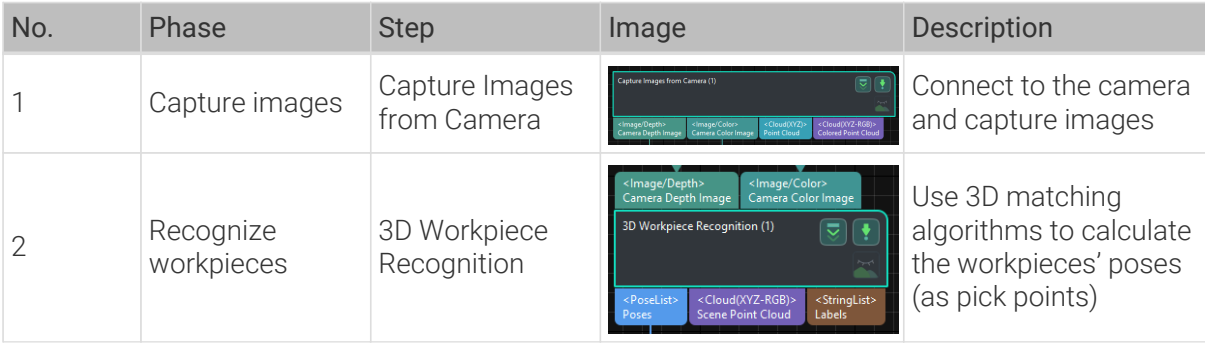

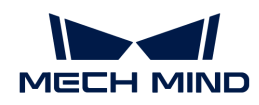

| No. | Phase                       | <b>Step</b>   | Image                                                                                                    | <b>Description</b>                                                                              |
|-----|-----------------------------|---------------|----------------------------------------------------------------------------------------------------|-------------------------------------------------------------------------------------------------|
| 3   | Adjust poses                | Adjust poses  | <poselist><br/>Unnamed<br/>Adjust Poses (1)<br/><poselist><br/>Unnamed</poselist></poselist>                                                                                                    | Transform the pick<br>points from the camera<br>reference frame to the<br>robot reference frame |
| 4   | Output the vision<br>result | Procedure Out | <size3dlist-><br/><stringlist-><br/><size3dlist-><br/>PoseList&gt;<br/><poselist-><br/>pickBoxPoses<br/>pickBoxSize:<br/>labels<br/>sizeVec<br/>poses<br/>Procedure Out (1)</poselist-></size3dlist-></stringlist-></size3dlist-> | Output the workpieces'<br>poses for the robot to<br>pick                                        |

A pick point refers to a point on the workpiece on which the robot can pick the object.

# Adjust Step Parameters

In this section, you will deploy the project by adjusting the parameters of each Step.

# Capture Images from Camera

You should adjust the parameters of the "Capture Images from Camera" Step to connect to the camera.

1. Select the "Capture Images from Camera" Step, and click [ Select camera ] on the Step parameters tab.

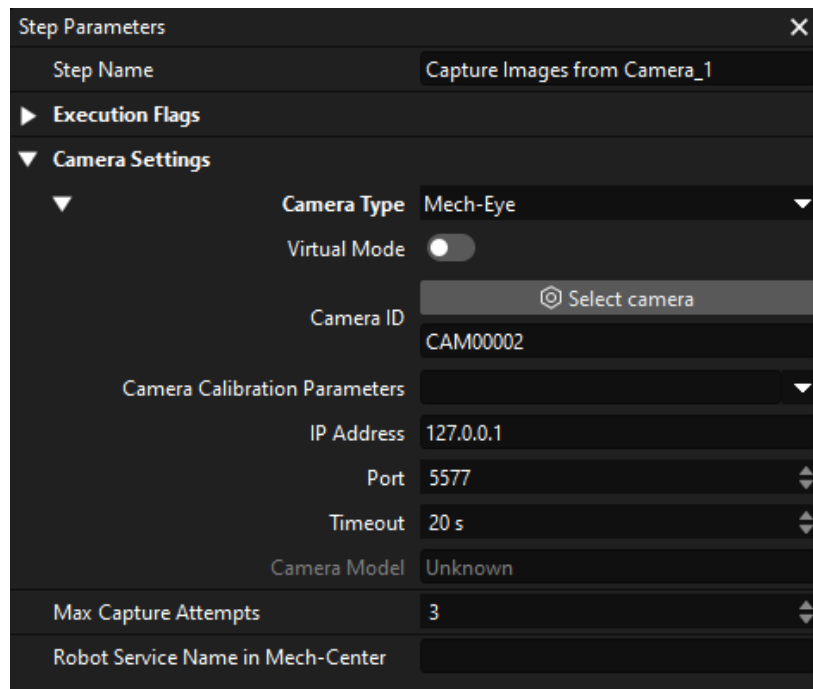

2. In the pop-up window, click  $\mathcal{S}$  on the right of the camera serial No. to connect the camera. After the camera is connected, the icon  $\sqrt{\frac{1}{2}}$  will turn into  $\sqrt{2}$ .

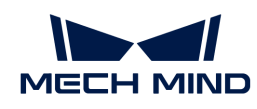

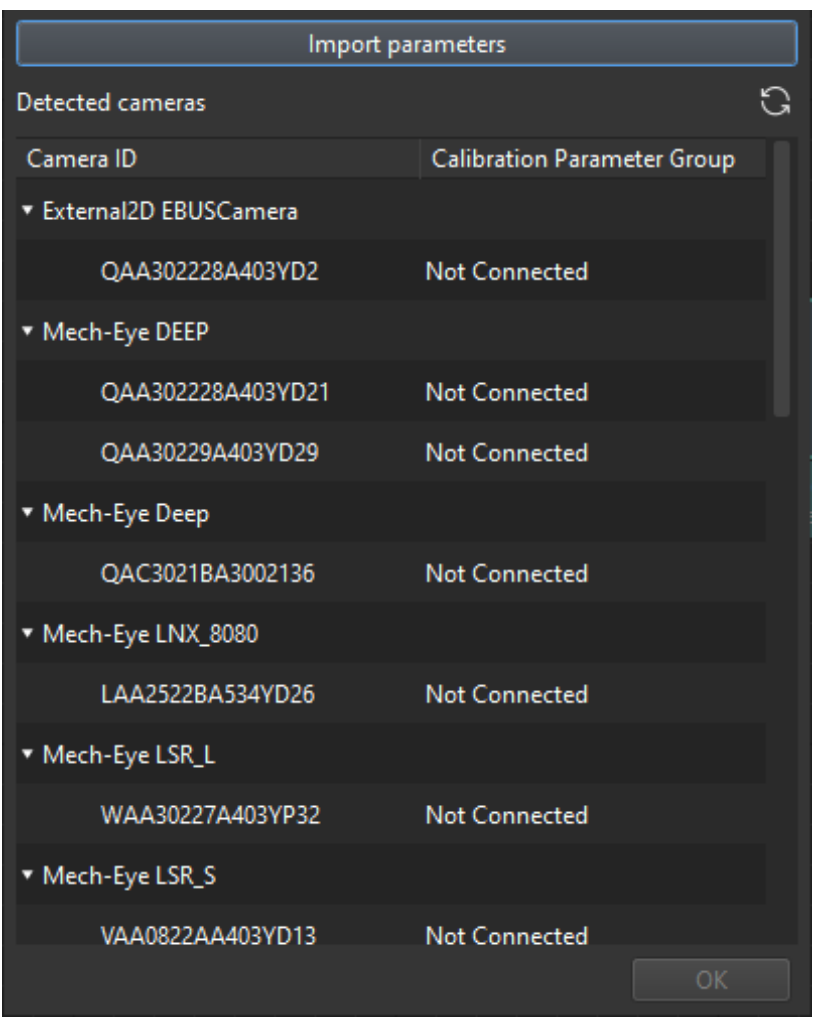

After the camera is connected, select the parameter group. Click [ Select from ] and select the displayed parameter group.

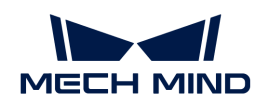

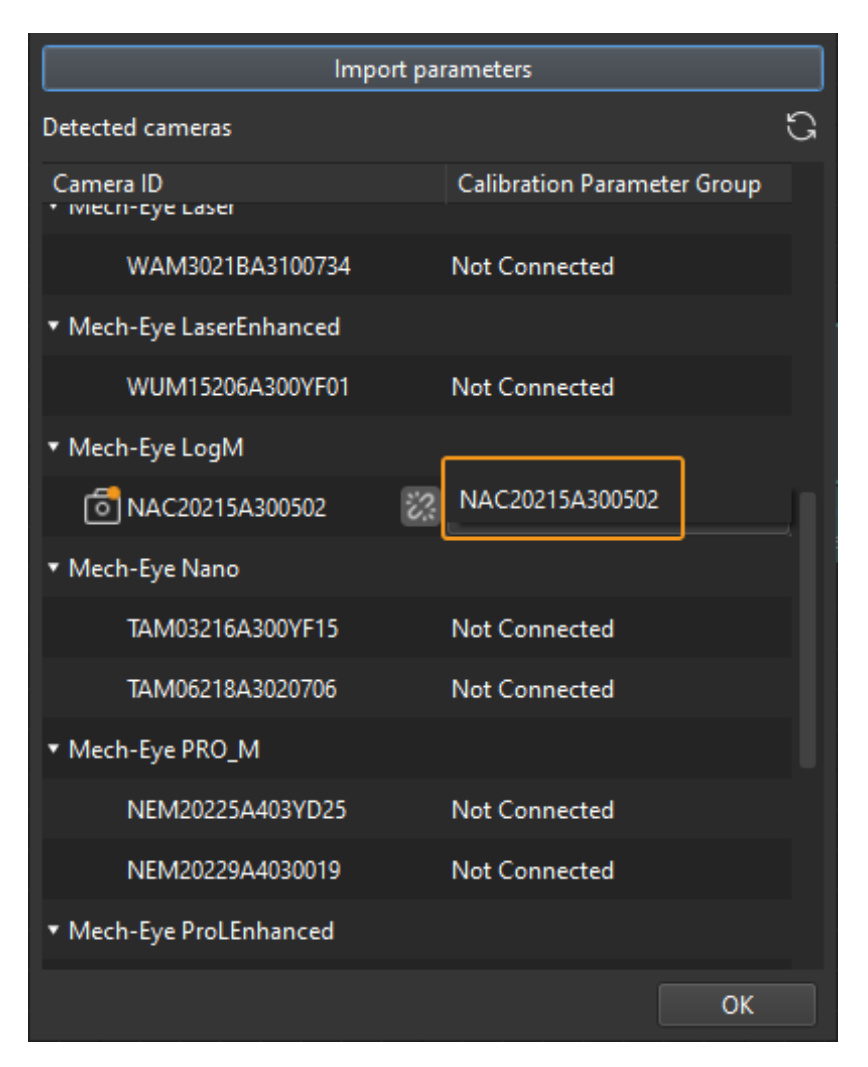

3. After the camera is connected and the parameter group is selected, the calibration parameter group, IP address, and ports of the camera will be obtained automatically. Just keep the default settings of the other parameters.

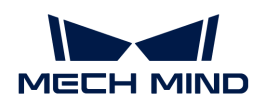

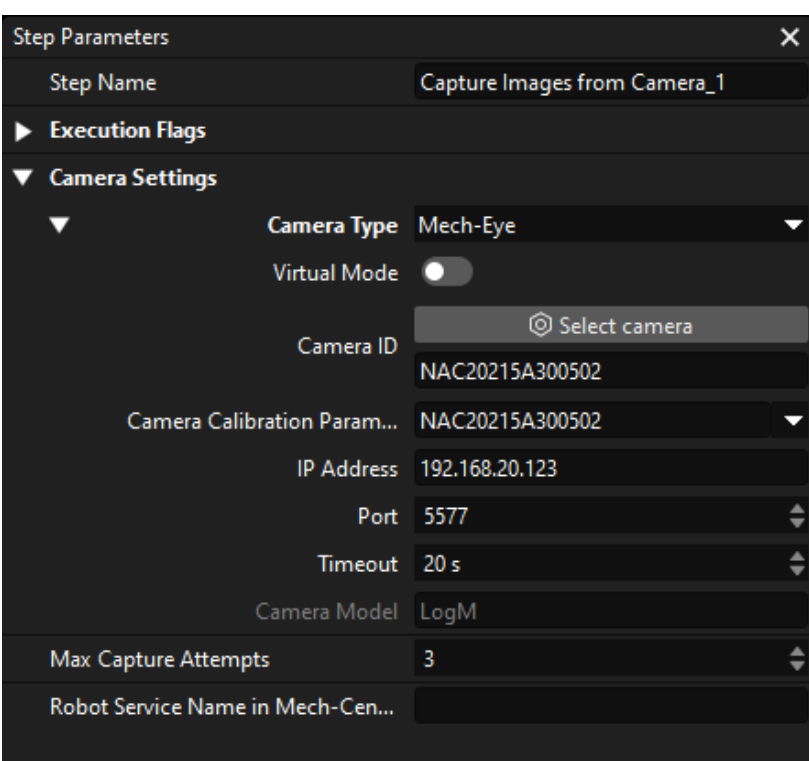

Now, you have connected the software to the camera.

# 3D Workpiece Recognition

The "3D Workpiece Recognition" Step has integrated a 3D Workpiece Recognition visualized configurator, which provides point cloud preprocessing, model-based matching, and pose (pick point) calculation.

Select the "3D Workpiece Recognition" Step, and click [Open an Editor] on the Step parameters tab.

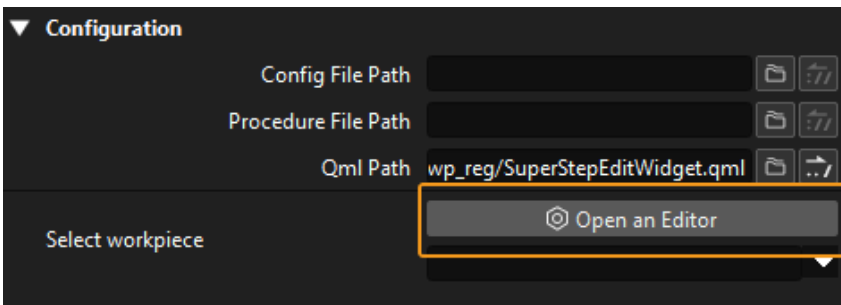

The 3D Workpiece Recognition visualized configurator is shown below.

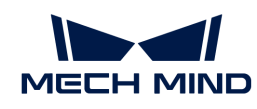

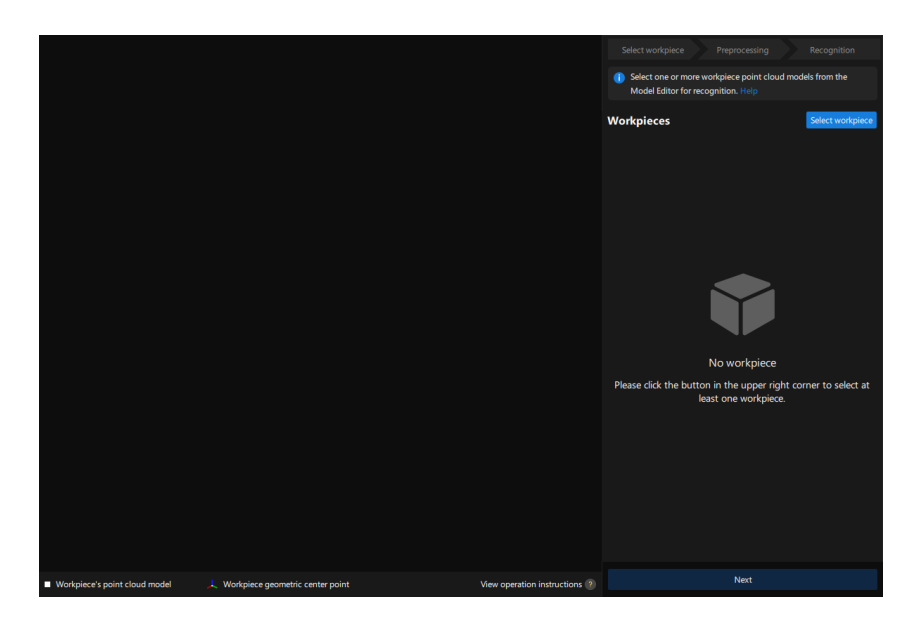

Then follow the procedure to recognize workpieces.

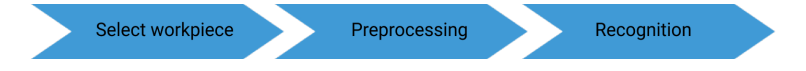

#### Select Workpiece

After entering the 3D Workpiece Recognition visualized configurator, you need to make the point cloud model for the workpieces to recognize.

1. Open the Model Editor.

On the upper part of the 3D Workpiece Recognition visualized configurator. click [ Select workpiece ].

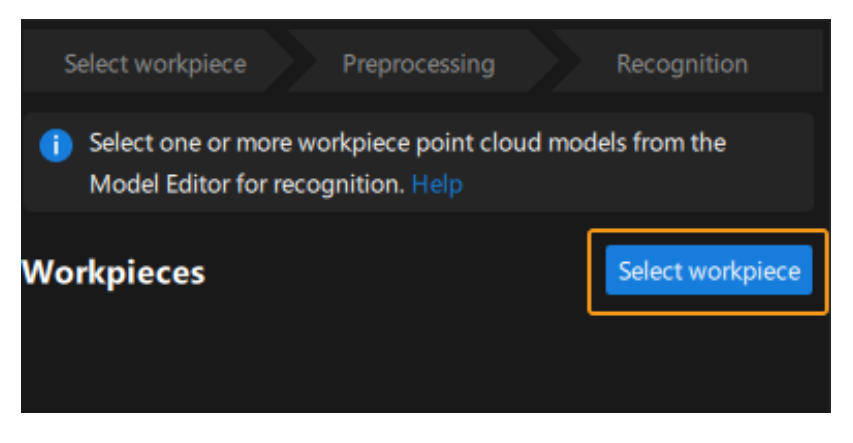

In the pop-up Workpiece Library window, click [ Model Editor ].

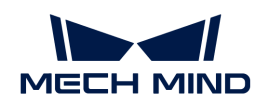

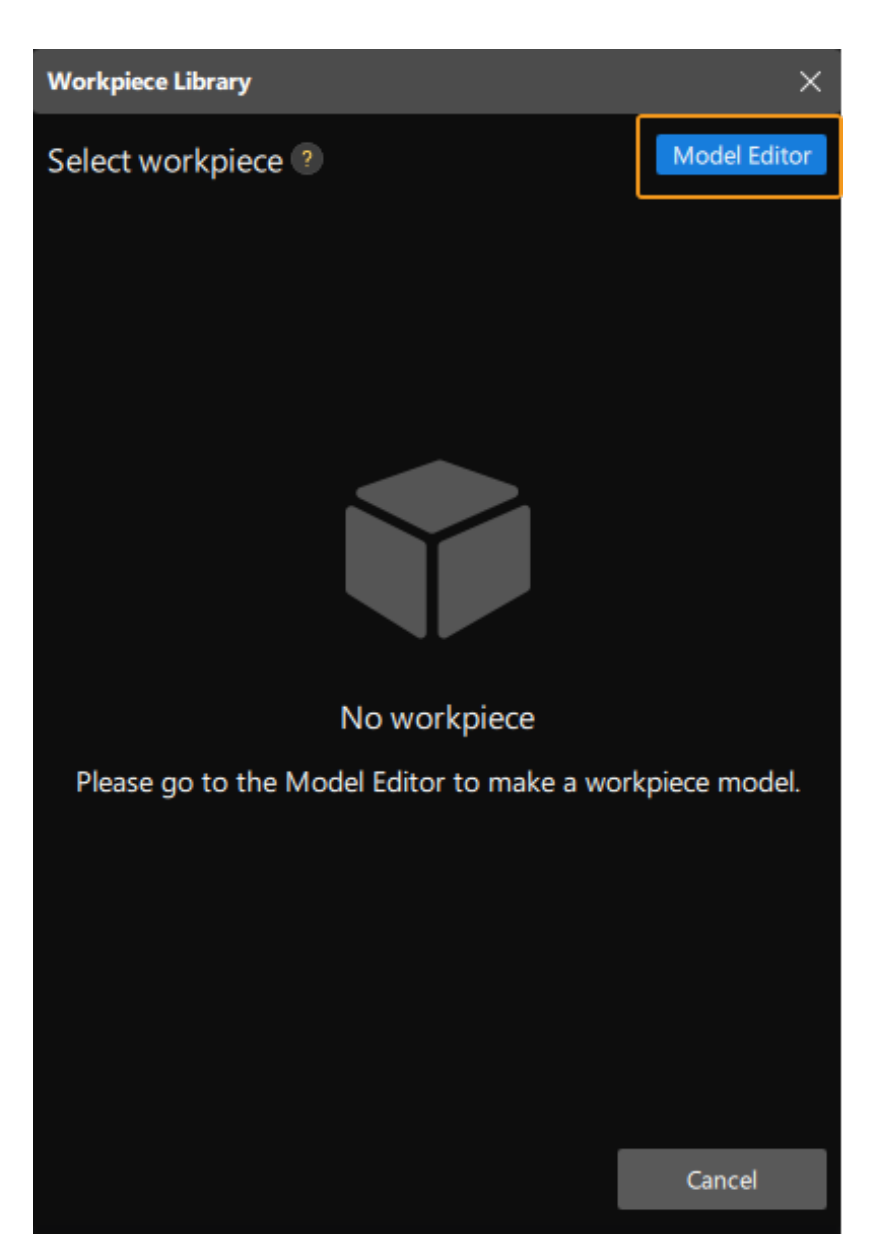

The following figure shows the Model Editor.

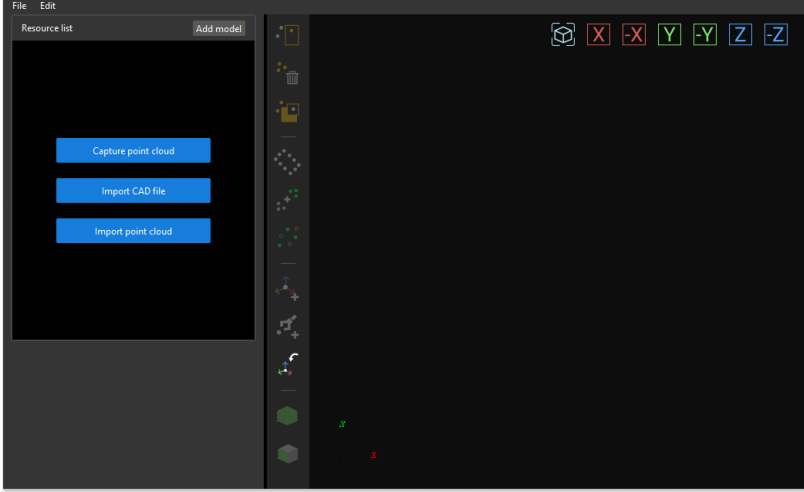

2. Import the CAD file.
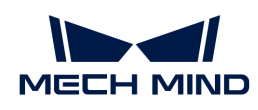

On the Matching Model and Pick Point Editor interface, click [ Import CAD file ].

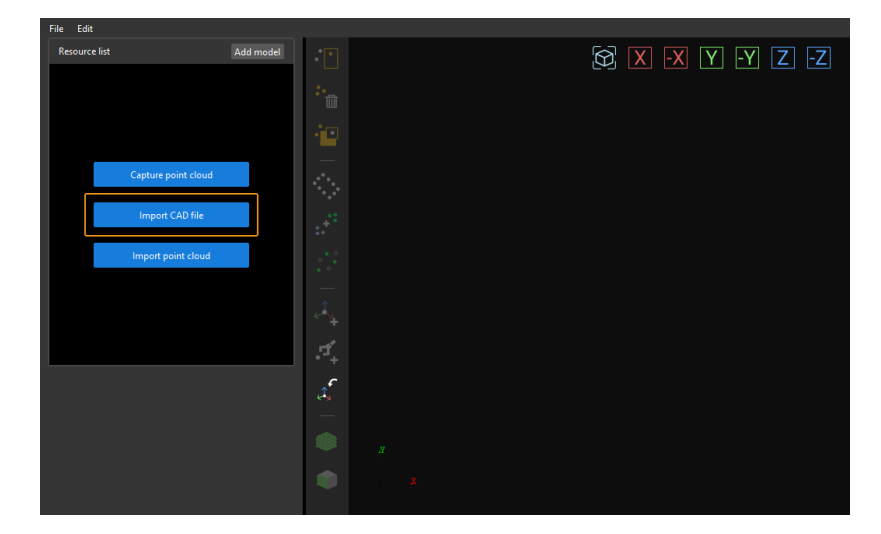

Import the prepared workpiece model in STL format, select the unit of measurement of the model object with which the workpiece was created, and click [ OK ].

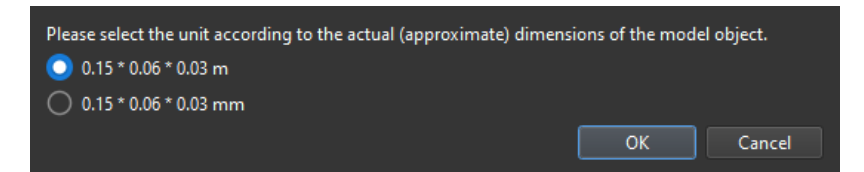

After the CAD file is imported, it will be displayed in the visualization area of the Matching Model and Pick Point Editor interface.

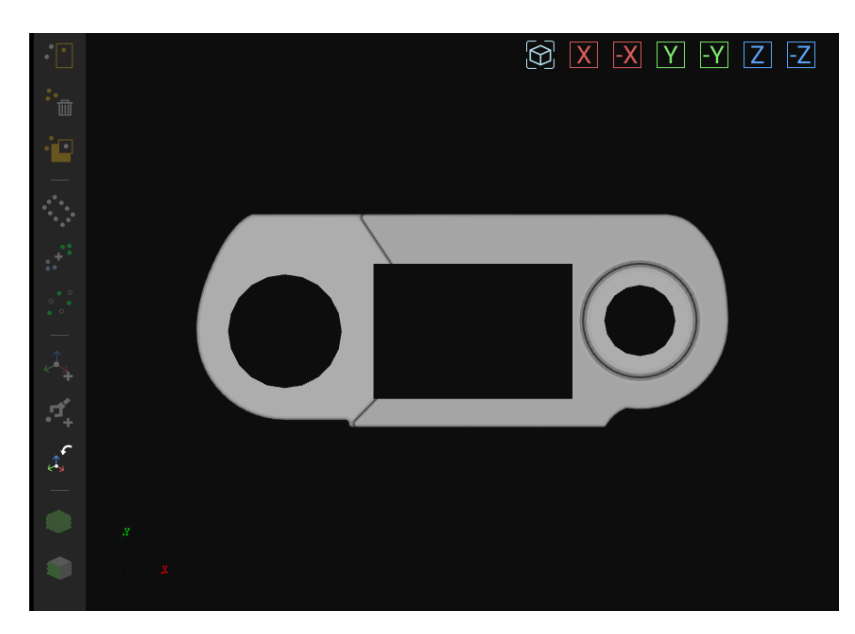

3. Use the CAD file to make the point cloud model.

On the left resource list of the Matching Model and Pick Point Editor interface, select the CAD file, and click the  $\bullet$  button on the toolbar. Then, set the sampling interval on the prompted window to generate the point cloud outside the exterior surface of the CAD model.

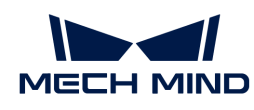

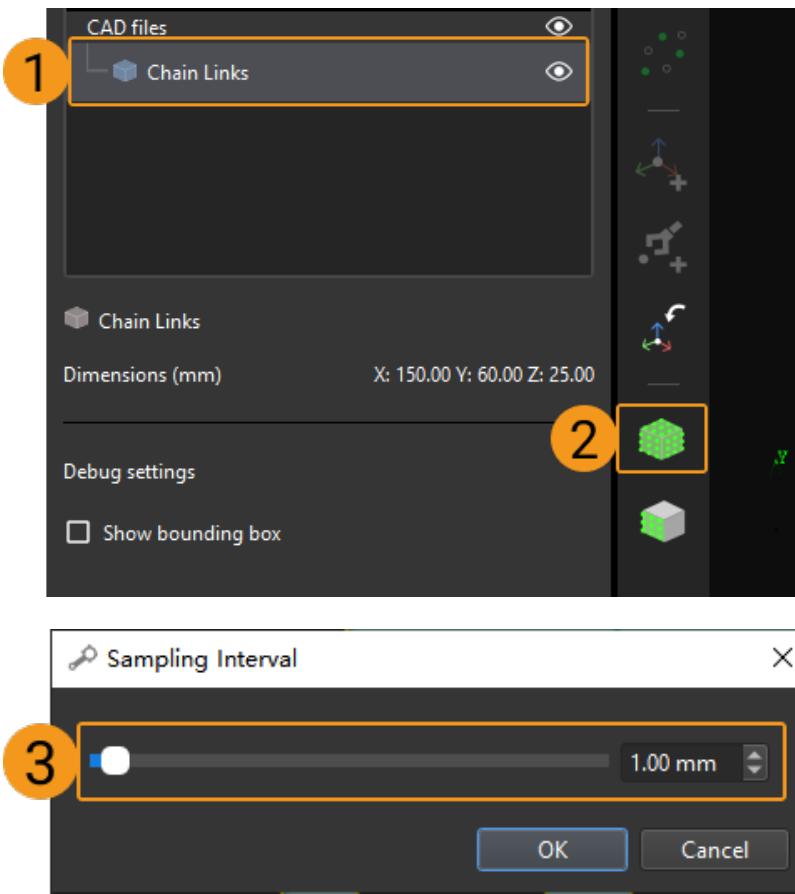

4. View the generated point cloud model.

The point cloud model generated based on the CAD file will be displayed in the resource list.

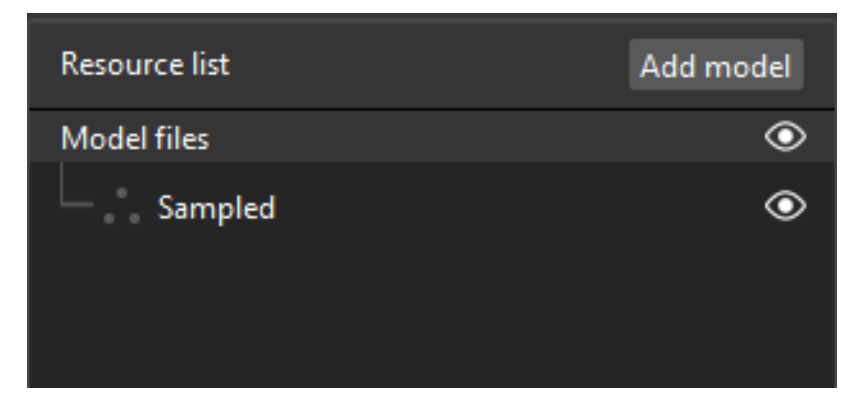

Select the point cloud model file and you will see the point cloud model in the visualization area of the Matching Model and Pick Point Editor interface.

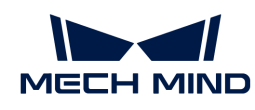

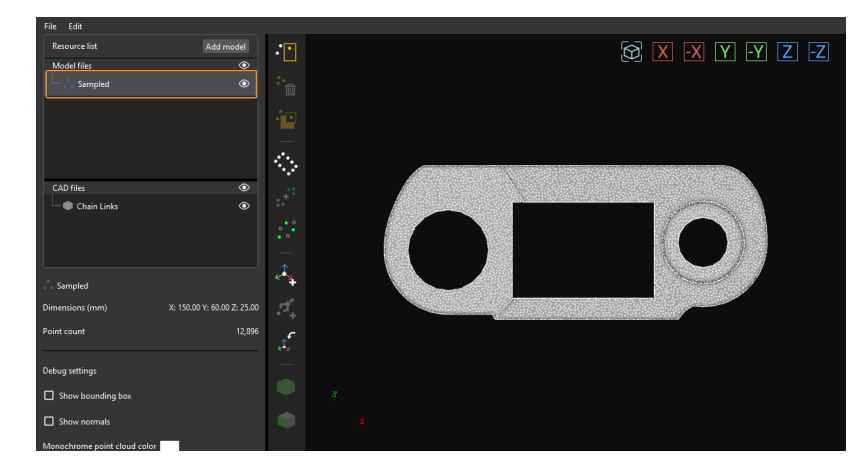

5. Add a pick point.

Click the  $\triangle$ , button on the toolbar to add a pose as a pick point to the point cloud model of the workpiece.

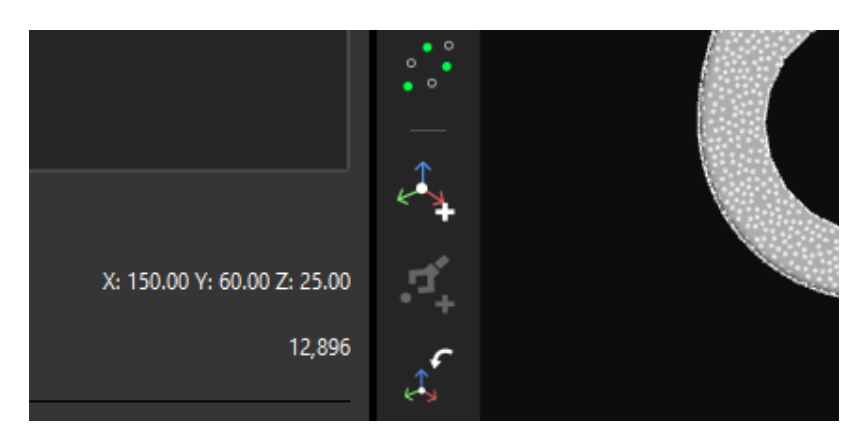

The following figure shows the added pick point.

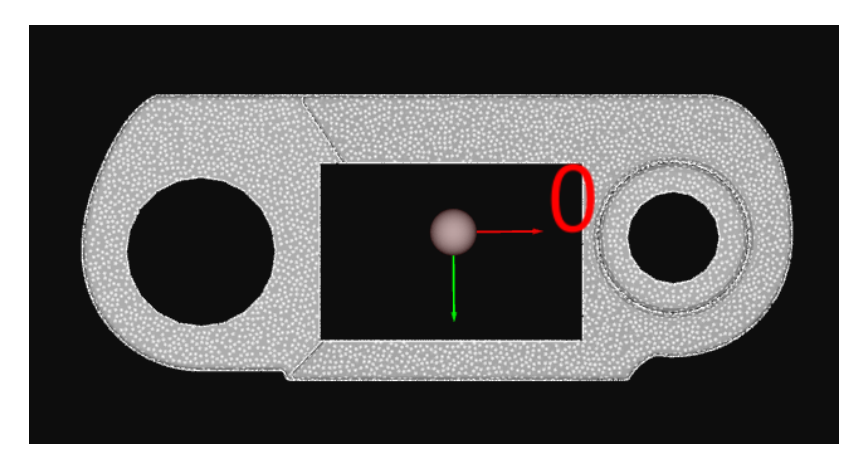

6. Save the model and the pick point.

Close the Matching Model and Pick Point Editor, and click [ Yes ] in the pop-up window.

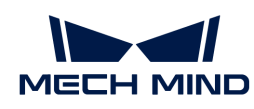

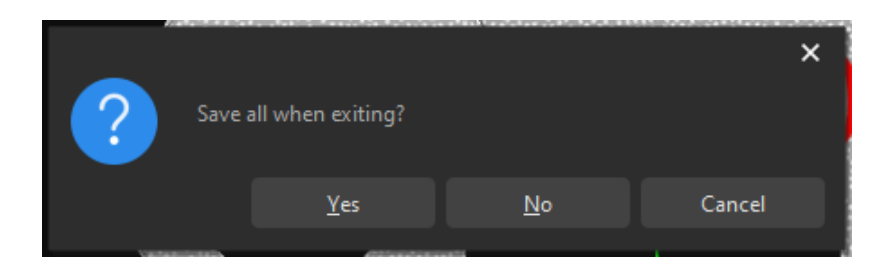

7. Select this workpiece from the Workpiece Library.

After closing the Matching Model and Pick Point Editor, select the saved point cloud model of the workpiece, and click [OK].

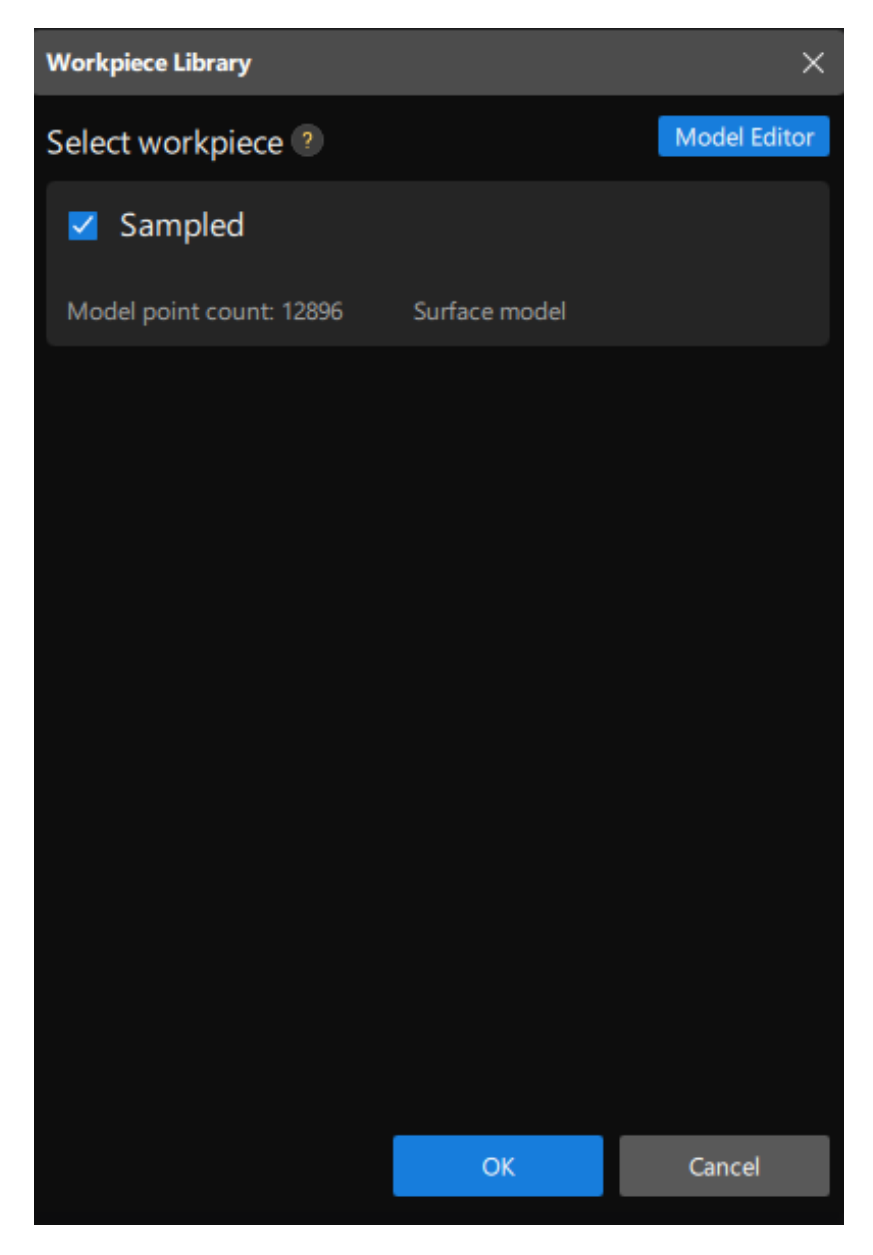

Subsequently, the target workpiece to recognize is displayed in the upper-right corner of the 3D Workpiece Recognition visualized configurator.

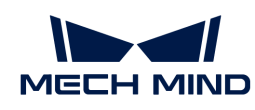

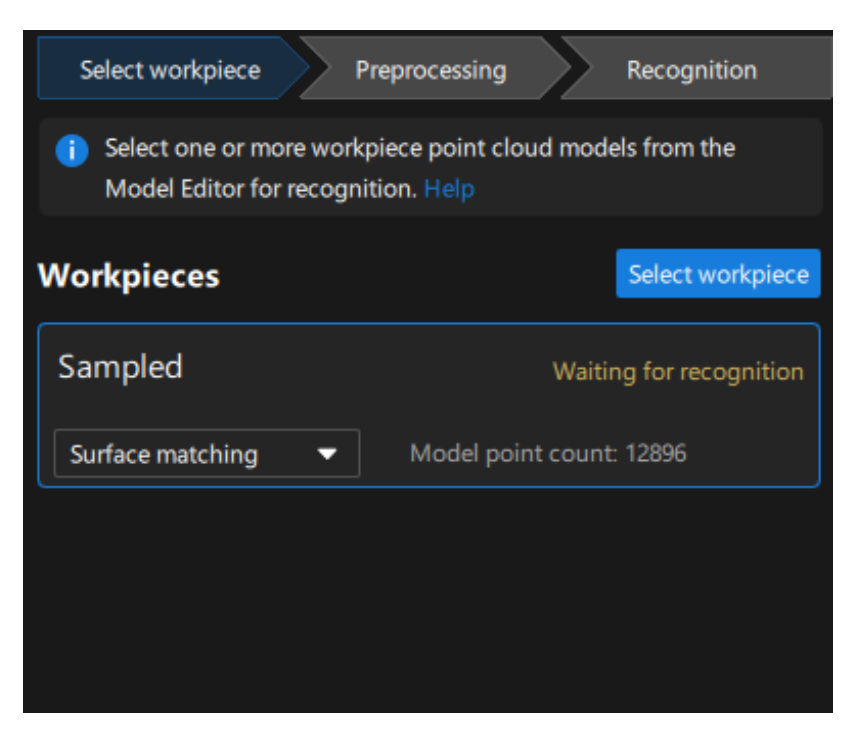

Now, you have selected the workpiece. Click [Next] on the bottom of the 3D Workpiece Recognition visualized configurator.

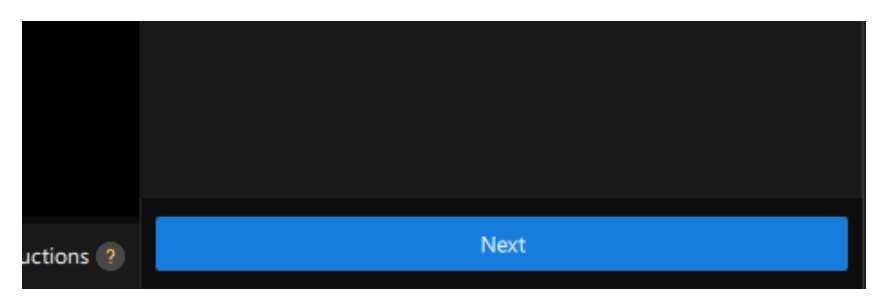

#### Preprocessing

Preprocessing is used to set an effective region for recognition to exclude the point cloud of unnecessary parts and keep only the point cloud of the workpiece, thus improving recognition efficiency.

The following figure displays the Preprocessing interface.

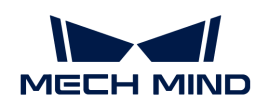

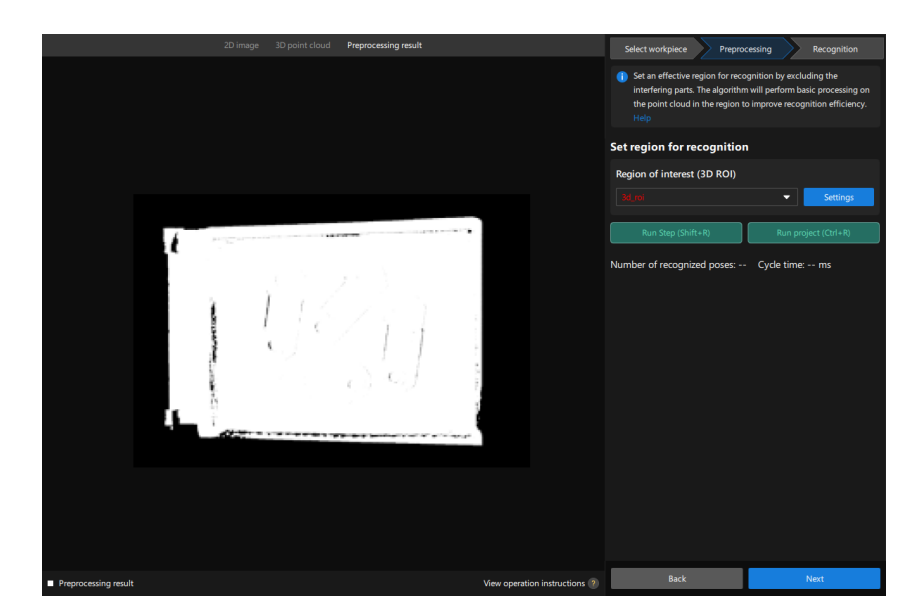

1. Set the region for recognition.

Click [ Settings ].

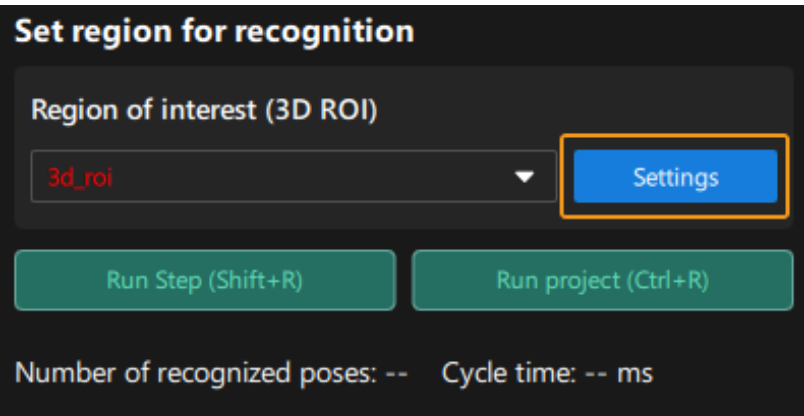

In visualized interface, set the region for recognition (3D ROI). Press and hold the **Ctrl** key, select the vertices of the 3D ROI, and drag the 3D ROI to the proper size. The following figure displays the set 3D ROI.

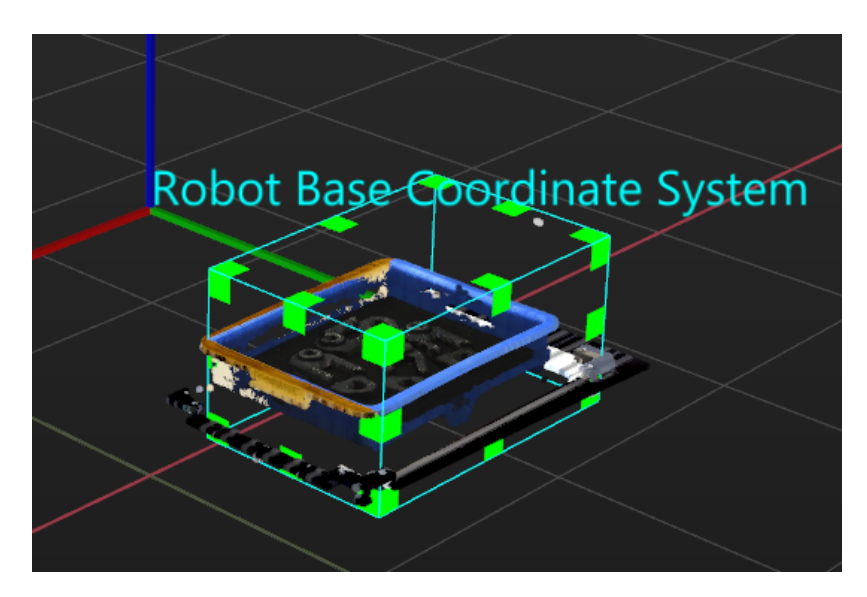

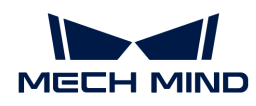

2. Save the region for recognition.

Click [ Save and apply ] to save the region for recognition.

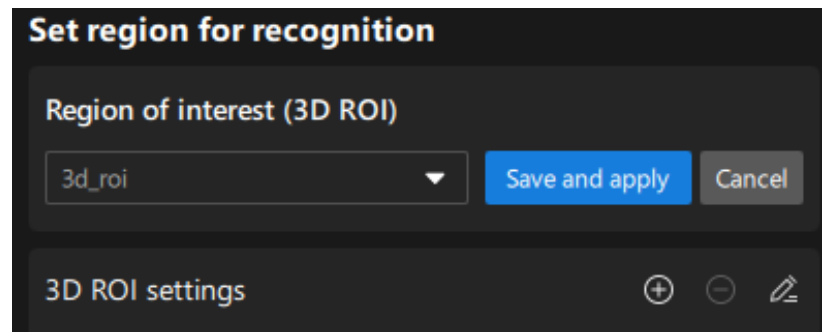

Now, you have finished the preprocessing procedure. Click [ Next ] on the bottom of the 3D Workpiece Recognition visualized configurator to enter the recognition procedure.

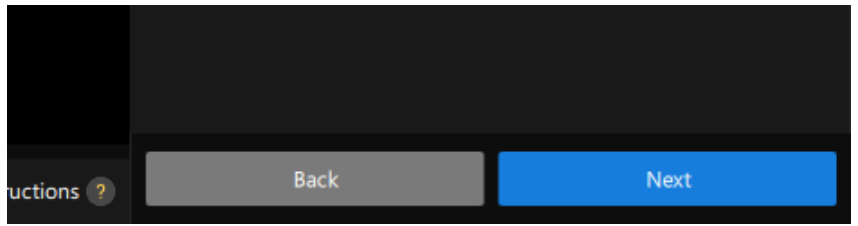

#### Recognize workpieces

In this procedure, you can adjust the 3D matching related parameters in a visualized manner, and output the workpieces' poses.

The following figure displays the Recognition interface.

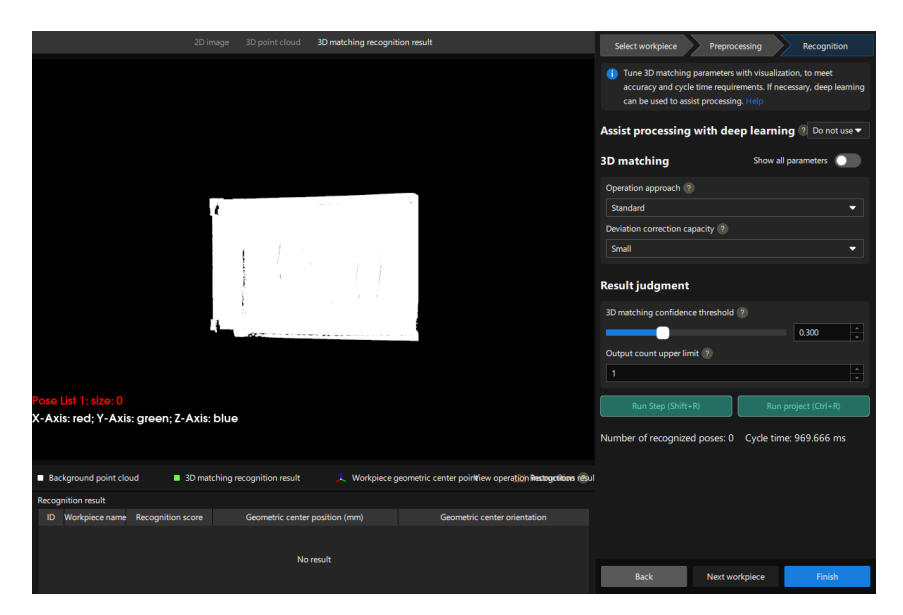

1. Since this project needs to recognize a maximum of five workpieces, set the Output count upper limit to 5.

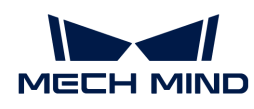

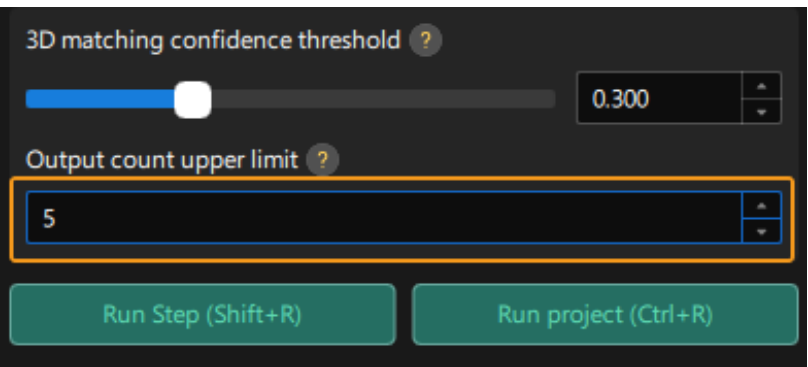

2. View the visualized output result.

Click [ Run Step ].

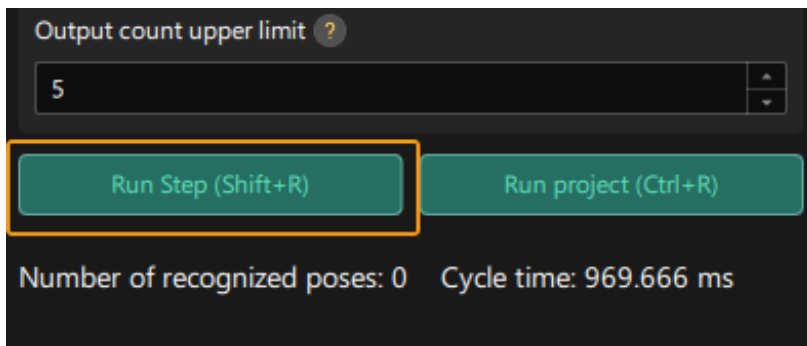

You can view the visualized output result in the visualized area. As the figure below, the poses of four workpieces are output.

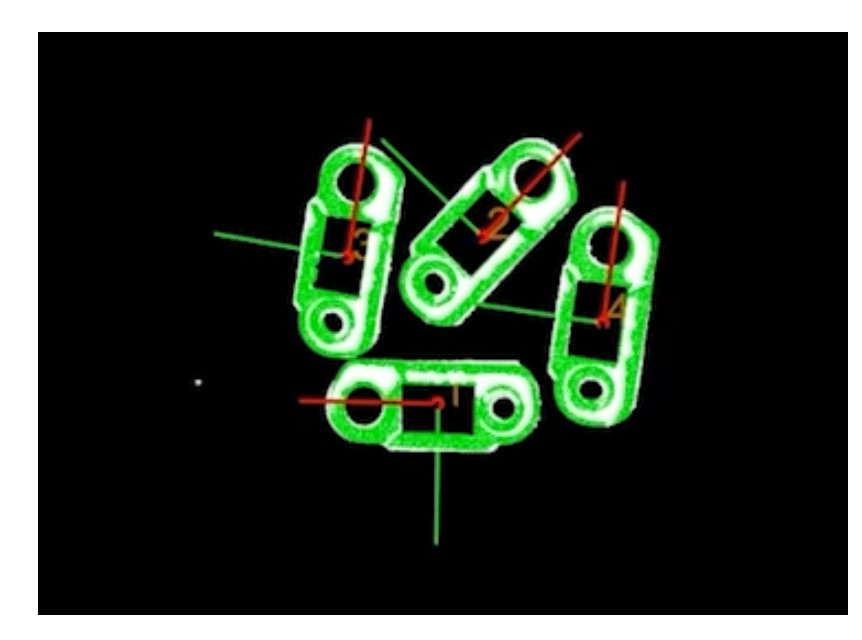

3. Save the configuration.

Click the [ Finish ] button on the bottom of the 3D Workpiece Recognition visualized configurator.

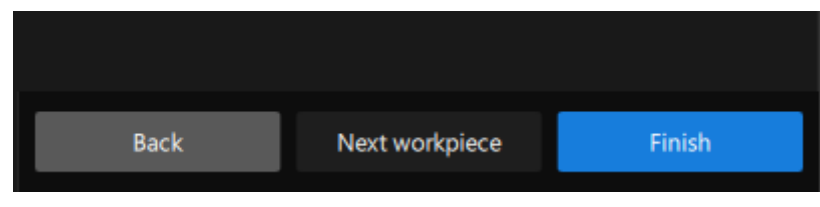

In the pop-up window, click [ Save ].

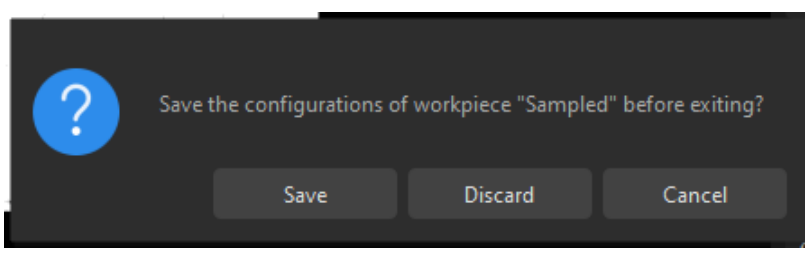

Now, you have recognized the workpiece and calculated its pick point.

#### Adjust poses

The pick points output by the "3D Workpiece Recognition" Step is in the camera reference frame. To facilitate robot picking, you need to adjust the workpieces' poses to transform them from the camera reference frame to the robot reference frame.

1. Open the pose editor.

Select the "Adjust Poses" Step, and click [Open pose editor] on the Step Parameters tab.

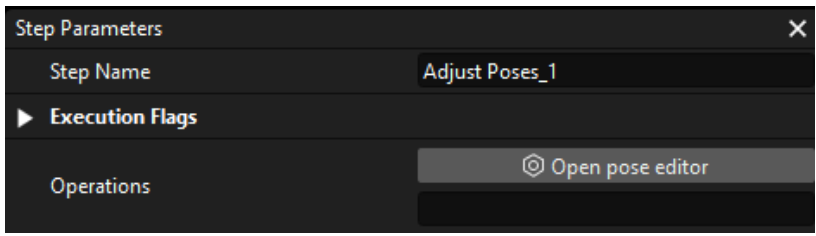

The following figure shows the pose editor.

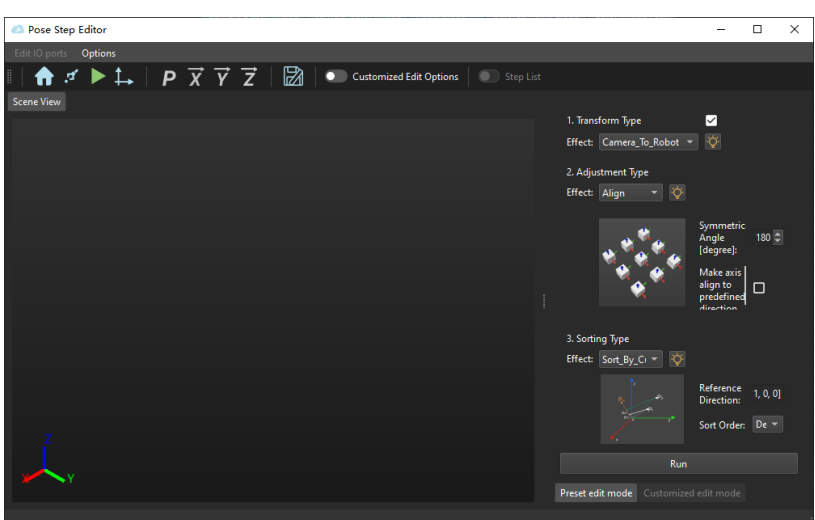

2. Adjust the reference frame.

In the upper-left corner of the pose editor, set Effect to Camera\_To\_Robot.

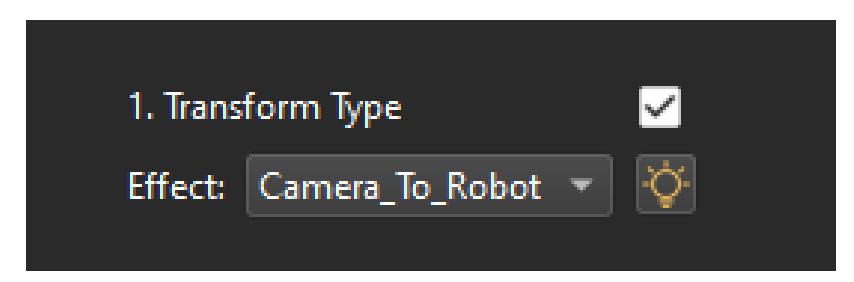

3. View the reference frame transformation result.

On the bottom of the pose editor, click the [ Run ] button.

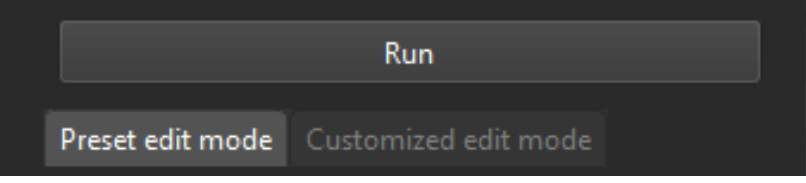

You can see the transformed pick points in the Scene Viewer of the pose editor.

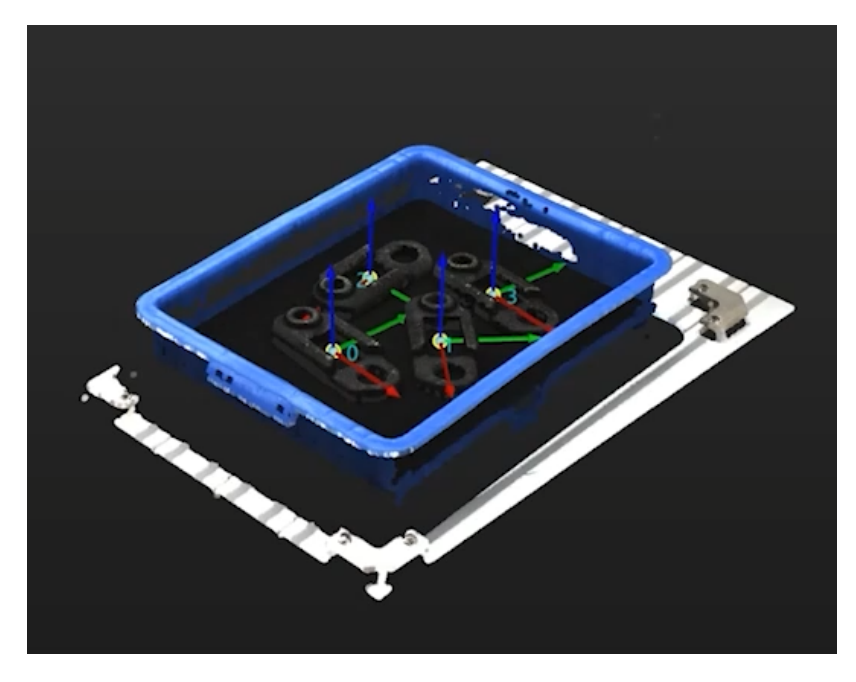

4. Save the configuration.

Close the pose editor, and click [ Save ] in the pop-up window.

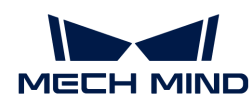

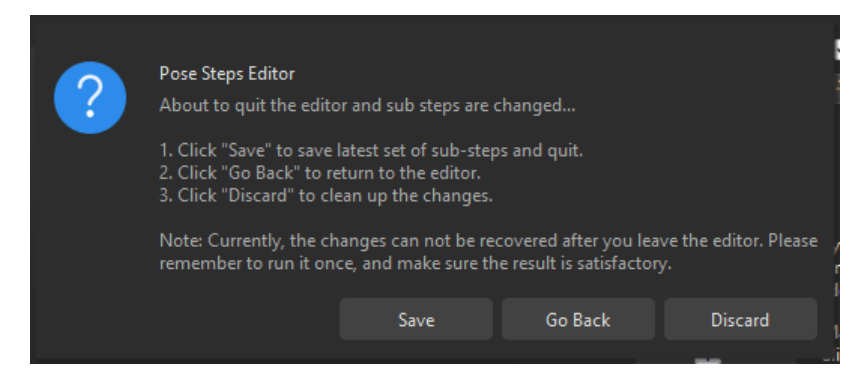

Now, the reference frame of the pick points has been transformed.

#### Procedure Out

The "Procedure Out" Step sends the results of the current project to the backend service.

Up to now, you have deployed the Mech-Vision project.

# 2.5. Pick and Place

After having obtained the poses of workpieces using a Mech-Vision case project, you can then build a workflow for the Mech-Viz project to guide the robot to repeatedly pick and place workpieces.

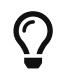

In this tutorial, the model file of the end tool in the OBJ format is required for collision detection. Please prepare the OBJ model file of the end tool before using this tutorial.

 <https://www.youtube.com/watch?v=at95dOGlRcg/PLVcMd7cW2rXVtrAejMyVQni2dUDv8bxje> *(YouTube video)*

*Video tutorial: Perform Picking*

The following figure shows the workflow to build.

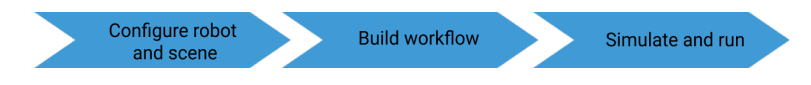

#### Configure the Robot and Scene

To avoid collision with surrounding objects during robot picking and placing, you should add the tool model, scene model, and bin models to the project for collision detection.

#### Import and Configure the Tool Model

Tool refers to the device mounted on the robot end that performs processing/picking jobs.

The end tool should be imported and configured so that its model can be displayed in the 3D simulation space and used for collision detection.

#### Import the Tool Model

1. Click [ + ] in Resources > Model Library.

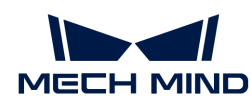

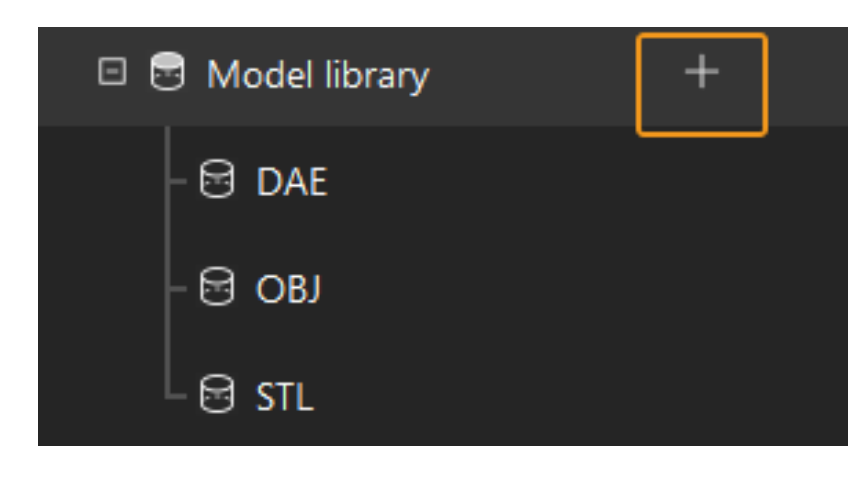

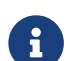

Project resources refer to various fundamental resources used in the project, including the robot, tools, workobjects, and scene objects.

2. In the prompted window, select the collision model file in .obj format, and then click [Open].

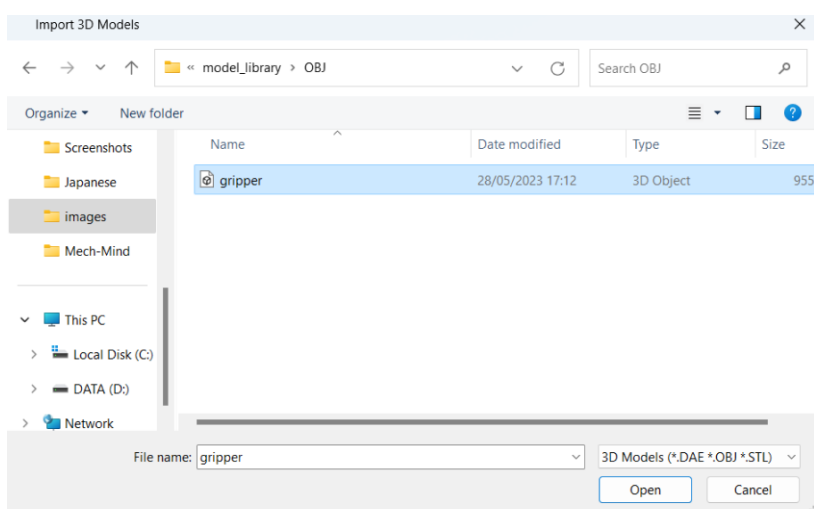

3. After the model is imported, you can see the imported model in the model library.

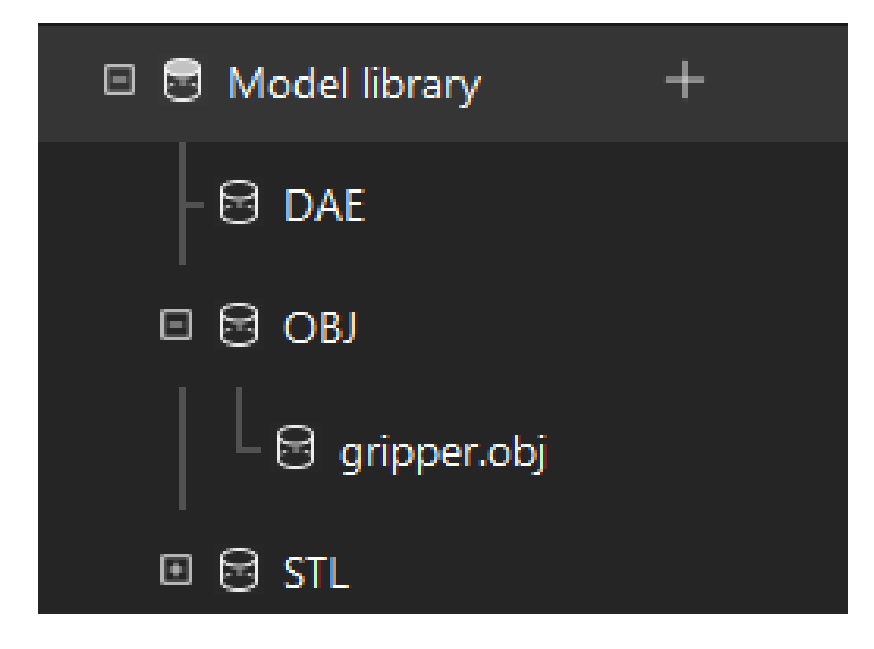

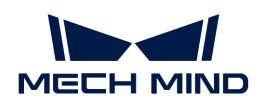

## Configure the Tool

1. Click [+] in Resources > Tools.

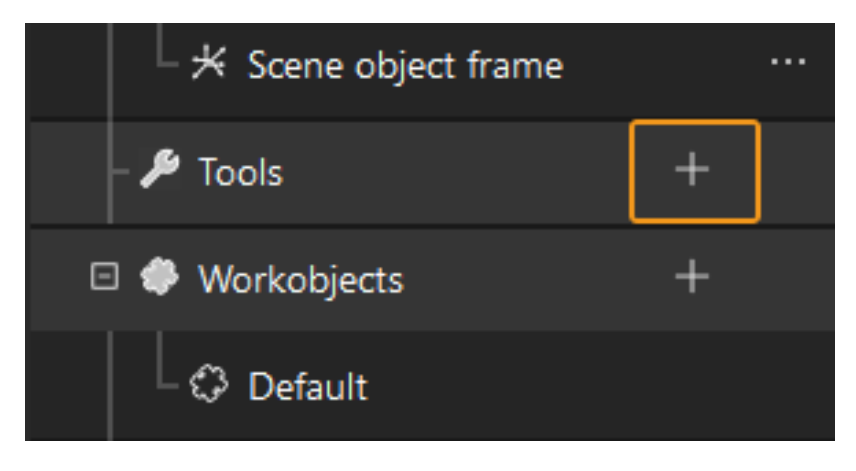

2. In the prompted window, enter the tool name, select the imported tool model as the collision model and visualization model, and then click [ OK ].

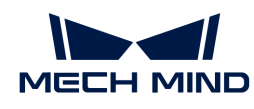

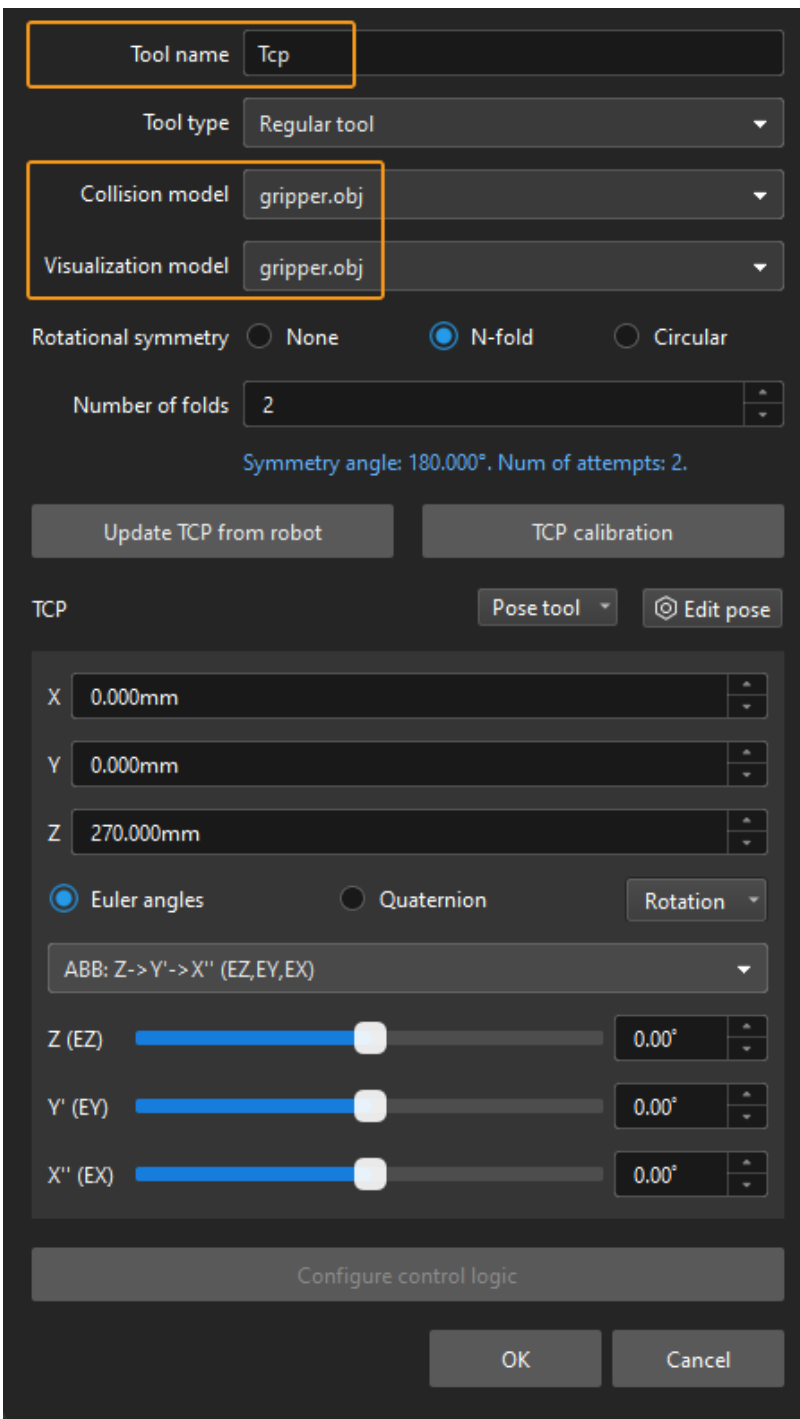

3. After the tool is configured, you can view the configured tool in the 3D simulation space, as shown below.

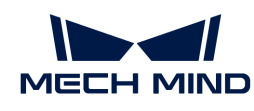

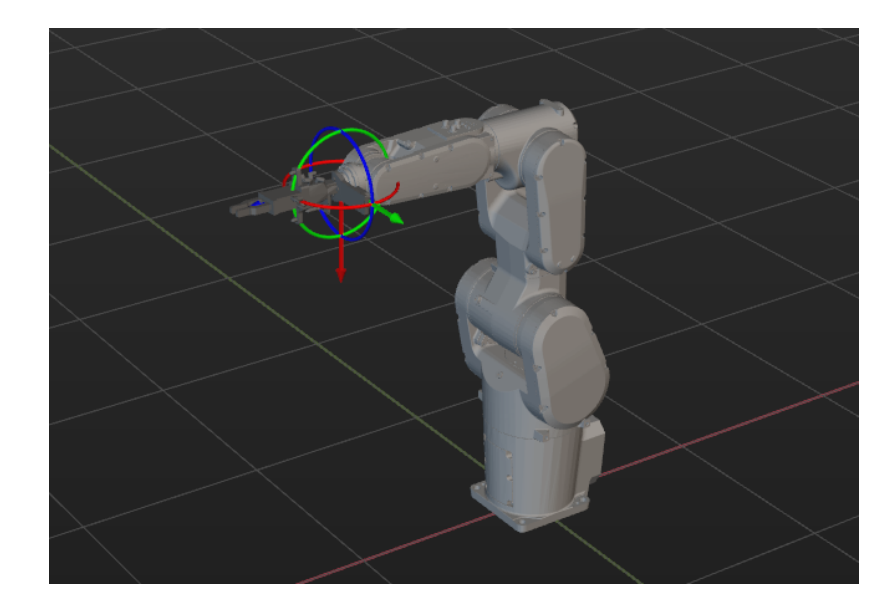

### Adjust the Tool

As shown above, the position of the Tool Center Point (TCP) in relation to the robot is obviously wrong. So, you should adjust the position of the TCP so that it is at the tip of the tool.

1. Double-click the tool model in the model library.

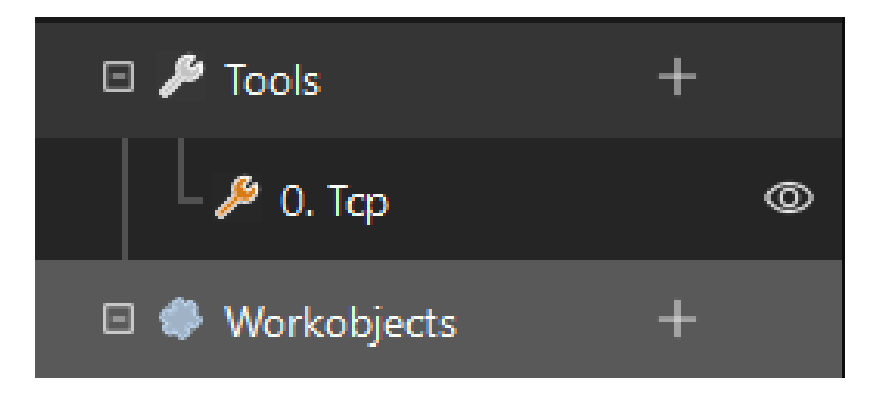

2. In the prompted windows, adjust the settings as shown below.

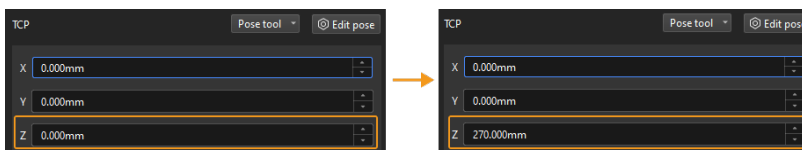

3. The poses of the tool before and after fitting are shown below.

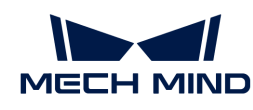

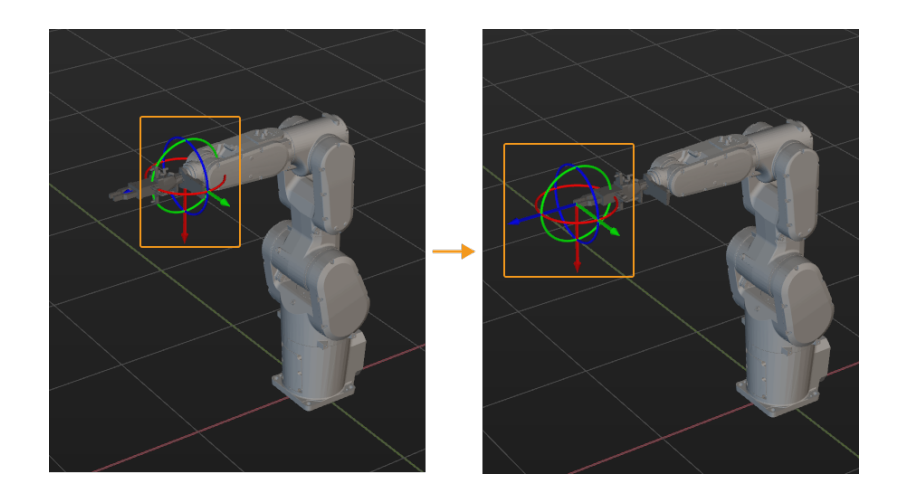

#### Import and Configure the Scene Model

Scene objects are imported and configured to make the scene in the software closer to the real scenario, which facilitates the planning of the collision-free robot motion path.

#### Import the Scene Model

1. Click [ + ] in Resources > Model Library.

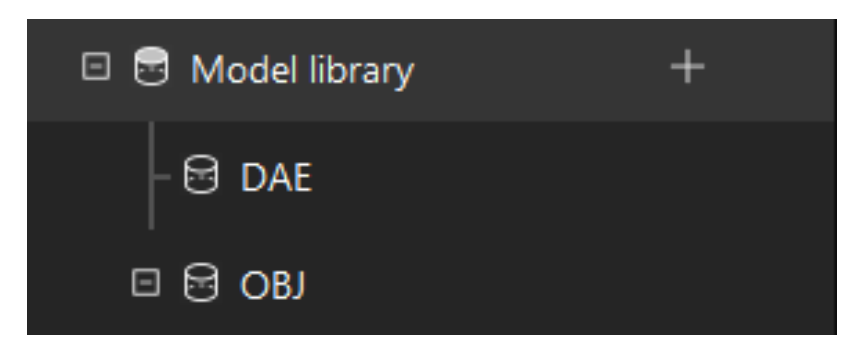

2. In the prompted window, select the scene object model file, and then click [ Open ].

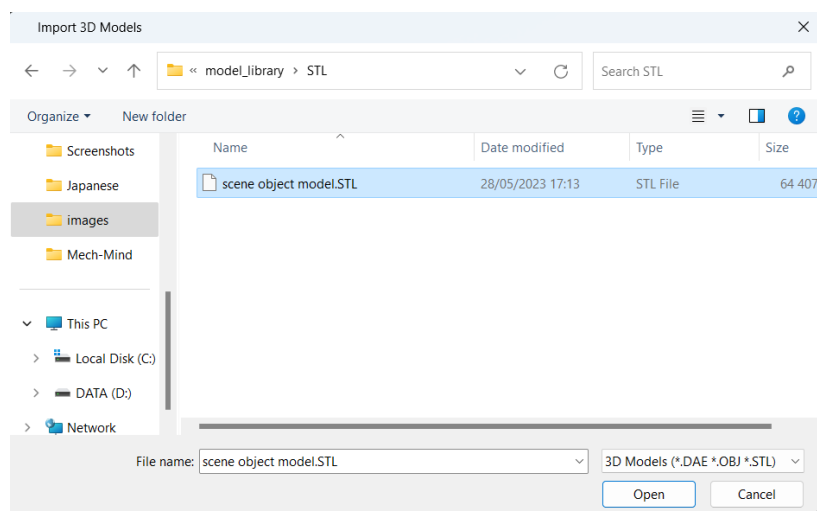

3. After the model is imported, you can see the imported model in the model library.

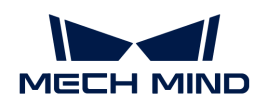

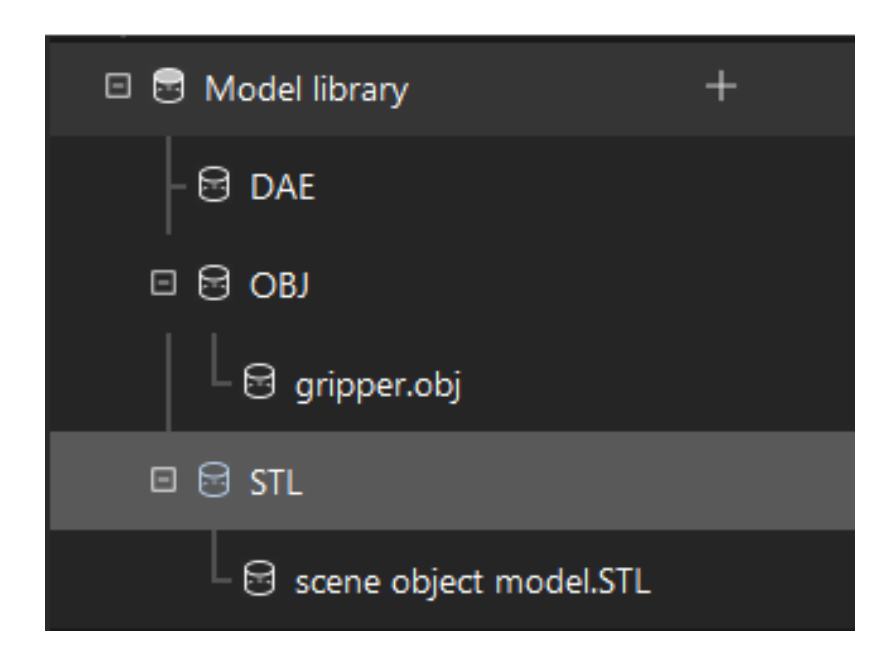

#### Configure the Scene Model

1. Click [+] in Resources > Scene Objects.

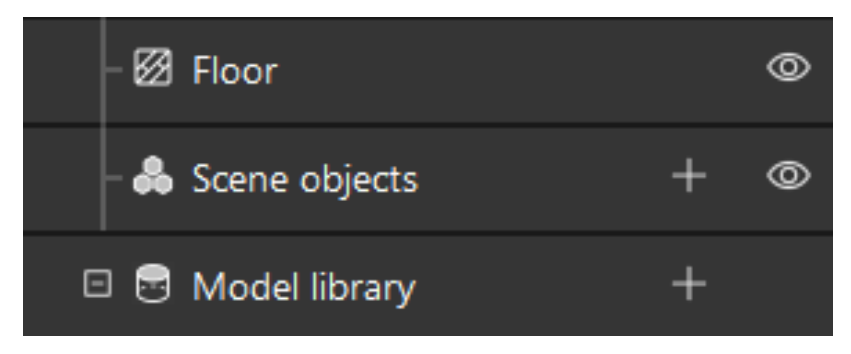

2. In the prompted window, enter the object name, select "Custom model" as the "Scene model", select the imported scene object model as the collision model and visualization model, and then click [ OK ].

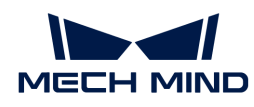

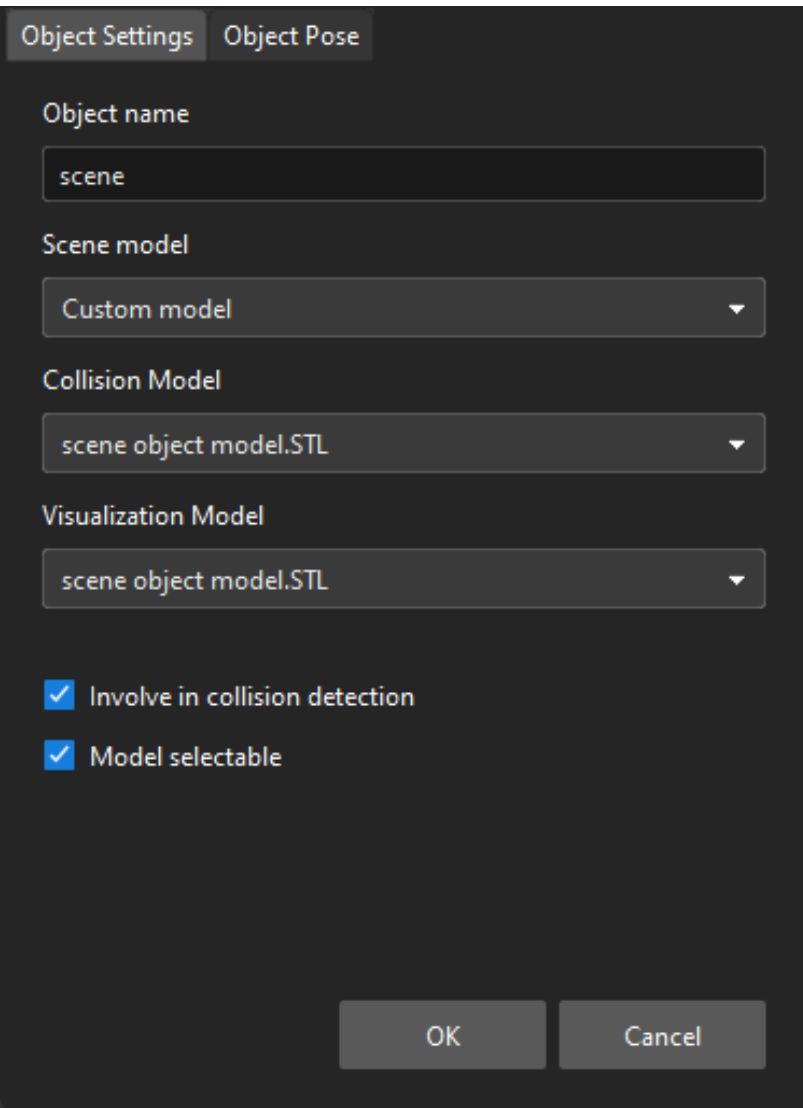

3. After configuration, the scene object is displayed in the 3D simulation space.

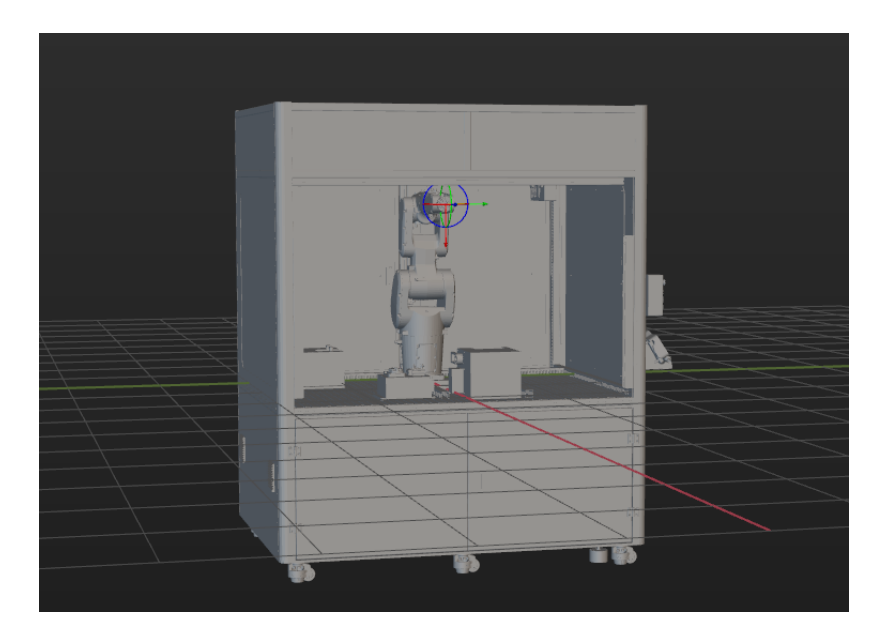

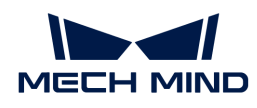

### Add and Configure the Bin Models

1. Add the "picking bin" model.

Click [ + ] in Resources › Scene Objects.

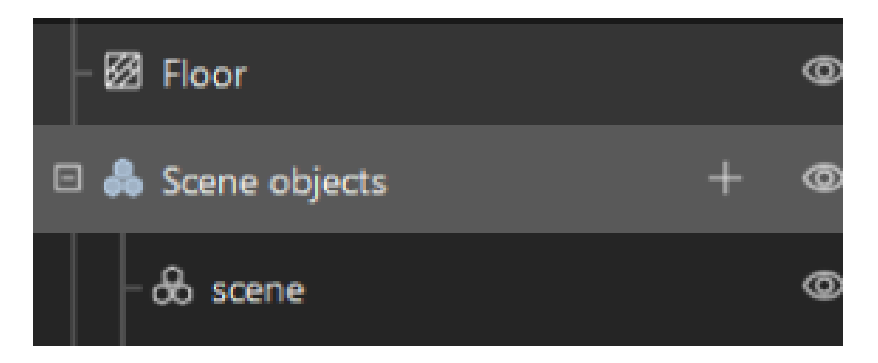

In the prompted window, set the "Object name" parameter to "picking bin", and the "Scene model" parameter to "Bin". Then set the "Object dimensions" parameter according to the measured size of the real bin, and then click [ OK ].

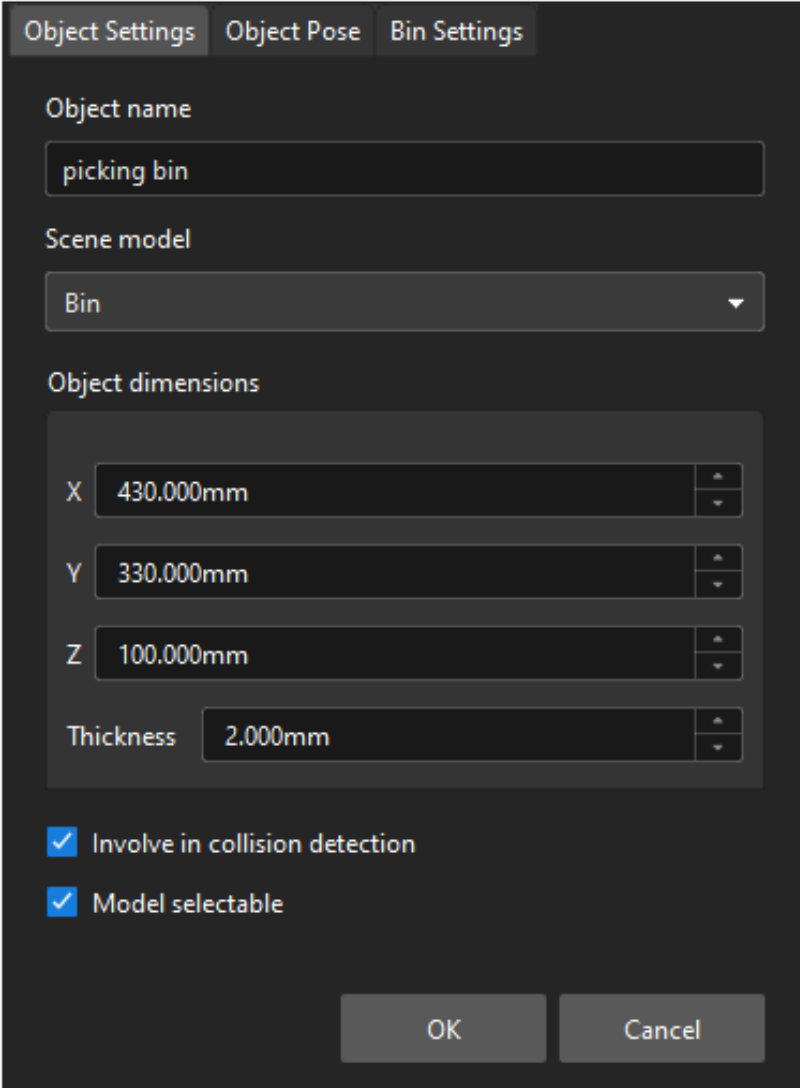

After configuration, the "picking bin" model is displayed in the 3D simulation space.

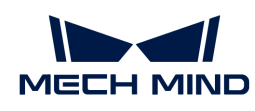

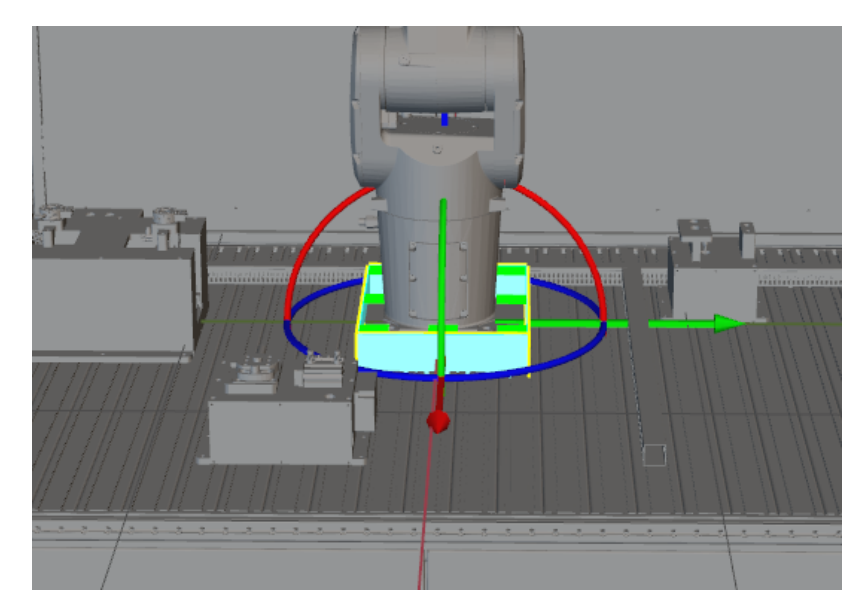

2. Adjust the "picking bin" model.

To determine the position of the real bin, you can run the Mech-Vision project to send the point cloud of the real bin to Mech-Viz. Then, you can adjust the pose of the "picking bin" based on the point cloud position of the real bin.

Press the **Ctrl** key and press the left mouse button to drag the "picking bin" model to coincide with the point cloud position of the real bin. The position of the "picking bin" model after adjustment is shown below.

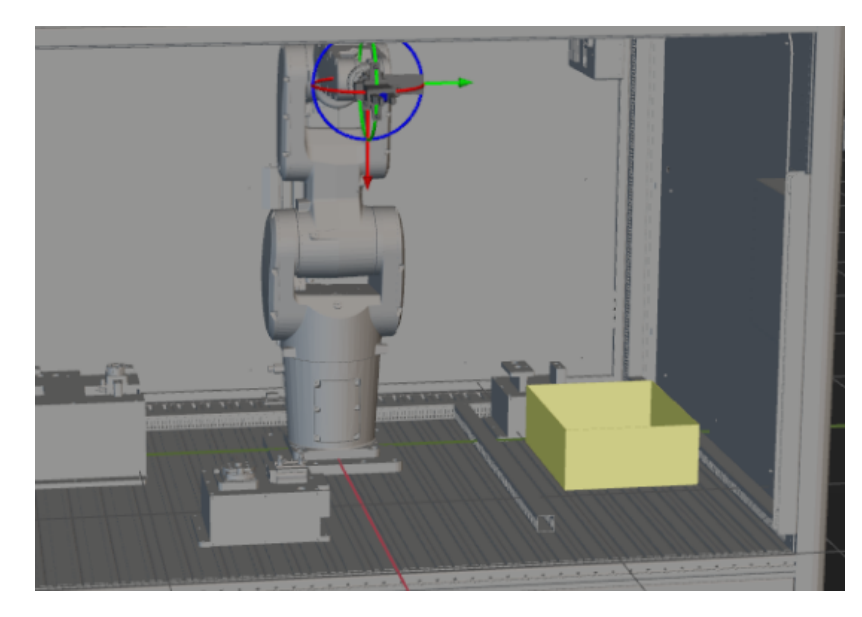

3. Add and adjust the "placing bin" model.

Use the same method to add and adjust the "placing bin" model, as shown below.

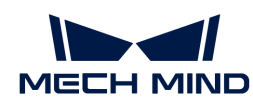

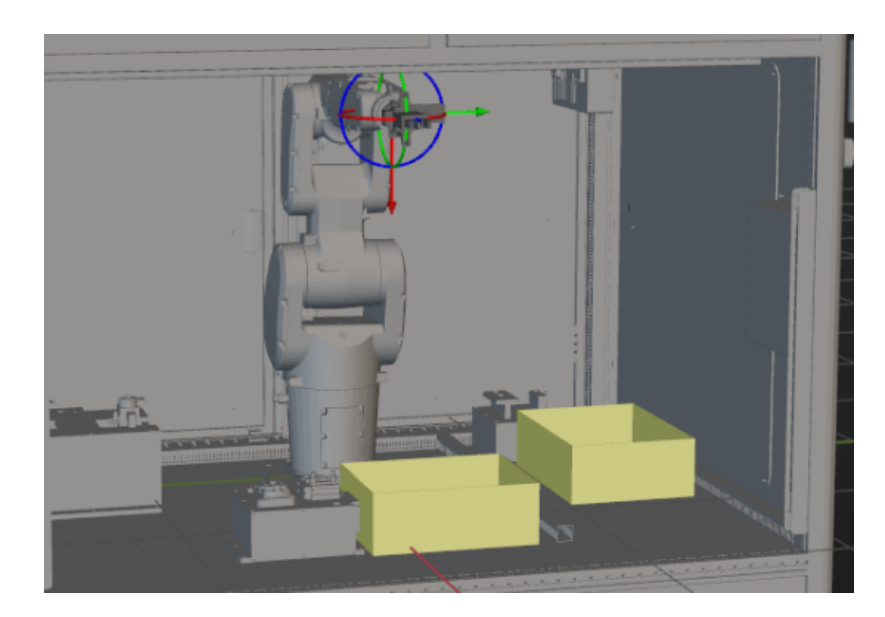

So far, you have added all the resources required by the Mech-Viz project.

# Create a Workflow

Now that you have configured the models, you can start creating a workflow. Drag a step from the step library to the graphical programming workspace, set the parameters of the Steps, and connect Steps to achieve preset program functions.

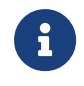

- The workflow refers to the robot motion control program created in Mech-Viz in the form of a flowchart.
- A Step refers to a function module of robot programming.

#### Introduction to the Project Workflow

The created workflow is shown below.

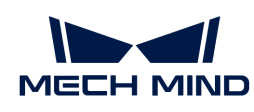

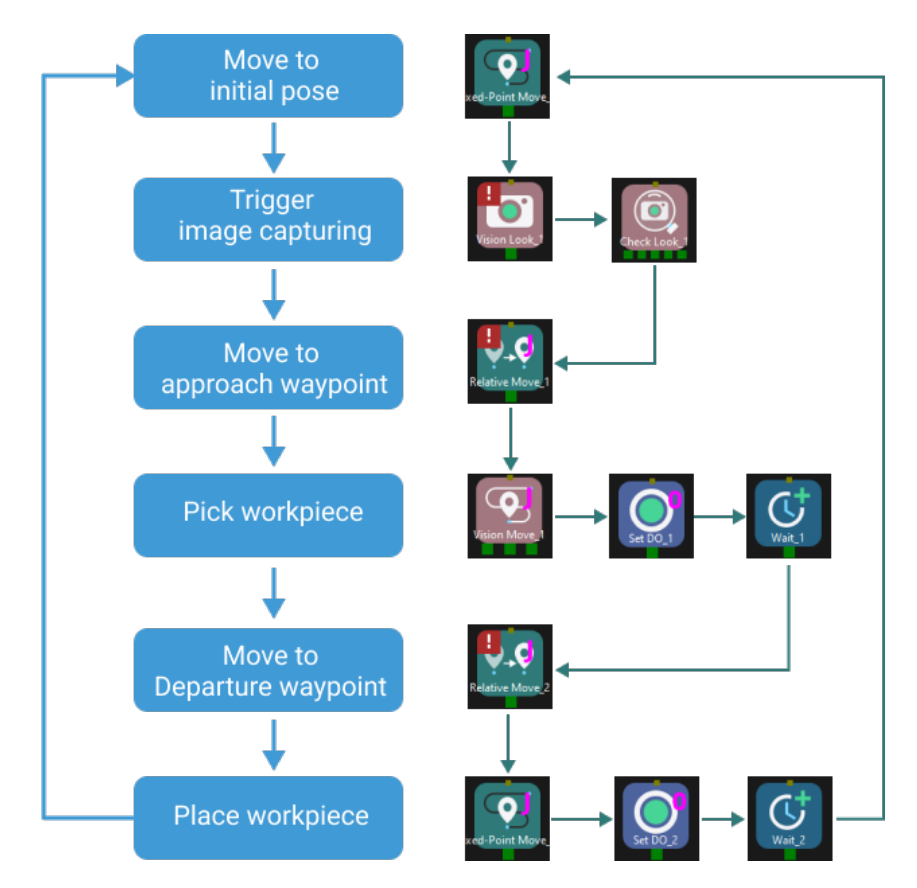

The created workflow can achieve the picking and placing as shown below.

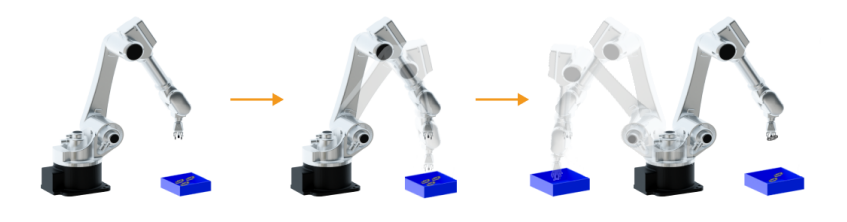

# Define the "Home Position"

The home position is the starting point of the robot movement and should also be a safe position. At this point, the robot should be away from the objects to pick and the surrounding devices, and should not block the camera's FOV.

After the robot arrives at the self-defined home position, select Fixed-Point Move in the Step Library, and drag it to the graphical programming workspace, rename it as "initial pose". Then click [ Sync Robot ] on the toolbar to record the current pose of the robot for this Step.

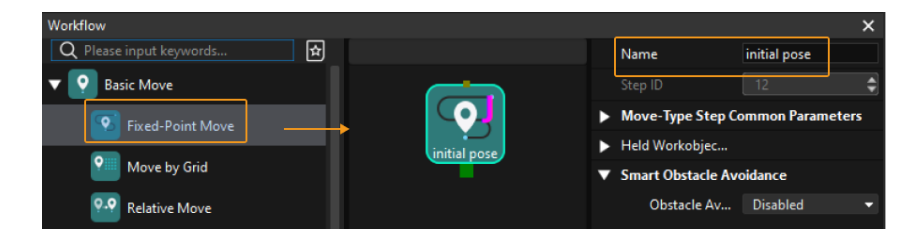

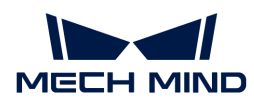

### Trigger the Camera to Capture Images

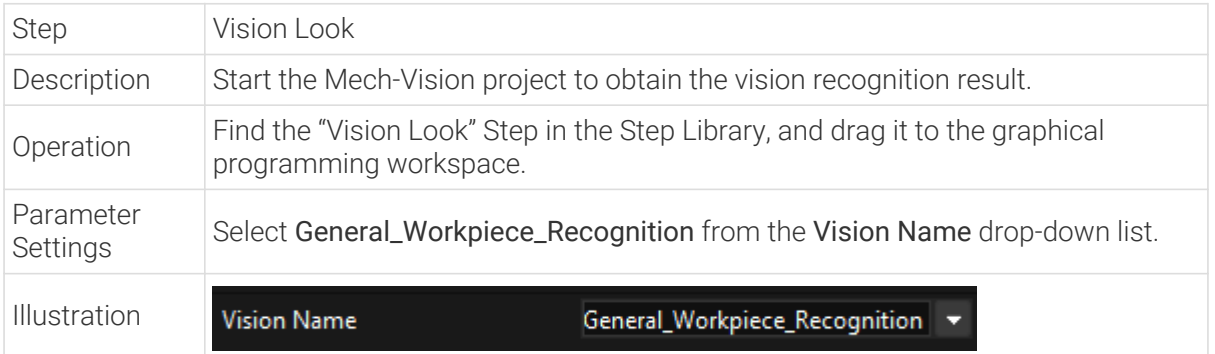

After the "Vision Look" Step, add the Check Look Step to check whether there is any vision result.

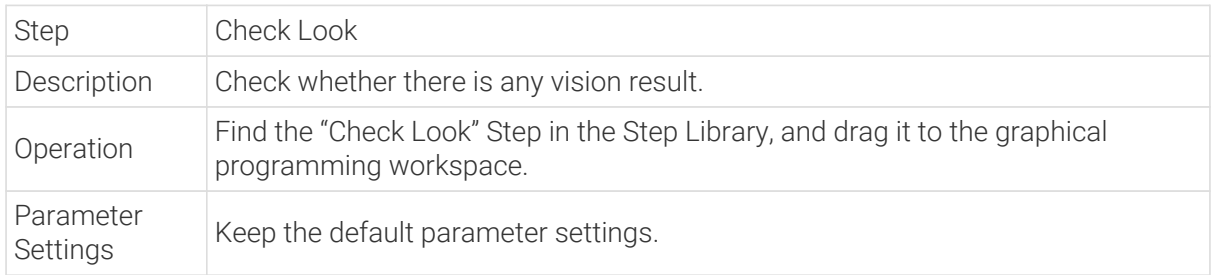

# Move the Robot to the Approach Waypoint

After obtaining the vision recognition result, you can then use the Relative Move step to move the robot to the approach waypoint.

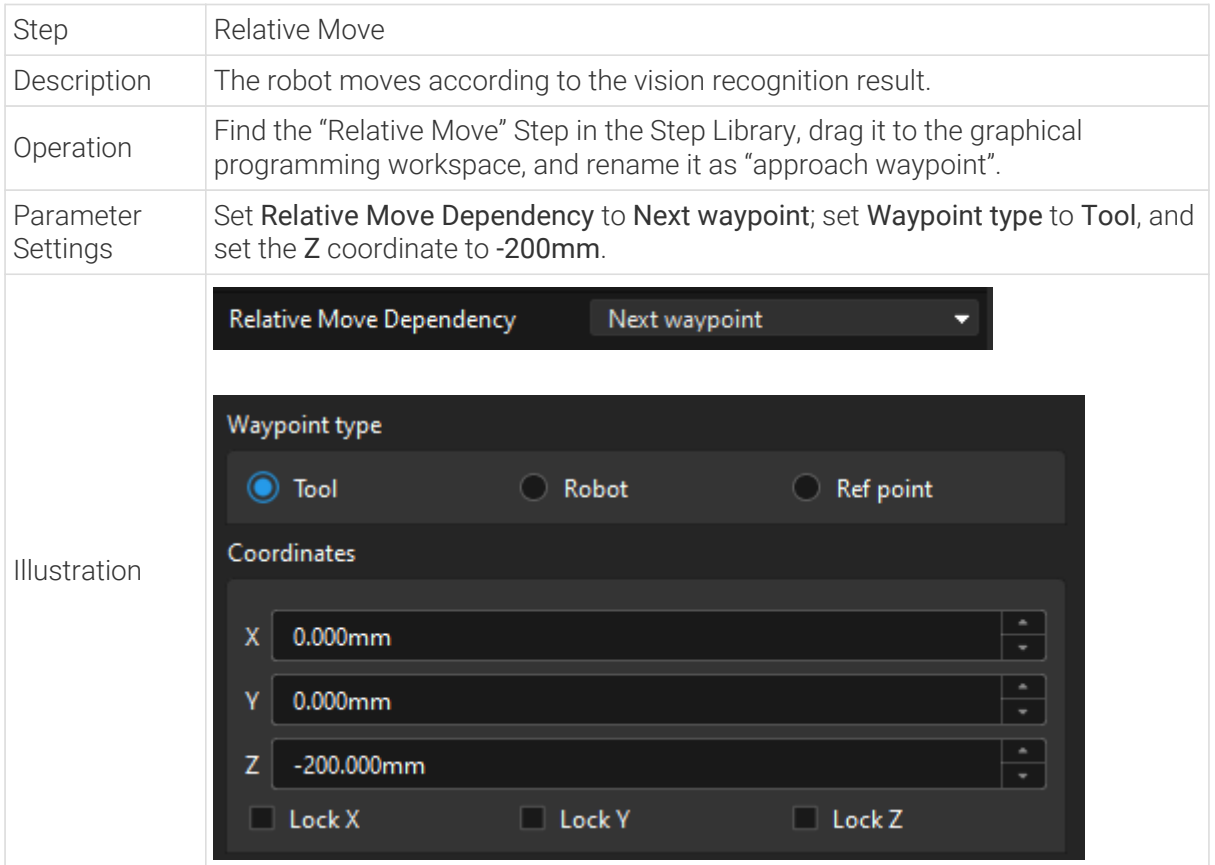

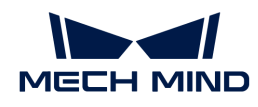

### Pick the Workpiece

After the robot has arrived at the approach waypoint, you can control the robot the pick workpieces. The picking process can be divided into two steps.

- 1. Step 1: Use the Vision Move Step to control the robot to reach the picking waypoint of the workpiece.
- 2. Step 2: Use the Set DO Step to control the robot to expand the gripper to pick the workpiece.

See the following for details.

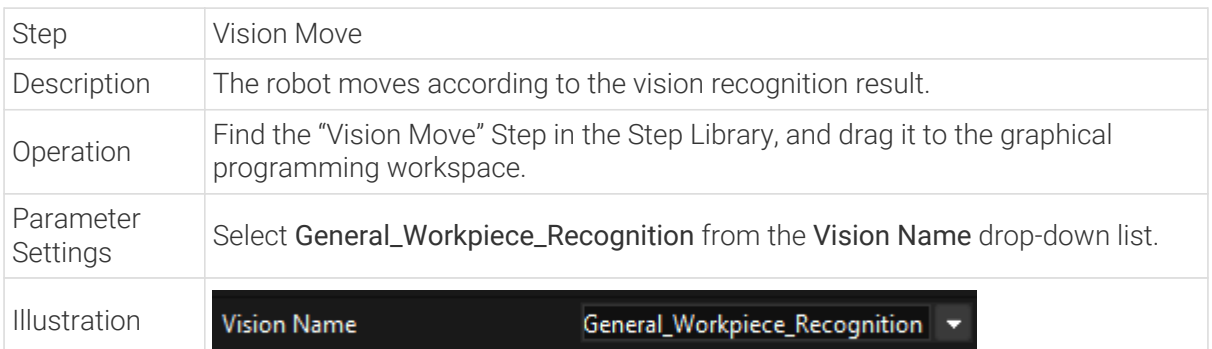

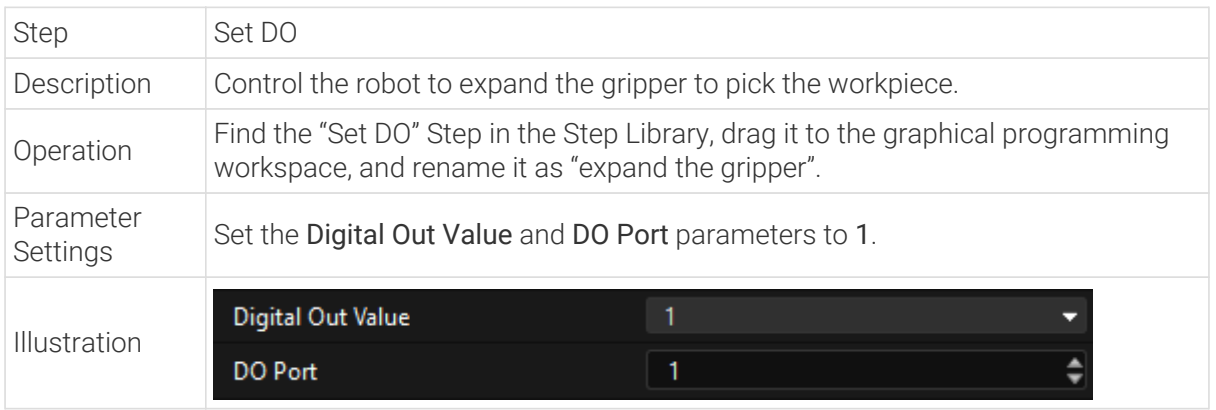

Since it takes time for the gripper to expand, you should add the Wait Step to avoid empty picking by the robot.

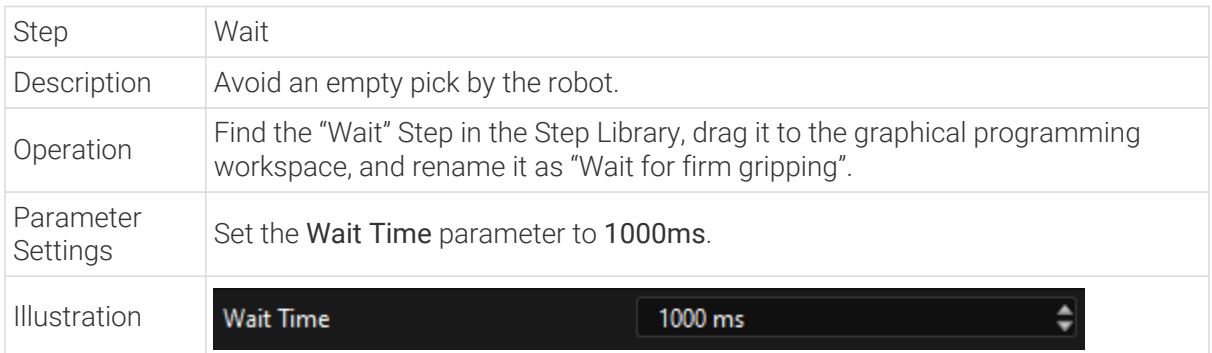

#### Move the Robot to the Departure Waypoint

After the robot picks the workpiece, you should add the Relative Move Step to control the robot to arrive at the departure waypoint.

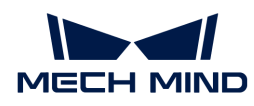

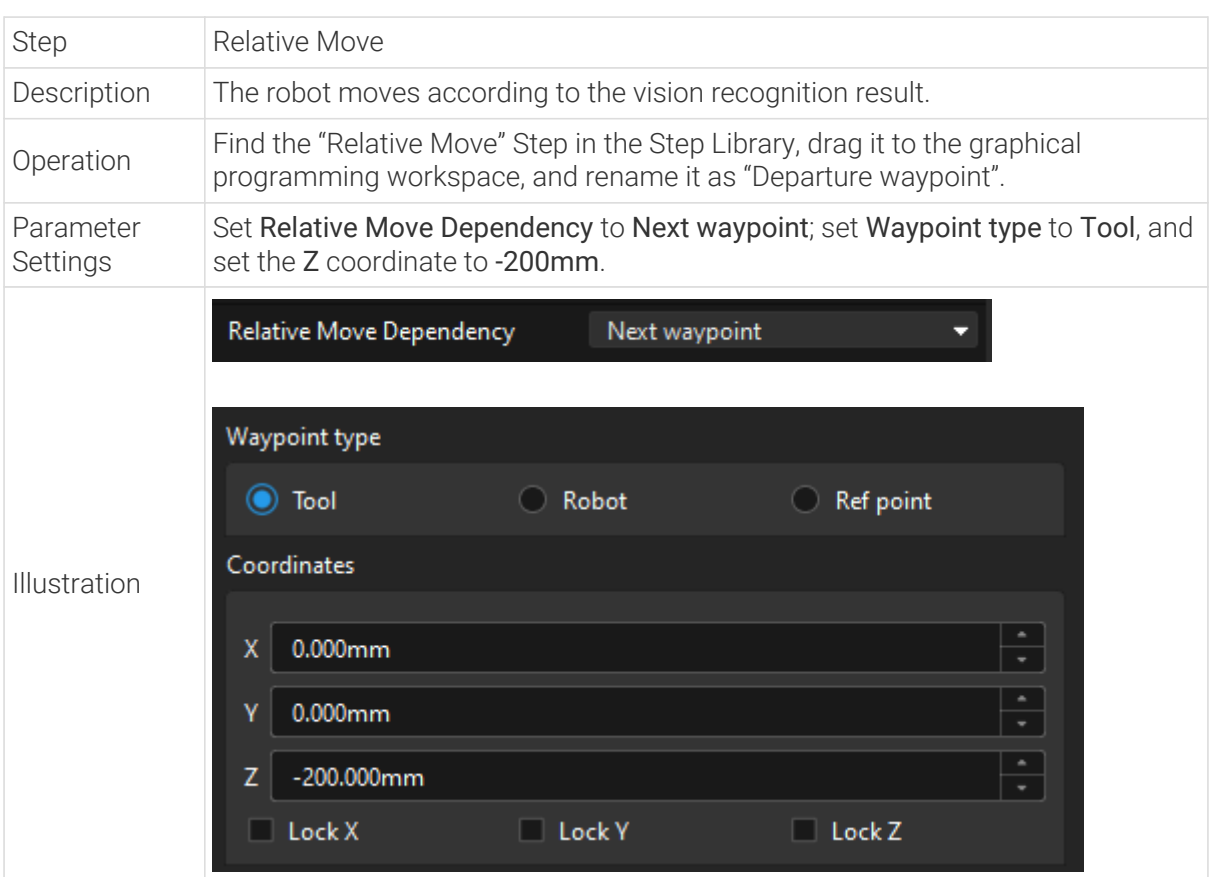

#### Place the Workpiece

After the robot picks the workpiece, the robot needs to place the workpiece into the placing bin. The placing process can be divided into two steps.

- 1. Step 1: Use the Fixed-Point Move Step to control the robot to arrive at the position of the placing bin.
- 2. Step 2: Use the Set DO Step to control the robot to close the gripper to place the workpiece.

See the following for details.

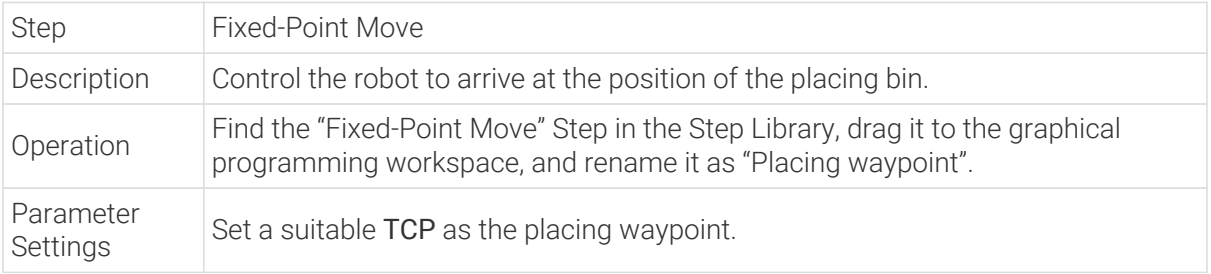

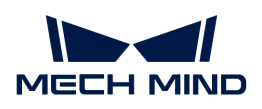

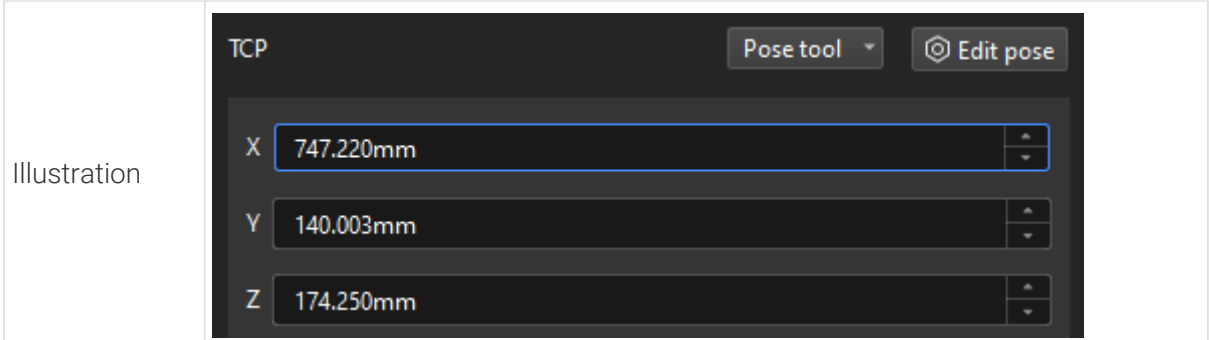

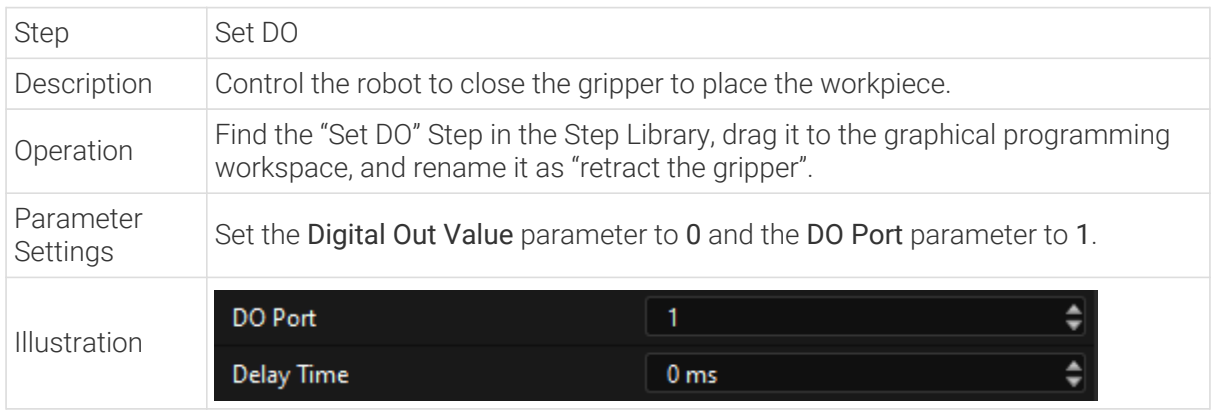

Since it takes time for the gripper to close, you should add the Wait Step to avoid that the robot cannot place the workpiece.

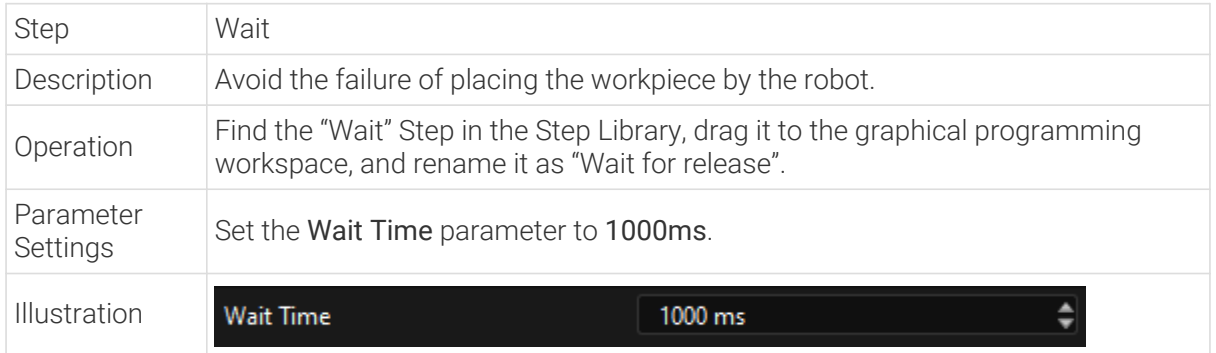

#### Connect Steps

After adding the previous steps, connect them one by one. To control the robot to repeatedly pick up and place workpieces, you should connect the exit port of "Placing Wait" to the entry port of "Home Position".

# Simulate and Run the Project

1. After all the Steps are connected properly, click the [ Simulate ] button on the toolbar to simulate the Mech-Viz project.

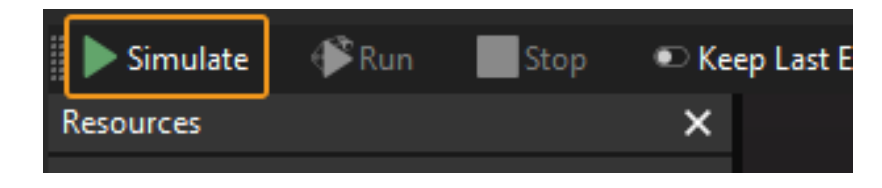

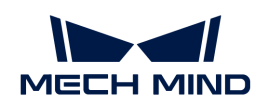

2. If the project runs as expected in simulation, click the [Run] button on the Mech-Viz toolbar to run the project with the real robot.

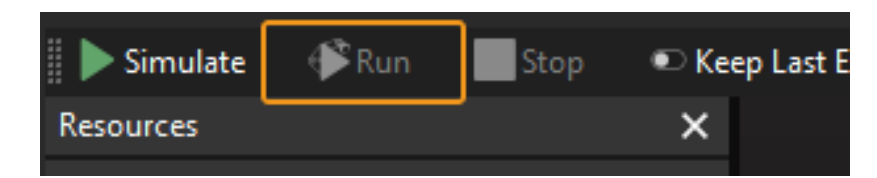

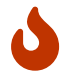

It is recommended that the robot should move at a low speed and that you pay attention to the robot motion trajectory. In an emergency, press the emergency stop key on the teach pendant.

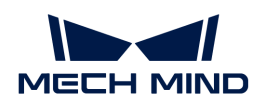

# 3. Getting Started Tutorial: Vision-Guided Robotic Picking of Metal Parts (Standard Interface Communication)

In this tutorial, you will learn how to deploy a simple 3D vision-guided robotic application of picking small metal parts in the Standard Interface communication mode.

# Application Overview

- Camera: Mech-Eye PRO M camera, mounted in eye to hand (ETH) mode
- Robot: YASKAWA\_GP8
- Workpiece: track links (made of metal)
- End tool: gripper
- Used software: Mech-Vision 1.7.4, Mech-Viz 1.7.4, Mech-Center 1.7.4, and Mech-Eye Viewer 2.1.0
- Communication mode: Standard Interface communication

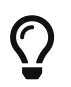

If you are using a different camera model, robot brand, or workpiece than in this example, please refer to the reference information provided in the corresponding steps to make adjustments.

# How to Deploy a Vision-Guided Robotic Application?

The deployment of the vision-guided robotic application can be divided into five phases, as shown in the figure below:

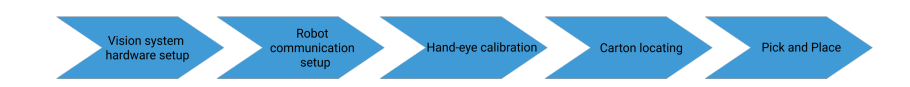

The following table describes the five phases of deploying a vision-guided robotic application.

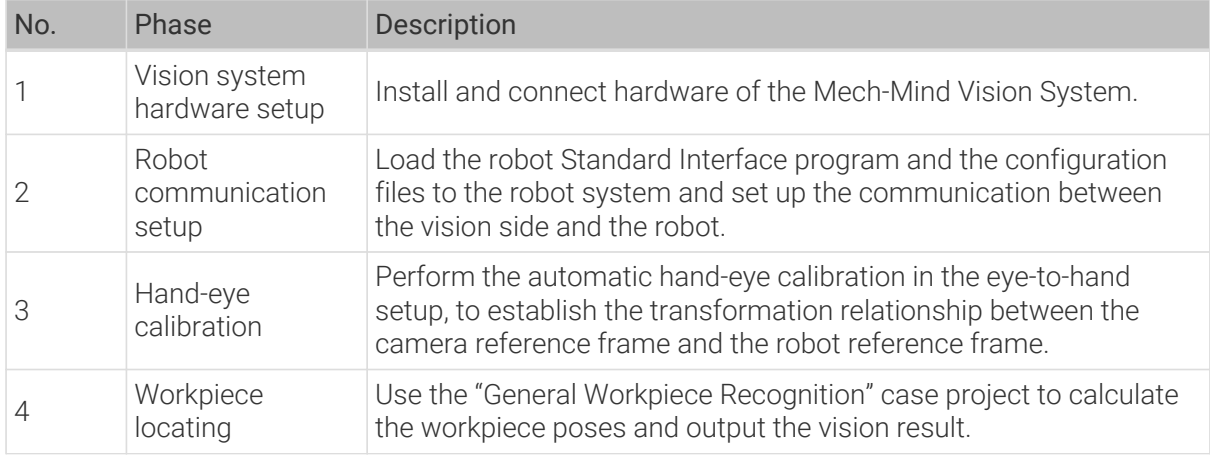

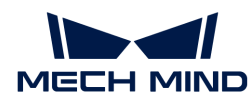

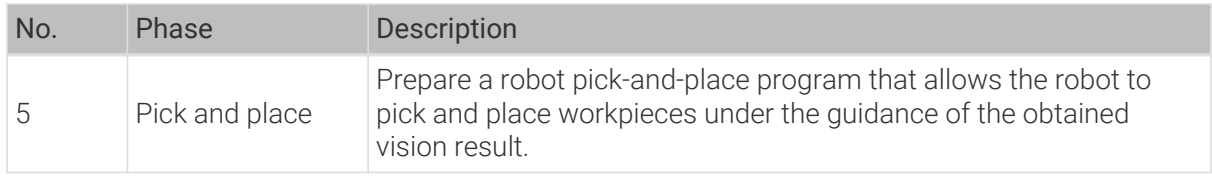

Next, follow subsequent sections to complete the application deployment.

# 3.1. Vision System Hardware Setup

In this tutorial, you will learn how to build the Mech-Mind Vision System.

Follow the steps below to build the Mech-Mind Vision System: Check the contents of the package  $\rightarrow$  Install the hardware  $\rightarrow$  Connect the network  $\rightarrow$  Upgrade the software (optional)  $\rightarrow$  Confirm that the vision system can capture images normally.

 <https://www.youtube.com/watch?v=Utnjo0l0UAU/PLVcMd7cW2rXVtrAejMyVQni2dUDv8bxje> *(YouTube video)*

*Video Tutorial: Vision System Hardware Setup*

# Check Contents of the Package

- 1. Make sure that the package is intact when you receive it.
- 2. Check the contents against the "packing list" in the package to ensure that no devices or accessories are missing or damaged.

The following figure shows the devices and accessories included in a vision system shipment. The table below is for reference only. Please take the "packing list" in the package as final.

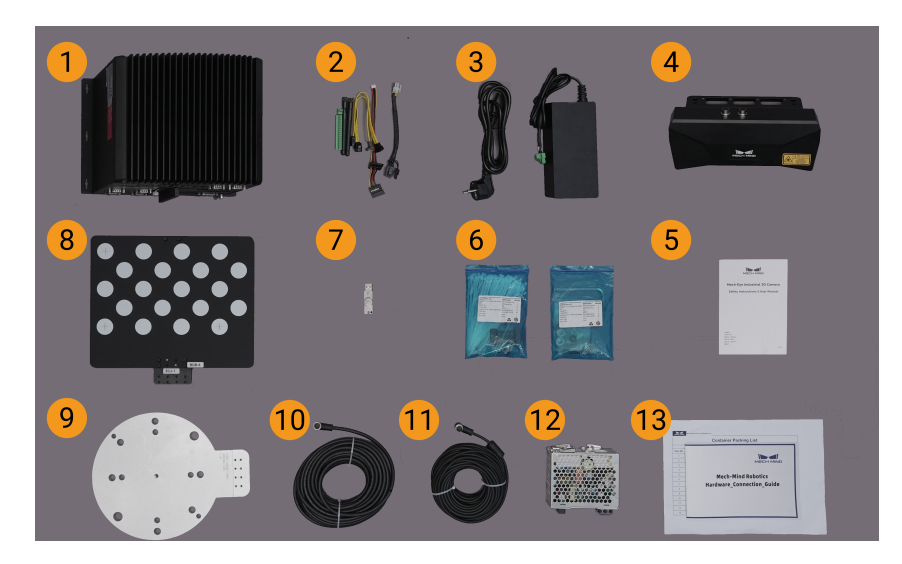

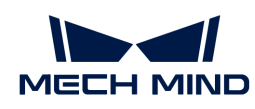

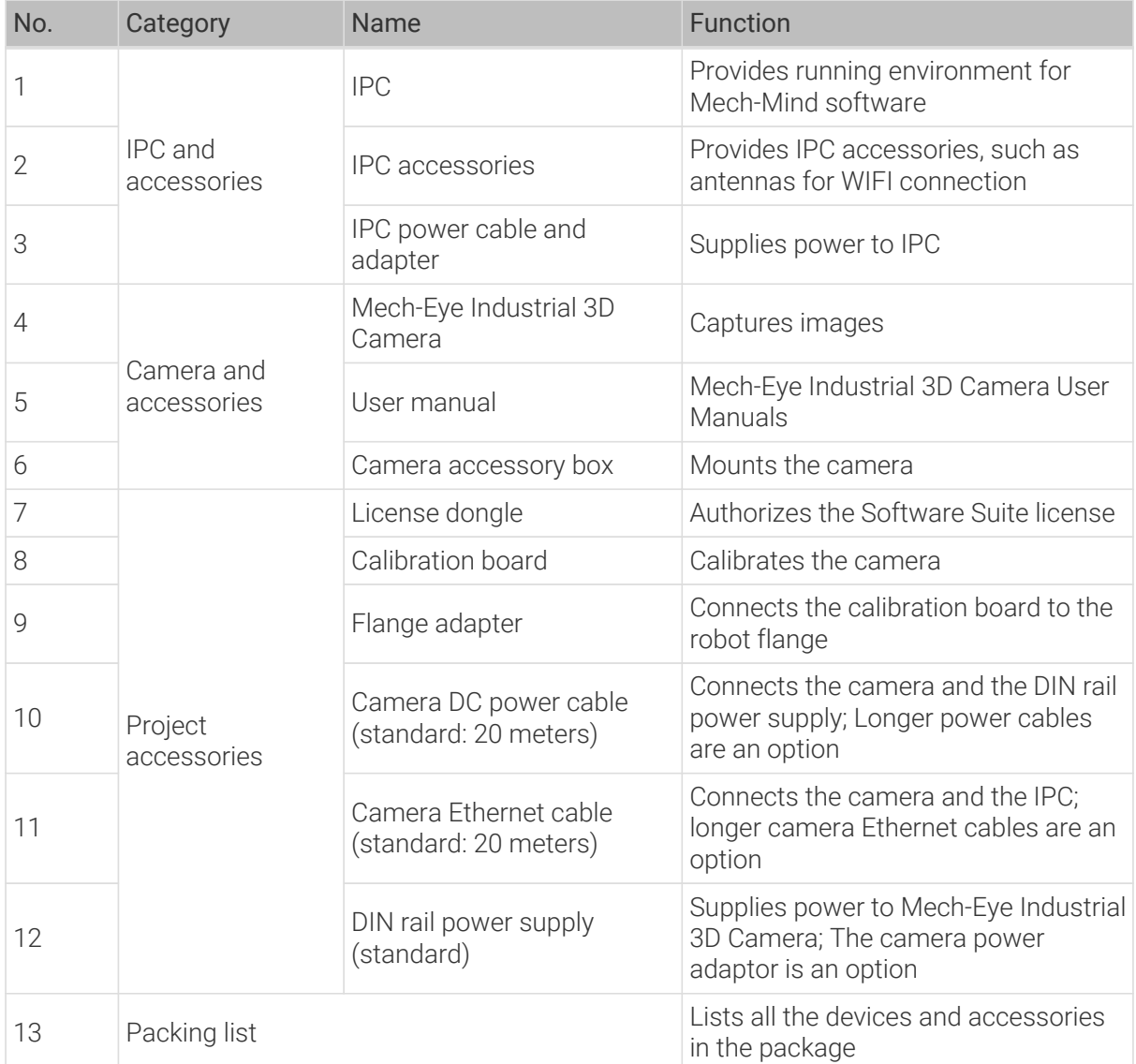

 $\Omega$  Contact Mech-Mind if any items are missing or damaged.

#### Prepare Other Materials

In this tutorial, besides the items in the package, you still need to prepare the materials shown in the following table by yourself.

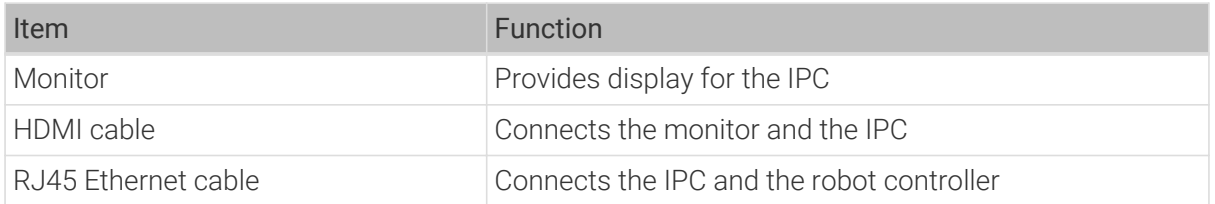

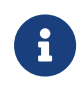

In this tutorial, the IPC and robot controller are directly connected through an RJ45-to-RJ45 Ethernet cable, and the IPC and the camera are directly connected through the camera Ethernet cable. Alternatively, you can use a router to connect the IPC and the robot controller, and the IPC and the camera, which is not covered in this topic.

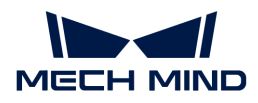

#### Install Hardware

#### Mount the Camera

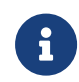

In this tutorial, the camera is mounted on the camera mounting frame (that is the eye to hand (ETH) mounting mode). In addition, the camera can also be mounted onto the end terminal of the robot (that is the eye in hand (EIH) mounting mode).

- 1. Get the camera mounting bolts and wrench from the camera accessory box.
- 2. Tighten the two bolts with the wrench as shown below.

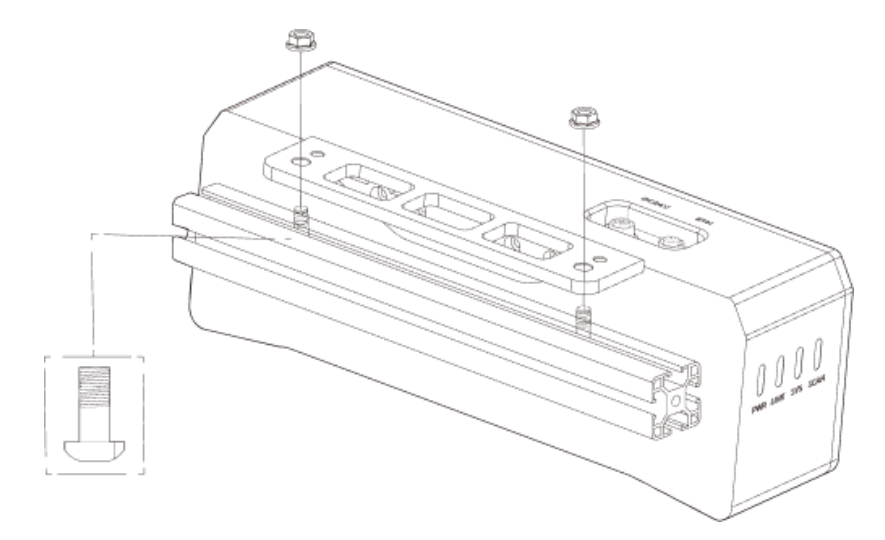

- 3. Please remove the lens protection film after mounting the camera.
- 4. Power the camera with the DIN rail power supply.
	- Connect the DC power cable:
		- Connect the +V wire to the +V connectors of the 24 V output connectors;
		- Connect the -V wire to the -V connectors of the 24 V output connectors;
		- Connect the PE wire to the 220 V input connector  $\mathbb{Q}$ .

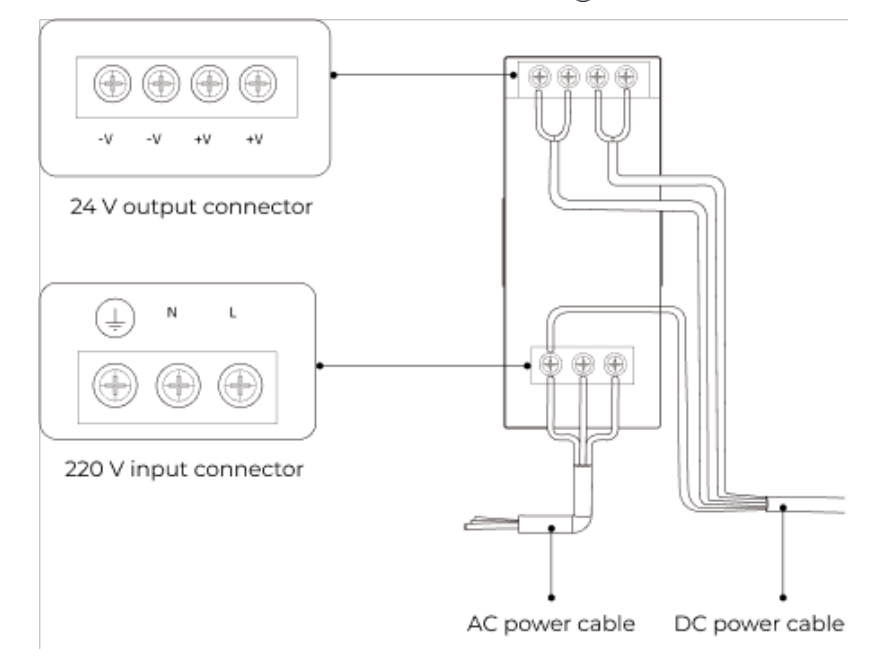

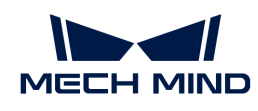

5. Install the Ethernet cable of the camera.

Make sure the bump of the M12 connector and the notch of the ETH port, and tighten the nut after plugging in the cable.

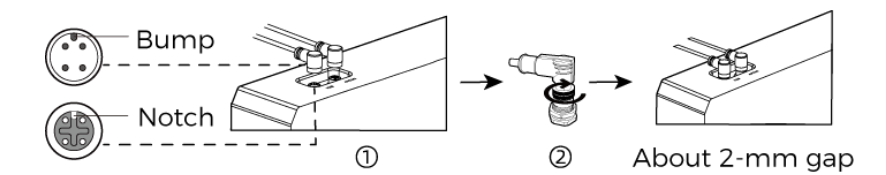

#### Mount the IPC

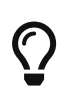

The IPC is normally mounted in the control cabinet of the robot. The environment in which the IPC is mounted requires good heat dissipation, ventilation, and dust protection. It should be mounted at a location where Ethernet cables, HDMI cable, and USB ports can be easily mounted and serviced.

To mount the IPC, follow these steps:

- 1. Prepare the wrench, bolts, nuts, and gaskets that are not included in the package beforehand.
- 2. If the robot controller is designed with mounting holes for the IPC in it, secure the IPC in the controller: place the bolt, gasket, and nut one by one, and tighten the two bolts with a wrench, as shown below.

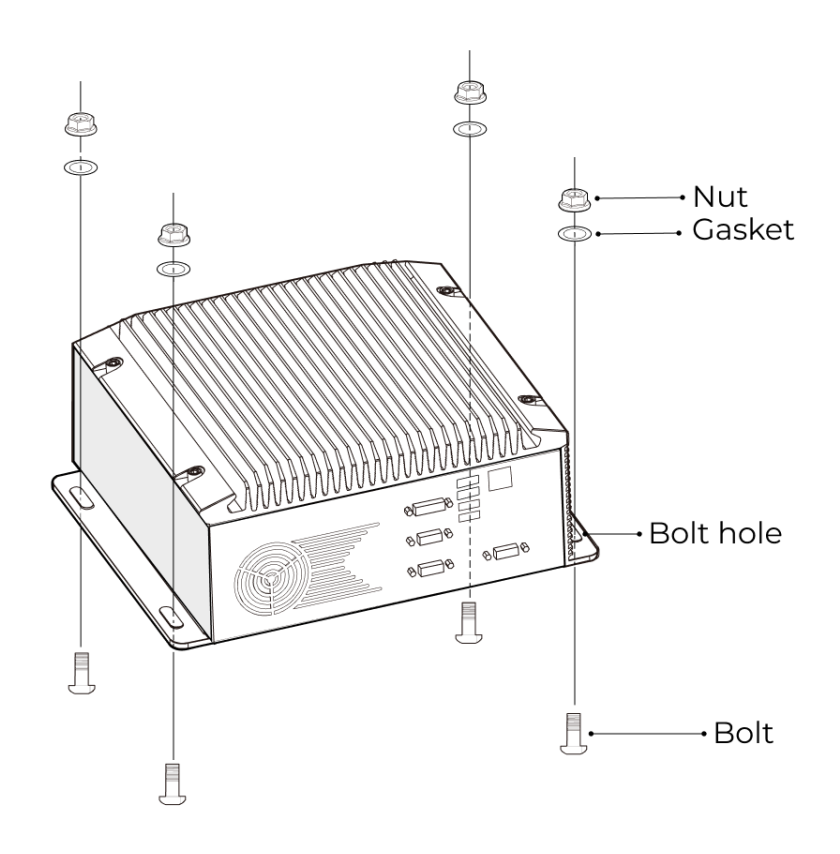

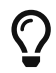

If the location of the robot controller is already fixed, skip this step and just place the IPC inside the controller.

3. Connect the IPC and the monitor with the HDMI cable.

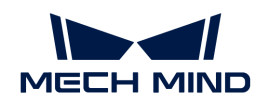

Plug one end of the HDMI cable into the HDMI port of the monitor, and the other end into the HDMI port of the IPC, as shown below.

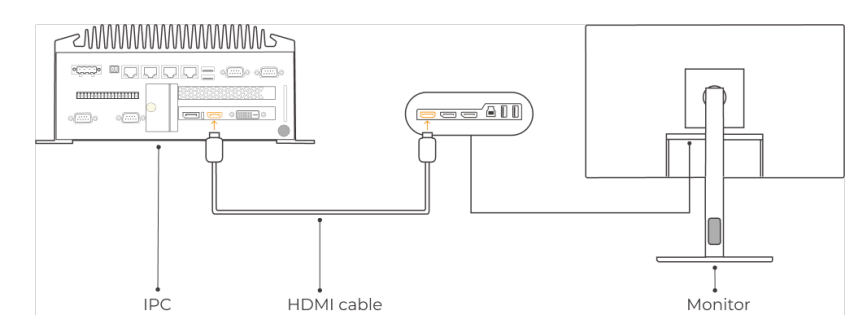

4. Connect the IPC to the power supply unit with the power adaptor.

Plug the power cable of the power adaptor into the power connector of the IPC. Connect the adaptor to the power supply on the other end.

5. Insert the license dongle.

Plug the license dongle into a USB port of the IPC.

- 6. After the IPC is connected to the power supply, switch on the IPC.
	- If the IPC is started normally, the power indicator should be solid on.
	- If the IPC cannot be started, contact Mech-Mind Technical Support.

### Connect the Network

In this section, you will learn how to connect the network between the IPC and the camera, and between the IPC and the robot.

In the following sections, the following IP addresses will be used for network settings. Please adjust the network settings according to your actual network environment.

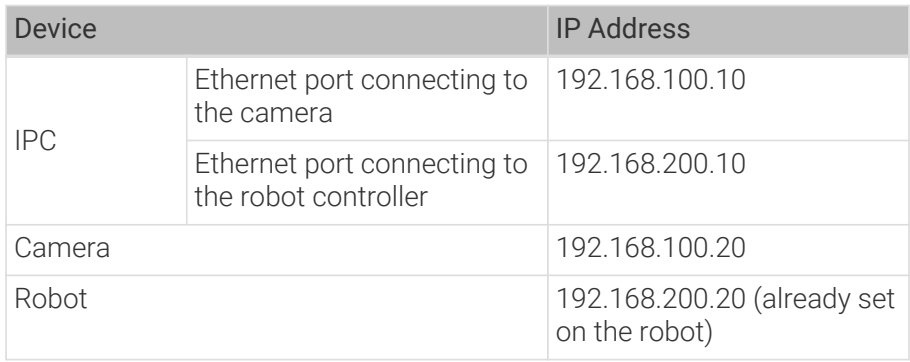

#### Connect the IPC and the Camera, and the IPC and the Robot Controller

1. Plug the other end of the Ethernet cable connected to the camera into an Ethernet port of the IPC.

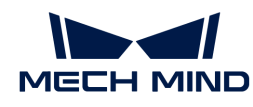

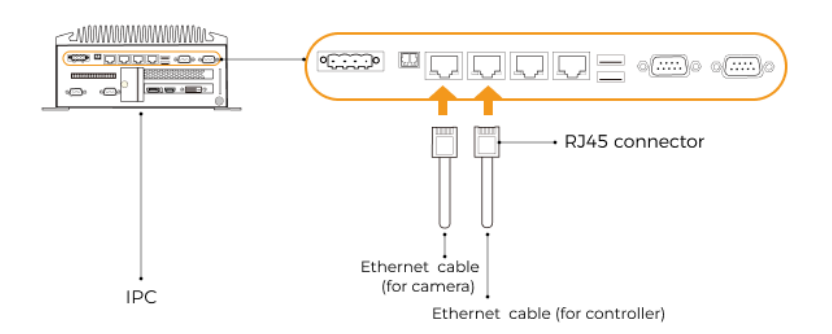

2. Use an RJ45-to-RJ45 Ethernet cable to plug one end into the Ethernet port of the robot controller and the other end into an Ethernet port of the IPC.

#### Set the IP Addresses on the IPC

- 1. Select Control Panel › Network and Internet › Network and Sharing Center › Change adapter settings on the IPC. The Network Connections page will be displayed.
- 2. Right-click the Ethernet port connected to the camera, and select Rename to rename the Ethernet port, such as "To\_camera".
- 3. Right-click the Ethernet port connected to the camera, and select Properties to enter the Ethernet Properties page.
- 4. Select the Internet Protocol Version 4 (TCP/IPv4) checkbox, and then click the [Property] button to enter the Internet Protocol Version 4 (TCP/IPv4) Properties page.
- 5. Select the Use the following IP address radio button, set the IP address parameter to "192.168.100.10", Subnet mask to "255.255.255.0", and Default gateway to "192.168.100.1", and then click the [ OK ] button.

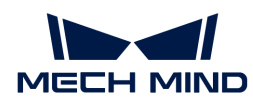

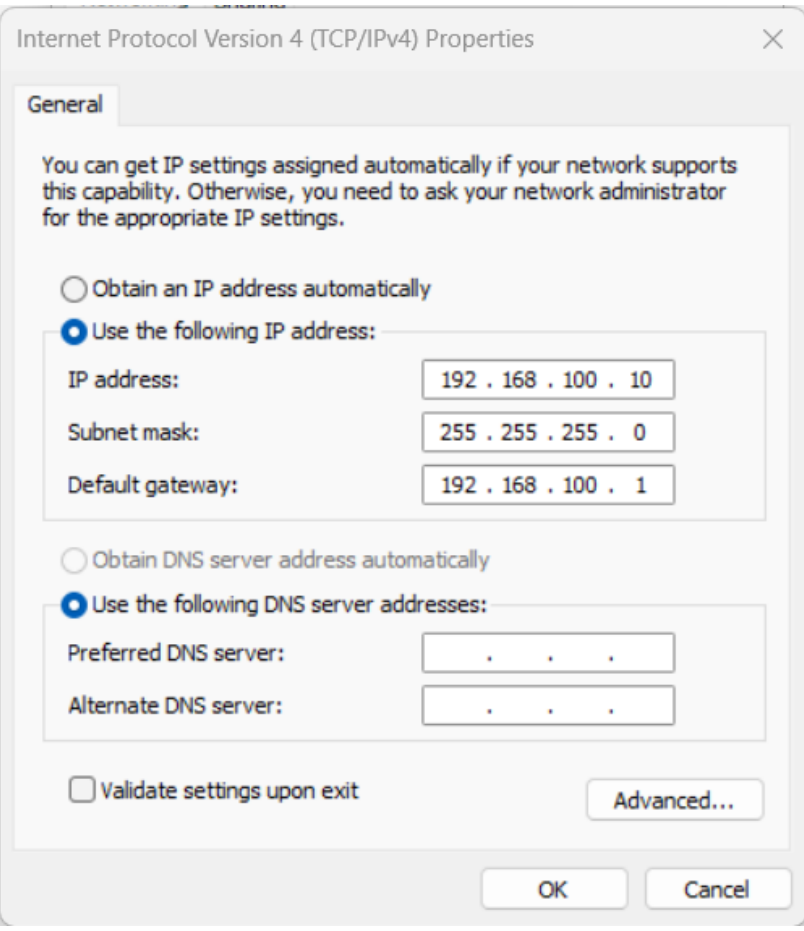

6. Repeat steps 2 to 5 to rename the Ethernet port connected to the robot controller (for example, "To\_robot"), and set the IP address for this Ethernet port. For example, set the IP address of this Ethernet port to "192.168.200.10".

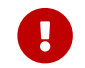

The IP address of the robot and that of the IPC Ethernet port connected to the robot controller must be on the same subnet.

# Set the Camera IP Address

- 1. Double-click **or** on the desktop of the IPC to open and run Mech-Eye Viewer.
- 2. Select the camera in the camera list, and hover the cursor on the camera. Click  $\textcircled{d}$  to open the Config Camera Network dialog box.

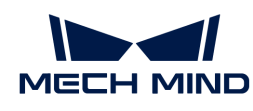

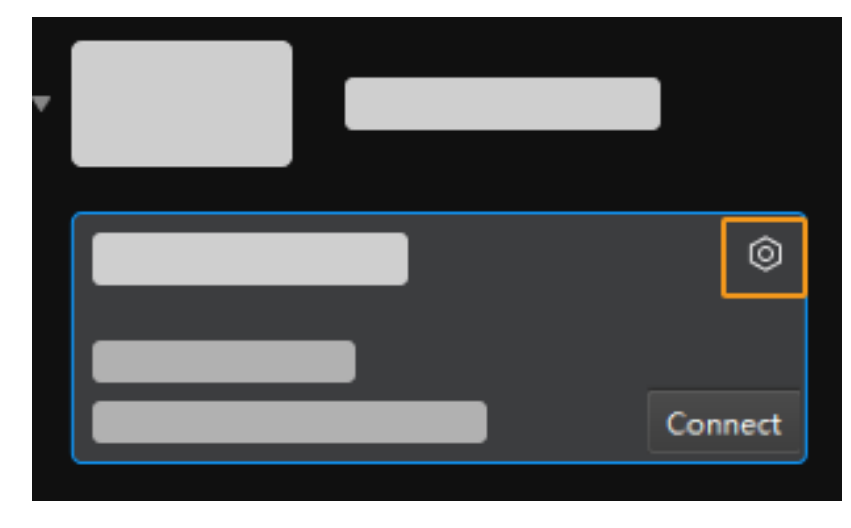

If the camera cannot be found or connected, please refer to [Camera Troubleshooting](https://docs.mech-mind.net/en/eye-3d-camera/2.3.1/support/troubleshooting.html).

3. In the Camera area, select the Set as Static IP radio button, set IP Address Class to "Class C 192.168.x.x", IP Address to 192.168.100.20, and Subnet Mask to "255.255.255.0" and then click [ Apply ].

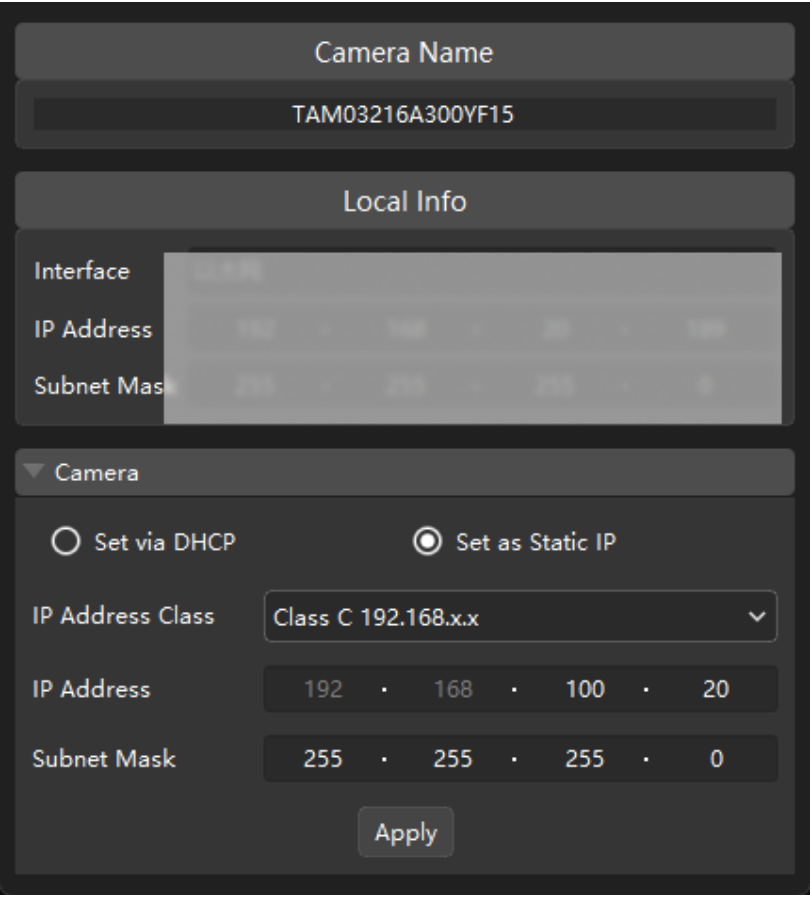

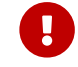

The IP address of the camera and that of the IPC Ethernet port connected to the camera must be on the same subnet.

### Test the Network Connectivity

1. Press  $W\mathbf{in} + \mathbf{R}$  to open the Run dialog box.
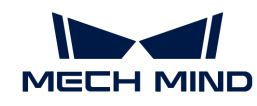

- 2. Type cmd in the Run dialog box, and then click [OK].
- 3. Type ping XXX.XXX.XX.XX in the command prompt window and press [Enter] to execute the command.

 $\Omega$  Replace XXX.XXX.XX.XX with the actual IP address of the camera/robot.

If the network connectivity is normal, you should receive the following response:

```
Pinging XXX.XXX.XX.XX with 32 bytes of data:
Reply from XXX.XXX.XX.XX: bytes=32 time<1ms TTL=128
Reply from XXX.XXX.XX.XX: bytes=32 time<1ms TTL=128
Reply from XXX.XXX.XX.XX: bytes=32 time<1ms TTL=128
Reply from XXX.XXX.XX.XX: bytes=32 time<1ms TTL=128
```
# Upgrade the Software (Optional)

The IPC purchased from Mech-Mind already has the latest version of Mech-Mind software installed.

Please check if all software on the IPC is running with the latest version. If so, skip this section; if not, follow the sections below to update the software to the latest versions.

- [Downloading and installing Mech-Eye SDK](https://docs.mech-mind.net/en/eye-3d-camera/2.3.1/getting-started/installation-guide.html)
- [Downloading and installing Mech-Vision](1.8.2@suite-software-manual:ROOT:installation-guide.pdf)

## Confirm That the Vision System Can Capture Images Normally

After testing the network connectivity between the IPC and the camera/robot, please confirm that the vision system can capture images normally:

- 1. Place workpieces at the center of the camera's field of view (FOV), and make sure that the workpieces on the edge and top are all within the FOV.
- 2. Open and start Mech-Eye Viewer by double-clicking  $\mathbb{F}$  on the desktop of the IPC.
- 3. Select the camera in the camera list and click [ Connect ].

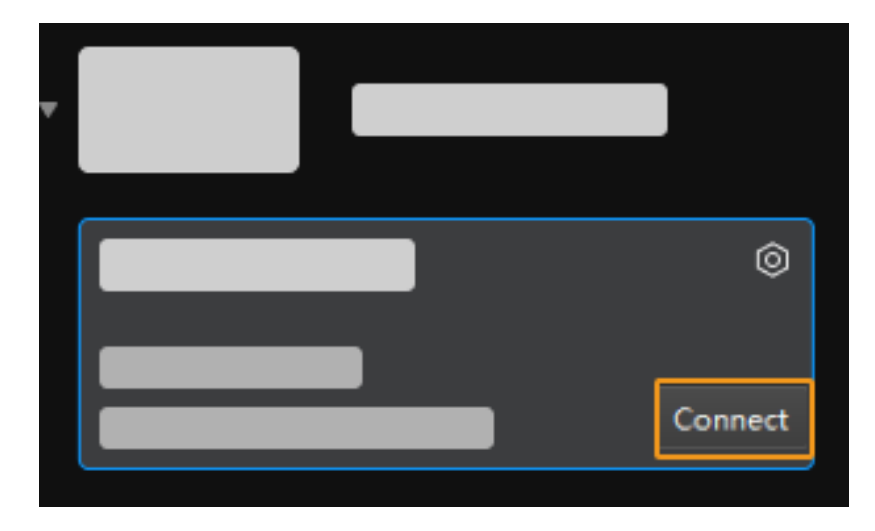

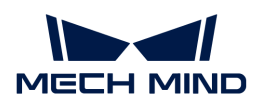

4. After the camera is connected, click [ Capture once ].

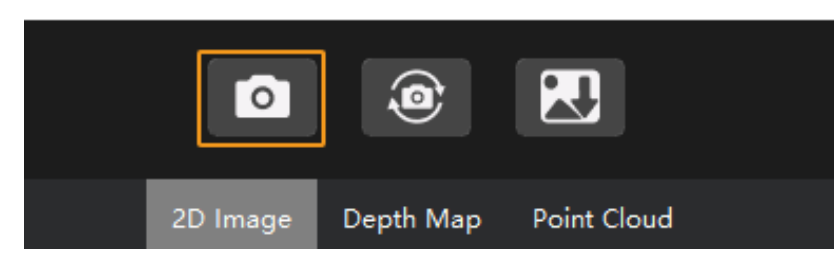

- 5. Make sure that the captured images meet the following standard.
	- 2D image: the captured 2D image is not significantly overexposed (too white to recognize objects) or underexposed (too dark to recognize object details).
	- Depth map and point cloud: All relevant parts of the object can be recognized.

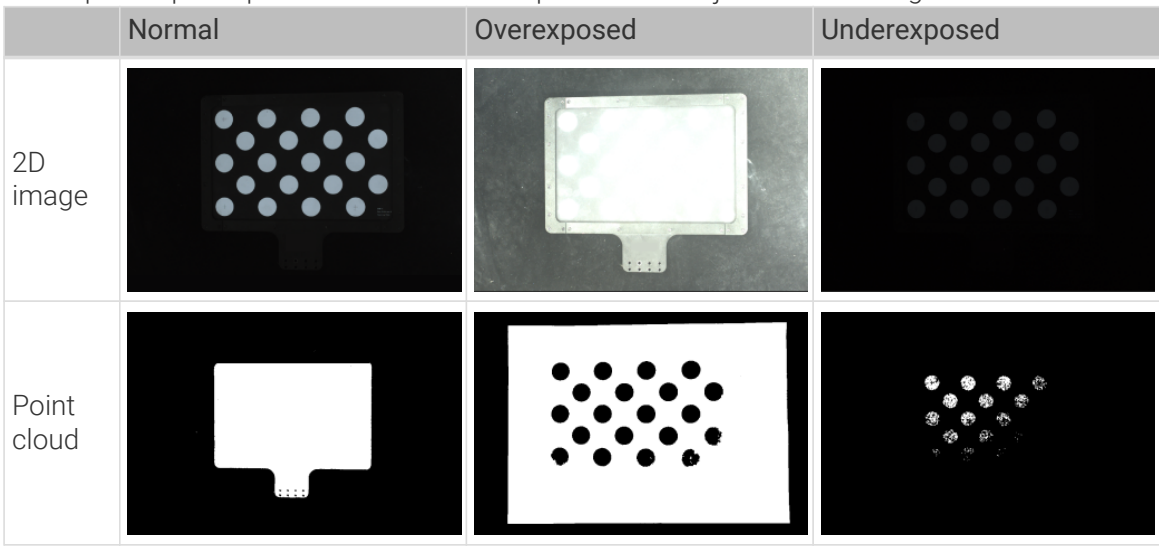

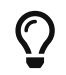

If the captured images do not meet the required standard, please use [Mech-Eye Viewer to](https://docs.mech-mind.net/en/eye-3d-camera/2.3.1/viewer/parameter-reference.html) [adjust camera parameters.](https://docs.mech-mind.net/en/eye-3d-camera/2.3.1/viewer/parameter-reference.html)

Up to now, you have learned how to build the vision system.

# 3.2. Robot Communication Setup

In this tutorial, you will learn how to load the Standard Interface program files to the YASKAWA robot, and set up the Standard Interface communication between the Mech-Mind Vision System and the robot.

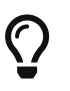

- In this section, you will load the robot Standard Interface program and the configuration files to the robot system to establish the Standard Interface communication between the vision system and the robot.
- If you are using the robots of other brands, you can find instructions on setting up the Standard Interface communication with the desired robot from the section [Standard](1.8.2@robot-integration:standard-interface-robot:standard-interface.pdf) [Interface Communication](1.8.2@robot-integration:standard-interface-robot:standard-interface.pdf).

 [https://www.youtube.com/watch?v=2ERGMtWkZV8/PLVcMd7cW2rXVtrAejMyVQni2dUDv8bxj](https://www.youtube.com/watch?v=2ERGMtWkZV8/PLVcMd7cW2rXVtrAejMyVQni2dUDv8bxje) [e](https://www.youtube.com/watch?v=2ERGMtWkZV8/PLVcMd7cW2rXVtrAejMyVQni2dUDv8bxje) *(YouTube video)*

*Video Tutorial: Robot Interface Configuration (Standard Interface Communication)*

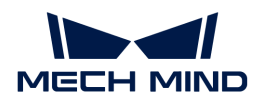

# Preparation Before Loading

#### Check Hardware and Software Versions

- Confirm that the robot is a 6-axis YASKAWA robot. This tutorial uses YASKAWA\_GP8 as an example.
- Confirm that the robot controller is YRC1000, YRC1000micro or DX200. This tutorial uses the controller YRC1000 as an example.
- Confirm that the Ethernet option has been enabled for the YASKAWA robot.
	- ▼ *Operation instructions*
		- a. Press and hold the MAIN MENU key on the teach pendant, and power on the robot to enter the maintenance mode.

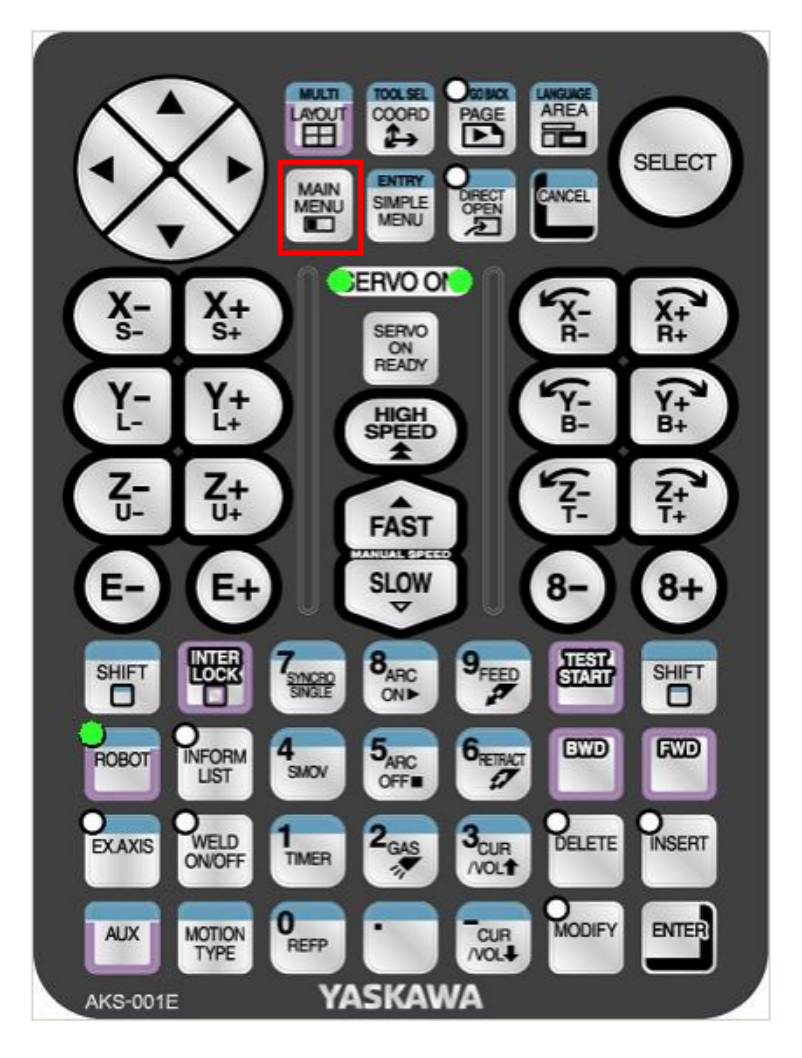

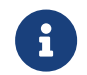

If the robot is already started, please restart the robot while pressing the MAIN MENU key on the teach pendant.

b. In the maintenance mode, select SYSTEM › SECURITY › MANAGEMENT MODE.

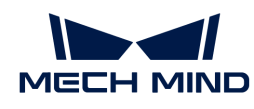

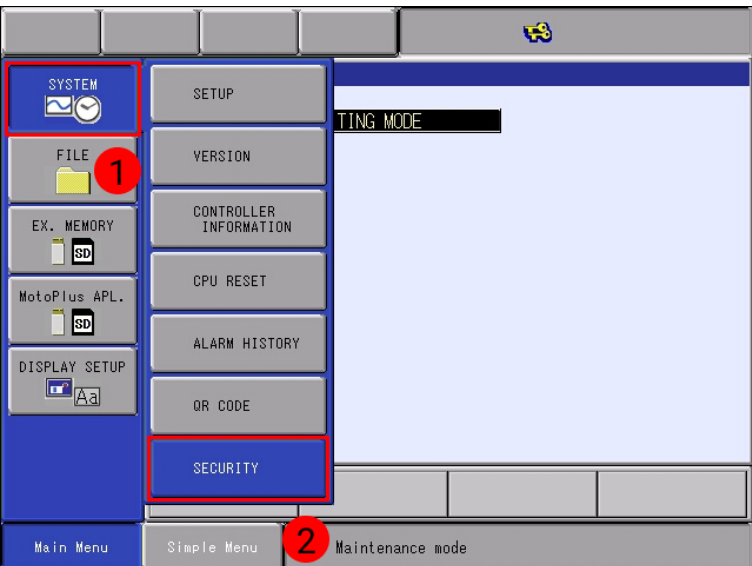

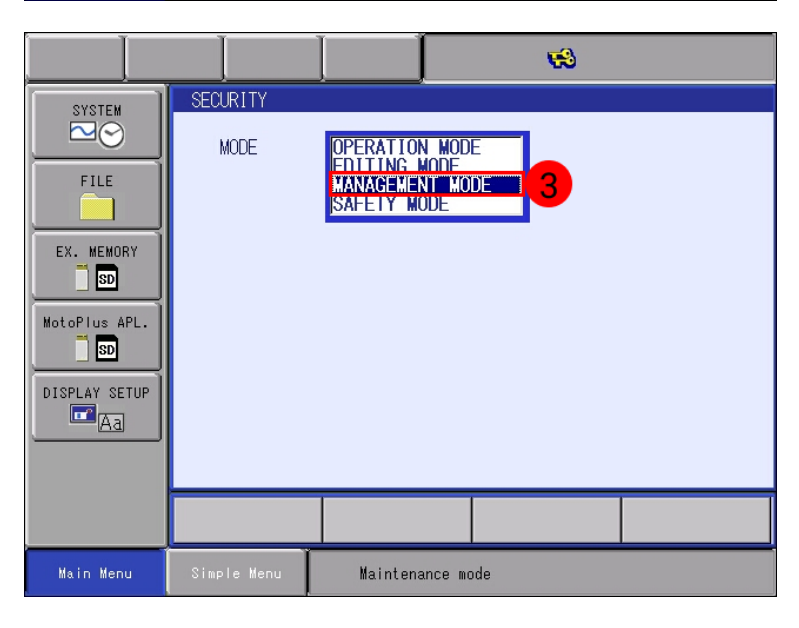

c. Enter the password (the default password is sixteen 9s), and then click [ Enter ] to enter the MANAGEMENT MODE.

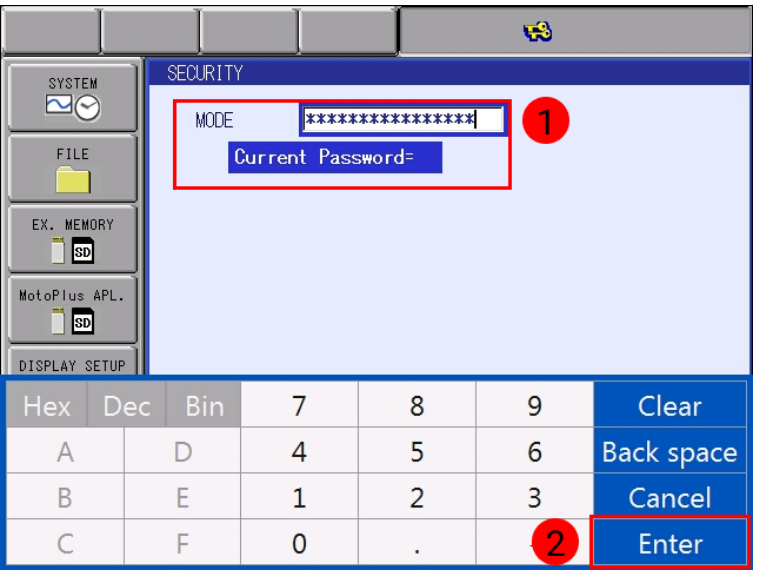

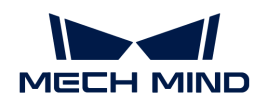

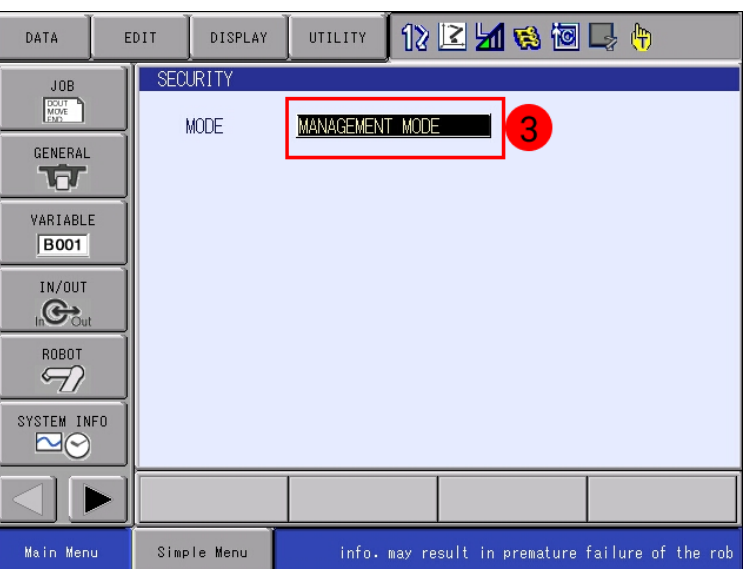

d. On the Main Menu, select SYSTEM › SETUP › OPTION FUNCTION. Select DETAIL of the NETWORK FUNCTION SETTING option, and press the SELECT key on the teach pendant to enter the NETWORK FUNCTION SETTING interface.

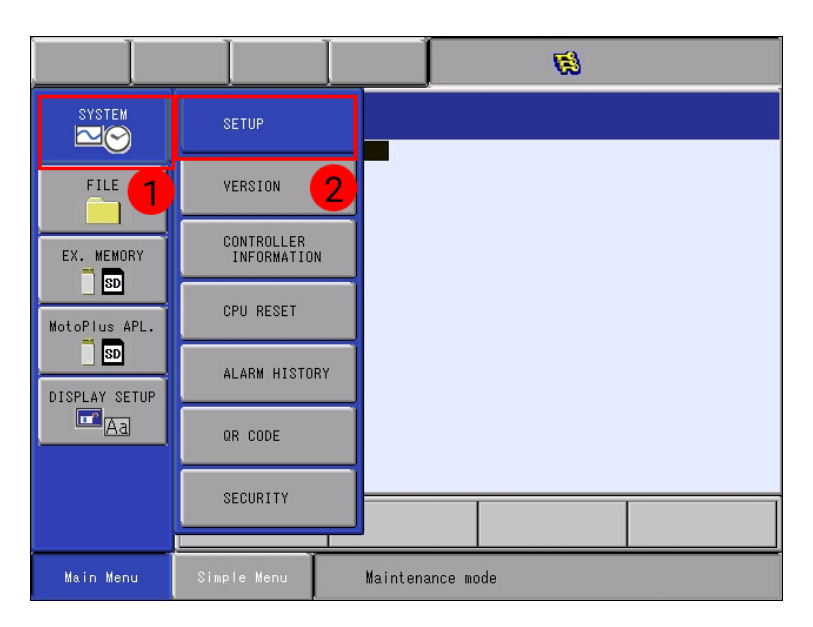

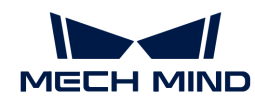

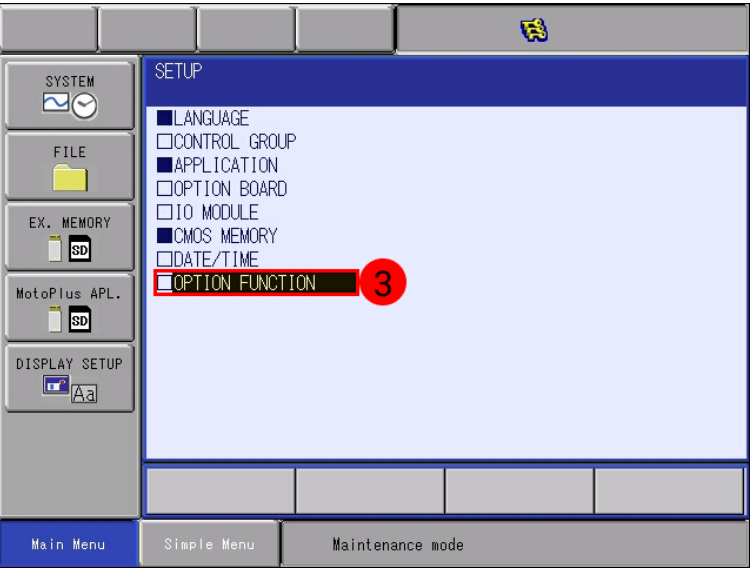

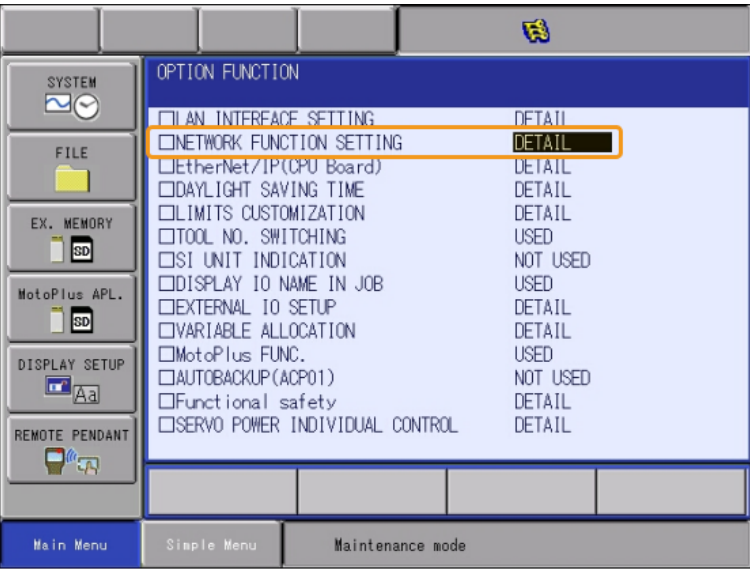

e. Check whether the status of ETHERNET is displayed as USED.

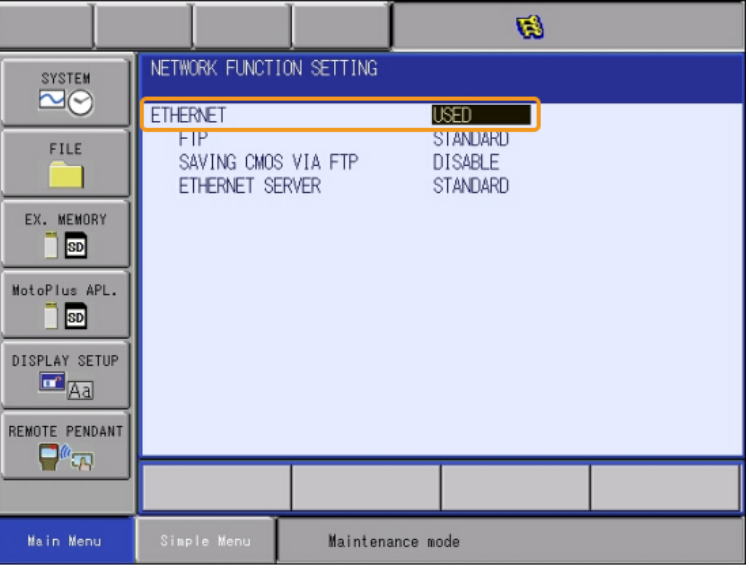

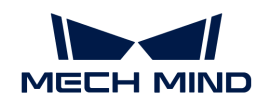

- If the status is "UNUSED", please contact the robot manufacturer for support.
- Confirm that the MotoPlus option has been enabled for the YASKAWA robot.
	- ▼ *Operation instructions*

l

- a. In the MANAGEMENT MODE of the maintenance mode, select MotoPlus APL. > MotoPlus FUNC. SETTING on the Main Menu.
- b. On the MotoPlus FUNC. SETTING interface, check whether the status of APPLI. AUTOSTART AT POWER ON is ENABLE.

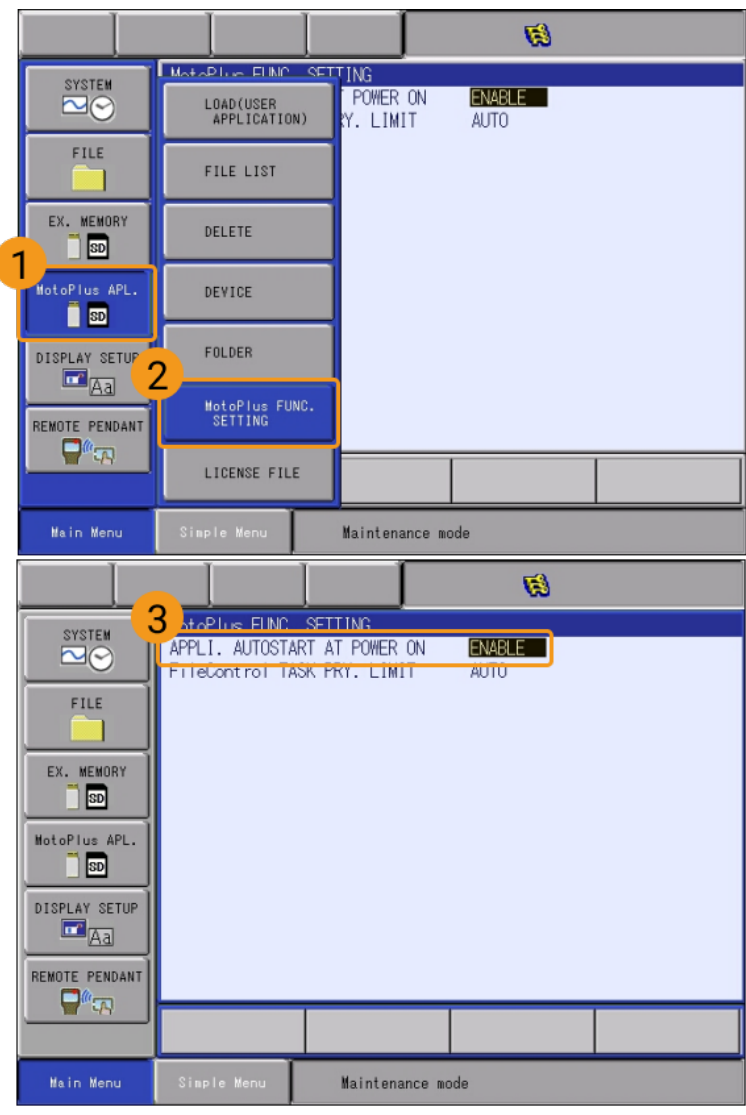

c. If the status is "UNABLE", select UNABLE, and press the SELECT key on the teach pendant to switch the status to "ENABLE".

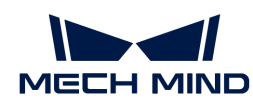

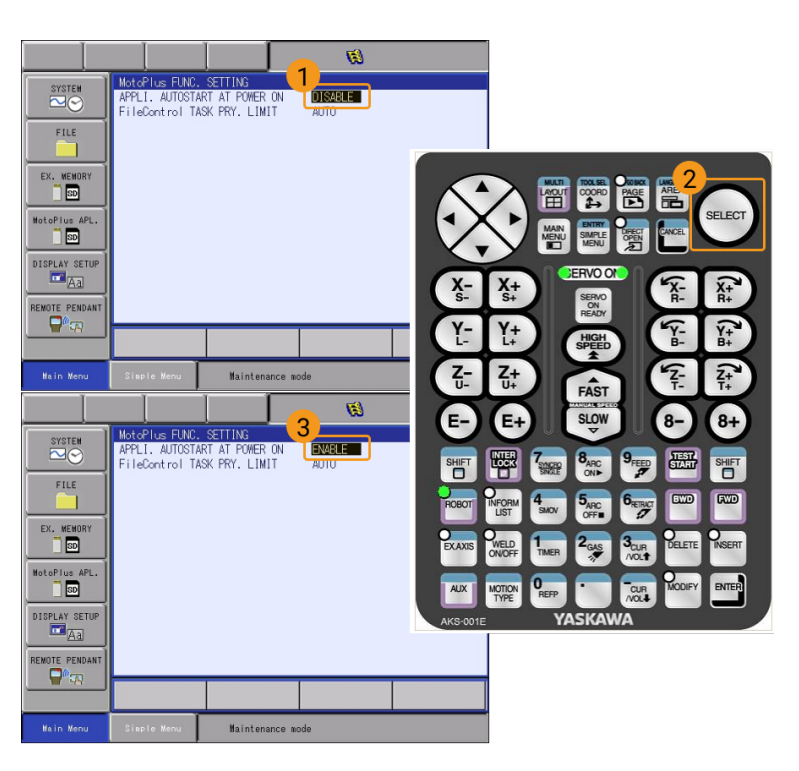

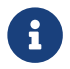

If the preceding conditions cannot be met, the vision system cannot communicate with the robot through the Standard Interface. Please contact the robot manufacturer for support.

#### Connect the Network

1. Plug the Ethernet cable of the IPC into the LAN2 (CN106) port on the CPU board of the robot controller.

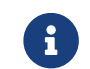

If you are using the DX200 controller, plug the Ethernet cable of the IPC into the CN104 port on the CPU board of the robot controller.

- 2. Make sure that the IP address of the YASKAWA robot and that of the IPC are in the same subnet.
	- ▼ *Operation instructions*
		- a. In the MANAGEMENT MODE of the maintenance mode, select SYSTEM › SETUP › OPTION FUNCTION on the Main Menu. Select DETAIL of the LAN INTERFACE SETTING option, and press the SELECT key on the teach pendant to enter the LAN INTERFACE SETTING interface.

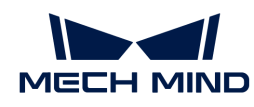

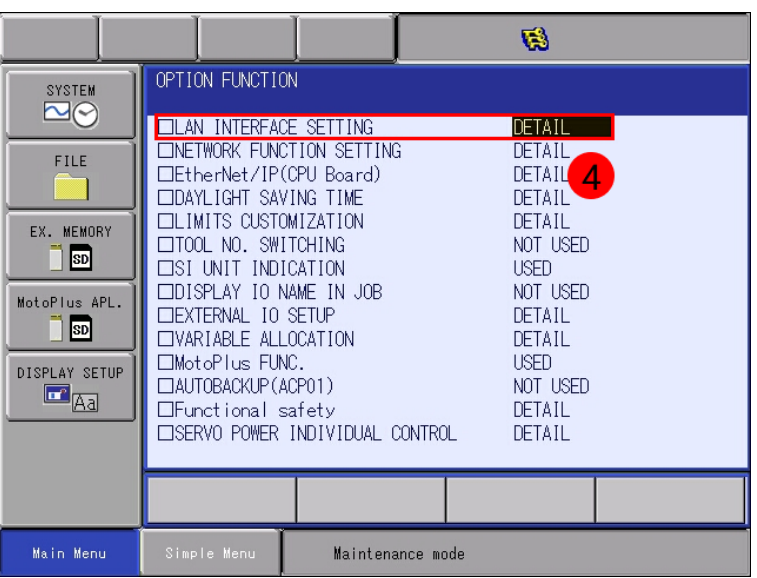

b. Check the IP address of the robot (that is IP address of LAN2).

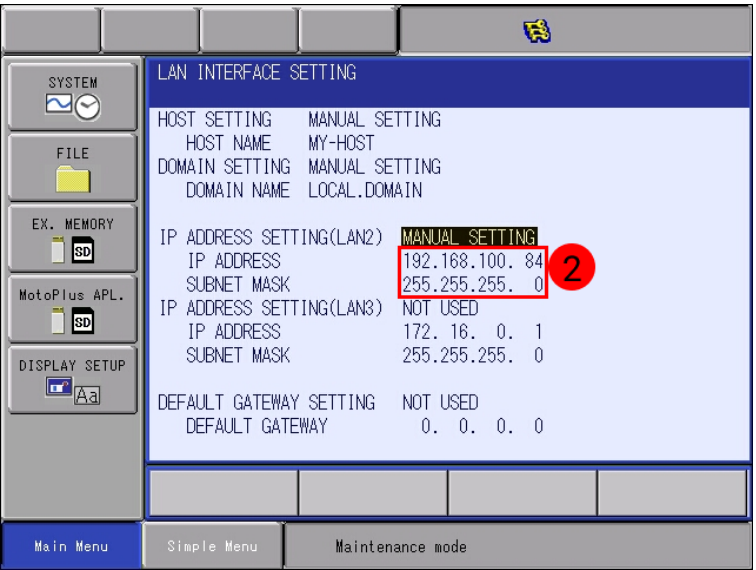

c. Make sure that the IP address of the robot and that of the IPC are in the same subnet. If they are not in the same subnet, please refer to the section [Set the IP Addresses on the](#page-105-0) [IPC](#page-105-0) to modify the IP address of the IPC.

#### Create a Mech-Vision Project and Save It

1. Open Mech-Vision. If the Welcome interface as shown below is displayed, it indicates that Mech-Vision is started successfully.

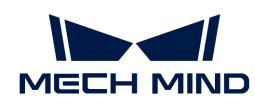

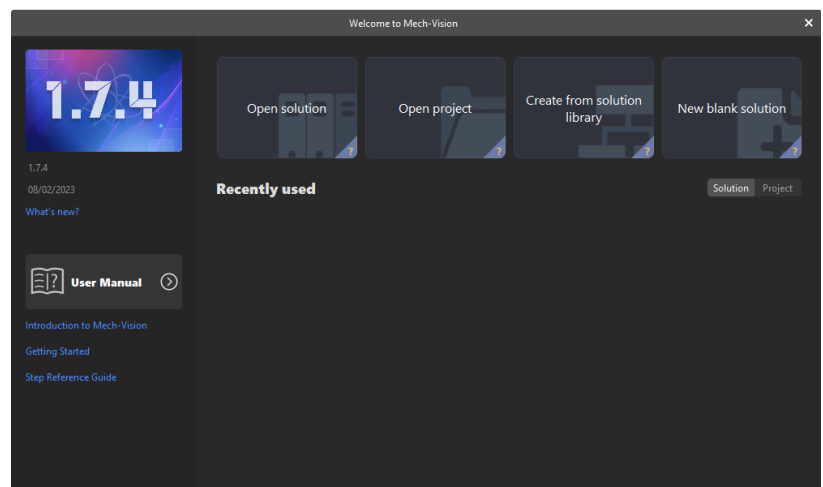

2. In the Welcome interface of Mech-Vision, click [ Create from solution library] to open the Solution Library.

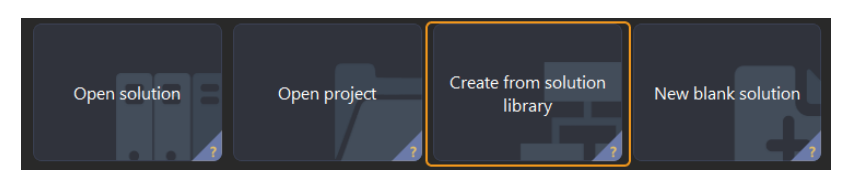

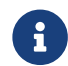

The Solution Library is a resource library that provides typical solutions or projects (with sample data) from various application scenarios.

3. Select the General Workpiece Recognition project from the Solution Library.

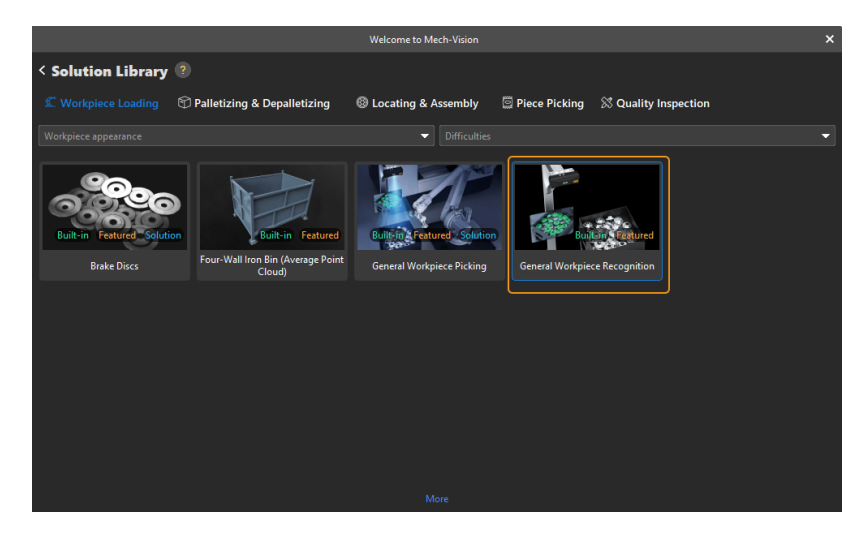

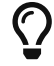

If you cannot find this project in the Solution Library, click [More] at the bottom of the Solution Library interface.

4. After this project is selected, the information introducing this project will be displayed on the lower part of the Solution Library interface. Set the solution name and path, and then click [ Create ].

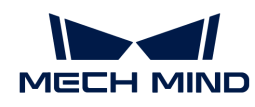

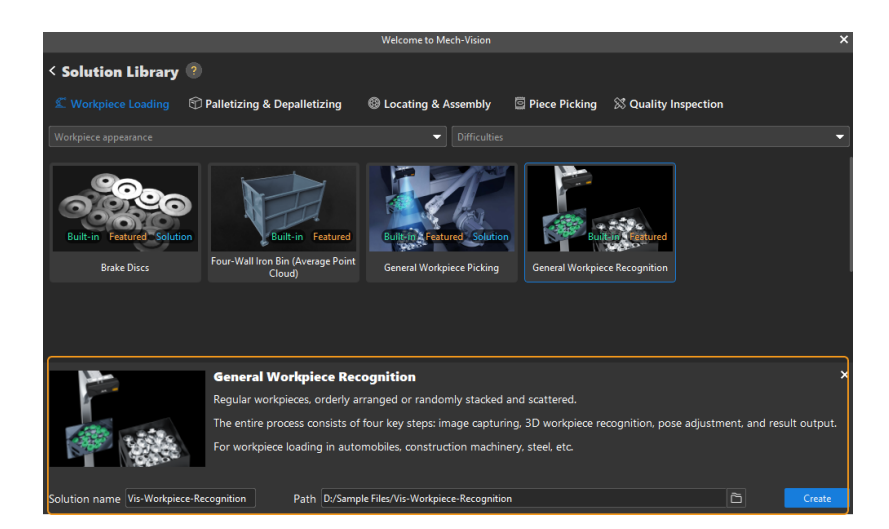

After the project is created, the created solution and project will be displayed in the project list in the upper-left corner of the Mech-Vision main interface.

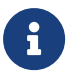

- A solution is a set of configurations and data related to robots and robot communication, vision processing, path planning, etc. that are required for the machine vision application.
- A project is a workflow of vision processing in the solution. Normally, a solution only contains one project, but it may contain more than one project in complex application scenarios. In this tutorial, the solution requires only one project.

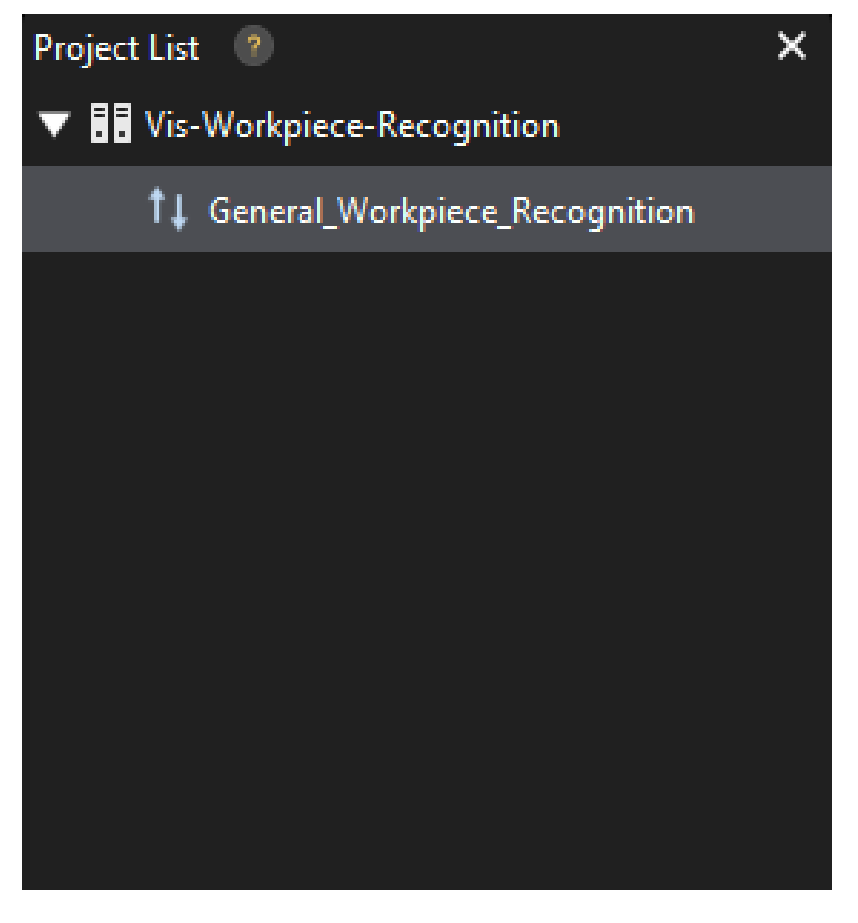

In the Graphical Programming Workspace of the main interface, the workflow of the "General Workpiece Recognition" project will be displayed.

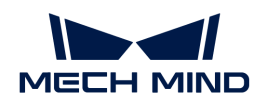

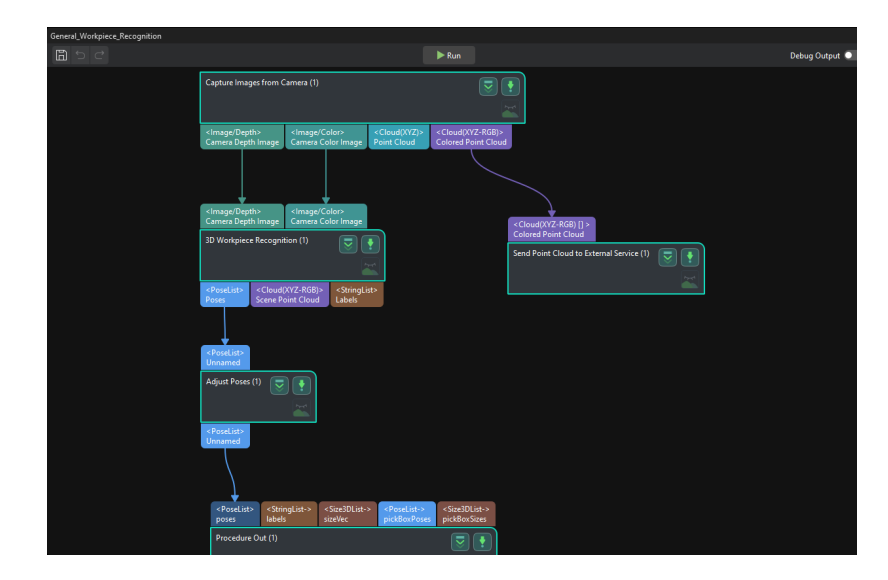

5. In the project list, right-click the solution, and select [ Autoload Solution ].

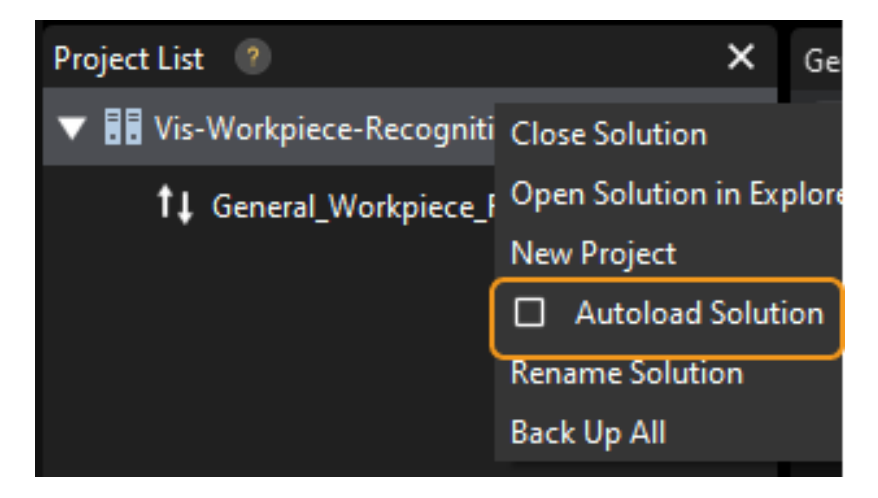

After this solution is set to autoload, the project name will be displayed in green, and the project ID will be displayed in the left of the project name.

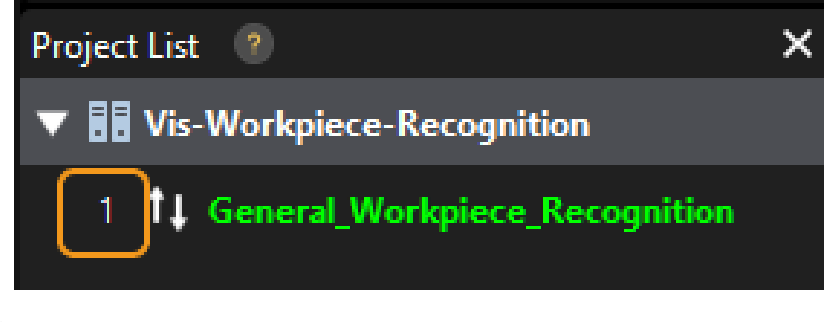

8

The project ID will be used by the robot pick-and-place program to trigger the Mech-Vision project to run.

6. On the menu bar, select File › Save Solution.

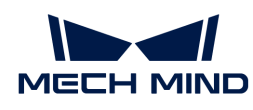

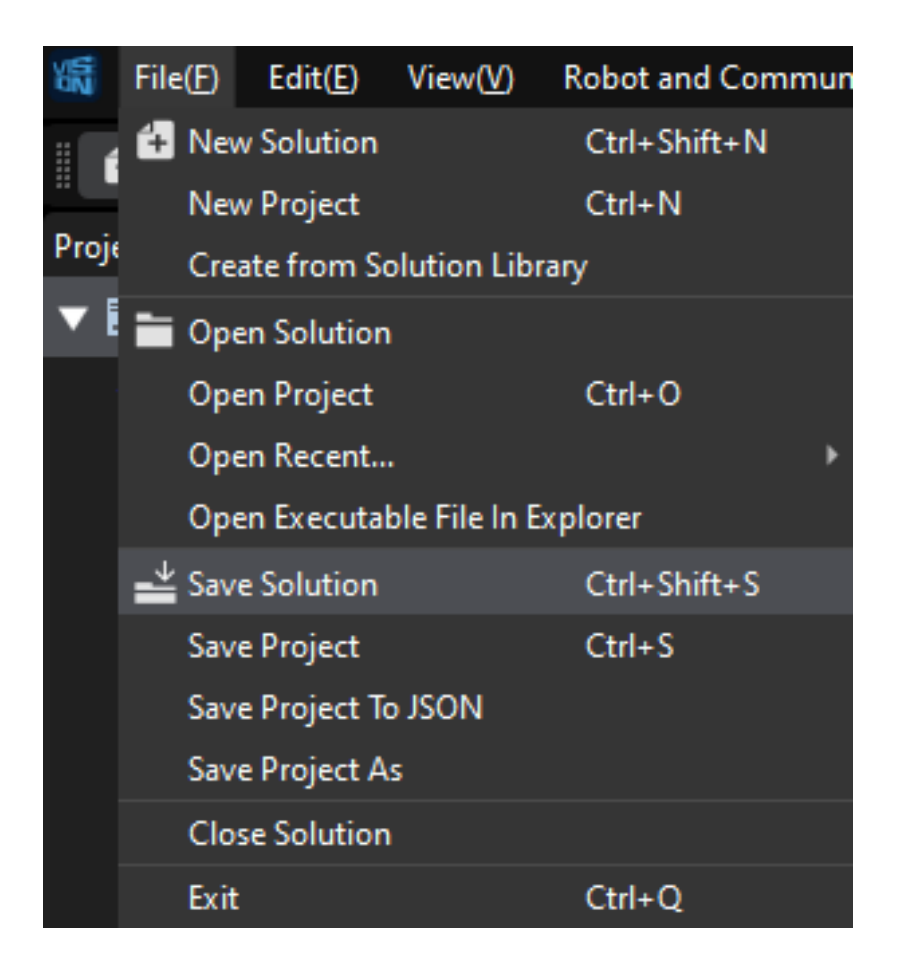

<span id="page-120-0"></span>Set "Robot and Interface Configuration"

- 1. Click [ Robot and Interface Configuration ] in the toolbar of Mech-Vision.
- 2. Click the Select robot drop-down menu, and select Listed robot. Then, click [ Select robot model ], select the YASKAWA robot model "YASKAWA-GP8" and click [ Next ] to continue.

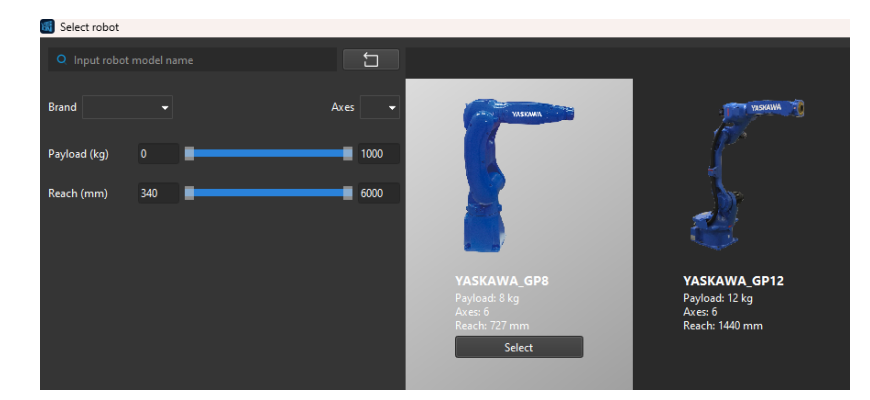

3. Select Standard Interface in the Communication Option area, and TCP Server and ASCII for Protocol, and then click [ Apply ].

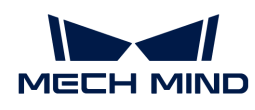

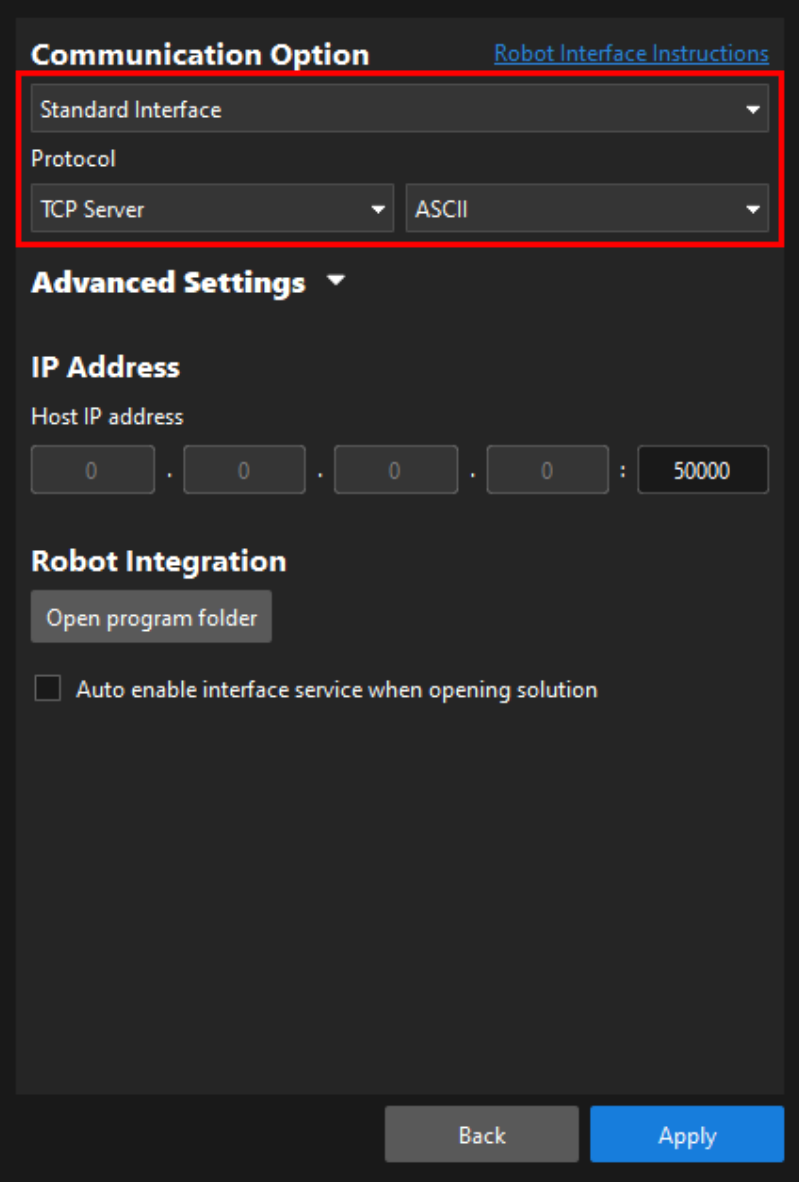

4. Make sure the Interface Service is started: On the toolbar of Mech-Vision, the Interface Service switch on the far right is flipped and turned to blue.

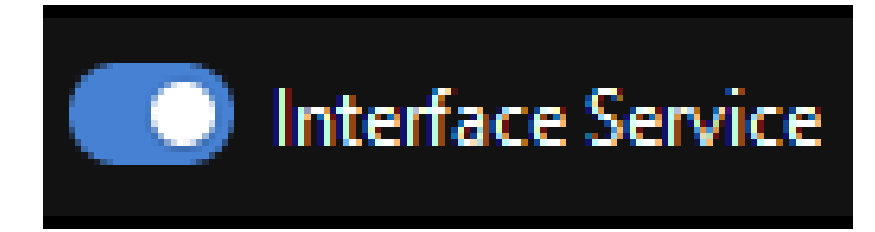

#### Prepare the Program Files

- 1. On the IPC, open Mech-Center/Robot\_Interface/YASKAWA in the installation directory of the Mech-Vision and Mech-Viz software.
- 2. Copy the JBI folder, sample folder, and the mm\_module\_yrc1000.out file to the root directory of the USB flash drive.
	- mm\_module\_yrc1000.out: the robot backend program file (MotoPlus application file).

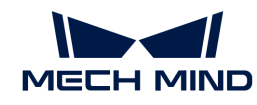

- JBI folder: stores robot frontend program files (Job files).
- sample: stores simple pick-and-place example program files.

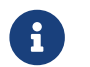

If you are using the controller DX200, you need to copy the backend program file mm\_module\_dx200.out here.

3. Plug the USB flash drive into the USB port on the rear panel of the teach pendant.

## Make Sure That No Program Is Running in MotoPlus

Before you load robot program files to the robot, make sure that no other MotoPlus programs are running.

- If no programs are running, skip this section.
- If there are any running program, delete this application program.
	- ▼ *Operation instructions*
		- 1. In the MANAGEMENT MODE of the maintenance mode, select MotoPlus APL. › DELETE on the Main Menu.

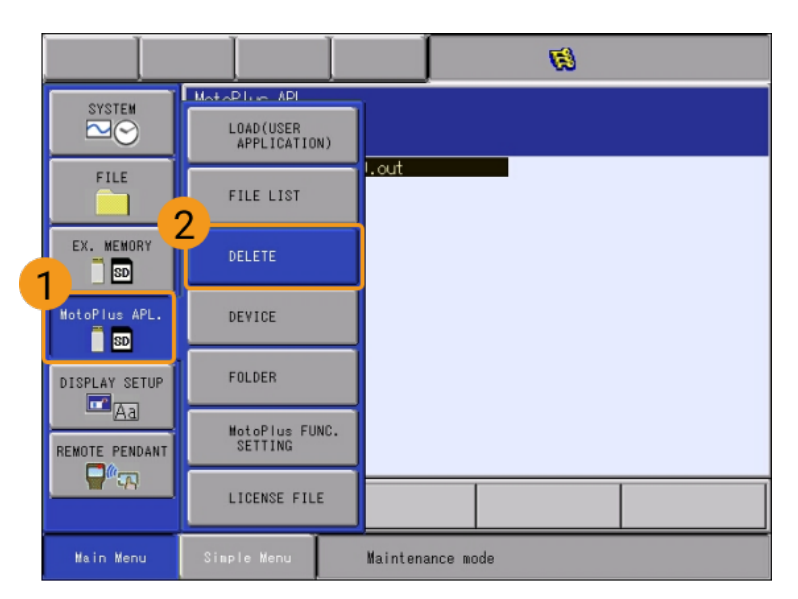

2. On the MotoPlus APL. DELETE interface, select the program file to delete, and then press the SELECT key on the teach pendant to select this file.

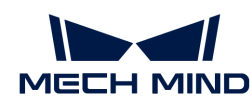

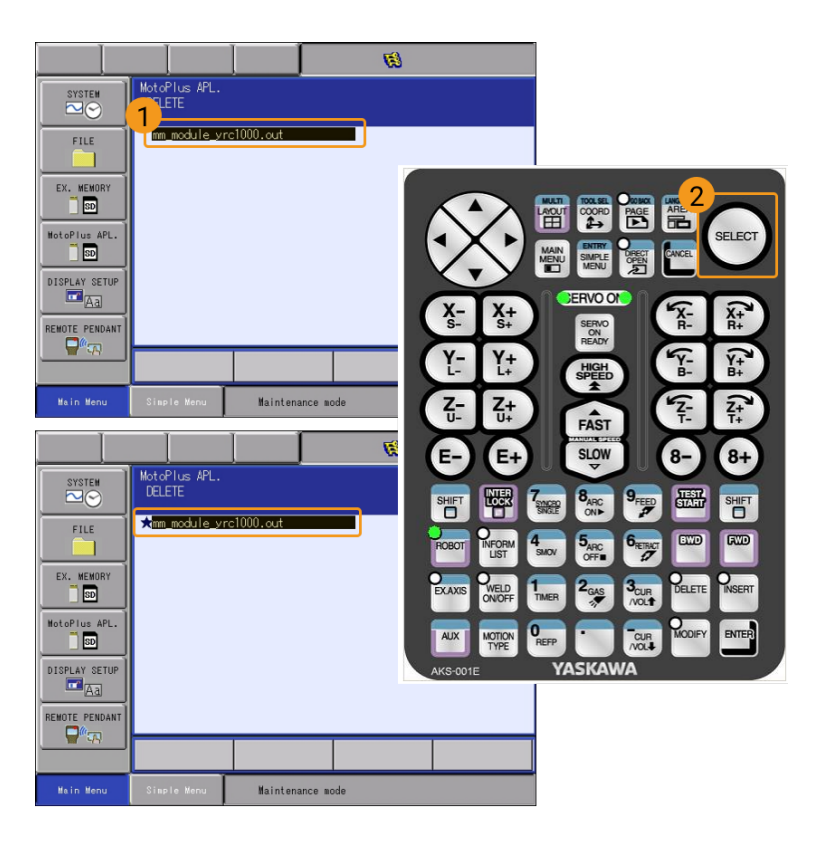

3. Press the ENTER key on the teach pendant, and press the [ YES ] button on the pop-up dialog box to delete the program.

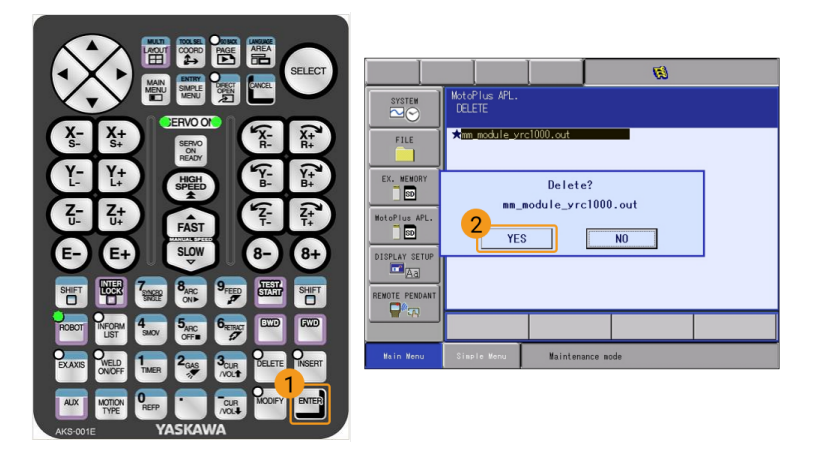

Load the Program Files to the Robot

Load the Backend Program File

1. Under the maintenance mode, select MotoPlus APL. > DEVICE > USB: Pendant on the Main Menu.

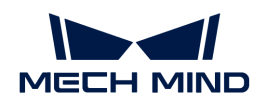

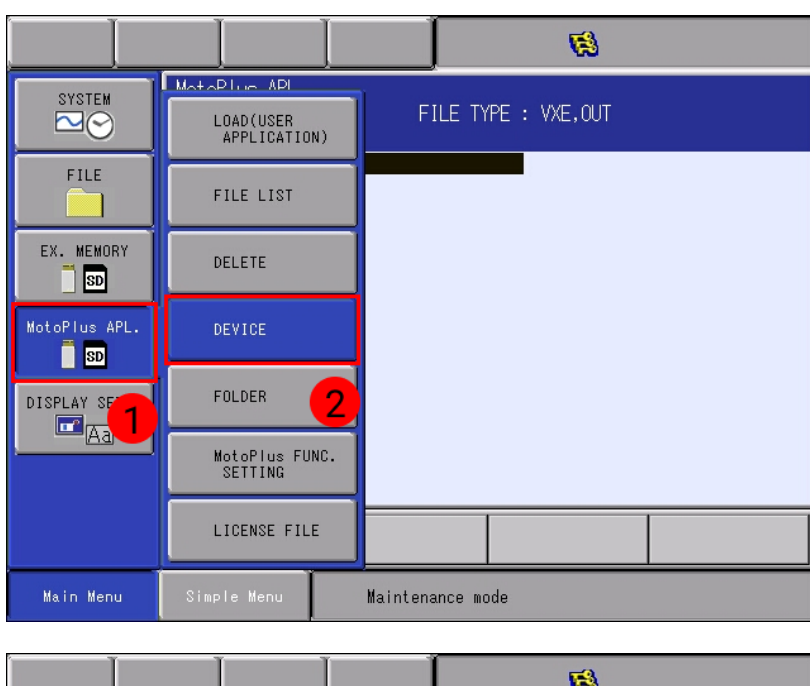

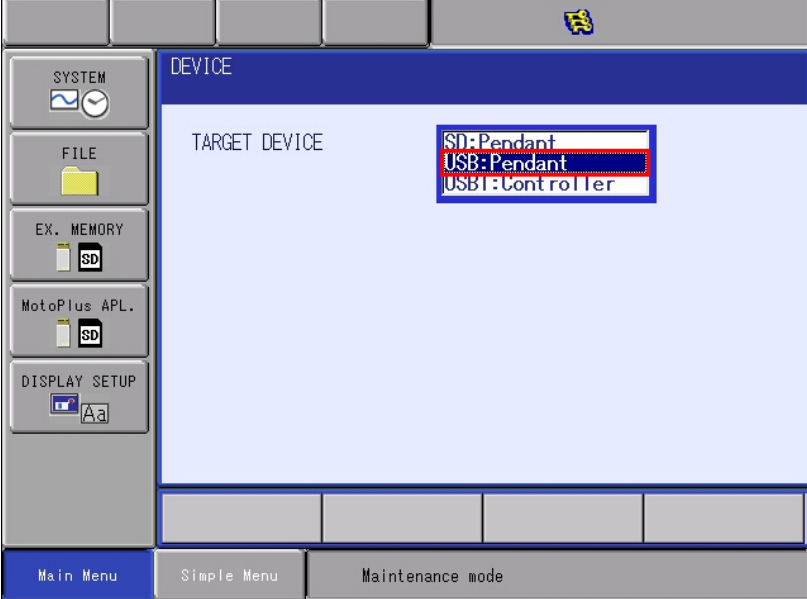

2. Select MotoPlus APL. › LOAD(USER APPLICATION). Select mm\_module\_yrc1000.out, press the ENTER key on the teach pendant, and click [ YES ] in the pop-up window to start loading the program.

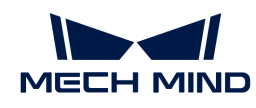

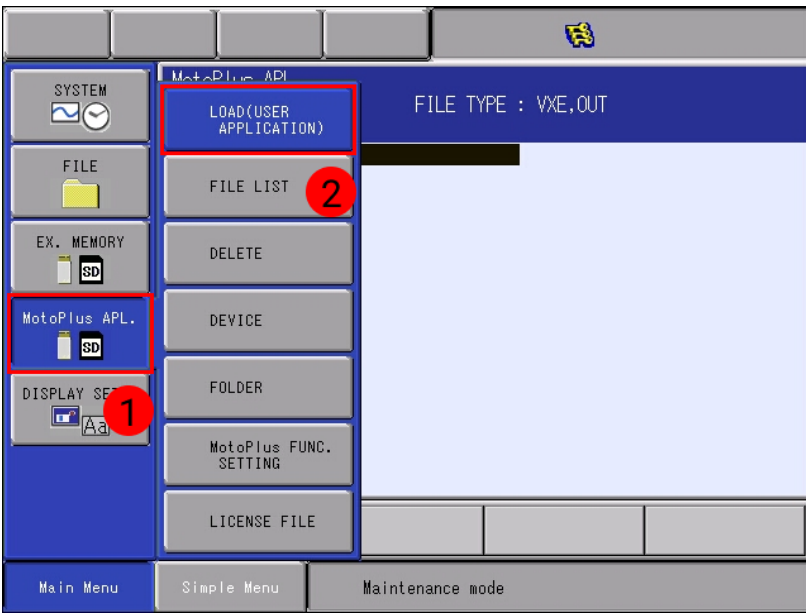

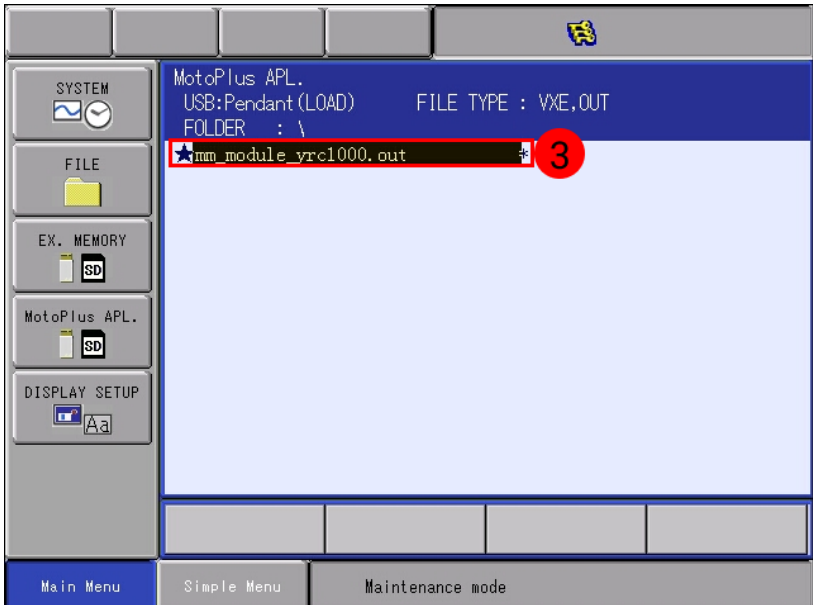

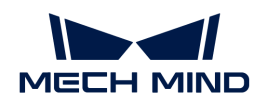

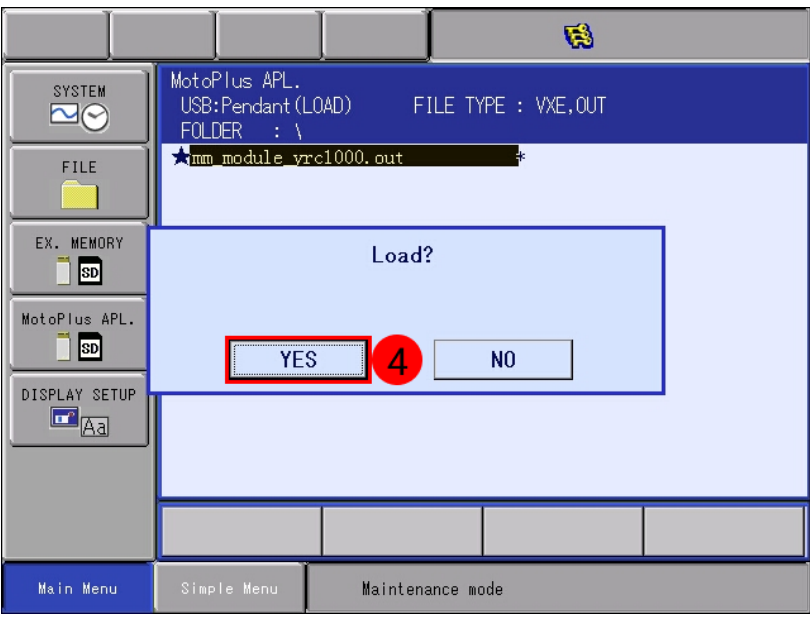

- If you are using the controller DX200, you need to select mm\_module\_dx200.out here.
- 3. After the loading completes, select MotoPlus APL. › FILE LIST. If you can see the backend program file (YRC1000.OUT), the loading of the backend program file is successful.

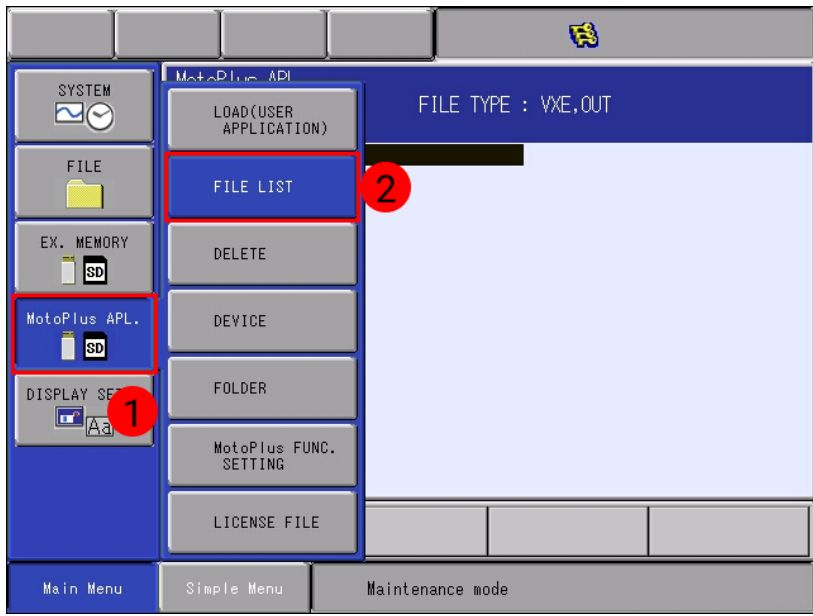

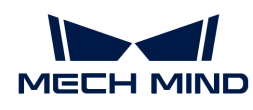

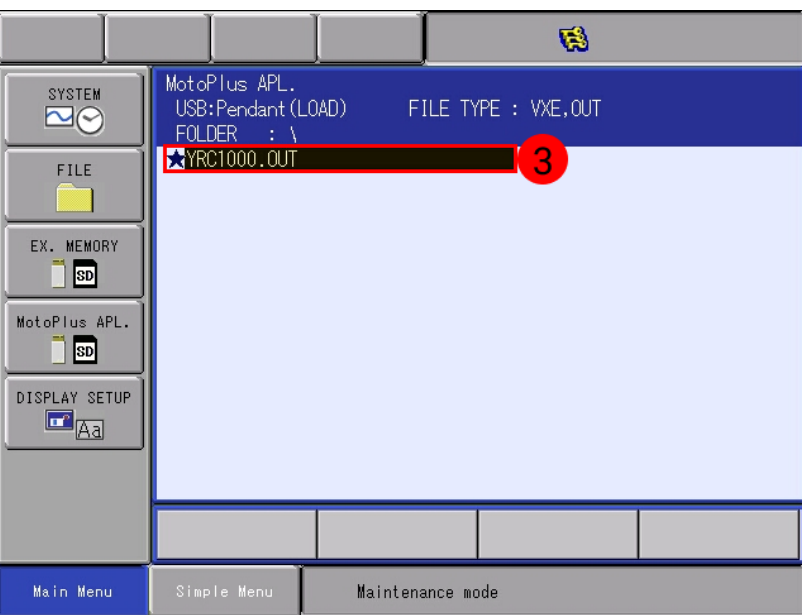

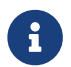

If you are using the controller DX200, you will see DX200.OUT here after the loading succeeds.

4. After you have loaded the backend program file, reboot the robot to enter the online mode.

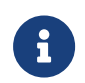

You need to load the frontend program files and the example program files under the online mode. Therefore, you need to perform this operation after loading the backend program file.

#### <span id="page-127-0"></span>Load the Frontend Program Files

1. Under the online mode, select SYSTEM INFO › SECURITY on the Main Menu. Select MANAGEMENT MODE in the drop-down menu, and input the default password (sixteen 9s).

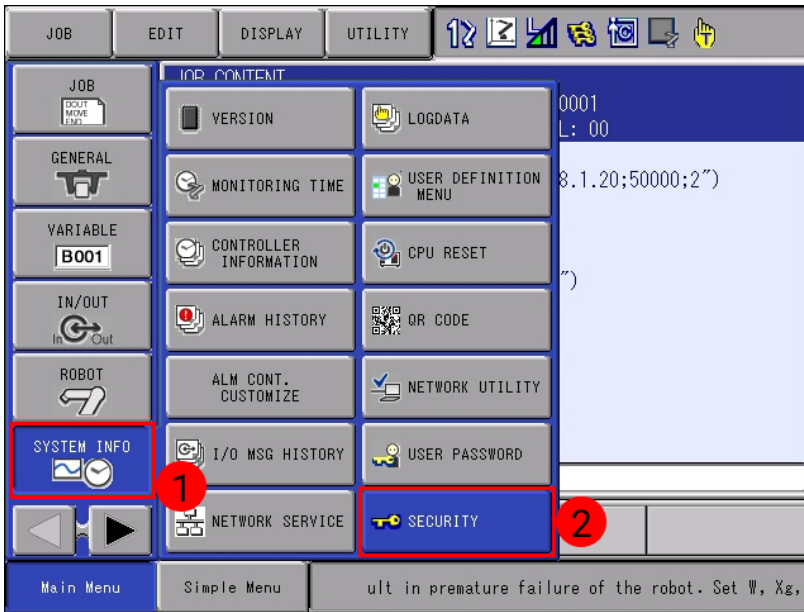

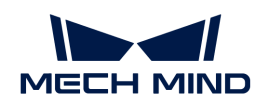

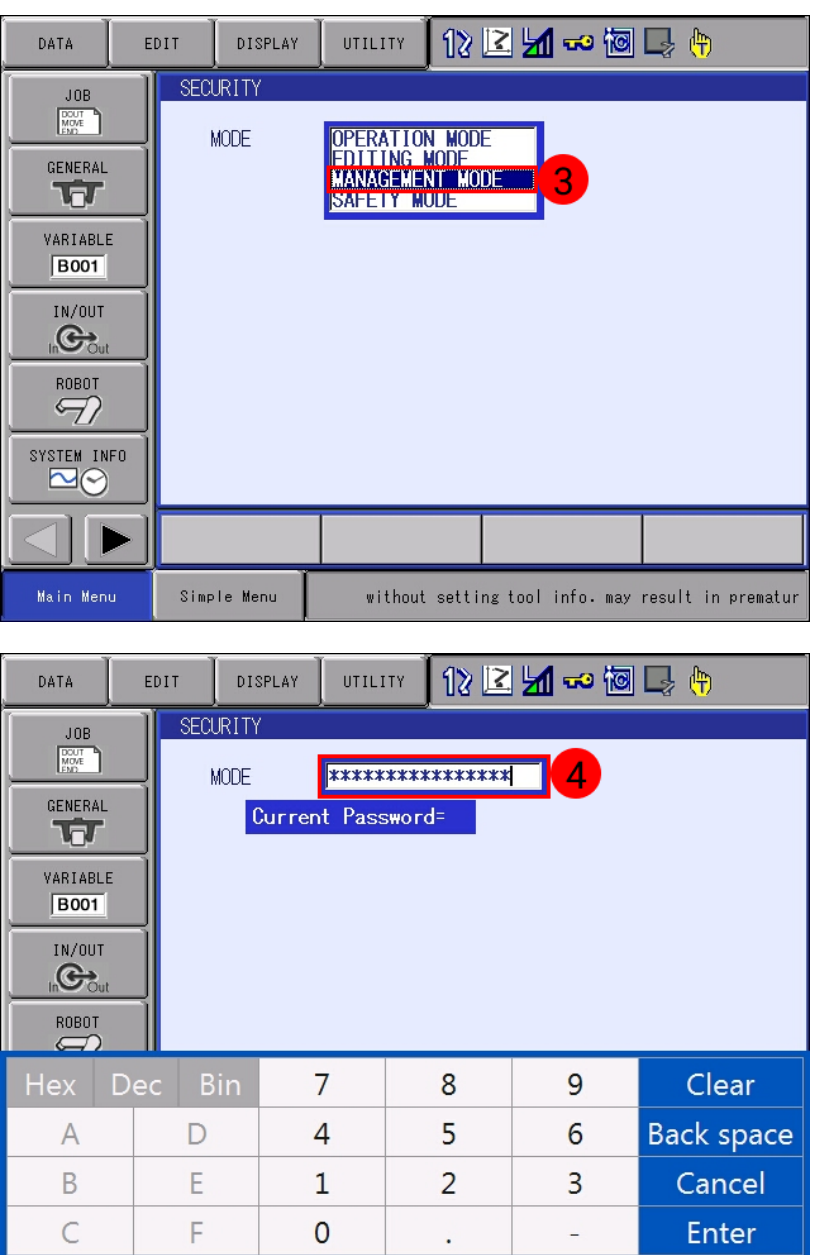

Press Enter in the lower-right corner of the teach pendant screen to enter the management mode.

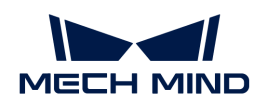

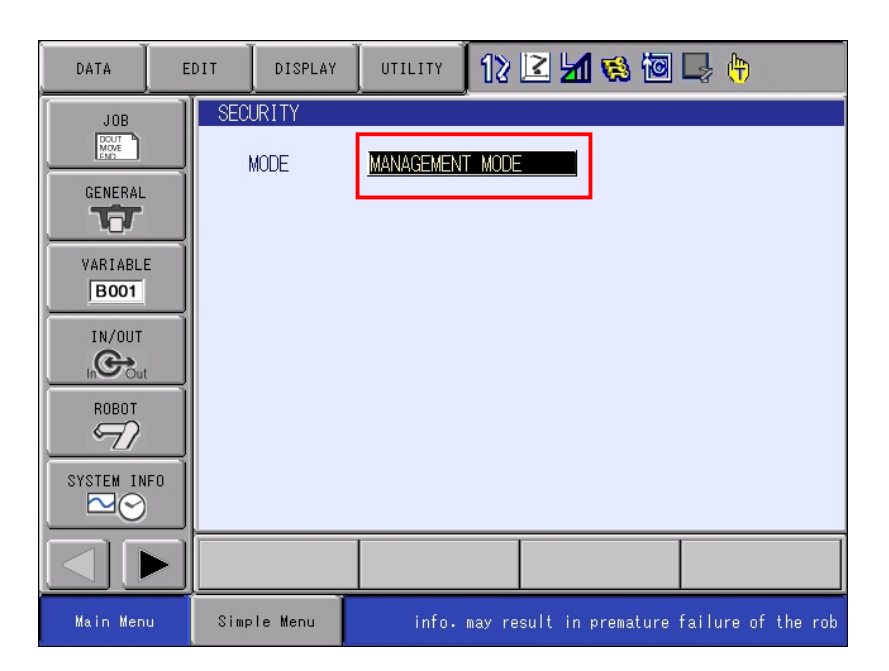

2. Press the right-arrow  $\blacktriangleright$  button in the lower-left corner of the teach pendant screen. Then select SETUP > TEACHING COND, and select EXPANDED in the drop-down menu of LANGUAGE LEVEL.

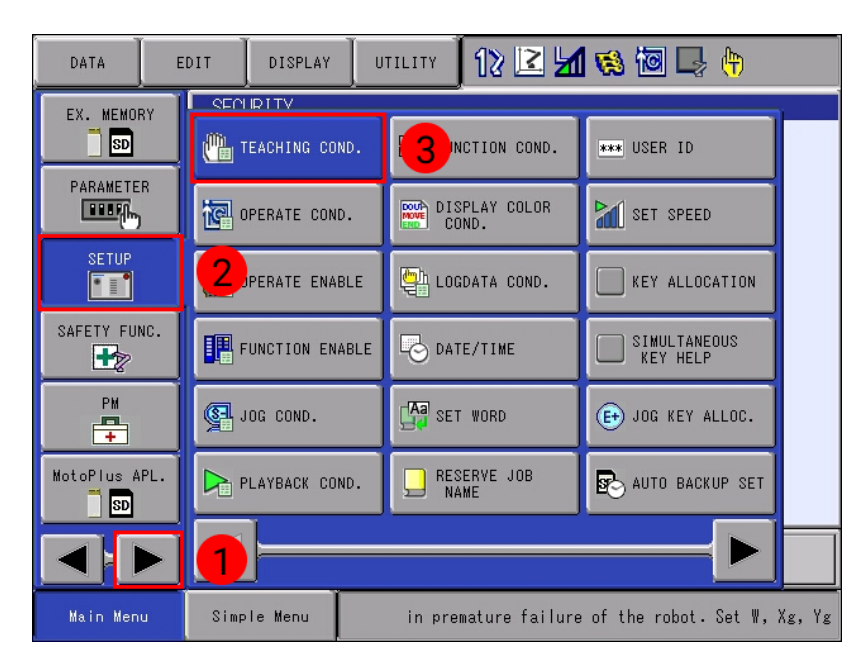

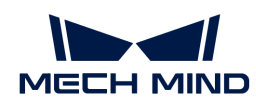

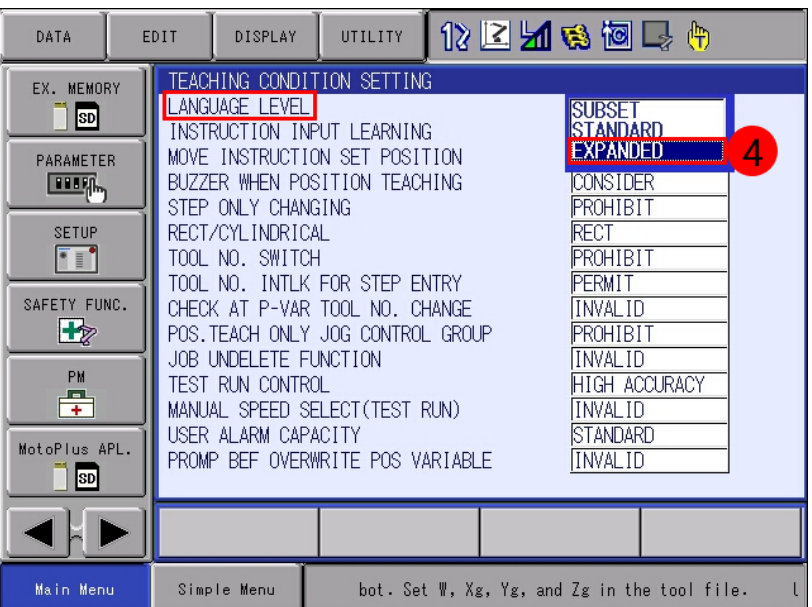

3. Select EX. MEMORY › DEVICE, and then select USB: Pendant for in the drop-down menu of DEVICE.

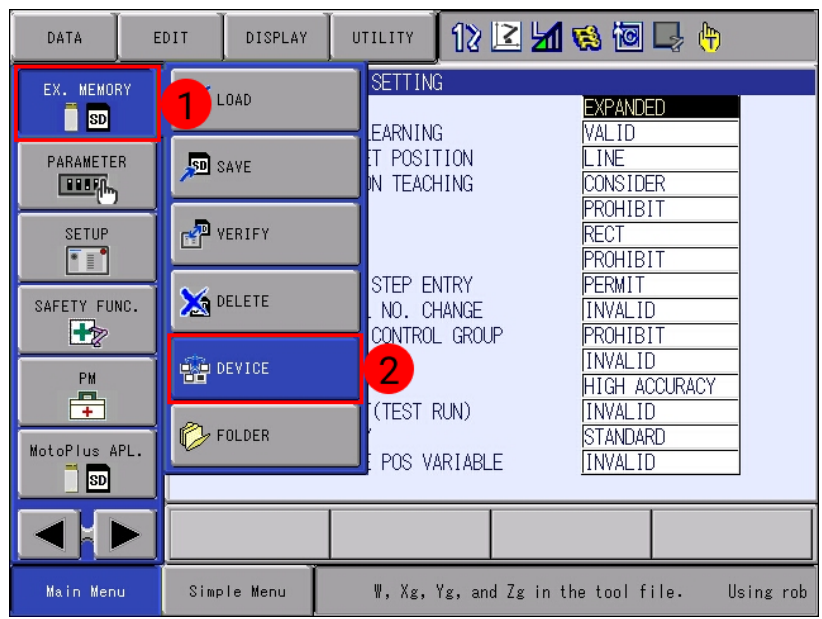

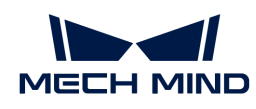

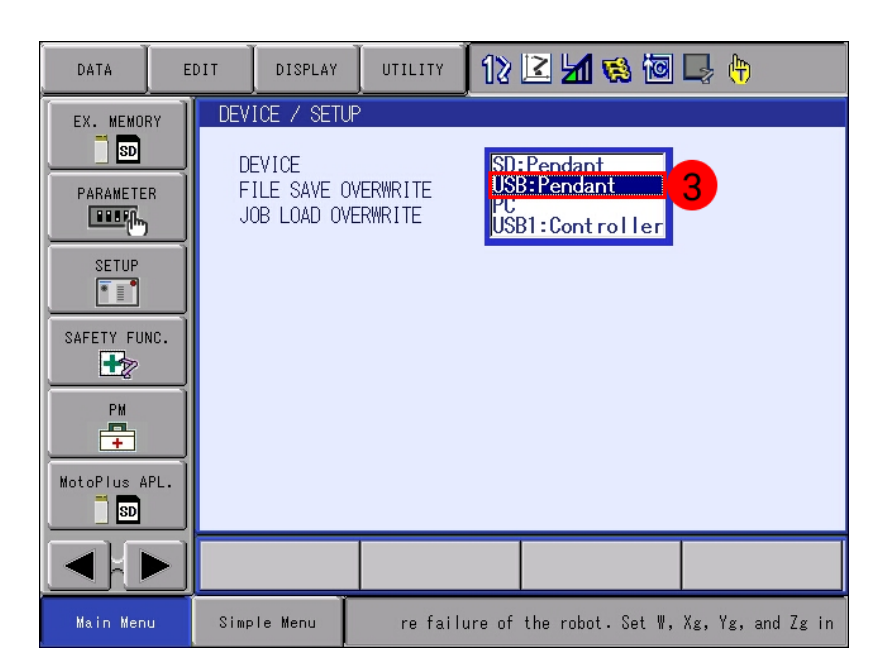

4. Select EX. MEMORY › FOLDER. In the FOLDER LIST, select and enter the JBI folder.

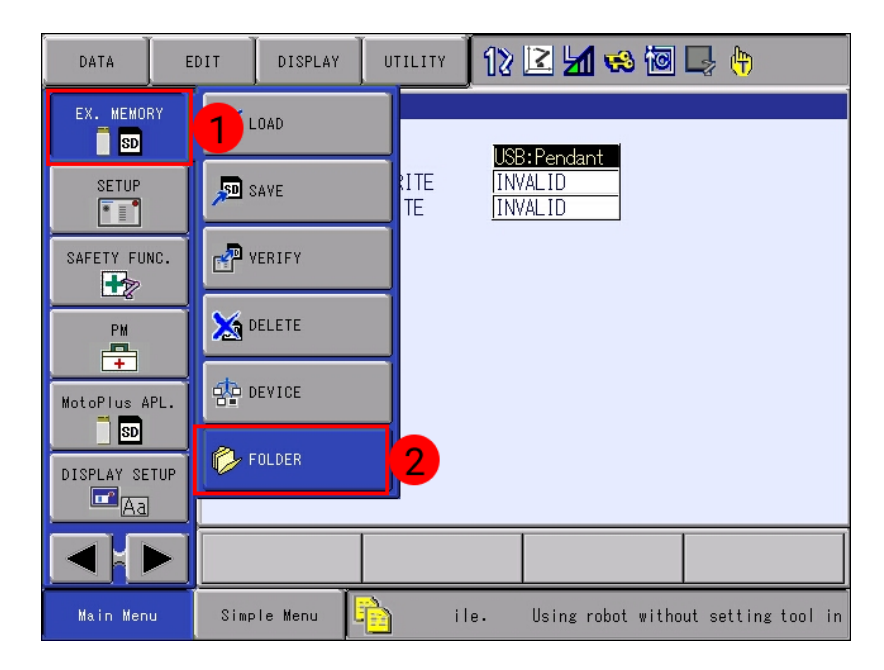

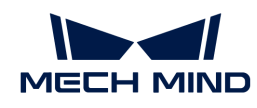

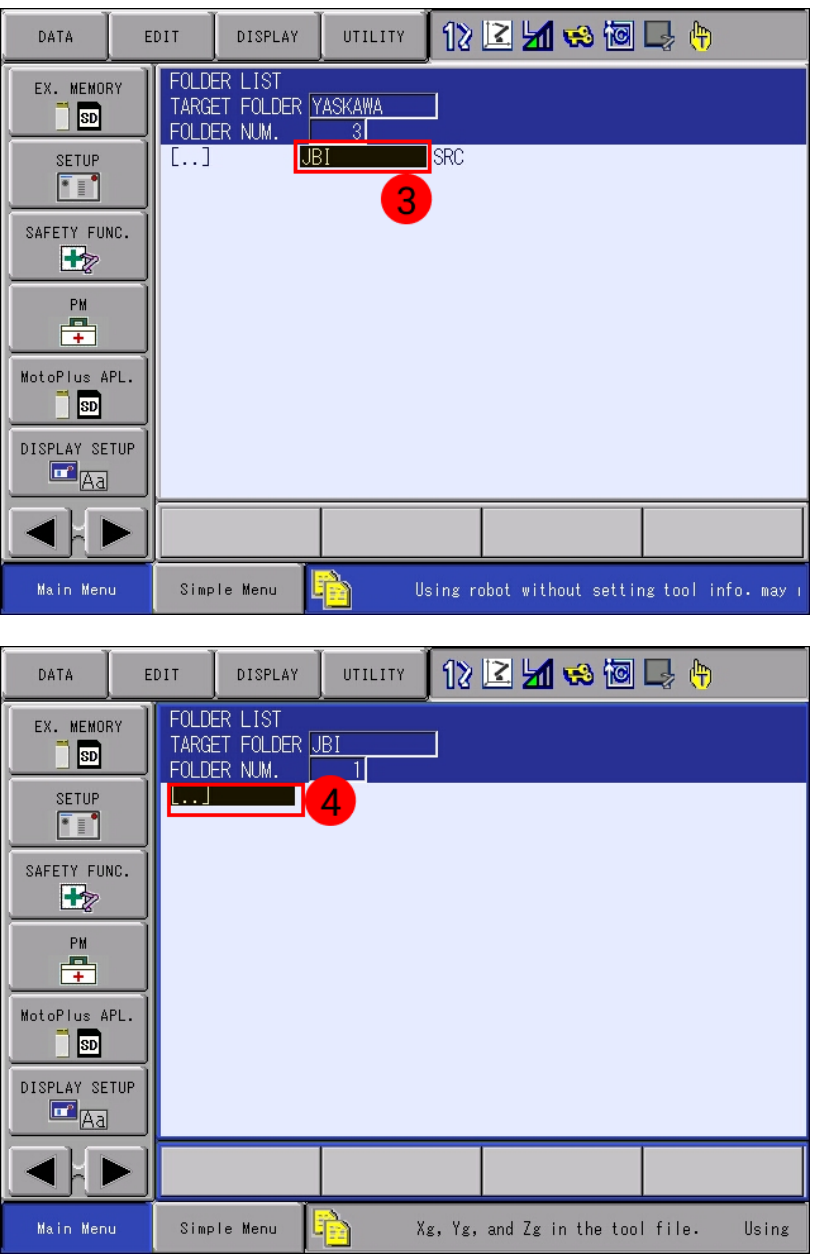

5. Select EX. MEMORY › LOAD, and select JOB. A list of jobs to load will be displayed on the screen.

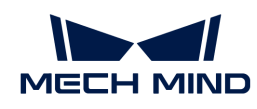

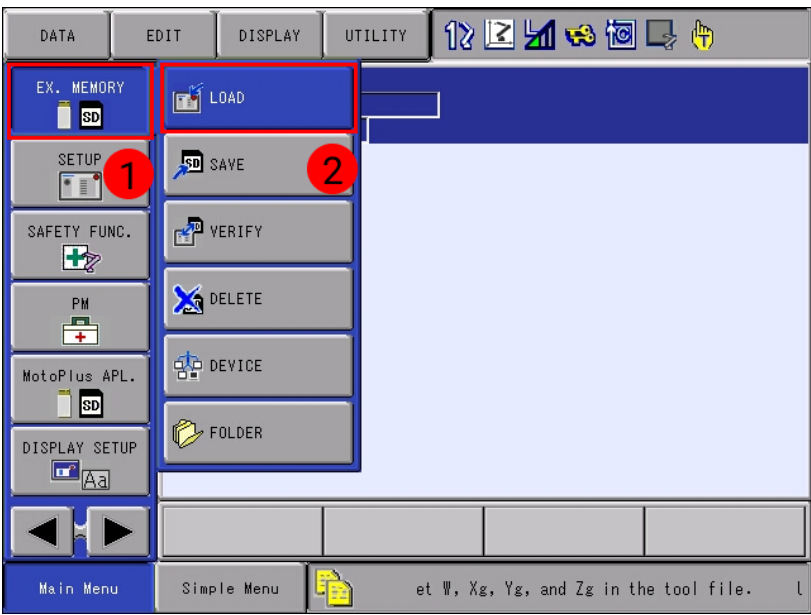

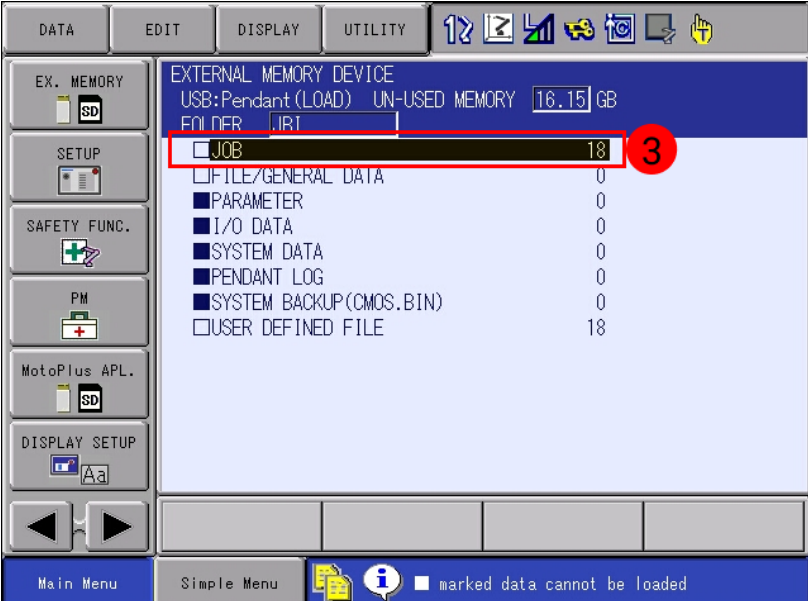

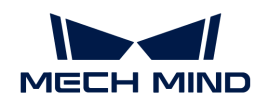

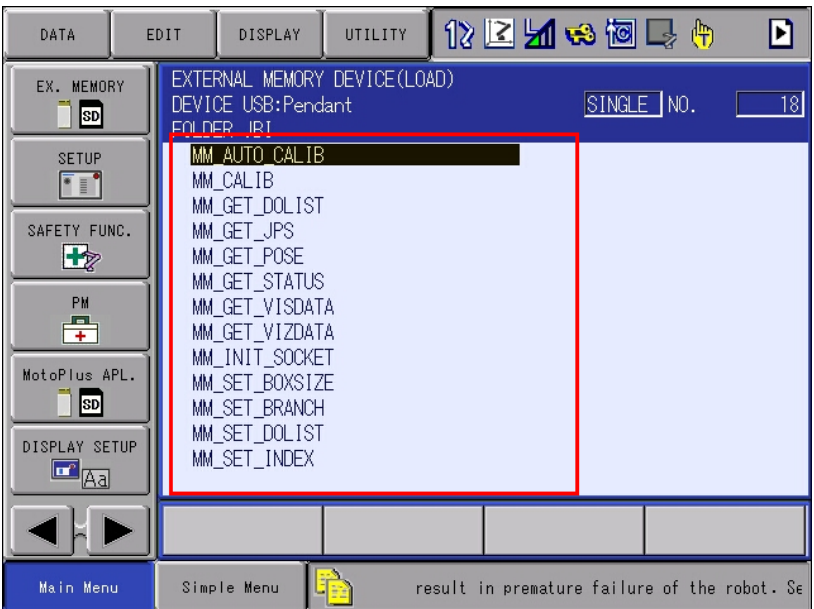

6. Select EDIT › SELECT ALL.

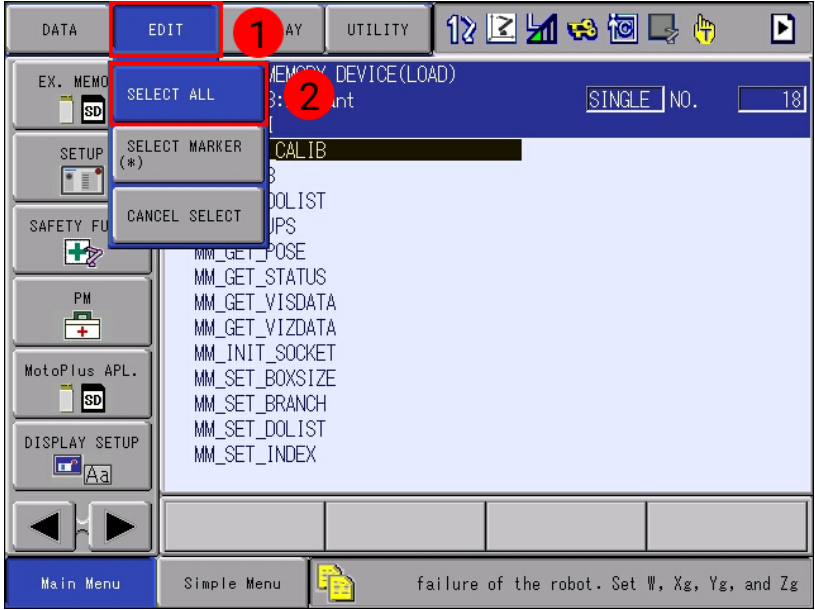

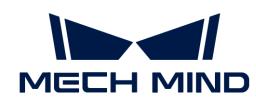

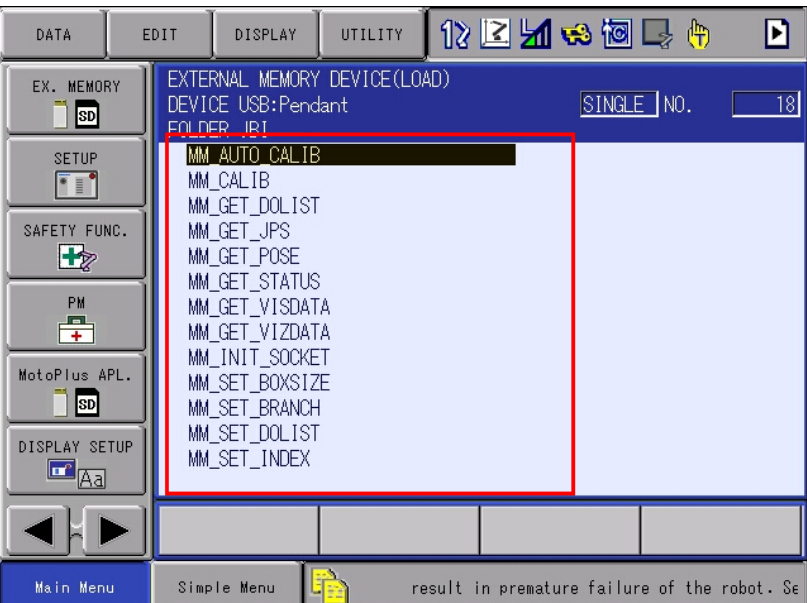

7. Press the ENTER key on the teach pendant. Select YES in the pop-up dialog box to start loading the programs.

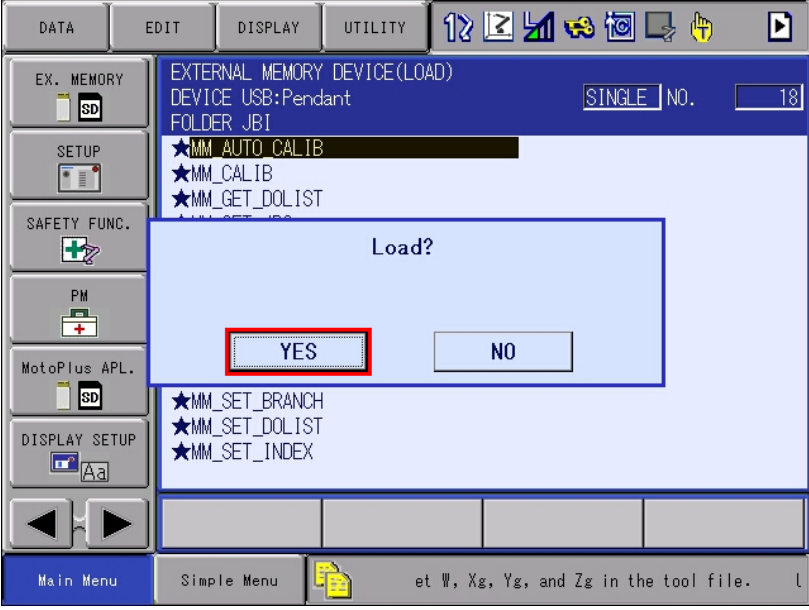

8. After the loading completes, select JOB > SELECT JOB. If you can see all the jobs in the JOB LIST, the loading of frontend program files is successful.

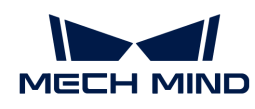

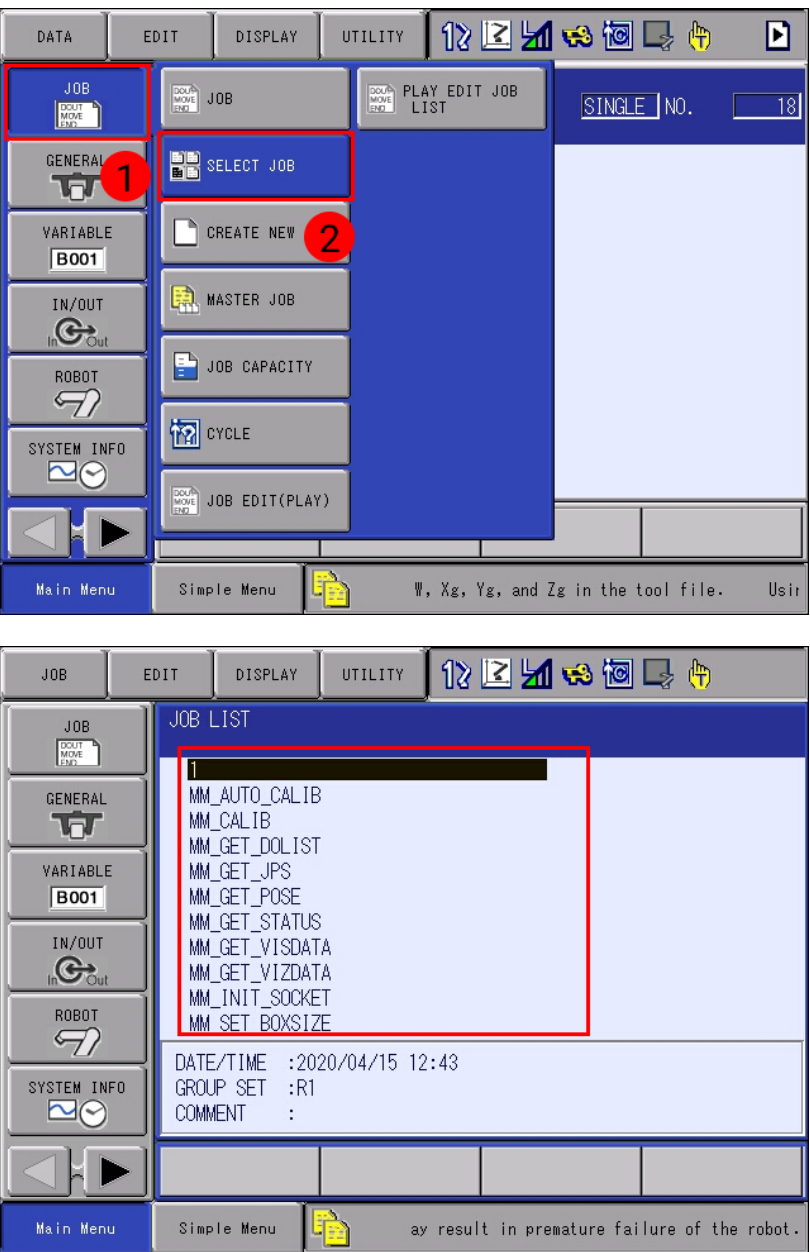

#### Load the Example Program File

Repeat the loading steps in the section "[Load the Frontend Program Files](#page-127-0)" to load the example program file.

Please note that you need to select the SAMPLE folder when selecting a folder to load.

#### Test Standard Interface Communication

When you test the Standard Interface communication between the robot and the vision system, first make sure that [the interface service is started,](#page-120-0) and then run a test program on the teach pendant to test the Standard Interface communication. You can directly use the loaded calibration program (MM\_AUTO\_CALIB) as the test program.

1. On the teach pendant, select JOB > SELECT JOB on the Main Menu to enter the JOB LIST interface.

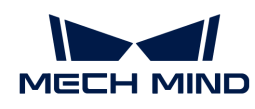

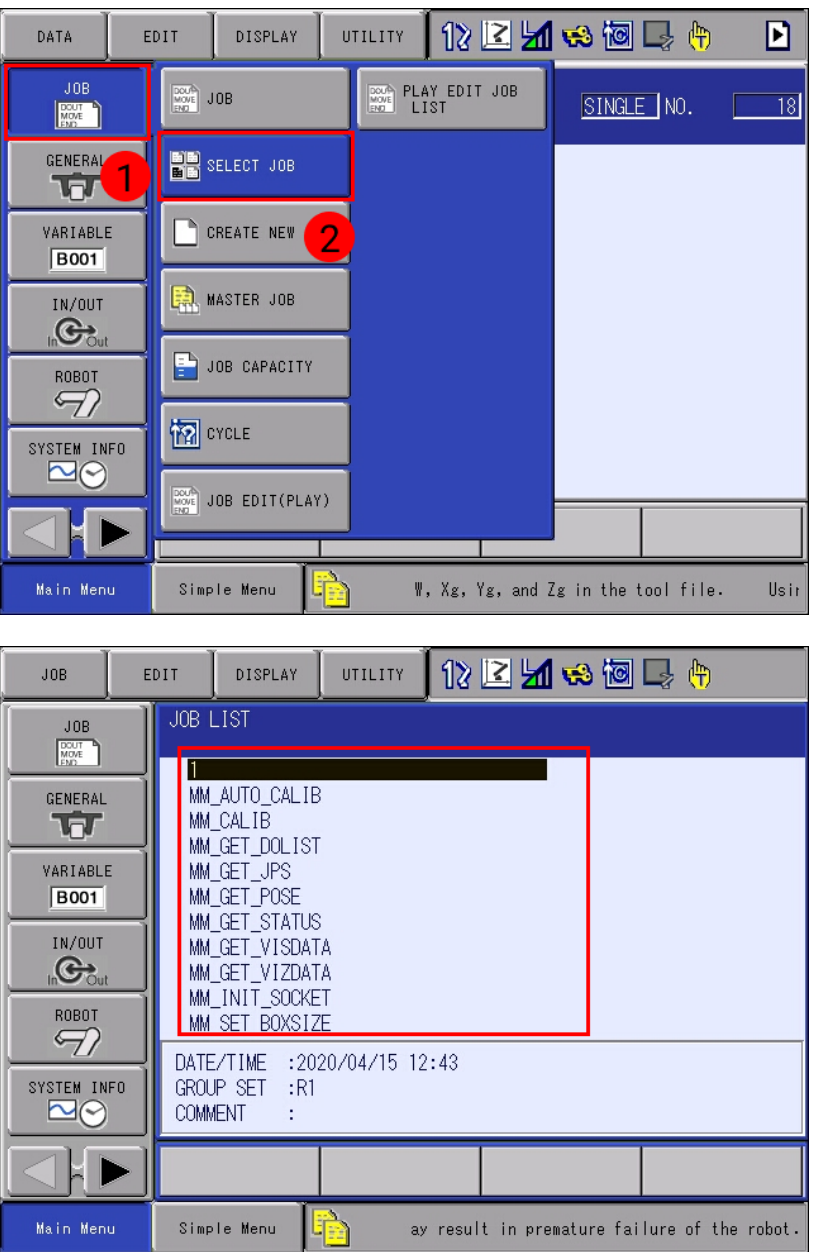

2. Select MM\_AUTO\_CALIB in the JOB LIST, and press the SELECT key to open the job. Move the cursor to line 0001, press the SELECT key. In the text box at the bottom, move the cursor to the IP address and port number, and press the ENTER key. Change the IP address and port number to the actual ones of the IPC, and press Enter on the screen.

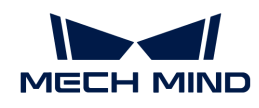

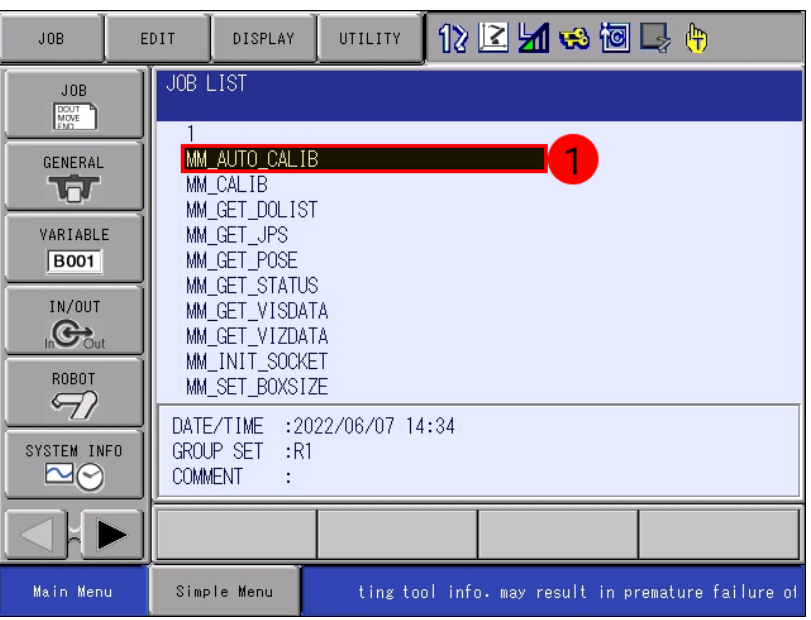

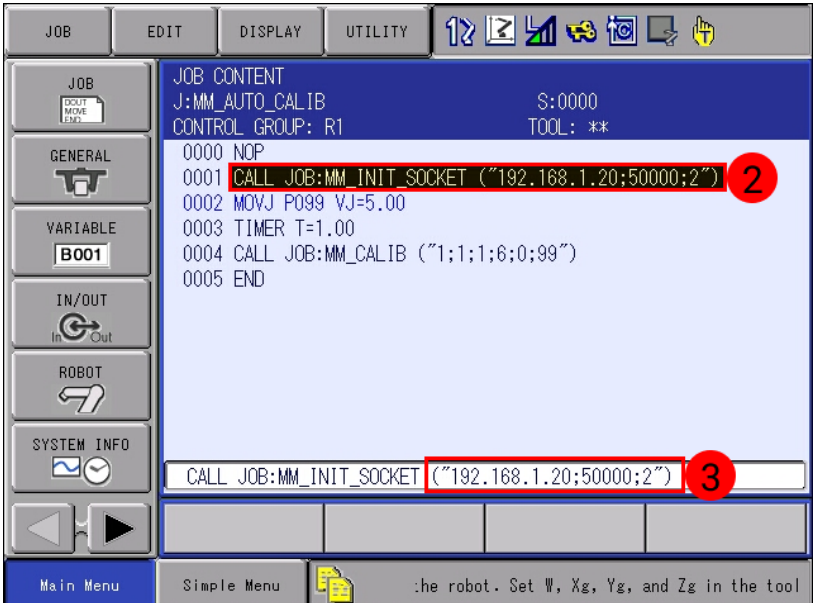

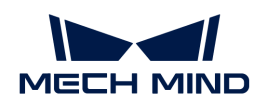

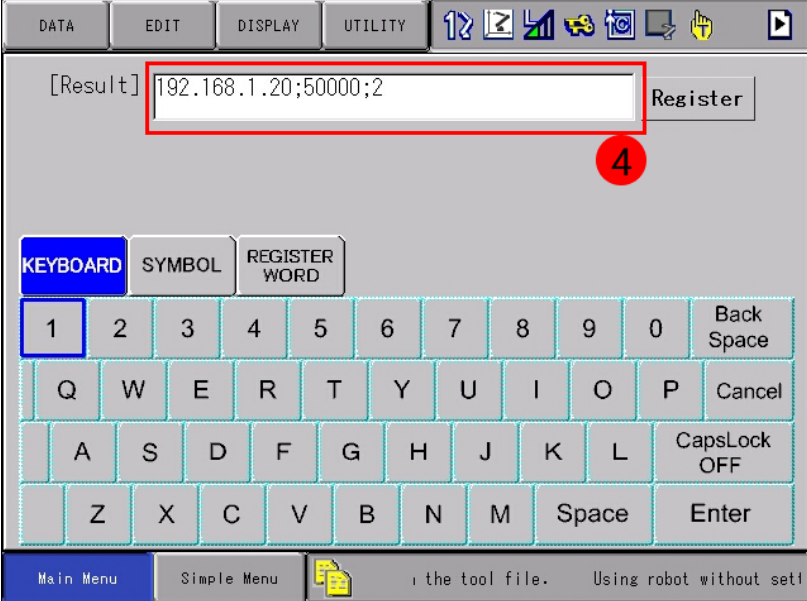

3. Move the cursor to line 0001, press the INFORM LIST key on the teach pendant. Select CONTROL › PAUSE in the pop-up menu of the screen, and then press INSERT and ENTER keys on the teach pendant. This step will insert a PAUSE command after line 0001.

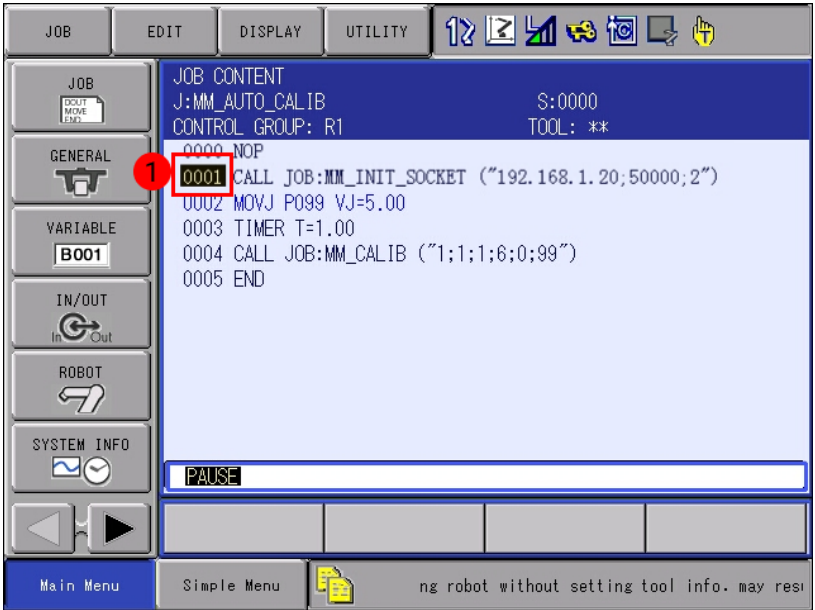

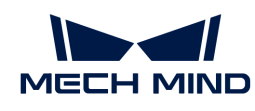

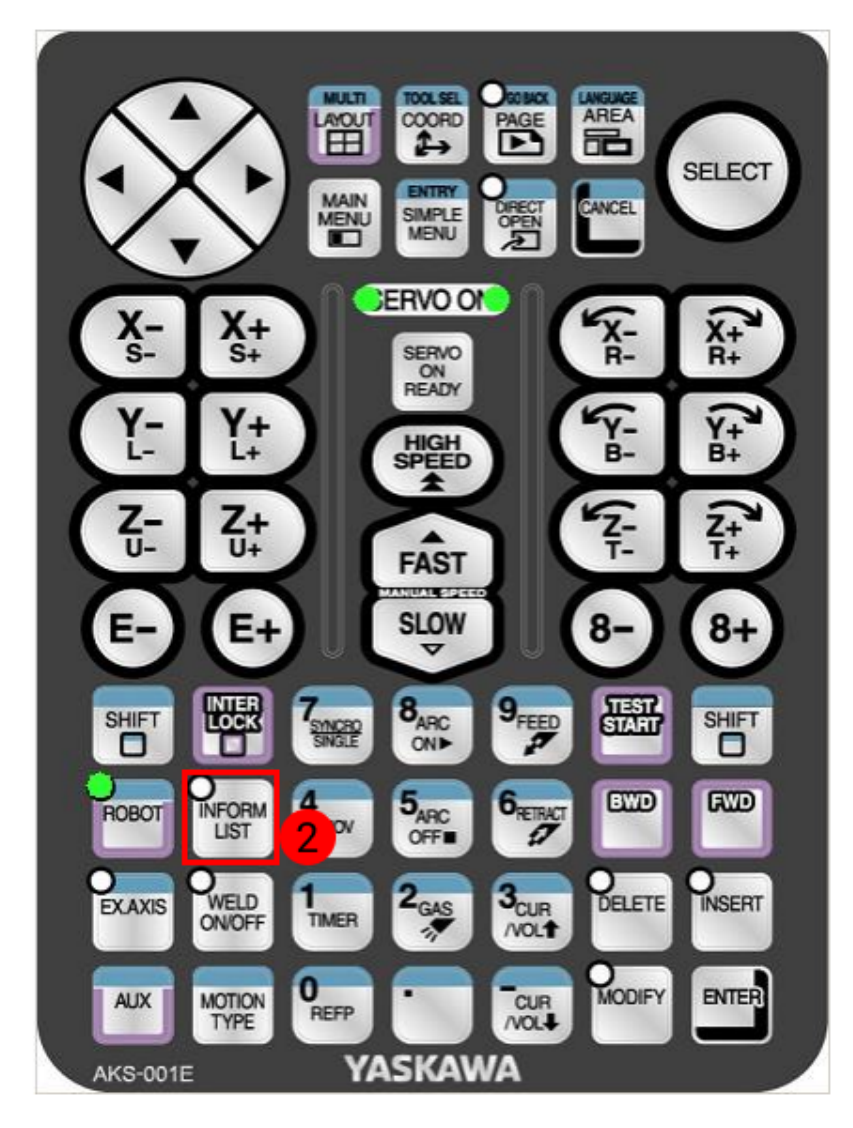

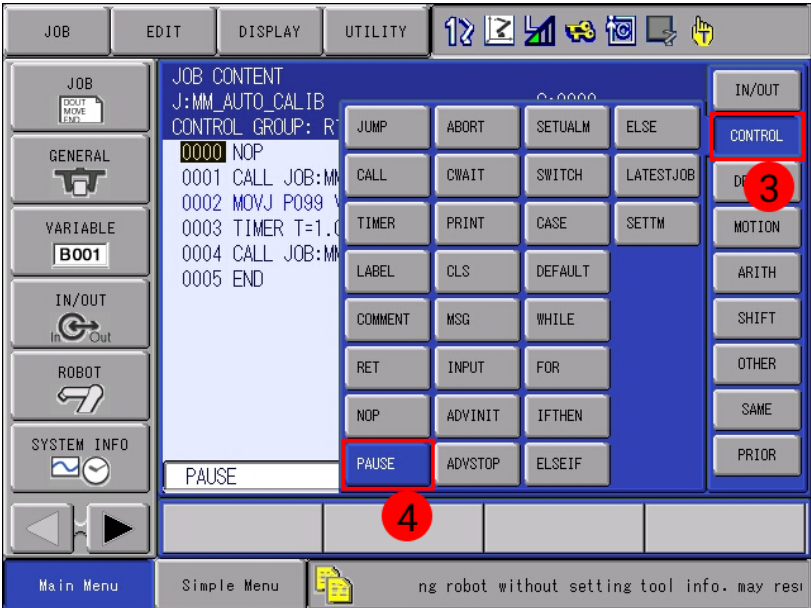

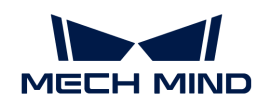

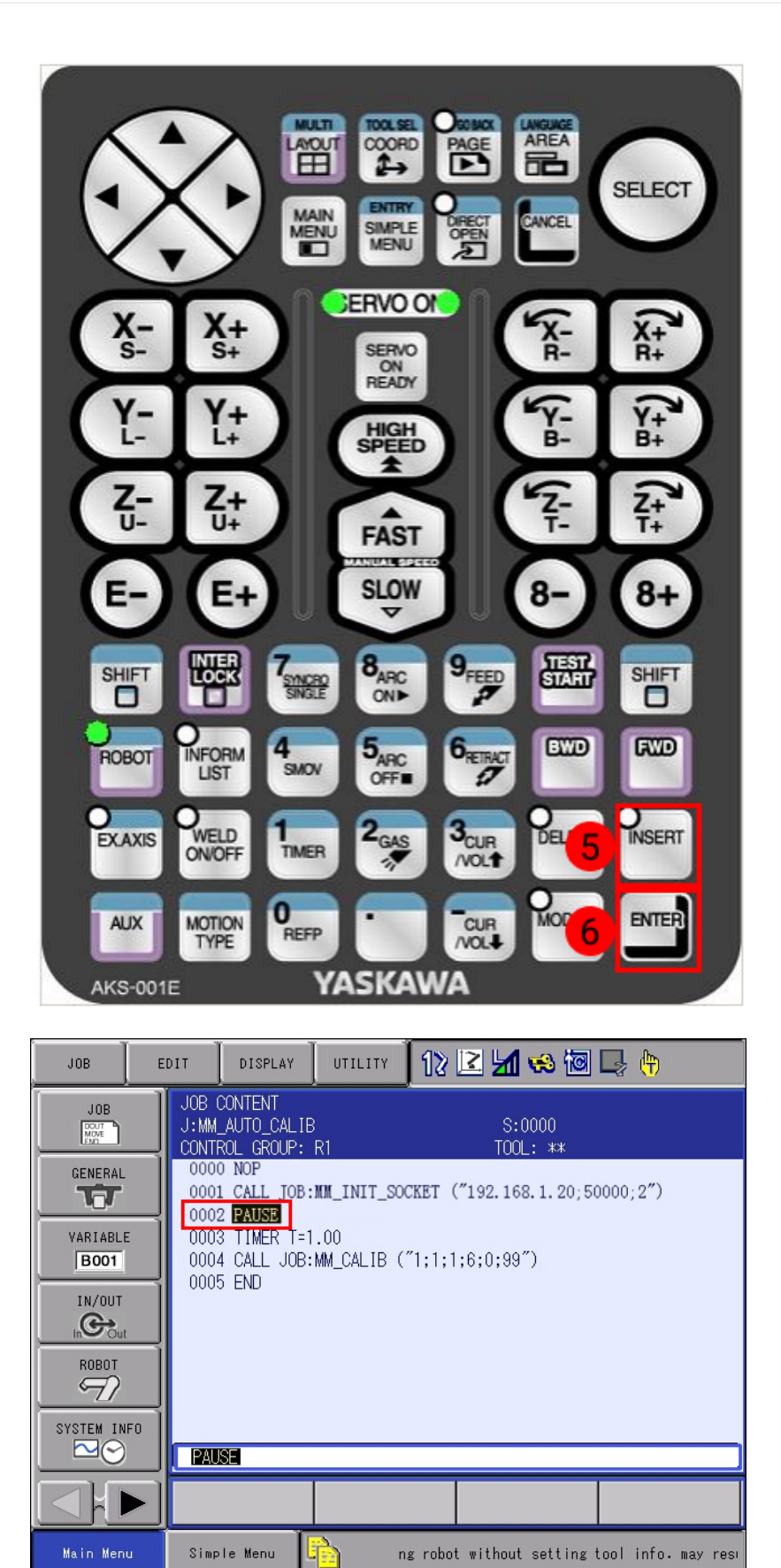

- 4. Twist the mode key on the teach pendant to TEACH to enter the TEACH mode.
- 5. On the teach pendant, press the SERVO ON READY key, and then hold down the enable

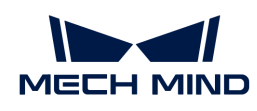

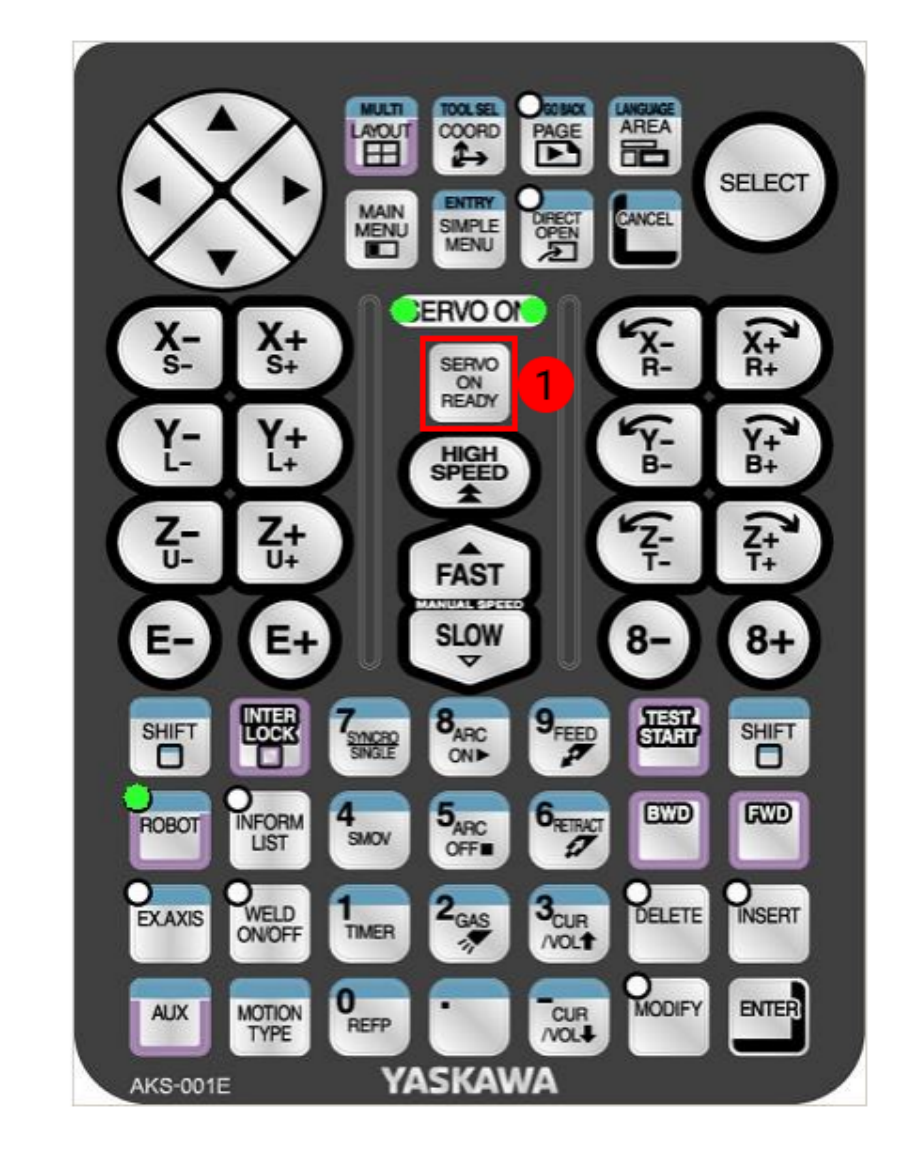

switch on the back while moving the cursor back to line 0000 on the screen.

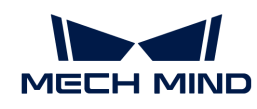

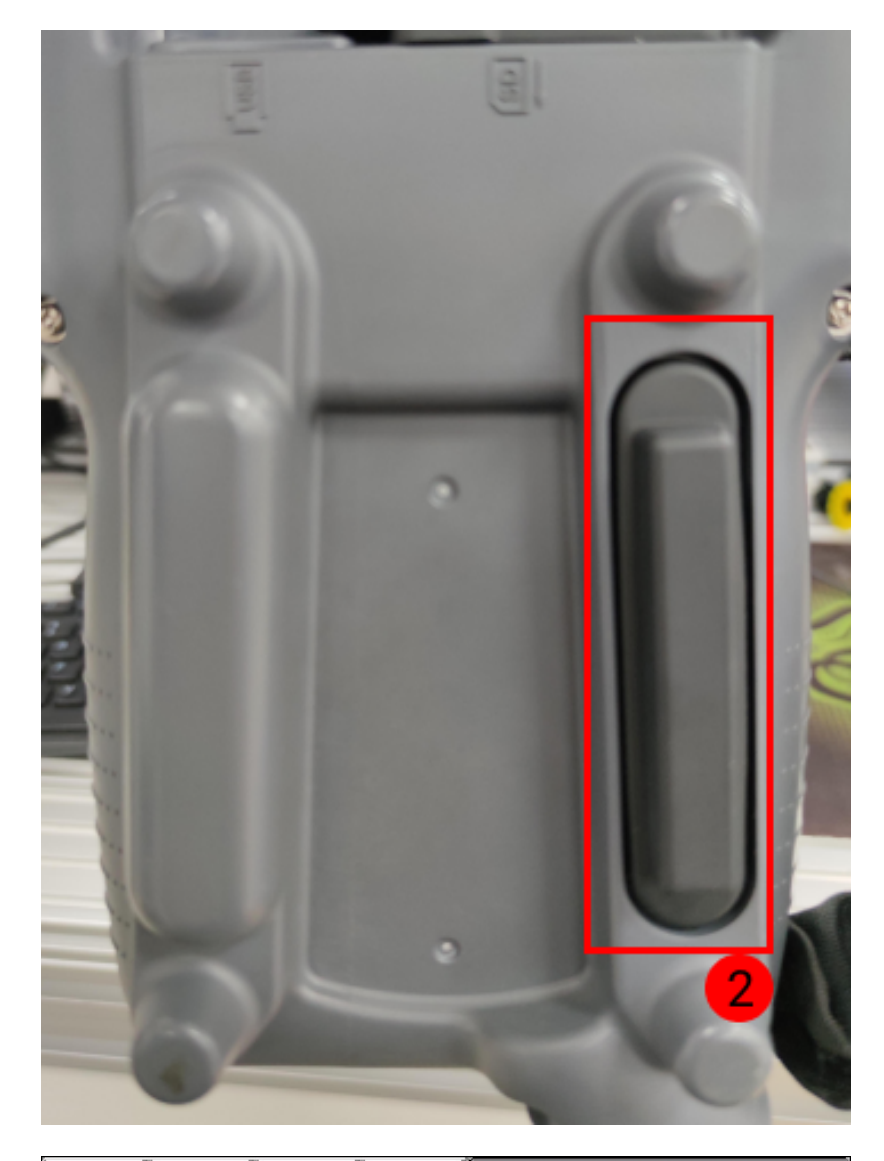

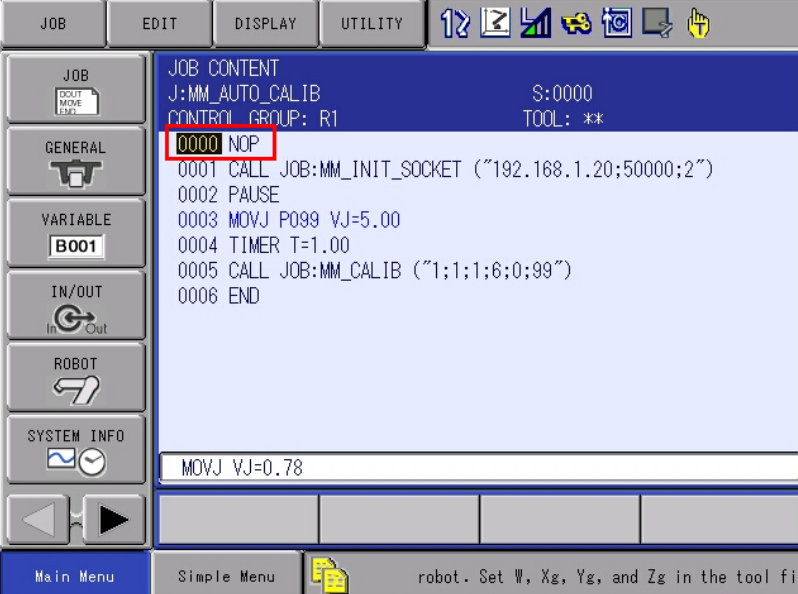

This step ensures that the job runs from the first line.
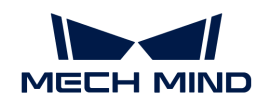

6. Press and hold down the INTER LOCK and TEST STAR keys on the teach pendant at the same time. After the robot executes line 0001, the cursor will automatically stop at line 0002 where the PAUSE command resides.

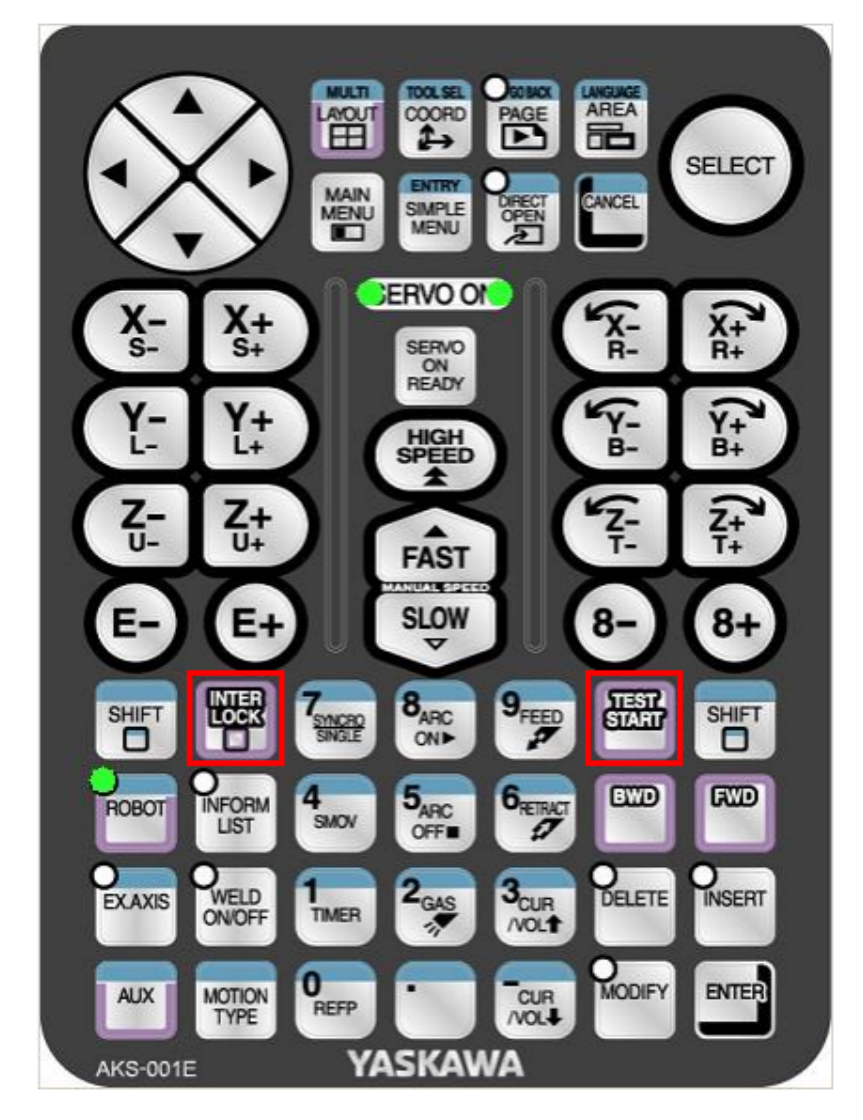

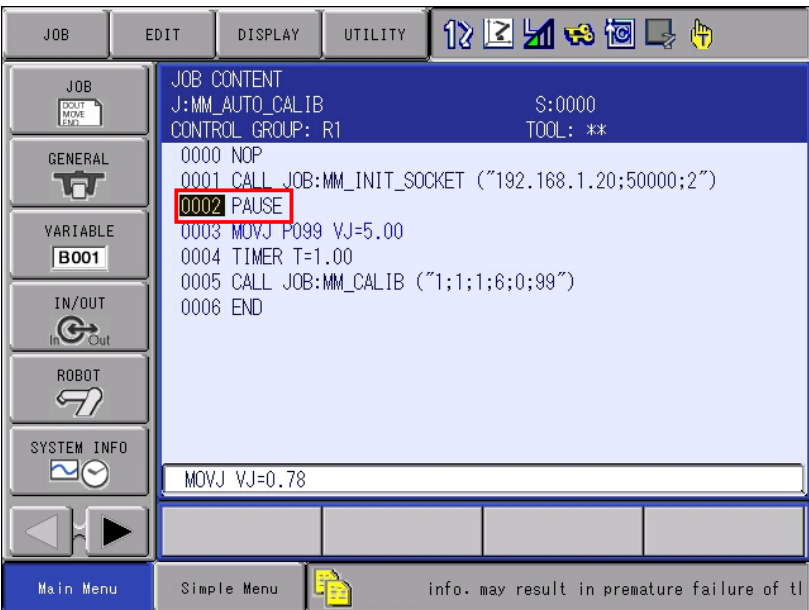

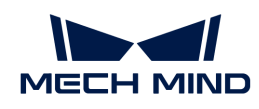

7. Check whether logs will be displayed on the Console tab of the Mech-Vision Log panel. If logs as below are displayed, the YASKAWA robot can establish the Standard Interface communication with the vision system successfully.

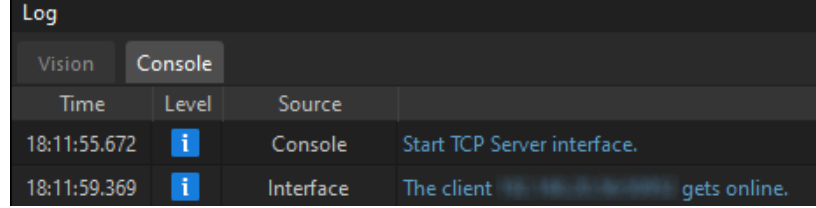

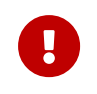

• Delete the PAUSE command after testing the communication to avoid mistaken pause during calibration. To delete the PAUSE command, move the cursor to line 0002 where the PAUSE command resides, and then press the DELETE and ENTER keys in sequence on the teach pendant.

# 3.3. Hand-Eye Calibration

In this tutorial, you will perform the automatic hand-eye calibration in the eye-to-hand setup.

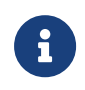

The hand-eye calibration establishes the transformation relationship between the camera and robot reference frames (that is camera extrinsic parameters). With this relationship, the object pose determined by the vision system can be transformed into that in the robot reference frame, which guides the robot in performing its tasks.

## [https://www.youtube.com/watch?v=w2vN5qXXJ8M/PLVcMd7cW2rXVtrAejMyVQni2dUDv8bxj](https://www.youtube.com/watch?v=w2vN5qXXJ8M/PLVcMd7cW2rXVtrAejMyVQni2dUDv8bxje) [e](https://www.youtube.com/watch?v=w2vN5qXXJ8M/PLVcMd7cW2rXVtrAejMyVQni2dUDv8bxje) *(YouTube video)*

*Video Tutorial: Hand-Eye Calibration (Standard Interface Communication)*

## Preparation before Calibration

In this section, you will modify the robot calibration program, mount the calibration board, adjust the camera parameters, and complete the pre-calibration configuration.

## Modify the Robot Calibration Program (MM\_AUTO\_CALIB)

## Select the Calibration Program

1. In the TEACH mode, select JOB › SELECT JOB. Move the cursor to MM\_AUTO\_CALIB in the JOB LIST and press the SELECT key on the teach pendant.

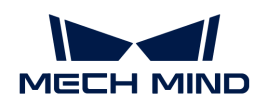

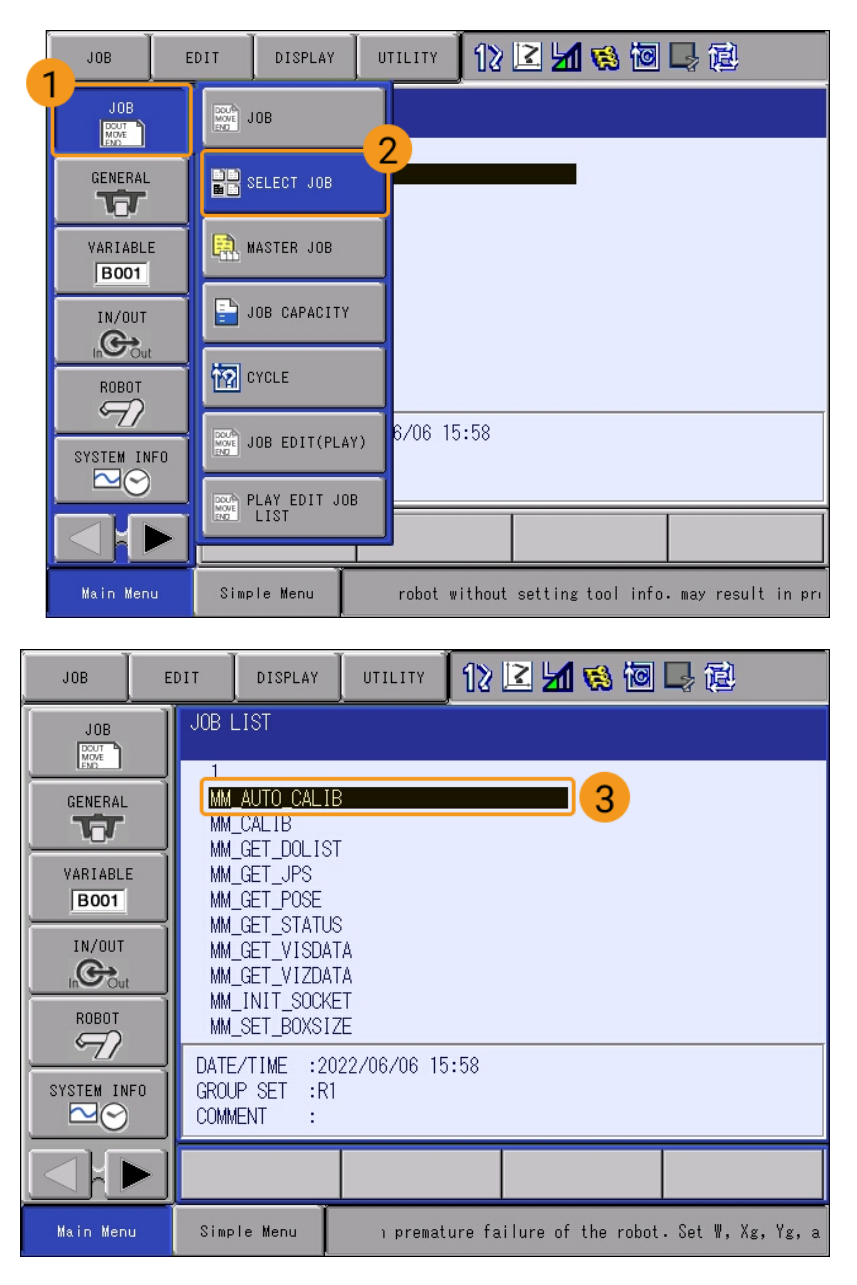

The interface is as follows after the program file is selected.

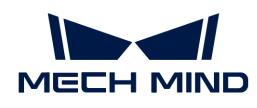

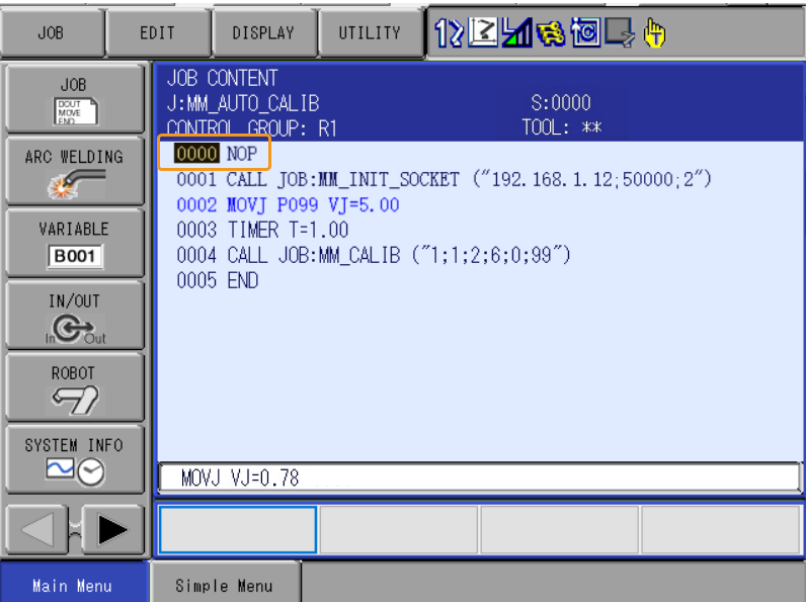

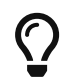

You have already modified the IP address and port of the IPC in the section "[Test Standard](#page-136-0) [Interface Communication](#page-136-0)". Therefore, you just only need to teach the calibration start point in this tutorial.

## Teach the Calibration Start Point

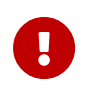

In the calibration process, the robot poses sent by the robot to Mech-Vision must be flange poses. Therefore, before this step, you need to switch the tool No. to that (usually 00) of the tool whose ToolOffset values are all 0. The Tool Center Point (TCP) of Tool00 is at the center of the flange.

1. Move the robot to the start point for calibration. Move the cursor to MOVJ P099 VJ=5, and press the DIRECT OPEN key on the teach pendant.

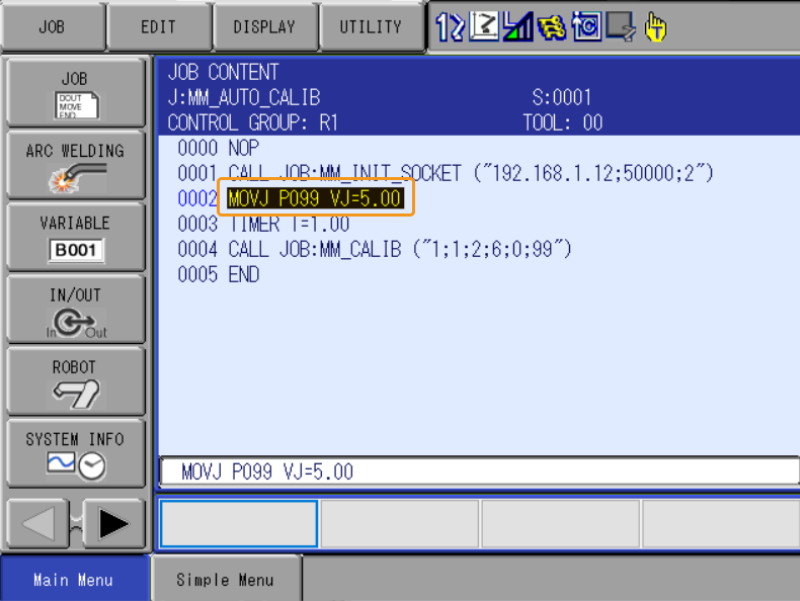

2. Change the value of P099 to the current pose of the robot: Press the SERVO ON READY key on the teach pendant. Press the MODIFY key and then the ENTER key while holding the enable switch on the back. Make sure the value for TOOL is 00.

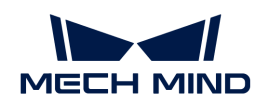

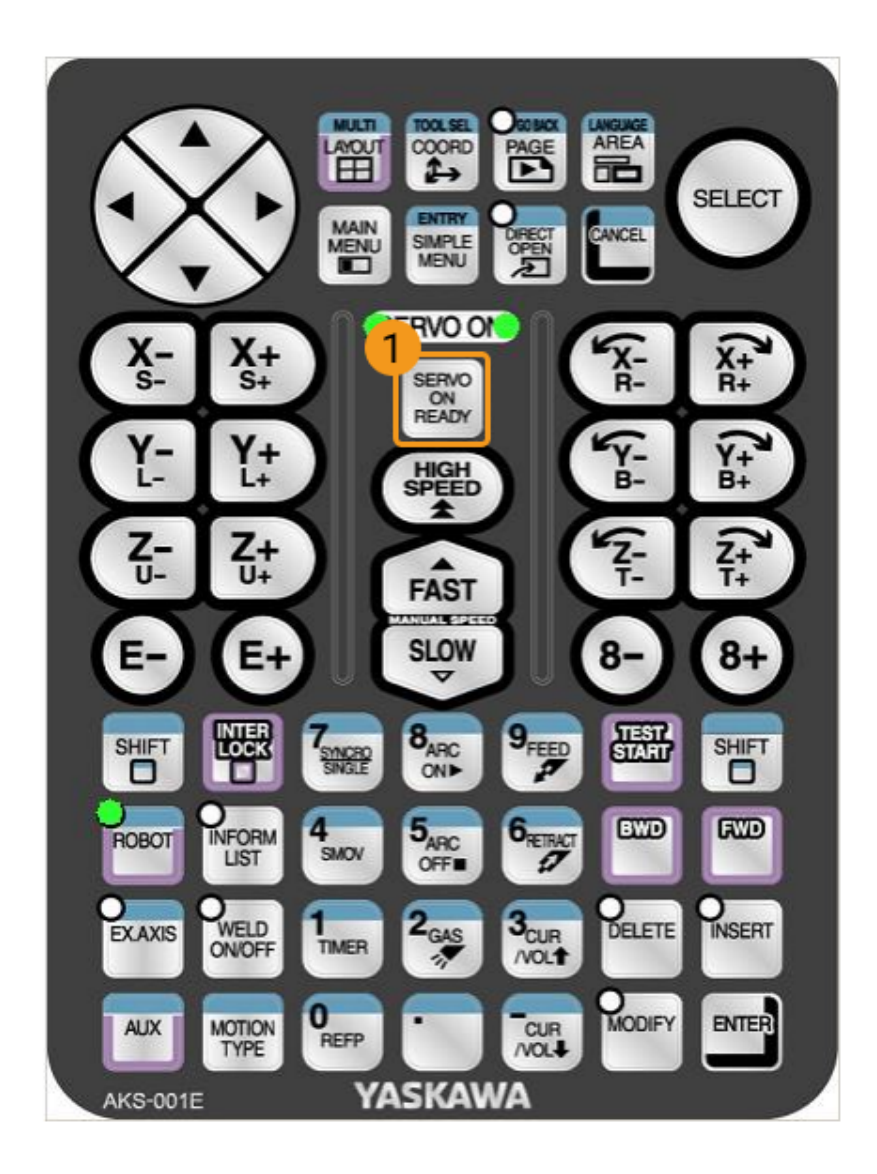

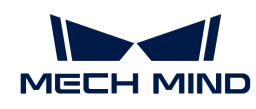

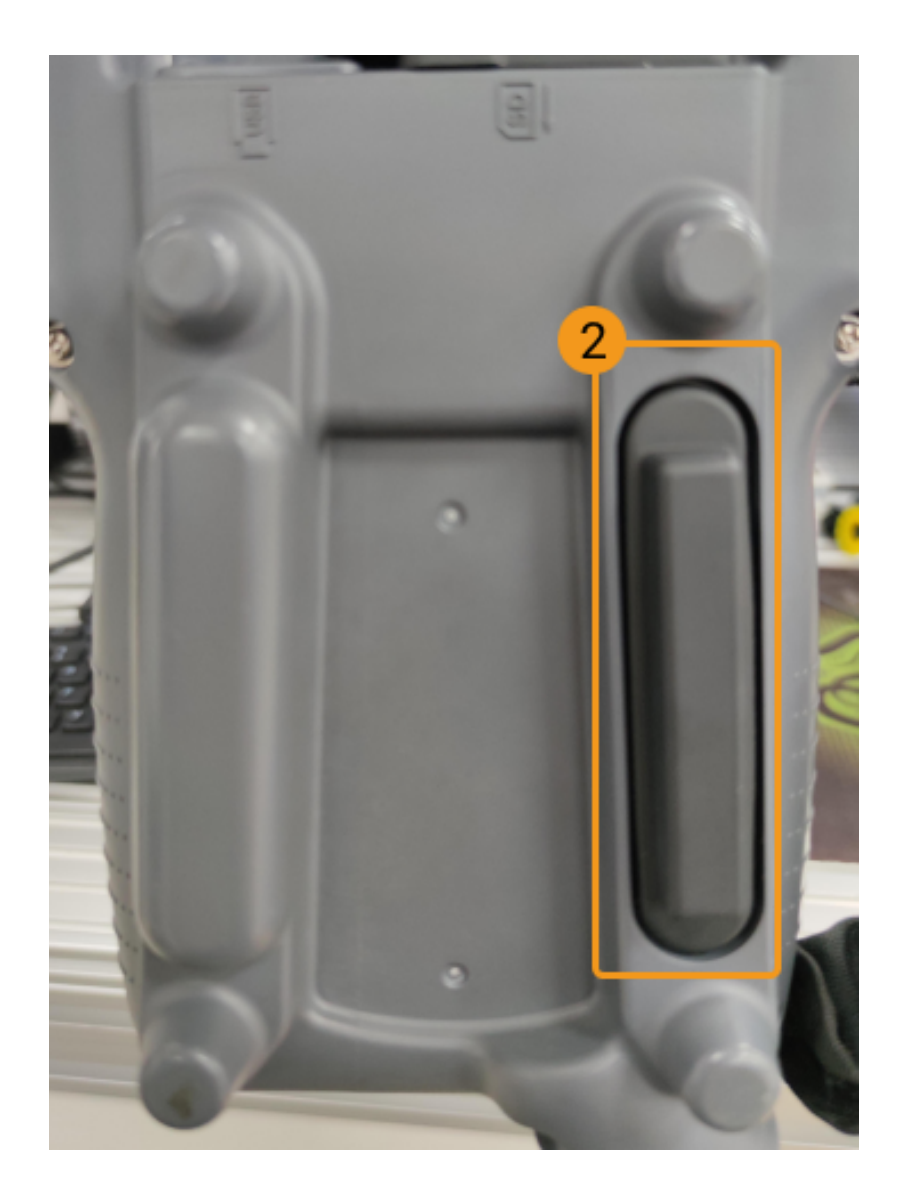

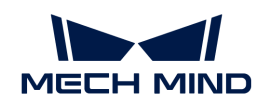

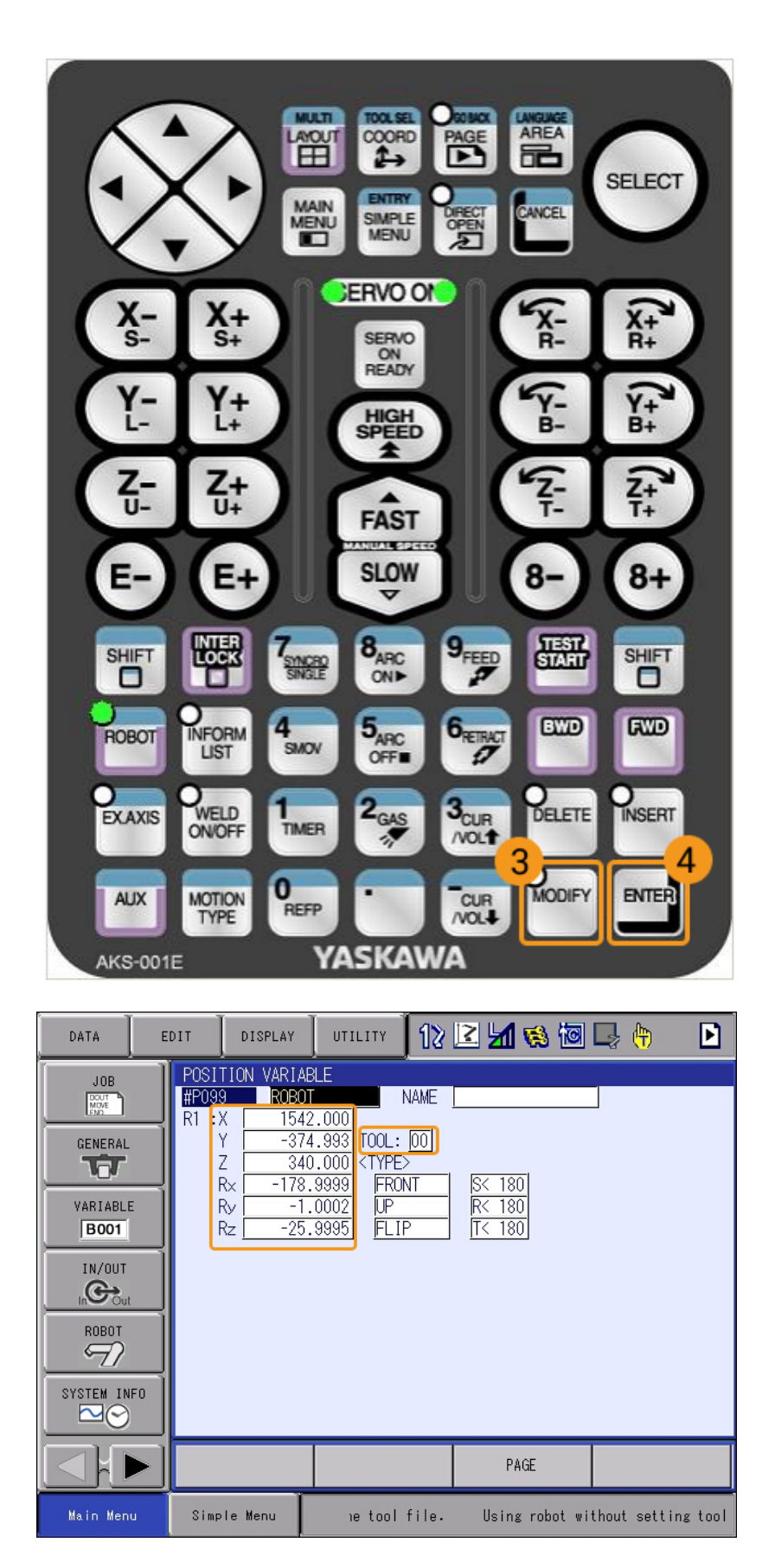

3. Press the DIRECT OPEN key on the teach pendant again to return to JOB CONTENT.

So far, you have successfully modified the calibration program necessary for the automatic

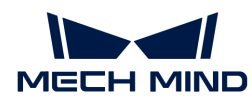

calibration process of YASKAWA robots.

#### Mount the Calibration Board

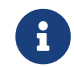

In the eye-to-hand setup, the calibration board needs to be mounted to the robot flange adapter.

Follow these steps:

- 1. Take the calibration board and flange adapter out of the system delivery package.
- 2. Use screws, gaskets, and nuts to fasten the flange adapter to the flange adapter.
- 3. Use screws, gaskets, and nuts to secure the calibration board to the flange adapter.
- 4. After mounting the calibration board, move the robot to the top of the lowest workpiece in the work area and into the camera's field of view (FOV).

#### Adjust Camera Parameters

1. In Mech-Eye Viewer, connect to the camera, and then set Parameter Group to "calib".

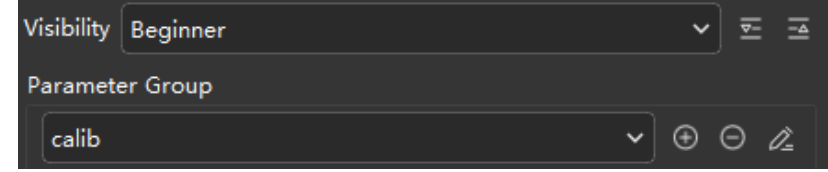

- 2. Adjust the 2D parameters to make sure that the 2D image of the calibration board is clear and neither overexposed nor underexposed.
- 3. Adjust 3D parameters to make sure that the obtained point clouds of the circles on the calibration board are complete and have clear contours. It is recommended to set the Surface Smoothing and Outlier Removal parameters of Point Cloud Processing to Normal to reduce point cloud fluctuation.

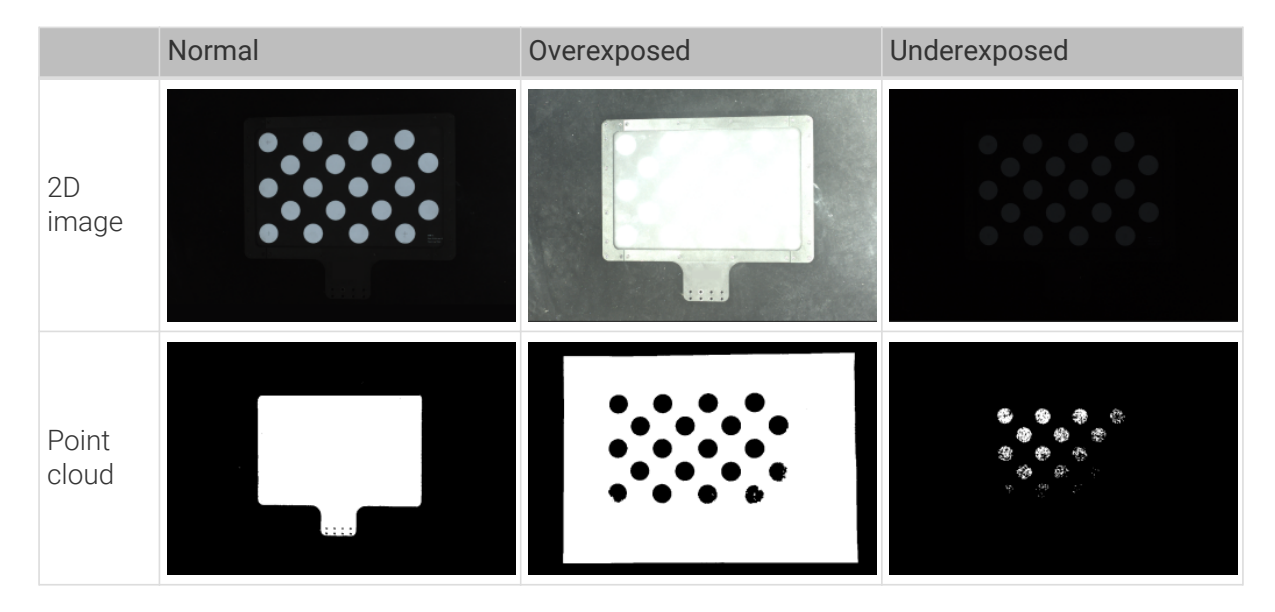

## Pre-calibration Configuration

1. In Mech-Vision, click the [ Camera Calibration (Standard) ] button on the toolbar. The Configuration before Calibration window will be prompted.

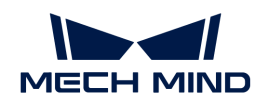

2. In the Select how to calibrate window, select the New calibration radio button, and then click the [ Next ] button.

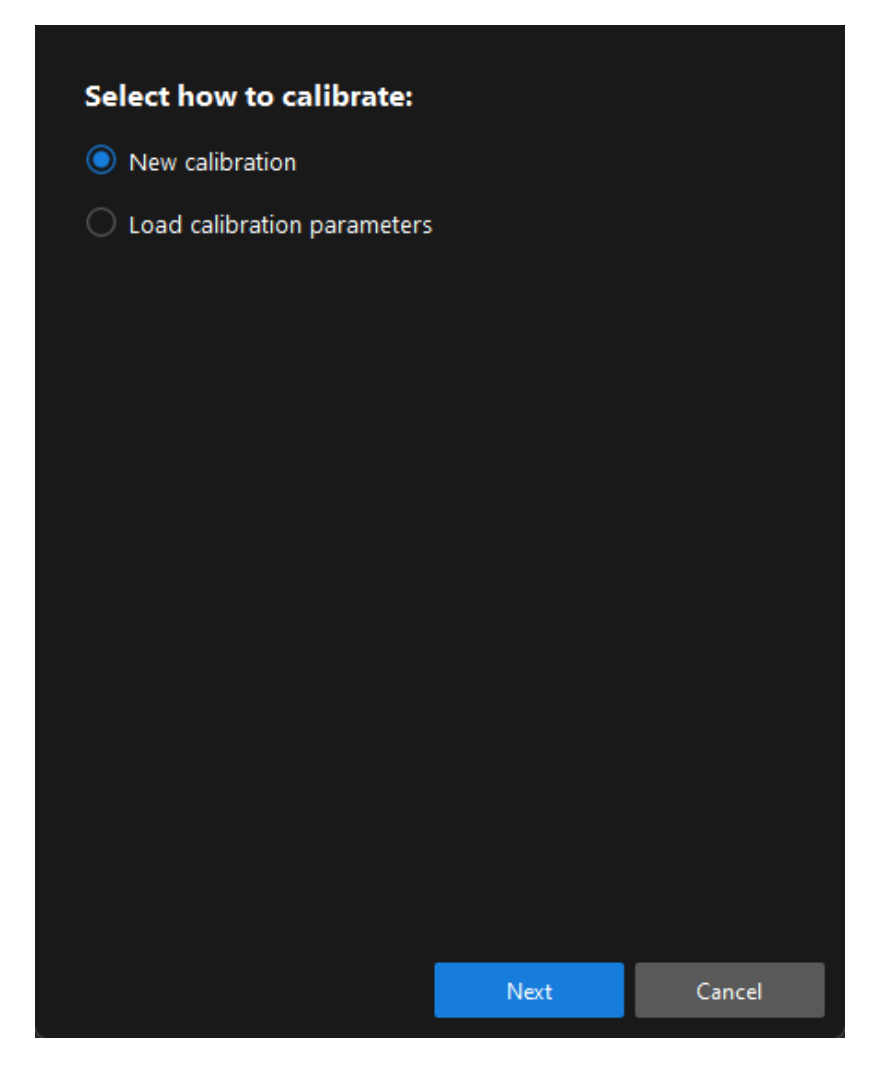

3. In the Select calibration task window, select Hand-eye calibration for listed robot from the drop-down list box, and click the [ Select robot model ] button.

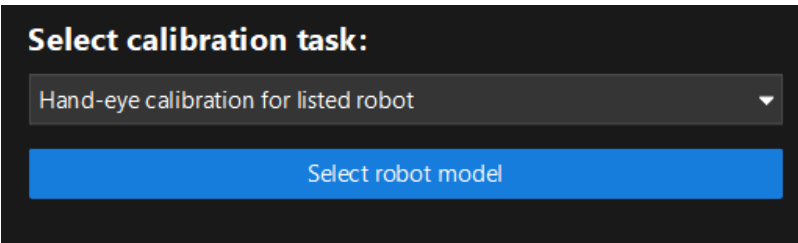

4. Click the Brand dropdown box, and select "YASKAWA". Then, at the right panel, select model "YASKAWA\_GP8", click the [ Select ] button, and then click the [ Next ] button.

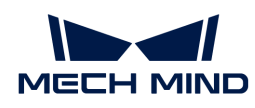

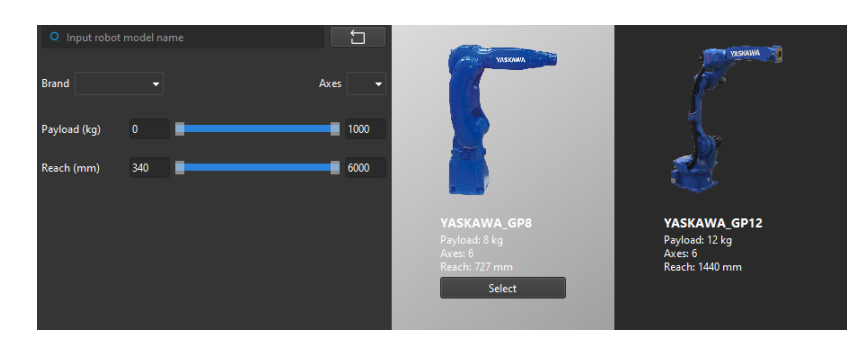

5. In the Select camera setup window, select the Eye to hand radio button, and then click the [Next] button.

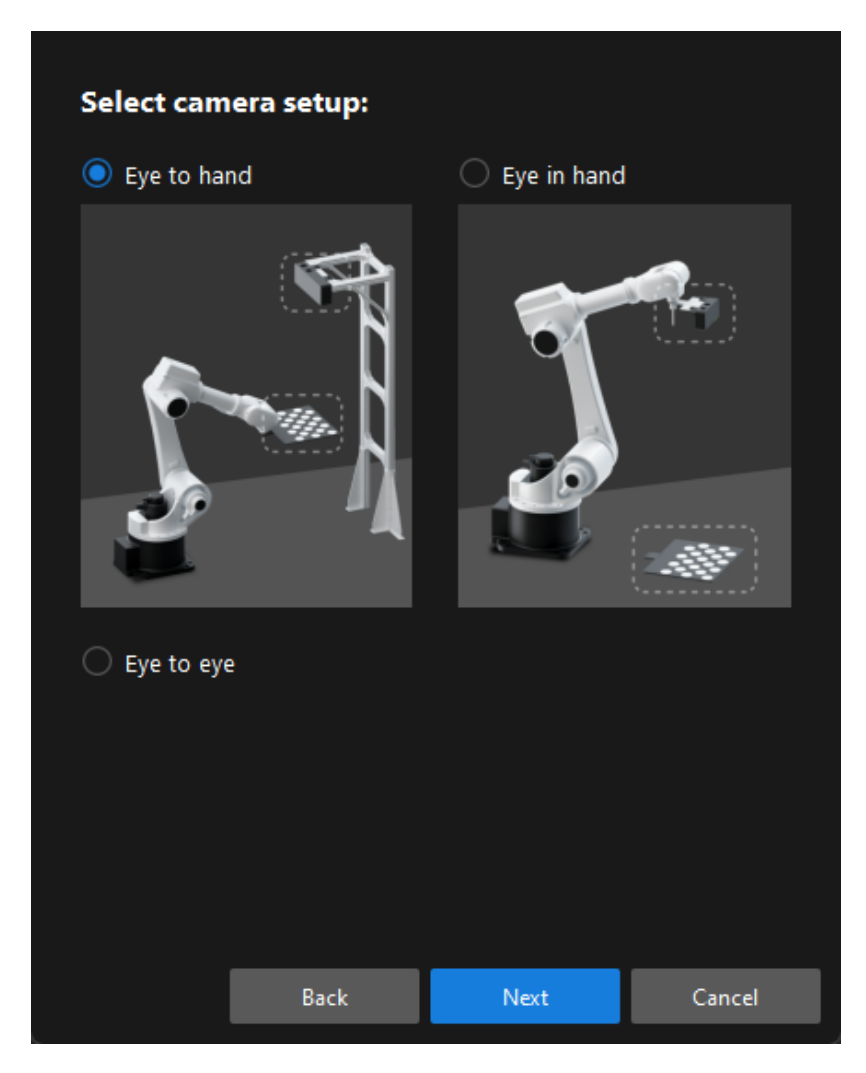

6. In the Calibration method and robot control window, select Automatic and Standard Interface, and then click the [ Next ] button.

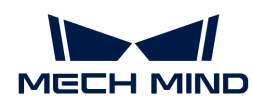

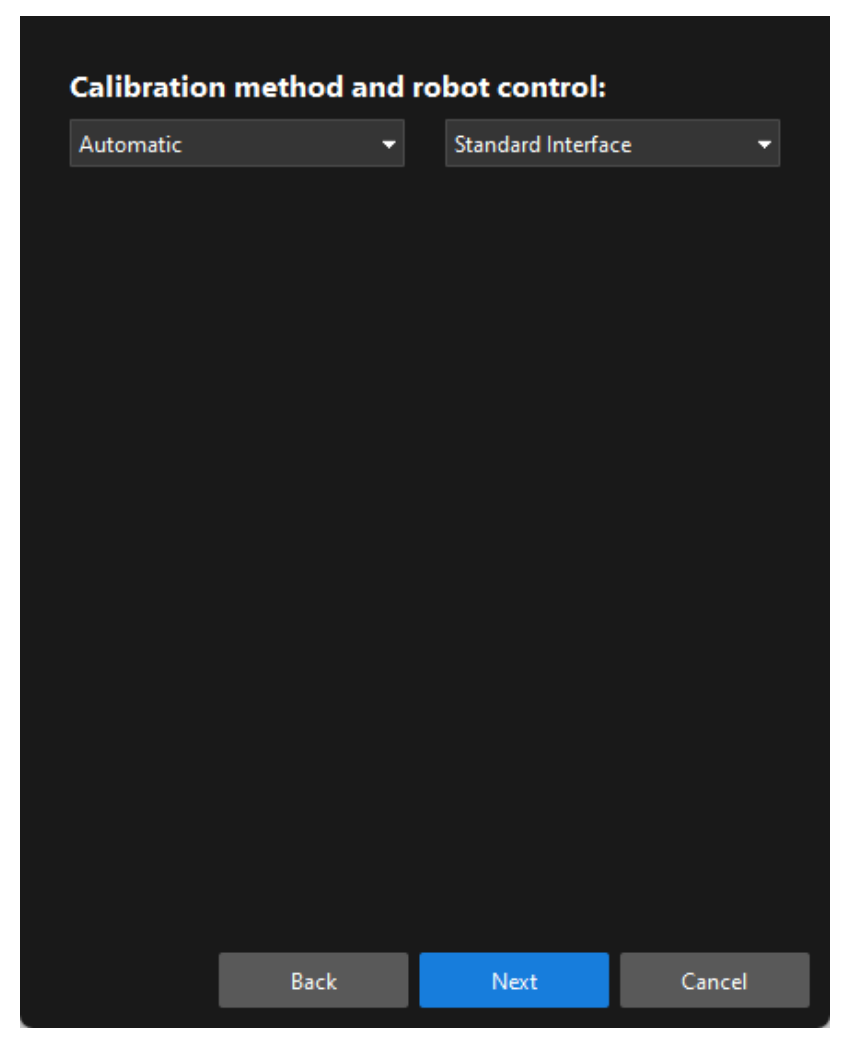

7. In the Interface settings window, set the port of the Host IP address parameter to 50000.

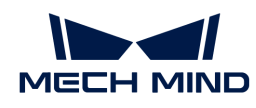

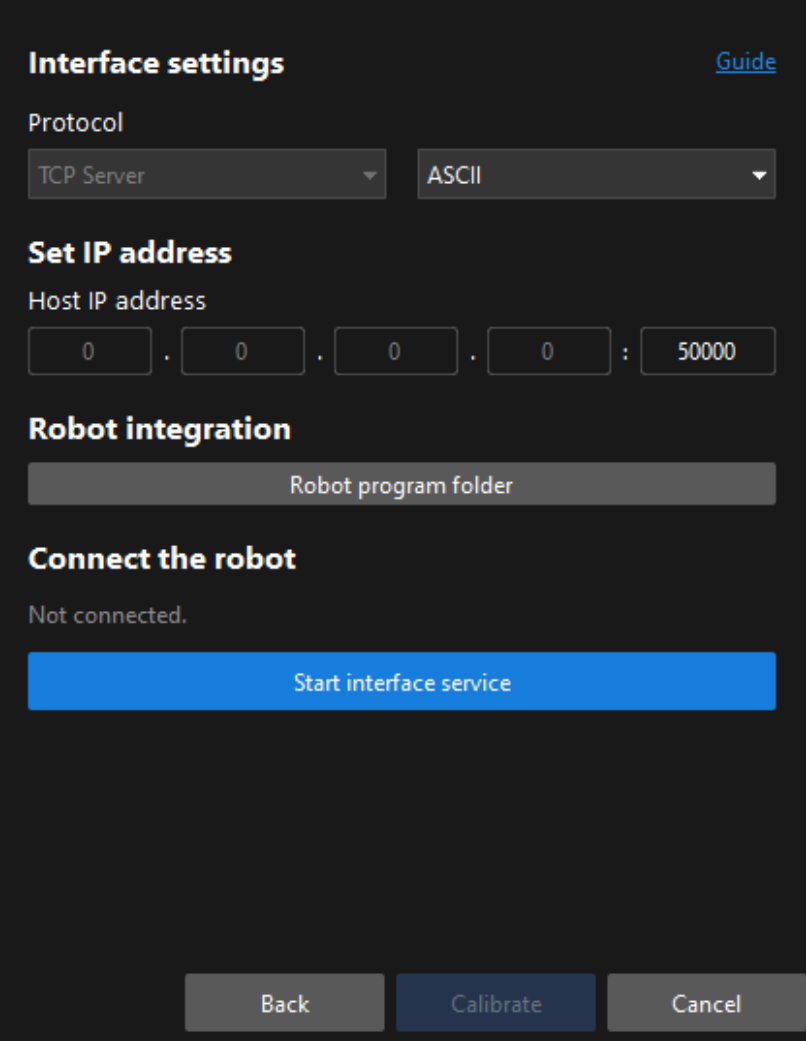

- In this tutorial, the vision system acts as the TCP server. Therefore, the Host IP address parameters should be set to the IP address and port of the IPC. Since the IP address of the IPC is a local IP address, you do not need to set it and the software uses "0.0.0.0" to indicate it.
- By default, the IPC uses port 50000 to provide the interface service. You can change the port number as required. If you have changed the port number, remember to use the correct port number when you try to establish communication with the vision system on the robot side.
- 8. Click the [Connect the robot] button in the Connect the robot area. The button will turn into Waiting for the robot to connect...
- 9. Run the calibration program on the robot teach pendant.
	- ▼ *Operation instructions*

 $\bigcirc$ 

a. Move the cursor back to the first line (0000), turn the mode switch to PLAY mode to enter the PLAY mode, press the SERVO ON READY key on the teach pendant.

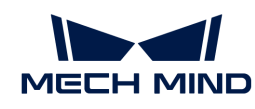

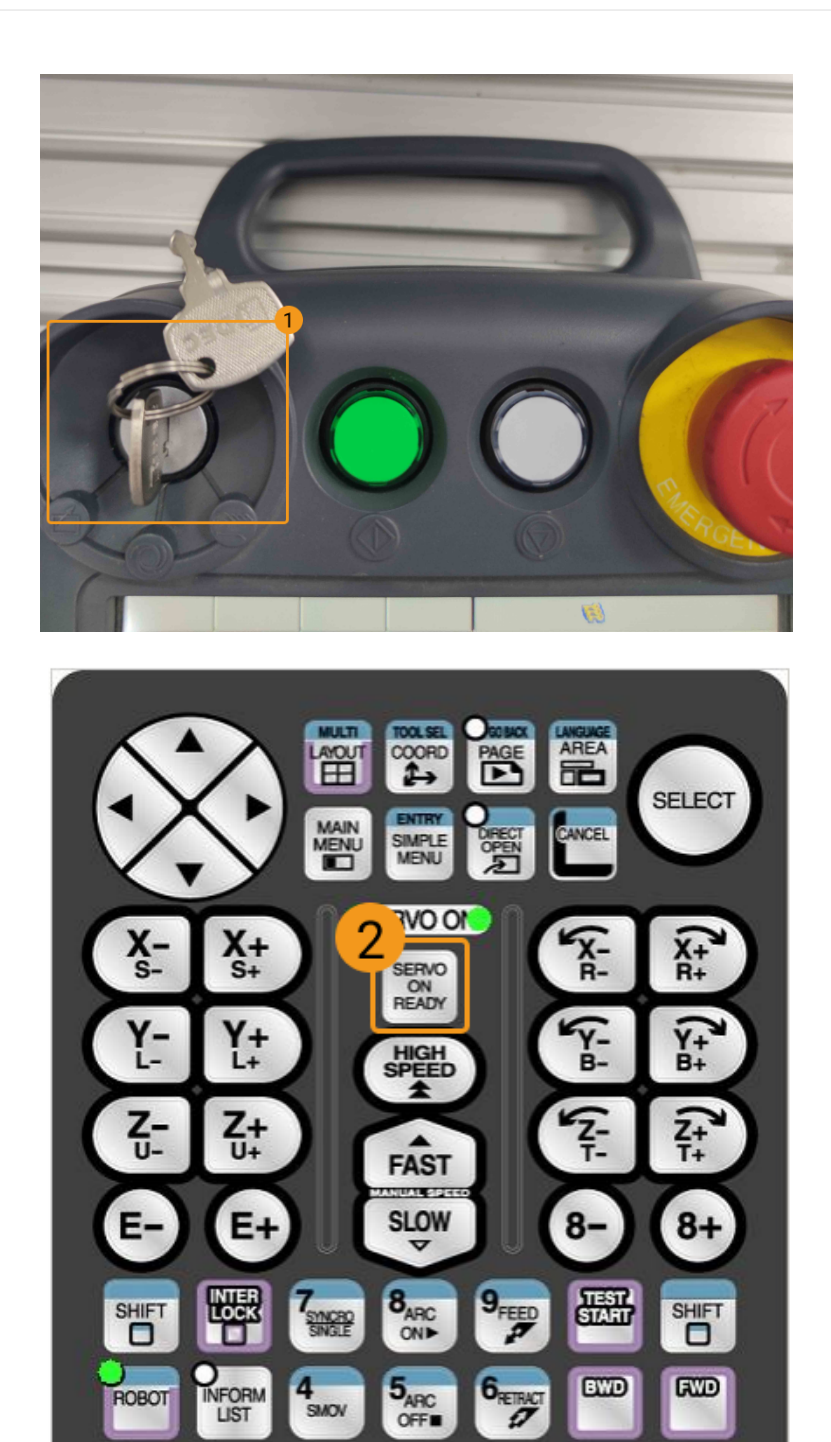

b. To move the robot at a low speed, select UTILITY › SETUP SPECIAL RUN on the teach pendant screen, and change SPEED LIMIT to VALID.

 $2<sub>GAS</sub>$ 

**YASKAWA** 

TIMER

 $0$ <sub>REFP</sub>

 $3_{\text{CUR}}$ <br> **NOLT** 

 $\frac{C \cup R}{NOL}$ 

۰

EXAXIS

**AUX** 

AKS-001E

WELD<br>ON/OFF

MOTION<br>TYPE

**P**<br>INSERT

**ENTER** 

DELETE

MODIFY

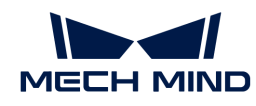

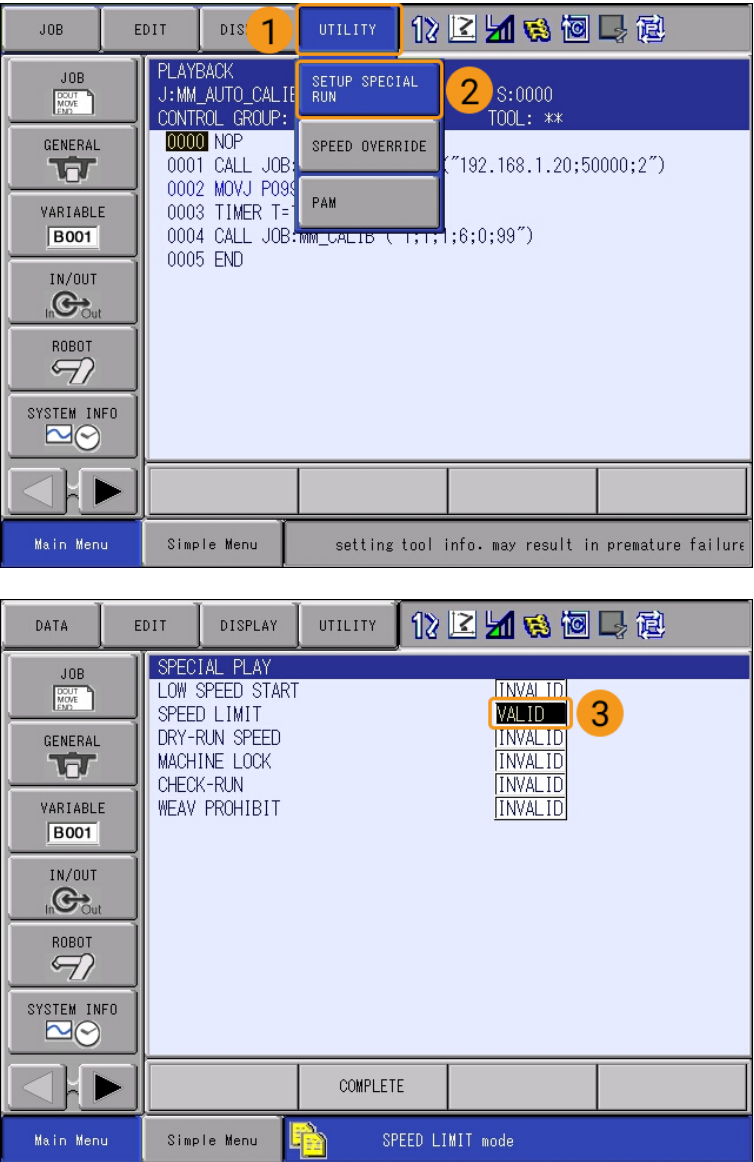

c. Press the green [ START ] button on the teach pendant. when the start LED is lit, the robot is running the program.

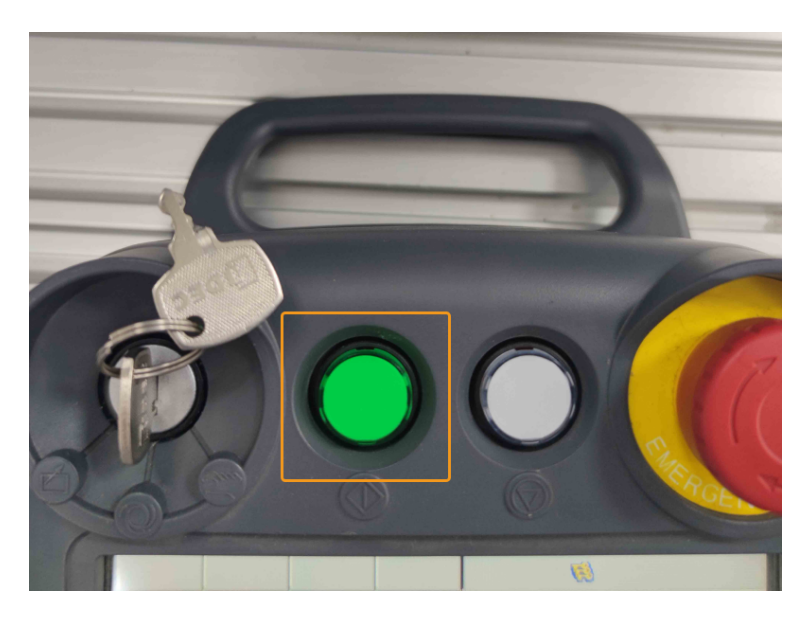

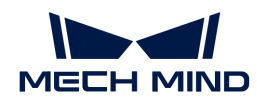

If the calibration program runs normally, "Connected" status message will be displayed in the Connect the robot area of Mech-Vision.

10. After the robot is connected, click the [ Calibrate ] button. The Calibration (Eye to hand) window will be prompted.

## Calibration Procedure

#### Connect to a Camera

1. In the Connect to Camera step, find the camera to connect in the Detected Cameras list, and click the  $\mathcal{S}$  button.

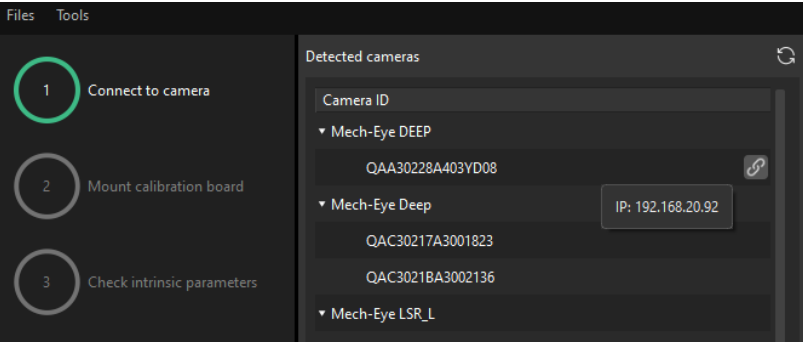

- 2. After the camera is connected, click the [Capture once] or [Capture live] button.
- 3. In the right Image viewer panel, ensure that the captured 2D image and depth map meet the calibration requirements and click the [Next] button on the bottom bar.

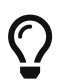

If the captured image does not meet the calibration requirements, you need to open the Mech-Eye Viewer software to [adjust the 2D and 3D exposure parameters](https://docs.mech-mind.net/en/eye-3d-camera/2.3.1/viewer/parameter-reference.html) and re-capture images.

## Mount the Calibration Board

- 1. In the Mount calibration board step, select the Standard radio button and then select the calibration board model according to its model nameplate in the 1. Select calibration board type area.
- 2. Make sure that the calibration board has been attached to the robot flange securely, and then click the [ Confirm ] button in the 2. Mount calibration board area.
- 3. Confirm that the calibration board is in the center of the camera's field of view (the red rectangle), and then click the [ Confirm ] button in the 3. Position calibration board into red rectangle area.

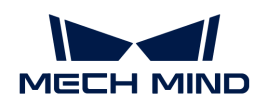

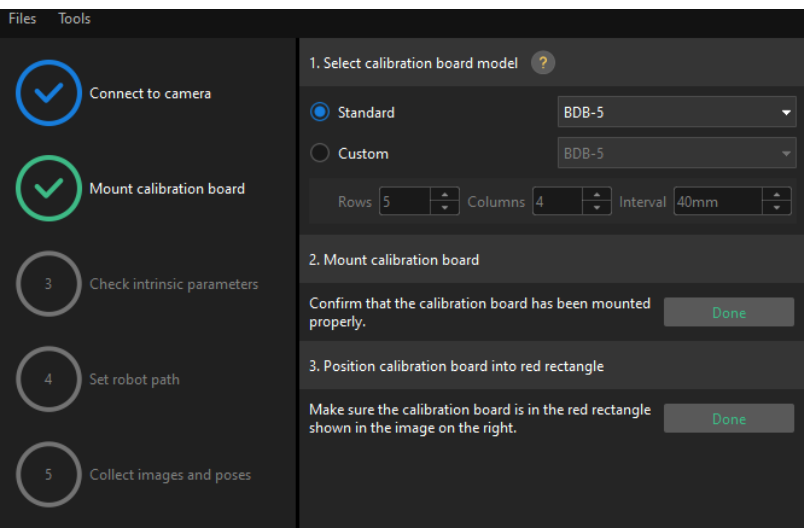

4. After all the operations related to the calibration board are completed, click the [Next] button on the bottom bar.

#### Check Intrinsic Parameters

1. In the Check intrinsic parameters step, click the [ Start checking ] button.

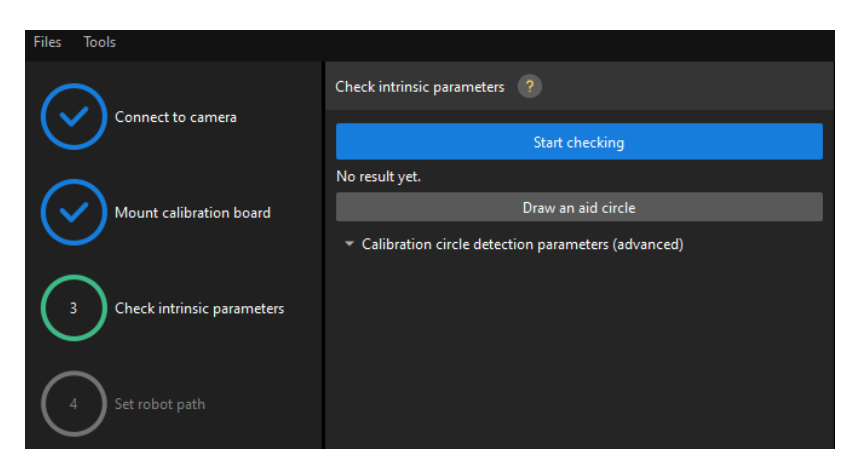

2. Confirm that the camera intrinsic parameters check passes, and then click the [Next] button on the bottom bar.

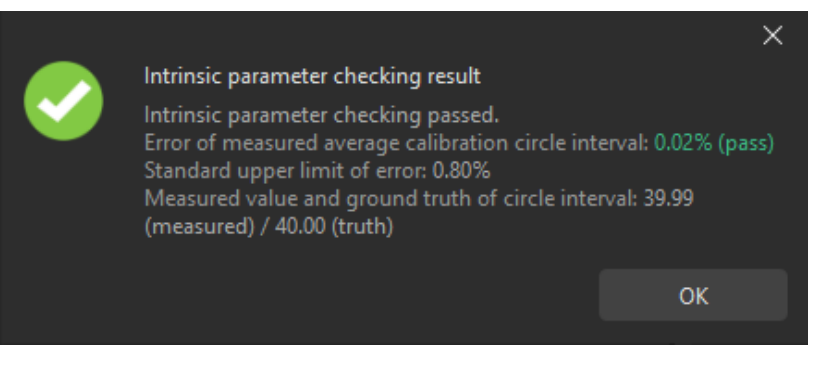

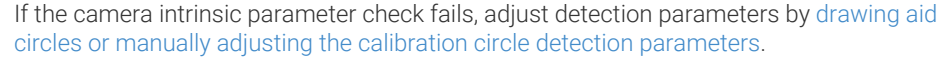

 $\mathbb{Q}% _{n}^{X^{\prime}}(\mathbb{Z}_{n})$ 

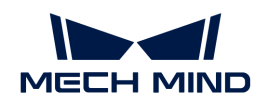

## Set Robot Path

1. In the Set robot path step, specify the Height span parameter. Please set this parameter according to the working distance range of the calibration board in the camera height direction.

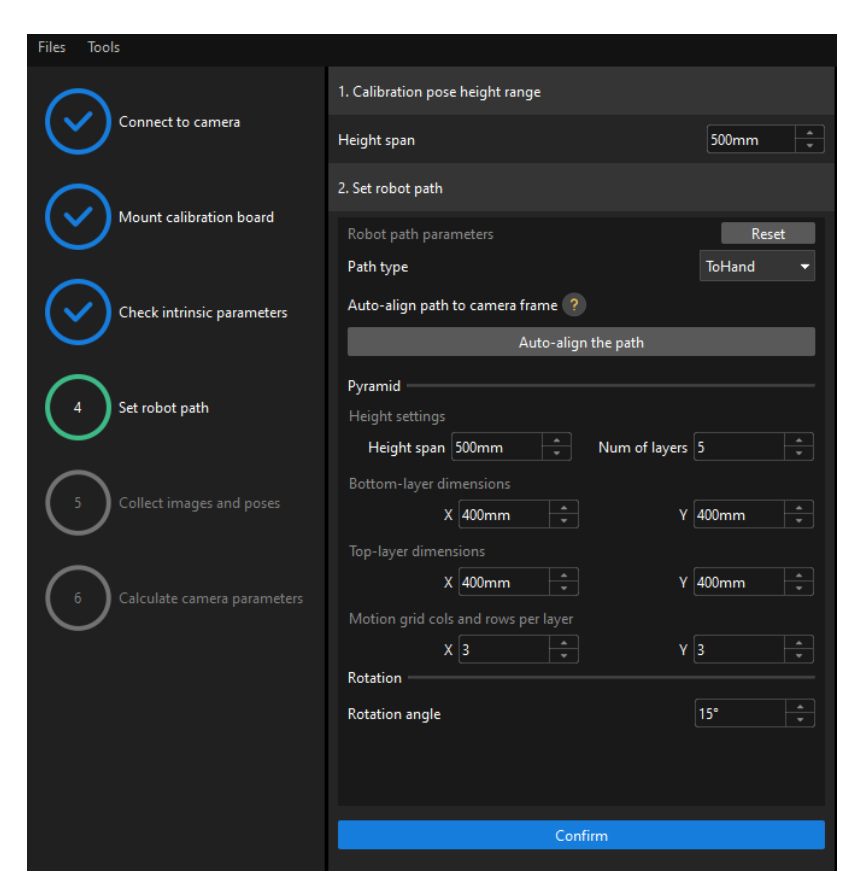

- 2. Set the Path type to ToHand, specify the pyramid parameters Height span, Num of layers, Bottom-layer dimensions X/Y, Top-layer dimensions X/Y, and Motion grid cols and rows per layer, specify the satellite parameter Rotation angle, and then click the [Confirm] button.
	-

The set robot path should cover the work area.

3. In the right Scene Viewer panel, confirm that the waypoints of the automatically generated motion path will not collide with obstacles in the environment, and then click the [Next] button.

## Collect Images and Poses

1. In the Collect images and poses step, select the Save images checkbox.

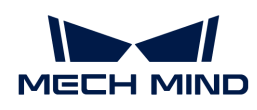

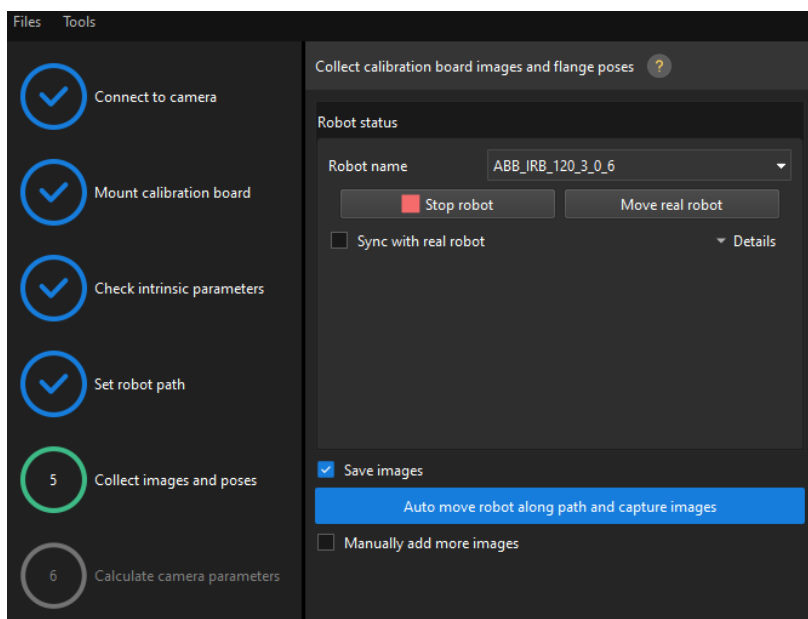

- 2. Click the [ Control robot to auto move along path and capture images ] button.
- 3. Read the safety window carefully and click the [ OK ] button.

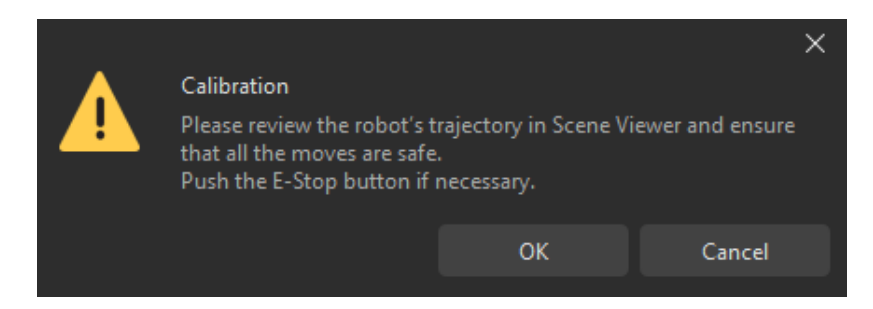

- 4. Wait until the robot finishes moving along the preset path and the camera finishes capturing images on all waypoints. Captured images can be seen in the right Marker Image and Pose List panel during this process.
- 5. After the automatic image capturing finishes, click the [OK] button, and then click the [Next] button on the bottom bar.

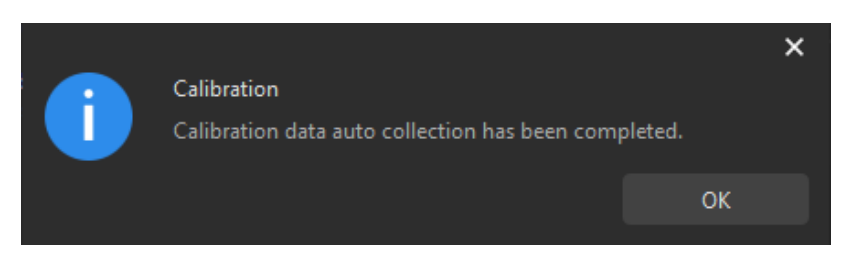

#### Calculate Camera Parameters

1. In the Calculate camera parameters window, click the [ Calculate camera extrinsic parameters ] button.

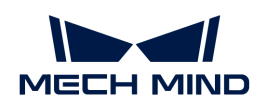

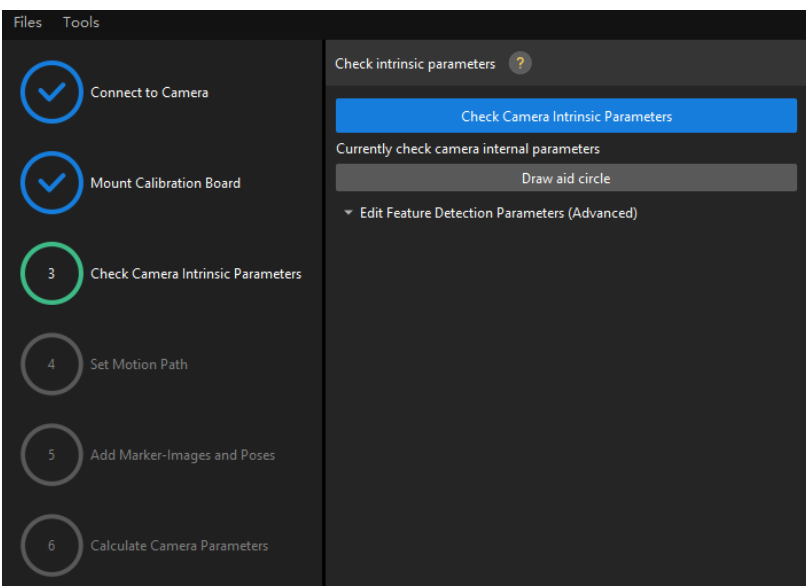

- 2. In the prompted window indicating calibration success, click the [OK] button.
- 3. View the calibration error of the point cloud in the right Point cloud viewer panel.

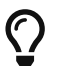

The error point cloud shows the disparity between the calculated value and the actual value of the circles on the calibration board for each pose.

4. Confirm that the calibration accuracy meets the project requirements.

Determine the error value with 100% to obtain the rough calibration accuracy. For example, the calibration accuracy in the following figure is within 2.5 mm.

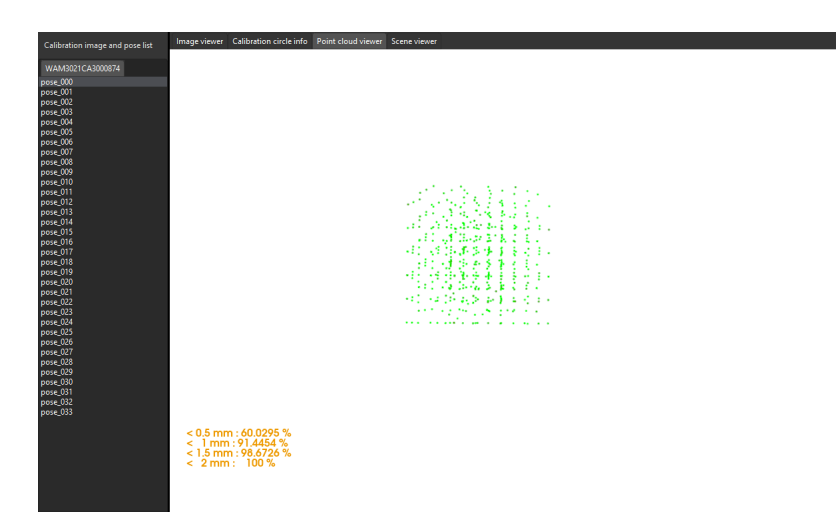

To improve the calibration accuracy, please refer to the section [Calibration Result Check and](1.8.2@suite-software-manual:vision-calibration:calib-result-analysis.pdf) [Analysis](1.8.2@suite-software-manual:vision-calibration:calib-result-analysis.pdf).

## Validate and Save the Calibration Result

- 1. After calibration, move the robot arms into the FOV of the camera.
- 2. In the Calculate camera parameters step, click the [Re-calculate camera extrinsic parameters ] button. This operation triggers the camera to capture images.
- 3. Click Scene viewer to check the coincidence degree between the point cloud of the robot and the robot model.

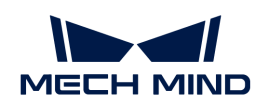

If the point cloud of the robot approximately coincides with the robot model, the calibration is successful.

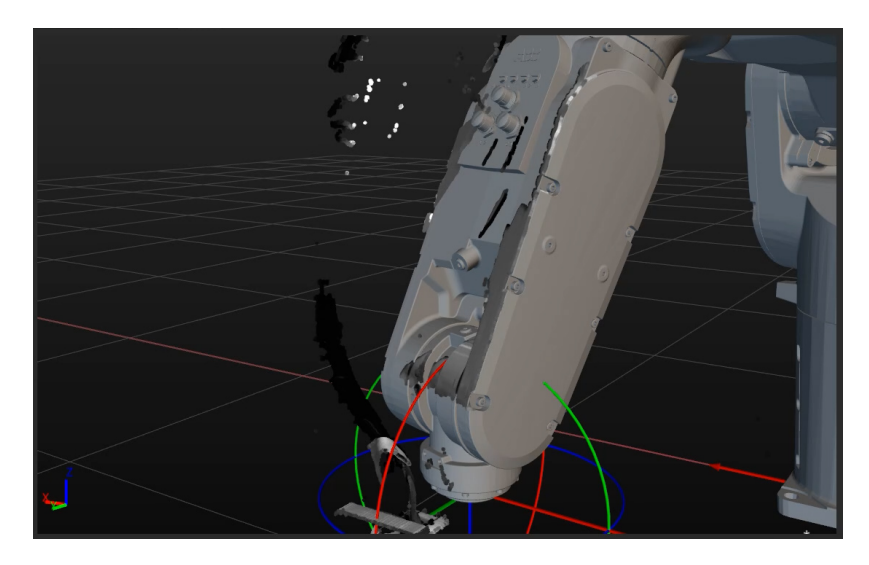

4. Click the [Save] button on the bottom bar. In the prompted Save Calibration Files dialog box, click the [ OK ] button. The camera calibration result will be automatically saved in the "calibration" directory of the project.

## 3.4. Workpiece Locating

Before using this tutorial, you should have created a Mech-Vision solution using the "General Workpiece Recognition" case project in the "[Create a Mech-Vision Project and Save It"](#page-116-0) section.

In this tutorial, you will first learn the project workflow, and then deploy the project by adjusting the Step parameters to recognize the workpieces' poses and output the vision result.

 <https://www.youtube.com/watch?v=CFNR4zeyR0k/PLVcMd7cW2rXVtrAejMyVQni2dUDv8bxje> *(YouTube video)*

*Video Tutorial: Workpiece Locating*

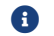

**B** In this project, every time the Mech-Vision is run, a vision point will be output.

## Introduction to the Project Workflow

The following table describes each Step in the project workflow.

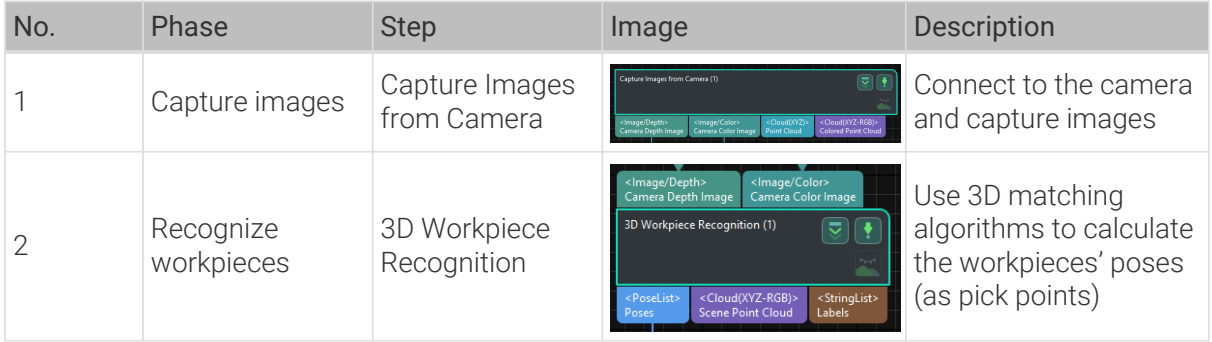

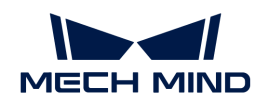

| No. | Phase                       | <b>Step</b>   | Image                                                                                                    | <b>Description</b>                                                                              |
|-----|-----------------------------|---------------|----------------------------------------------------------------------------------------------------|-------------------------------------------------------------------------------------------------|
|     | Adjust poses                | Adjust poses  | <poselist><br/>Unnamed<br/>Adjust Poses (1)<br/><poselist><br/>Unnamed</poselist></poselist>                                                                                                    | Transform the pick<br>points from the camera<br>reference frame to the<br>robot reference frame |
| 4   | Output the vision<br>result | Procedure Out | <stringlist-><br/><size3dlist-><br/><size3dlist-><br/>PoseList&gt;<br/><poselist-><br/>pickBoxPoses<br/>pickBoxSizes<br/>labels<br/>sizeVec<br/><b>PAPS</b><br/>Procedure Out (1)</poselist-></size3dlist-></size3dlist-></stringlist-> | Output the workpieces'<br>poses for the robot to<br>pick                                        |

A pick point refers to a point on the workpiece on which the robot can pick the object.

## Adjust Step Parameters

In this section, you will deploy the project by adjusting the parameters of each Step.

#### Capture Images from Camera

You should adjust the parameters of the "Capture Images from Camera" Step to connect to the camera.

1. Select the "Capture Images from Camera" Step, and click [ Select camera ] on the Step parameters tab.

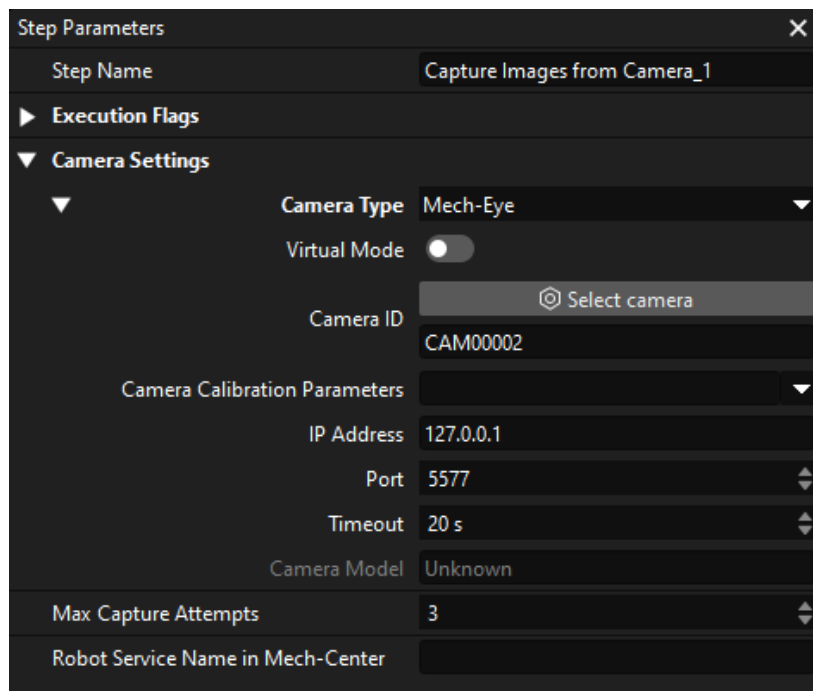

2. In the pop-up window, click  $\mathcal{S}$  on the right of the camera serial No. to connect the camera. After the camera is connected, the icon  $\sqrt{\frac{1}{2}}$  will turn into  $\sqrt{2}$ .

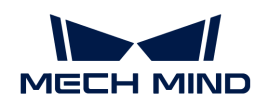

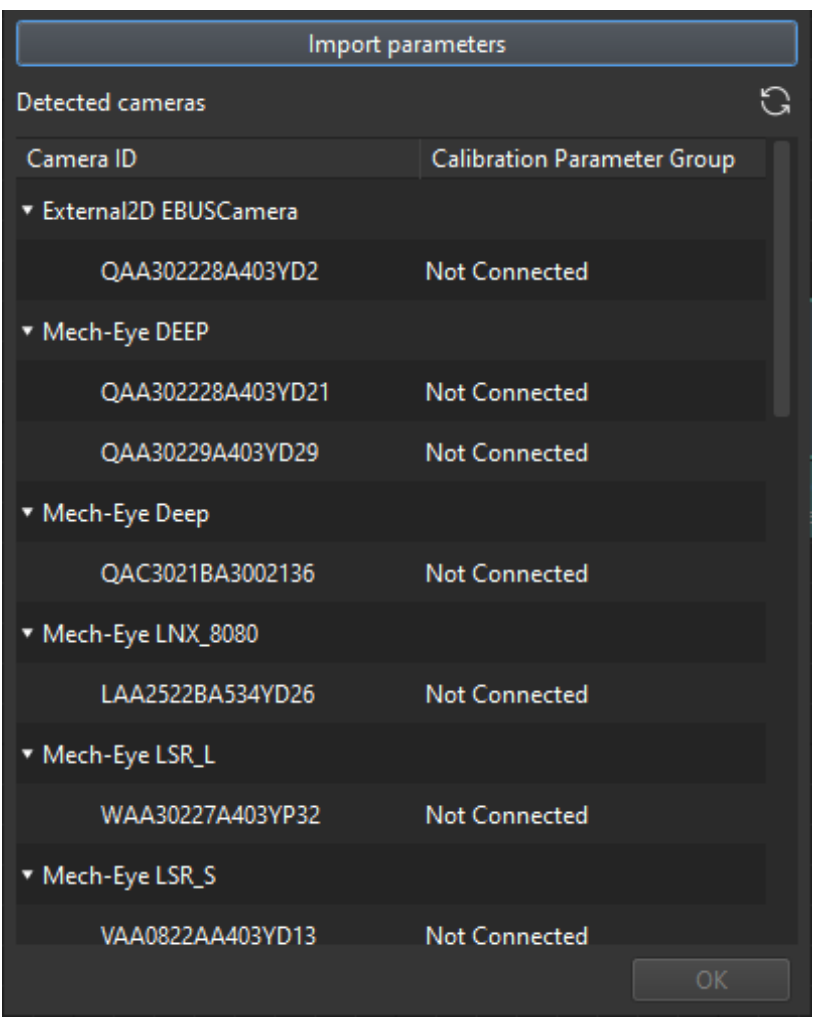

After the camera is connected, select the parameter group. Click [ Select from ] and select the displayed parameter group.

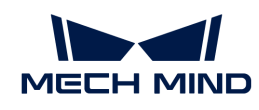

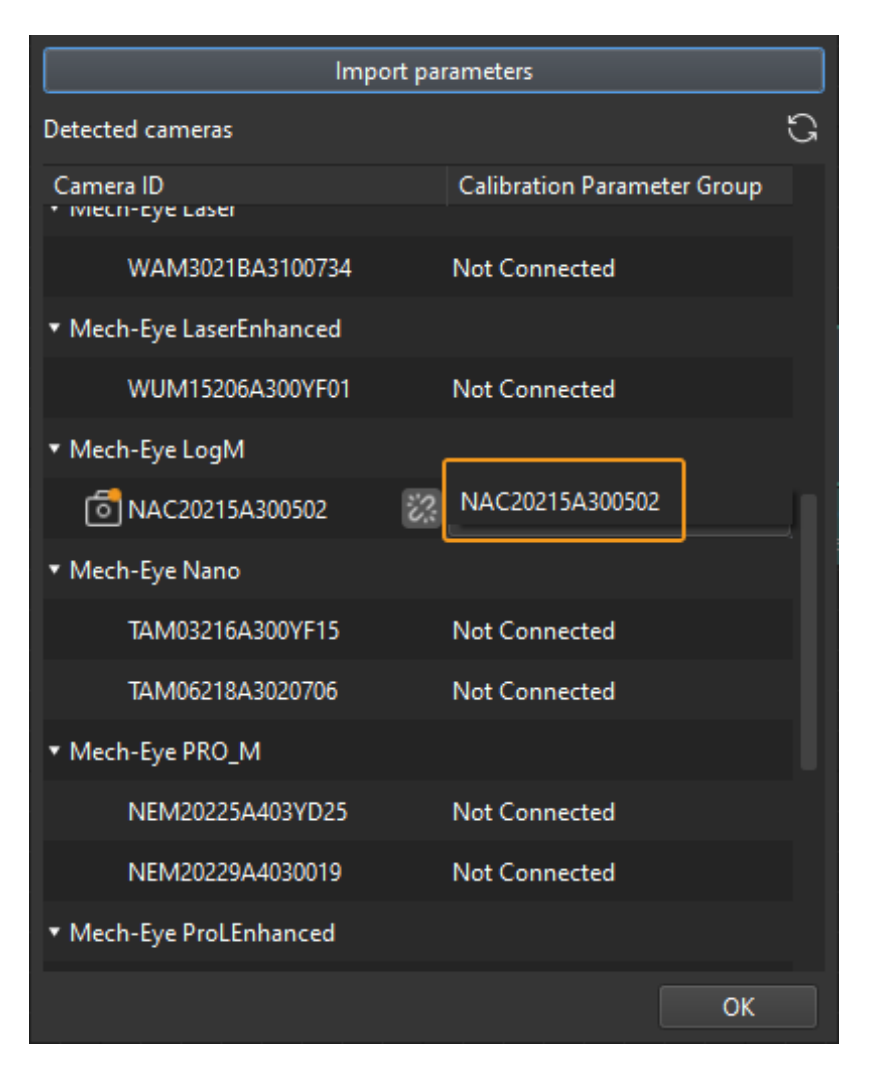

3. After the camera is connected and the parameter group is selected, the calibration parameter group, IP address, and ports of the camera will be obtained automatically. Just keep the default settings of the other parameters.

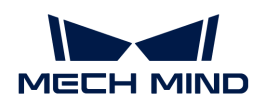

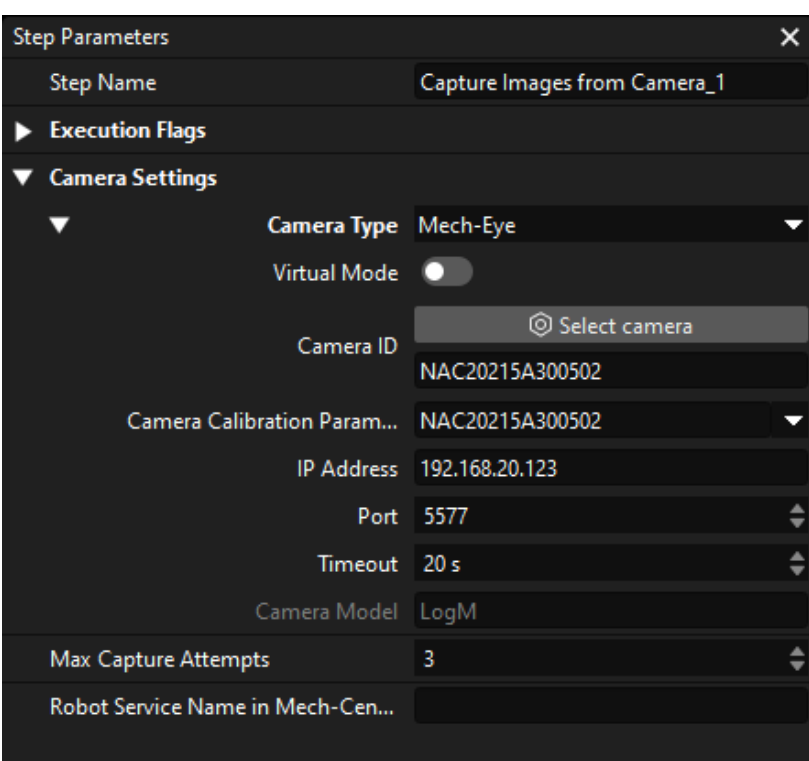

Now, you have connected the software to the camera.

#### 3D Workpiece Recognition

The "3D Workpiece Recognition" Step has integrated a 3D Workpiece Recognition visualized configurator, which provides point cloud preprocessing, model-based matching, and pose (pick point) calculation.

Select the "3D Workpiece Recognition" Step, and click [Open an Editor] on the Step parameters tab.

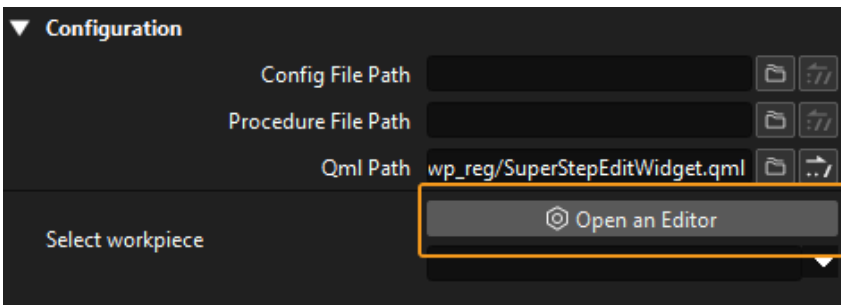

The 3D Workpiece Recognition visualized configurator is shown below.

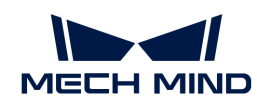

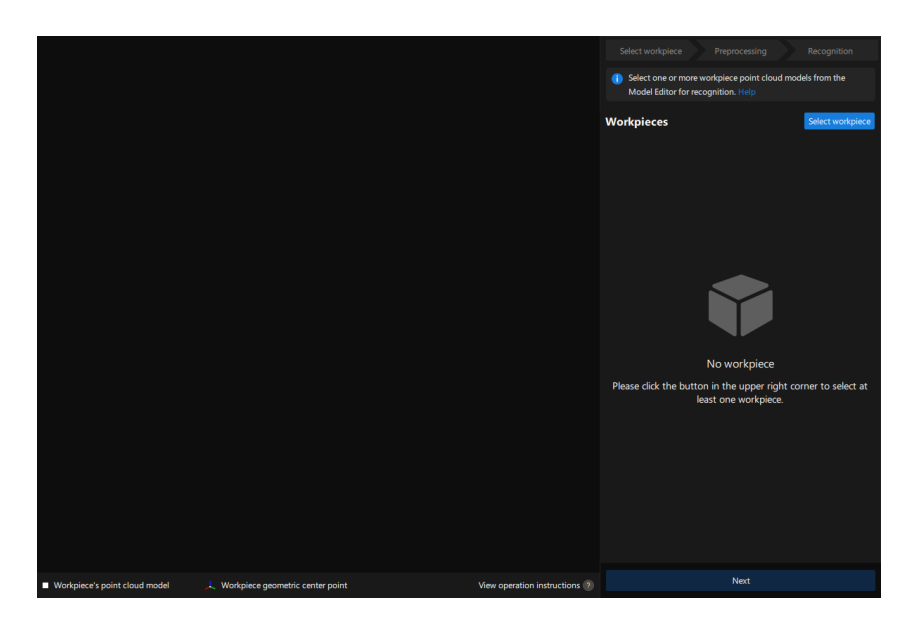

Then follow the procedure to recognize workpieces.

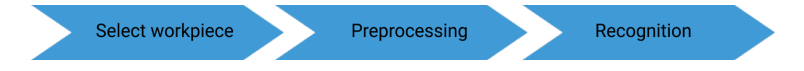

#### Select Workpiece

After entering the 3D Workpiece Recognition visualized configurator, you need to make the point cloud model for the workpieces to recognize.

1. Open the Model Editor.

At the upper right corner of the 3D Workpiece Recognition visualized configurator, click [Select] workpiece ].

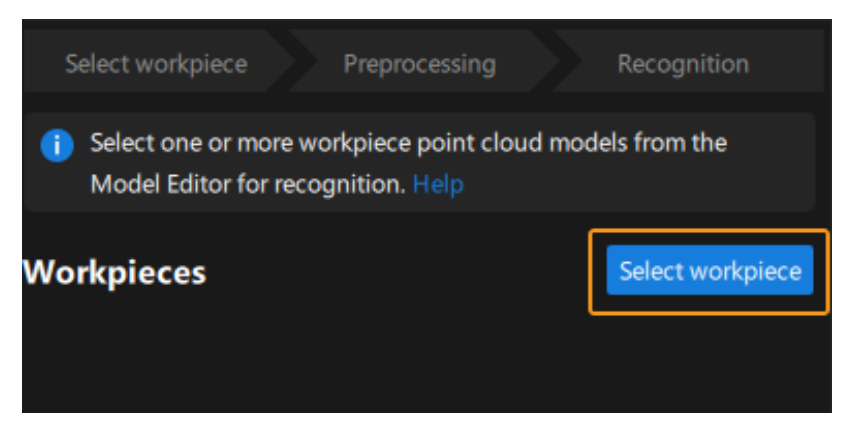

In the pop-up Workpiece Library window, click [ Model Editor ].

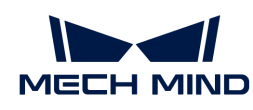

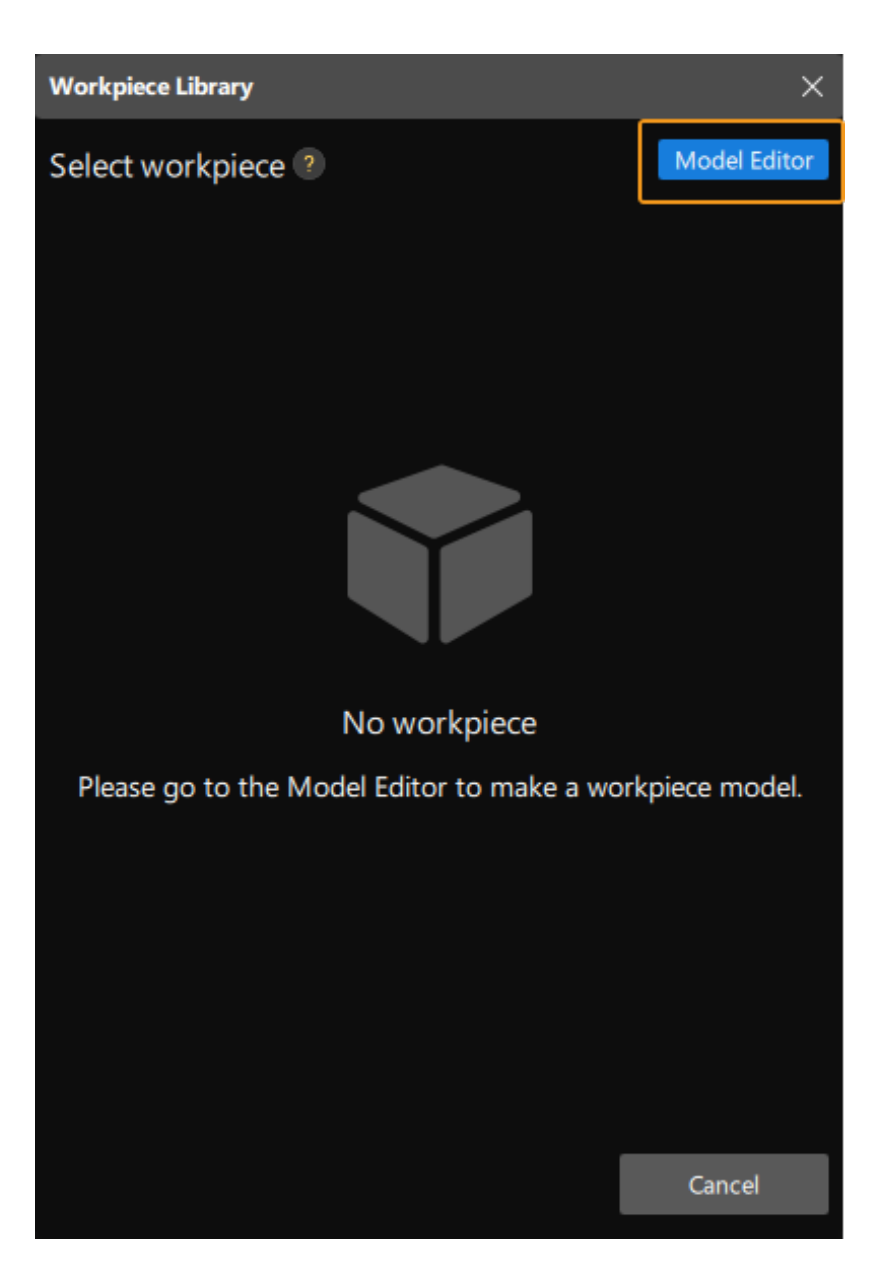

The following figure shows the Model Editor.

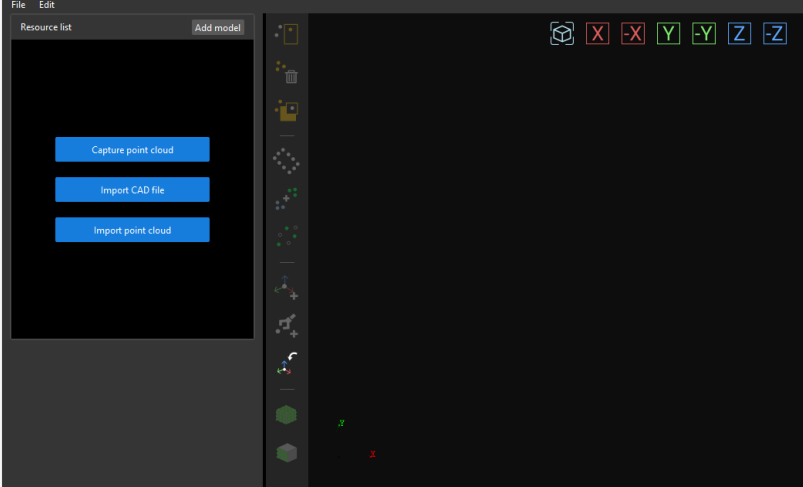

2. Generate the point cloud model by capturing point clouds.

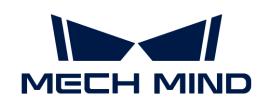

a. Capture the depth map of the object.

Click the [ Capture point cloud ] button in the start screen, and select [ Capture point cloud ] in the pop-up window.

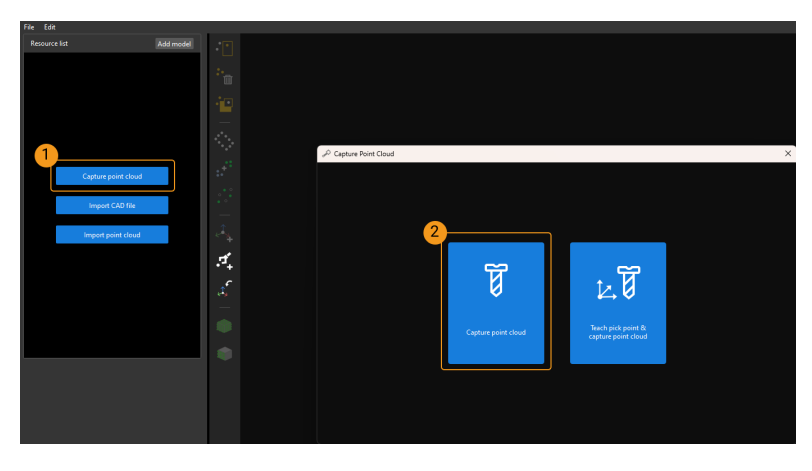

Due to the complex surface features of the track link, it is recommended to create a surface point cloud model for this workpiece. Therefore, clear the Use edge point cloud checkbox. Then click the [ Capture object ] button to capture the depth map of the target object.

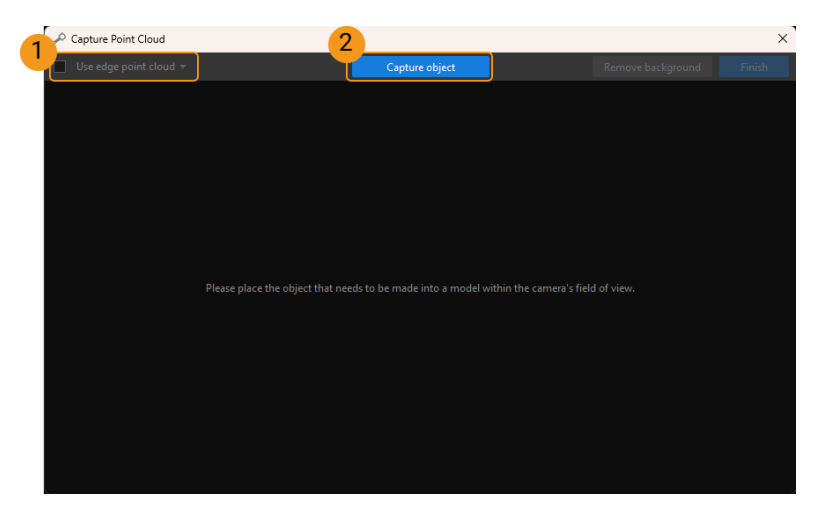

Capture Point Cloud  $\Box$  Use edge point clou Remove backgro

The captured depth map of the target object and background is shown as below.

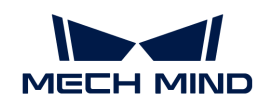

b. Capture background.

In the upper-right corner, click the [ Remove background ] button.

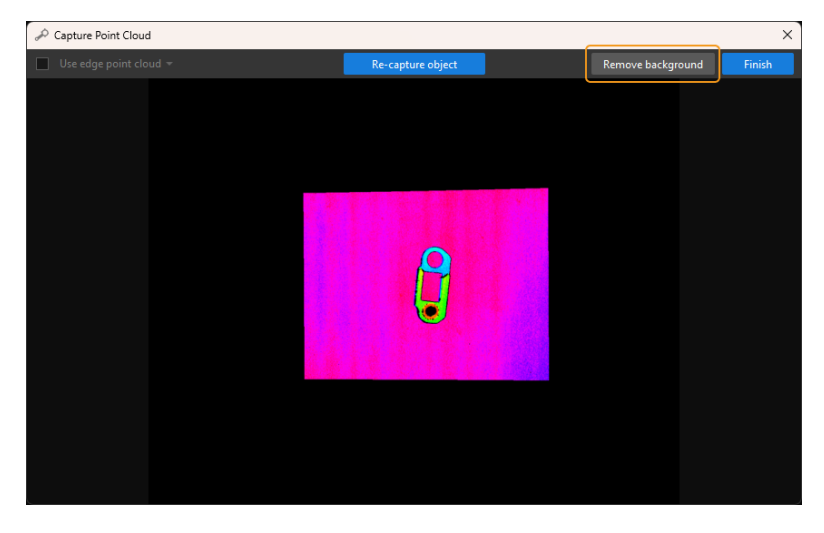

Remove the target object in the camera's field of view first, and click [ Capture background ] again to capture a depth map of the background.

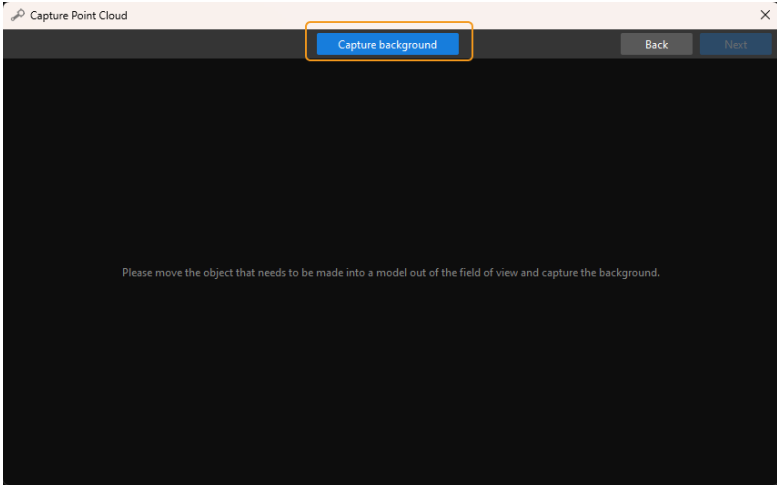

The depth map of the background is shown as below. Then, click the [Next] button in the upper-right corner.

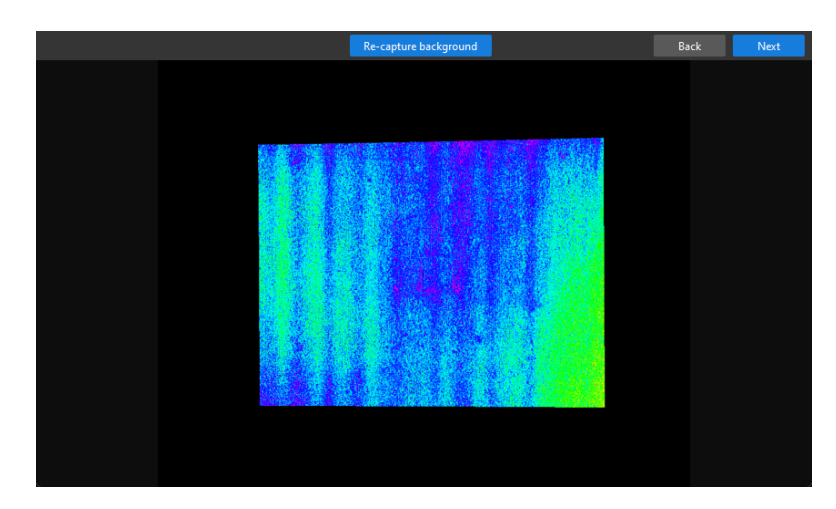

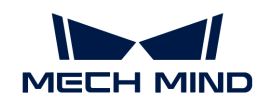

c. Subtract the background.

Click [ Remove background ] to generate a point cloud model of the target object, as shown below.

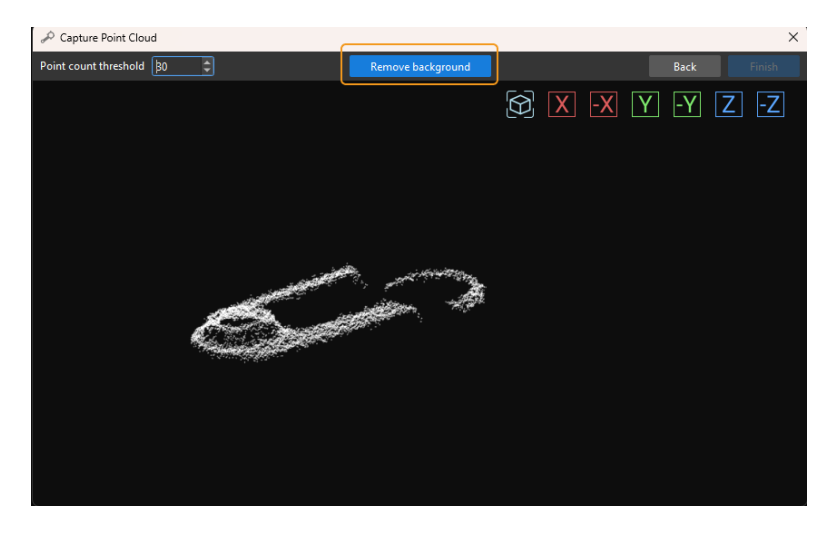

Click [ Finish ] to import the point cloud model of the target object to Matching Model and Pick Point Editor.

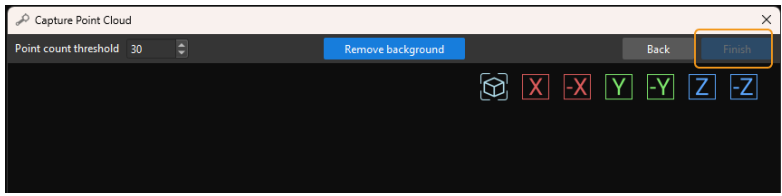

3. Edit the point cloud model.

A generated point cloud model may not meet the actual requirement. In such case, you need to edit the model, including removing outliers and downsampling the point cloud.

a. Remove unwanted points.

Click the **button**, select unwanted points to remove, and then click the  $\cdot$  button to remove selected points.

As the figure above, selected points are unwanted points and can be removed by following this step.

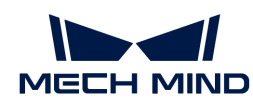

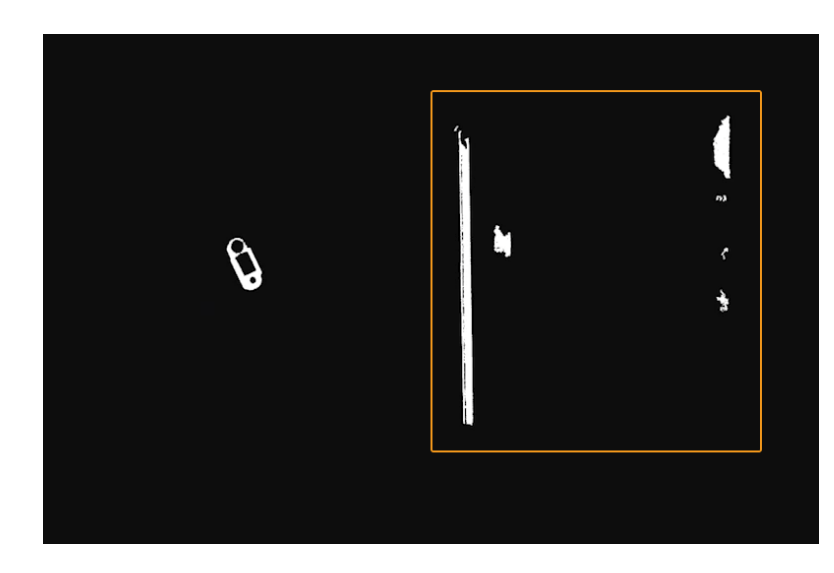

b. Downsample the point cloud.

Point cloud downsampling aims to reduce the number of points in the point cloud model, thus improving model matching efficiency.

Click the  $\mathbf{e}$ : button and set the sampling interval in the pop-up window.

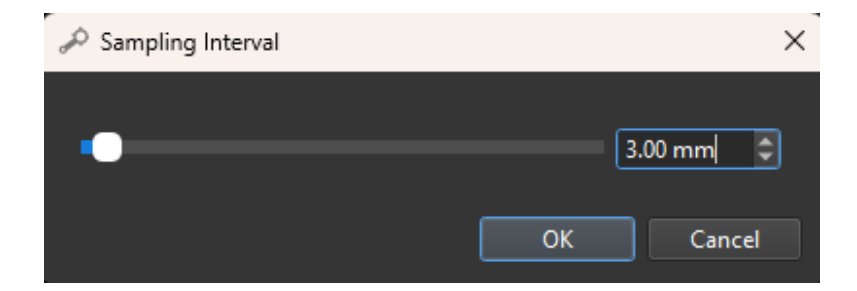

In the figure below, the left image is a point cloud model before downsampling, and the right one is after downsampling with a sampling interval of 3 mm.

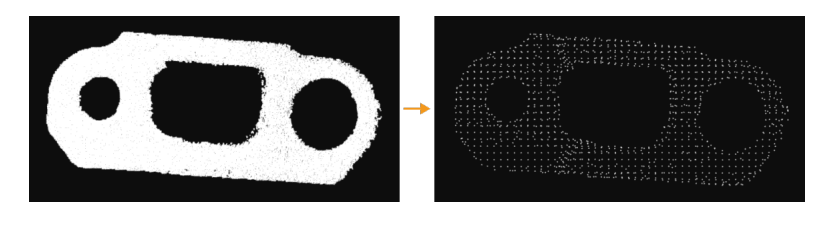

4. Add a pick point.

Click the  $\triangle$ , button on the toolbar to add a pose as a pick point to the point cloud model of the workpiece.

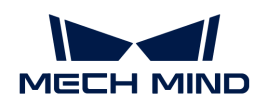

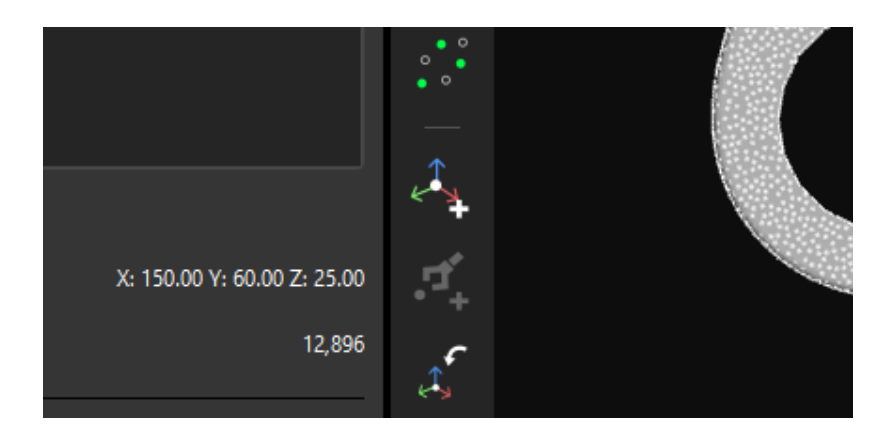

The following figure shows the added pick point.

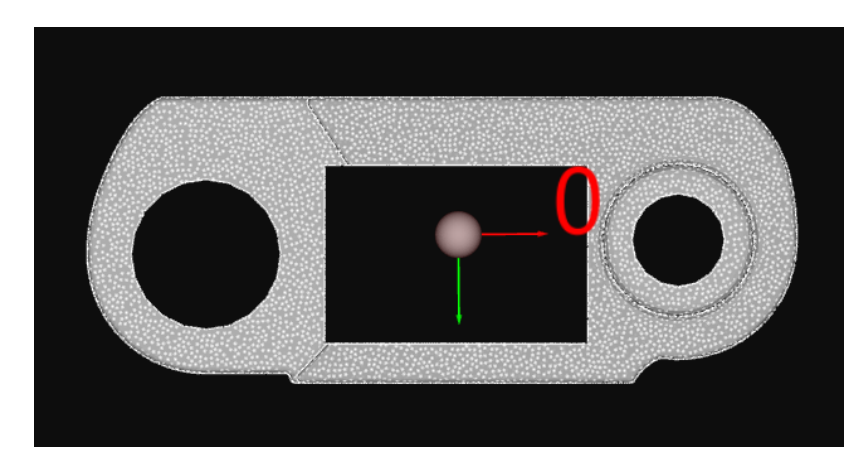

5. Save the model and the pick point.

Close the Matching Model and Pick Point Editor, and click [ Yes ] in the pop-up window.

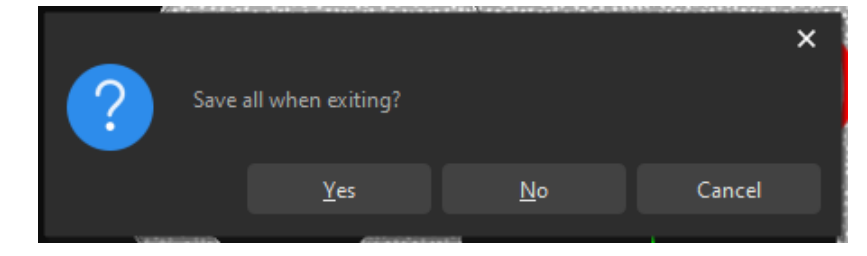

6. Select this workpiece from the Workpiece Library.

After closing the Matching Model and Pick Point Editor, select the saved point cloud model of the workpiece, and click [OK].

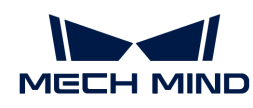

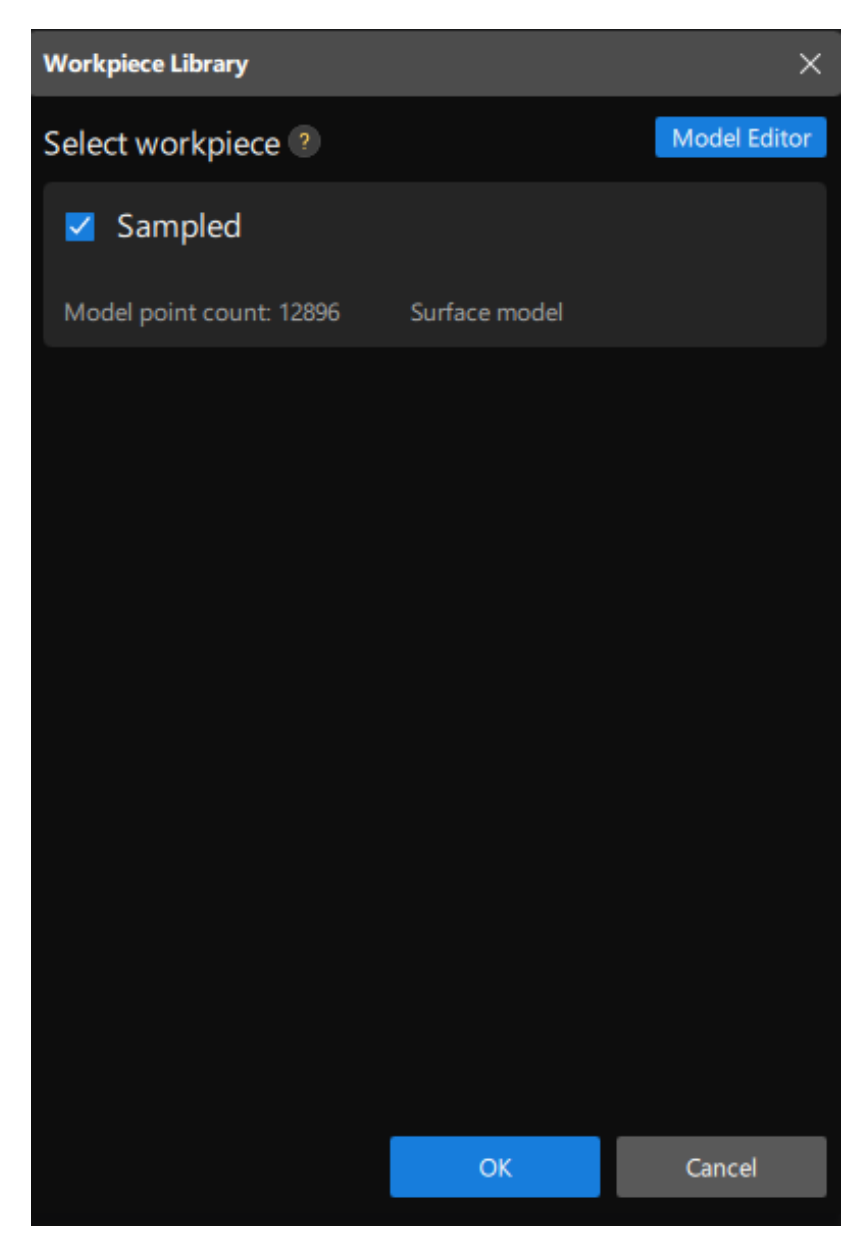

Subsequently, the target workpiece to recognize is displayed in the upper-right corner of the 3D Workpiece Recognition visualized configurator.

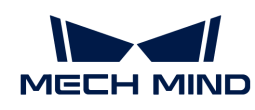

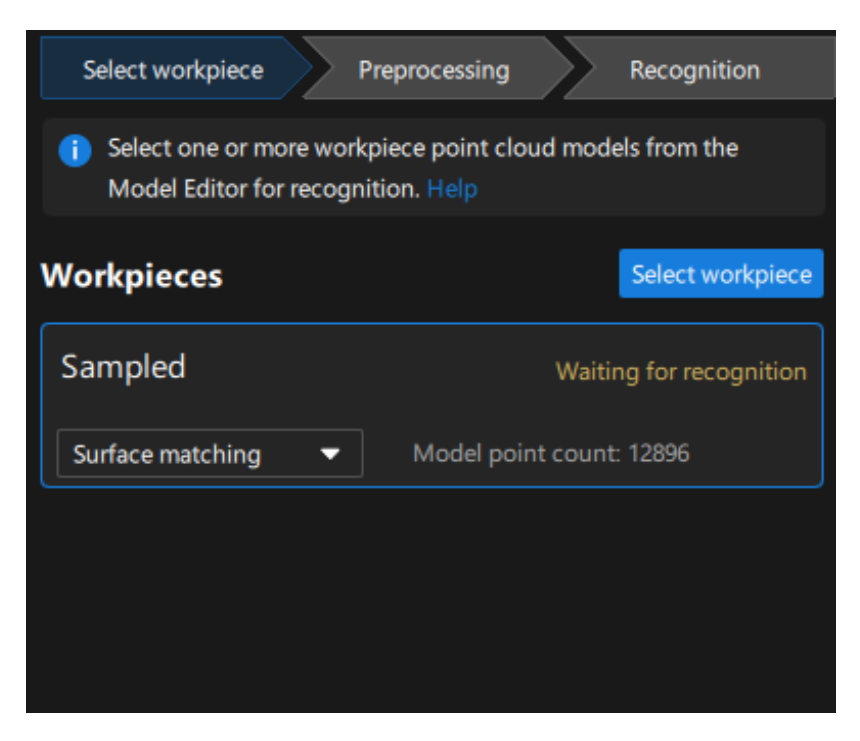

Now, you have selected the workpiece. Click [Next] on the bottom of the 3D Workpiece Recognition visualized configurator.

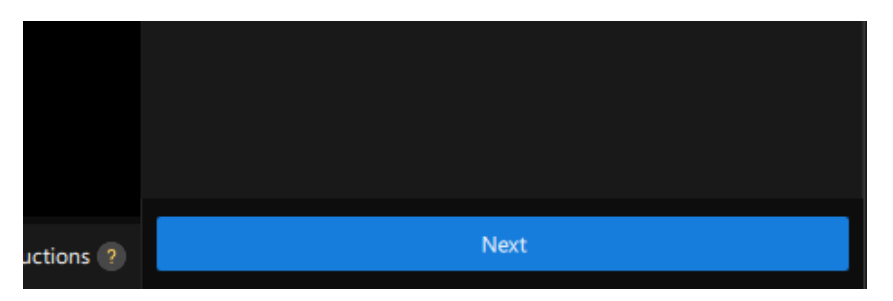

#### Preprocessing

Preprocessing is used to set an effective region for recognition to exclude the point cloud of unnecessary parts and keep only the point cloud of the workpiece, thus improving recognition efficiency.

The following figure displays the Preprocessing interface.

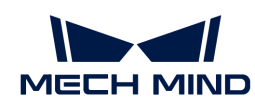

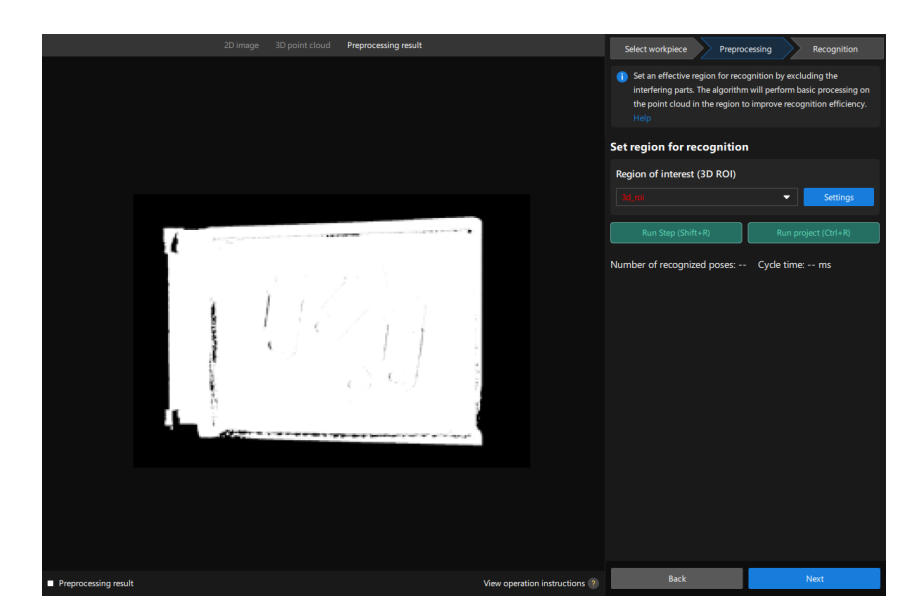

1. Set the region for recognition.

Click [ Settings ].

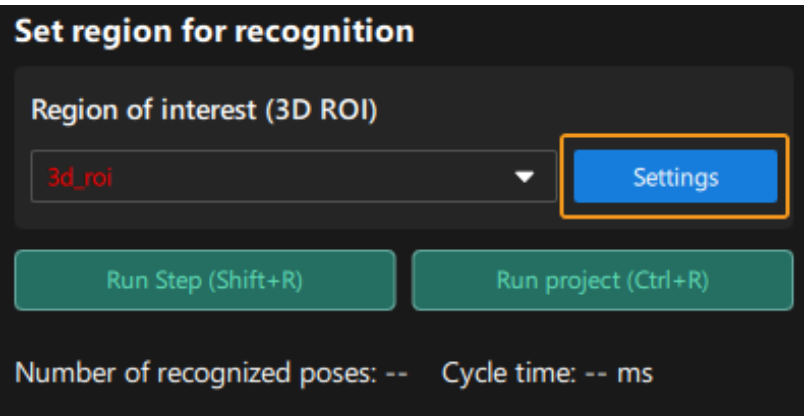

In visualized interface, set the region for recognition (3D ROI). Press and hold the **Ctrl** key, select the vertices of the 3D ROI, and drag the 3D ROI to the proper size. The following figure displays the set 3D ROI.

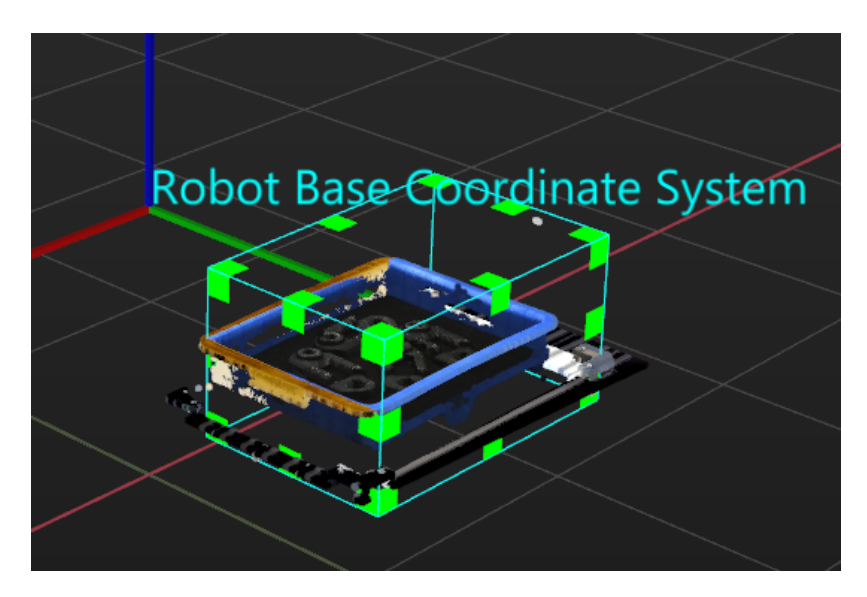

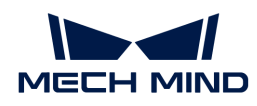

2. Save the region for recognition.

Click [ Save and apply ] to save the region for recognition.

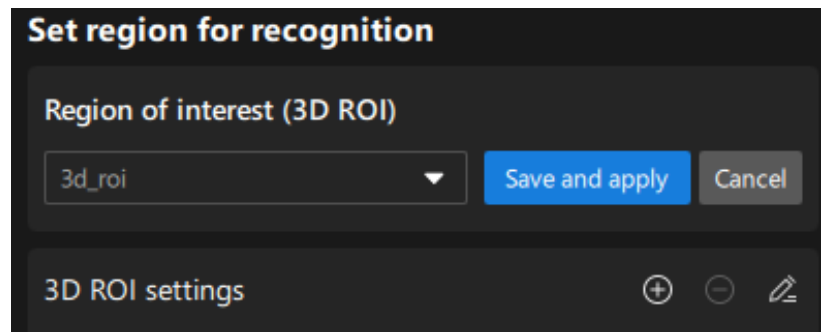

Now, you have finished the preprocessing procedure. Click [ Next ] at the bottom of the 3D Workpiece Recognition visualized configurator to enter the recognition procedure.

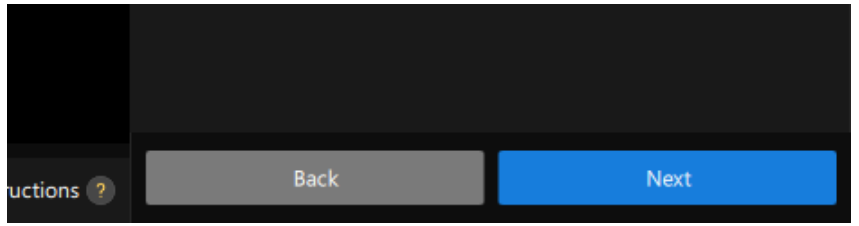

#### Recognize workpieces

In this procedure, you can adjust the 3D matching related parameters in a visualized manner, and output the workpieces' poses.

The following figure displays the Recognition interface.

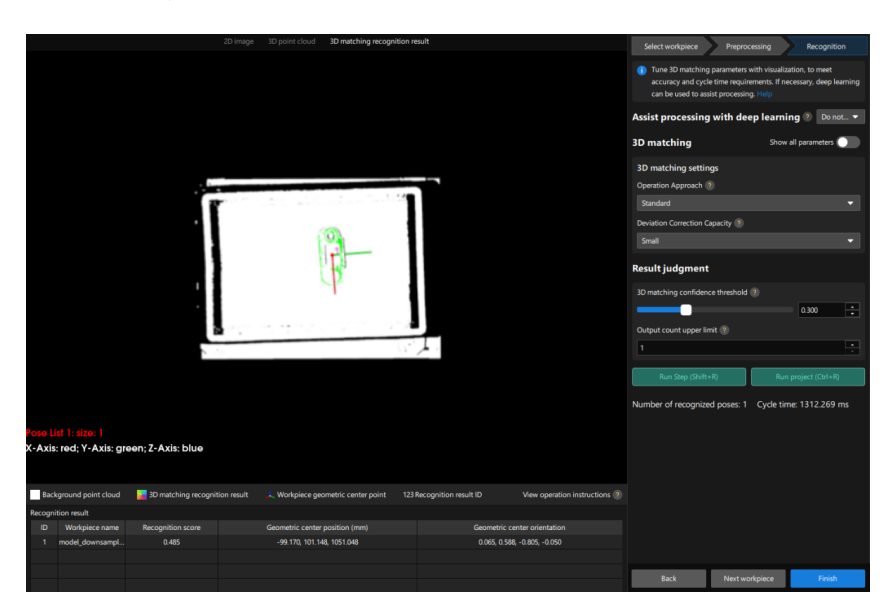

1. Since the robot needs to pick and place one workpiece based on the returned vision result in this tutorial, change the Output count upper limit parameter to 1 for this project.

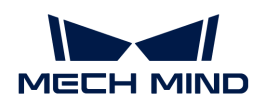

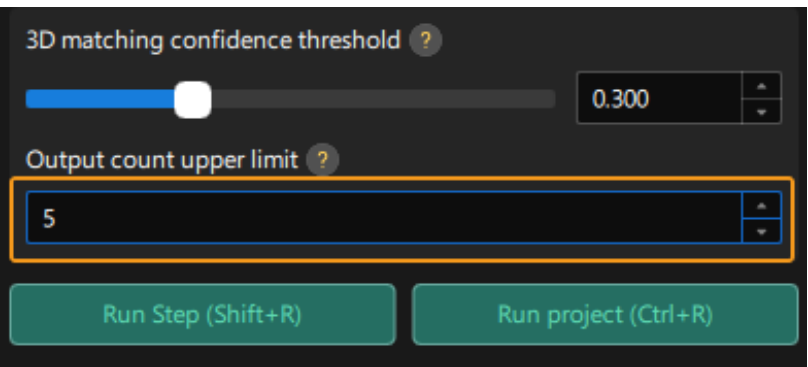

2. View the visualized output result.

Click [ Run Step ].

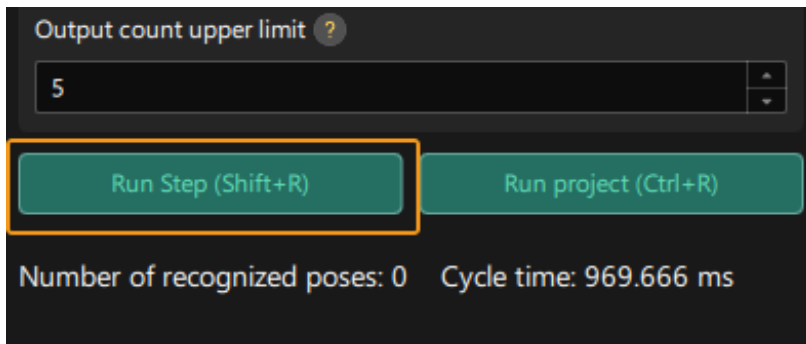

You can view the visualized output result in the visualized area. As the figure below, the pose of one workpiece is output.

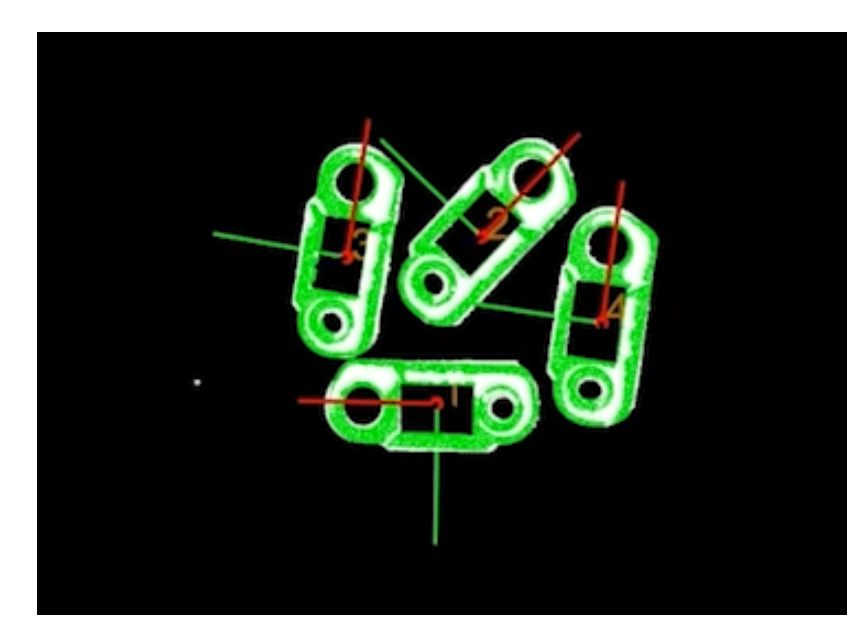

3. Save the configuration.

Click the [ Finish ] button at the bottom of the 3D Workpiece Recognition visualized configurator.
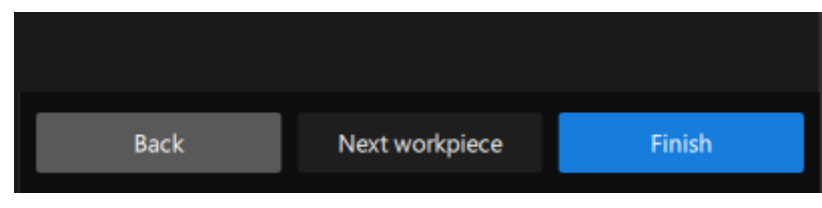

In the pop-up window, click [ Save ].

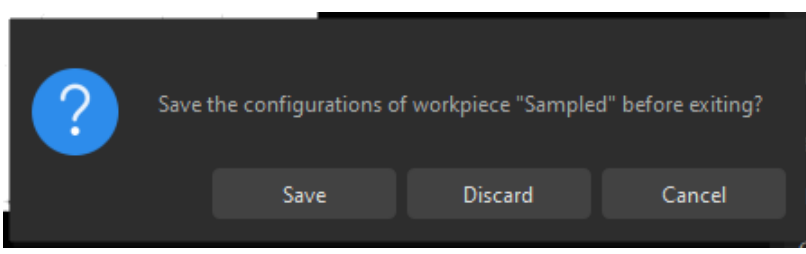

Now, you have recognized the workpiece and calculated its pick point.

### Adjust poses

The pick points output by the "3D Workpiece Recognition" Step is in the camera reference frame. To facilitate robot picking, you need to adjust the workpieces' poses to transform them from the camera reference frame to the robot reference frame.

1. Open the pose editor.

Select the "Adjust Poses" Step, and click [Open pose editor] on the Step Parameters tab.

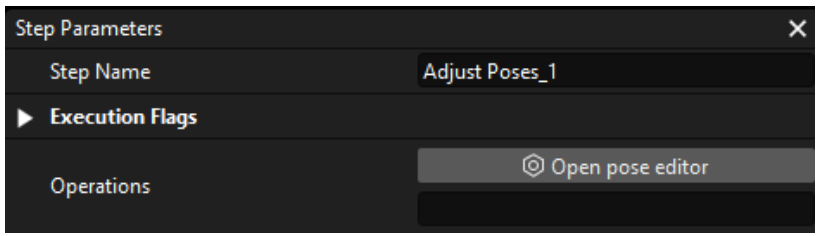

The following figure shows the pose editor.

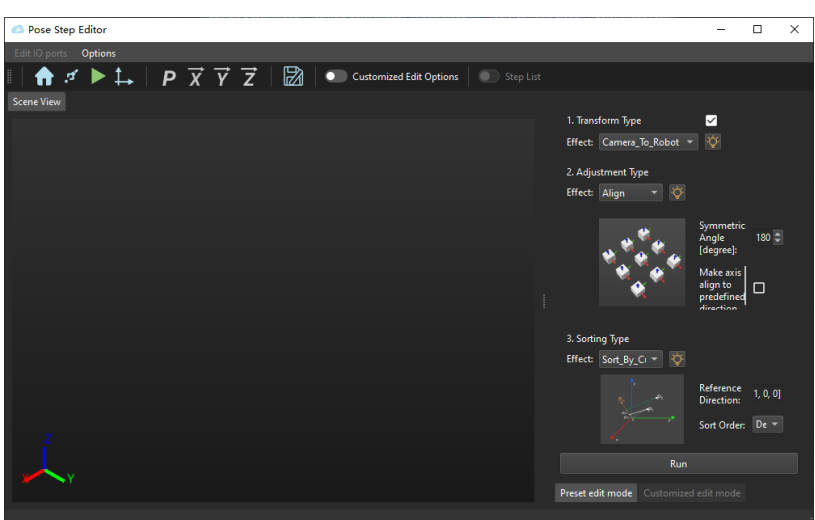

2. Adjust the reference frame.

In the upper-left corner of the pose editor, set Effect to Camera\_To\_Robot.

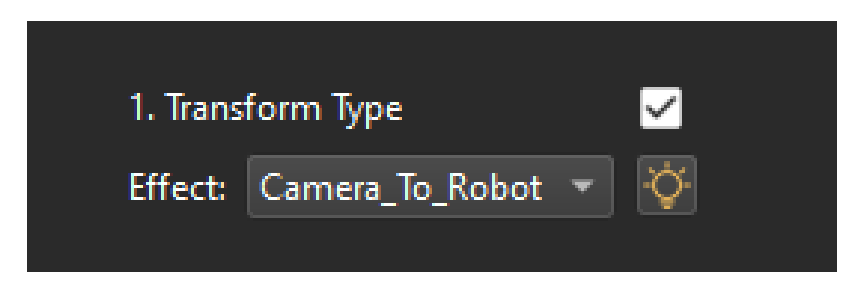

3. View the reference frame transformation result.

At the bottom of the pose editor, click the [ Run ] button.

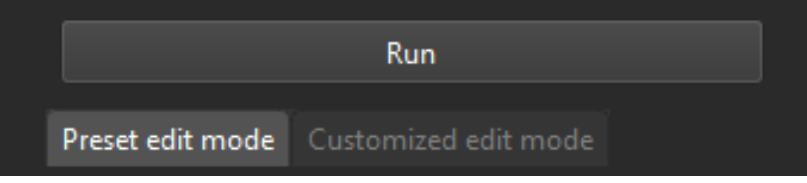

You can see the transformed pick points in the Scene Viewer of the pose editor.

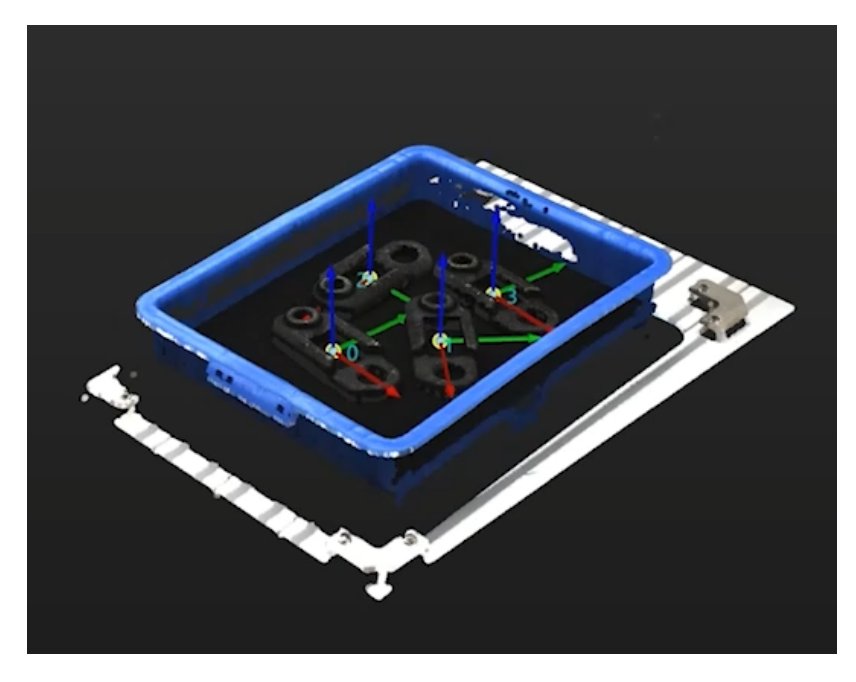

4. Save the configuration.

Close the pose editor, and click [ Save ] in the pop-up window.

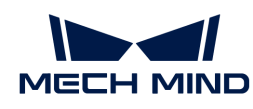

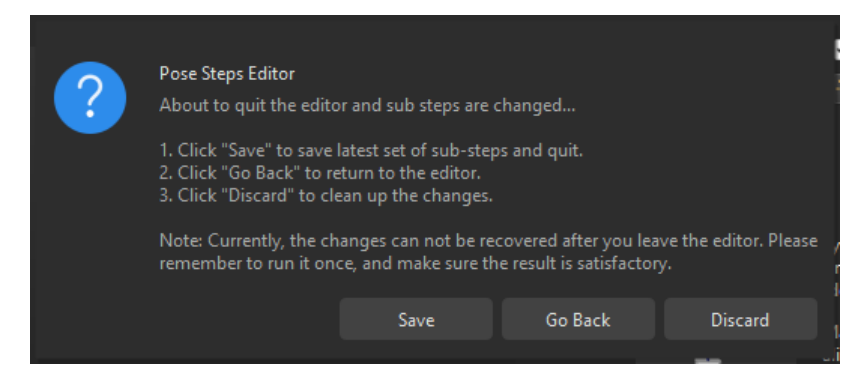

Now, the reference frame of the pick points has been transformed.

## Procedure Out

The "Procedure Out" Step sends the results of the current project to the backend service.

Up to now, you have deployed the Mech-Vision project.

# 3.5. Pick and Place

In this tutorial, you will learn how to write a robot program to build a simple pick-and-place process.

In this tutorial, the robot program provides the following functions:

- When the program is run once, the Mech-Vision project is run once.
- Every time the Mech-Vision project is run, one vision point (TCP) can be obtained by the robot.
- The robot picks and places a workpiece based on the returned vision result and the programmed pick-and-place path.

 [https://www.youtube.com/watch?v=J1wru\\_bfjtI/PLVcMd7cW2rXVtrAejMyVQni2dUDv8bxje](https://www.youtube.com/watch?v=J1wru_bfjtI/PLVcMd7cW2rXVtrAejMyVQni2dUDv8bxje) *(YouTube video)*

*Video Tutorial: Configuration and Running*

### Introduction to Communication

This section describes the fundamental principles of communication between Yaskawa robots and the Mech-Mind Vision System briefly.

Yaskawa robots and the Mech-Mind Vision System use the Transmission Control Protocol (TCP) Socket protocol (in ASCII data format) for the Standard Interface communication. During the communication, the robot acts as a TCP client while the vision system acts as a TCP server. The process of communication between a robot and the vision system is shown below.

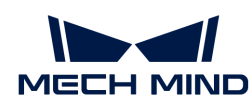

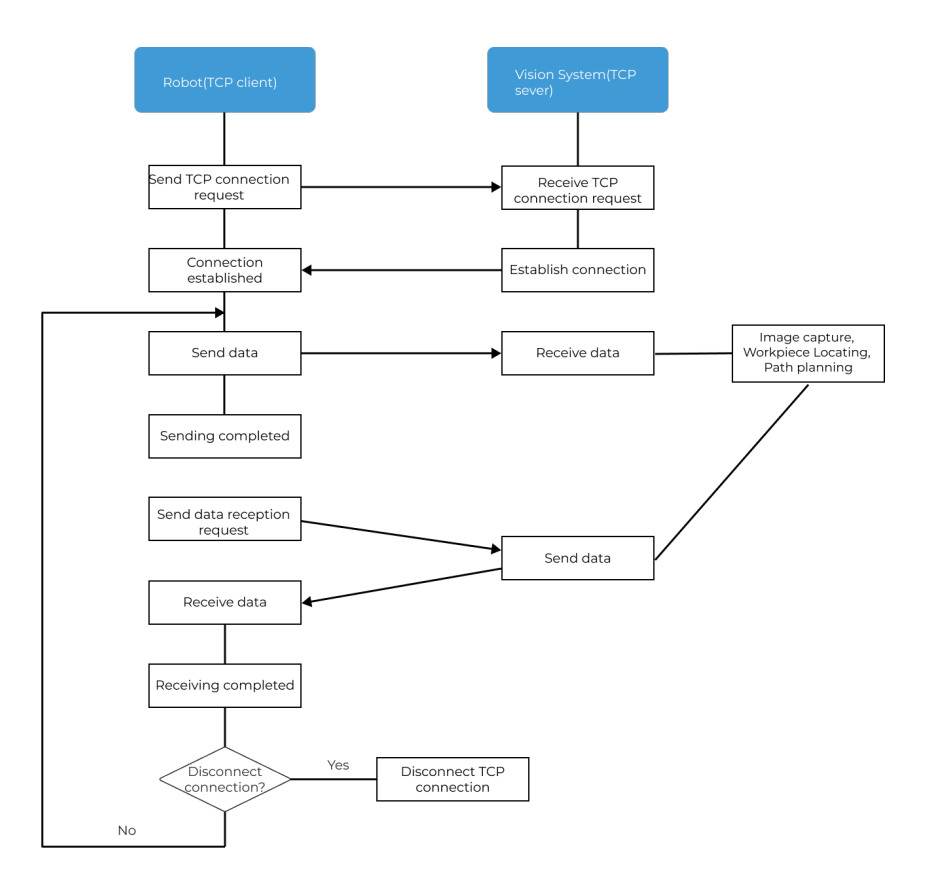

# Introduction to Programming

This section provides some basic knowledge that you should know to write a pick-and-place program for Yaskawa robots.

The purpose of writing a robotic pick-and-place application program is to achieve Standard Interface communication between a robot and the vision system, as well as enabling the robot to perform pick-and-place tasks under vision guidance. This program contains a range of functions such as TCP connection establishment/disconnection, data transfer, robot motion control, digital output (DO) control, etc. When writing a pick-and-place program, you need to use two types of commands: Yaskawa robot commands and Standard Interface commands.

## Yaskawa Robot Commands

YASKAWA robot commands refer to the commands supported by the YASKAWA INFORM robot language, including input/output commands, control commands, math commands, motion commands, shift commands, and additional commands. Section[Yaskawa Robot Command](#page-196-0) [Reference](#page-196-0) will briefly introduce the commands used for writing a pick-and-place program.

## Standard Interface Commands

Standard Interface commands refer to the commands supported by the Standard Interface program loaded to the YASKAWA robot. These commands are used for Standard Interface communication with the vision system and include commands related to TCP socket communication, data exchange, and other functions. For the Standard Interface commands supported by YASKAWA robots, please refer to [YASKAWA Standard Interface Functions.](1.8.2@robot-integration:standard-interface-robot:yaskawa-interface-commands.pdf)

The Standard Interface commands supported by Yaskawa robots are encapsulated in the frontend programs (Jobs) loaded to the robot. After [loading frontend programs to the robot,](#page-127-0) you can use the YASKAWA command CALL to call a Standard Interface command encapsulated in a frontend

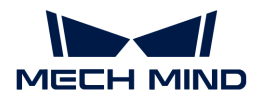

program, for example: CALL JOB:MM\_OPEN\_SOCKET.

### How to Write a Pick-and-Place Program?

The easiest way to write a pick-and-place program is to modify an existing example program and debug it.

To facilitate the quick preparation of a pick-and-place program in collaboration with the Mech-Mind Vision System, Mech-Mind provides three pick-and-place example programs. This tutorial will modify the first example program and debug it. This example program enables a simple pick-andplace, where one vision point is obtained at a time from the vision system (only Mech-Vision used), and then picks and places the target object.

The code for this example program is displayed below:

```
NOP
'*****************************
'FUNCTION:simple pick and place
'with {product-vis}
'mechmind, 2022-5-27
'*****************************
'clear I50 to I69
CLEAR I050 20
'Initialize p variables
SUB P070 P070
SUB P071 P071
'set 200mm to Z
SETE P070 (3) 200000
'move to the home position
MOVJ VJ=80.00
'move to the camera position
MOVJ VJ=80.00 PL=0
'set ip address of IPC
CALL JOB:MM_INIT_SOCKET ("192.168.170.22;50000;1")
TIMER T=0.20CALL JOB:MM_OPEN_SOCKET
'set vision recipe
CALL JOB:MM_SET_MODEL ("1;1")
TIMER T=0.20
'Run vision project
CALL JOB:MM_START_VIS ("1;0;2")
TIMER T=1.00
'get result from Vis
CALL JOB:MM_GET_VISDATA ("1;50;51;52")
TIMER T=0.20
PAUSE IF I052<>1100
'set the first pos to P071;
'set labels to I61;
'set speed to I62;
```
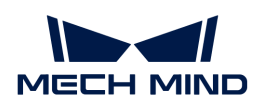

CALL JOB:MM\_GET\_POSE ("1;71;61;62") SFTON P070 MOVJ P071 VJ=50.00 SFTOF MOVL P071 V=80.0 PL=0 'enable gripper DOUT OT#(1) ON SFTON P070 MOVJ P071 VJ=50.00 SFTOF MOVJ VJ=80.00 'drop point MOVJ VJ=80.00 PL=0 'release gripper DOUT OT#(1) OFF CALL JOB:MM\_CLOSE\_SOCKET END

The pick-and-place process built by the preceding example program is shown in the figure below.

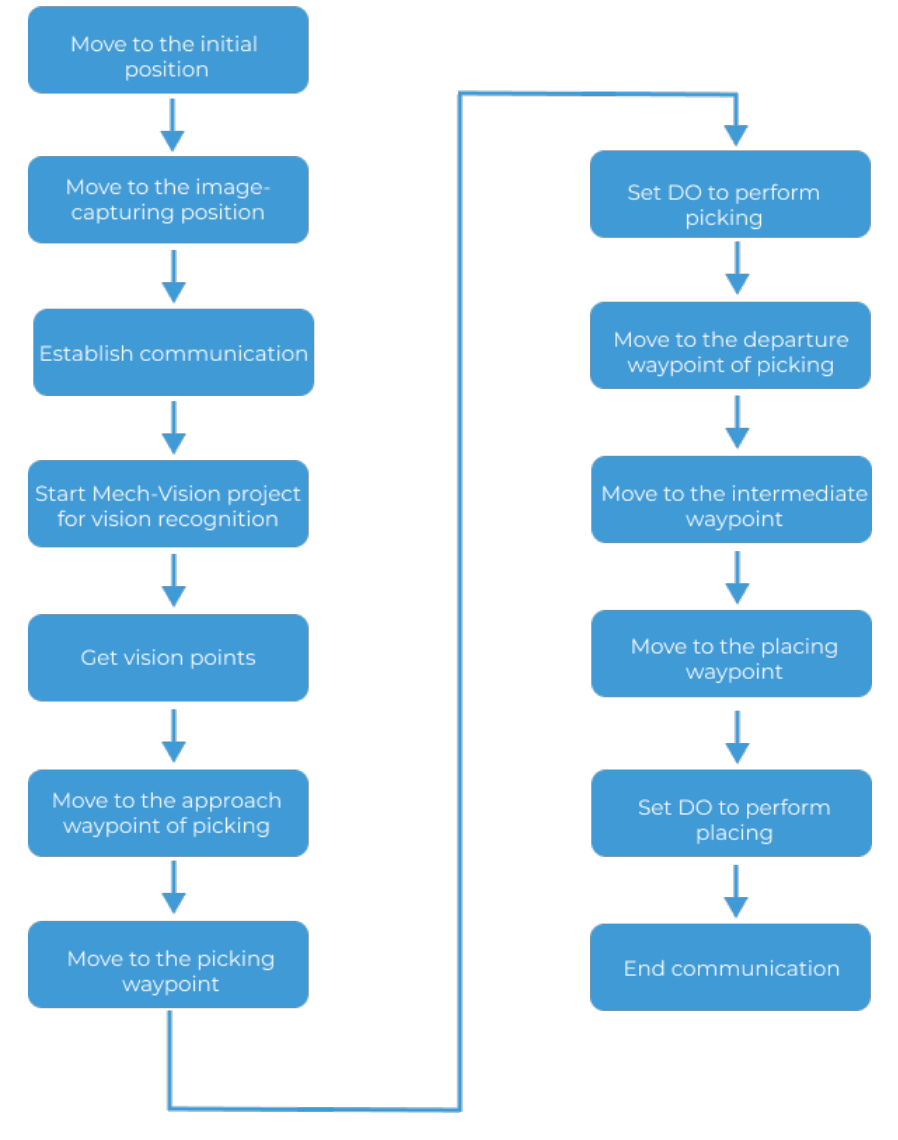

The following table describes each step in the pick-and-place process and the required modification.

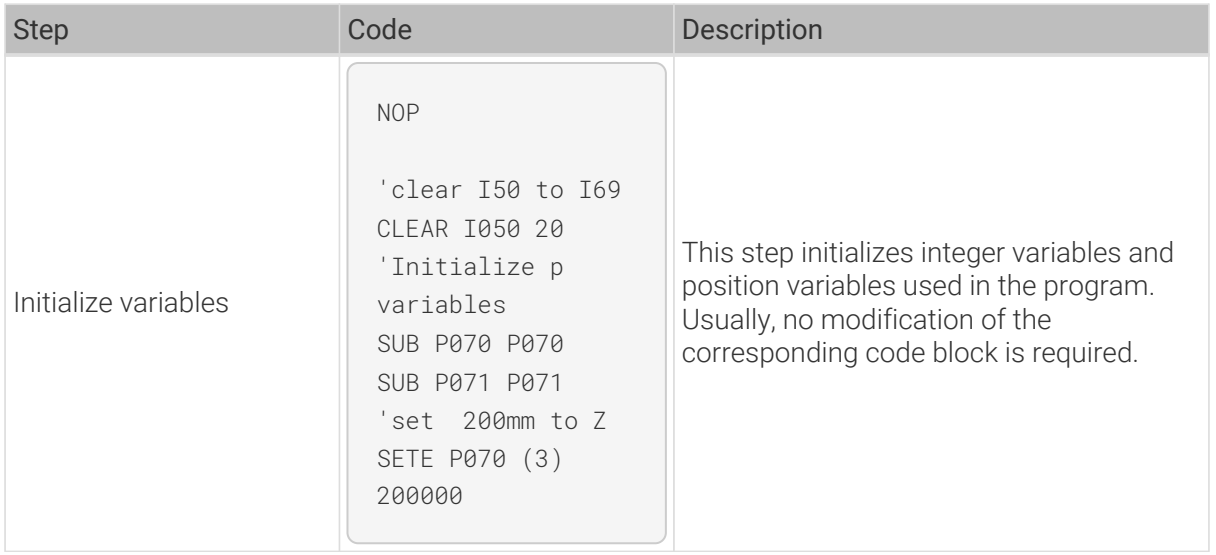

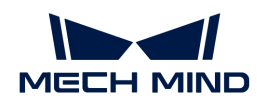

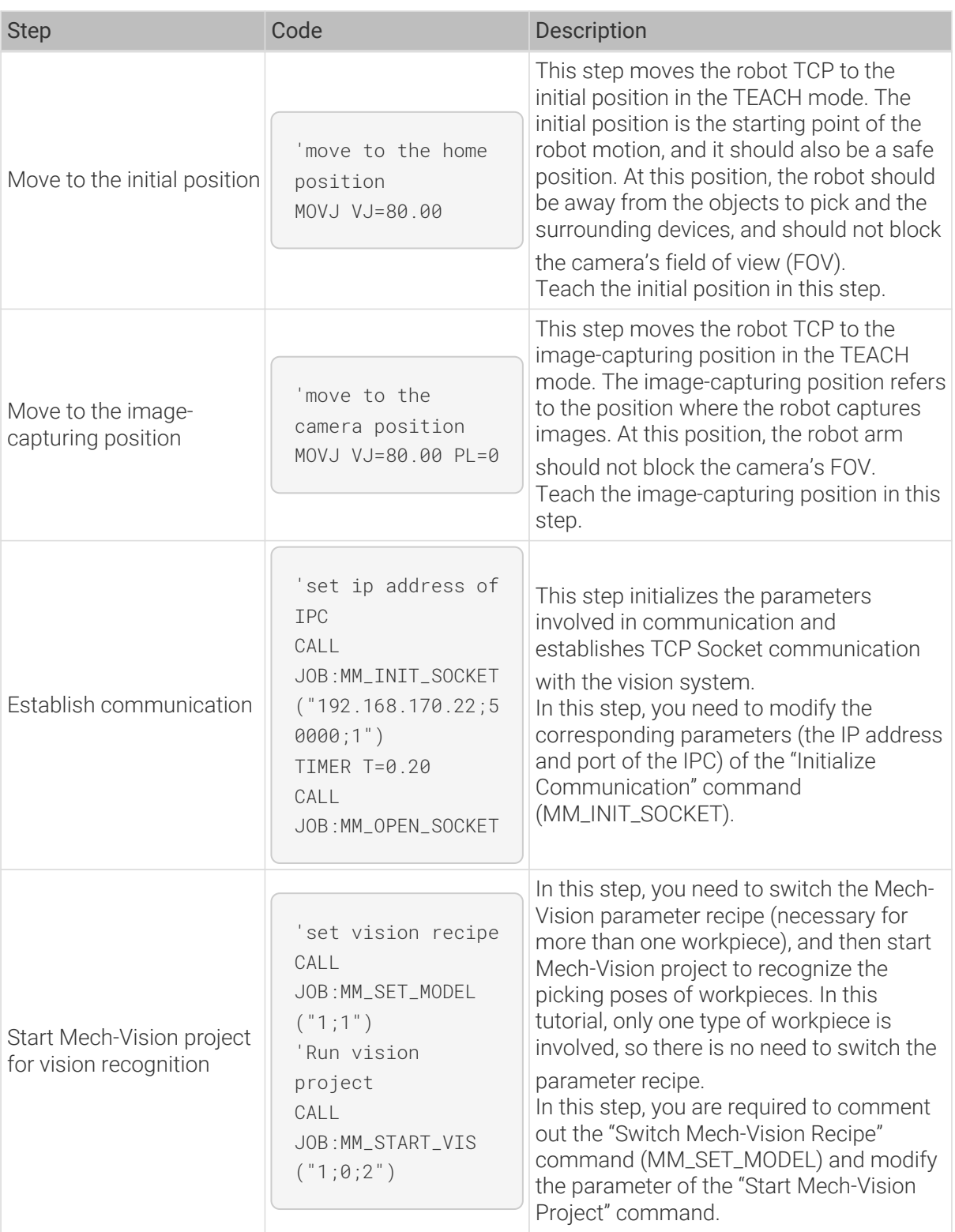

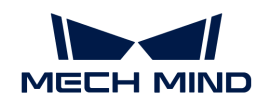

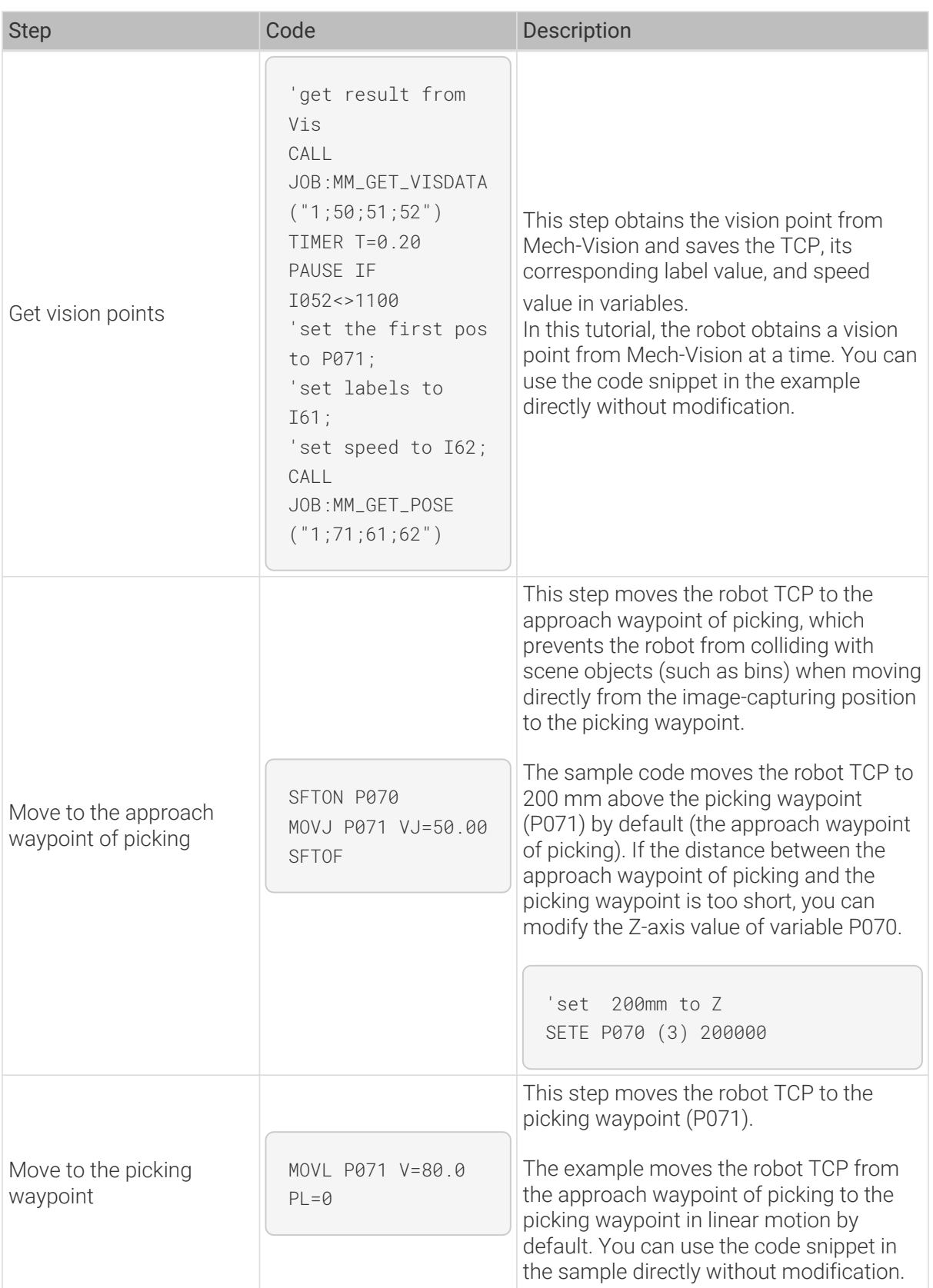

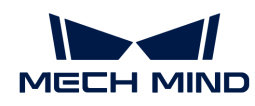

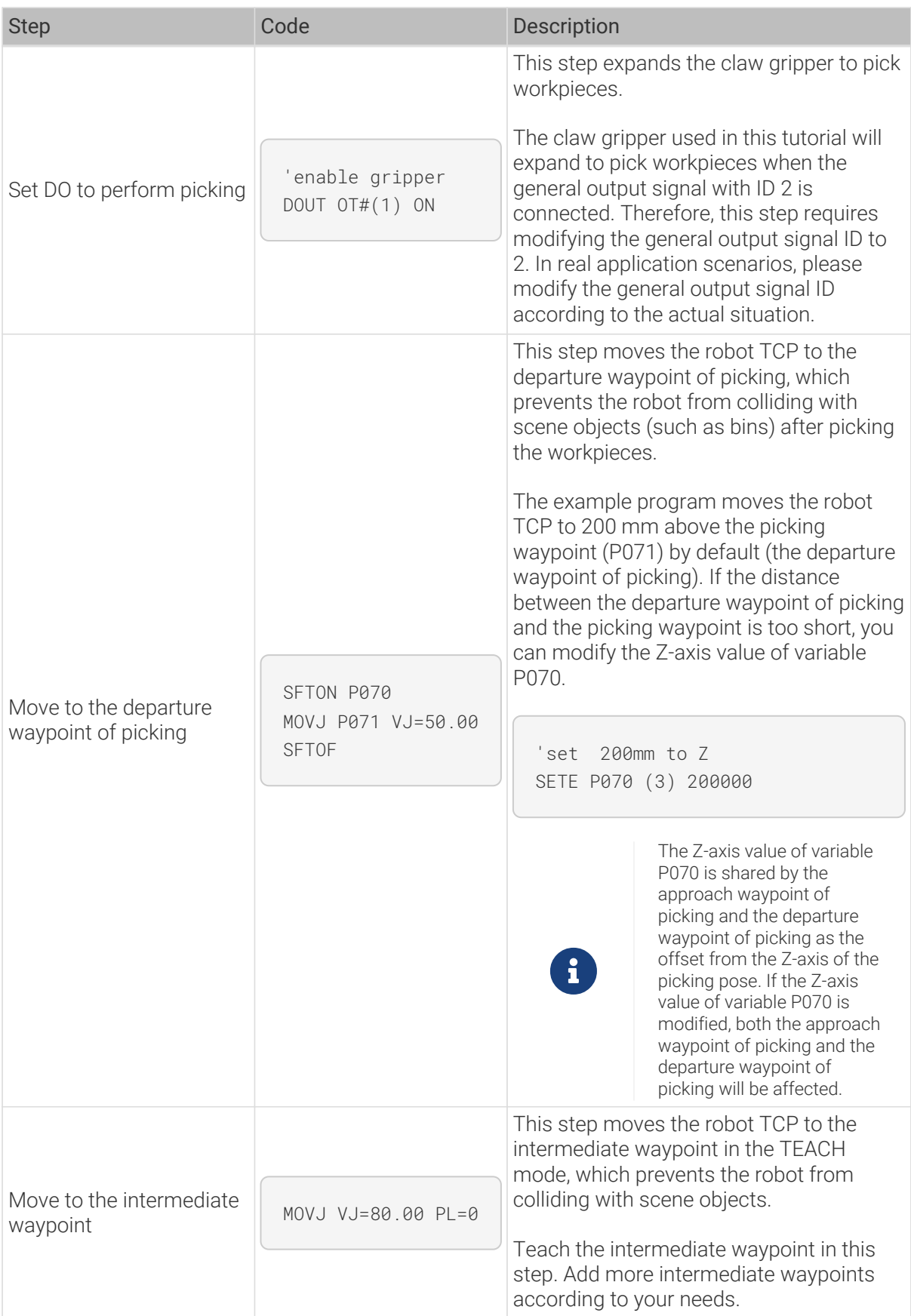

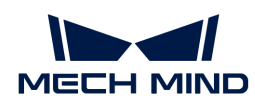

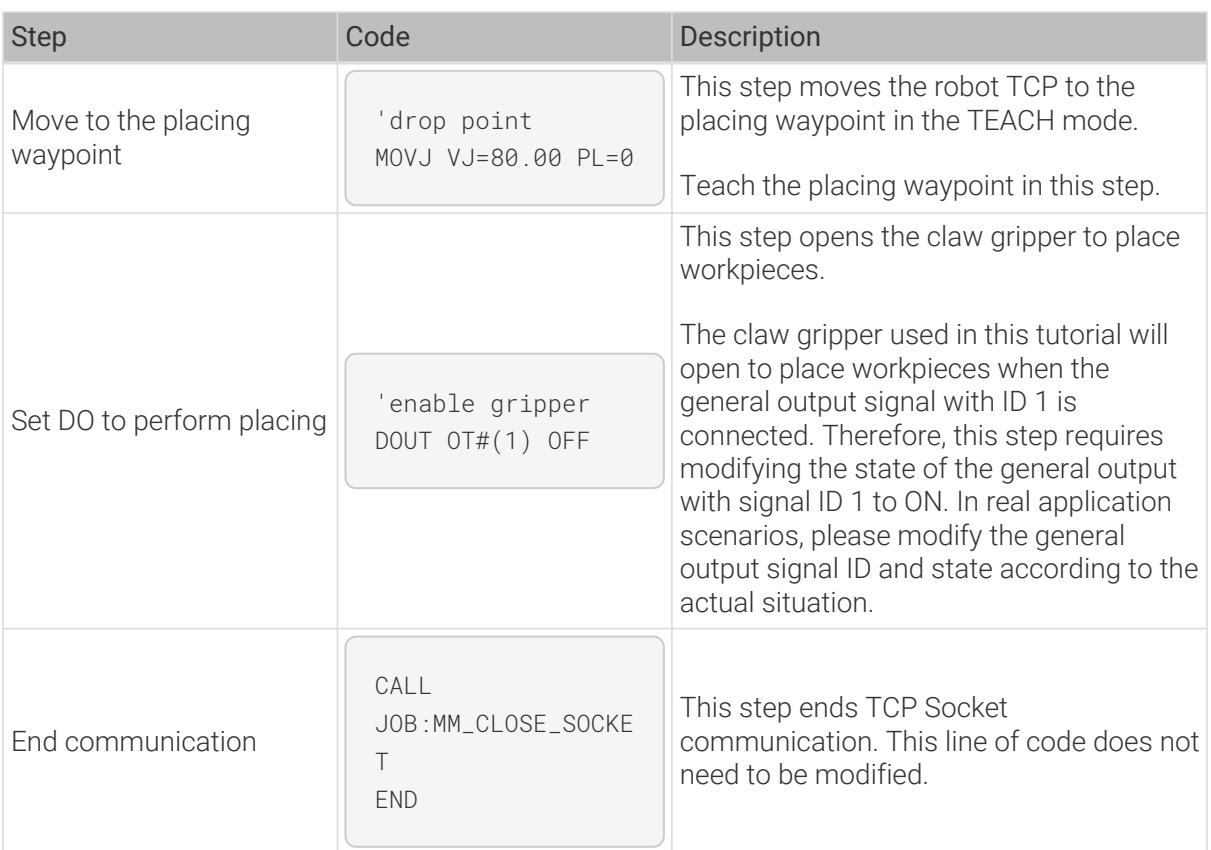

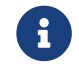

For more information about the example program, please refer to [Explanations to the](#page-198-0) [Example Program.](#page-198-0)

# Modify and Debug the Example Program

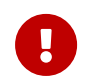

The robot pose in this example program is TCP. Before modifying and debugging the example program, please switch the tool number to the gripper No. (for example, 01) and complete the TCP settings of the tool.

## Open the Example Program

To modify and debug the robot pick-and-place example program, you need to open the example program first:

- 1. In the Online mode, select JOB › SELECT JOB on the Main Menu to enter the JOB LIST interface.
- 2. Select the mm\_sample program and press the Select key to open it.

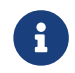

The code snippet at the beginning of the example program initializes variables and usually does not need to be modified.

## Move to the Initial Position

This step moves the robot TCP to the initial position in the TEACH mode. Teach the initial position for the robot here.

This step requires modifying the code snippet below.

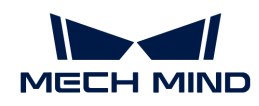

```
'move to the home position
MOVJ VJ=80.00
```
Perform the following operations to teach the initial position for the robot:

- 1. Twist the mode key on teach pendant to TEACH to enter the TEACH mode.
- 2. Manually move the robot to the initial position so that the program can start executing from the beginning.
- 3. Press the  $\blacktriangledown$  key on the teach pendant to select the line "MOVJ VJ=80.00", press the Modify key, and then press the Enter key to confirm changing the initial position to the robot's current TCP.

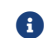

"VJ=80.00" means the joint speed is 80%. This parameter can remain unchanged.

## Move to the Image-capturing Position

This step moves the robot TCP to the image-capturing position in the TEACH mode. Teach the image-capturing position for the robot here.

This step requires modifying the code snippet below.

```
'move to the camera position
MOVJ VJ=80.00 PL=0
```
Perform the following operations to teach the image-capturing position for the robot:

- 1. In the TEACH mode, manually move the robot to the image-capturing position.
- 2. Press the ▼ key on the teach pendant to select the line "MOVJ VJ=80.00 PL=0", press the Modify key, and then press the Enter key to confirm changing the image-capturing position to the robot's current TCP.

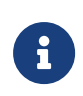

"VJ=80.00" means the joint speed is 80%; "PL=0" means the position level is 0. These two parameters can remain unchanged. The position level is used to determine how close the robot is to the teaching position when it is in that position. The value range is from 0 to 8, with smaller values indicating closer proximity.

### Establish Communication

This step begins the communication between the robot and the vision system. In this step, you need to modify the corresponding parameters (the IP address and port of the IPC) of the "Initialize Communication" command (MM\_INIT\_SOCKET).

The code snippet that needs to be modified is as follows.

```
'set ip address of IPC
CALL JOB:MM_INIT_SOCKET ("192.168.170.22;50000;1")
TIMER T=0.20
```
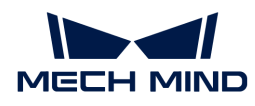

CALL JOB:MM\_OPEN\_SOCKET

Perform the following operations to modify the parameters of the "Initialize Communication" command:

- 1. In the TEACH mode, press the ▼ key on the teach pendant to select the line "CALL JOB:MM\_INIT\_SOCKET ("192.168.170.22;50000;1")" and press the Select key.
- 2. Use the soft keyboard on the teach pendant screen to modify "192.168.170.22" and "50000" to the IP address and port of the IPC respectively, and then press the Confirm key on the screen to confirm the modification.

### Start Mech-Vision Project for Vision Recognition

This step starts the Mech-Vision project to perform vision recognition and output vision results.

In this step, you need to modify the parameters of the "Trigger Mech-Vision Project" command. In this tutorial, only one type of workpiece is involved, so you need to comment out the "Switch Mech-Vision Recipe" command.

The code snippet that needs to be modified is as follows.

```
CALL JOB:MM_SET_MODEL ("1;1")
'Run vision project
CALL JOB:MM_START_VIS ("1;0;2")
```
Perform the following operations to comment out the "Switch Mech-Vision Recipe" command and then modify the parameters of the "Trigger Mech-Vision Project" command:

1. In the TEACH mode, press the ▼ key on the teach pendant to select the line "CALL JOB:MM\_SET\_MODEL ("1;1")", click the Edit tab, then select the [ Comment ] button and press the Select key on the teach pendant.

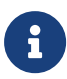

When the project contains multiple workpieces, you need to use the parameter recipe. In this case, the second parameter needs to be modified to the parameter recipe No. corresponding to the current workpiece.

- 2. Press the ▼ key on the teach pendant to select the line "CALL JOB:MM\_START\_VIS ("1;0;2")" and press the Select key.
- 3. Use the soft keyboard on the teach pendant screen to modify the parameters of the "MM\_START\_VIS" command (for example, 1;1;0), and then press the Confirm key on the screen to confirm the modification.
	- The initial value "1" indicates the project ID of Mech-Vision. The project ID used in this tutorial is 1, therefore no modification is required.
	- The initial value "0" indicates the number of vision points obtained from Mech-Vision each time. In this tutorial, only one vision point is obtained at a time, therefore you need to modify this value to 1.
	- The initial value "2" indicates whether to send the robot's pose. In this tutorial, there is no need to send the robot's pose to Mech-Vision, so you need to modify this value to 0.

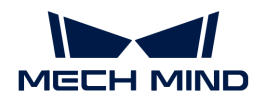

### Get Vision Points

This step obtains the vision result from Mech-Vision and determines whether the result is obtained successfully. If the acquisition is successful, the pose of the vision point goes into the position variable P071; the label value corresponding to the pose goes into the integer variable I061; and the movement speed corresponding to the pose goes into the integer variable I062.

The code snippet corresponding to this step can be used directly without modification.

```
'get result from Vis
CALL JOB:MM_GET_VISDATA ("1;50;51;52")
PAUSE IF I052<>1100
'set the first pos to P071;
'set labels to I61;
'set speed to I62;
CALL JOB:MM_GET_POSE ("1;71;61;62")
```
### Move to the Approach Waypoint of Picking

This step moves the robot TCP to the approach waypoint of picking.

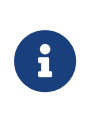

- In order to avoid the robot's end tool from colliding with the bin or other workpieces when reaching the picking waypoint, the robot TCP is usually moved to a certain distance directly above the picking waypoint (the approach waypoint of picking) and then moves in linear motion to the picking waypoint.
- You can change the Z-axis value of the picking waypoint pose to get the approach waypoint of picking pose.

The code snippet corresponding to this step can be used directly and usually does not need to be modified. In this tutorial, the Z-axis offset is 200 mm, which can be modified as needed.

```
'set 200mm to Z
SETE P070 (3) 200000
...
SFTON P070
MOVJ P071 VJ=50.00
SFTOF
```
### Move to the Picking Waypoint

The step moves the robot TCP from the approach waypoint of picking to the picking waypoint in linear motion.

The code snippet corresponding to this step can be used directly without modification.

```
MOVL P071 V=80.0 PL=0
```
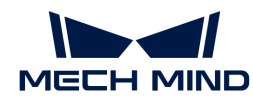

### Set DO to Perform Picking

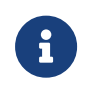

The end tool used in this tutorial is an expanding claw gripper, which is controlled by an output signal. Connecting the general output signal with ID 2 will expand the claw gripper, while connecting the general output signal with ID 1 will open the claw gripper.

This step expands the claw gripper by connecting the output signal with ID 2 to pick workpieces. Therefore you need to modify the output signal ID to 2.

The code snippet that needs to be modified is as follows in this step.

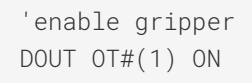

Perform the following operations to modify the output signal ID to 2:

- 1. In the TEACH mode, press the ▼ key on the teach pendant to select the line "DOUT OT#(1) ON" and press the Select key.
- 2. Modify the output signal ID from 1 to 2, and then press the Confirm key on the screen to confirm the modification.

### Move to the Departure Waypoint of Picking

The step moves the robot TCP from the picking waypoint to the departure waypoint of picking in linear motion.

> • In order to avoid the robot's end tool from colliding with the bin or other workpieces when leaving after picking the workpieces, the robot TCP is usually moved to a certain distance directly above the picking waypoint (the departure waypoint of picking) and then leaves from this position for placement.

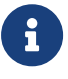

- You can change the Z-axis value of the picking waypoint pose to get the departure waypoint of picking pose.
- Usually the approach waypoint of picking and departure waypoint of picking are at the same position. In this tutorial, the approach waypoint of picking and departure waypoint of picking are both located 200 mm directly above the picking waypoint.

The code snippet corresponding to this step can be used directly and usually does not need to be modified.

```
'set 200mm to Z
SETE P070 (3) 200000
...
SFTON P070
MOVJ P071 VJ=50.00
SFTOF
```
### Move to the Intermediate Waypoint

This step moves the robot TCP to the intermediate waypoint in the TEACH mode.

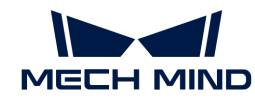

8

In order to prevent the robot from collision, an intermediate waypoint is usually added between the departure waypoint of picking and the placing waypoint. In this tutorial, only one intermediate waypoint is involved. You can add more waypoints to optimize the placing path in real application scenarios.

This step requires modifying the code snippet below.

MOVJ VJ=80.00

Perform the following operations to teach the intermediate waypoint for the robot:

- 1. In the TEACH mode, manually move the robot to a proper intermediate waypoint.
- 2. Press the ▼ key on the teach pendant to select the line "MOVJ VJ=80.00", press the Modify key, and then press the Enter key to confirm changing the intermediate waypoint to the robot's current TCP.

#### Move to the Placing Waypoint

This step moves the robot TCP to the placing waypoint in the TEACH mode.

This step requires modifying the code snippet below.

```
'drop point
MOVJ VJ=80.00 PL=0
```
Perform the following operations to teach the placing waypoint for the robot:

- 1. In the TEACH mode, manually move the robot to the placing waypoint.
- 2. Press the ▼ key on the teach pendant to select the line "MOVJ VJ=80.00 PL=0", press the Modify key, and then press the Enter key to confirm changing the placing waypoint to the robot's current TCP.

#### Set DO to Perform Placing

This step opens the claw gripper by connecting the output signal with ID 1 to place workpieces.

The code snippet corresponding to this step is as follows. You need to connect the output signal with ID 1, that is, change OFF to ON.

```
'release gripper
DOUT OT#(1) OFF
```
# End Communication

This tutorial shows an example of a single pick-and-place. After finishing that, disconnect the communication by calling the "MM\_CLOSE\_SOCKET" command.

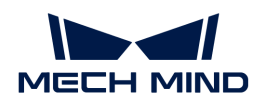

CALL JOB:MM\_CLOSE\_SOCKET

So far, the modification of the example program is completed. You can test it now.

# Run and Test

- 1. Twist the mode key on the teach pendant to PLAY to enter the REPEAT mode.
- 2. Press the SERVO ON READY key on the teach pendant, and then press the blue [Run] button.

The robot will automatically run the pick-and-place program to pick and place a workpiece.

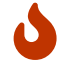

Please pay close attention to the robot's motion trajectory. In an emergency, press the emergency stop key.

Now you have completed a simple robot pick-and-place program.

## Reference

#### <span id="page-196-0"></span>Yaskawa Robot Command Reference

For a more detailed introduction to Yaskawa robot commands, please refer to the "YRC1000/YRC1000micro/DX200 INFORM Manual" that comes with the robot.

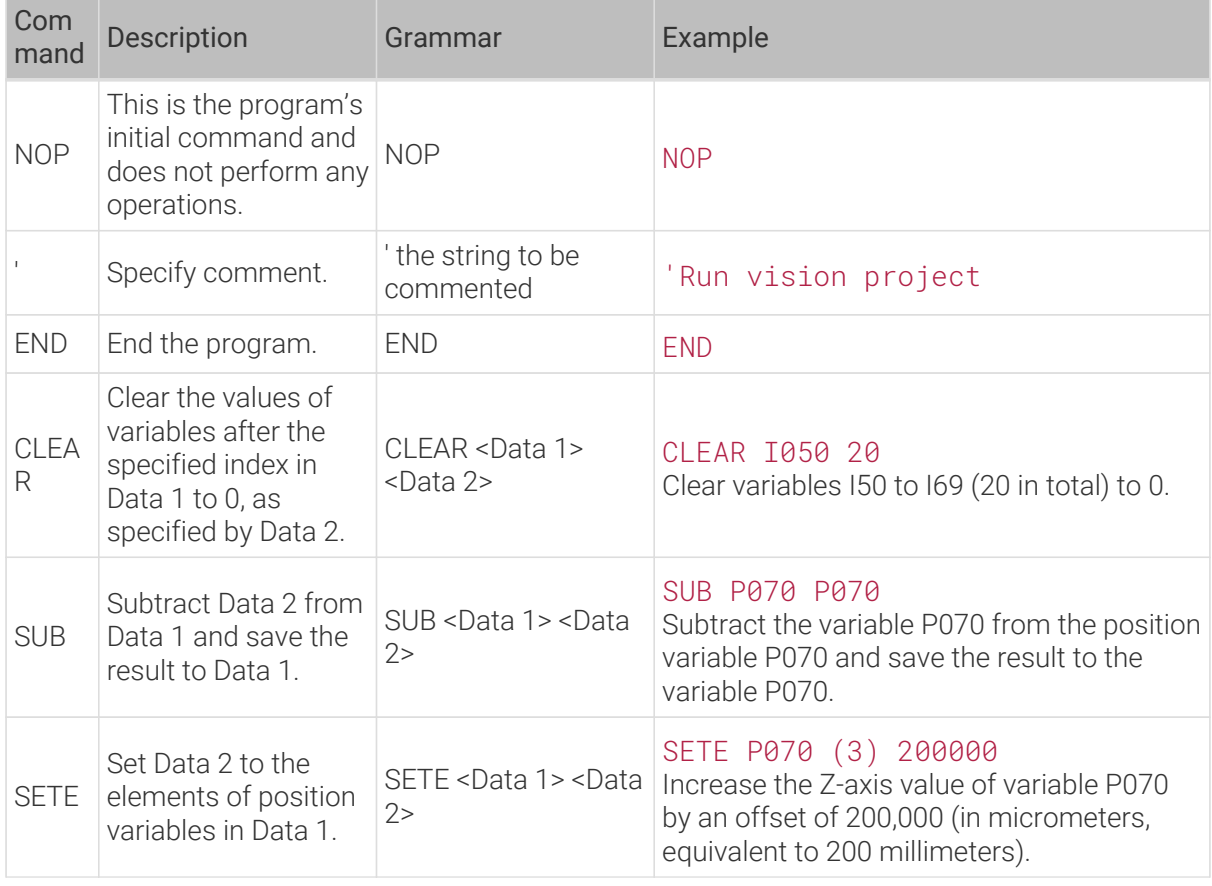

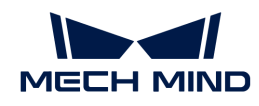

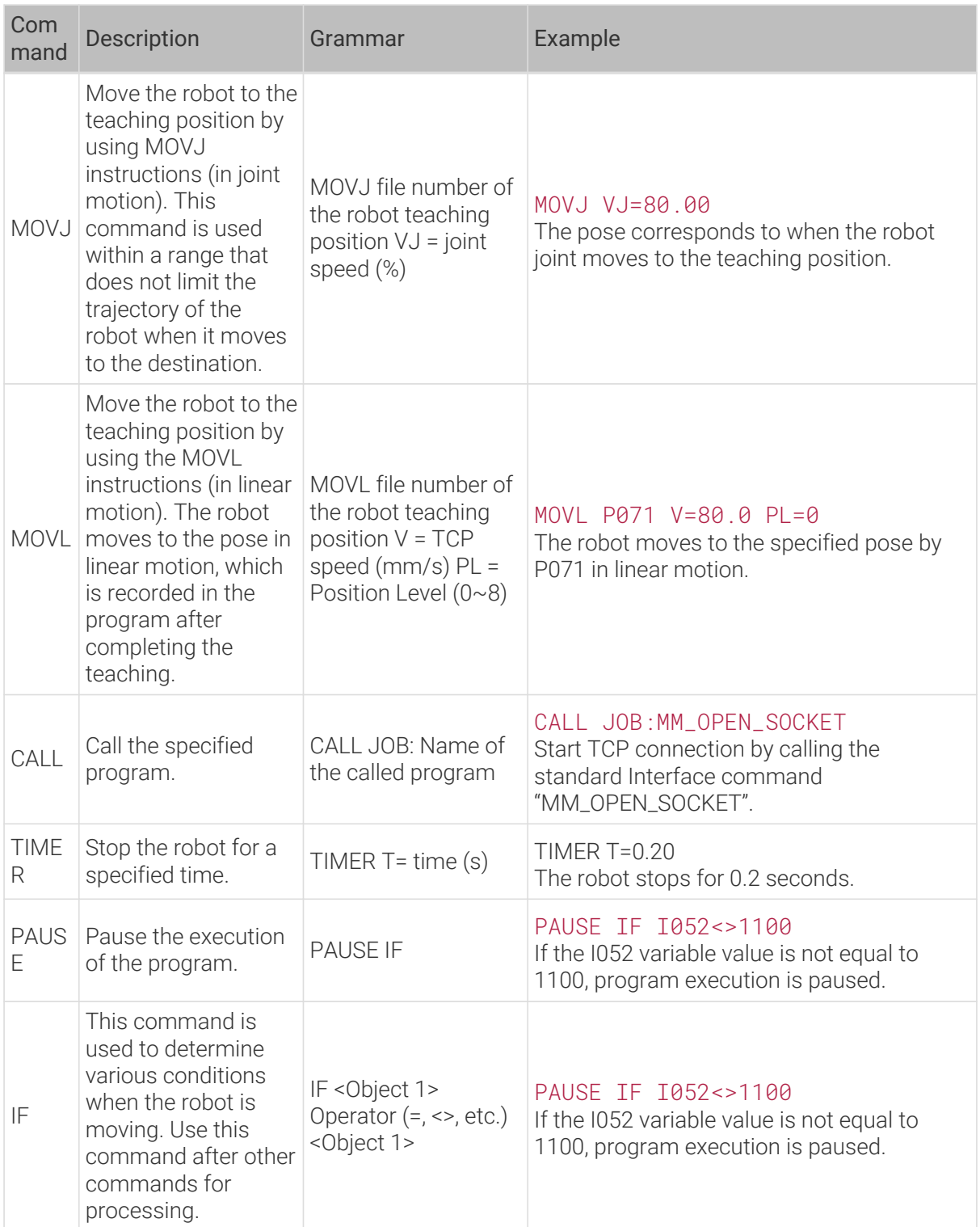

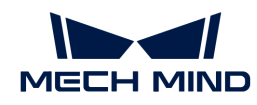

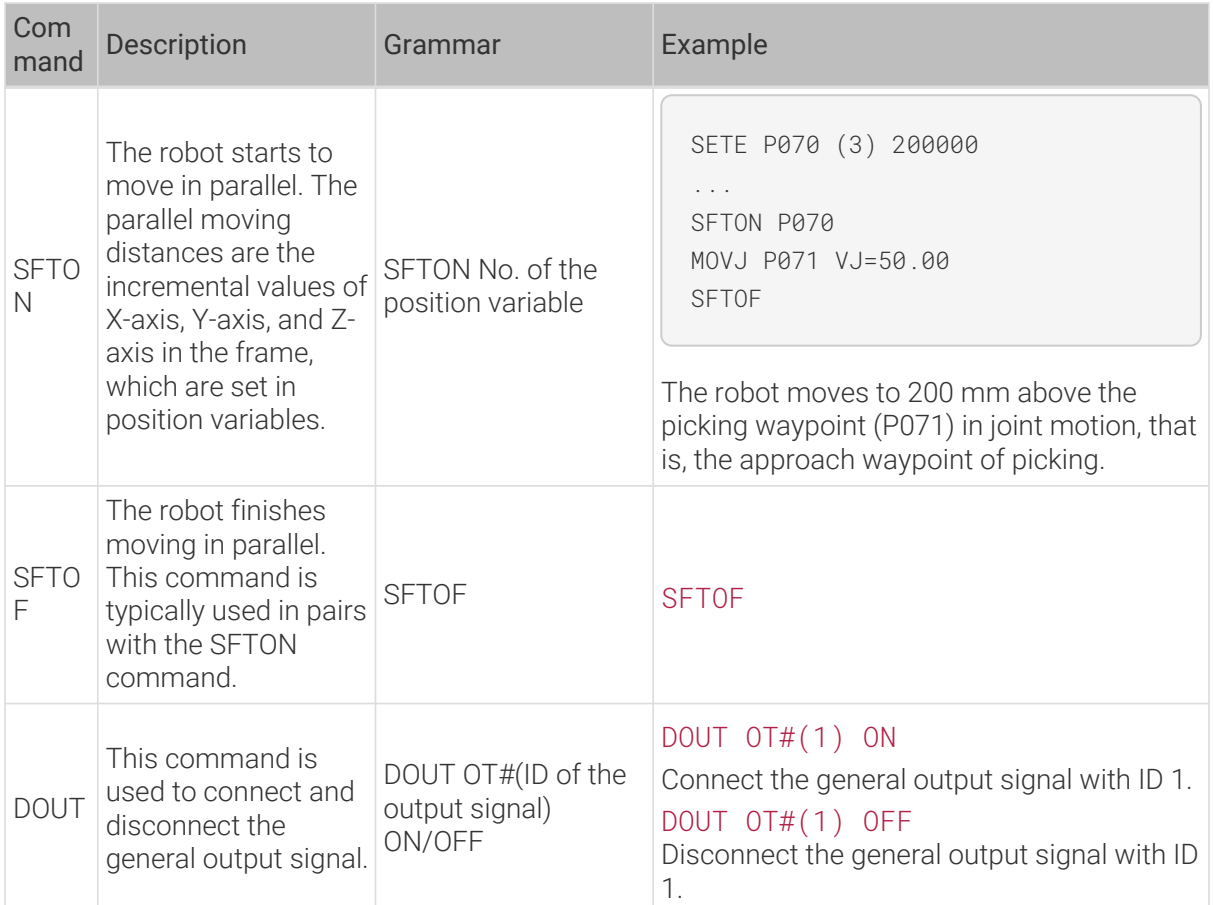

## <span id="page-198-0"></span>Explanations to the Example Program

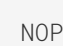

•

•

•

Description: This is the program's initial command, which marks the start of the program.

```
'clear I50 to I69
CLEAR I050 20
```
Description: Clear the values of integer variables I50 to I69 to zero. In this tutorial, variables I50 to I69 are mainly used to save states, number and label values.

```
'Initialize p variables
SUB P070 P070
SUB P071 P071
```
Description: Reset the values of position variables P070 and P071 to 0. In this tutorial, the variable P071 is used to save the picking pose. The Z-axis value of the P070 variable saves the offset of the approach waypoint of picking and the departure waypoint of picking on the Z-axis relative to the pick point.

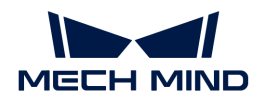

•

•

•

•

•

•

•

'set 200mm to Z SETE P070 (3) 200000

Description: Save the Z-axis offset of the approach waypoint of picking and departure waypoint of picking relative to the picking waypoint as the Z-axis value of the P070 variable, in microns. In this tutorial, the default offset is 200000 microns, that is, 200 millimeters.

'move to the home position MOVJ VJ=80.00

Description: This command moves the robot TCP to the initial position in the TEACH mode. "VJ=80.00" means the joint speed is 80%. Teach the initial position here.

'move to the camera position MOVJ VJ=80.00 PL=0

Description: This command moves the robot TCP to the image-capturing position in the TEACH mode. "VJ=80.00" means the joint speed is 80%; "PL=0" means the position level is 0. The position level is used to determine how close the robot is to the teaching position when it is in that position. The value range is from 0 to 8, with smaller values indicating closer proximity.

```
'set ip address of IPC
CALL JOB:MM_INIT_SOCKET ("192.168.170.22;50000;1")
```
Description: This command initializes communication parameters (the IP address and port of the IPC).

TIMER T=0.20

Description: Set the robot to stop for 0.2 seconds.

CALL JOB:MM\_OPEN\_SOCKET

Description: This command establishes TCP Socket communication with the vision system.

```
'set vision recipe
CALL JOB:MM_SET_MODEL ("1;1")
```
Description: This command switches the parameter recipe of the project. When the project contains multiple workpieces, you need to use the parameter recipe.

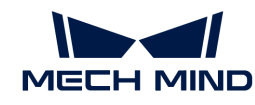

•

•

•

•

•

•

•

```
'Run vision project
CALL JOB:MM_START_VIS ("1;0;2")
```
Description: Start Mech-Vision Project for Vision Recognition. You need to set the parameters of the "MM\_START\_VIS" command correctly.

'get result from Vis CALL JOB:MM\_GET\_VISDATA ("1;50;51;52")

Description: This command is used to obtain vision points, and save the states of whether the vision points have been sent, the number of returned poses, and the command status code to variables I050~I052 respectively.

PAUSE IF I052<>1100

Description: If the command status code (I052 variable value) is not equal to 1100 (normal code), program execution is paused.

```
'set the first pos to P071;
'set labels to I61;
'set speed to I62;
CALL JOB:MM_GET_POSE ("1;71;61;62")
```
Description: Save the first pose along with its corresponding label value and motion speed into variables P071, I061, and I062 for future reference from the vision result obtained.

SFTON P070 MOVJ P071 VJ=50.00 SFTOF

Description: Use the SFTON command to move the robot TCP in joint motion from the imagecapturing position to the approach waypoint of picking. The Z-axis offset of the approach waypoint of picking relative to the picking waypoint is determined by the Z-axis value of variable P070.

MOVL P071 V=80.0 PL=0

Description: This command moves the robot TCP to the picking waypoint (the pose specified by the variable P071) in linear motion. The TCP speed is 80 mm/s and the position level is 0.

'enable gripper

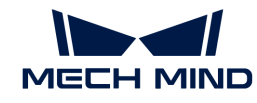

•

•

•

•

•

•

DOUT OT#(1) ON

Description: Control the gripper to pick workpieces by connecting the output signal with ID 1. In real application scenarios, you may modify the output signal ID according to the actual situation.

SFTON P070 MOVJ P071 VJ=50.00 SFTOF

Description: Use the SFTON command to move the robot TCP in linear motion from the picking waypoint to the departure waypoint of picking. The Z-axis offset of the departure waypoint of picking relative to the picking waypoint is determined by the Z-axis value of variable P070.

MOVJ VJ=80.00

Description: This command moves the robot TCP to the intermediate waypoint in the TEACH mode, which prevents the robot from colliding with scene objects. Teach the intermediate waypoint here.

'drop point MOVJ VJ=80.00 PL=0

Description: This command moves the robot TCP to the intermediate waypoint in the TEACH mode, which prevents the robot from colliding with scene objects. Teach the intermediate waypoint here.

```
'release gripper
DOUT OT#(1) OFF
```
Description: Control the gripper to place workpieces by disconnecting the output signal with ID 1. In real application scenarios, you may modify the output signal ID and state according to the actual situation.

CALL JOB:MM\_CLOSE\_SOCKET

Description: This command ends TCP Socket communication with the vision system.

END

Description: End the program.

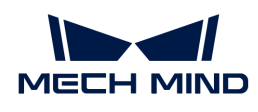

# 4. Getting Started Tutorial: Vision-Guided Robotic Depalletizing of Cartons (Master-Control Communication)

In this tutorial, you will learn how to deploy a simple 3D vision-guided robotic application of depalletizing cartons in the Master-Control communication mode.

# Application Overview

- Camera: Mech-Eye DEEP camera, mounted in eye to hand (ETH) mode
- Robot: ABB\_IRB\_1300\_11\_0\_9
- Workobject: single-case cartons
- Used software: Mech-Vision 1.7.4, Mech-Viz 1.7.4, Mech-Center 1.7.4, and Mech-Eye Viewer 2.1.0
- Communication mode: Master-Control communication

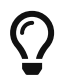

If you are using a different camera model, robot brand, or workobject than in this example, please refer to the reference information provided in the corresponding steps to make adjustments.

# [https://www.youtube.com/watch?v=9QrLGzeLI3Y/PLVcMd7cW2rXWbHhTQX8m2R1r6PhX6vr](https://www.youtube.com/watch?v=9QrLGzeLI3Y/PLVcMd7cW2rXWbHhTQX8m2R1r6PhX6vrCI) [CI](https://www.youtube.com/watch?v=9QrLGzeLI3Y/PLVcMd7cW2rXWbHhTQX8m2R1r6PhX6vrCI) *(YouTube video)*

*Getting Started Tutorial: Vision-Guided Robotic Depalletizing Overview*

# Explanation of Terms

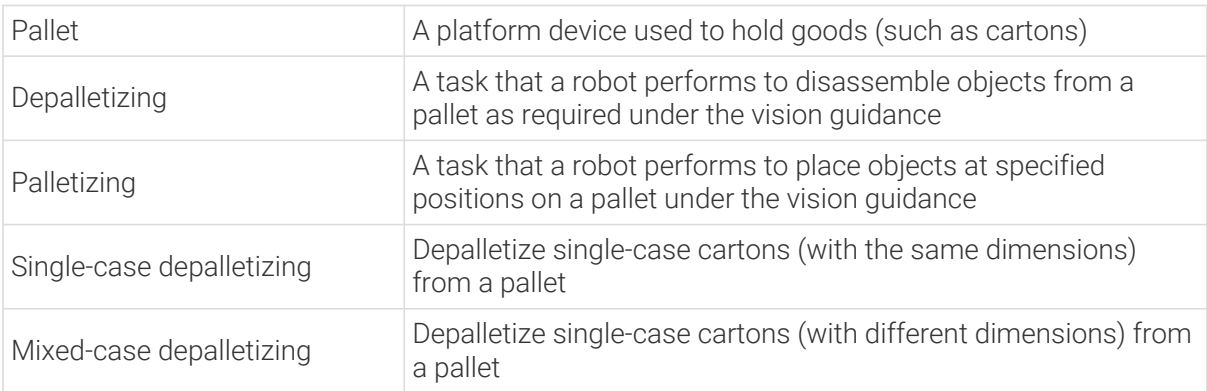

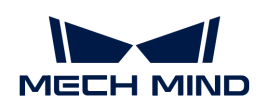

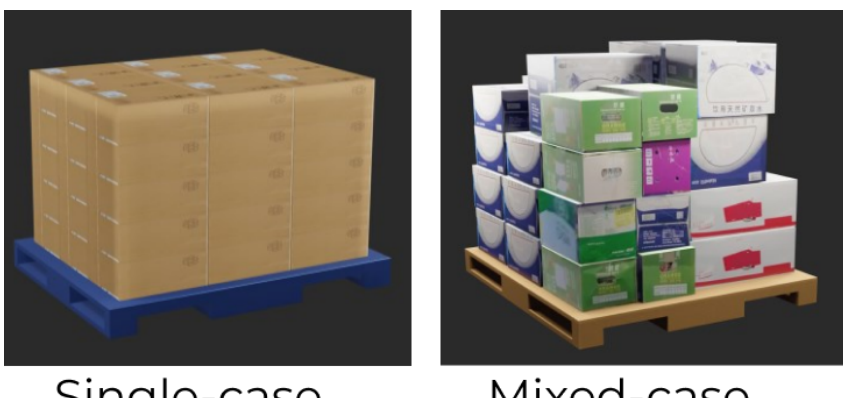

Single-case depalletizing Mixed-case depalletizing

# How to Deploy a Vision-Guided Robotic Application?

The deployment of the vision-guided robotic application can be divided into five phases, as shown in the figure below:

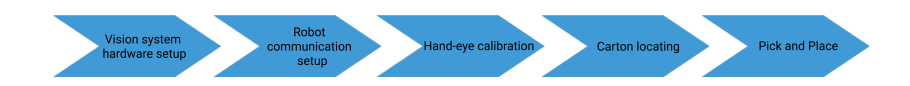

The following table describes the five phases of deploying a vision-guided robotic application.

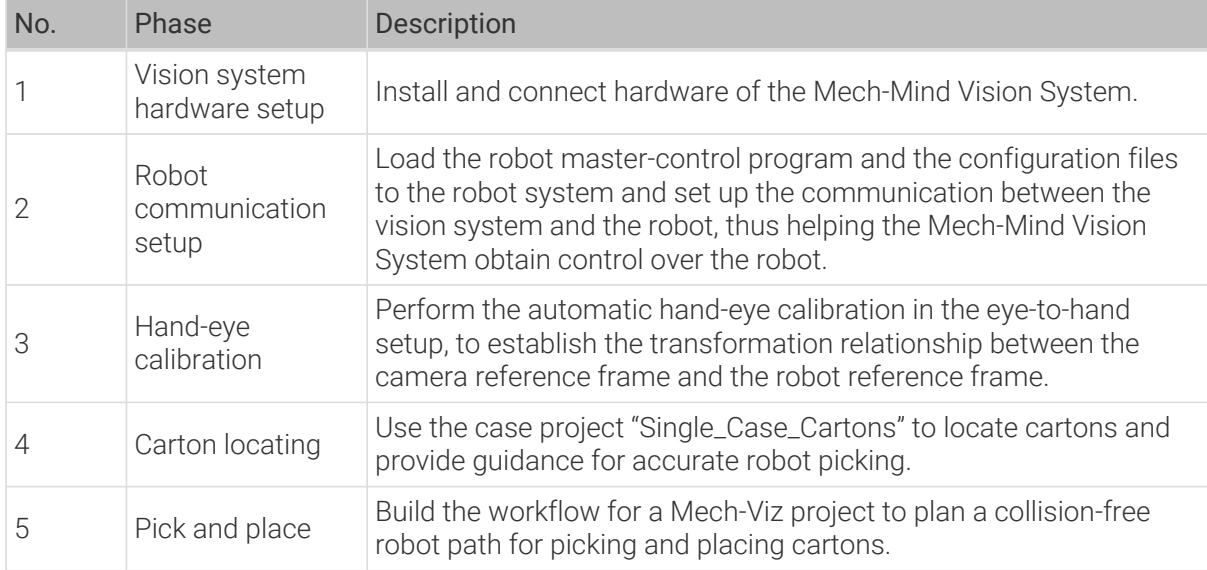

Next, follow subsequent sections to complete the application deployment.

# 4.1. Vision System Hardware Setup

In this tutorial, you will learn how to build the Mech-Mind Vision System.

Follow the steps below to build the Mech-Mind Vision System: Check the contents of the package  $\rightarrow$  Install the hardware  $\rightarrow$  Connect the network  $\rightarrow$  Upgrade the software (optional)  $\rightarrow$  Confirm

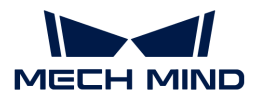

### that the vision system can capture images normally.

 [https://www.youtube.com/watch?v=N8iwcoSjEdU/PLVcMd7cW2rXWbHhTQX8m2R1r6PhX6v](https://www.youtube.com/watch?v=N8iwcoSjEdU/PLVcMd7cW2rXWbHhTQX8m2R1r6PhX6vrCI) [rCI](https://www.youtube.com/watch?v=N8iwcoSjEdU/PLVcMd7cW2rXWbHhTQX8m2R1r6PhX6vrCI) *(YouTube video)*

*Video Tutorial: Vision System Hardware Setup*

# Check Contents of the Package

- 1. Make sure that the package is intact when you receive it.
- 2. Check the contents against the "packing list" in the package to ensure that no devices or accessories are missing or damaged.

The following figure shows the devices and accessories included in a vision system shipment. The table below is for reference only. Please take the "packing list" in the package as final.

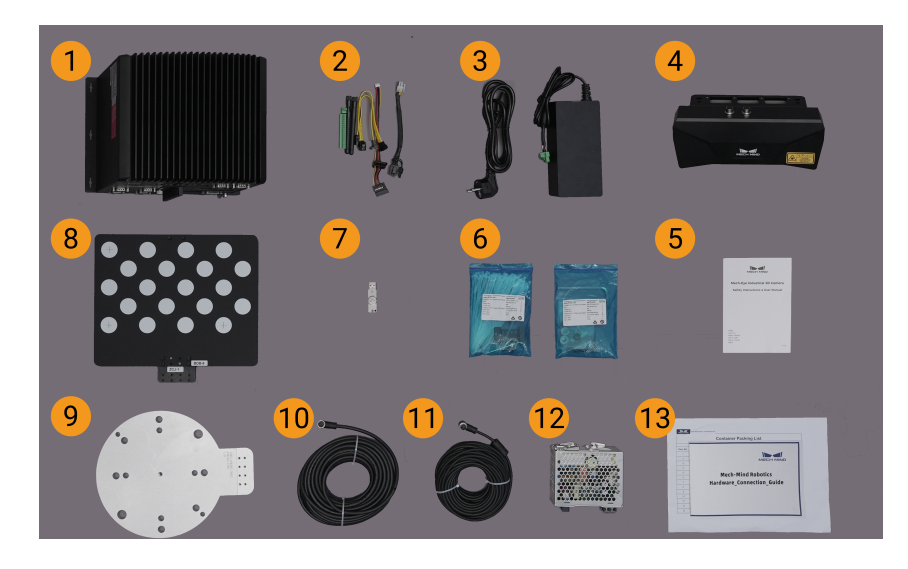

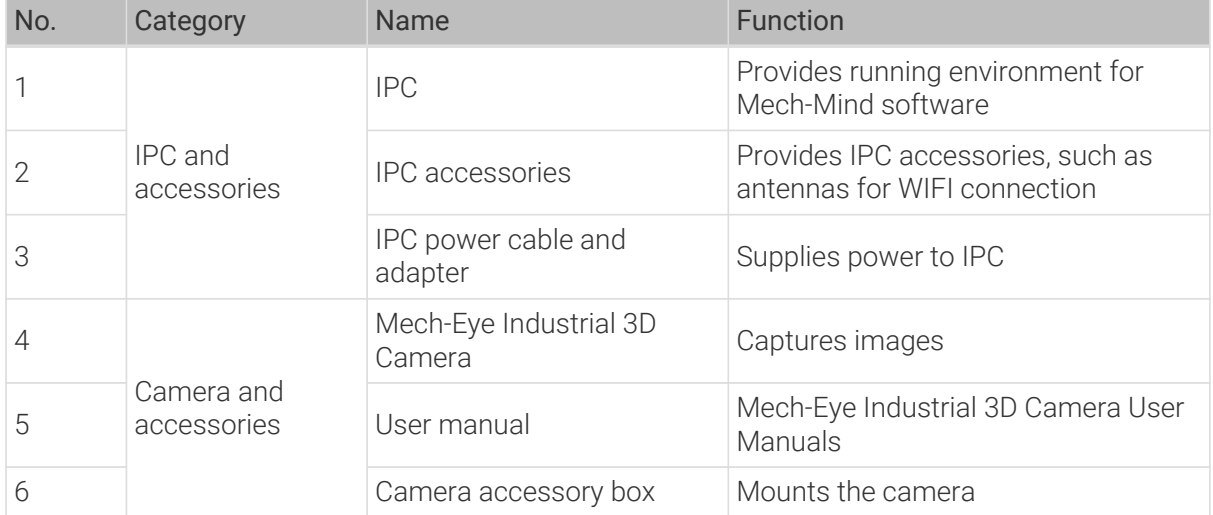

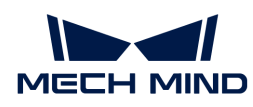

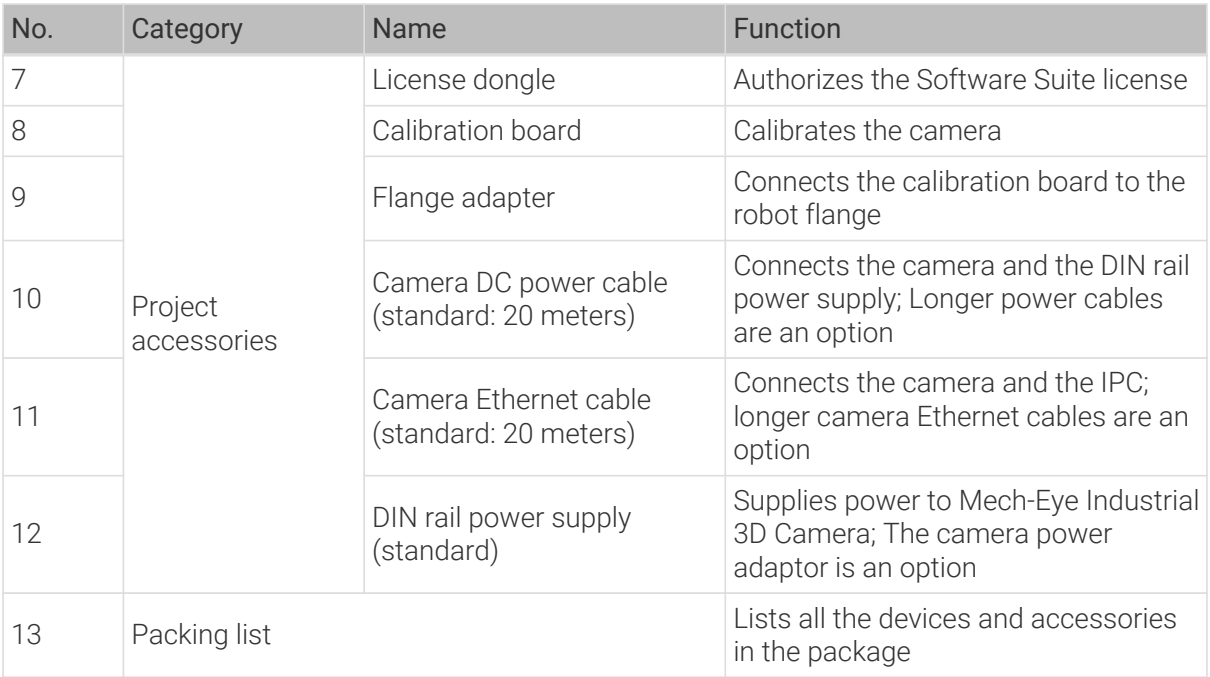

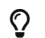

 $\Omega$  Contact Mech-Mind if any items are missing or damaged.

# Prepare Other Materials

In this tutorial, besides the items in the package, you still need to prepare the materials shown in the following table by yourself.

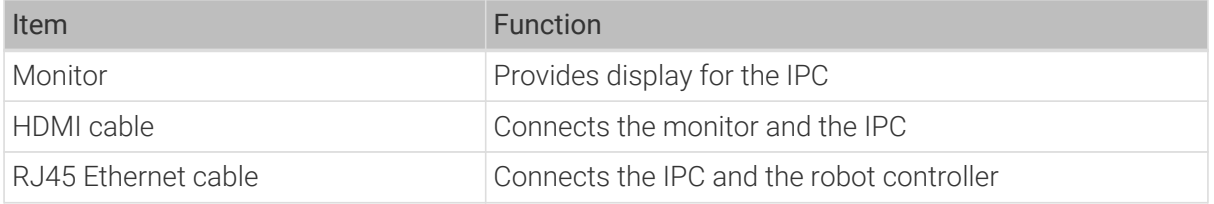

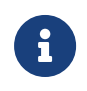

In this tutorial, the IPC and robot controller are directly connected through an RJ45-to-RJ45 Ethernet cable, and the IPC and the camera are directly connected through the camera Ethernet cable. Alternatively, you can use a router to connect the IPC and the robot controller, and the IPC and the camera, which is not covered in this topic.

# Install Hardware

### Mount the Camera

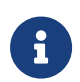

In this tutorial, the camera is mounted on the camera mounting frame (that is the eye to hand (ETH) mounting mode). In addition, the camera can also be mounted onto the end terminal of the robot (that is the eye in hand (EIH) mounting mode).

- 1. Get the camera mounting bolts and wrench from the camera accessory box.
- 2. Tighten the two bolts with the wrench as shown below.

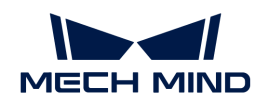

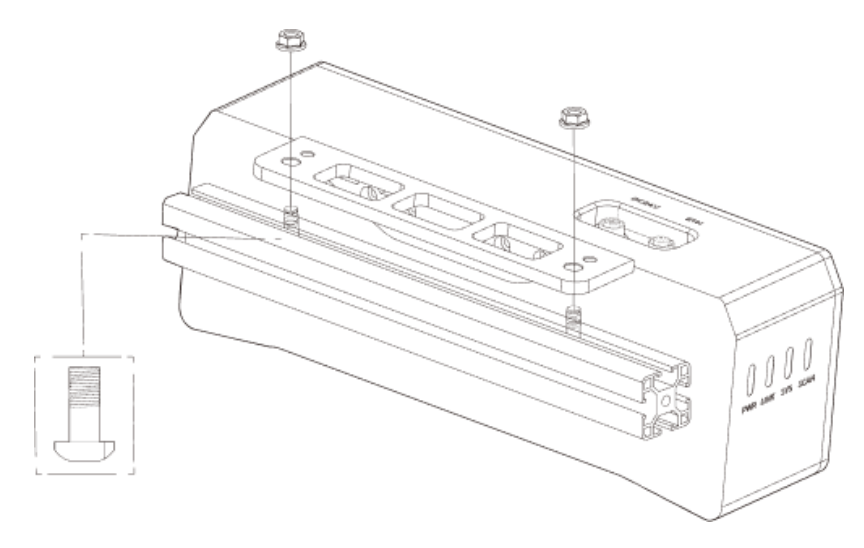

- 3. Please remove the lens protection film after mounting the camera.
- 4. Power the camera with the DIN rail power supply.
	- Connect the DC power cable:
		- Connect the +V wire to the +V connectors of the 24 V output connectors;
		- Connect the -V wire to the -V connectors of the 24 V output connectors;
		- **•** Connect the PE wire to the 220 V input connector  $\textcircled{1}$ .

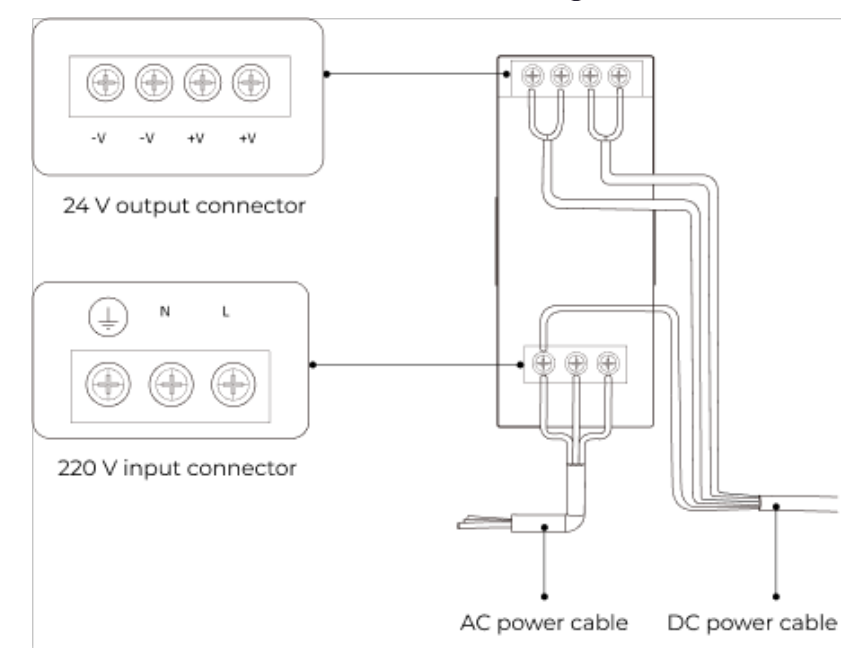

5. Install the Ethernet cable of the camera.

Make sure the bump of the M12 connector and the notch of the ETH port, and tighten the nut after plugging in the cable.

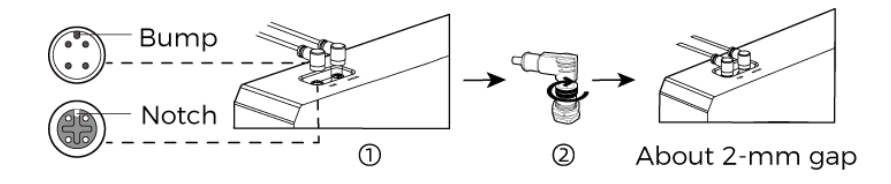

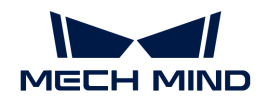

### Mount the IPC

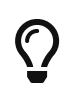

The IPC is normally mounted in the control cabinet of the robot. The environment in which the IPC is mounted requires good heat dissipation, ventilation, and dust protection. It should be mounted at a location where Ethernet cables, HDMI cable, and USB ports can be easily mounted and serviced.

To mount the IPC, follow these steps:

- 1. Prepare the wrench, bolts, nuts, and gaskets that are not included in the package beforehand.
- 2. If the robot controller is designed with mounting holes for the IPC in it, secure the IPC in the controller: place the bolt, gasket, and nut one by one, and tighten the two bolts with a wrench, as shown below.

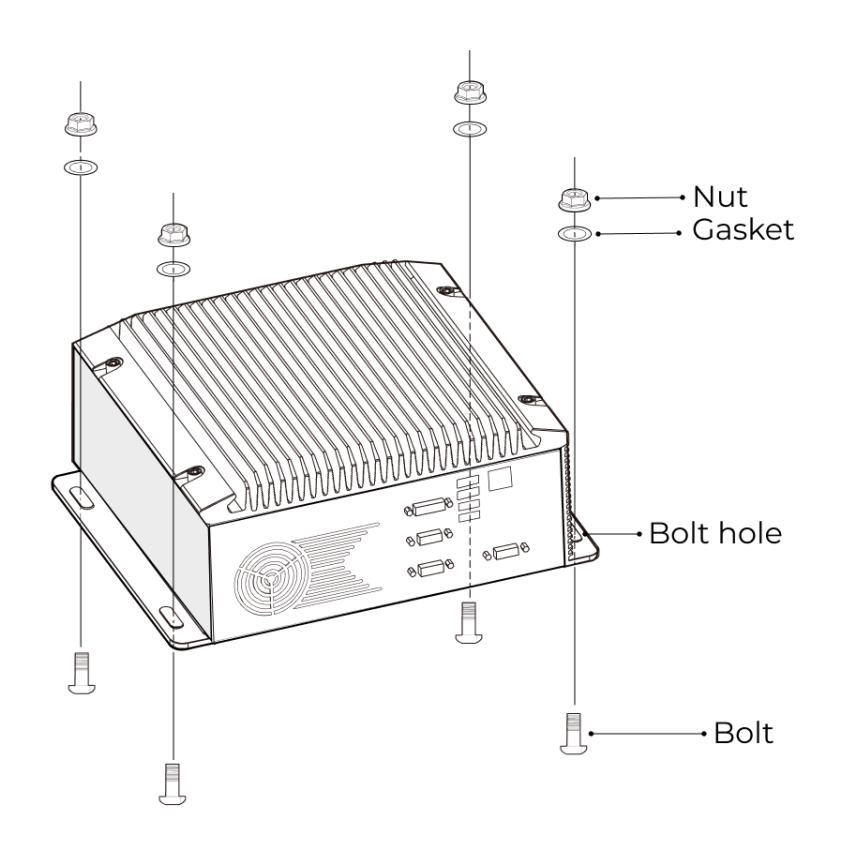

 $\mathbb{Q}% _{n}^{X^{\prime}}$ 

If the location of the robot controller is already fixed, skip this step and just place the IPC inside the controller.

3. Connect the IPC and the monitor with the HDMI cable.

Plug one end of the HDMI cable into the HDMI port of the monitor, and the other end into the HDMI port of the IPC, as shown below.

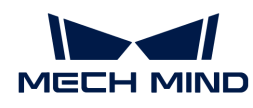

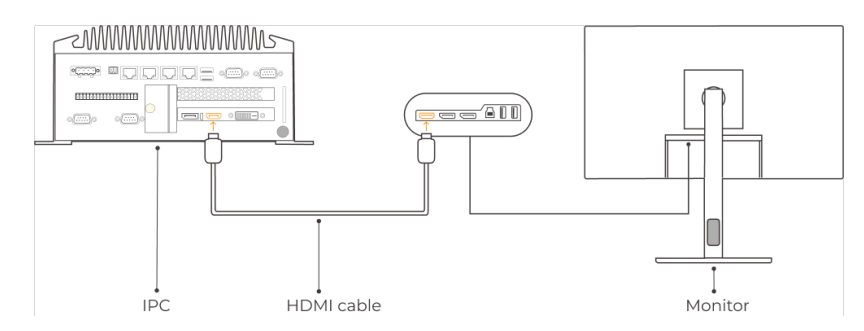

4. Connect the IPC to the power supply unit with the power adaptor.

Plug the power cable of the power adaptor into the power connector of the IPC. Connect the adaptor to the power supply on the other end.

5. Insert the license dongle.

Plug the license dongle into a USB port of the IPC.

- 6. After the IPC is connected to the power supply, switch on the IPC.
	- If the IPC is started normally, the power indicator should be solid on.
	- If the IPC cannot be started, contact Mech-Mind Technical Support.

## Connect the Network

In this section, you will learn how to connect the network between the IPC and the camera, and between the IPC and the robot.

In the following sections, the following IP addresses will be used for network settings. Please adjust the network settings according to your actual network environment.

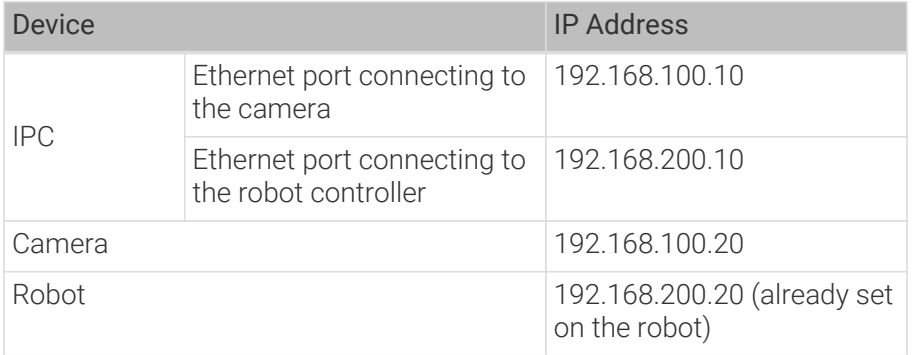

### Connect the IPC and the Camera, and the IPC and the Robot Controller

1. Plug the other end of the Ethernet cable connected to the camera into an Ethernet port of the IPC.

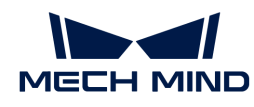

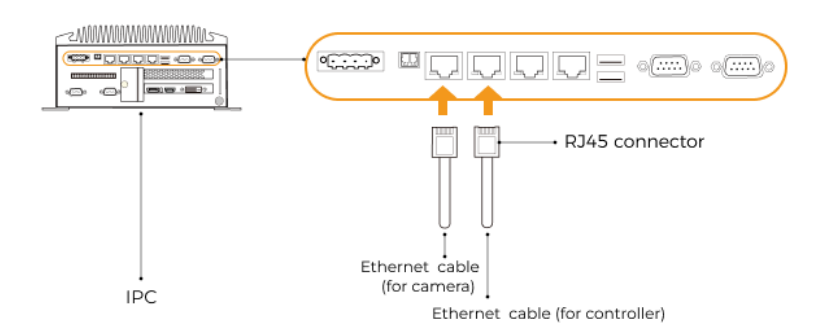

2. Use an RJ45-to-RJ45 Ethernet cable to plug one end into the Ethernet port of the robot controller and the other end into an Ethernet port of the IPC.

### Set the IP Addresses on the IPC

- 1. Select Control Panel › Network and Internet › Network and Sharing Center › Change adapter settings on the IPC. The Network Connections page will be displayed.
- 2. Right-click the Ethernet port connected to the camera, and select Rename to rename the Ethernet port, such as "To\_camera".
- 3. Right-click the Ethernet port connected to the camera, and select Properties to enter the Ethernet Properties page.
- 4. Select the Internet Protocol Version 4 (TCP/IPv4) checkbox, and then click the [Property] button to enter the Internet Protocol Version 4 (TCP/IPv4) Properties page.
- 5. Select the Use the following IP address radio button, set the IP address parameter to "192.168.100.10", Subnet mask to "255.255.255.0", and Default gateway to "192.168.100.1", and then click the [ OK ] button.

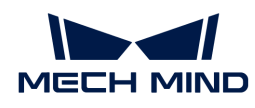

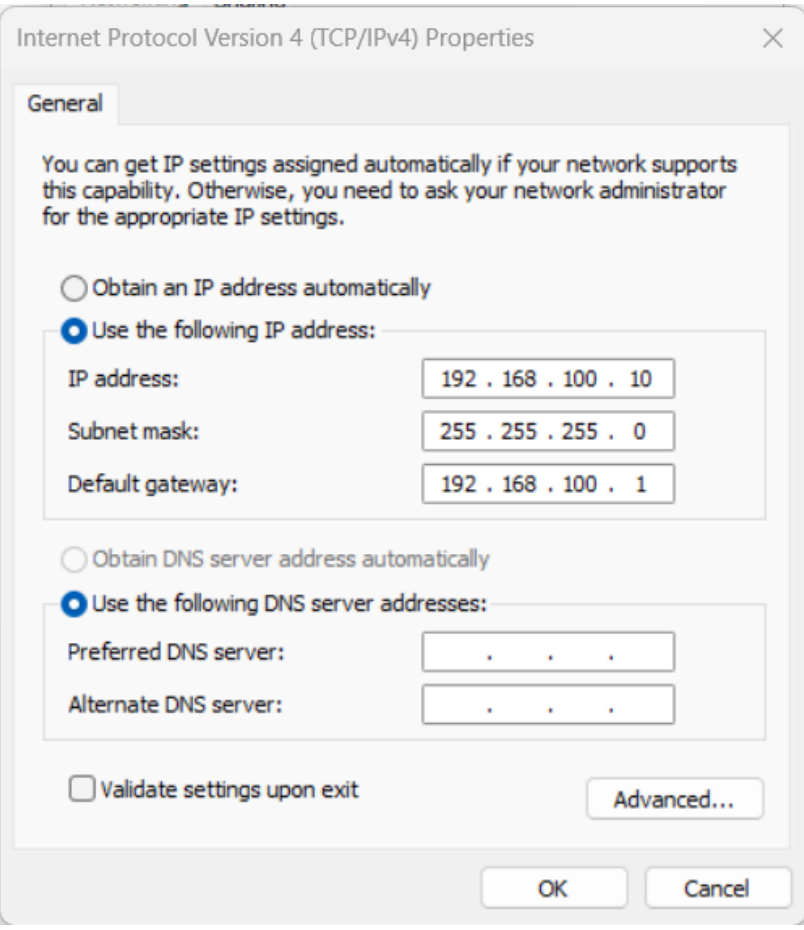

6. Repeat steps 2 to 5 to rename the Ethernet port connected to the robot controller (for example, "To\_robot"), and set the IP address for this Ethernet port. For example, set the IP address of this Ethernet port to "192.168.200.10".

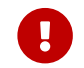

The IP address of the robot and that of the IPC Ethernet port connected to the robot controller must be on the same subnet.

# Set the Camera IP Address

- 1. Double-click **or** on the desktop of the IPC to open and run Mech-Eye Viewer.
- 2. Select the camera in the camera list, and hover the cursor on the camera. Click  $\textcircled{d}$  to open the Config Camera Network dialog box.

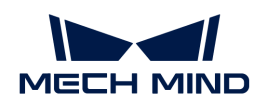

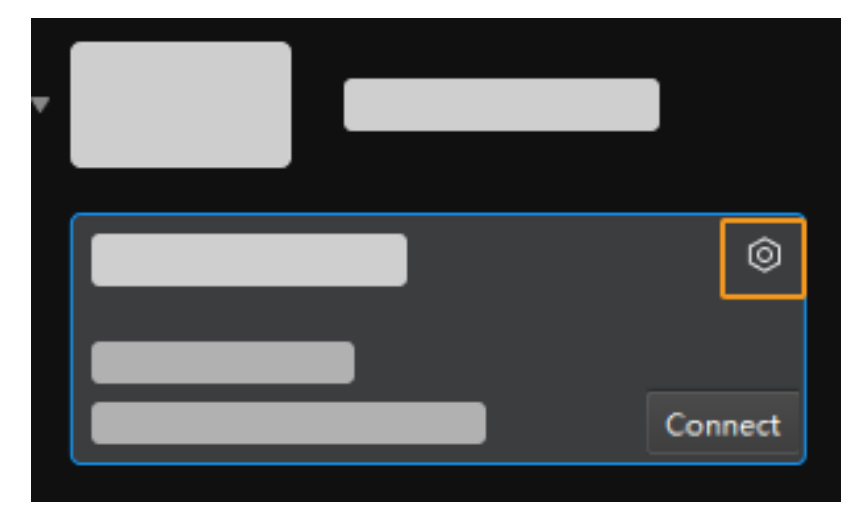

If the camera cannot be found or connected, please refer to [Camera Troubleshooting](https://docs.mech-mind.net/en/eye-3d-camera/2.3.1/support/troubleshooting.html).

3. In the Camera area, select the Set as Static IP radio button, set IP Address Class to "Class C 192.168.x.x", IP Address to 192.168.100.20, and Subnet Mask to "255.255.255.0" and then click [ Apply ].

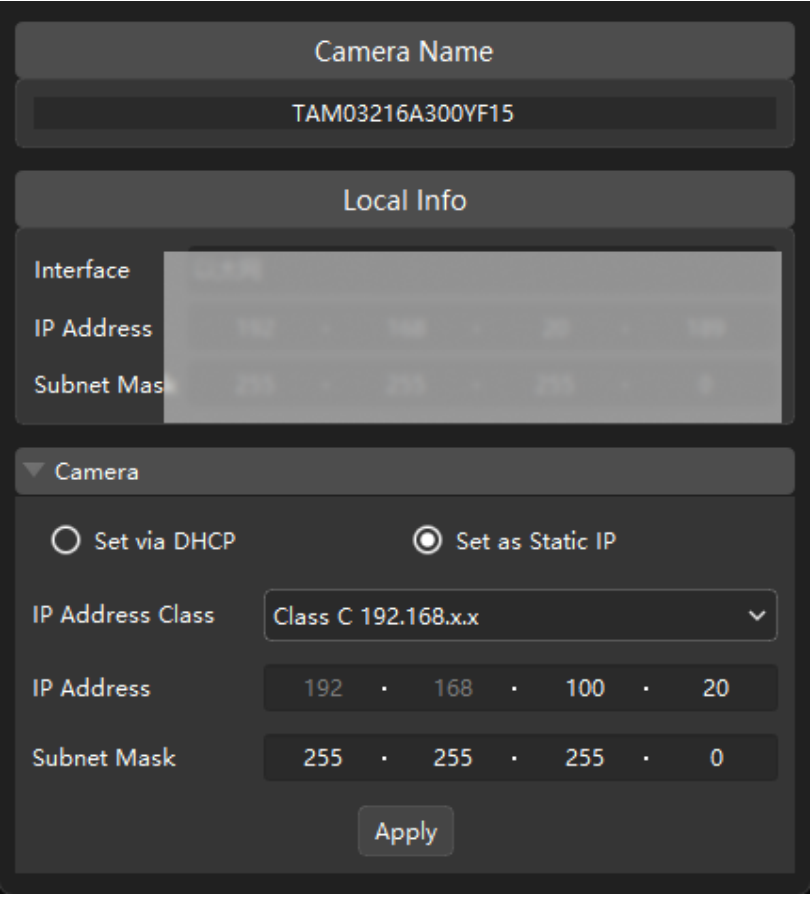

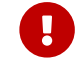

The IP address of the camera and that of the IPC Ethernet port connected to the camera must be on the same subnet.

# Test the Network Connectivity

1. Press  $W\mathbf{in} + \mathbf{R}$  to open the Run dialog box.

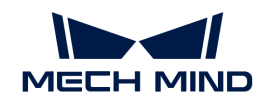

- 2. Type cmd in the Run dialog box, and then click [OK].
- 3. Type ping XXX.XXX.XX.XX in the command prompt window and press [Enter] to execute the command.

 $\Omega$  Replace XXX.XXX.XX.XX with the actual IP address of the camera/robot.

If the network connectivity is normal, you should receive the following response:

```
Pinging XXX.XXX.XX.XX with 32 bytes of data:
Reply from XXX.XXX.XX.XX: bytes=32 time<1ms TTL=128
Reply from XXX.XXX.XX.XX: bytes=32 time<1ms TTL=128
Reply from XXX.XXX.XX.XX: bytes=32 time<1ms TTL=128
Reply from XXX.XXX.XX.XX: bytes=32 time<1ms TTL=128
```
# Upgrade the Software (Optional)

The IPC purchased from Mech-Mind already has the latest version of Mech-Mind software installed.

Please check if all software on the IPC is running with the latest version. If so, skip this section; if not, follow the sections below to update the software to the latest versions.

- [Downloading and installing Mech-Eye SDK](https://docs.mech-mind.net/en/eye-3d-camera/2.3.1/getting-started/installation-guide.html)
- [Downloading and installing Mech-Vision](1.8.2@suite-software-manual:ROOT:installation-guide.pdf)

# Confirm That the Vision System Can Capture Images Normally

After testing the network connectivity between the IPC and the camera/robot, please confirm that the vision system can capture images normally:

- 1. Place workpieces at the center of the camera's field of view (FOV), and make sure that the workpieces on the edge and top are all within the FOV.
- 2. Open and start Mech-Eye Viewer by double-clicking  $\mathbb{F}$  on the desktop of the IPC.
- 3. Select the camera in the camera list and click [ Connect ].

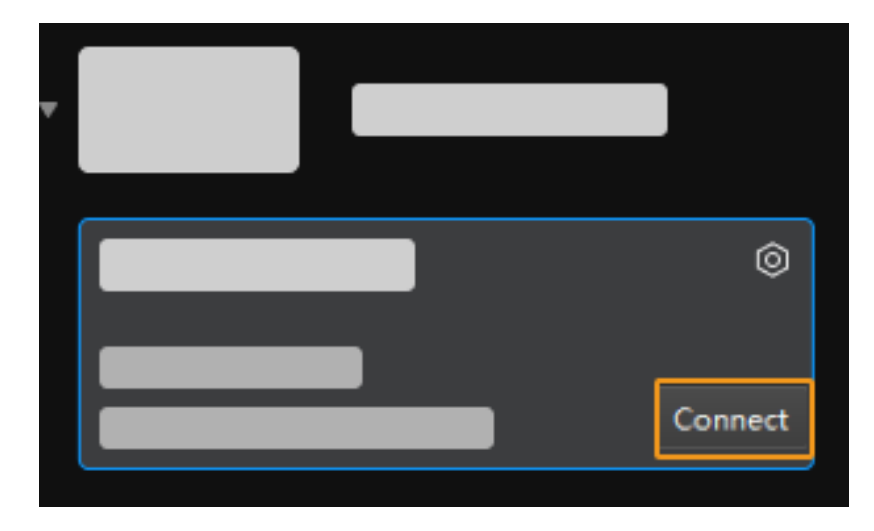

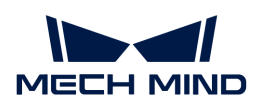

4. After the camera is connected, click [ Capture once ].

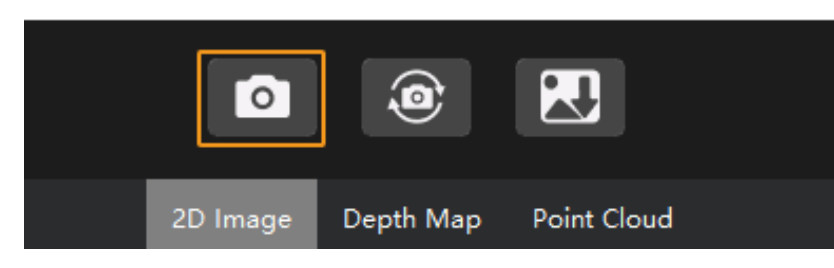

- 5. Make sure that the captured images meet the following standard.
	- 2D image: the captured 2D image is not significantly overexposed (too white to recognize objects) or underexposed (too dark to recognize object details).
	- Depth map and point cloud: All relevant parts of the object can be recognized.

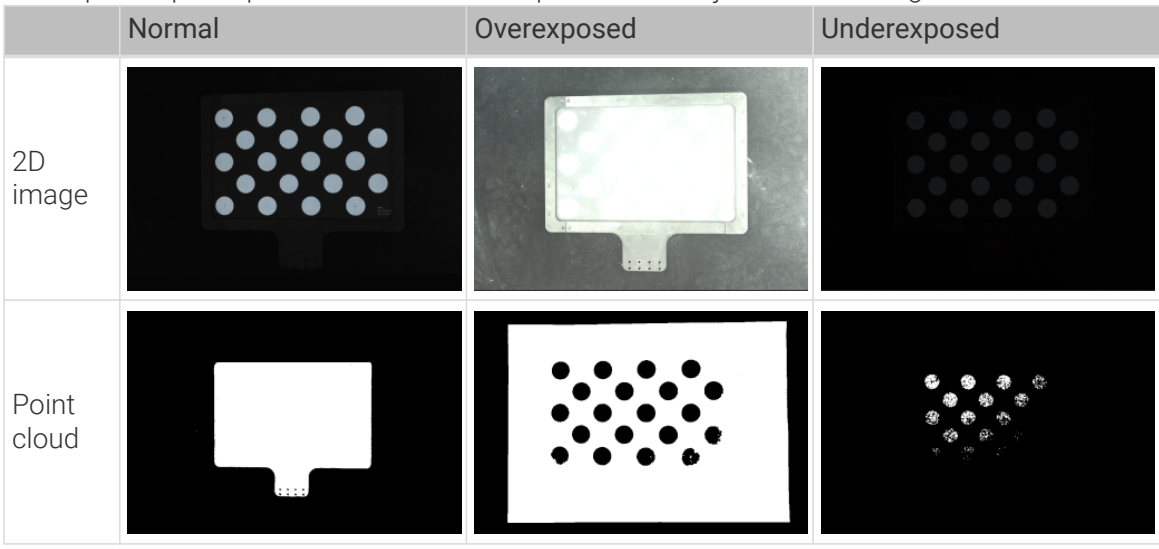

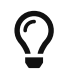

If the captured images do not meet the required standard, please use [Mech-Eye Viewer to](https://docs.mech-mind.net/en/eye-3d-camera/2.3.1/viewer/parameter-reference.html) [adjust camera parameters.](https://docs.mech-mind.net/en/eye-3d-camera/2.3.1/viewer/parameter-reference.html)

Up to now, you have learned how to build the vision system.

# 4.2. Robot Communication Setup

In this tutorial, you will learn how to load the Master-Control program files to the ABB robot and configure the Master-Control communication.

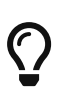

- In this section, you will load the robot Master-Control program and the configuration files to the robot system to establish the communication between the vision system and the robot, thus helping the Mech-Mind Vision System obtain control over the robot.
- If you are using the robots of other brands, you can find instructions on setting up the Master-Control communication configuration with the desired robot from the section [Master-Control Communication](1.8.2@robot-integration:full-control:full-control.pdf).

 [https://www.youtube.com/watch?v=kPFvHWFKlYA/PLVcMd7cW2rXWbHhTQX8m2R1r6PhX6](https://www.youtube.com/watch?v=kPFvHWFKlYA/PLVcMd7cW2rXWbHhTQX8m2R1r6PhX6vrCI) [vrCI](https://www.youtube.com/watch?v=kPFvHWFKlYA/PLVcMd7cW2rXWbHhTQX8m2R1r6PhX6vrCI) *(YouTube video)*

*Video Tutorial: Robot Interface Configuration*

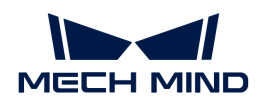

# Preparation

# Check the Controller and RobotWare Version

- 1. Make sure that D652 or DSQC1030 IO board has been installed on the robot controller.
- 2. Confirm that the RobotWare version is 6.0 or above on the teach pendant.

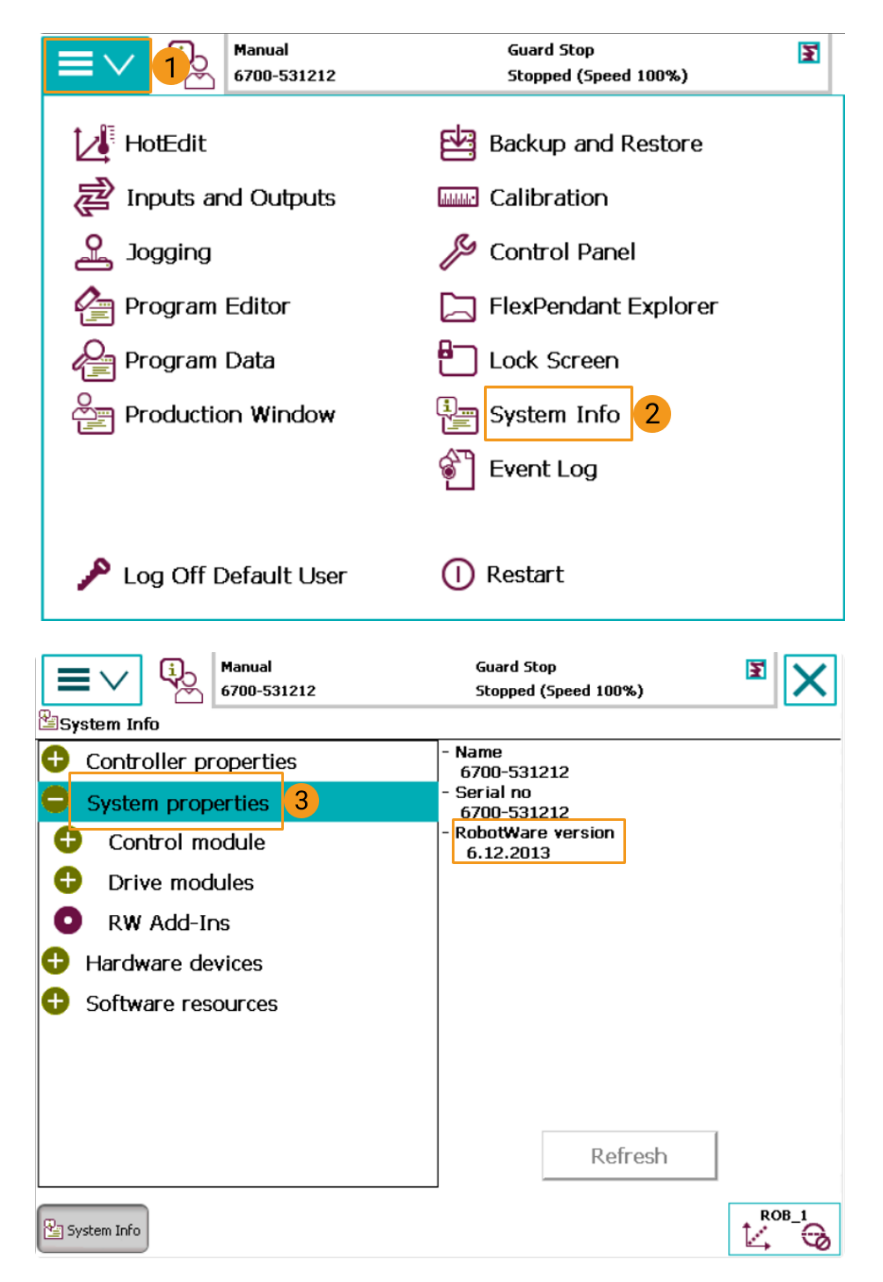

- 3. Confirm that the following control modules have been installed on the teach pendant.
	- 623-1 Multitasking
	- 616-1 PCInterface

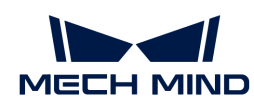

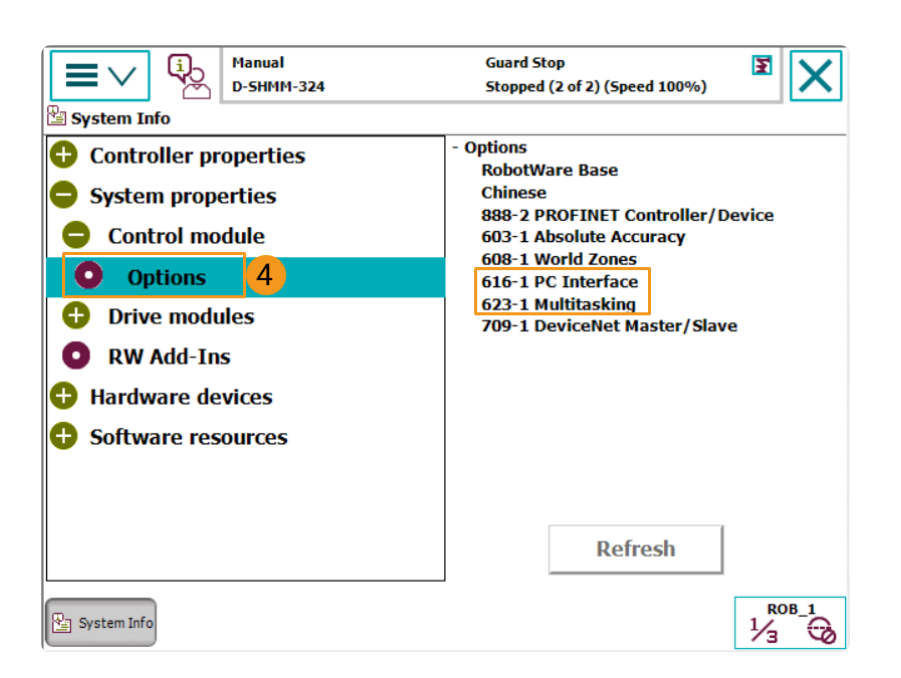

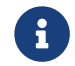

If the preceding conditions cannot be met, the vision side cannot communicate with the robot through the master-control mode. Please contact the vendor of your robot.

### Reset the Robot System

After checking the software and hardware status of the controller, reset the robot system. If you are using a new robot, skip this section.

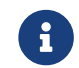

Resetting the system will restore the factory settings. Please make sure that you have completed the backup operation.

To reset the robot system, follow these steps:

1. On the teach pendant, go to the home page using the menu in the upper-left corner, and then press [ Restart ].

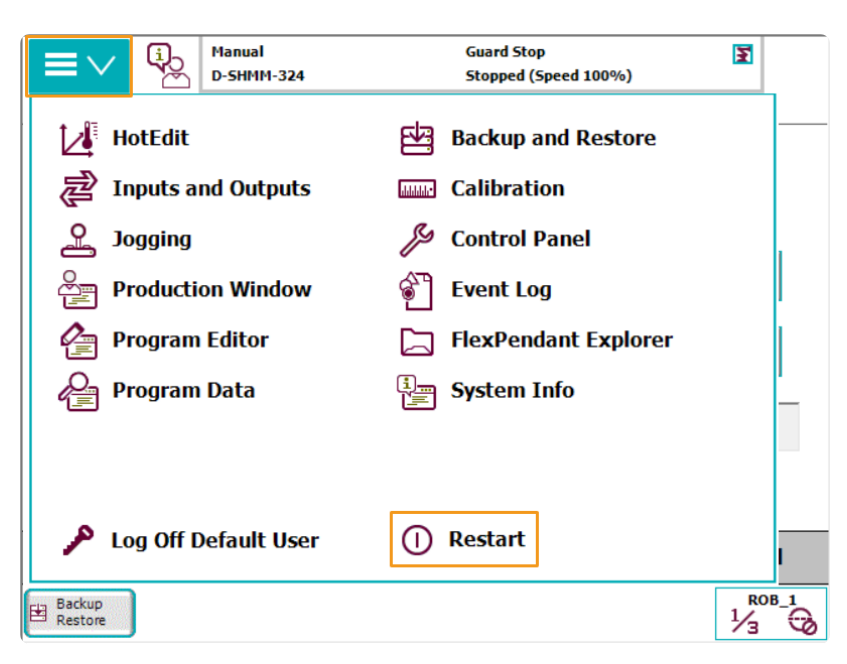

2. Press [ Advanced… ].
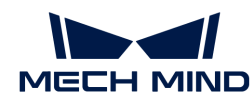

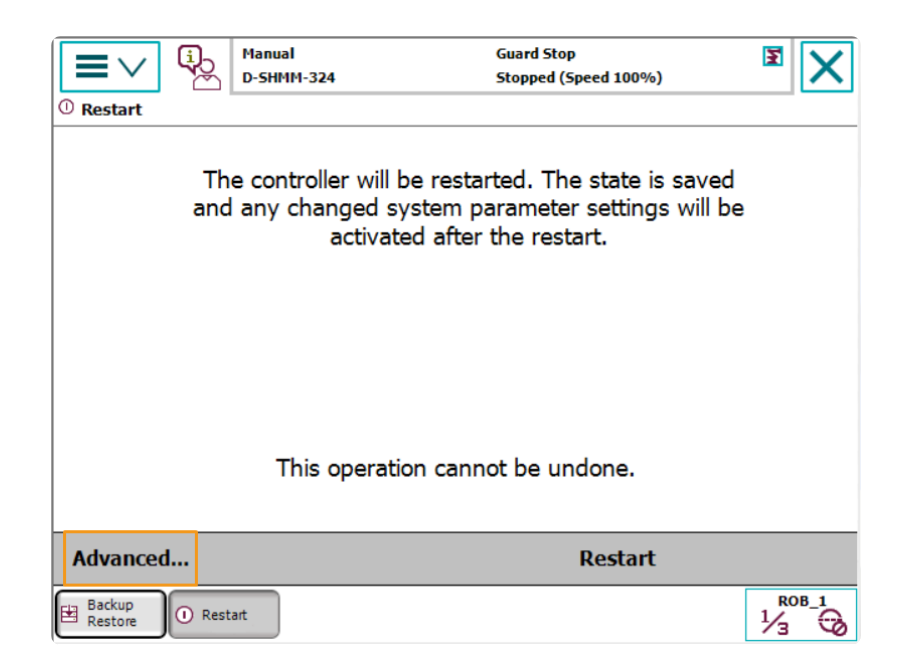

3. Select Reset system and then press [ Next ].

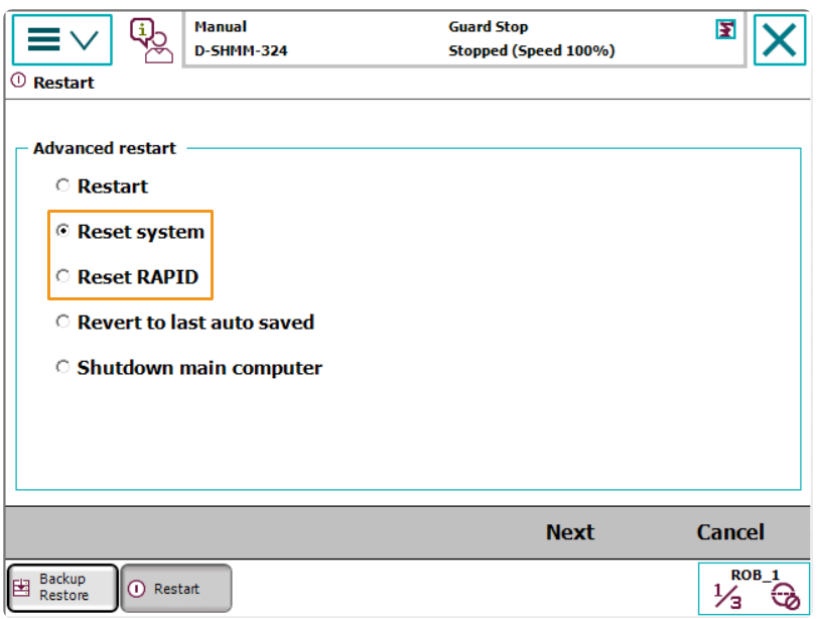

4. Press [ Reset system ].

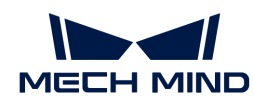

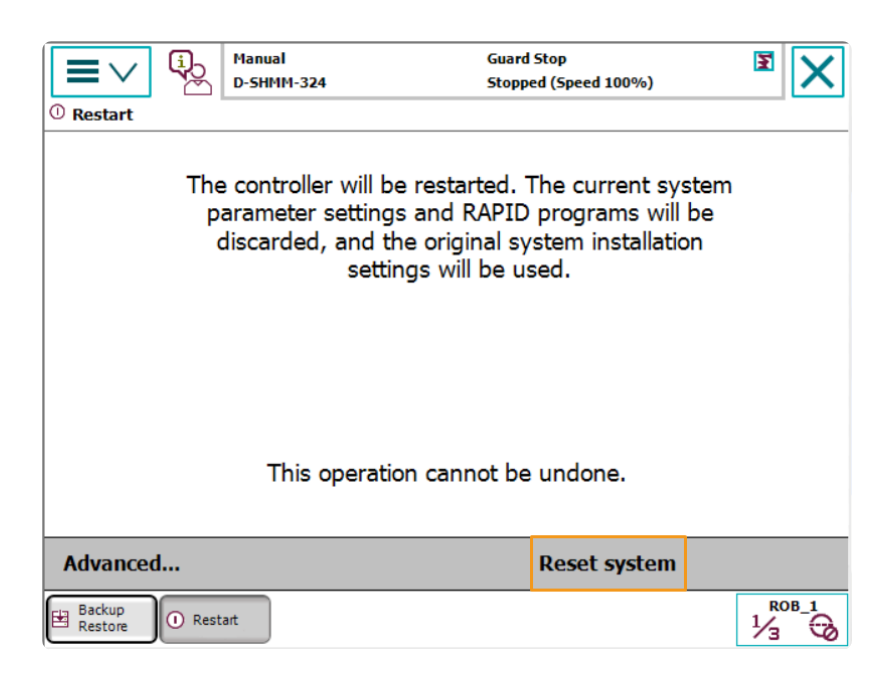

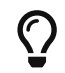

Resetting the system takes 1 to 2 minutes. Resetting is completed when the home page is displayed again on the teach pendant.

## Connect the Network

1. Connect the IPC Ethernet Cable to the X6 (WAN) port on the robot controller, as shown below.

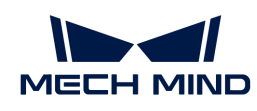

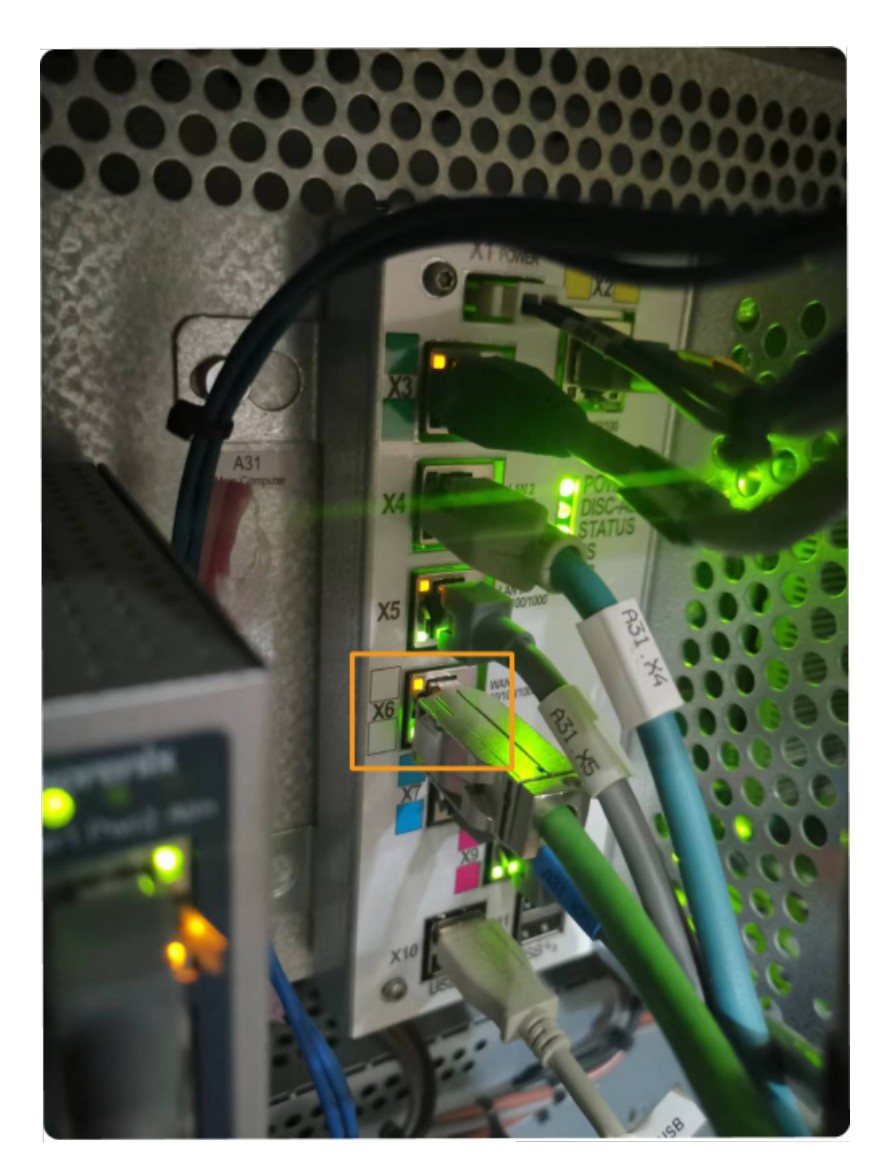

2. Make sure that the IP address of the ABB robot and that of the IPC are in the same subnet.

## Prepare the Program Files

- 1. On the IPC, open the Mech-Center/Robot\_Server/Robot\_FullControl/abb/server on ABB folder in the installation directory of the Mech-Vision and Mech-Viz software.
- 2. Copy this folder to the USB flash drive, and insert it into the computer installing the RobotStudio software.

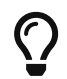

RobotStudio is the simulation and offline programming software for ABB robots. This software can be installed on the IPC or another computer. In this example, RobotStudio is installed on another computer.

File description:

- "MM" folder: includes the robot program modules.
- "config": robot configuration files.
	- If the D652 IO board is used on site, you should use the D652.cfg and SYS.cfg files.
	- If the DSQC1030 IO board is used on site, you should use the DSQC1030.cfg and SYS.cfg files.

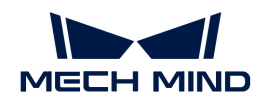

◦ If neither the D652 IO board nor the DSQC1030 IO board is used on site, you should use the EIO.cfg and SYS.cfg files.

## Load the Program Files to the Robot

#### Open RobotStudio and Connect to the Controller

Click the Controller menu of RobotStudio, and select Add Controller > Add Controller on the toolbar. In the prompted Add Controller dialog box, select the controller, and click the [OK] button.

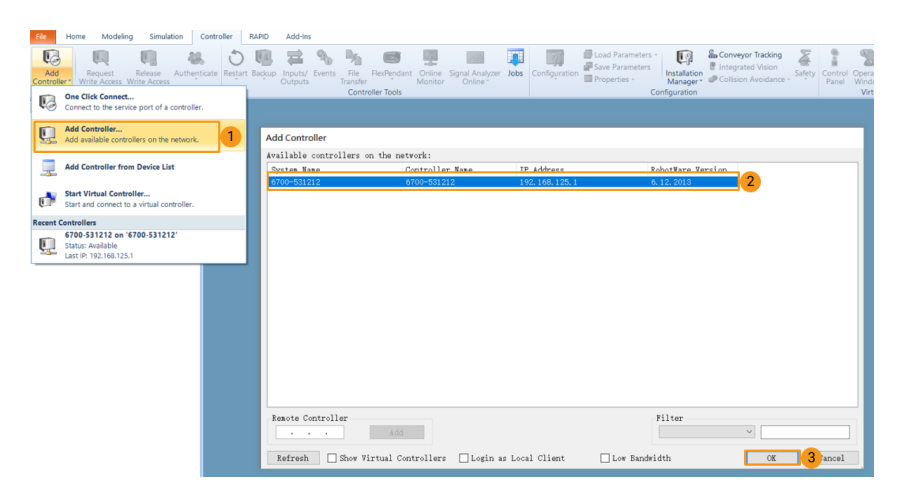

#### Obtain Write Access to the Robot

1. On the toolbar, click Request Write Access to request the write access to the teach pendant.

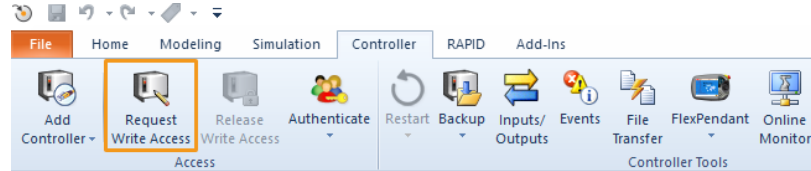

2. In the prompted Request for Write Access dialog box on the teach pendant, tap [Grant].

#### Load the Robot Configuration Files

1. Click the Controller menu of RobotStudio, and select Load Parameters on the toolbar. Select the configuration files to import from the USB flash drive, select the Load parameters and replace duplicates radio button, and then click the [Open] button.

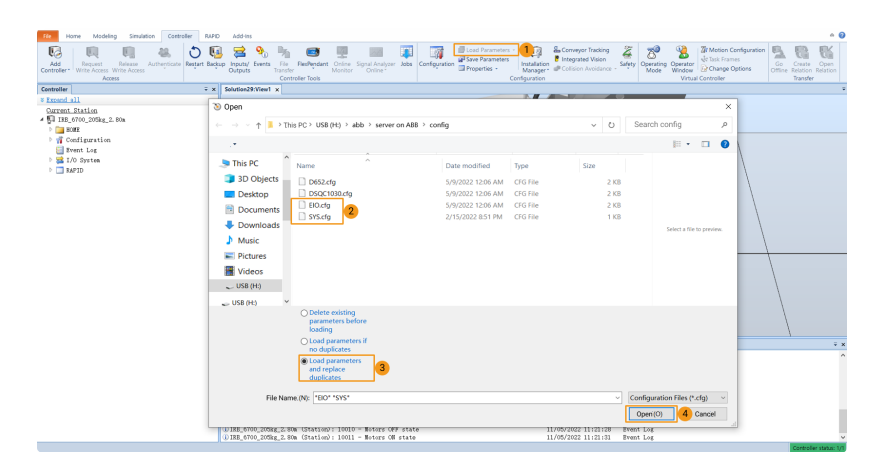

 $\times$ 

2. In the prompted dialog boxes, click [ Confirm ].

RobotStudio

Load parameters from the selected file(s)?

If duplicate parameters are found they will be replaced.

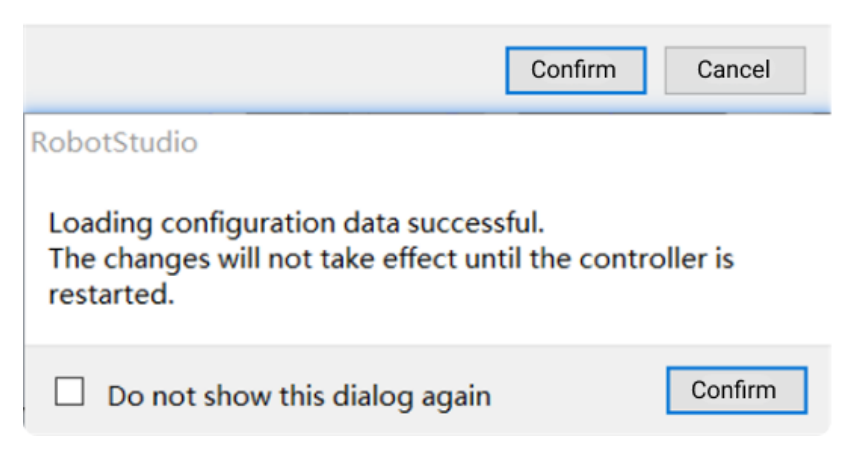

#### Load the Robot Program Modules

1. Click the Controller menu of RobotStudio, and select File Transfer on the toolbar. On the left panel of the File Transfer interface, select the "MM" folder, and then click the Transfer button to transfer this folder to the HOME directory of the robot system.

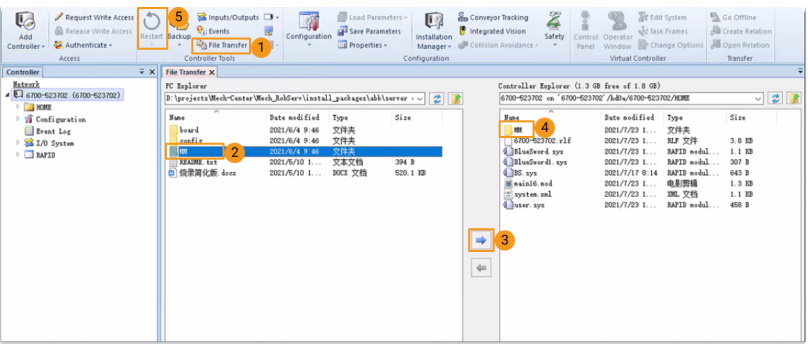

2. Click the Controller menu of RobotStudio, and select Restart on the toolbar to restart the robot system.

Till now, you have loaded the master-control program and the configuration files to the robot.

## Test Whether Master-Control Communication Can Be Established

After the robot system has been rebooted, perform the following steps to test whether the mastercontrol communication can be established with the robot:

#### Switch the Robot to Automatic Mode

- 1. In the robot controller, switch the robot to the automatic mode by using the switch key.
- 2. In the prompted dialog box on the teach pendant, tap [ Confirm ].
- 3. In the robot controller, press the motor power button to power up the robot. When the robot is

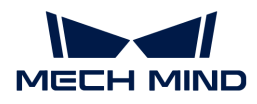

powered on, this button is solid on.

#### Run the Main Program

1. On the teach pendant, move the PP of tasks T\_ROB1 to main, and tap [ PP to Main ].

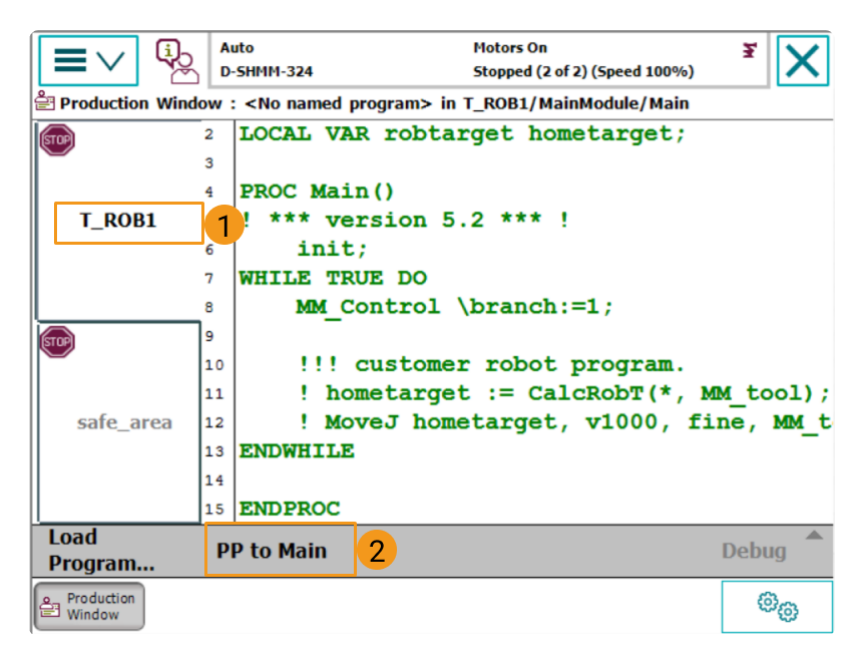

2. In the prompted dialog box, click [ Yes ].

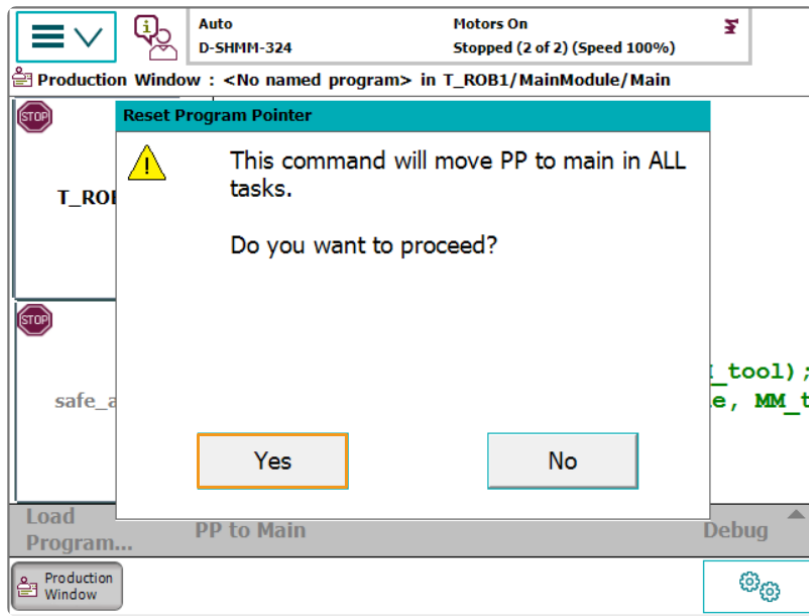

3. Press the run button on the right of the teach pendant.

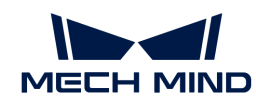

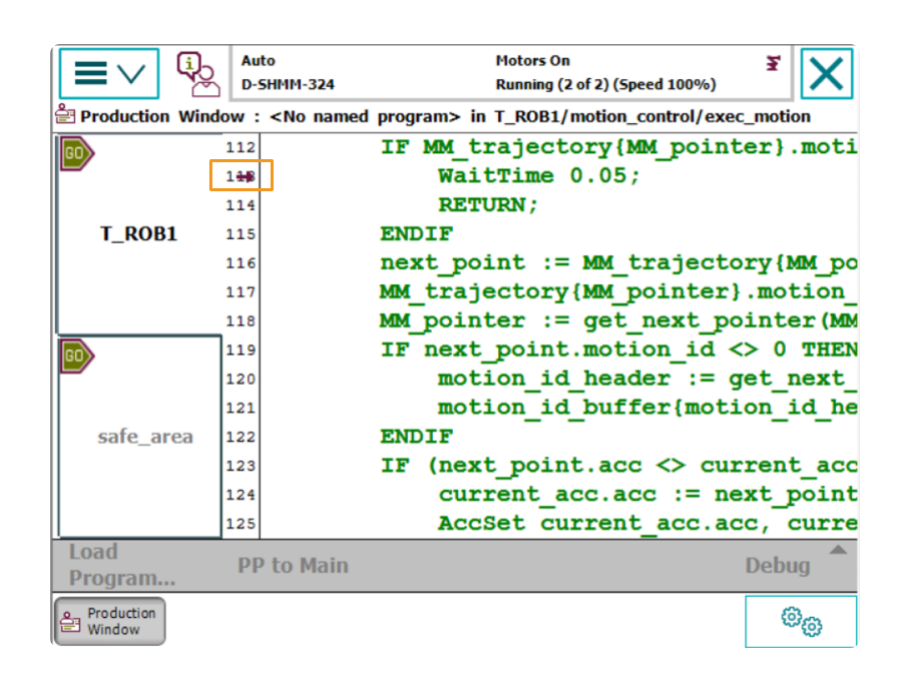

#### Create a Mech-Viz Project

1. Open Mech-Viz, select File › New Project.

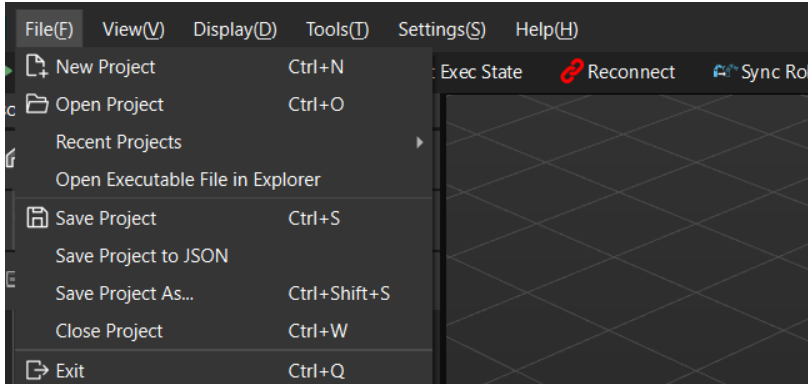

2. Set Brand to "ABB", select the robot model "ABB\_IRB\_1300\_11\_0\_9" on the right panel, and then click [ Select ].

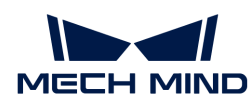

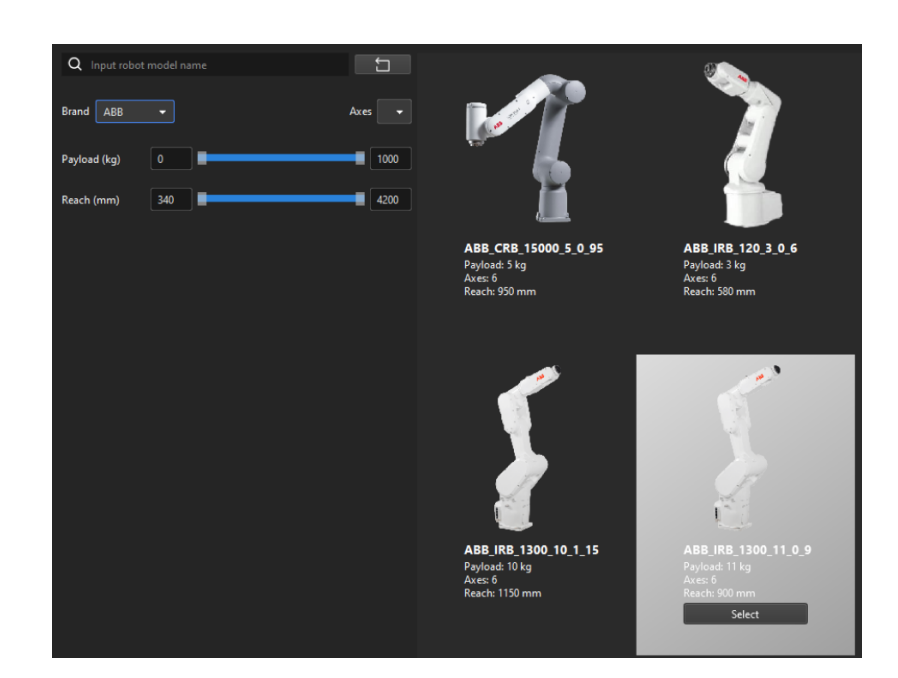

3. Press Ctrl + S, create a new folder named "Viz\_Carton\_Picking", select it, and then click [Select folder ].

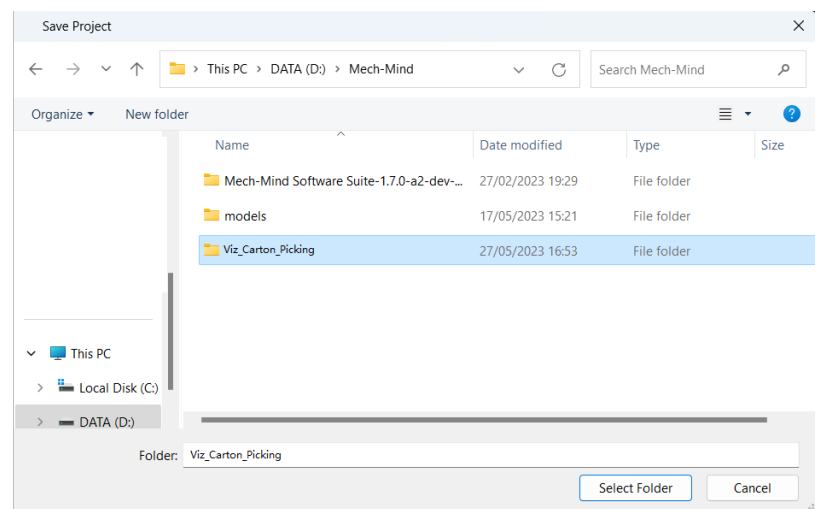

After the Mech-Viz project is saved successfully, in the Resources panel, the project name is displayed as "Viz\_Carton\_Picking".

4. Right-click the project name, and select Autoload project checkbox.

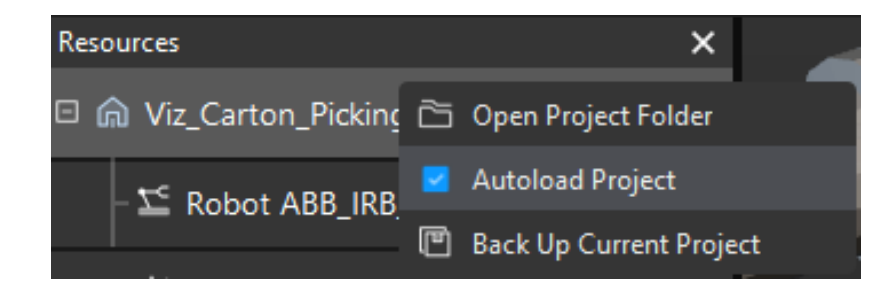

5. For the robot motion safety, on the toolbar, set Vel. (velocity) and Acc. (acceleration) to a small value, such as 5%.

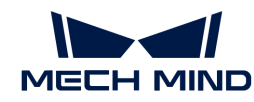

**≘**\*Sync Robot O Operator Mode Attempt Count Model Editor Vel. 19% - Acc. 19%

6. Press **Ctrl** + **S** to save the project.

#### Configure Master-Control Communication Settings on Mech-Center

- 1. Open Mech-Center, select Deployment Settings › Robot Server, and then select Enable Robot Server checkbox.
- 2. Make sure that the robot model matches the real robot, set Robot IP to the IP address of the real robot, and then click [Save].

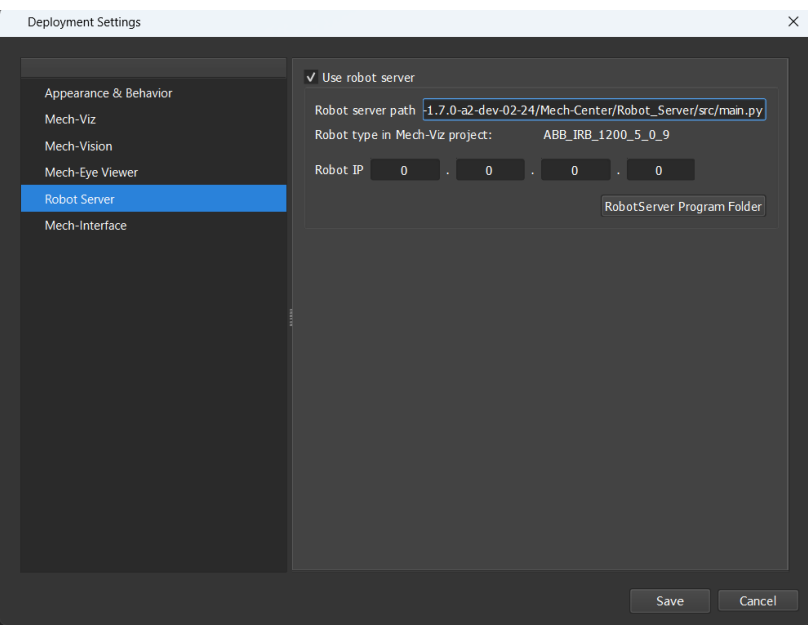

#### Connect to the Robot

In Mech-Center, click Connect Robot all on the toolbar.

- If the robot is successfully connected, a robot icon with the robot model will be displayed in the Service Status bar, and the corresponding message is printed in the Log panel.
- If the connection fails, please check if any of the operations so far was incorrect.

#### Move the Robot

1. In Mech-Viz, click Sync Robot in the toolbar to synchronize the pose of the simulated robot to that of the real robot. Then, click Sync Robot again to disable the synchronization.

Simulate Sinu Stop Di Keep Last Exec State Connect All Sync Robot Di Operator Mode

2. On the Robot tab, change the joint position of J1 slightly (for example, from 0° to 3°). The simulated robot will move accordingly.

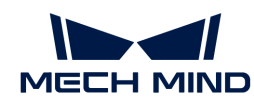

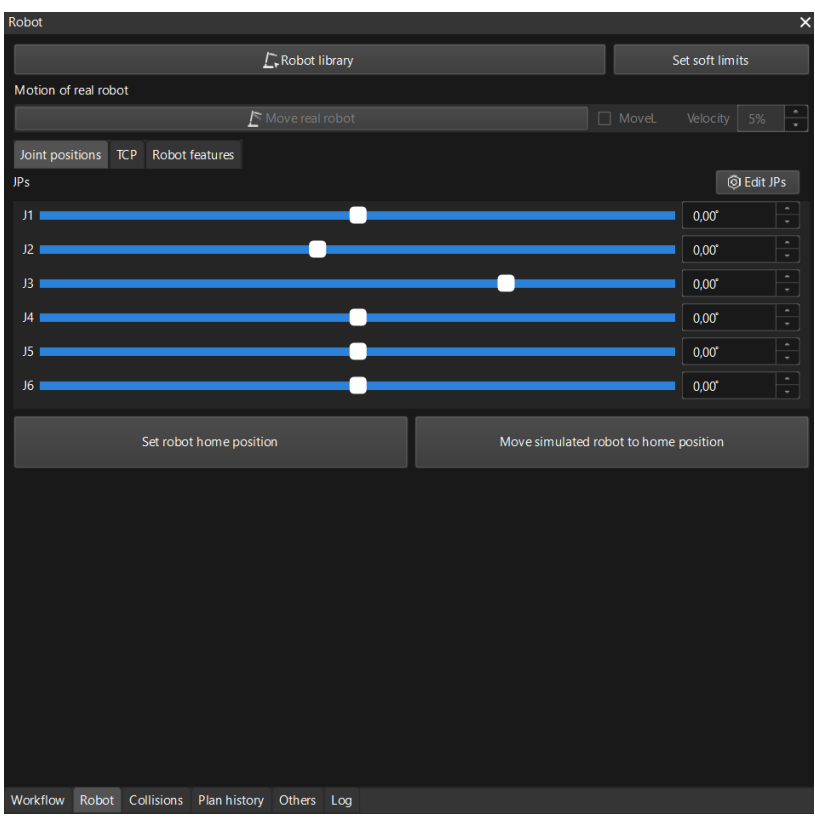

3. Click [ Move real robot ].

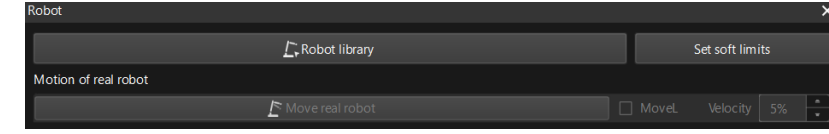

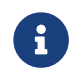

When moving the robot, please ensure the safety of personnel. In the case of an emergency, press the emergency stop button on the teach pendant!

If you observe that the real robot moves to the pose of the simulated robot, the master-control communication has been established successfully.

## 4.3. Hand-Eye Calibration

In this tutorial, you will perform the automatic hand-eye calibration in the eye-to-hand setup.

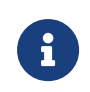

The hand-eye calibration establishes the transformation relationship between the camera and robot reference frames (that is camera extrinsic parameters). With this relationship, the object pose determined by the vision system can be transformed into that in the robot reference frame, which guides the robot in performing its tasks.

## [https://www.youtube.com/watch?v=u4m1Jsklfk8/PLVcMd7cW2rXWbHhTQX8m2R1r6PhX6vr](https://www.youtube.com/watch?v=u4m1Jsklfk8/PLVcMd7cW2rXWbHhTQX8m2R1r6PhX6vrCI) [CI](https://www.youtube.com/watch?v=u4m1Jsklfk8/PLVcMd7cW2rXWbHhTQX8m2R1r6PhX6vrCI) *(YouTube video)*

*Video Tutorial: Hand-Eye Calibration (Master-Control)*

## Preparation before Calibration

In this section, you will mount the calibration board, adjust the camera parameters, and complete the pre-calibration configuration.

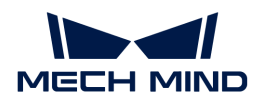

#### Mount the Calibration Board

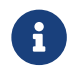

In the eye-to-hand setup, the calibration board needs to be mounted to the robot flange adapter.

Follow these steps:

- 1. Take the calibration board and flange adapter out of the system delivery package.
- 2. Use screws, gaskets, and nuts to fasten the flange adapter to the flange adapter.
- 3. Use screws, gaskets, and nuts to secure the calibration board to the flange adapter.
- 4. After mounting the calibration board, move the robot to the top of the lowest workpiece in the work area and into the camera's field of view (FOV).

#### Adjust Camera Parameters

1. In Mech-Eye Viewer, connect to the camera, and then set Parameter Group to "calib".

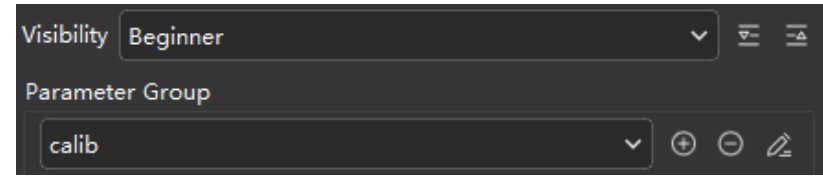

- 2. Adjust the 2D parameters to make sure that the 2D image of the calibration board is clear and neither overexposed nor underexposed.
- 3. Adjust 3D parameters to make sure that the obtained point clouds of the circles on the calibration board are complete and have clear contours. It is recommended to set the Surface Smoothing and Outlier Removal parameters of Point Cloud Processing to Normal to reduce point cloud fluctuation.

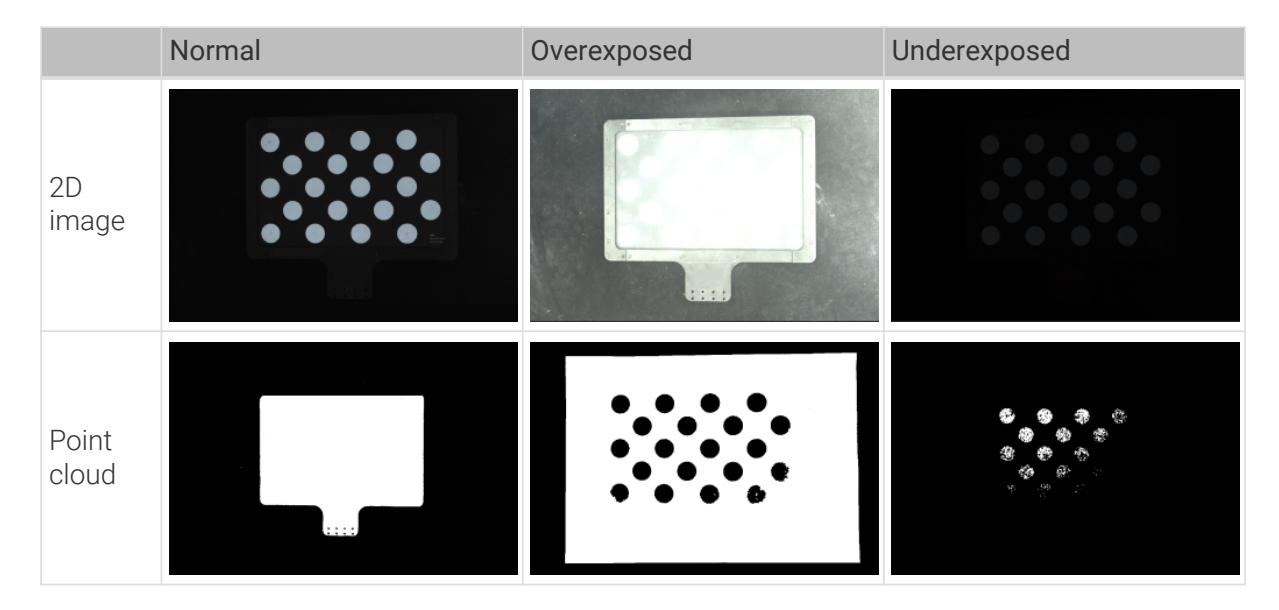

## Create a Mech-Vision Project and Save It

1. Open Mech-Vision. When the welcome interface as shown below is displayed, it indicates that Mech-Vision is started successfully.

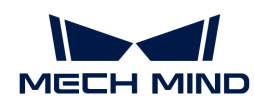

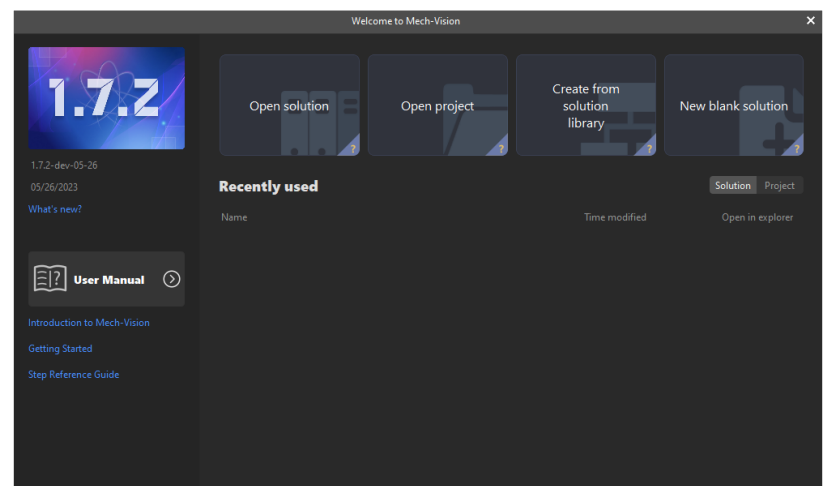

2. In the Welcome interface of Mech-Vision, click [ Create from solution library] to open the Solution Library.

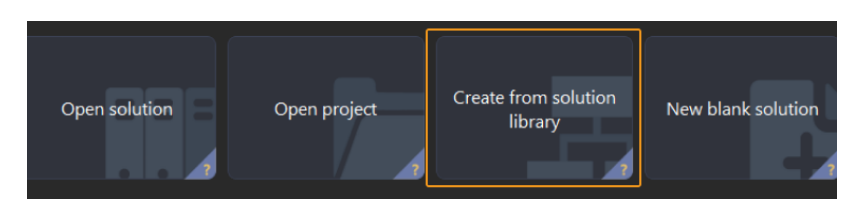

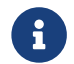

Solution Library is a resource library that provides typical solutions or projects (with example data) coming from different application scenarios.

3. Select the Single-Case Cartons project from the Solution Library.

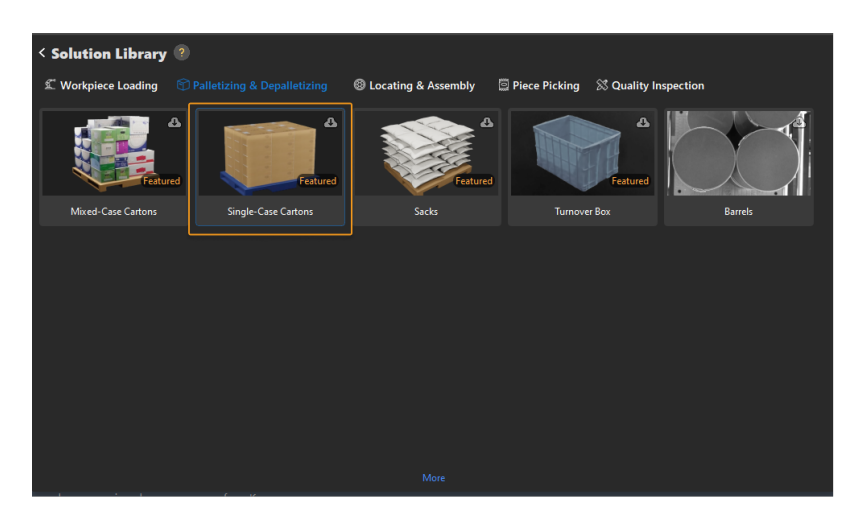

 $\mathbb{Q}$ 

If you cannot find this project in the Solution Library, click [More] at the bottom of the Solution Library interface.

4. After this project is selected, the information introducing this project will be displayed on the lower part of the Solution Library interface. Set the solution name and path, and then click [ Create ].

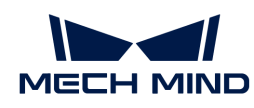

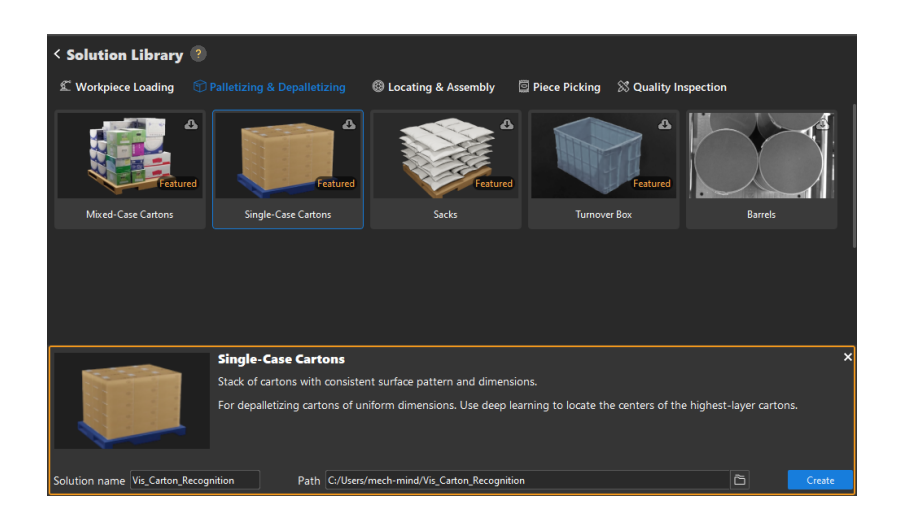

After the project is created, the created solution and project will be displayed in the project list in the upper-left corner of the Mech-Vision main interface.

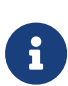

- A solution is a set of configurations and data related to robots and robot communication, vision processing, path planning, etc. that are required for the machine vision application.
- A project is a workflow of vision processing in the solution. Normally, a solution only contains one project, but it may contain more than one project in complex application scenarios. In this tutorial, the solution only needs one project.

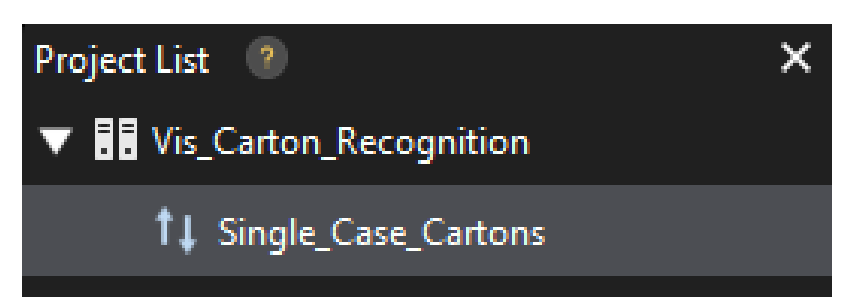

In the Graphical Programming Workspace of the main interface, the workflow of the "Single-Case Cartons" project will be displayed.

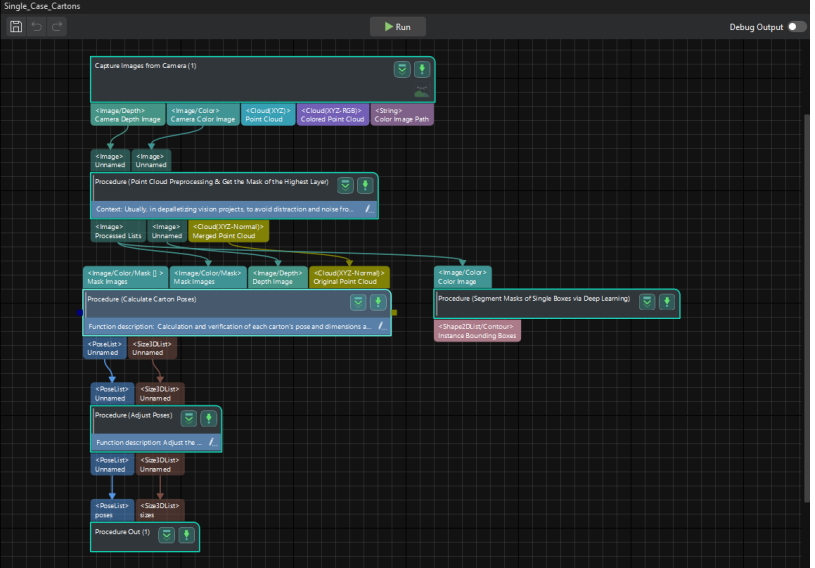

5. On the menu bar, select File > Save Solution.

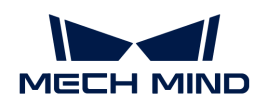

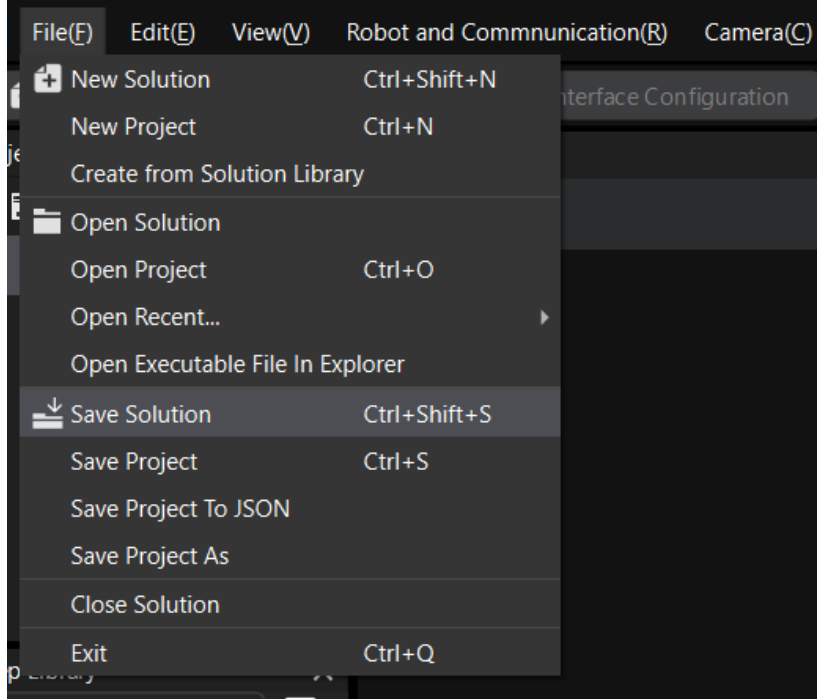

## Pre-calibration Configuration

- 1. In Mech-Vision, click the [ Camera Calibration (Standard) ] button on the toolbar. The Configuration before Calibration window will be prompted.
- 2. In the Select how to calibrate window, select the New calibration radio button, and then click the [ Next ] button.

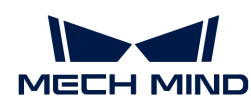

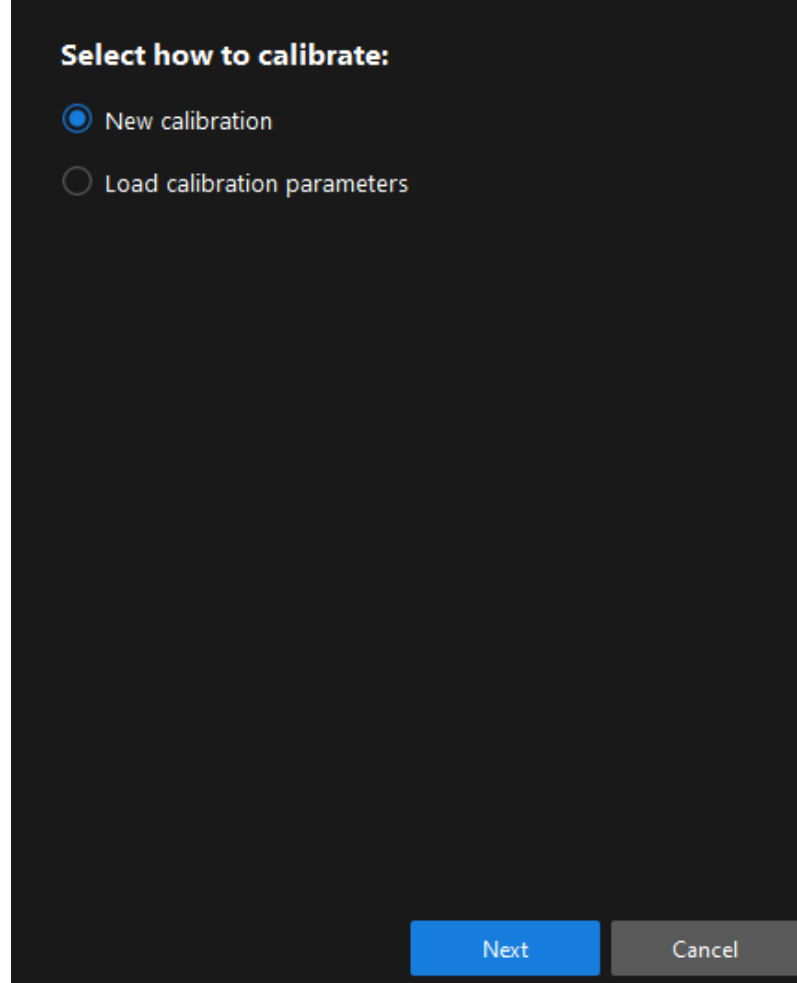

3. In the Select calibration task window, select Hand-eye calibration for listed robot from the drop-down list box, and click the [ Select robot model ] button.

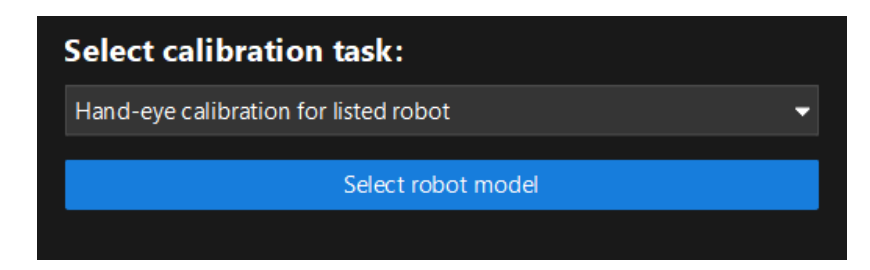

4. Click the Brand dropdown box, and select "ABB". Then, at the right panel, select model "ABB\_IRB\_1300\_11\_0\_9", click the [ Select ] button, and then click the [ Next ] button.

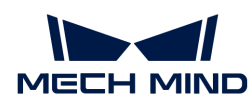

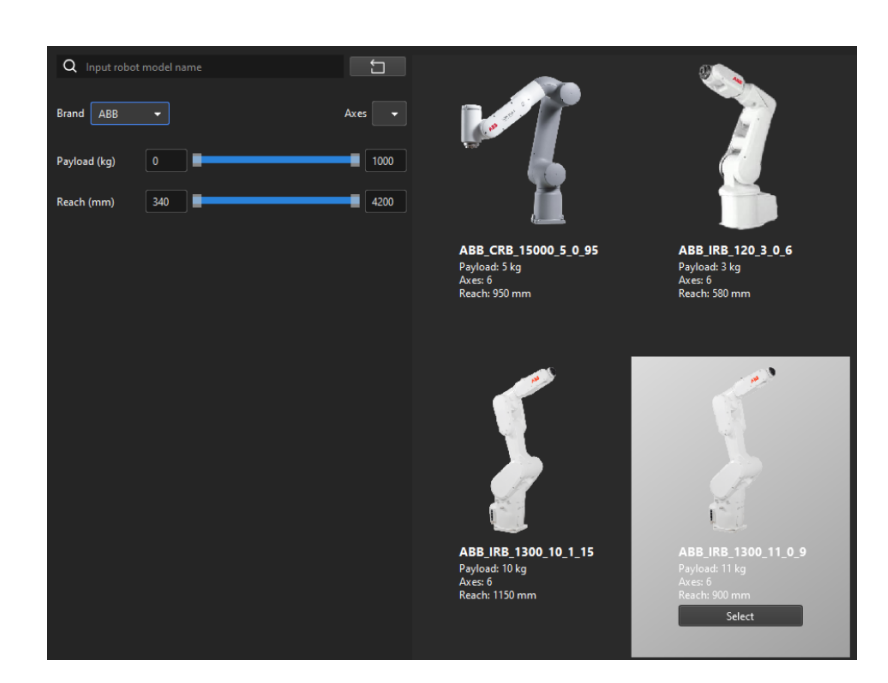

5. In the Select camera setup window, select the Eye to hand radio button, and then click the [ Next ] button.

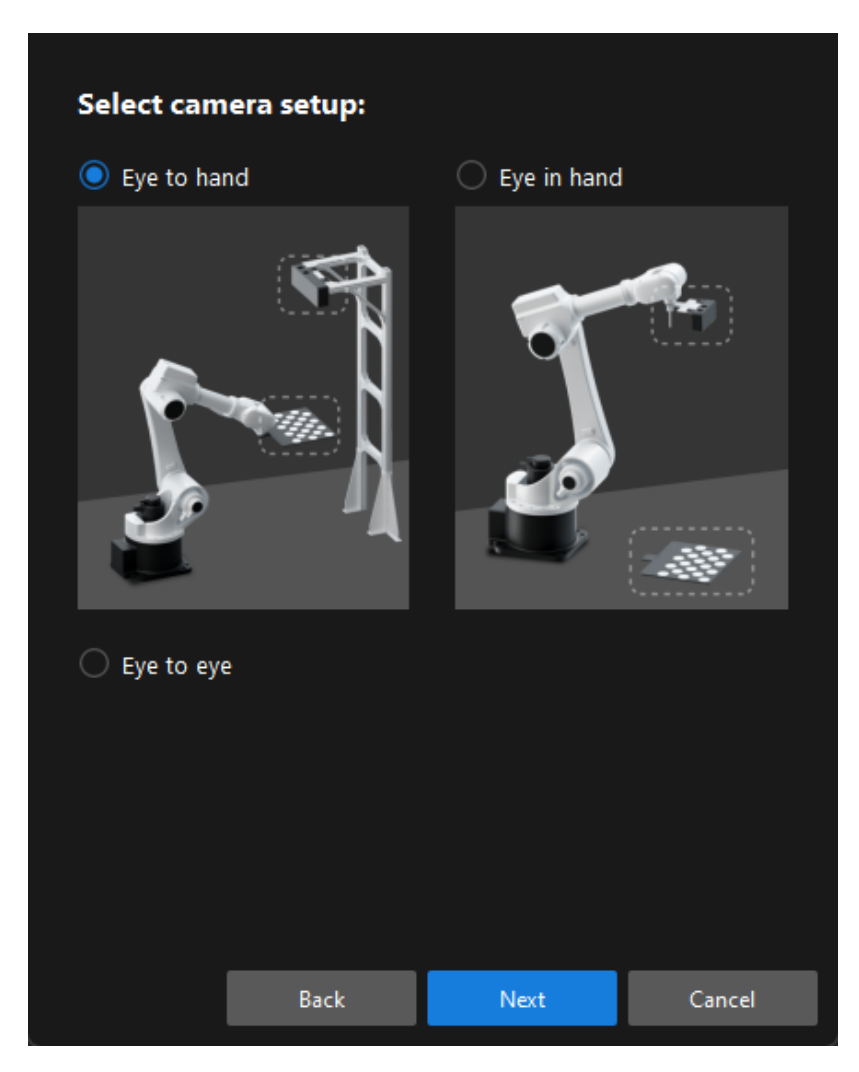

6. In the Calibration method and robot control window, select Automatic and Master-control, and then click the [Next] button.

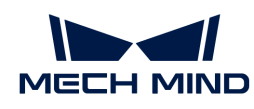

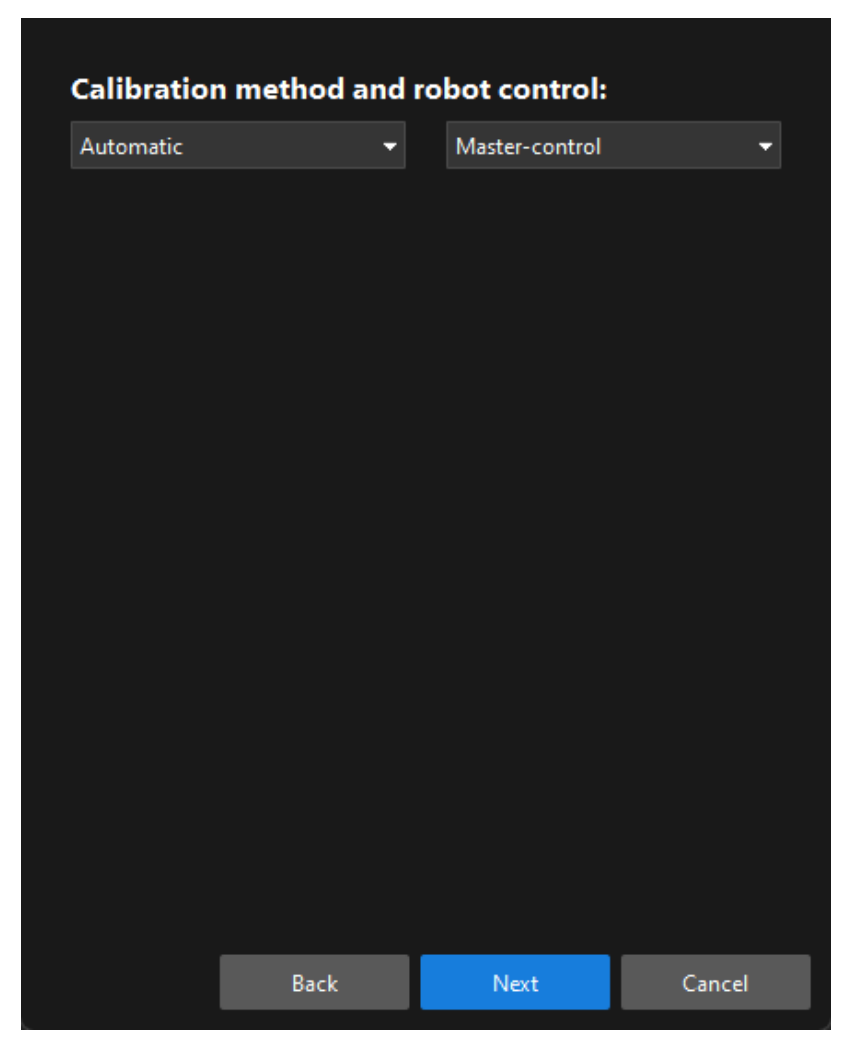

7. In the Communication Settings window, set the Robot IP address parameter to the real robot's IP address.

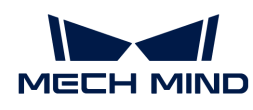

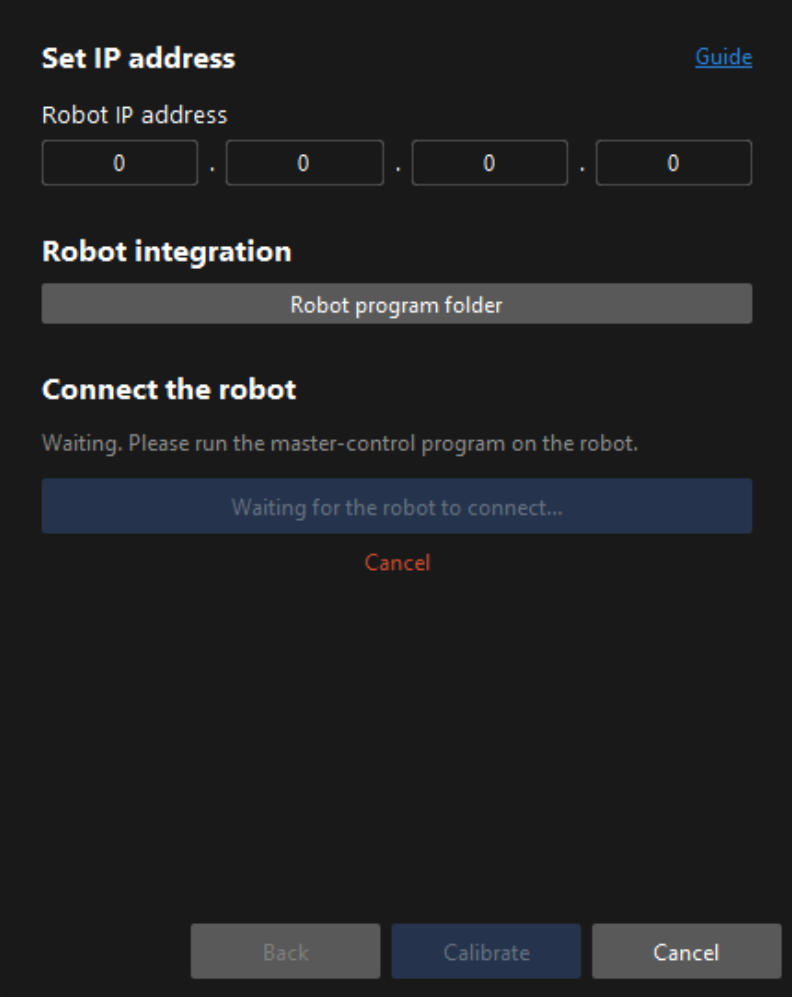

- 8. On the robot teach pendant, [confirm that the MM main program has been started.](single-case-cartons:single-case-cartons-calibration:::single-case-cartons-robot-setup.pdf#run-program)
- 9. Return to Mech-Vision, and click the [Connect the robot] button in the Connect the robot area. The button will turn into Waiting for the robot to connect...
- 10. Wait until the "Connected" status message is displayed in the Connect the robot area, and then click the [ Calibrate ] button. The Calibration (Eye to Hand) window will be prompted.

## Calibration Procedure

#### Connect to a Camera

1. In the Connect to Camera step, find the camera to connect in the Detected Cameras list, and click the  $\mathscr S$  button.

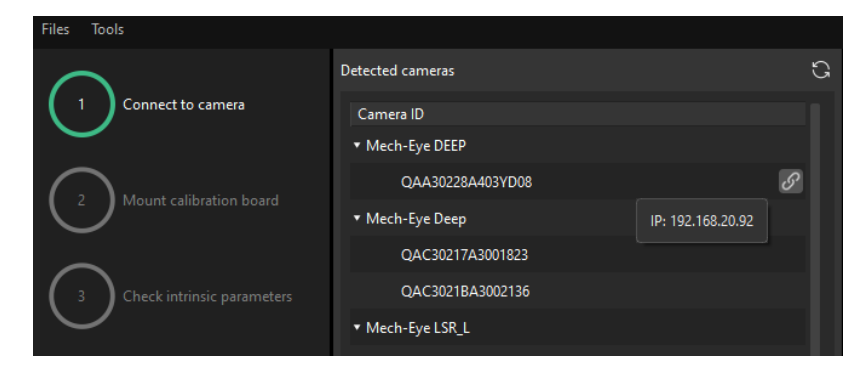

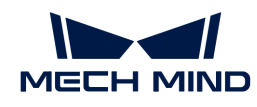

- 2. After the camera is connected, click the [Capture once] or [Capture live] button.
- 3. In the right Image viewer panel, ensure that the captured 2D image and depth map meet the calibration requirements and click the [Next] button on the bottom bar.

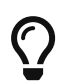

If the captured image does not meet the calibration requirements, you need to open the Mech-Eye Viewer software to [adjust the 2D and 3D exposure parameters](https://docs.mech-mind.net/en/eye-3d-camera/2.3.1/viewer/parameter-reference.html) and re-capture images.

#### Mount the Calibration Board

- 1. In the Mount calibration board step, select the Standard radio button and then select the calibration board model according to its model nameplate in the 1. Select calibration board type area.
- 2. Make sure that the calibration board has been attached to the robot flange securely, and then click the [ Confirm ] button in the 2. Mount calibration board area.
- 3. Confirm that the calibration board is in the center of the camera's field of view (the red rectangle), and then click the [ Confirm ] button in the 3. Position calibration board into red rectangle area.

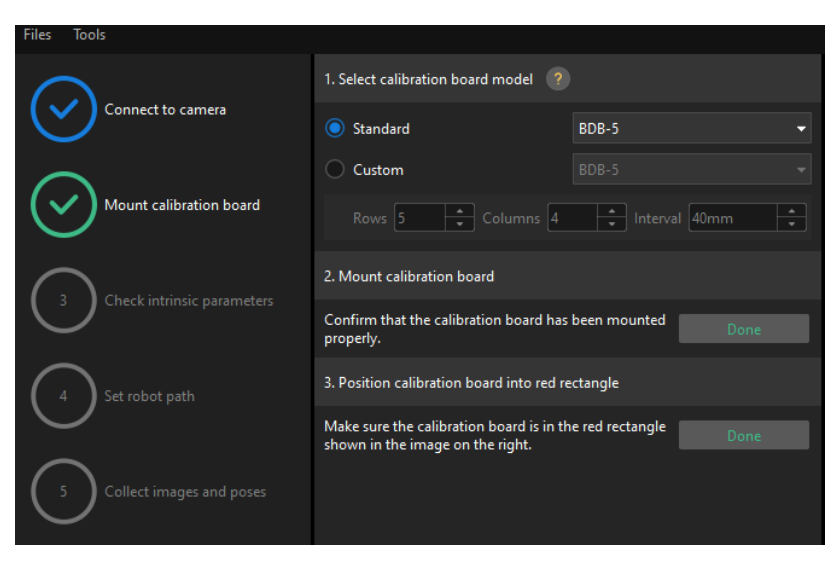

4. After all the operations related to the calibration board are completed, click the **[Next ]** button on the bottom bar.

#### Check Intrinsic Parameters

1. In the Check intrinsic parameters step, click the [ Start checking ] button.

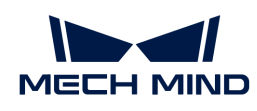

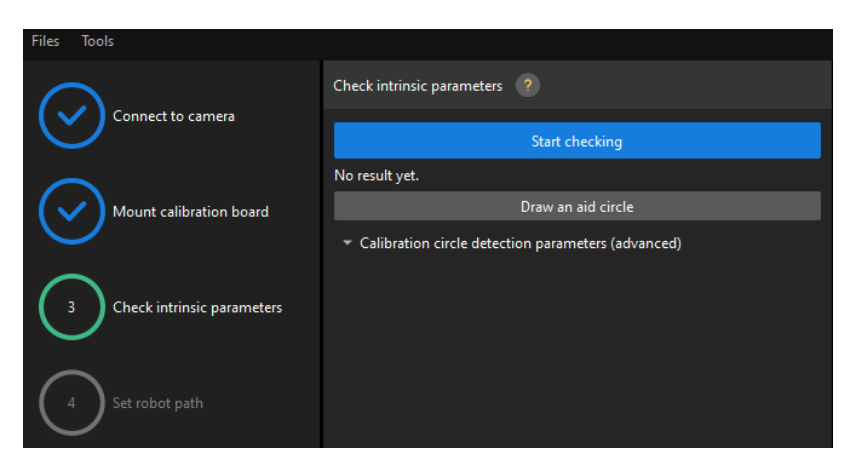

2. Confirm that the camera intrinsic parameters check passes, and then click the [Next] button on the bottom bar.

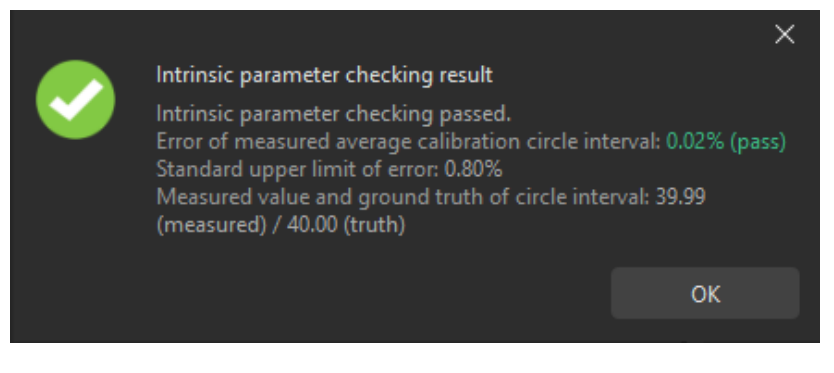

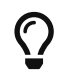

If the camera intrinsic parameter check fails, adjust detection parameters by [drawing aid](1.8.2@suite-software-manual:vision-calibration:eth-auto-calib.pdf#check-camera-intri-eth-auto) [circles or manually adjusting the calibration circle detection parameters.](1.8.2@suite-software-manual:vision-calibration:eth-auto-calib.pdf#check-camera-intri-eth-auto)

## Set Robot Path

1. In the Set robot path step, specify the Height span parameter. Please set this parameter according to the working distance range of the calibration board in the camera height direction.

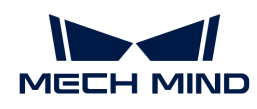

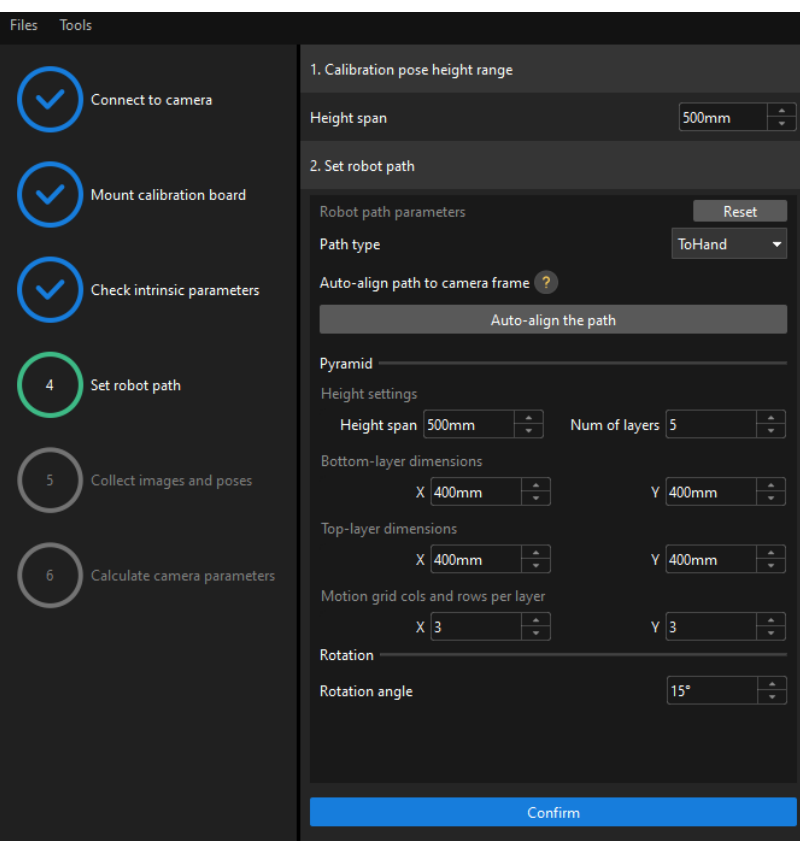

2. Set the Path type to ToHand, specify the pyramid parameters Height span, Num of layers, Bottom-layer dimensions X/Y, Top-layer dimensions X/Y, and Motion grid cols and rows per layer, specify the satellite parameter Rotation angle, and then click the [Confirm] button.

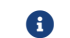

The set robot path should cover the work area.

3. In the right Scene Viewer panel, confirm that the waypoints of the automatically generated motion path will not collide with obstacles in the environment, and then click the [Next] button.

#### Collect Images and Poses

1. In the Collect images and poses step, select the Save images checkbox.

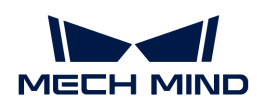

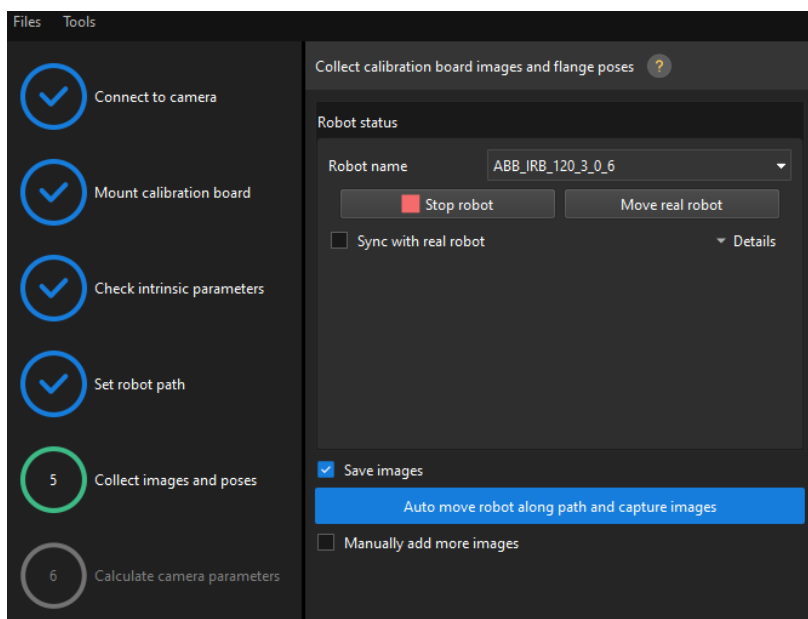

- 2. Click the [ Control robot to auto move along path and capture images ] button.
- 3. Read the safety window carefully and click the [ OK ] button.

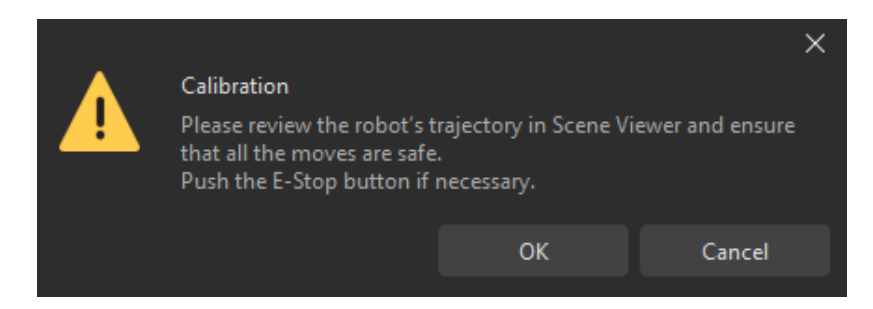

- 4. Wait until the robot finishes moving along the preset path and the camera finishes capturing images on all waypoints. Captured images can be seen in the right Marker Image and Pose List panel during this process.
- 5. After the automatic image capturing finishes, click the [OK] button, and then click the [Next] button on the bottom bar.

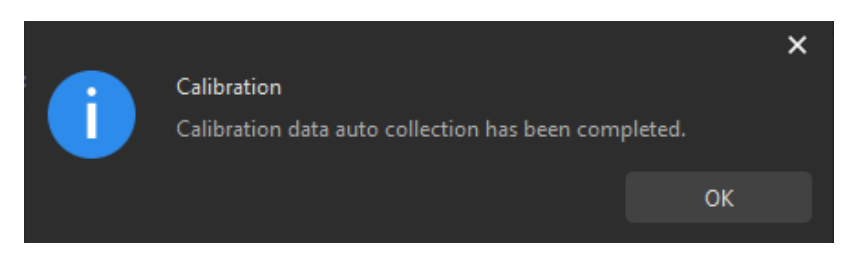

#### Calculate Camera Parameters

1. In the Calculate camera parameters window, click the [ Calculate camera extrinsic parameters ] button.

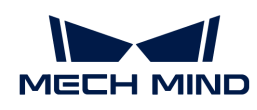

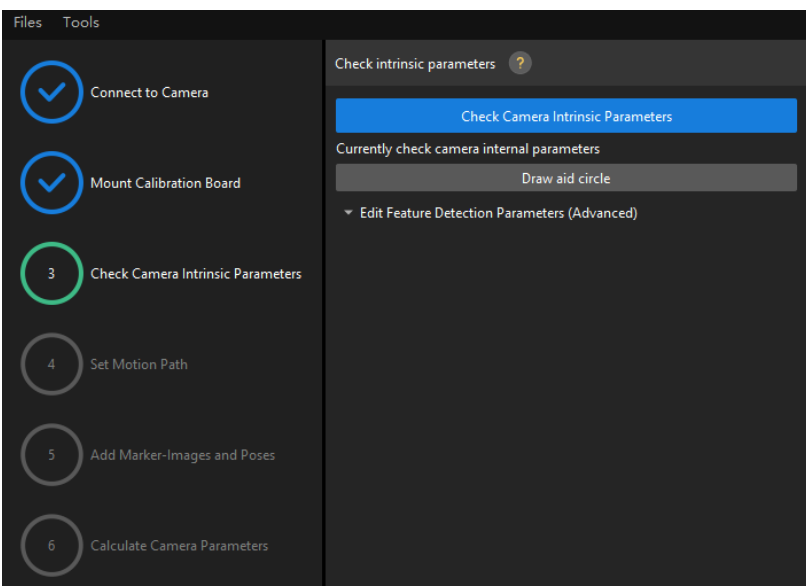

- 2. In the prompted window indicating calibration success, click the [OK] button.
- 3. View the calibration error of the point cloud in the right Point cloud viewer panel.

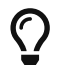

The error point cloud shows the deviation between the calculated value and the actual value of the circles on the calibration board.

4. Confirm that the calibration accuracy meets the project requirements.

Determine the error value with 100% to obtain the rough calibration accuracy. For example, the calibration accuracy in the following figure is within 2.5 mm.

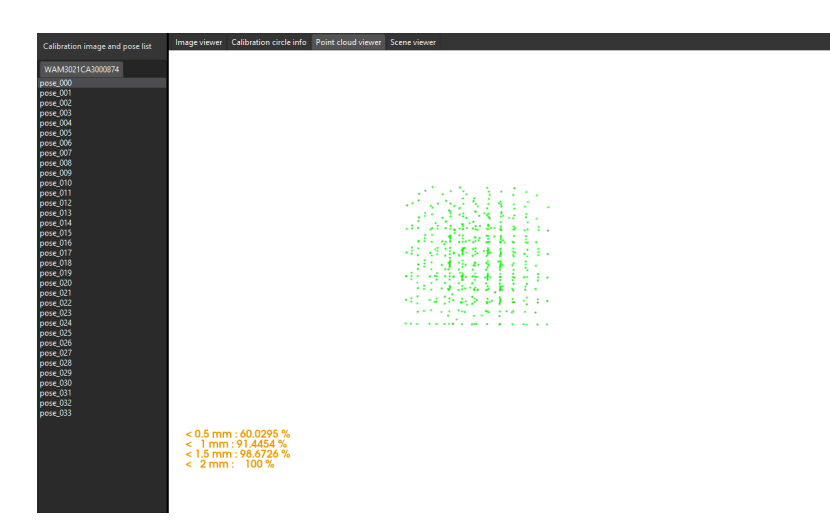

To improve the calibration accuracy, please refer to the section [Calibration Result Check and](1.8.2@suite-software-manual:vision-calibration:calib-result-analysis.pdf) [Analysis](1.8.2@suite-software-manual:vision-calibration:calib-result-analysis.pdf).

## Validate and Save the Calibration Result

- 1. After calibration, move the robot arms into the FOV of the camera.
- 2. In the Calculate camera parameters step, click the [Re-calculate camera extrinsic parameters ] button. This operation triggers the camera to capture images.
- 3. Click Scene viewer to check the coincidence degree between the point cloud of the robot and the robot model.

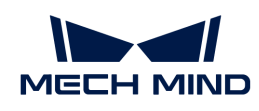

If the point cloud of the robot approximately coincides with the robot model, the calibration is successful.

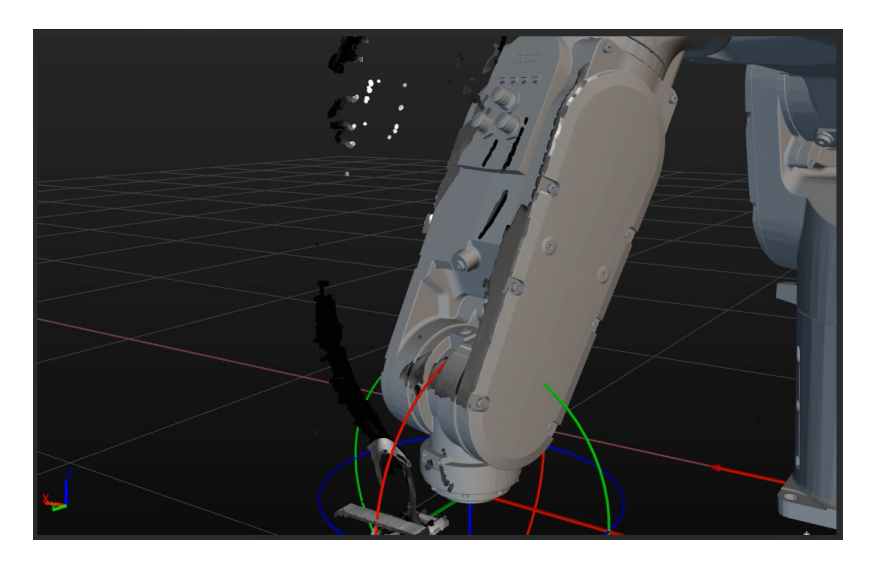

4. Click the [Save] button on the bottom bar. In the prompted Save Calibration Files dialog box, click the [ OK ] button. The camera calibration result will be automatically saved in the "calibration" directory of the project.

## 4.4. Carton Locating

Before using this tutorial, you should have created a Mech-Vision solution using the "Single-Case Cartons" case project in the "Hand-Eye Calibration" section.

In this tutorial, you will first learn about the project workflow, and then how to deploy the project by adjusting Step parameters, to recognize the cartons' poses and output the vision result.

 [https://www.youtube.com/watch?v=A-](https://www.youtube.com/watch?v=A-3KNbNCkMY/PLVcMd7cW2rXWbHhTQX8m2R1r6PhX6vrCI)[3KNbNCkMY/PLVcMd7cW2rXWbHhTQX8m2R1r6PhX6vrCI](https://www.youtube.com/watch?v=A-3KNbNCkMY/PLVcMd7cW2rXWbHhTQX8m2R1r6PhX6vrCI) *(YouTube video)*

*Video tutorial: Carton Locating*

## Introduction to the Project Workflow

The following table describes each Procedure in the project workflow.

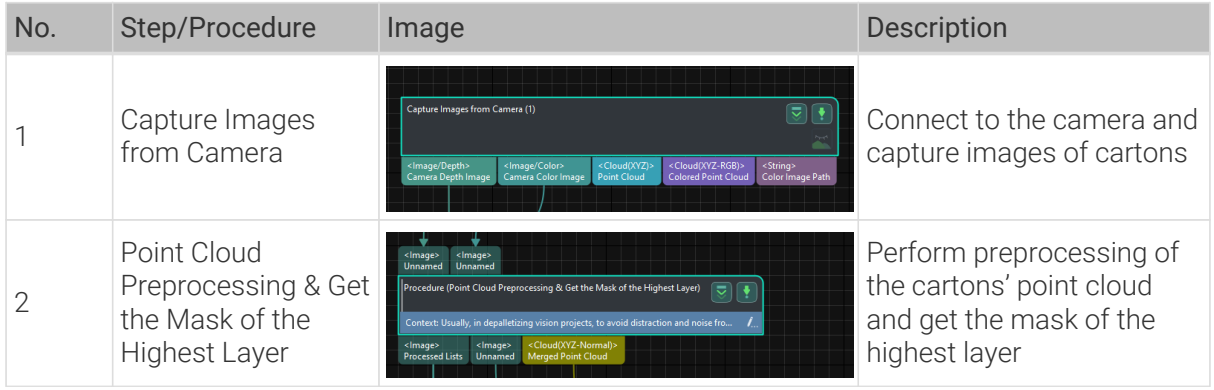

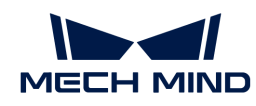

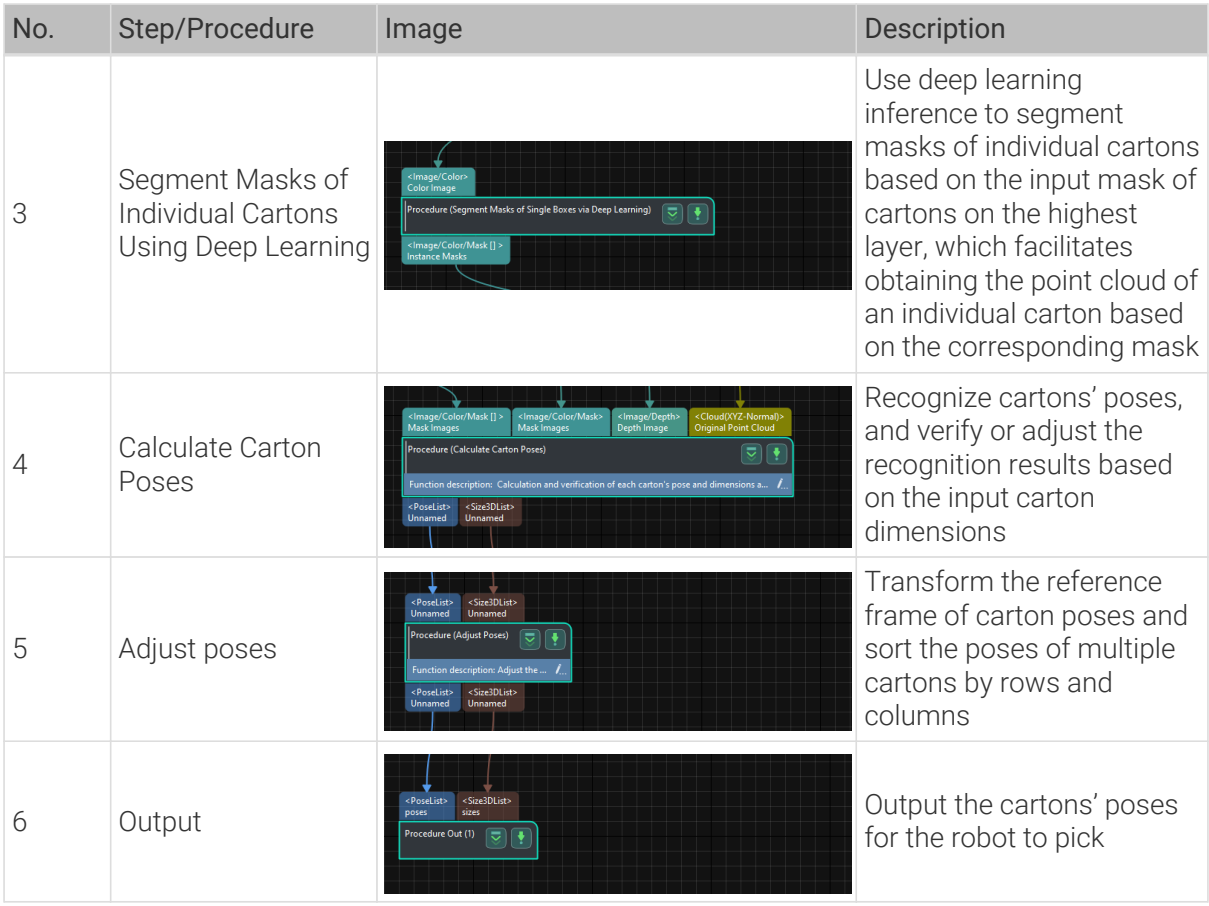

## Adjust Step Parameters

In this section, you will deploy the project by adjusting the parameters of each Step or Procedure.

## Capture Images from Camera

The "Single-Case Cartons" case project contains virtual data. Therefore, you need to disable the Virtual Mode and connect to the real camera in the "Capture Images from Camera" Step.

1. Select the "Capture Images from Camera" Step, disable the Virtual Mode option, and click [Select camera] on the Step parameters tab.

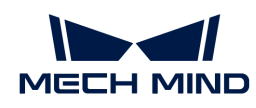

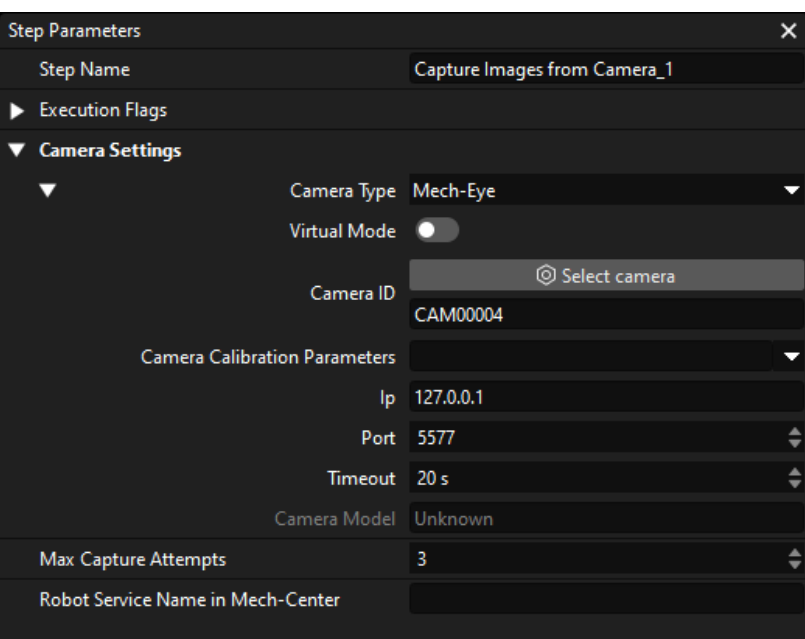

2. In the prompted window, click  $\rho$  on the right of the desired camera's serial No. to connect the camera. After the camera is connected, the icon  $\rho$  will turn into  $z$ .

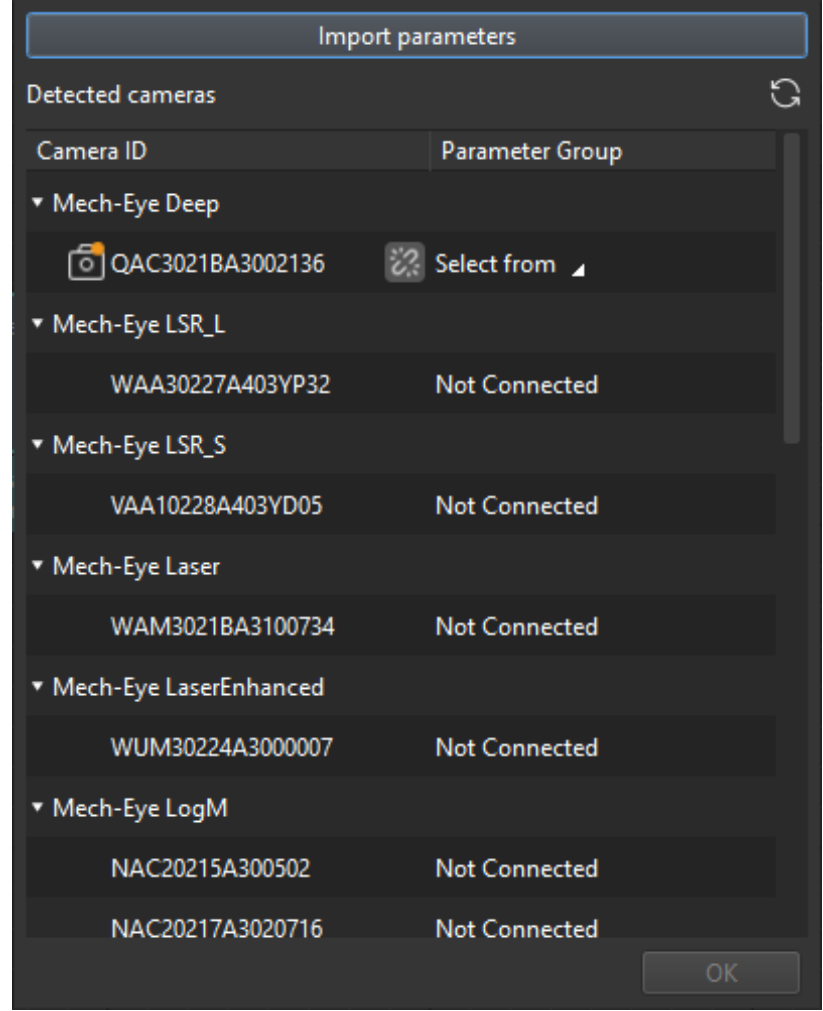

After the camera is connected, click [Select from] to select the calibrated parameter group.

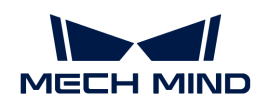

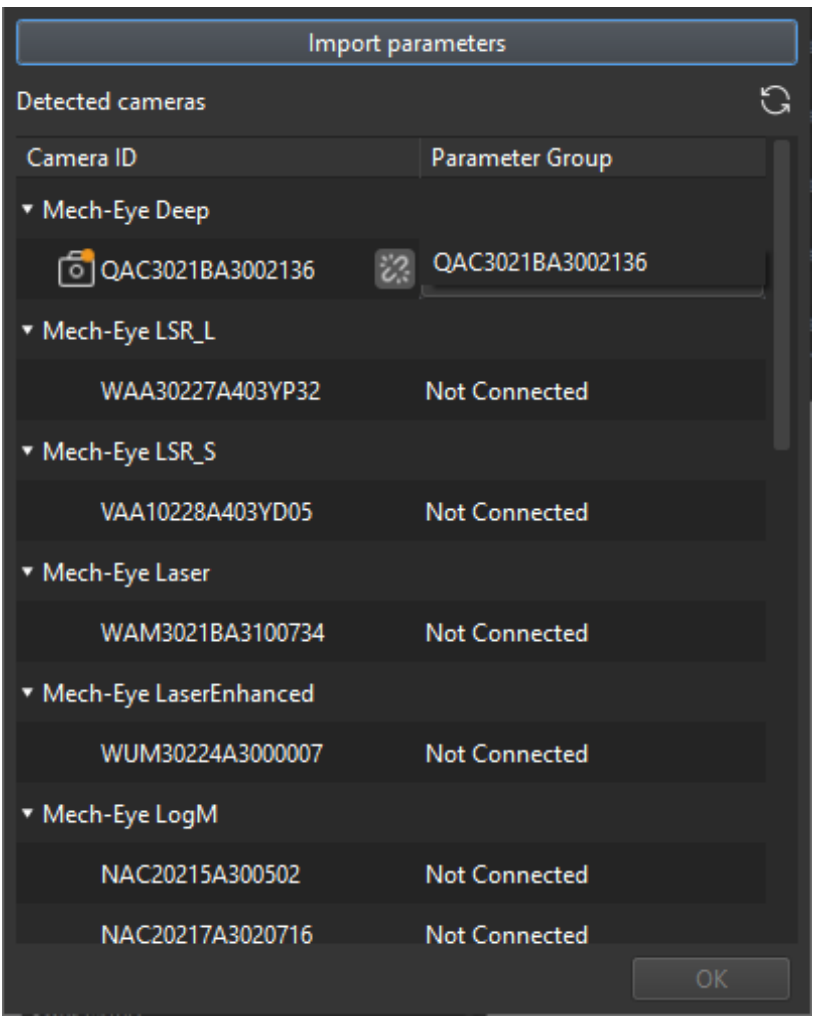

3. After the camera is connected and the parameter group is selected, the calibration parameter group, IP address, and ports of the camera will be obtained automatically. Just keep the default settings of the other parameters.

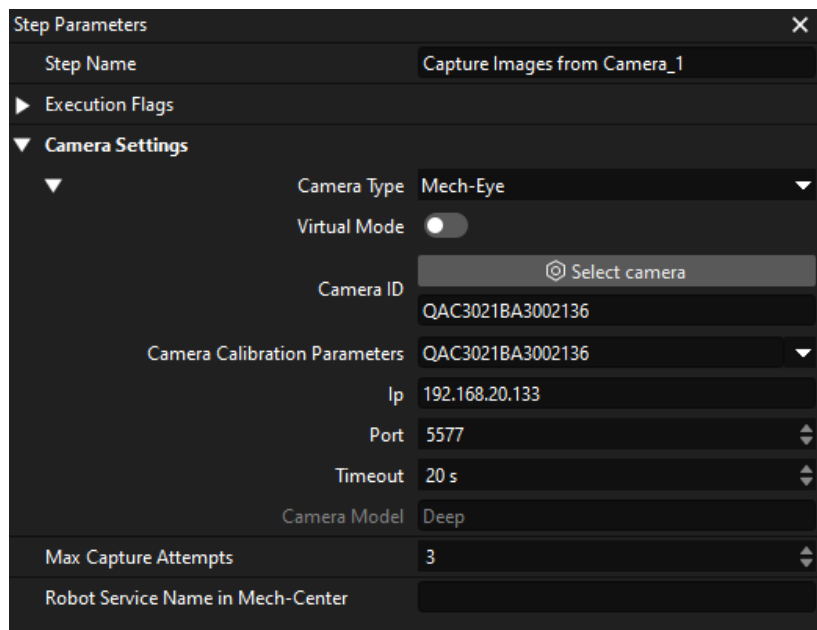

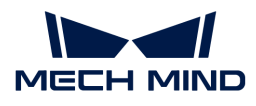

Now, you have connected the software to the camera.

#### Point Cloud Preprocessing & Get the Mask of the Highest Layer

To prevent the robot from colliding with other cartons while picking items from the non-highest layer, it is necessary to use this Procedure to obtain the mask of the cartons on the highest layer. By giving priority to picking these cartons, you can minimize the risk of collisions during the picking process.

In this Procedure, yo need to adjust the parameter 3D ROI and Layer Height.

1. On the Step parameters tab, click the [Set 3D ROI] button to [set the 3D ROI.](1.8.2@suite-software-manual:vision-tools:set-roi.pdf#set-3droi)

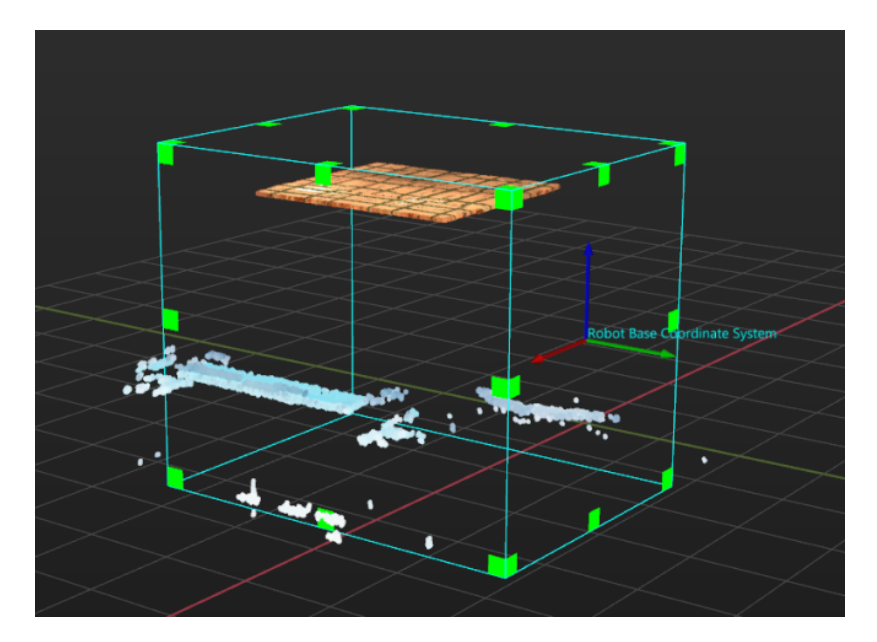

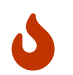

The 3D ROI frame should generally include the highest and lowest regions of the carton stack, and contain unwanted points as less as possible.

2. To avoid obtaining the cartons not on the highest layer, set the Layer Height parameter. The parameter value should be less than the height of a single carton in the stack, for example, half of the carton height. Usually, you just need to keep the recommended value.

If the dimensions of single cartons in different stacks are different, you should set the Layer Height parameter according to the height of the lowest cartons.

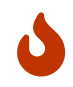

If the setting of the Layer Height parameter is improper, the project will obtain the cartons not on the highest layer, which causes the collision between the robot and other cartons during the picking process.

## Segment Masks of Individual Cartons Using Deep Learning

After obtaining the mask of the cartons on the highest layer, you need to use deep learning to segment the masks of individual cartons.

The current case project has a built-in instance segmentation model package suitable for cartons. After running this Procedure, you will get the masks of individual cartons, as shown below.

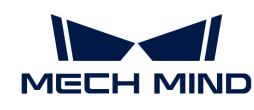

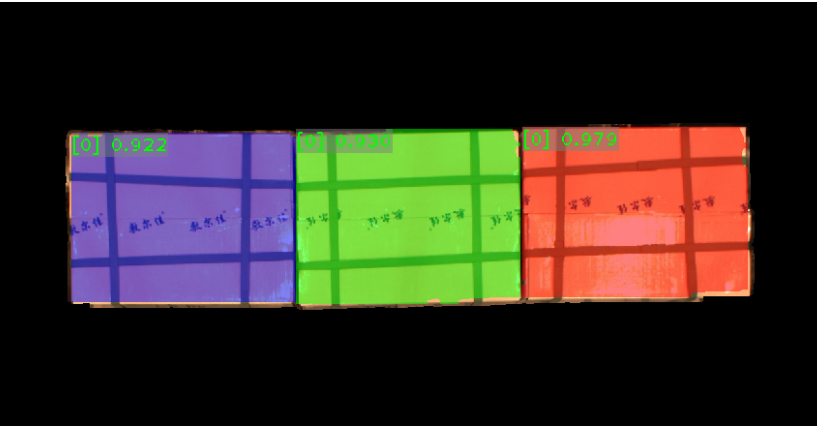

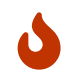

If the segmentation results are not satisfactory, you can adjust the size of the 3D ROI accordingly.

#### Calculate Carton Poses

After obtaining the point clouds of individual cartons, you can calculate carton poses. In addition, you can enter the dimensions of the carton to verify the correctness of the recognition results.

In the "Calculate Carton Poses" Procedure, set the parameter Length on X-axis/Y-axis/Z-axis and Box Dimension Error Tolerance:

- Length on X-axis/Y-axis/Z-axis: set these parameters according to the actual dimensions of cartons.
- Box Dimension Error Tolerance: Keep the default value 30 mm. If the input carton dimensions and the recognized ones are significantly different, you can try to adjust this parameter.

## Adjust poses

To facilitate robot picking, you need to adjust the cartons' poses to transform them from the camera reference frame to the robot reference frame after obtaining the cartons' poses.

In this Procedure, you can also sort the cartons' poses by rows and columns to help the robot to pick items in a certain sequence.

- Ascending (by Carton Pose's X Value in Robot Base Reference Frame): Usually, keep the default setting (selected). When this option is selected, cartons in rows will be sorted in the ascending order of carton poses' X-coordinate values in the robot base reference frame; otherwise, cartons in rows will be sorted in the descending order.
- Ascending (by Carton Pose's Y Value in Robot Base Reference Frame): Usually, keep the default setting (selected). When this option is selected, cartons in rows will be sorted in the ascending order of carton poses' X-coordinate values in the robot base reference frame; otherwise, cartons in rows will be sorted in the descending order.

## Procedure Out

After obtaining the proper carton poses, the "Procedure Out" Step sends the results of the current project to the backend service.

So far, you have deployed the project for carton locating.

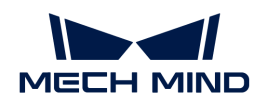

# 4.5. Pick and Place

After having obtained the cartons' poses using a Mech-Vision case project, you can then build a workflow for the Mech-Viz project to guide the robot to pick and place cartons repeatedly.

 [https://www.youtube.com/watch?v=pL4ZbeoDF8A/PLVcMd7cW2rXWbHhTQX8m2R1r6PhX6](https://www.youtube.com/watch?v=pL4ZbeoDF8A/PLVcMd7cW2rXWbHhTQX8m2R1r6PhX6vrCI) [vrCI](https://www.youtube.com/watch?v=pL4ZbeoDF8A/PLVcMd7cW2rXWbHhTQX8m2R1r6PhX6vrCI) *(YouTube video)*

*Video Tutorial: Pick and Place*

The following figure shows the process of building a project.

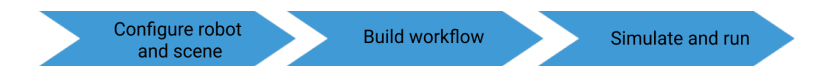

## Configure the Robot and Scene

To avoid collision with surrounding objects during robot picking and placing, you need to add the tool model, and scene model to the project for collision detection. The process is shown in the figure below.

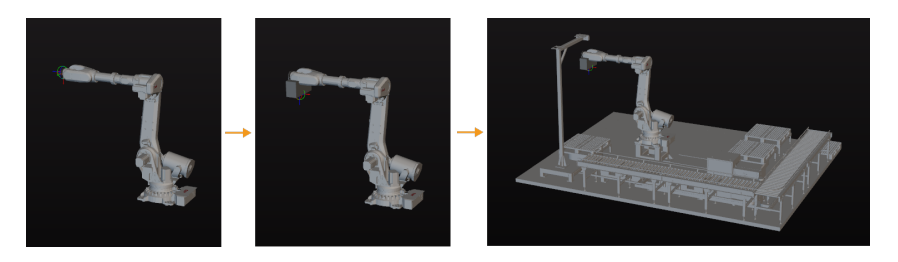

## Import and Configure the Tool Model

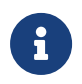

- Tool refers to the device mounted on the robot end that performs processing/picking jobs.
- In this tutorial, the tool is a gripper containing an array of suction cups.

The end tool should be imported and configured so that its model can be displayed in the 3D simulation space and used for collision detection.

#### Import the Tool Model

1. Click [+] in Resources > Model Library.

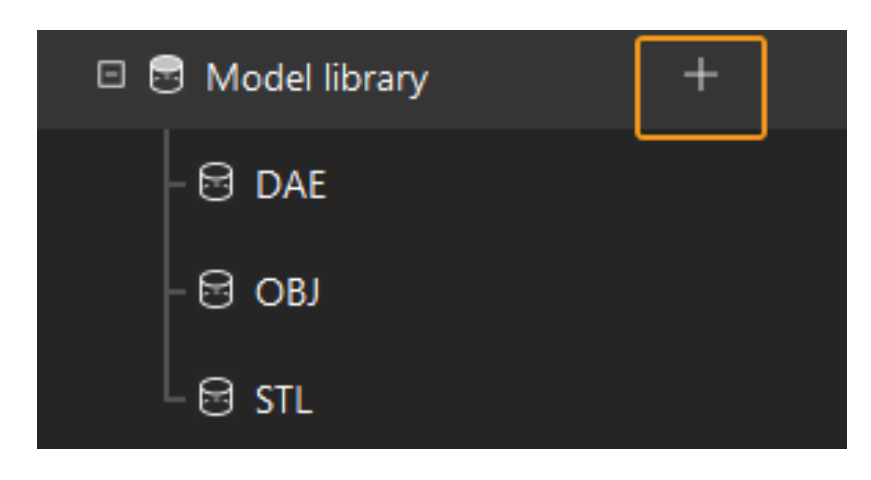

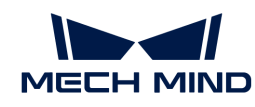

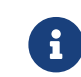

Project resources refer to various fundamental resources used in the project, including the robot, tools, workobjects, and scene objects.

2. In the prompted window, select the collision model file in .obj format, and then click [ Open ].

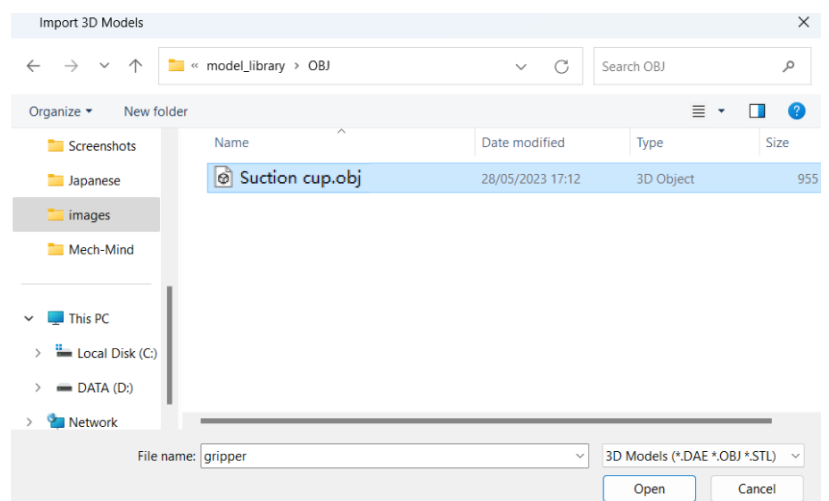

3. After the model is imported, you can see the imported model in the model library.

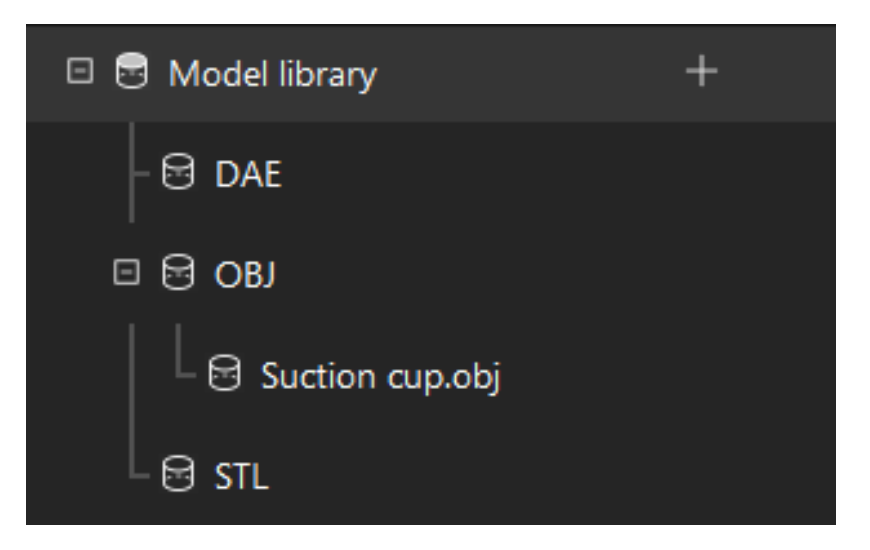

#### Configure the Tool

1. Click [ + ] in Resources > Tools.

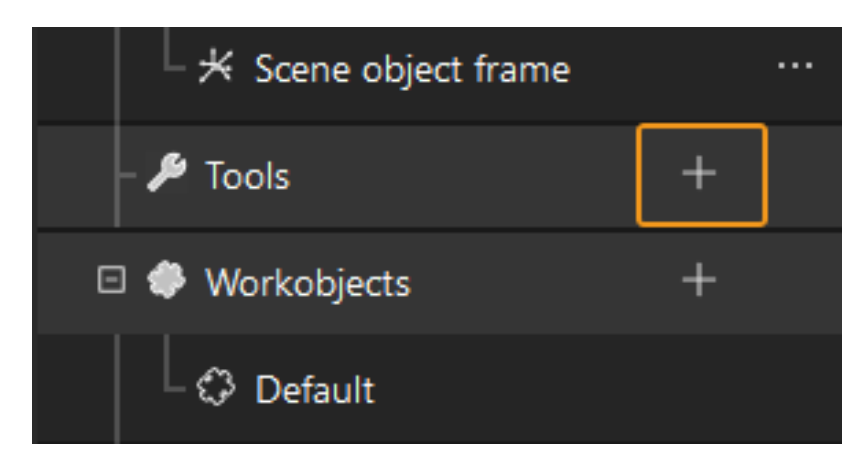

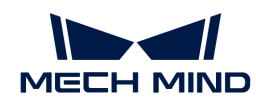

2. In the prompted window, enter the tool name, select the imported tool model as the collision model and visualization model, and then click [ OK ].

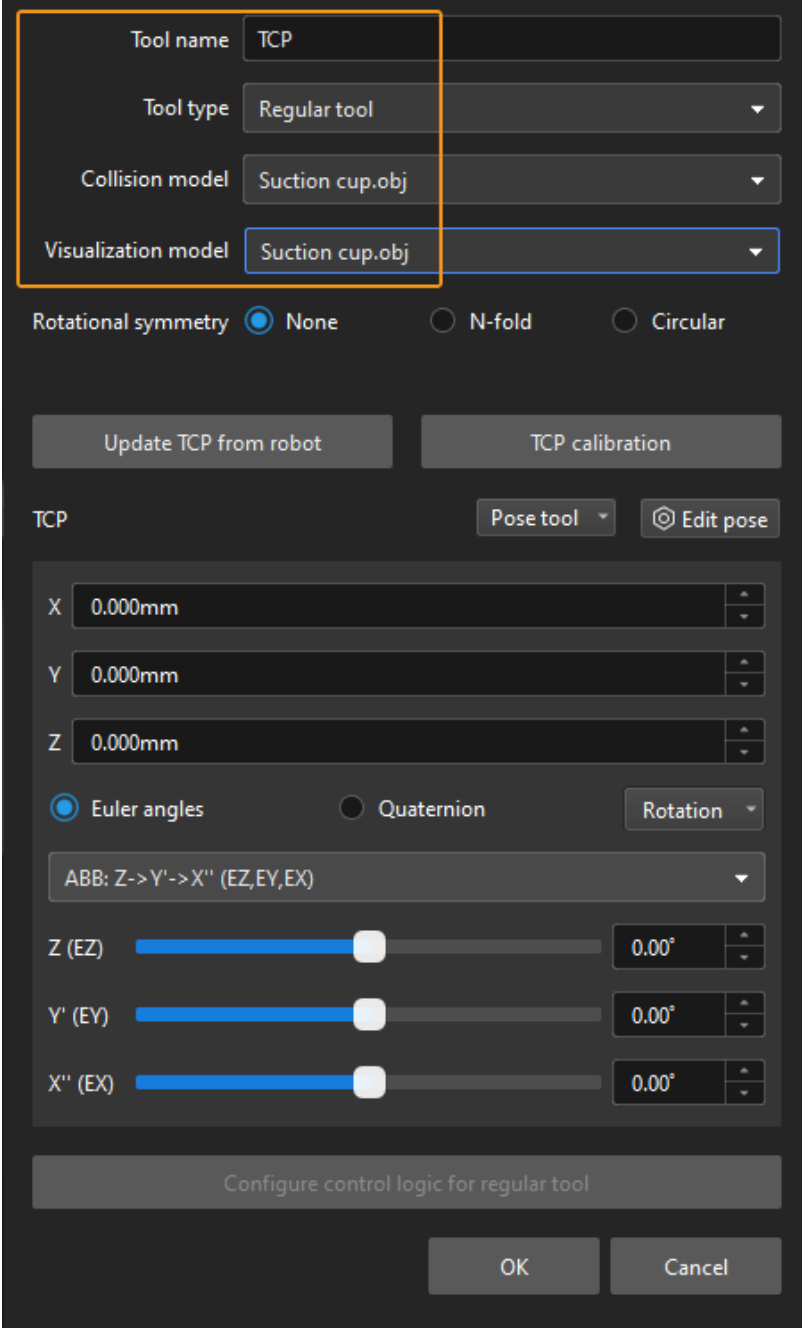

3. After the tool is configured, you can view the configured tool in the 3D simulation space, as shown below.

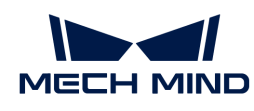

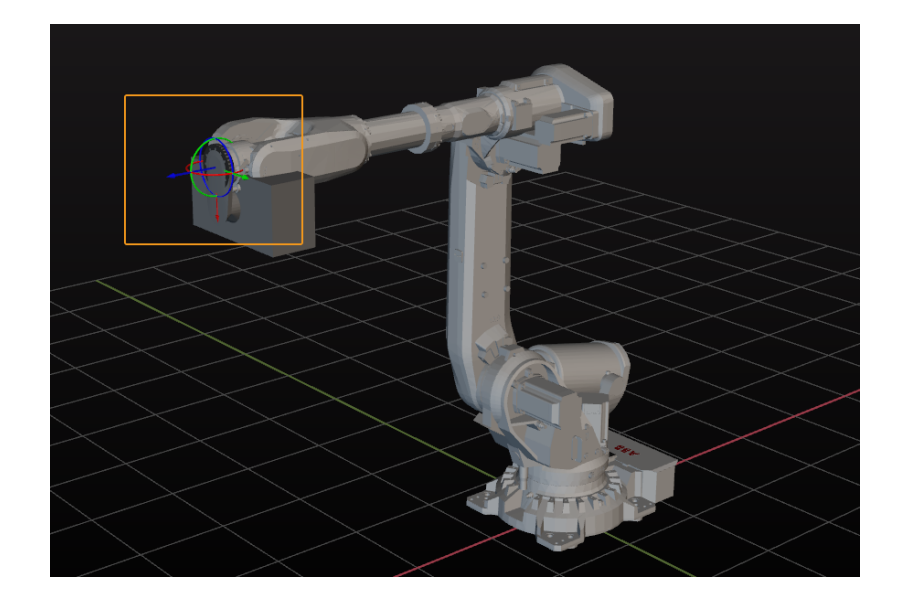

## Adjust the Tool

As shown above, the position of the Tool Center Point (TCP) in relation to the robot is obviously wrong. So, you should adjust the position of the TCP so that it is at the tip of the tool.

1. Double-click the tool model in the model library.

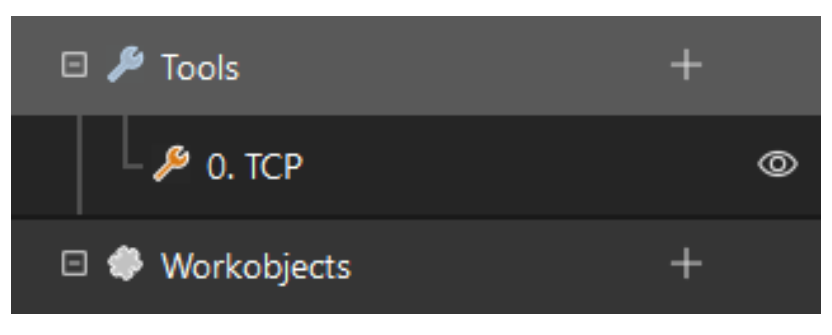

2. In the prompted window, adjust the TCP (Tool Center Point).

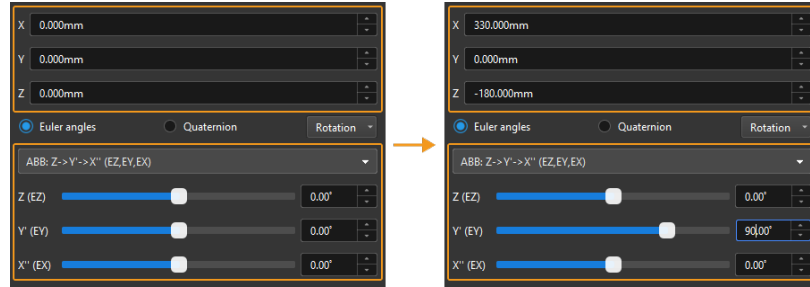

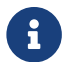

The TCP is usually on the tip of the tool. In this tutorial, the TCP in the center points of the suction cups.

3. The tool's poses before and after the adjustment are shown below.

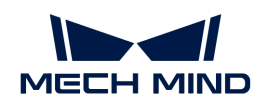

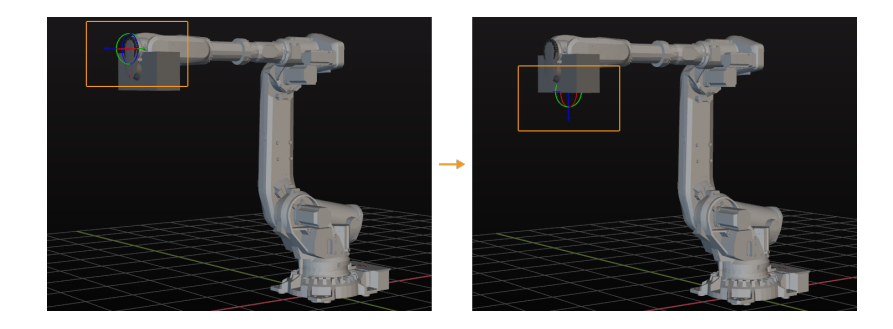

## Import and Configure the Scene Model

Scene objects are imported and configured to make the scene in the software closer to the real scenario, which facilitates the planning of the collision-free robot motion path.

#### Import the Scene Model

1. Click [ + ] in Resources > Model Library.

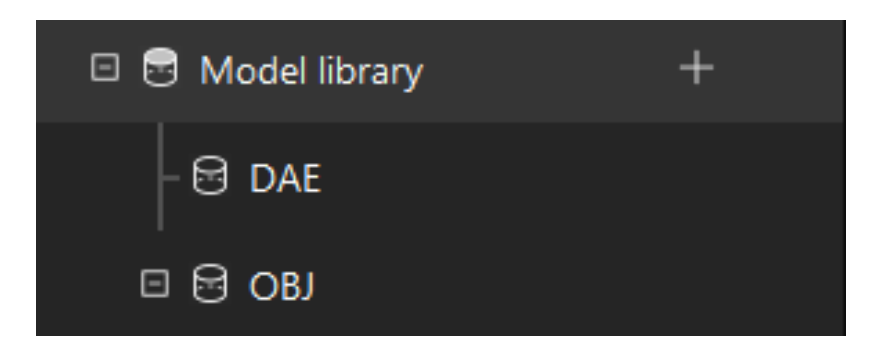

2. In the prompted window, select the scene object model file, and then click [Open].

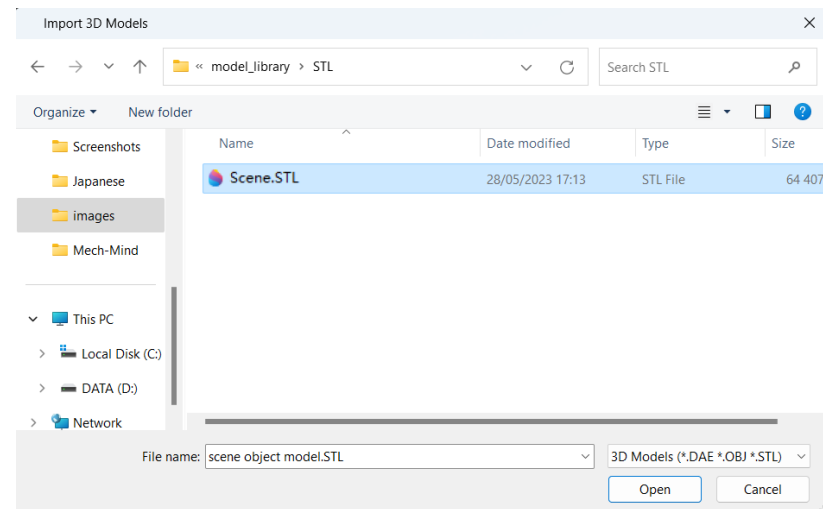

3. After the model is imported, you can see the imported model in the model library.

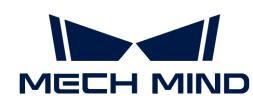

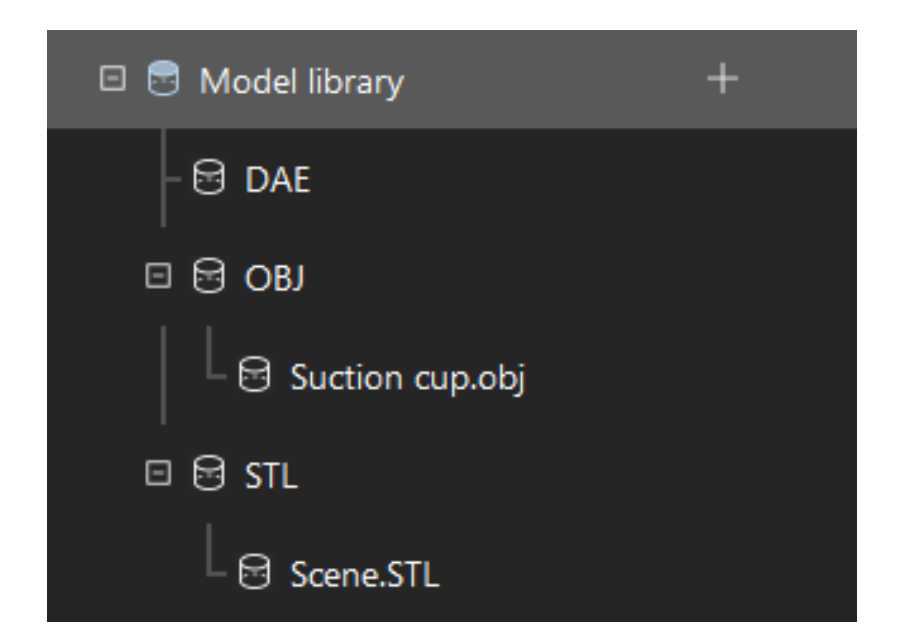

## Configure the Scene Model

1. Click [+] in Resources > Scene Objects.

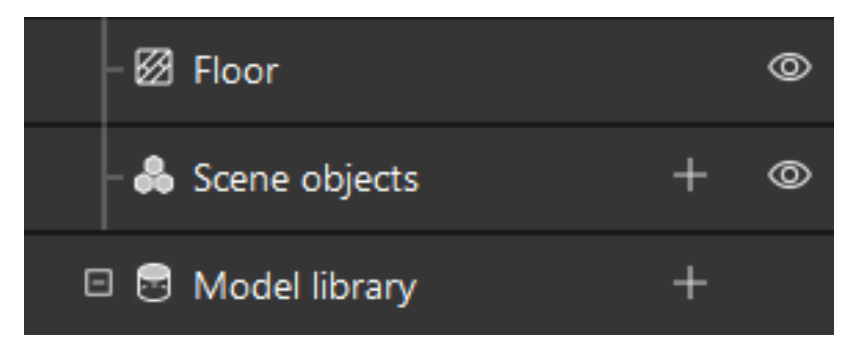

2. In the prompted window, enter the object name, select "Custom model" as the "Scene model", select the imported scene object model as the collision model and visualization model, and then click [ OK ].

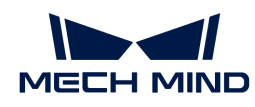

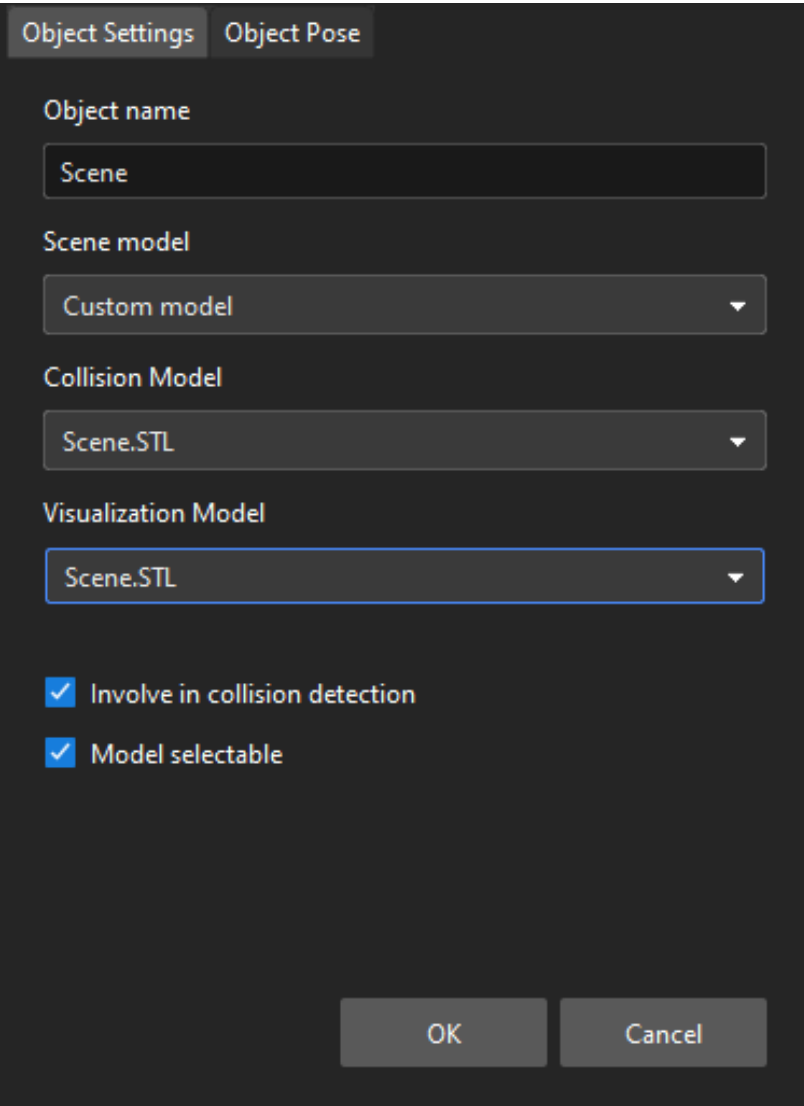

3. After configuration, the scene object is displayed in the 3D simulation space.

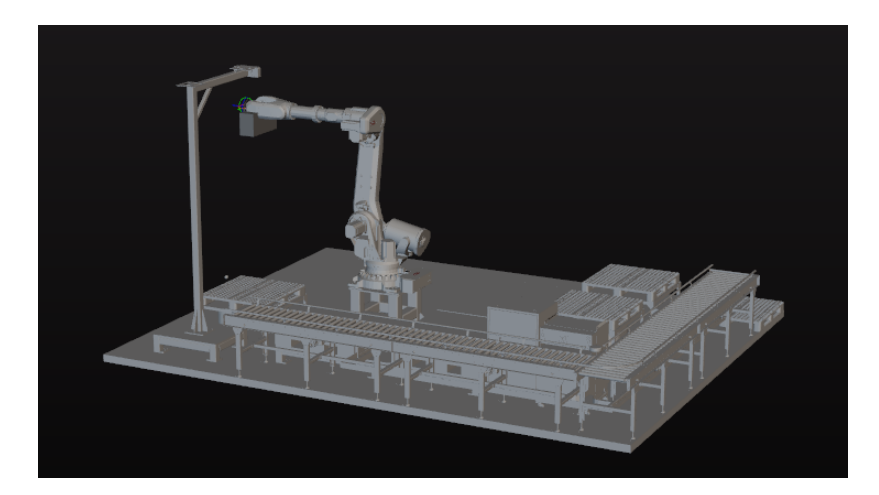

To view the scene model better, you can hide the floor.

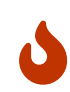
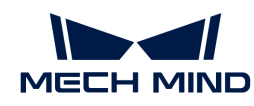

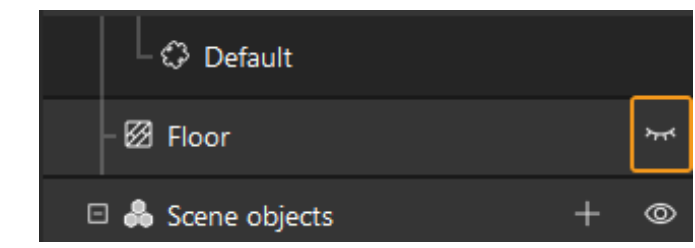

After configuring the models, click [Sync Robot] on the toolbar to keep the simulated robot's pose consistent with that of the real robot.

### Build a Workflow

Now that you have configured the models, you can start creating a workflow. Drag a step from the step library to the graphical programming workspace, set the parameters of the Steps, and connect Steps to achieve preset program functions.

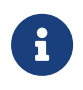

- The workflow refers to the robot motion control program created in Mech-Viz in the form of a flowchart.
- A Step refers to a function module of robot programming.

#### Introduction to the Project Workflow

The built workflow is shown below.

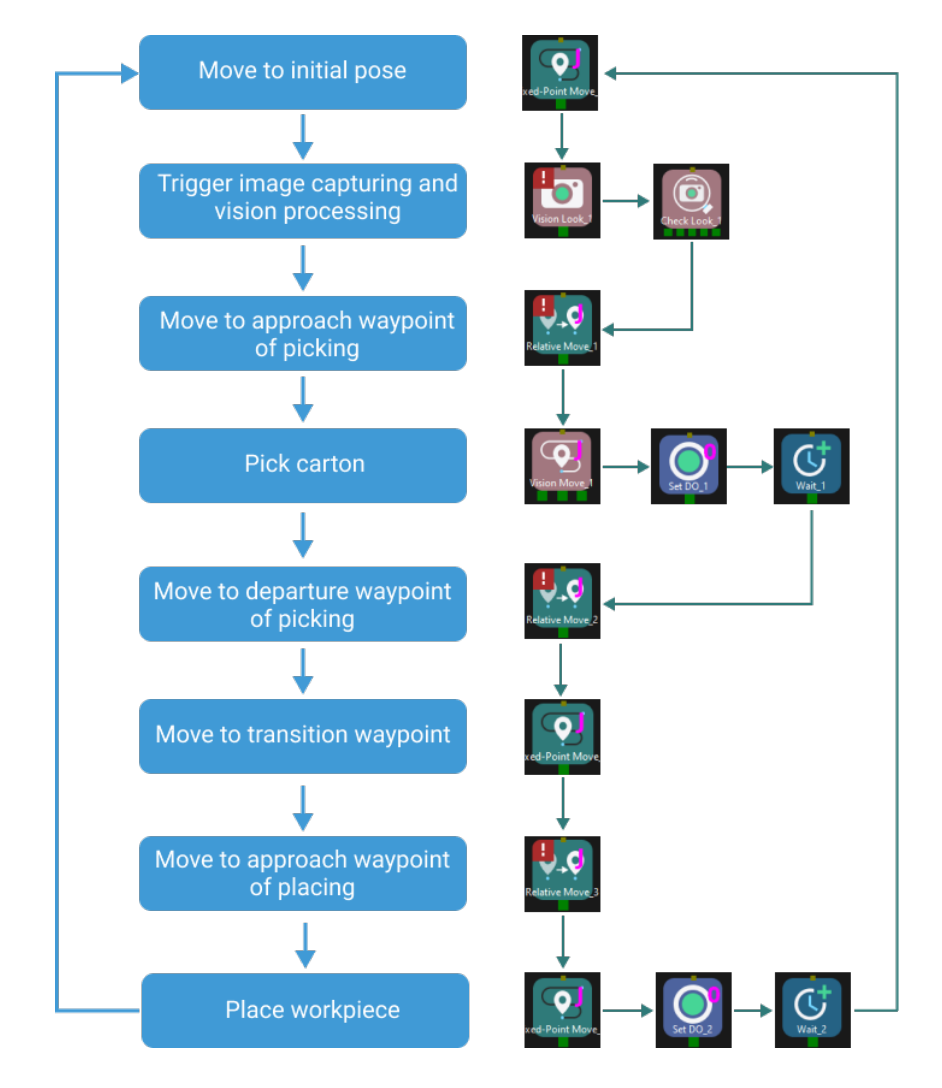

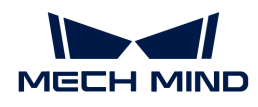

#### Move to "Initial Pose"

The initial pose is the initial point of the robot motion, and it also should be a safe position. At this pose, the robot should be away from the objects to pick and the surrounding devices, and should not block the camera's FOV.

After the robot arrives at the self-defined home position, select Fixed-Point Move in the Step Library, and drag it to the graphical programming workspace, rename it as "initial pose". Then click [ Sync Robot ] on the toolbar to record the current pose of the robot for this Step.

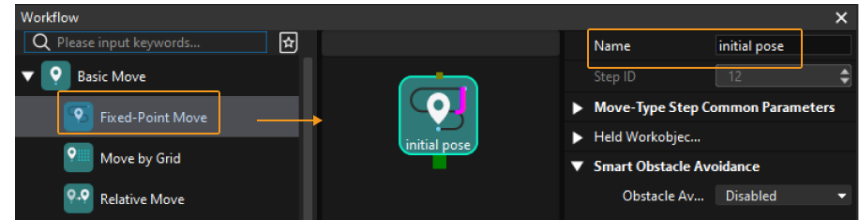

### Trigger Image Capturing and Vision Processing

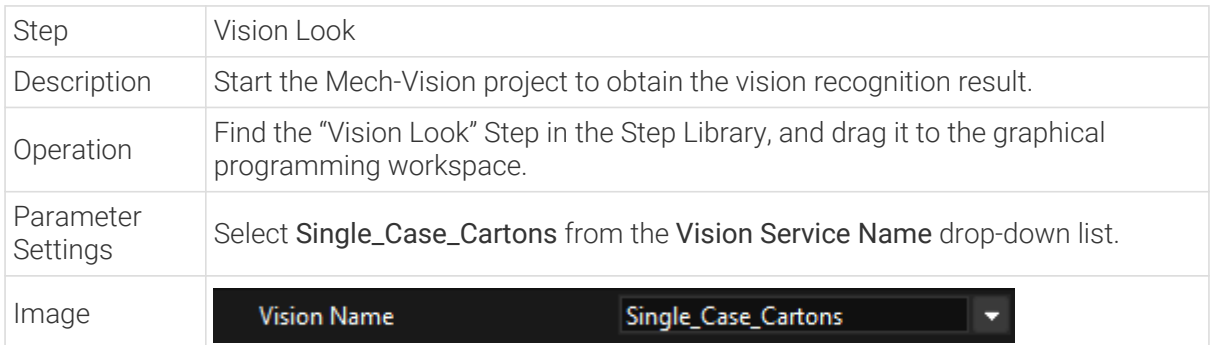

After the "Vision Look" Step, add the Check Look Step to check whether there is any vision result.

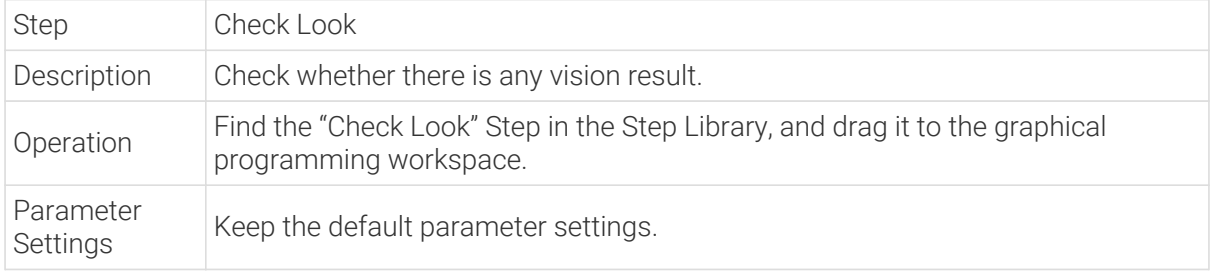

#### Move the Robot to the Approach Waypoint of Picking

When picking cartons, if the robot directly moves from the initial pose to the picking waypoint, collision with the cartons may occur. After obtaining the vision recognition result, you can then use the Relative Move step to move the robot to the approach waypoint.

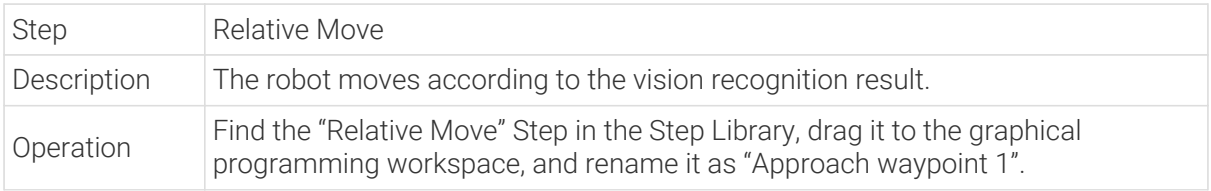

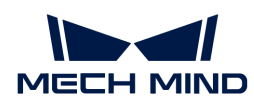

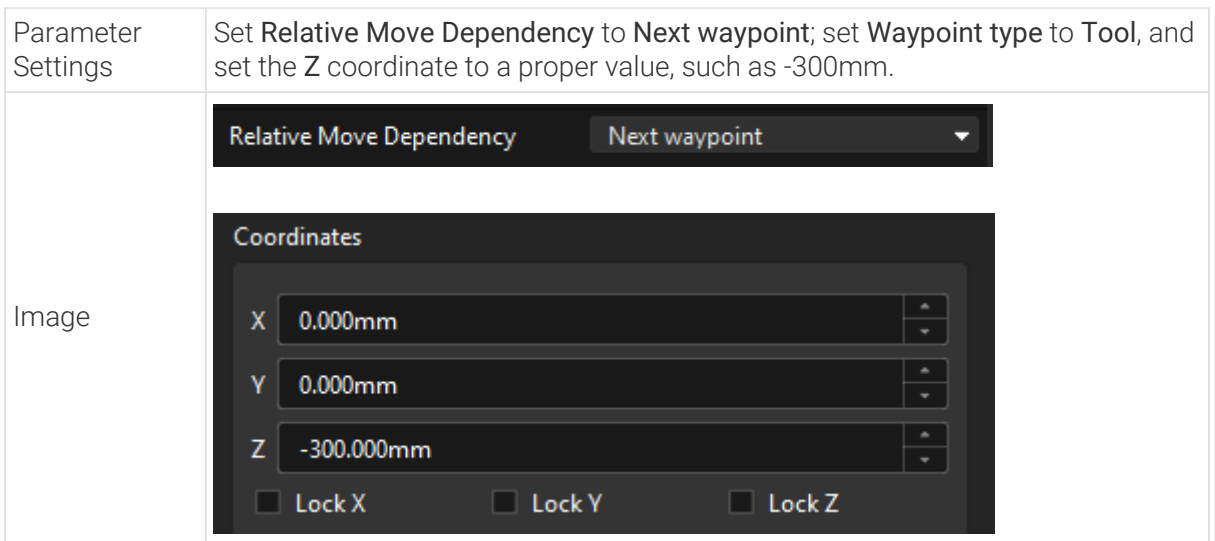

#### Pick the Carton

After the robot has arrived at the approach waypoint, you can control the robot to pick cartons. The picking process can be divided into two steps.

- 1. Step 1: Use the Vision Move Step to control the robot to arrive at the picking waypoint.
- 2. Step 2: Use the Set DO Step to control the robot to pick the carton using the suction cups.

See the following for details.

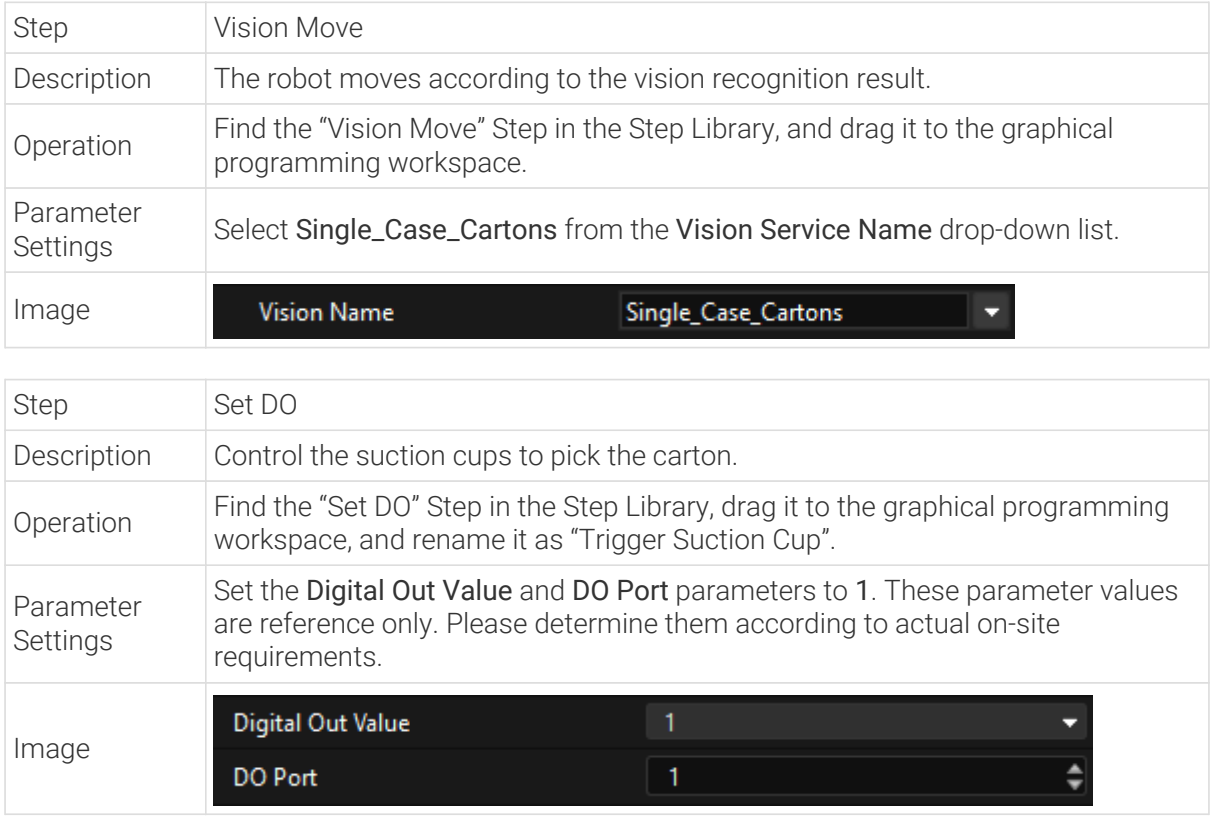

To ensure that the robot can pick the carton securely, add the Wait Step.

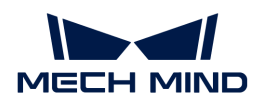

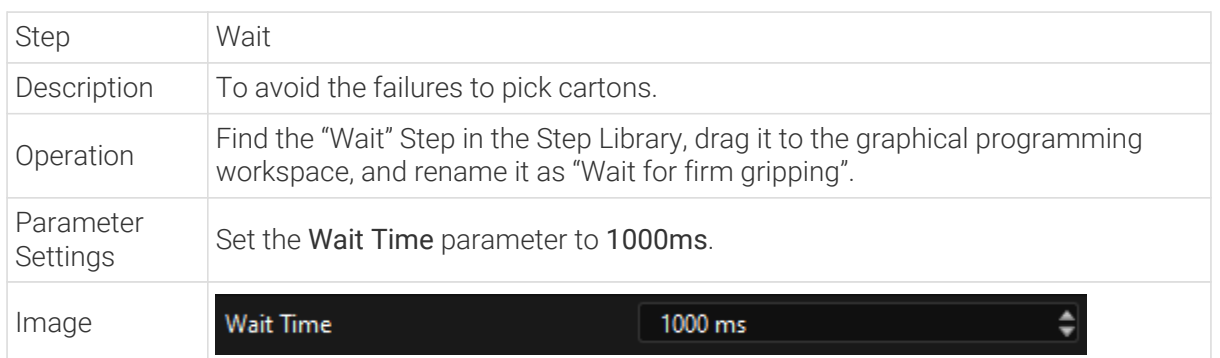

#### Move the Robot to the Departure Waypoint of Picking

After the robot picks the carton, you need to use the Relative Move Step to move the robot to the departure waypoint to avoid the collision between the carton and the scene objects.

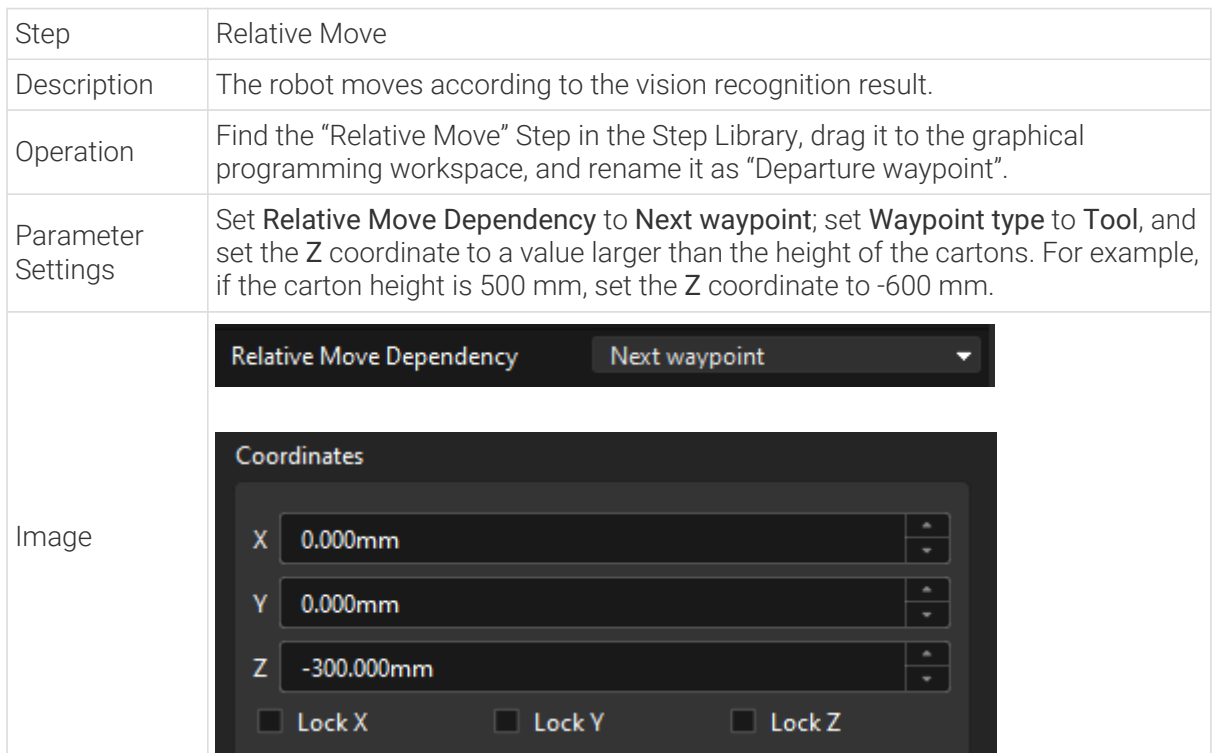

#### Move the Robot to a Transition Waypoint

To avoid collision, you can add transition waypoints using the Fixed-Point Move Step after the departure waypoint to optimize the picking and placing path.

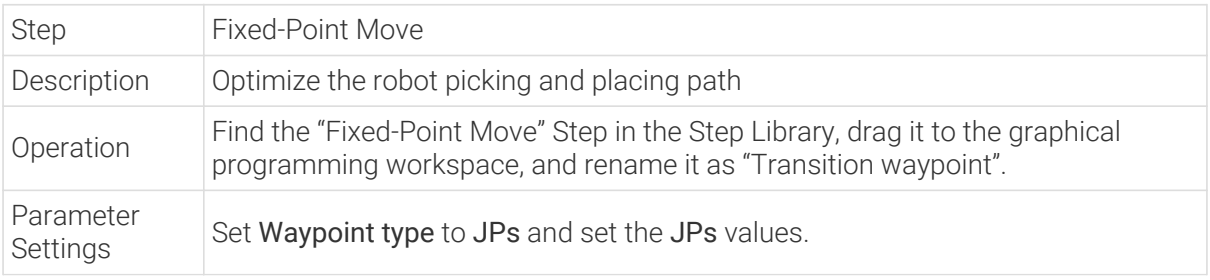

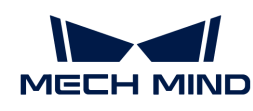

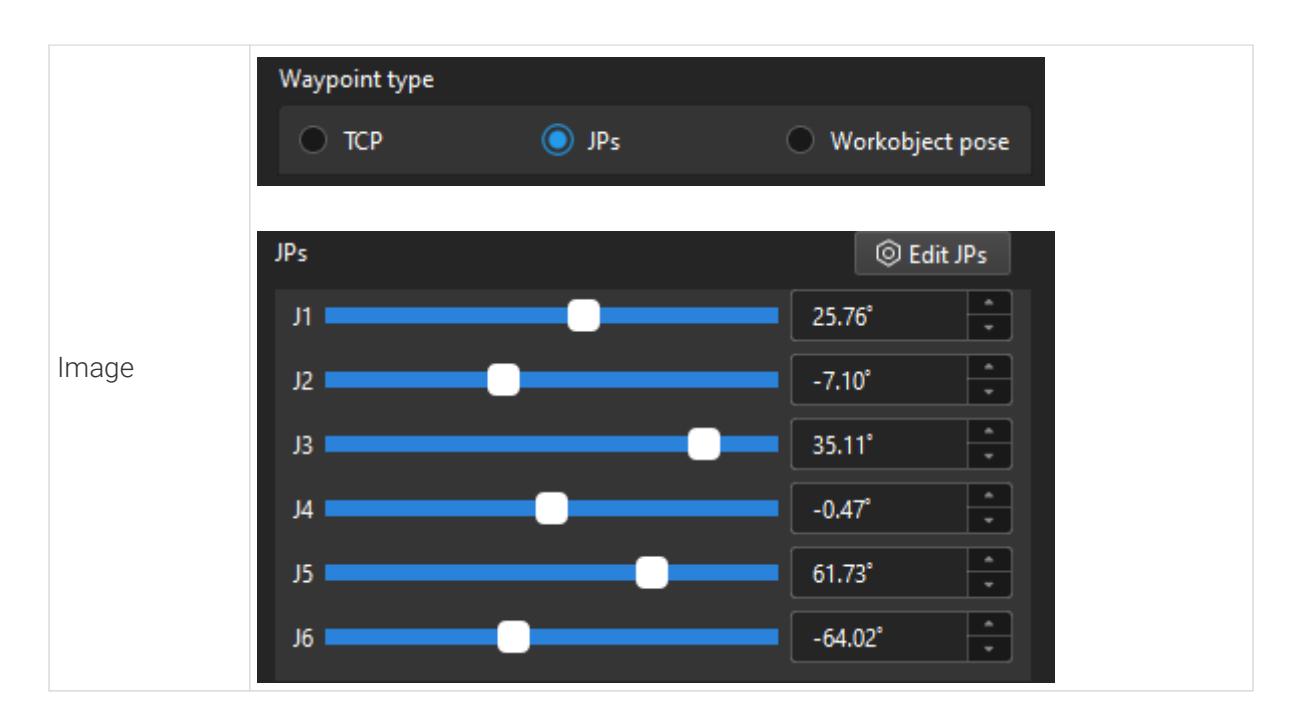

### Move the Robot to the Approach Waypoint of Placing

Before the robot places the carton, you need to use the Relative Move Step to move the robot to the approach waypoint for placing to avoid collision between the carton and the scene object.

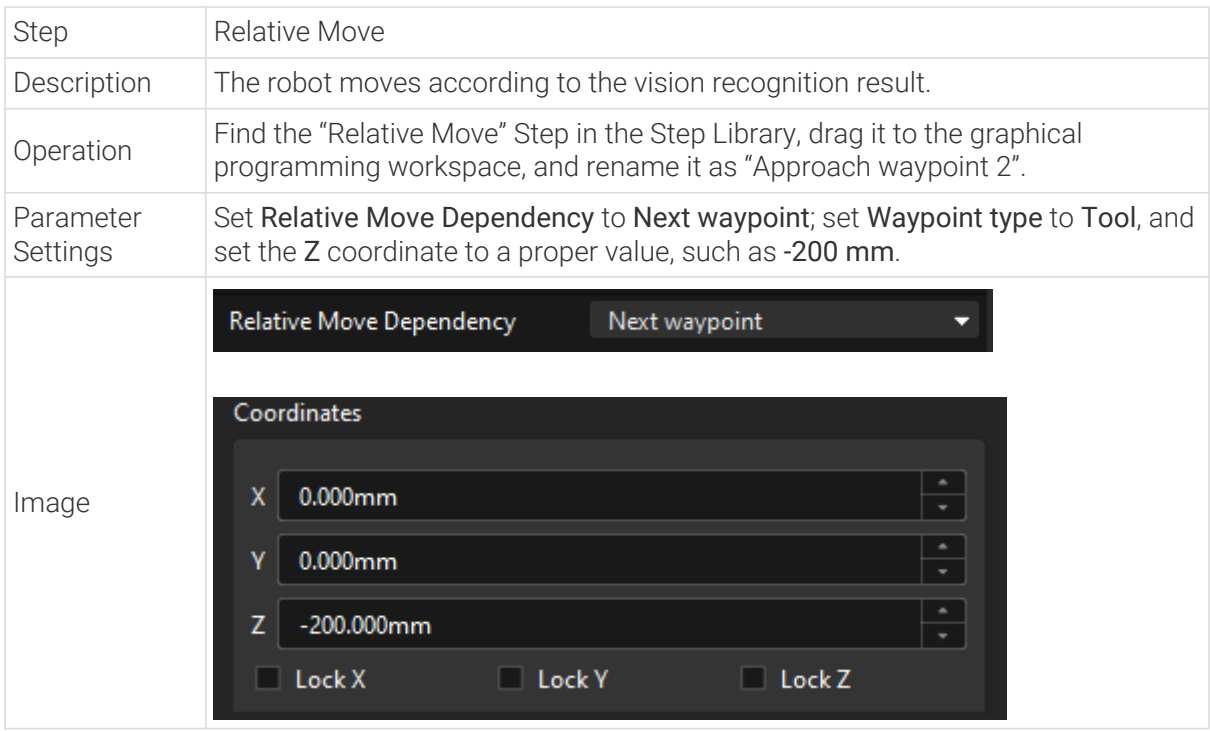

#### Place the Carton

After the robot arrives at the approach waypoint for placing, you can control the robot to place cartons. The picking process can be divided into two steps.

1. Step 1: Use the Fixed-Point Move Step to control the robot to arrive at the placing waypoint.

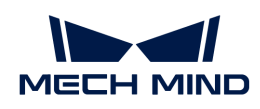

2. Step 2: Use the Set DO Step to control the robot to release the suction cups to place the carton.

See the following for details.

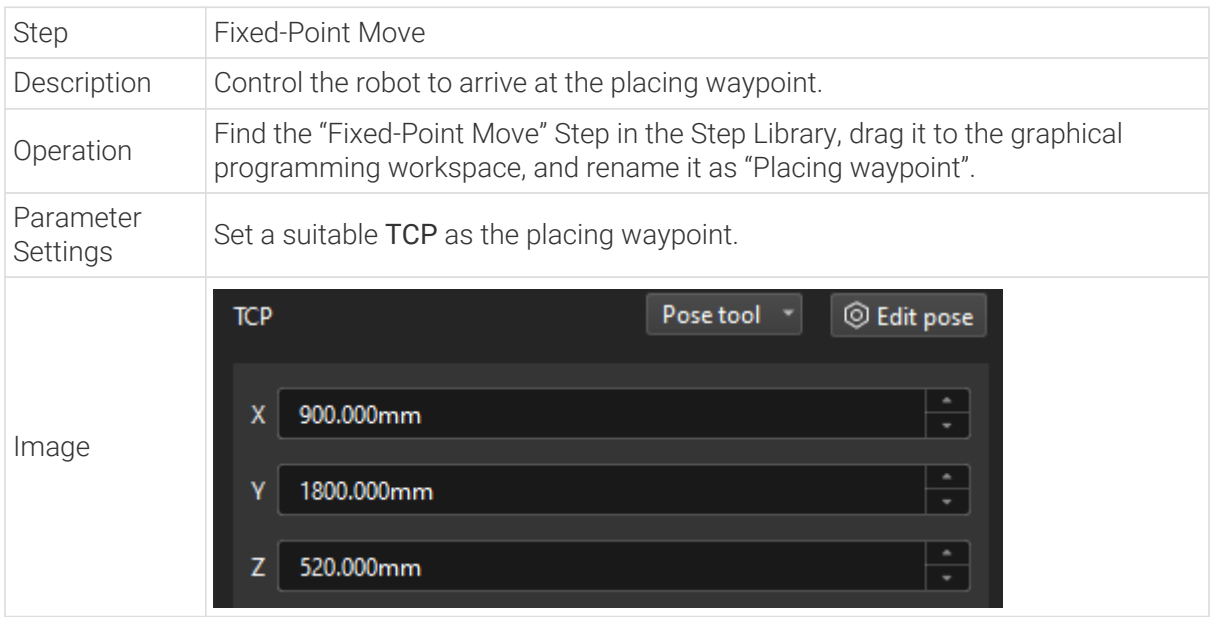

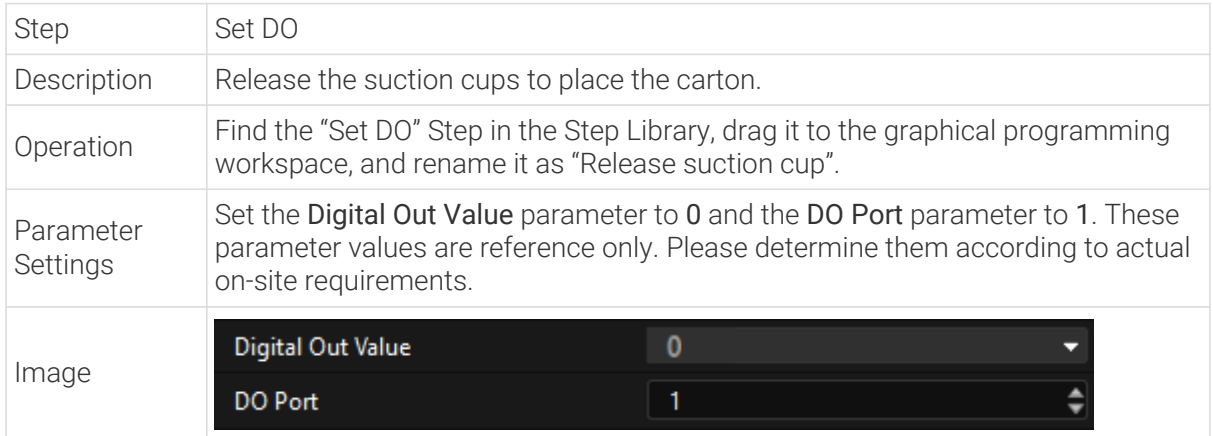

Since it takes time for the suction cup to release, you need to add the Wait Step to avoid the failure of placing the carton by the robot.

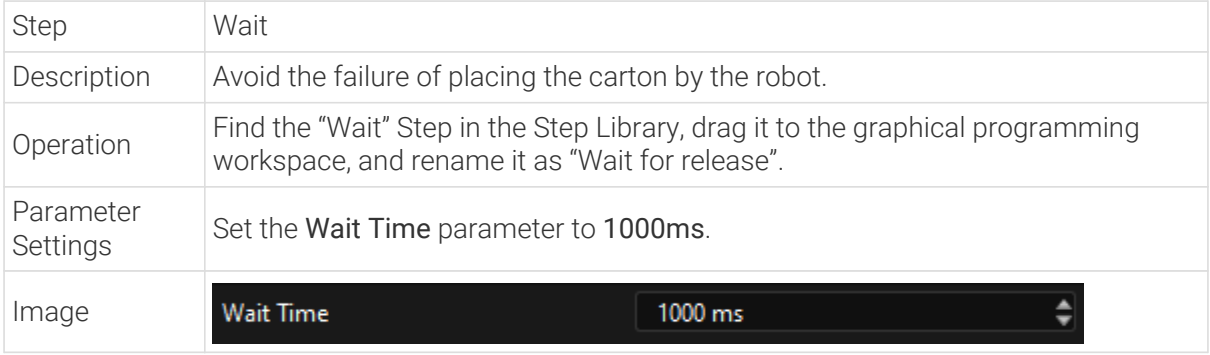

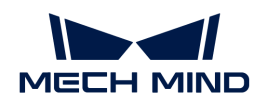

#### Connect Steps

After the preceding Steps are added, connect them one by one. To control the robot to pick and place cartons repeatedly, you need to connect the exit port of "Placing Wait" to the entry port of "Initial Pose".

#### Simulate and Run the Project

1. After all the Steps are connected properly, click the [ Simulate ] button on the toolbar to simulate the Mech-Viz project.

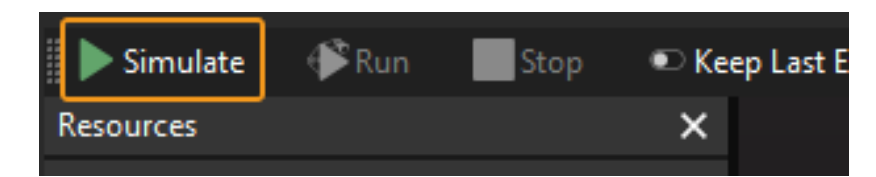

2. If the project runs as expected in simulation, click the [Run] button on the Mech-Viz toolbar to run the project with the real robot.

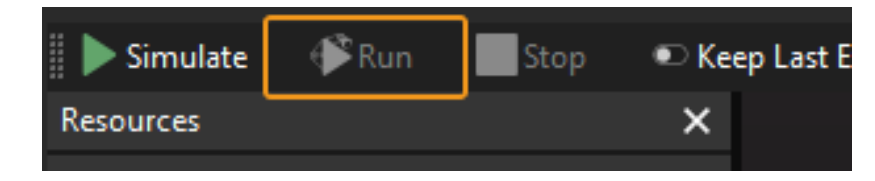

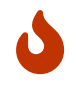

It is recommended that the robot should move at a low speed and that you pay attention to the robot motion trajectory. In an emergency, press the emergency stop key on the teach pendant.

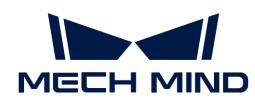

# 5. Topic: Improving Picking Accuracy

In actual production environments, after the 3D vision–guided applications run for a certain period, issues such as "robot picking inaccuracy" may sometimes occur. This issue indicates a decrease in the application's picking accuracy, and that the picking errors have exceeded the picking accuracy requirements of the project.

This topic aims to guide you in improving picking accuracy during the application deployment to meet the project's accuracy requirements, and troubleshooting the "robot picking inaccuracy" issue in the stable production stage.

# Learn about Picking Accuracy

Introduces the concepts related to picking accuracy and various sources of picking errors.

<div class="card-row two-column-row">

#### 5.1.

#### Overview of Picking Accuracy

Introduces the concept and meaning of picking accuracy, and clarifies misunderstandings about picking accuracy and picking errors.

Introduction to Picking Accuracy

Picking Accuracy Remarks

## 5.2.

#### Sources of Picking Errors

Introduces the various sources of errors leading to robot picking inaccuracy, and their impacts, and analyzes the reasons that cause the errors.

#### Sources of Picking Errors

#### $\langle$ div $>$

# Ensure Qualified Picking Accuracy

During the actual application deployment, you can refer to this section to ensure that the application's picking accuracy meets the project accuracy requirements.